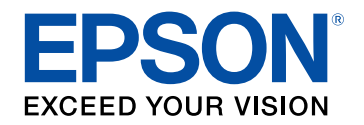

# **Käyttäjän opas**

# **Multimedia Projector**

**EB-L265F EB-L260F EB-L210W** 

# Tässä Oppaassa Käytetyt Merkinnät

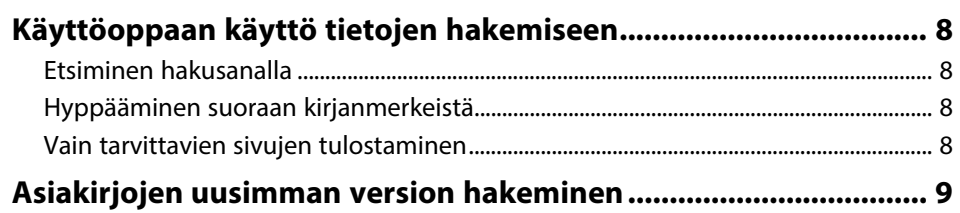

# Johdanto projektoriisi

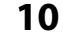

 $\overline{\mathbf{z}}$ 

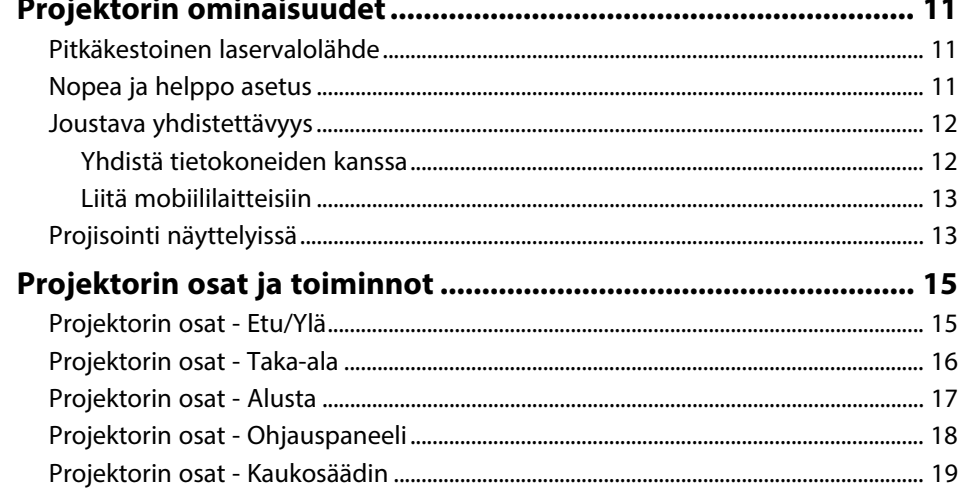

# Projektorin asettaminen

 $21$ 

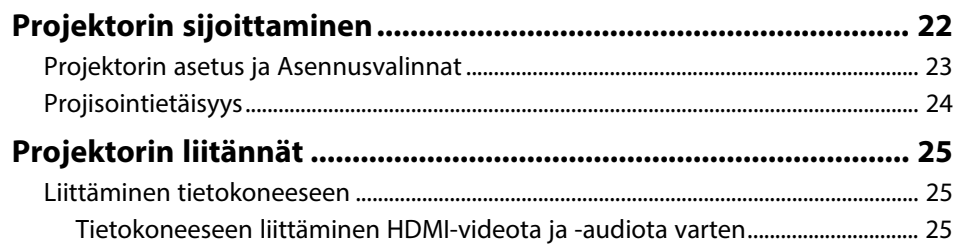

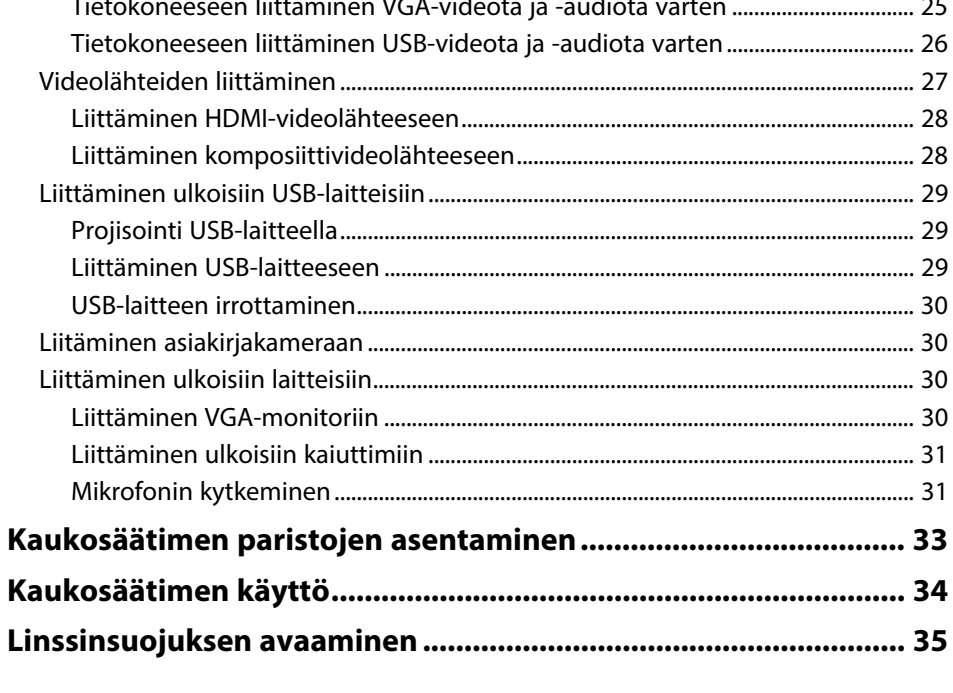

#### Projektorin perusominaisuuksien käyttö 36

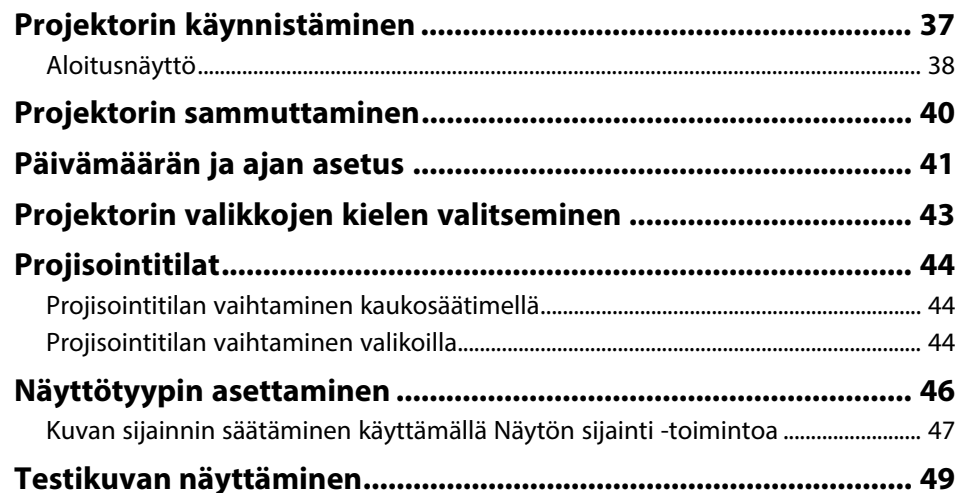

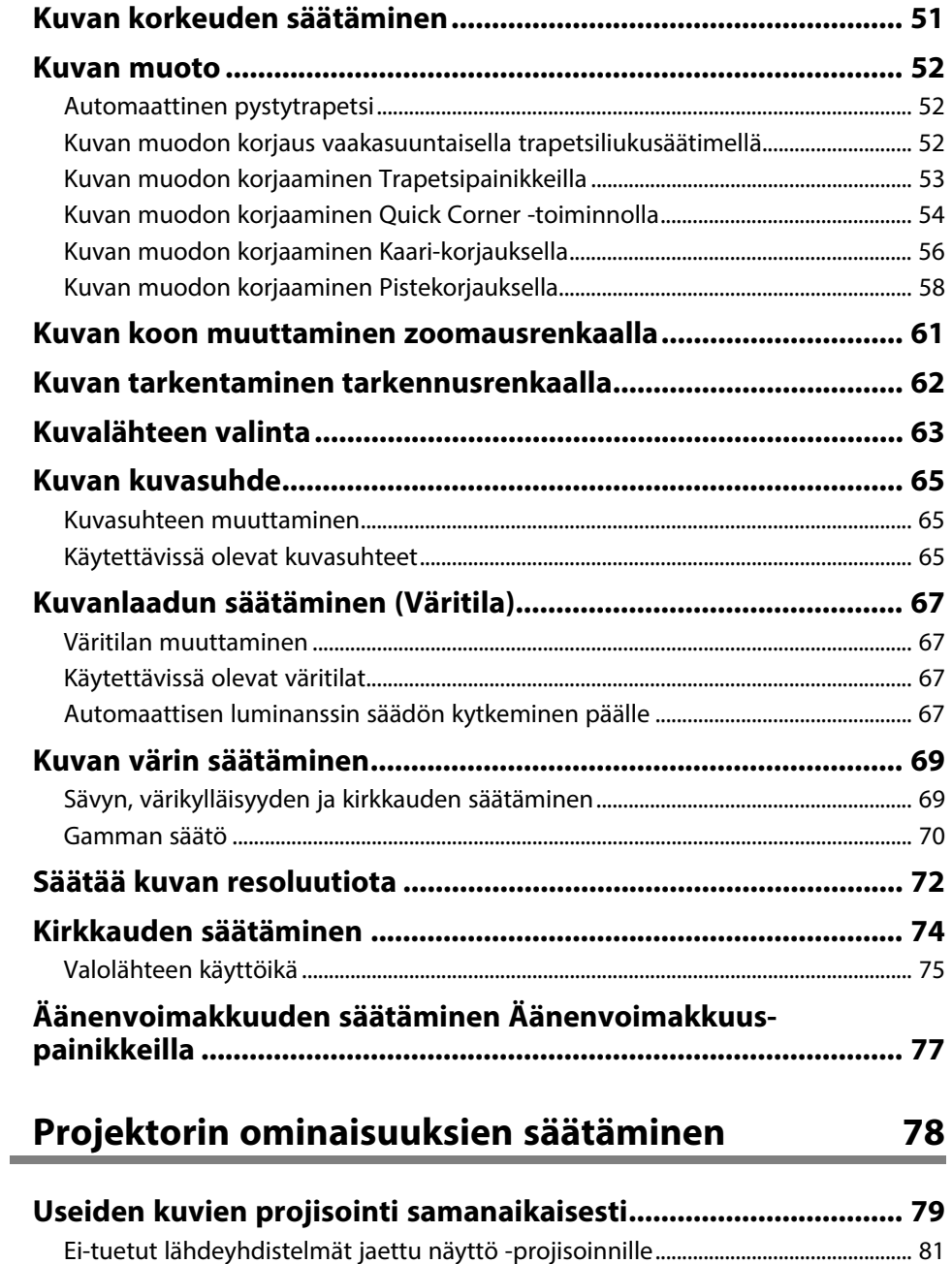

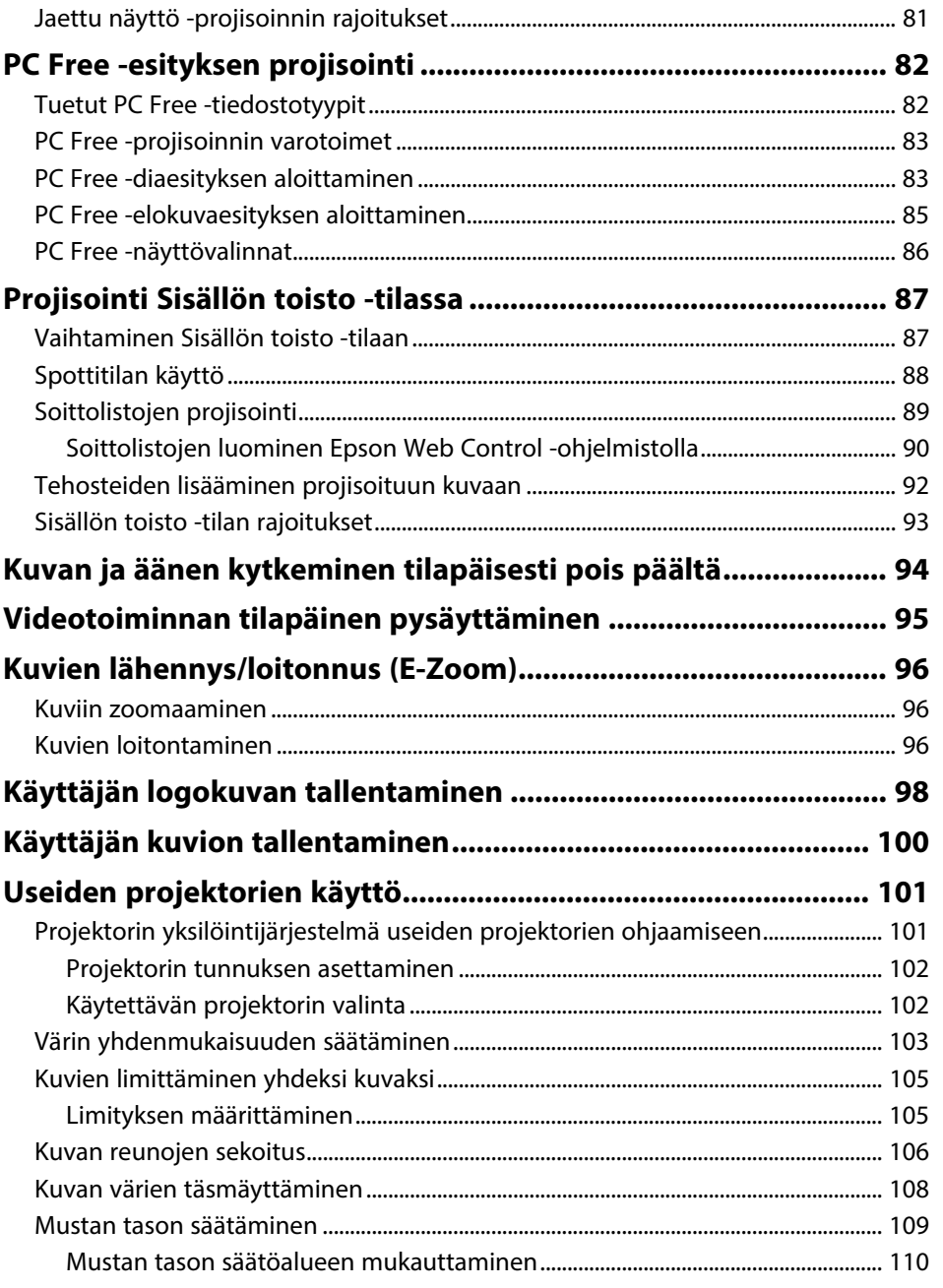

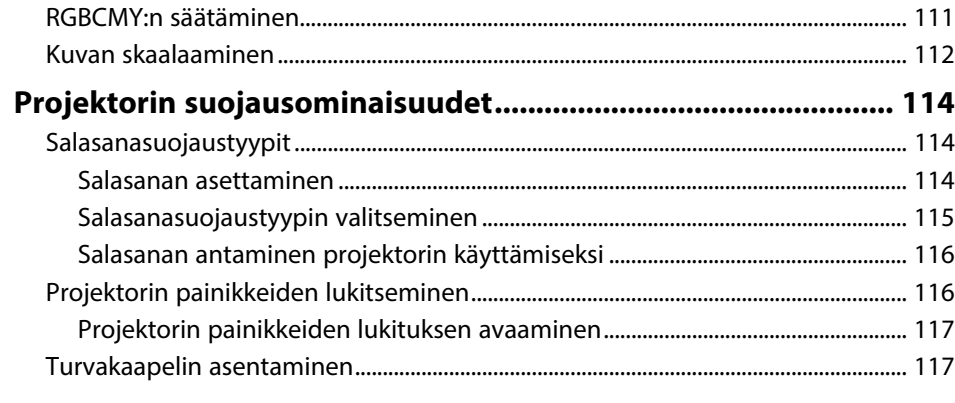

# **[Projektorin käyttö verkossa](#page-118-0)**

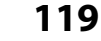

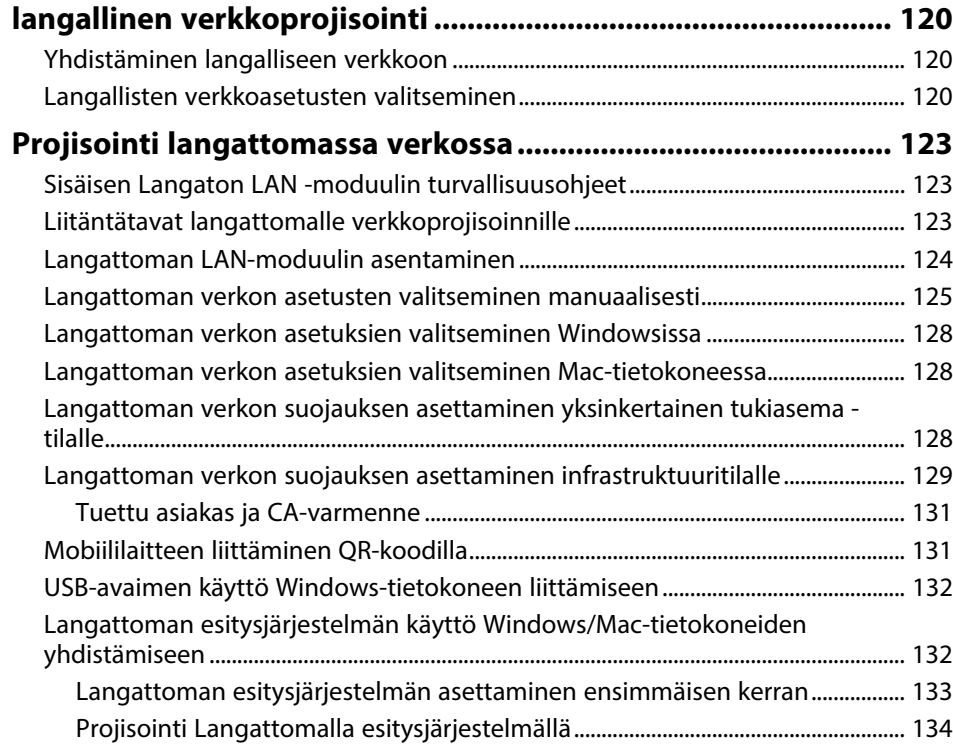

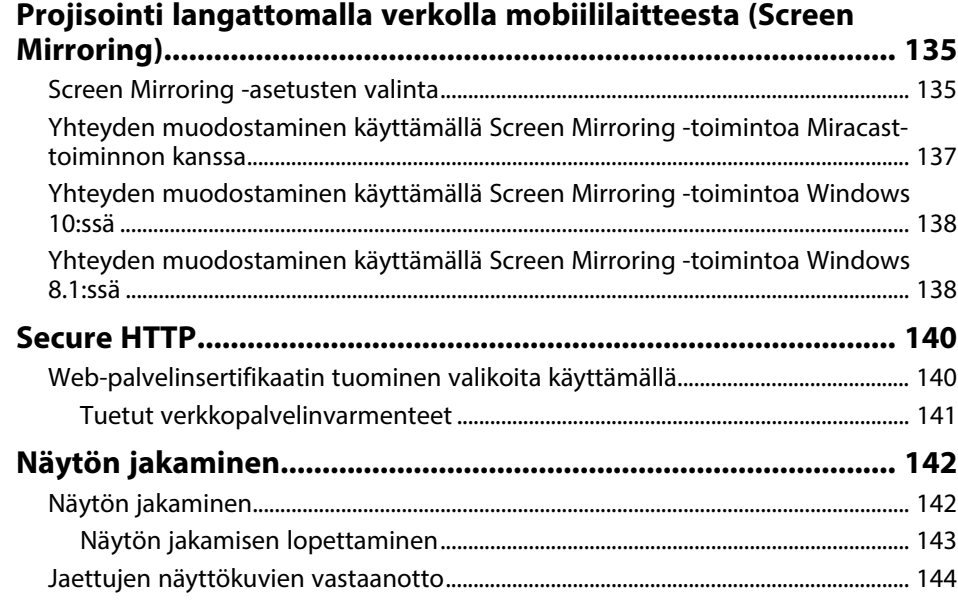

# **[Projektorin valvonta ja ohjaaminen](#page-144-0) [145](#page-144-0)**

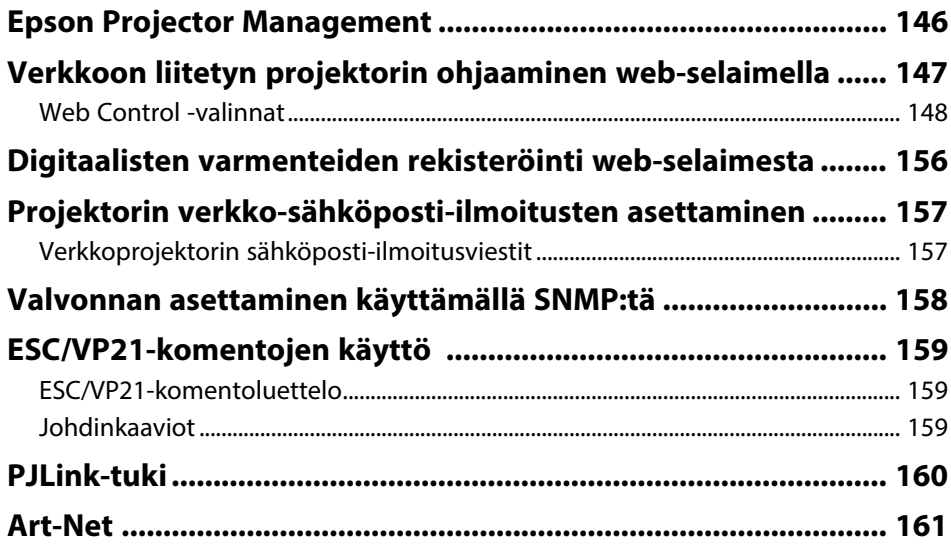

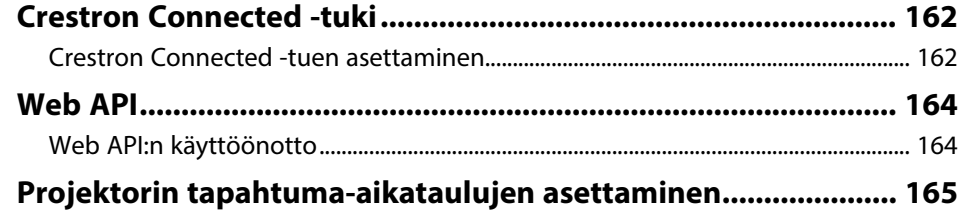

# **[Valikkoasetusten säätäminen](#page-167-0) [168](#page-167-0)**

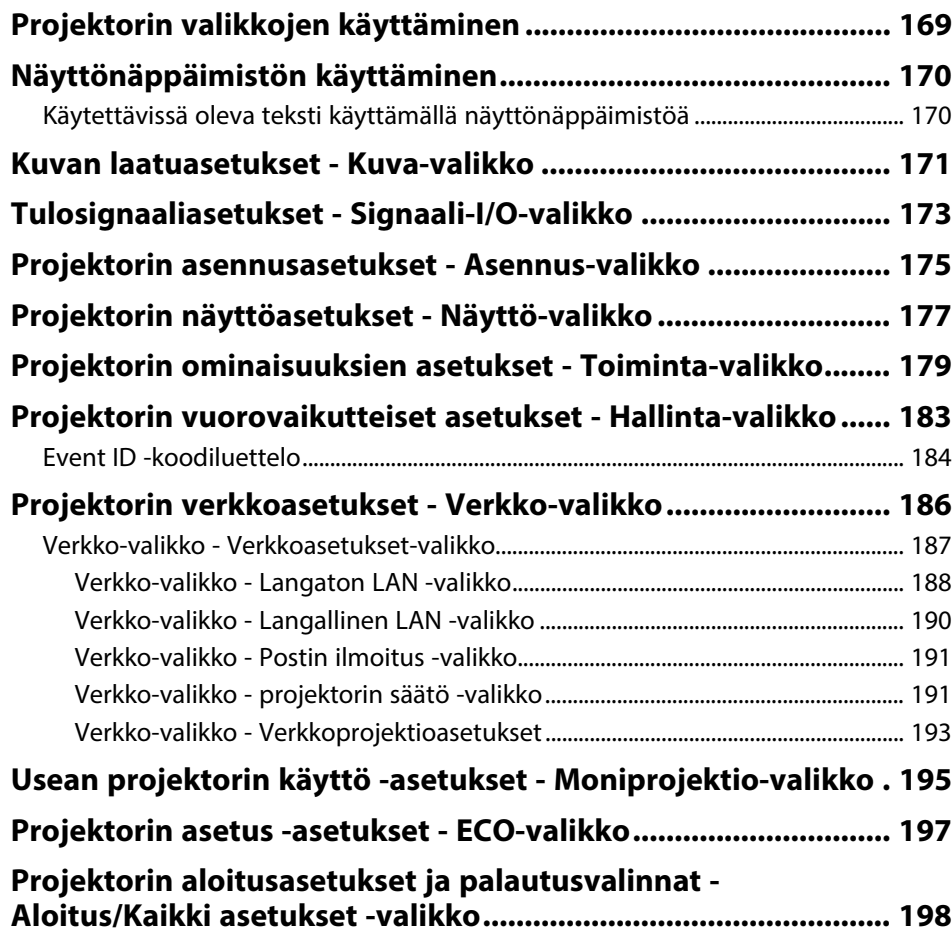

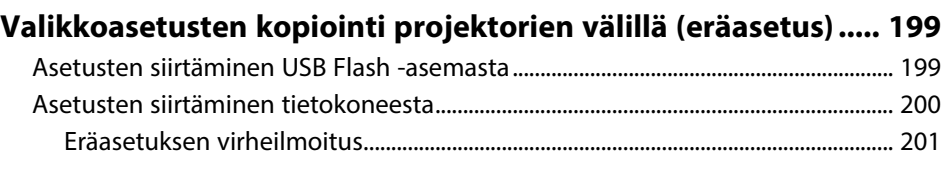

# **[Projektorin kunnossapito](#page-201-0) [202](#page-201-0)**

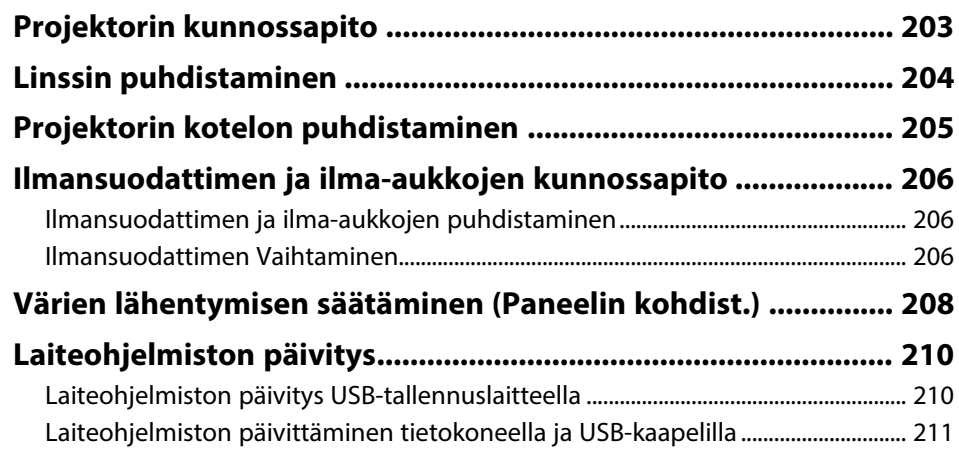

# **[Ongelmanratkaisu](#page-212-0) [213](#page-212-0)**

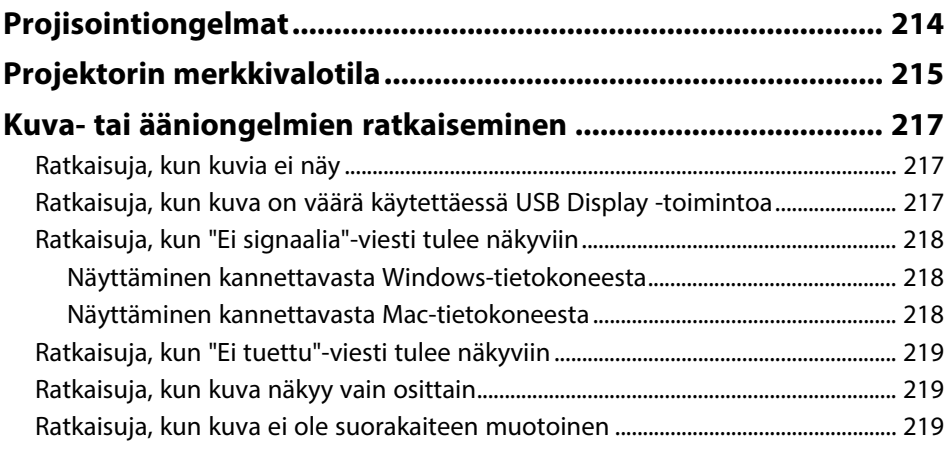

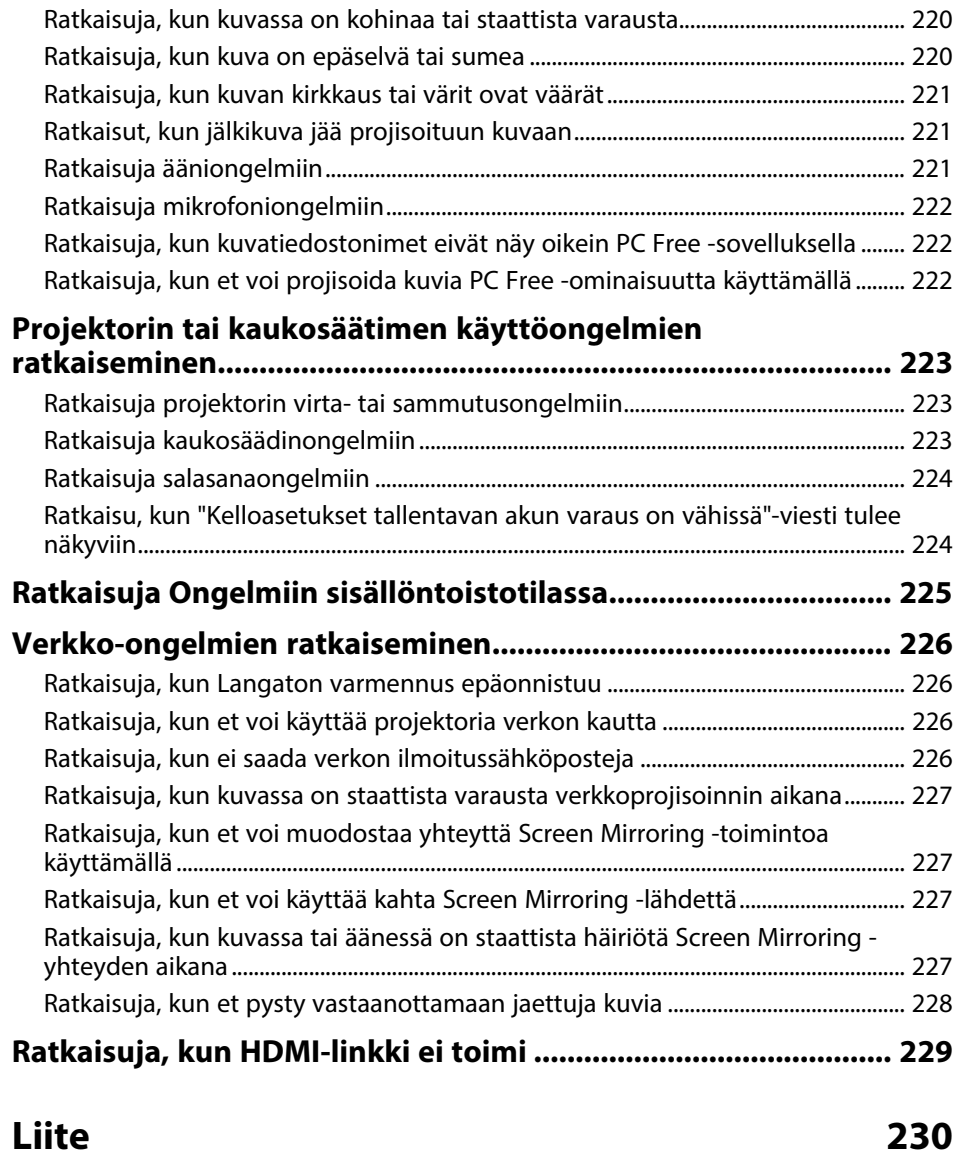

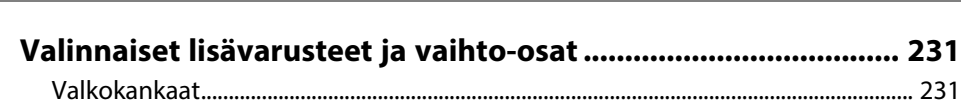

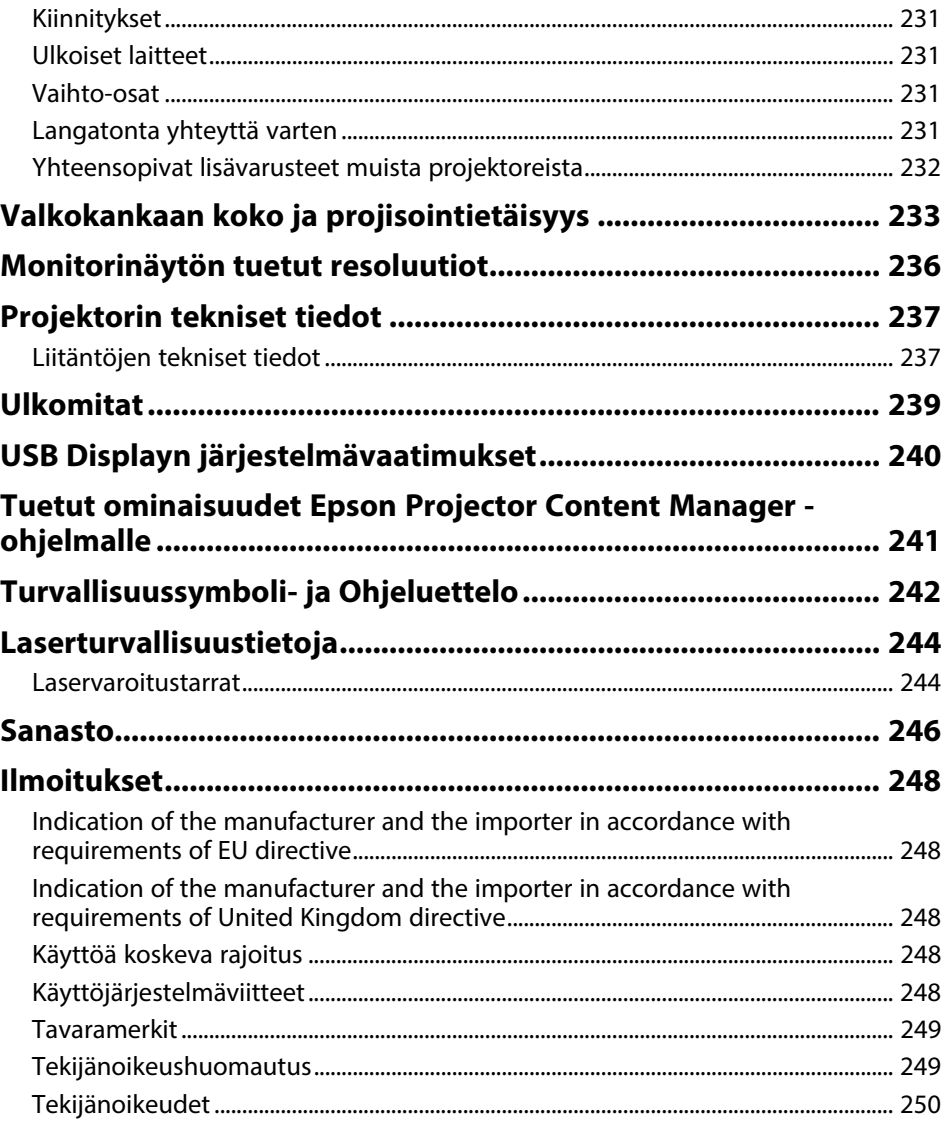

# <span id="page-6-0"></span>**Tässä Oppaassa Käytetyt Merkinnät**

### **Turvallisuussymbolit**

Projektorissa ja sen käyttöoppaissa käytetään graafisia symboleja ja merkintöjä, jotka ilmaisevat, kuinka projektoria käytetään turvallisesti. Lue ja noudata huolellisesi ohjeita, jotka on merkitty näillä symboleilla ja merkinnöillä välttääksesi henkilö- ja omaisuusvahingot.

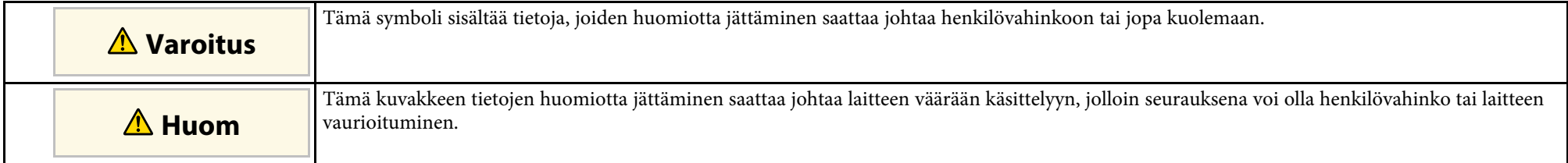

### **Yleiset tietojen merkinnät**

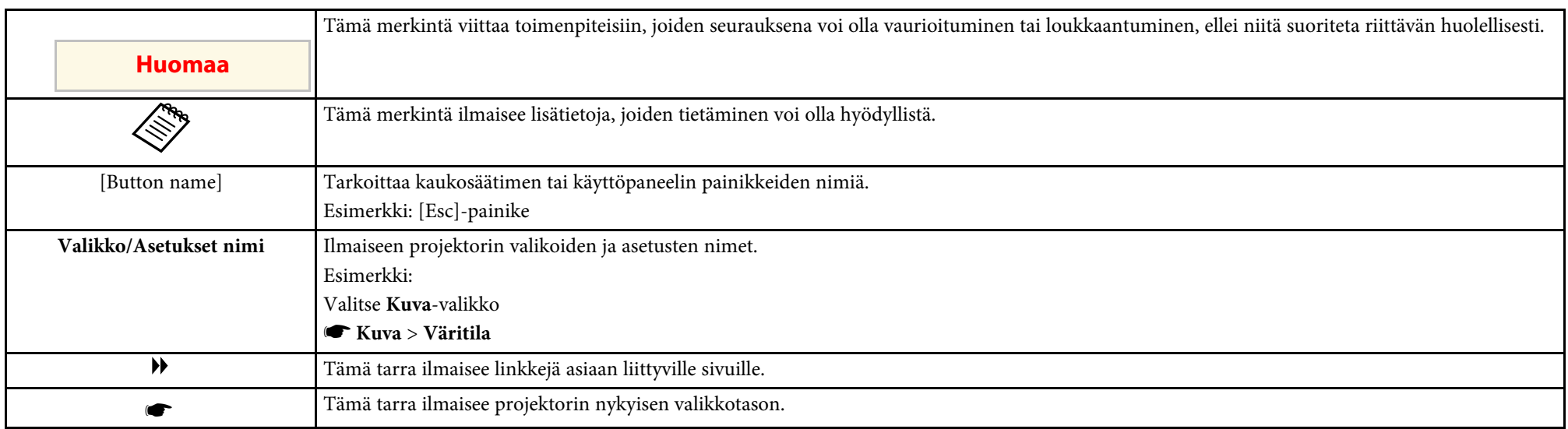

# g **Asiaan liittyvät linkit**

• ["Käyttöoppaan käyttö tietojen hakemiseen"](#page-7-0) s.8

• ["Asiakirjojen uusimman version hakeminen"](#page-8-0) s.9

<span id="page-7-0"></span>PDF-käyttöopas mahdollistaa haluamisesi tietojen etsimisen avainsanalla tai hyppäämällä suoraan määrättyihin osiin kirjanmerkkejä käyttämällä. Voit myös tulostaa vain tarvitsemasi sivut. Tässä osassa selitetään, kuinka käytetään PDF-käyttöopasta, joka on avattu Adobe Reader X:ssä tietokoneessasi.

- g **Asiaan liittyvät linkit**
- • ["Etsiminen hakusanalla"](#page-7-4) s.8
- • ["Hyppääminen suoraan kirjanmerkeistä"](#page-7-5) s.8
- • ["Vain tarvittavien sivujen tulostaminen"](#page-7-6) s.8

# <span id="page-7-4"></span><span id="page-7-3"></span><span id="page-7-1"></span>**Etsiminen hakusanalla**

Napsauta **Muokkaa** > **Tarkennettu haku**. Syötä hakemasi tiedon hakusana (teksti) hakuikkunaan ja napsauta sitten **Haku**. Osumat näytetään luettelona. Napsauta yhtä näytettyä osumaa hypätäksesi kyseiselle sivulle.

<span id="page-7-6"></span>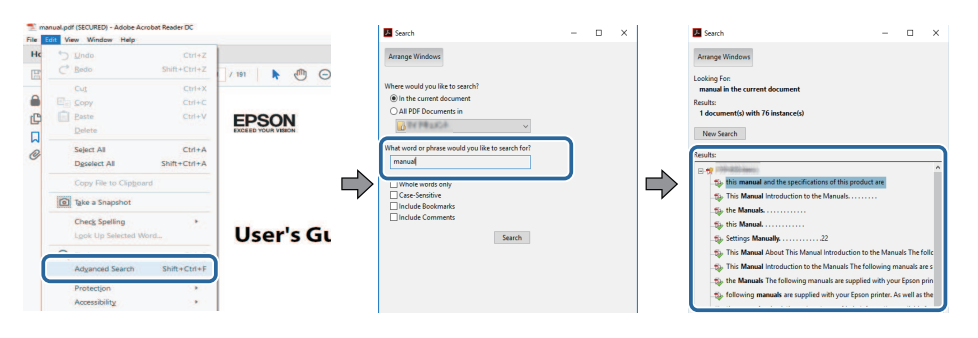

# <span id="page-7-5"></span><span id="page-7-2"></span>**Hyppääminen suoraan kirjanmerkeistä**

Napsauta otsikkoa hypätäksesi kyseiselle sivulle. Napsauta **+** tai **>**näyttääksesi kyseisen luvun alaotsikoita. Palataksesi edelliselle sivulle, suorita näppäimistöllä seuraavat toiminnat.

• Windows: Pidä **Alt** painettuna ja paina sitten **←**.

• Mac OS: Pidä komentonäppäintä painettuna ja paina sitten **←**.

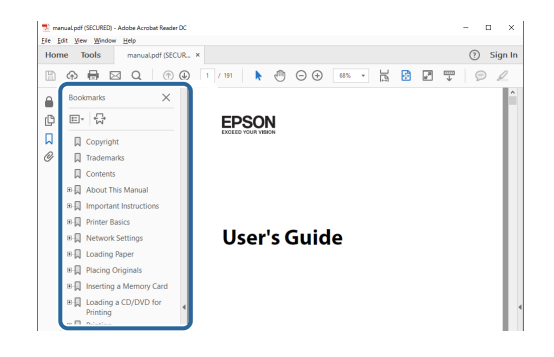

# **Vain tarvittavien sivujen tulostaminen**

Voit valita ja tulostaa vain tarvitsemasi sivut. Napsauta **TulostaTiedosto**valikossa ja määritä sitten tulostettavat sivut kohdassa **Sivut** osassa **Tulostettavat sivut**.

- Määrittääksesi sarjan sivuja, syötä yhdysviiva aloitus- ja lopetussivun väliin. Esimerkki: 20-25
- Määrittääksesi sivut, jotka eivät ole peräkkäisiä, erota sivut pilkuilla. Esimerkki: 5, 10, 15

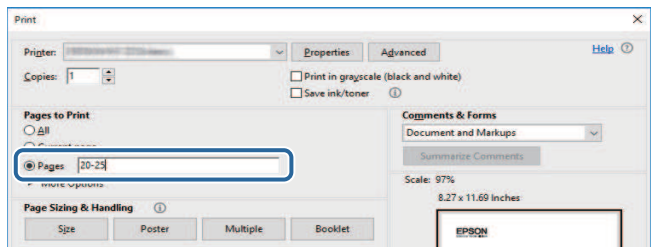

# **Asiakirjojen uusimman version hakeminen**

<span id="page-8-0"></span>Voit hakea käyttöoppaiden ja teknisten tietojen uusimmat versiot Epsonverkkosivustolla.

Siirry kohtaan [epson.sn](http://epson.sn) ja syötä mallin nimi.

# <span id="page-9-0"></span>**Johdanto projektoriisi**

Lue nämä osat oppiaksesi lisää projektorin ominaisuuksista ja osien nimet.

- g **Asiaan liittyvät linkit**
- • ["Projektorin ominaisuudet"](#page-10-0) s.11
- • ["Projektorin osat ja toiminnot"](#page-14-0) s.15

<span id="page-10-0"></span>Tässä projektorissa on nämä erikoisominaisuudet. Katso näistä luvuista lisätietoja.

### g **Asiaan liittyvät linkit**

- • ["Pitkäkestoinen laservalolähde"](#page-10-3) s.11
- • ["Nopea ja helppo asetus"](#page-10-4) s.11
- • ["Joustava yhdistettävyys"](#page-11-2) s.12
- • ["Projisointi näyttelyissä"](#page-12-2) s.13

# <span id="page-10-3"></span><span id="page-10-1"></span>**Pitkäkestoinen laservalolähde**

Puolijohdelaser-valolähde tarjoaa lähes huoltovapaan käytön, kunnes valonlähteen kirkkaus vähenee.

# <span id="page-10-4"></span><span id="page-10-2"></span>**Nopea ja helppo asetus**

- Suora käynnistys -ominaisuus projektorin kytkemiseen päälle heti, kun liität sen virtalähteeseen.
- Autom. käynnistys -ominaisuus projektorin kytkemiseksi päälle, kun projektori tunnistaa kuvasignaalin portista, jonka olet määrittänyt **Autom. käynnistys** -lähteeksi.

• Aloitusnäyttöominaisuus antaa sinun valita helposti kuvalähteen ja käyttää hyödyllisiä toimintoja.

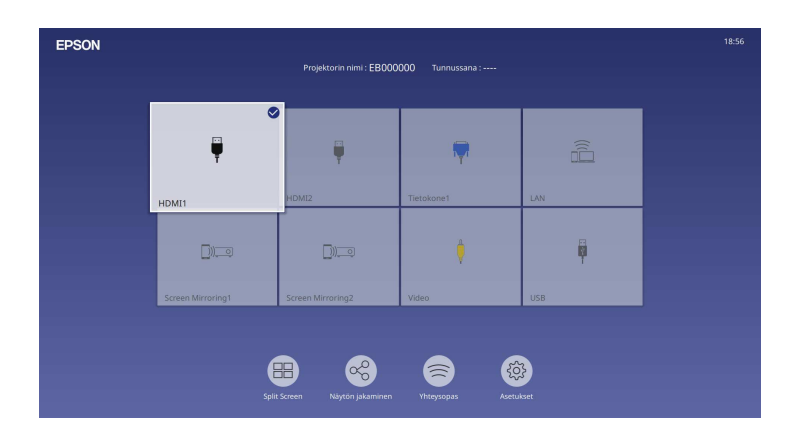

- Automaattinen pystytrapetsikorjaus näyttää aina suorakulmaisen näytön (Autom. pystytrapetsi).
- Vaakatrapetsikorjauksen liukusäädin mahdollistaa projisoidun kuvan vaakasuuntaisen vääristymän nopean korjaamisen.

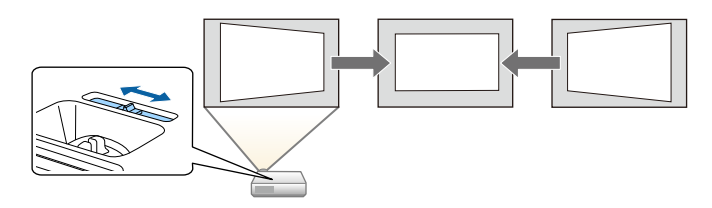

# g **Asiaan liittyvät linkit**

- • ["Aloitusnäyttö"](#page-37-1) s.38
- • ["Projektorin käynnistäminen"](#page-36-0) s.37
- • ["Kuvan muodon korjaus vaakasuuntaisella trapetsiliukusäätimellä"](#page-51-3) s.52

# <span id="page-11-2"></span><span id="page-11-0"></span>**Joustava yhdistettävyys**

Tämä projektori tukee laajaa valikoimaa helppokäyttöisiä yhdistettävyysvalintoja, kuten alla on näytetty.

# g **Asiaan liittyvät linkit**

- • ["Yhdistä tietokoneiden kanssa"](#page-11-1) s.12
- • ["Liitä mobiililaitteisiin"](#page-12-0) s.13

# <span id="page-11-1"></span>**Yhdistä tietokoneiden kanssa**

• Liitä yhdellä USB-kaapelilla projisoidaksesi kuvia ja toistaaksesi audiota (USB Display).

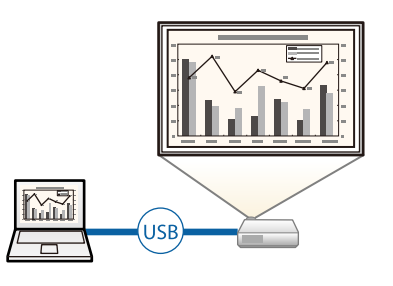

• Epson iProjection (Windows/Mac) enintään neljän kuvan samanaikaiseen projisointiin jakamalla projisoitu näyttö. Voit projisoida kuvia verkossa olevista tietokoneista tai tablet-laitteista, joihin on asennettu Epson iProjection.

#### Katso lisätietoja *Epson iProjection -käyttöoppaasta (Windows/Mac)*.

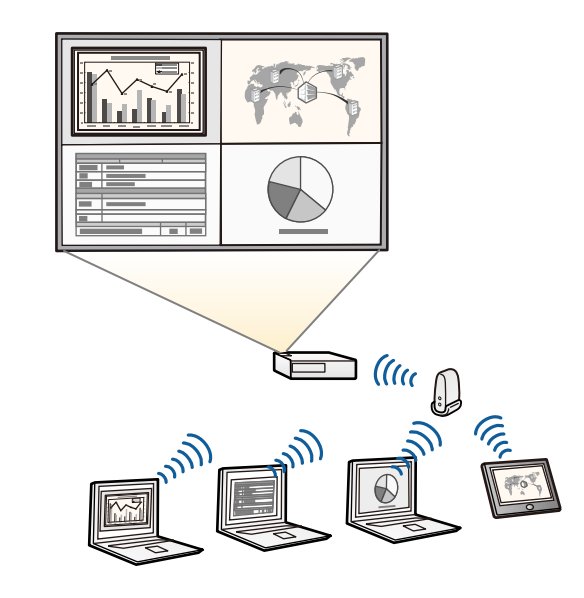

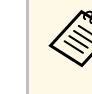

a • Voit ladata tarvittavan ohjelmiston ja käyttöoppaat seuraavalta websivustolta: [epson.sn](http://epson.sn)

### g **Asiaan liittyvät linkit**

- • ["langallinen verkkoprojisointi"](#page-119-0) s.120
- • ["Projisointi langattomassa verkossa"](#page-122-0) s.123
- • ["Tietokoneeseen liittäminen USB-videota ja -audiota varten"](#page-25-0) s.26

### <span id="page-12-2"></span><span id="page-12-1"></span><span id="page-12-0"></span>**Liitä mobiililaitteisiin**

• Screen Mirroring -toiminto projektorin ja mobiililaitteen liittämiseksi langattomasti Miracast -teknologialla.

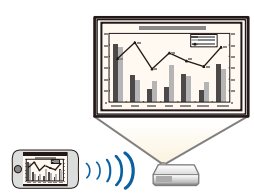

• Epson iProjection (iOS/Android) -ohjelmisto projektorin ja mobiililaitteen langattomaan liittämiseen käyttämällä App Store - tai Google Play -kaupasta saatavaa sovellusta.

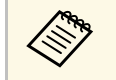

Kaikki yhteyden ottamisesta App Store- tai Google Play -kauppaan<br>aiheutuvat kustannukset ovat asiakkaan vastuulla aiheutuvat kustannukset ovat asiakkaan vastuulla.

• Epson iProjection (Chromebook) projektorisi ja Chromebook-laitteen yhdistämiseen langattomasti Google Play -kaupasta saatavan sovelluksen avulla. Katso tiedot *Epson iProjection Operation Guide (Chromebook)*.

**Kaikki kulut, jotka aiheutuvat tiedonsiirrosta Google Play -kaupan**<br>Kanssa, ovat asiakkaan vastuulla kanssa, ovat asiakkaan vastuulla.

### g **Asiaan liittyvät linkit**

• ["Projisointi langattomalla verkolla mobiililaitteesta \(Screen Mirroring\)"](#page-134-0) [s.135](#page-134-0)

# **Projisointi näyttelyissä**

Projektori mahdollistaa sisällön toistamisen näyttelyitä varten digitaalisena allekirjoituksena (EB‑L265F/EB‑L260F).

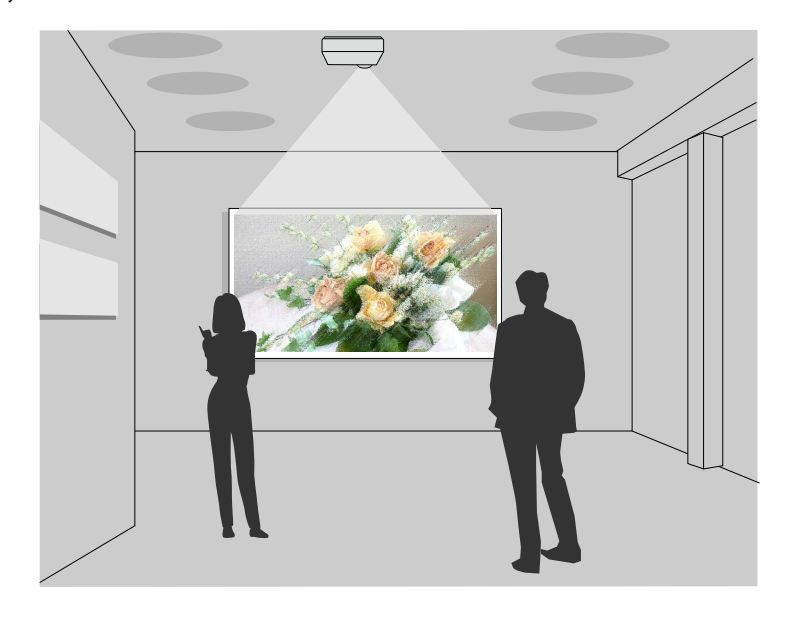

- Sisällön toisto -tila toistaa soittolistasi ja lisää väri- ja muototehosteet projisoituun kuvaan.
- Voit käyttää seuraavia menetelmiä Sisällön toisto -tilassa toistettavan sisällön luomiseen.
- Epson Projector Content Manager -ohjelmisto antaa luoda soittolistoja ja tallentaa ne ulkoiseen tallennuslaitteeseen. Voit myös lisätä projisoituun kuvaan väri- ja muototehosteita ja ajastaa soittolistoja. Saat lisätietoja *Epson Projector Content Manager -toiminnon käyttöoppaasta*.
- Epson Web Control antaa luoda soittolistoja verkkoselainta käyttämällä ja tallentaa ne ulkoiseen tallennuslaitteeseen, joka on liitetty verkossa olevaan projektoriin. Voit myös lisätä projisoituun kuvaan väri- ja muototehosteita.

• Epson Creative Projection -sovellus antaa luoda sisältöä iOS-laitteilla. Voit myös siirtää sisältöä projektoriin langattomasti.

Voit ladata Epson Creative Projection -sovelluksen App Store- kaupasta. Kaikki kulut, jotka aiheutuvat tiedonsiirrosta App Store- kaupan kanssa, ovat asiakkaan vastuulla.

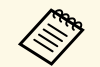

Voit ladata tarvittavan ohjelmiston ja käyttöoppaat seuraavalta websivustolta:

[epson.sn](http://epson.sn)

### g **Asiaan liittyvät linkit**

• ["Projisointi Sisällön toisto -tilassa"](#page-86-0) s.87

<span id="page-14-0"></span>Seuraavissa osissa selitetään projektorin osat ja niiden toiminnot.

Kaikki tämän käyttöoppaan ominaisuudet on selitetty käyttämällä mallin EB‑L260F kuvitusta, jollei toisin ole mainittu.

### g **Asiaan liittyvät linkit**

- • ["Projektorin osat Etu/Ylä"](#page-14-2) s.15
- • ["Projektorin osat Taka-ala"](#page-15-1) s.16
- • ["Projektorin osat Alusta"](#page-16-1) s.17
- • ["Projektorin osat Ohjauspaneeli"](#page-17-1) s.18
- • ["Projektorin osat Kaukosäädin"](#page-18-1) s.19

# <span id="page-14-2"></span><span id="page-14-1"></span>**Projektorin osat - Etu/Ylä**

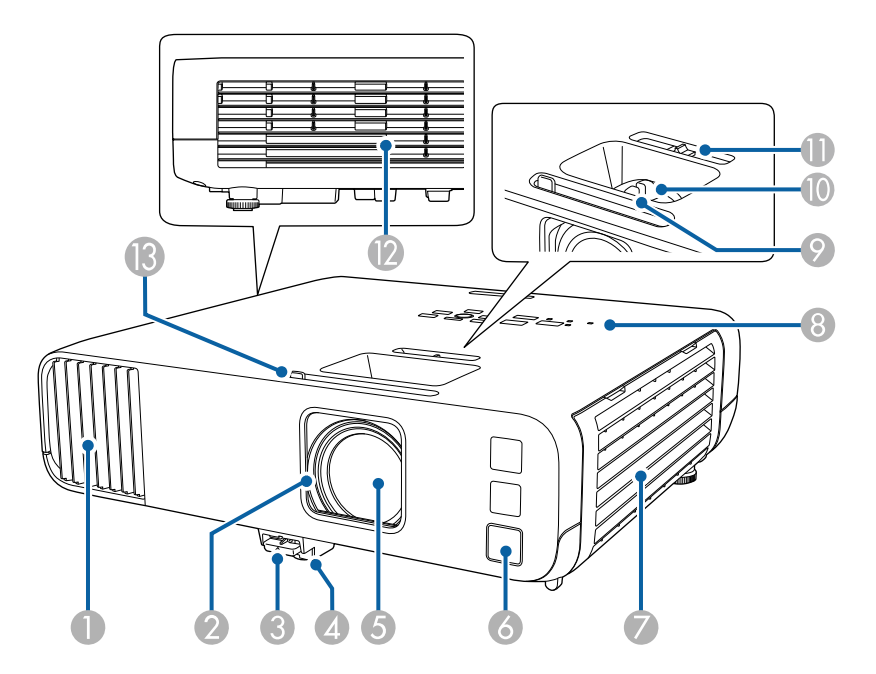

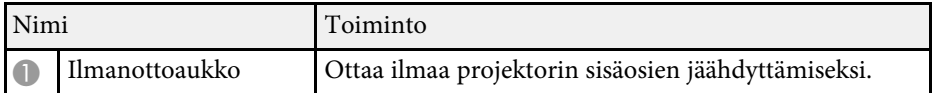

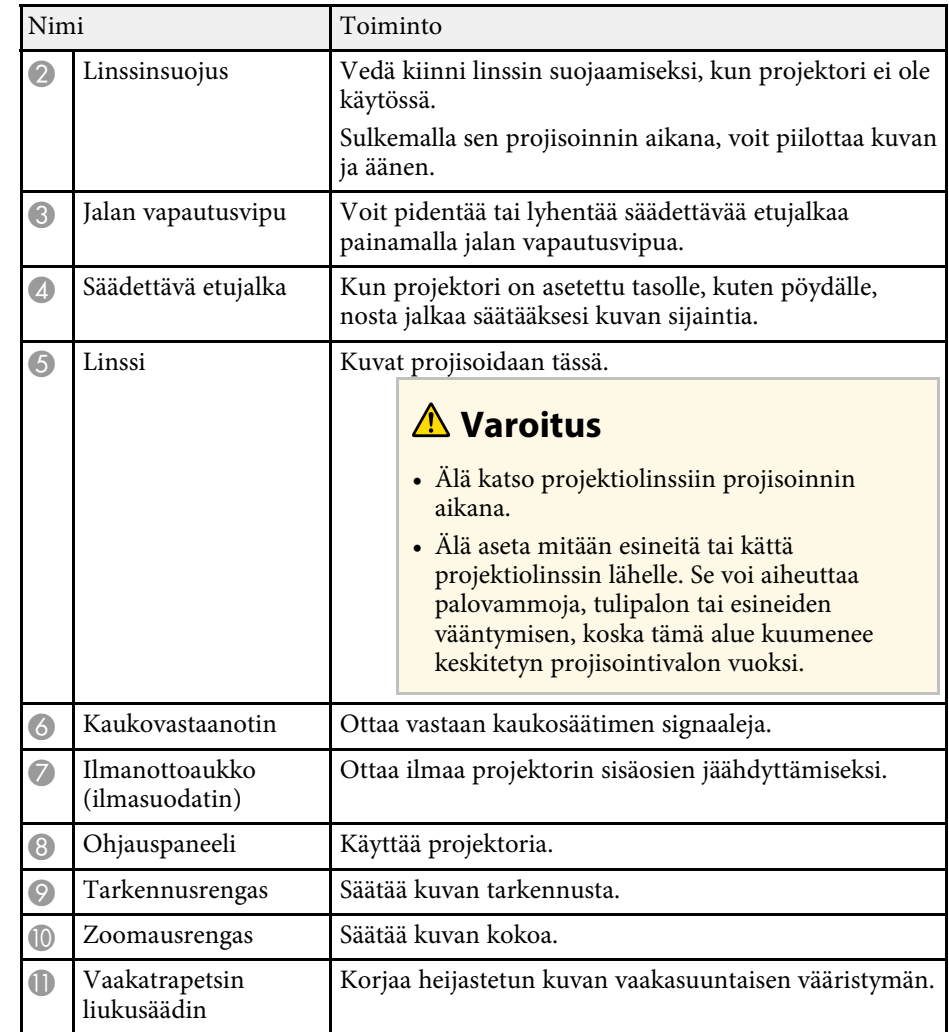

<span id="page-15-1"></span><span id="page-15-0"></span>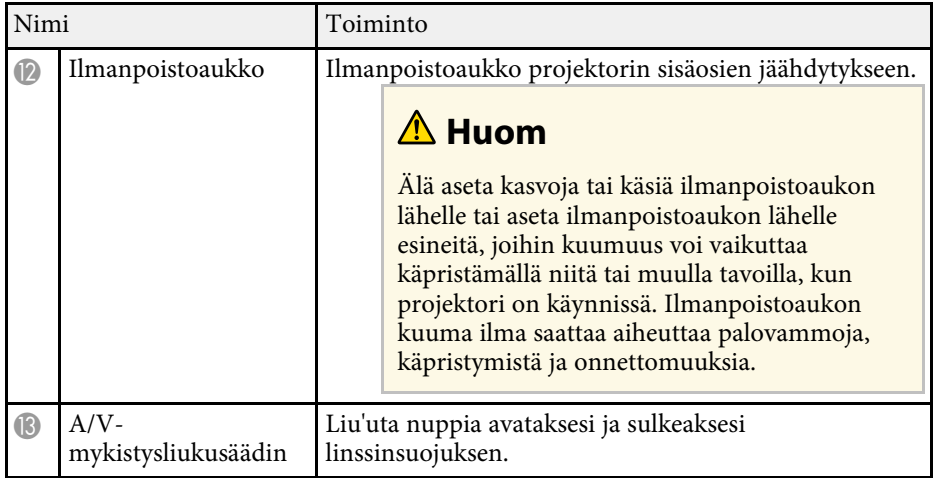

### g **Asiaan liittyvät linkit**

- • ["Ilmansuodattimen ja ilma-aukkojen kunnossapito"](#page-205-0) s.206
- • ["Projektorin osat Ohjauspaneeli"](#page-17-1) s.18
- • ["Linssinsuojuksen avaaminen"](#page-34-0) s.35
- • ["Kuvan korkeuden säätäminen"](#page-50-0) s.51
- • ["Kuvan tarkentaminen tarkennusrenkaalla"](#page-61-0) s.62
- • ["Kuvan koon muuttaminen zoomausrenkaalla"](#page-60-0) s.61
- • ["Kuvan muodon korjaus vaakasuuntaisella trapetsiliukusäätimellä"](#page-51-3) s.52
- • ["Kuvan ja äänen kytkeminen tilapäisesti pois päältä"](#page-93-0) s.94

# **Projektorin osat - Taka-ala**

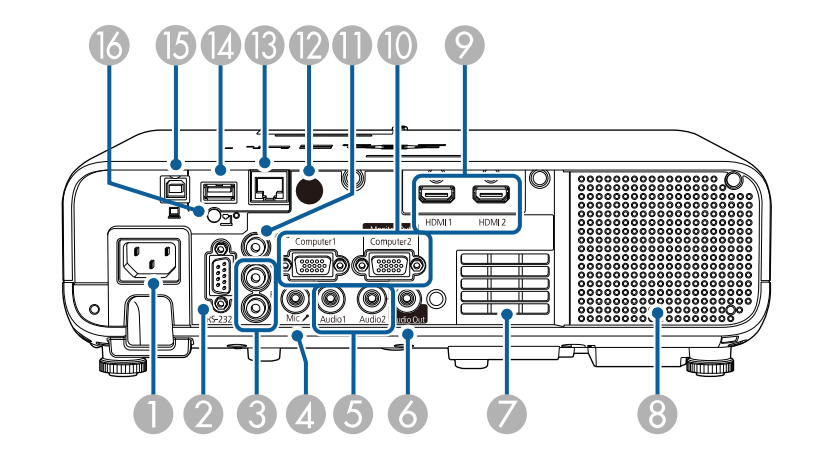

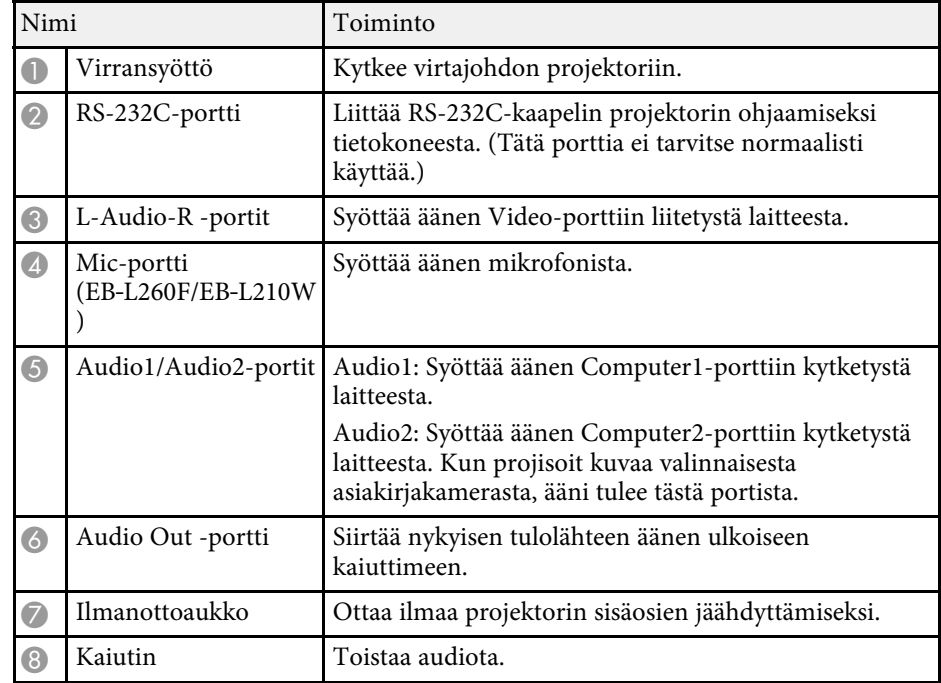

<span id="page-16-1"></span><span id="page-16-0"></span>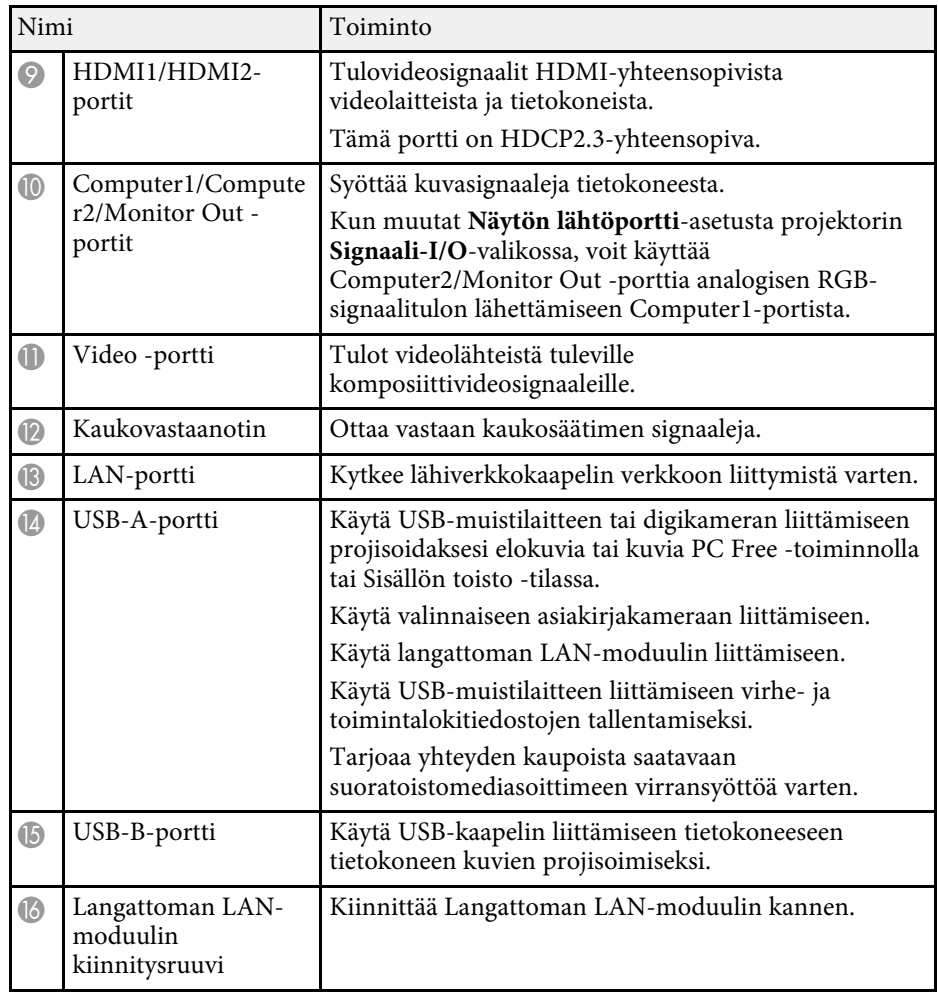

### g **Asiaan liittyvät linkit**

• ["Projektorin liitännät"](#page-24-0) s.25

# **Projektorin osat - Alusta**

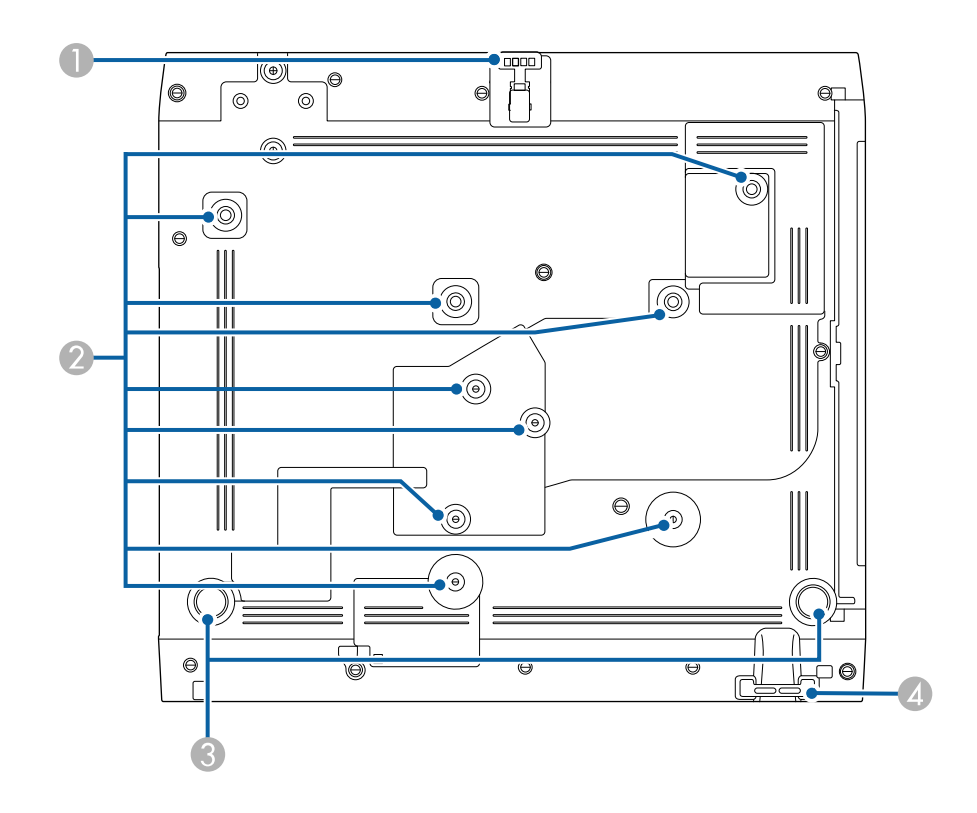

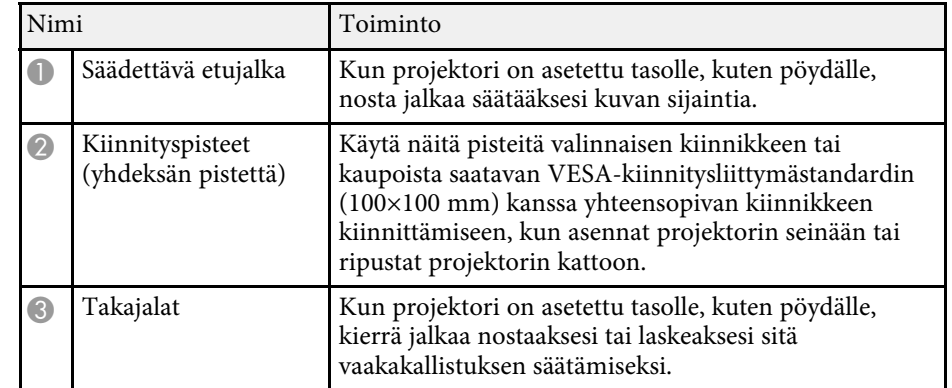

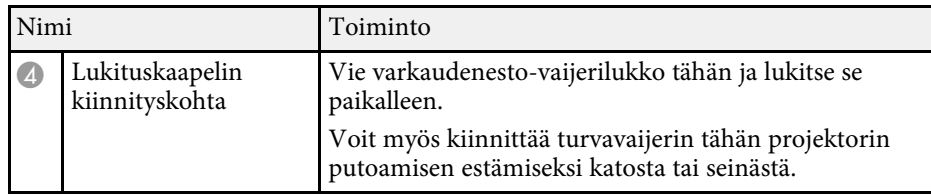

# g **Asiaan liittyvät linkit**

- • ["Kuvan korkeuden säätäminen"](#page-50-0) s.51
- • ["Turvakaapelin asentaminen"](#page-116-2) s.117

# <span id="page-17-1"></span><span id="page-17-0"></span>**Projektorin osat - Ohjauspaneeli**

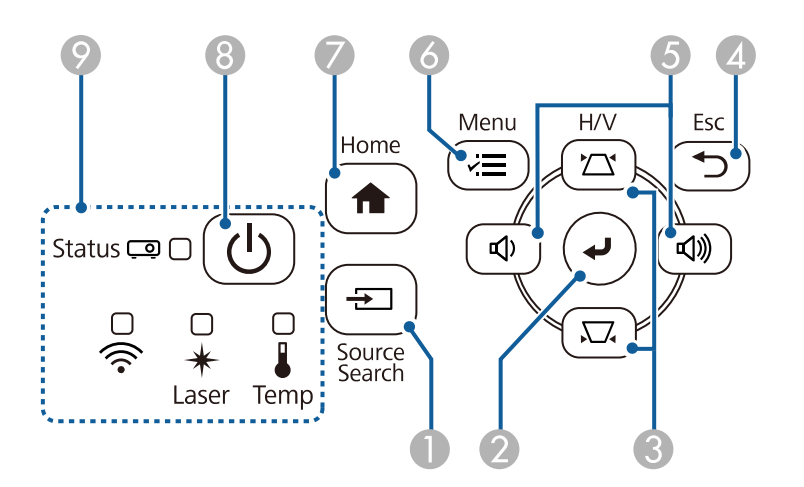

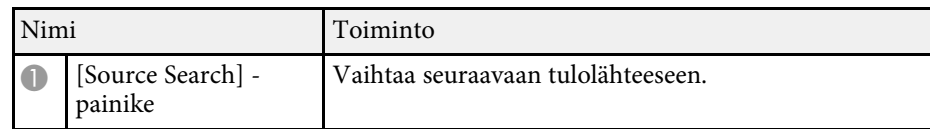

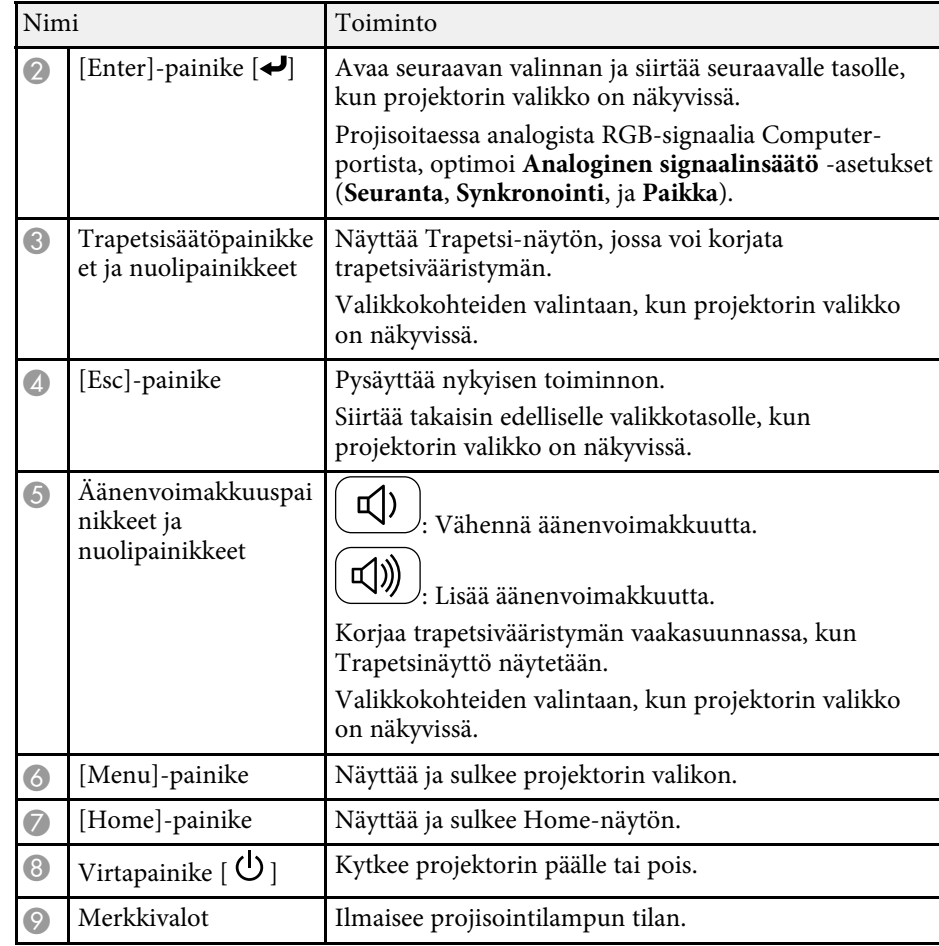

### g **Asiaan liittyvät linkit**

- • ["Aloitusnäyttö"](#page-37-1) s.38
- • ["Projektorin merkkivalotila"](#page-214-0) s.215
- • ["Kuvan muodon korjaaminen Trapetsipainikkeilla"](#page-52-1) s.53
- • ["Kuvalähteen valinta"](#page-62-0) s.63
- • ["Äänenvoimakkuuden säätäminen Äänenvoimakkuus-painikkeilla"](#page-76-0) s.77
- • ["Valikkoasetusten säätäminen"](#page-167-1) s.168

<span id="page-18-1"></span><span id="page-18-0"></span>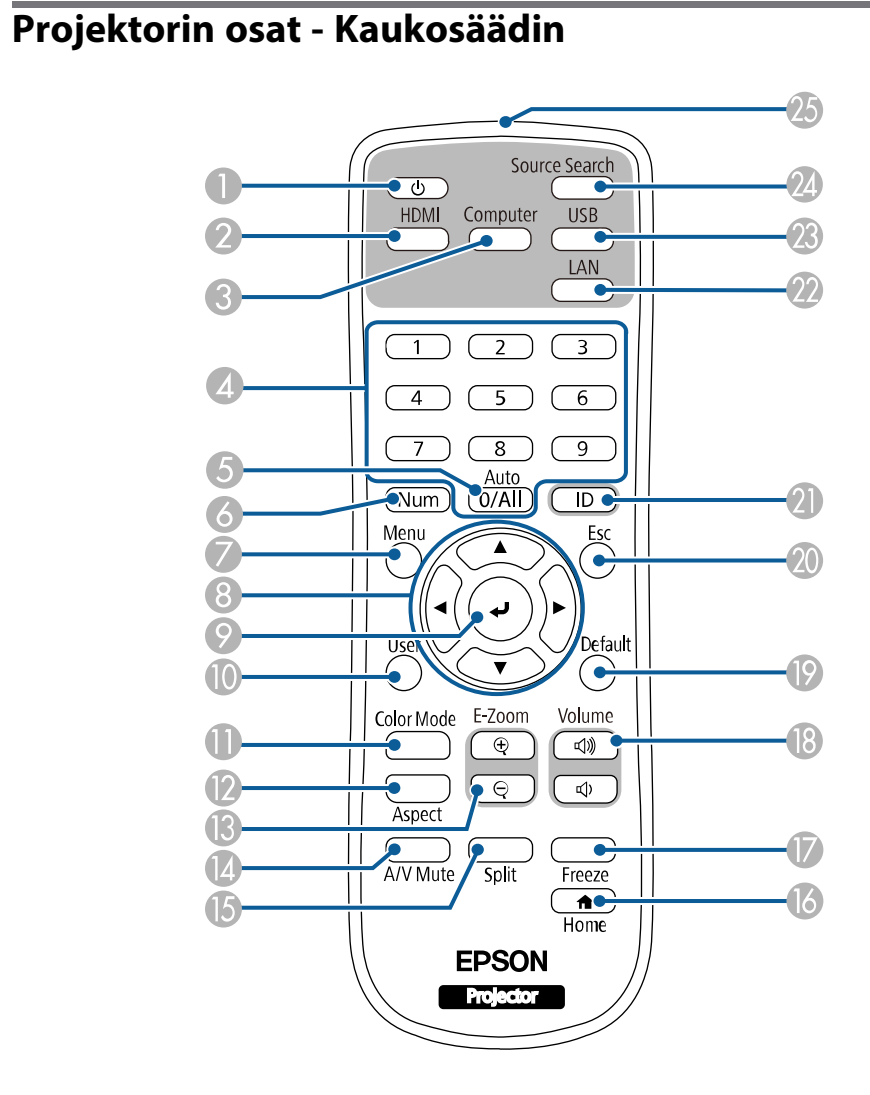

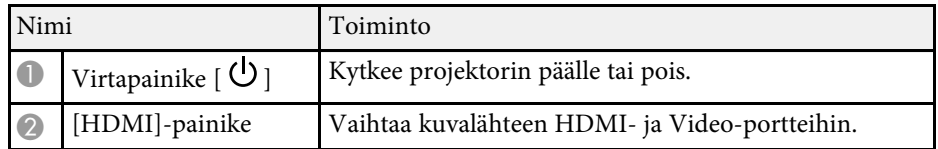

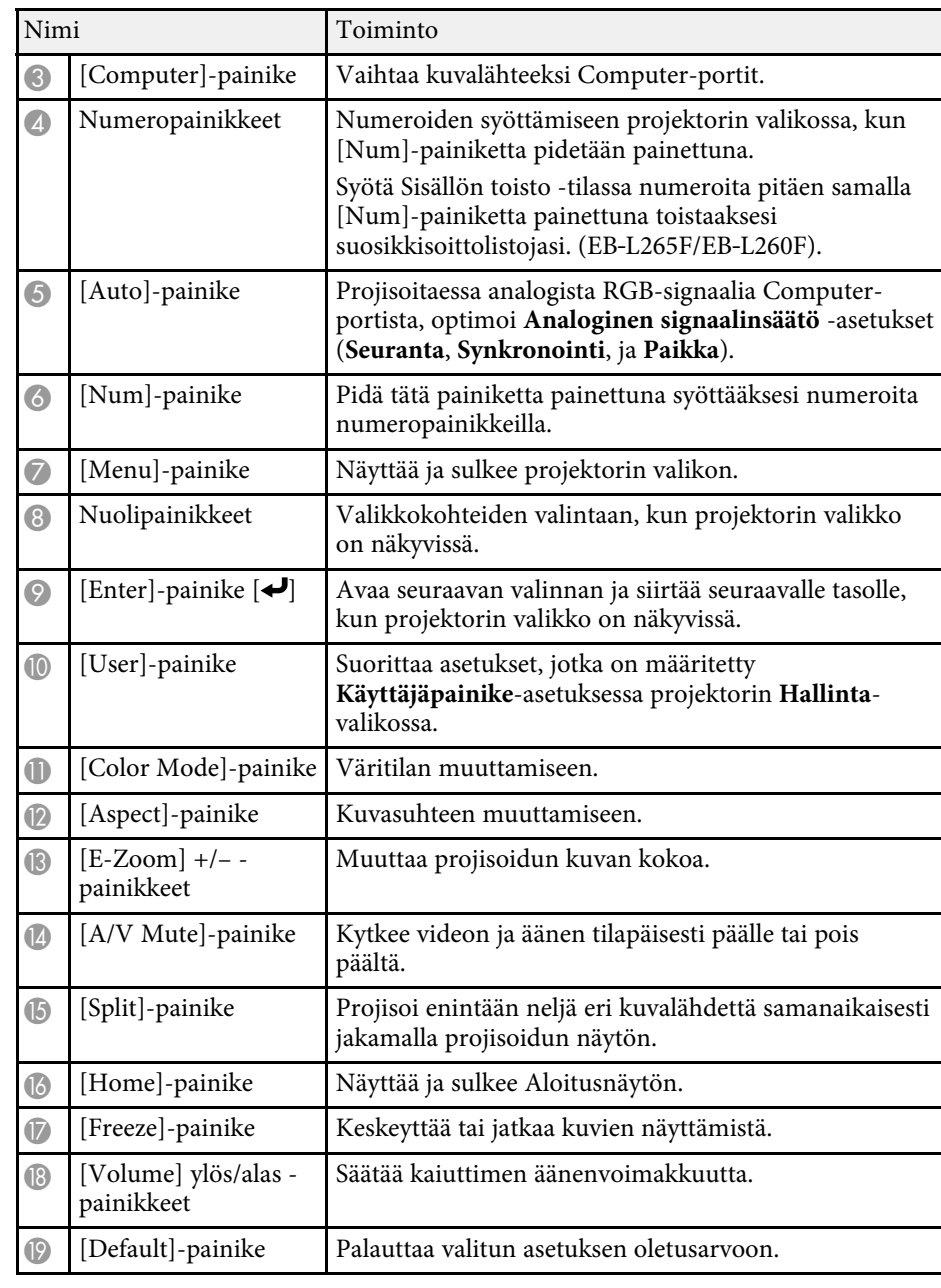

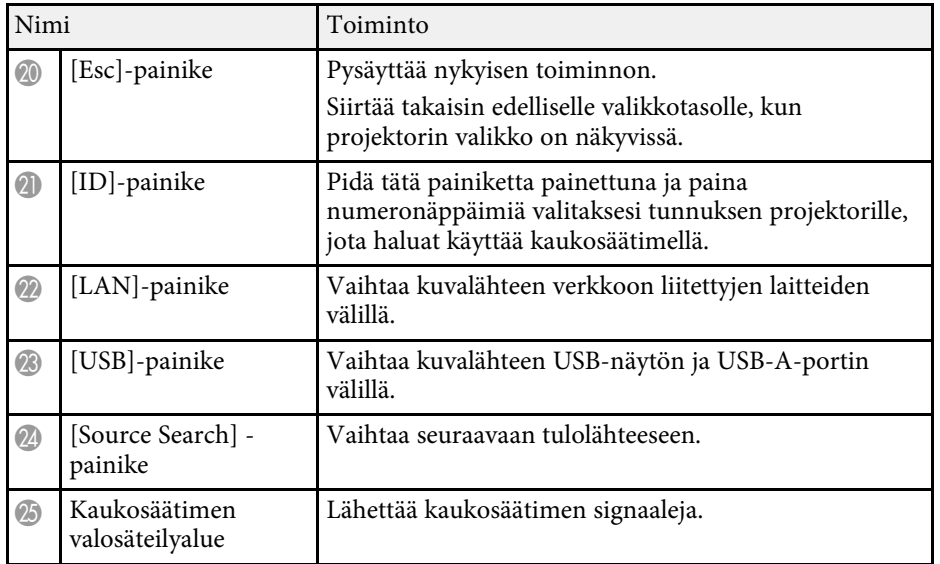

### g **Asiaan liittyvät linkit**

- • ["Projisointi Sisällön toisto -tilassa"](#page-86-0) s.87
- • ["Kuvanlaadun säätäminen \(Väritila\)"](#page-66-0) s.67
- • ["Kuvan kuvasuhde"](#page-64-0) s.65
- • ["Aloitusnäyttö"](#page-37-1) s.38
- • ["Kuvalähteen valinta"](#page-62-0) s.63
- • ["Kuvien lähennys/loitonnus \(E-Zoom\)"](#page-95-0) s.96
- • ["Kuvan ja äänen kytkeminen tilapäisesti pois päältä"](#page-93-0) s.94
- • ["Useiden kuvien projisointi samanaikaisesti"](#page-78-0) s.79
- • ["Videotoiminnan tilapäinen pysäyttäminen"](#page-94-0) s.95
- • ["Äänenvoimakkuuden säätäminen Äänenvoimakkuus-painikkeilla"](#page-76-0) s.77
- • ["Projektorin tunnuksen asettaminen"](#page-101-0) s.102
- • ["Valikkoasetusten säätäminen"](#page-167-1) s.168

# <span id="page-20-0"></span>**Projektorin asettaminen**

Aseta projektori toimimalla näiden osien ohjeiden mukaisesti.

- g **Asiaan liittyvät linkit**
- • ["Projektorin sijoittaminen"](#page-21-0) s.22
- • ["Projektorin liitännät"](#page-24-0) s.25
- • ["Kaukosäätimen paristojen asentaminen"](#page-32-0) s.33
- • ["Kaukosäätimen käyttö"](#page-33-0) s.34
- • ["Linssinsuojuksen avaaminen"](#page-34-0) s.35

# **Projektorin sijoittaminen <sup>22</sup>**

<span id="page-21-0"></span>Voit sijoittaa projektorin miltei mille tahansa tasaiselle alustalle kuvan projisoimiseksi.

Voit asentaa projektorin myös kiinnitykseen jos haluat käyttää sitä kiinteästä sijainnista. Valinnaista kiinnitystä tarvitaan, kun projektori asennetaan kattoon tai seinään.

Voit käyttää myös kaupoista saatavaa kiinnikettä, joka on yhteensopiva VESA-kiinnitysliittymästandardin kanssa  $(100 \times 100 \text{ mm})$ .

Projektorin voi asentaa useisiin kulmiin. Projektorin asentamiselle ei ole vaaka- tai pystysuuntaista rajoitusta.

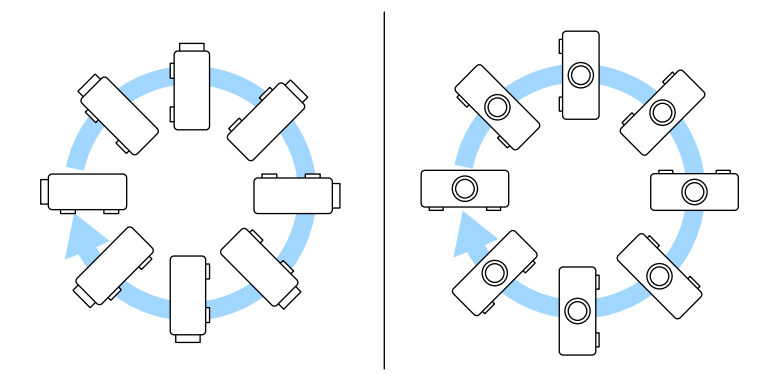

Huomioi seuraavat seikat, kuvan valitset projektorin sijainnin:

• Aseta projektori tukevalla, tasaiselle pinnalle tai asenna se käyttämällä yhteensopivaa kiinnikettä.

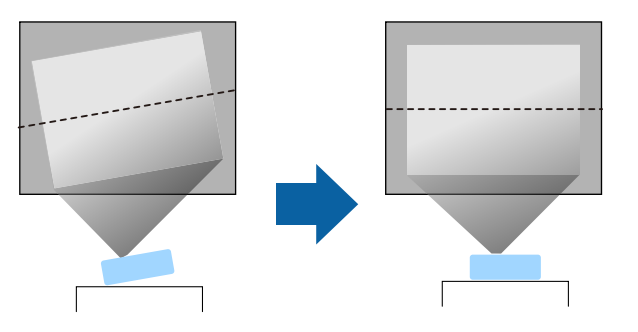

- Jätä projektorin ympärille ja alle runsaasti tilaa tuuletusta varten, äläkä aseta sitä minkään sellaisen päälle tai viereen, joka voit tukkia tuuletusaukot.
- Aseta projektori niin, että se on kohtisuorassa näyttöön nähden, ei kulmassa.

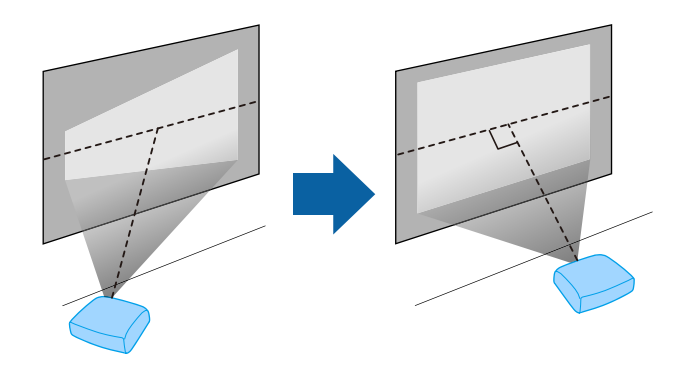

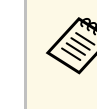

a Jos et pysty asentamaan projektoria kohtisuoraan näyttöön nähden, korjaa trapetsivääristymä projektorin säätimillä. Parasta kuvien laatua varten on suositeltavaa säätää projektorin asennussijainti oikean kuvakoon ja -muodon saavuttamiseksi.

• Kun asennat projektorin kiinteään sijaintiin, kytke päälle **Kiinteä asennus** asetus projektorin **Asennus**-valikossa.

# **Projektorin sijoittaminen <sup>23</sup>**

# **Varoitus**

- Projektorin kiinnitys seinään tai ripustus kattoon edellyttää erityistä asennusmenetelmää. Jollet asenna projektoria oikein, se voi pudota ja aiheuttaa vahinkoa tai vamman.
- Älä käytä kattotelineen kiinnityspisteissä liimoja ruuvien löystymisen estämiseksi tai käytä projektorissa voiteluaineita tai öljyjä, sillä projektorin kotelo voi murtua ja aiheuttaa projektorin putoamisen kattotelineestä. Tämä voi aiheuttaa kattotelineen alla oleville ihmisille vakavan loukkaantumisen ja vaurioittaa projektoria.
- Älä asenna projektoria paikkaan, jossa se altistuu runsaalle pölylle tai kosteudelle tai paikkaan, jossa se altistuu savulle tai höyrylle. Muuten se voi aiheuttaa tulipalon tai sähköiskun. Projektorin kotelo voi myös heiketä ja vahingoittua, mikä voi saada projektorin putoaman kiinnikkeestä.

#### **Esimerkkejä ympäristöistä, jotka voivat aiheuttaa projektorin putoamisen kotelon heikentymisen johdosta**

- Sijainnit, joiden ilmassa on runsaasti savua tai hiukkasia, kuten tehtaat tai keittiöt
- Sijainnit, joissa on syttyviä liuottimia tai kemikaaleja, kuten tehtaat tai laboratoriot
- Sijainnit, joissa projektori voi altistua pesuaineille tai kemikaaleille, kuten tehtaat tai keittiöt
- Sijainnit, joissa käytetään usein aromaattisia öljyjä, kuten rentoutumistilat
- Lähellä laitteita, jotka tuottavat runsaasti savua, hiukkasia tai vaahtoa erilaisissa tapahtumissa
- <span id="page-22-1"></span><span id="page-22-0"></span>• Sijainnit ilmankostuttimen lähellä

# **Varoitus**

- Älä peitä projektorin ilmanotto- tai -poistoaukkoja. Jos aukkoja peitetään, sisäinen lämpötila voi nousta ja aiheuttaa tulipalon.
- Älä käytä tai säilytä projektoria paikoissa, joissa se voi altistua pölylle tai lialle. Muuten projisoidun kuvan laatu voi heiketä tai suodatin voi tukkeutua, mikä voi johtaa toimintahäiriöön tai tulipaloon.
- Älä asenna sitä epävakaalle tasolle tai paikkaan, jonka kantavuus ei vastaa projektorin vaatimuksia. Muuten se voi pudota tai kaatua ja aiheuttaa onnettomuuden ja vamman.
- Kun asennat projektorin korkealle, tee tarvittavat toimenpiteet putoamisen estämiseksi. Käytä sidontanaruja varmistaaksesi turvallisuuden hätätilanteissa, kuten maanjäristyksen aikana, ja ehkäistäksesi onnettomuudet. Jos asennusta ei tehdä oikein, projektori voi pudota ja aiheuttaa tapaturman ja loukkaantumisia.
- Älä asenna sijainteihin, joissa voi ilmetä suolavahinko, tai sijainteihin, joissa projektori voi altistua syövyttäville kaasuille, kuten kuumien lähteiden rikkikaasu. Muuten syöpyminen voi aiheuttaa projektorin putoamisen. Se voi aiheuttaa projektorissa myös toimintahäiriön.

### g **Asiaan liittyvät linkit**

- • ["Projektorin asetus ja Asennusvalinnat"](#page-22-1) s.23
- • ["Projisointietäisyys"](#page-23-1) s.24

# **Projektorin asetus ja Asennusvalinnat**

Voit asettaa tai asentaa projektorin seuraavilla tavoilla: Etu/Taka

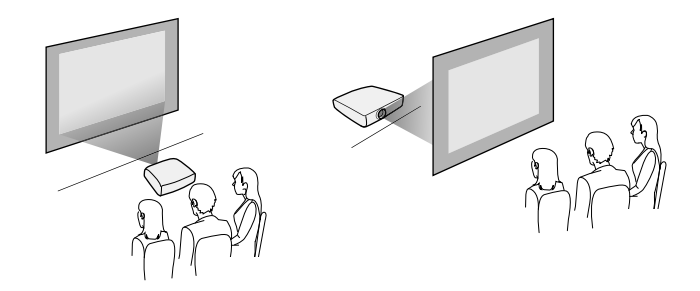

# **Projektorin sijoittaminen <sup>24</sup>**

### Katto-etu/Katto-taka

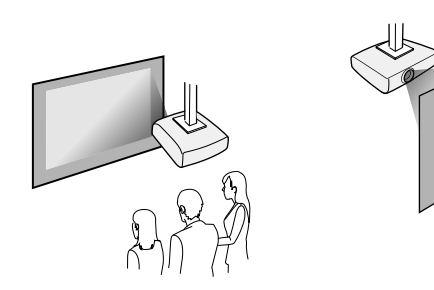

Valitse oikea, käytetyn asennusmenetelmän mukainen **Projisointi**-valinta projektorin **Asennus**-valikossa. Jos on välttämätöntä, säädä **Valikon kierto** asetusta projektorin **Näyttö**-valikossa.

- g **Asiaan liittyvät linkit**
- • ["Projisointitilat"](#page-43-0) s.44

# <span id="page-23-1"></span><span id="page-23-0"></span>**Projisointietäisyys**

Katso liitteestä lisätietoja, kuinka etäälle projektori on asetettava valkokankaasta perustuen projisoidun kuvan kokoon.

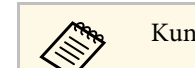

Kun trapetsivääristymä korjataan, kuvasta tulee hieman pienempi.

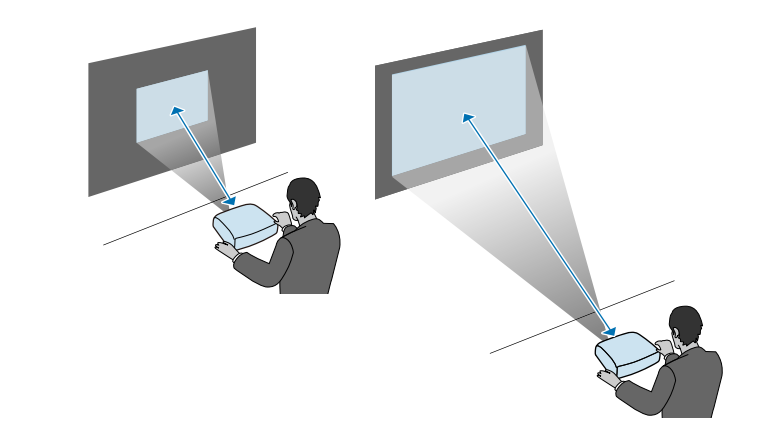

<span id="page-24-0"></span>Katso näistä osista, kuinka projektori liitetään erilaisiin projisointilähteisiin.

#### **Huomaa**

• Tarkista kaikkien liitettävien kaapeleiden liittimien muoto ja suuntaus. Älä pakota liitintä porttiin, jos se ei sovi siihen. Laite tai projektori saattaa vahingoittua tai siihen voi tulla toimintahäiriö.

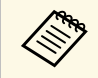

**Katso** *Pika-aloitusopas* luettelo projektorin toimitukseen kuuluvista<br>kaaneleista Osta kaupoista saatavia kaaneleita tarpeen mukaan kaapeleista. Osta kaupoista saatavia kaapeleita tarpeen mukaan.

## g **Asiaan liittyvät linkit**

- • ["Liittäminen tietokoneeseen"](#page-24-4) s.25
- • ["Videolähteiden liittäminen"](#page-26-1) s.27
- • ["Liittäminen ulkoisiin USB-laitteisiin"](#page-28-3) s.29
- • ["Liitäminen asiakirjakameraan"](#page-29-4) s.30
- • ["Liittäminen ulkoisiin laitteisiin"](#page-29-5) s.30
- • ["Asiakirjojen uusimman version hakeminen"](#page-8-0) s.9

# <span id="page-24-4"></span><span id="page-24-1"></span>**Liittäminen tietokoneeseen**

Liitä tietokone projektoriin toimimalla näiden osien ohjeiden mukaisesti.

### <span id="page-24-3"></span>g **Asiaan liittyvät linkit**

- • ["Tietokoneeseen liittäminen HDMI-videota ja -audiota varten"](#page-24-2) s.25
- • ["Tietokoneeseen liittäminen VGA-videota ja -audiota varten"](#page-24-3) s.25
- • ["Tietokoneeseen liittäminen USB-videota ja -audiota varten"](#page-25-0) s.26

### <span id="page-24-2"></span>**Tietokoneeseen liittäminen HDMI-videota ja -audiota varten**

Jos tietokoneessa on HDMI-portti, voit liittää sen projektoriin HDMIkaapelilla ja lähettää tietokoneen ääntä projisoidun kuvan kanssa.

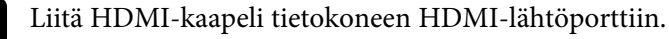

**b** Liitä toinen pää projektorin HDMI-porttiin.

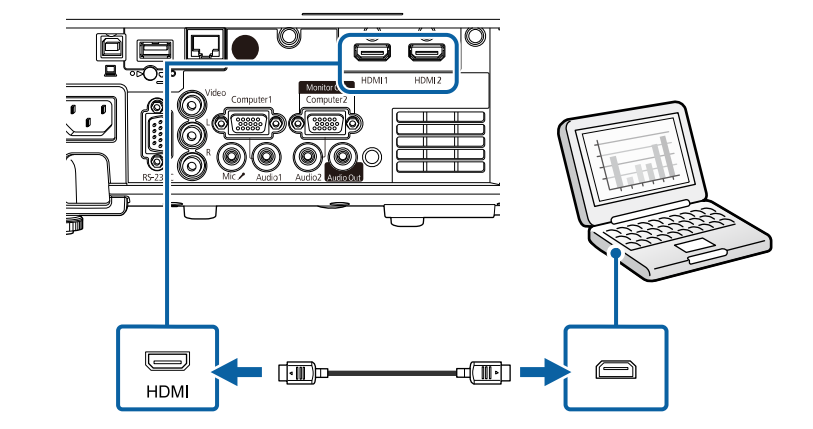

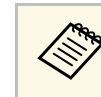

a Jos ilmenee ongelmia äänen kuulumisessa HDMI-yhteydellä, liitä toinen pää kaupoista saatavalla 3,5 mm stereo-miniliitin-audiokaapeli projektorin Audio-porttiin ja toinen pää tietokoneen audiolähtöporttiin. Valitse audio-tuloportti, johon teit liitännän**HDMIaudiolähtö** -asetuksena projektorin **Signaali I/O** -valikossa.

### **Tietokoneeseen liittäminen VGA-videota ja -audiota varten**

Voit liittää projektorin tietokoneeseen VGA-tietokonekaapelilla.

Voit toistaa ääntä projektorin kaiutinjärjestelmällä liittämällä kaupoista saatavan 3,5 mm stereo-miniliitin-audiokaapelin.

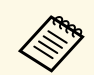

- a Liittääksesi tietokoneen, jossa ei ole VGA-videoporttia, tarvitset sovittimen, joka mahdollistaa liittämisen projektorin VGAvideoporttiin.
	- Projisoidaksesi kuvalähdettä, joka on liitetty Computer2/Monitor Out -porttiin, aseta **Näytön lähtöportti** -asetukseksi **Tietokone2** projektorin **Signaali I/O**- valikossa.
	- Voit myös asettaa audiotuloon käytettävän portin tietokonelähteestä projisoitaessa **Audiolähtö**-asetukseksi projektorin **Signaali-I/O**valikossa.
	- Varmista, että audiokaapelissa on merkintä "Ei vastusta".

Liitä VGA-tietokonekaapeli tietokoneen monitoriporttiin.

<span id="page-25-0"></span>**b Liitä toinen pää projektorin Computer-porttiin.** 

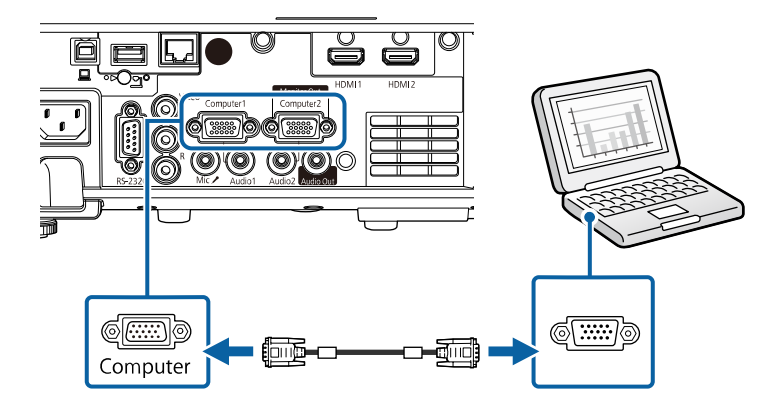

# c Kiristä VGA-liittimen ruuvit.

d Liitä audiokaapeli kannettavan tietokoneen kuulokkeisiin tai audiolähtöliitäntään tai pöytätietokoneen kaiuttimeen tai audiolähtöporttiin.

e Liitä toinen pää Audio-porttiin, joka vastaa käyttämääsi Computerporttia.

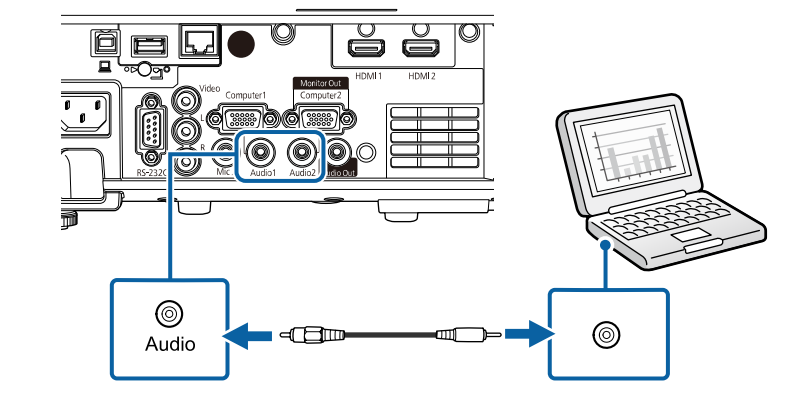

### **Tietokoneeseen liittäminen USB-videota ja -audiota varten**

Jos tietokone vastaa järjestelmävaatimuksia, voit lähettää video- ja audiolähtöä projektoriin tietokoneen USB-portista. Tätä toimintoa kutsutaan USB Display -toiminnoksi. Liitä projektori tietokoneeseen käyttämällä USB-kaapelia.

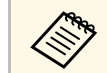

 $\bullet$  Jos käytät USB-keskitintä, liitäntä ei välttämättä toimi kunnolla.<br>Kytke USB-kaaneli suoraan projektoriin Kytke USB-kaapeli suoraan projektoriin.

Liitä kaapeli projektorin USB-B-porttiin.

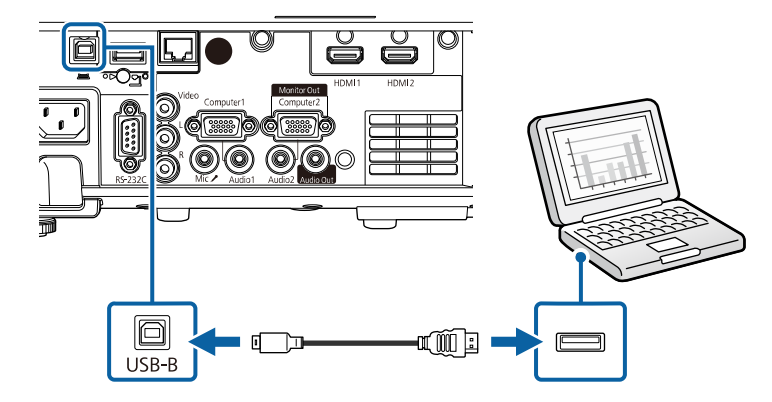

- $\bullet$  Liitä toinen pää mihin tahansa tietokoneen käytettävissä olevaan USBporttiin.
	- Kytke projektori ja tietokone päälle.

<span id="page-26-1"></span><span id="page-26-0"></span>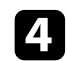

d Tee jokin seuraavista asentaaksesi Epson USB Display -sovelluksen:

Sinun on asennettava tämä ohjelmisto ennen kuin liität<br>proiektorin tietokoneessa: projektorin tietokoneeseen.

- Windows: Valitse **Suorita EMP\_UDSE.EXE** valintaruudussa, joka näytetään Epson USB Display -ohjelmiston asentamiseksi.
- Mac: Epson USB Display -asetuskansio tulee näkyviin näyttöön. Valitse **USB Display Installer** ja toimi näytön ohjeiden mukaisesti asentaaksesi Epson USB Display -ohjelmiston. Jos USB Display **Setup** -kansio ei näy näytössä automaattisesti, kaksoisnapsauta **EPSON\_PJ\_UD** > **USB Display Installer**.

e Toimi näytöllä esitettyjen ohjeiden mukaisesti.

Älä irrota USB-kaapelia tai kytke projektoria pois päältä ennen kuin projektori näyttää kuvaa.

Projektori näyttää kuvan tietokoneen työpöydältä ja toistaa ääntä, jos esityksesi sisältää audiota.

- 
- a Jos projektori ei projisoi kuvaa, tee jokin seuraavista: Windows: Napsauta **Kaikki ohjelmat** tai **Käynnistä** > **EPSON Projector** > **Epson USB Display Ver.x.xx**.
	- Mac: Kaksoisnapsauta **USB Display** kuvaketta **Application**kansiossa.
	- Kun lopetat projisoinnin, tee jokin seuraavista:
		- Windows: Irrota USB-kaapeli. Sinun ei tarvitse käyttää **Poista laite turvallisesti** -toimintoa.
	- Mac: Valitse **Disconnect USB Display** valikkopalkin kuvakevalikosta tai **Dock** ja irrota sen jälkeen USB-kaapeli.

### g **Asiaan liittyvät linkit**

• ["USB Displayn järjestelmävaatimukset"](#page-239-0) s.240

# **Videolähteiden liittäminen**

Liitä videolaitteet projektoriin toimimalla näiden osien ohjeiden mukaisesti.

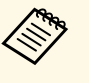

- **e •** Jos projektoriin liitettävän laitteen portti on epätavallisen muotoinen,<br>käytä laitteen toimitukseen kuuluvaa kaapelia tai lisävarusteena saatavaa kaapelia.
	- Kaapeli poikkeaa kytketyn videolaitteiston lähtösignaalin mukaan.
	- Jotkin videolaitteistotyypit pystyvät lähettämään erityyppisiä signaaleja. Tarkista videolaitteiston toimitukseen kuuluvasta käyttöoppaasta minkä tyyppisiä signaaleja voidaan lähettää.

### g **Asiaan liittyvät linkit**

- • ["Liittäminen HDMI-videolähteeseen"](#page-27-0) s.28
- • ["Liittäminen komposiittivideolähteeseen"](#page-27-1) s.28

# **Projektorin liitännät <sup>28</sup>**

### <span id="page-27-0"></span>**Liittäminen HDMI-videolähteeseen**

Jos videolähteessäsi on HDMI-portti, voit liittää sen projektoriin HDMIkaapelilla ja lähettää kuvalähteen audiota projisoidun kuvan kanssa.

#### **Huomaa**

Älä kytke videolähdettä päälle ennen sen liittämistä projektoriin. Se voi vahingoittaa projektoria.

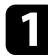

a Liitä HDMI-kaapeli videolähteen HDMI-lähtöporttiin.

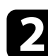

 $\sum$  Liitä toinen pää projektorin HDMI-porttiin.

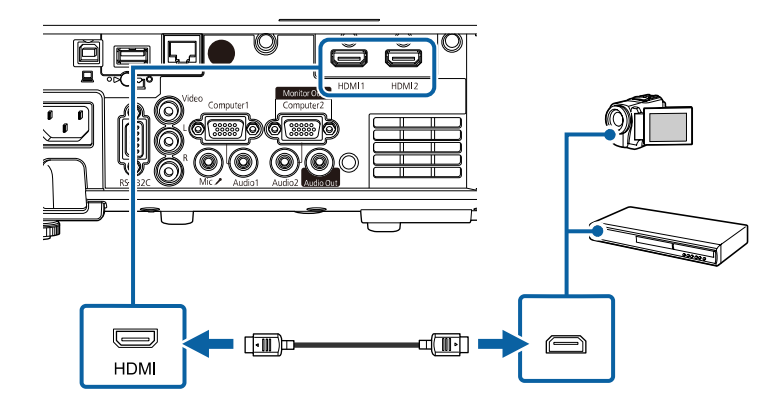

Jos ilmenee ongelmia äänen kuulumisessa HDMI-yhteydellä, liitä<br>toinen pää kaupoista saatavalla 3,5 mm stereo-miniliitin-audiokaapeli projektorin Audio-porttiin ja toinen pää videolähdön audiolähtöporttiin. Valitse audio-tuloportti, johon teit liitännän**HDMIaudiolähtö** -asetuksena projektorin **Signaali I/O** -valikossa.

### <span id="page-27-1"></span>**Liittäminen komposiittivideolähteeseen**

Jos videolähteessä on komposiittivideoportti, voit liittää sen projektoriin RCA-tyyppisellä video- tai A/V-kaapelilla.

Voit toistaa ääntä projektorin kaiutinjärjestelmällä liittämällä kaupoista saatavan RCA-audiokaapelin.

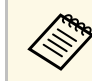

a Varmista, että audiokaapelissa on merkintä "Ei vastusta".

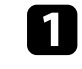

Liitä kaapeli, jossa on keltainen liitin, videolähteen keltaiseen videolähtöporttiin.

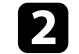

 $\sum$  Liitä toinen pää projektorin Video-porttiin.

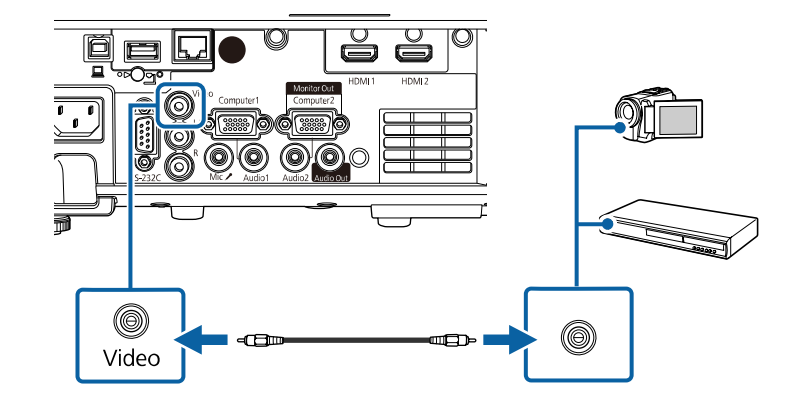

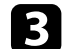

c Liitä audiokaapeli videolähteen audiolähtöportteihin.

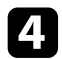

d Liitä toinen pää projektorin L-Audio-R-portteihin.

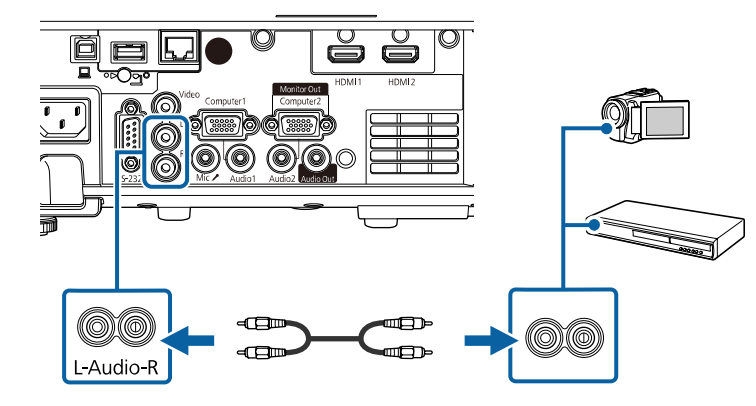

# <span id="page-28-3"></span><span id="page-28-0"></span>**Liittäminen ulkoisiin USB-laitteisiin**

Liitä ulkoiset USB-laitteet projektoriin toimimalla näiden osien ohjeiden mukaisesti.

### <span id="page-28-2"></span>g **Asiaan liittyvät linkit**

- • ["Projisointi USB-laitteella"](#page-28-1) s.29
- • ["Liittäminen USB-laitteeseen"](#page-28-2) s.29
- • ["USB-laitteen irrottaminen"](#page-29-0) s.30

### <span id="page-28-1"></span>**Projisointi USB-laitteella**

Voit projisoida kuvia ja muuta sisältöä käyttämättä tietokonetta tai videolaitetta liittämällä minkä tahansa näistä laitteista projektoriin:

- USB-flash-asema
- Digikamera tai älypuhelin
- USB-kiintolevy

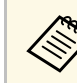

- a Digikameroiden tai älypuhelinten on oltava USB:llä käyttöön otettavia laitteita, ei TWAIN-yhteensopivia laitteita, ja niiden on oltava USB-massamuistiluokka-yhteensopivia.
	- USB-kiintolevyjen on oltava näiden vaatimusten mukaisia:
		- USB-massatallennustila -yhteensopiva (kaikki USBmassatallennustilaluokan laitteet eivät ole tuettuja)
	- Alustettu FAT16/32-muotoon
	- Itsenäinen virransyöttö omista AC-virtalähteistä (väylävirtaa käyttävät kiintolevyt eivät ole suositeltavia)
	- Vältä useita osoita sisältävien kiintolevyjen käyttämistä

Voit projisoida myös soittolistoja, jotka sisältävät kuvia ja elokuvia, jotka on tallennettu USB flash -asemaan Sisällön toisto -tilassa (EB‑L265F/EB‑L260F).

### g **Asiaan liittyvät linkit**

- • ["Projisointi Sisällön toisto -tilassa"](#page-86-0) s.87
- • ["PC Free -esityksen projisointi"](#page-81-0) s.82

### **Liittäminen USB-laitteeseen**

Voit liittää USB-laitteen projektorin USB-A -porttiin ja käyttää sitä kuvien ja muun sisällön projisointiin.

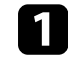

Jos USB-laitteesi toimitukseen kuuluu verkkolaite, liitä se sähköpistorasiaan.

<span id="page-29-4"></span><span id="page-29-1"></span>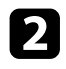

b Liitä USB-kaapeli tai USB-flash-asema projektorin USB-A-porttiin kuten kuvassa.

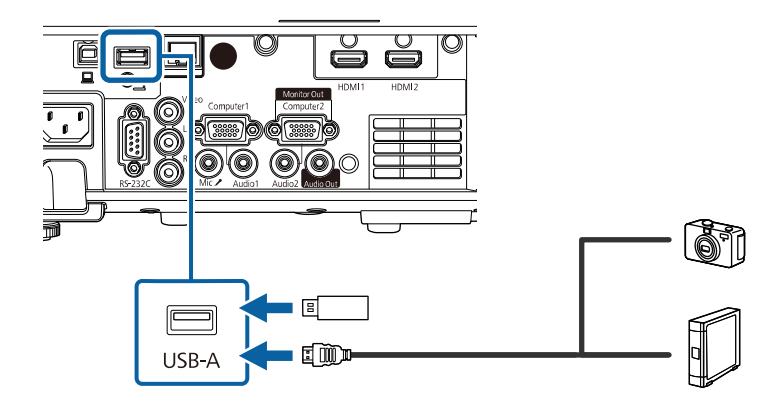

#### <span id="page-29-5"></span><span id="page-29-2"></span>**Huomaa**

- Käytä toimitukseen kuuluvaa tai laitteen kanssa käytettäväksi määritettyä USB-kaapelia.
- Älä liitä USB-keskitintä tai yli 3 metriä pitkää USB-kaapelia, laite ei tällöin ehkä toimi oikein.

<span id="page-29-3"></span>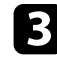

c Liitä toinen pää laitteeseesi, jos on tarpeen.

#### <span id="page-29-0"></span>**USB-laitteen irrottaminen**

Kun lopetat projisoinnin liitetyllä USB-laitteella, irrota laite projektorista.

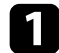

Kytke laite pois päältä ja irrota pistorasiasta, jos on tarpeen.

Irrota USB-laite projektorista.

# **Liitäminen asiakirjakameraan**

Voit liittää asiakirjakameran projektoriin projisoidaksesi kameralla katsottuja kuvia.

Yhteysmenetelmä on Epson-asiakirjakameran mallin mukainen. Katso lisätietoja asiakirjakameran käyttöoppaasta.

### g **Asiaan liittyvät linkit**

• ["Asiakirjojen uusimman version hakeminen"](#page-8-0) s.9

# **Liittäminen ulkoisiin laitteisiin**

Liitä ulkoiset laitteet projektoriin näiden lukujen ohjeiden mukaisesti.

### g **Asiaan liittyvät linkit**

- • ["Liittäminen VGA-monitoriin"](#page-29-3) s.30
- • ["Liittäminen ulkoisiin kaiuttimiin"](#page-30-0) s.31
- • ["Mikrofonin kytkeminen"](#page-30-1) s.31

### **Liittäminen VGA-monitoriin**

Jos liität projektorin tietokoneeseen Computer-portilla, voi liittää projektoriin myös ulkoisen monitorin. Tämä mahdollistaa esityksen katsomisen ulkoisesta monitorista vaikka projisoitua kuvaa ei olisi näkyvissä.

Toistaaksesi kuvia ulkoisessa monitorissa, aseta **Näytön lähtöportti** asetukseksi **Näytön lähtö** projektorin **Signaali-I/O**-valikossa.

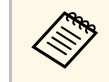

- a Jos haluat toistaa kuvia ulkoisessa monitorissa, kun projektori ei projisoi kuvia, aseta **A/V-lähtö**-asetukseksi **Aina** projektorin **Signaali-I/O**-valikossa.
	- Monitorit, jotka käyttävät alle 60 Hz:n virkistystaajuutta, eivät ehkä pysty näyttämään kuvia oikein.

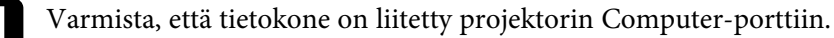

# **Projektorin liitännät <sup>31</sup>**

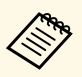

- Jos tietokoneportteja on kaksi, varmista, että käytät<br>Computer1-porttia Computer1-porttia.
	- Vain analogiset RGB-signaalit Computer1-portista voidaan lähettää ulkoiseen näyttöön. Et voi lähettää signaalien tuloa muista porteista.

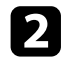

**b** Liitä ulkoisen monitorin kaapeli projektorin Monitor Out -porttiin.

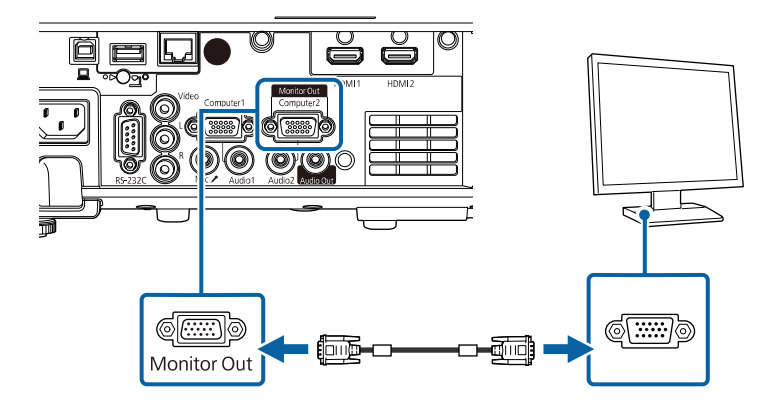

#### <span id="page-30-0"></span>**Liittäminen ulkoisiin kaiuttimiin**

Voit liittää projektorin myös ulkoisiin, omalla virtalähteellä varustettuihin kaiuttimiin. Voit säätää äänenvoimakkuutta projektorin kaukosäätimellä.

Toistaaksesi audiota ulkoisista kaiuttimista, aseta **Audiolähtölaite** -asetus **Projektori**-tilaan projektorin **Signaali-I/O**-valikossa. Kun audio/videojärjestelmää ei ole liitetty projektoriin, audiota toistetaan ulkoisista kaiuttimista, vaikka **Audiolähtö-laite**-asetuksena on **AV-järjestelmä**.

<span id="page-30-1"></span>s **Signaali-I/O** > **HDMI-linkki** > **Audiolähtö-laite**

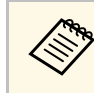

- a Jos haluat toistaa audiota ulkoisista kaiuttimista, kun projektori ei projisoi kuvia, aseta **A/V-lähtö**-asetukseksi **Aina** projektorin **Signaali-I/O**-valikossa.
	- Voit liittää projektorin myös kaiuttimilla varustettuun vahvistimeen.
	- Projektorin sisäinen kaiutinjärjestelmä on pois käytöstä, kun liität ulkoiset kaiuttimet.

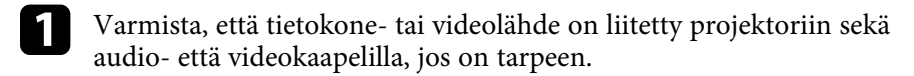

- 
- b Paikallista oikea kaapeli liittääksesi ulkoiset kaiuttimet, kuten stereomini-liitin - nastaliitin-kaapeli tai muun tyyppinen kaapeli tai sovitin.
- 
- c Liitä kaapelin toinen pää ulkoisiin kaiuttimiin tarpeen mukaan.
- d Liitä kaapelin stereo-miniliitinpää projektorin Audio Out -porttiin.

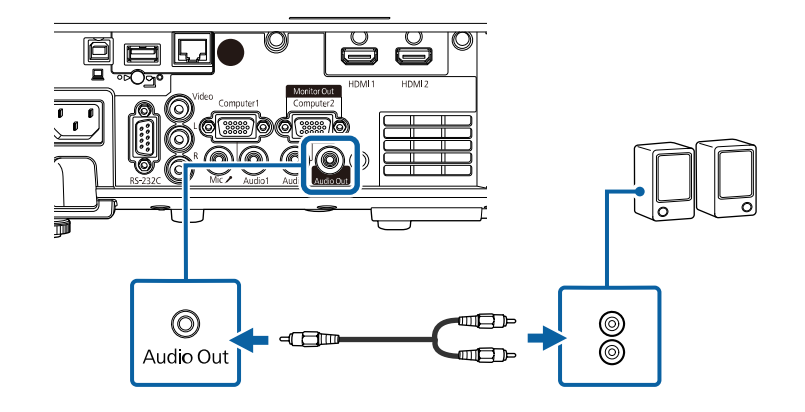

### **Mikrofonin kytkeminen**

Voit yhdistää mikrofonin projektorin Mic-porttiin tarjotaksesi audiotuen esitysten aikana (EB‑L260F/EB‑L210W).

# **Projektorin liitännät <sup>32</sup>**

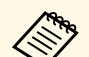

- Plug-in-power-virtaliitin ei ole tuettu.<br>• Jos haluat toistaa audiota mikrofonista, kun projektori ei projisoi kuvia, aseta **A/V-lähtö**-asetukseksi **Aina** projektorin **Signaali-I/O**valikossa.
	- Säädä **Mikrof. äänenvoim.** -Asetusta projektorin **Signaali- I/O**valikossa, jos mikrofonin ääntä on vaikea kuulla, tai jos se on liian kova, jolloin ääni rätisee.

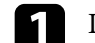

a Liitä mikrofonikaapeli projektorin Mic-porttiin.

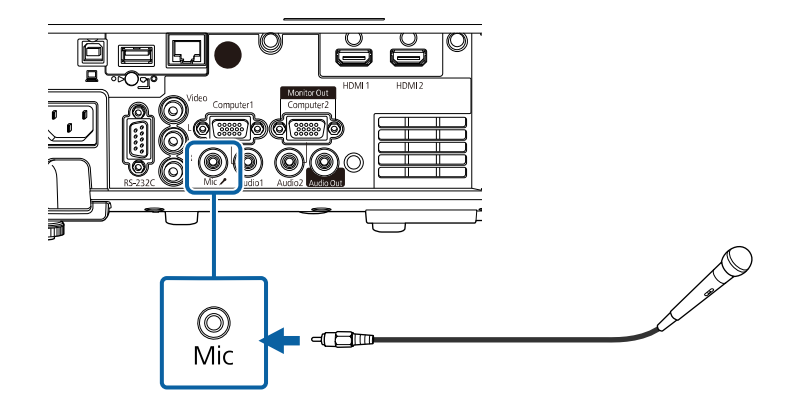

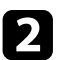

**b** Kytke mikrofoni päälle, jos on tarpeen.

<span id="page-32-0"></span>Kaukosäädintä käytetään kahdella projektorin toimitukseen kuuluvalla AAparistolla.

#### **Huomaa**

Muista lukea *Turvaohjeet* ennen paristojen käsittelyä.

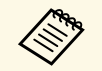

vaihda paristot, heti kun ne ovat lopussa. Kaukosäätimessä käytetään<br>kahta A A-kokoista mangaani- tai alkalinaristoa kahta AA-kokoista mangaani- tai alkaliparistoa.

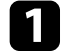

a Poista paristolokeron kansi, kuten kuvassa.

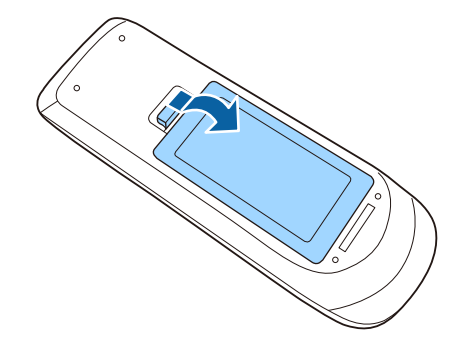

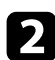

Poista vanhat paristot, jos on välttämätöntä.

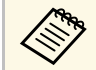

a Hävitä käytetyt paristot paikallisten säädösten mukaisesti.

c Aseta paristot paikoilleen **<sup>+</sup>**- ja **–**-päät osoitettuun suuntaan.

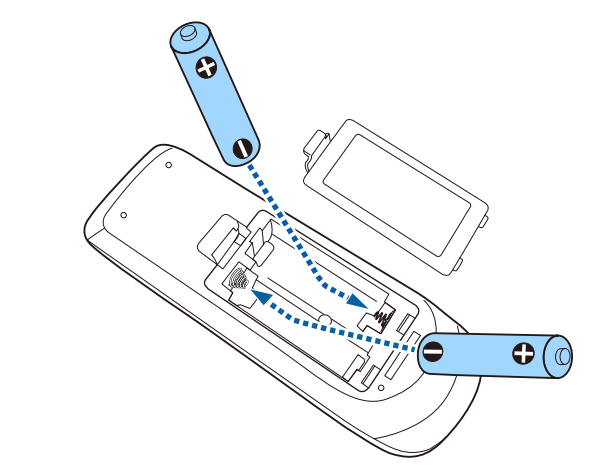

# **Varoitus**

Tarkista (+)- ja (–)-merkkien paikat paristolokeron sisällä varmistaaksesi, että asetat paristot oikein päin. Jos akkuja ei käytetä oikein, ne saattavat räjähtää tai vuotaa aiheuttaen tulipalon, vammoja tai vaurioita tuotteelle.

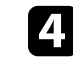

d Aseta paristolokeron kansi takaisin paikalleen ja paina sitä alas, kunnes se naksahtaa paikalleen.

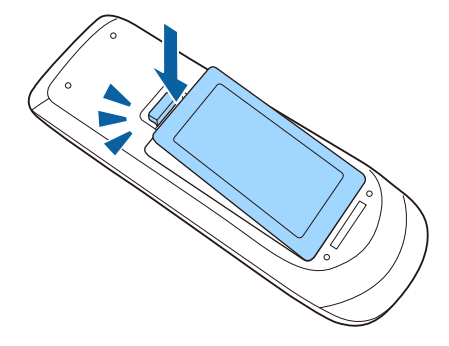

# **Kaukosäätimen käyttö <sup>34</sup>**

<span id="page-33-0"></span>Kaukosäädin antaa sinun ohjata projektoria melkein mistä tahansa kohtaa huoneessa.

Varmista, että osoitat kaukosäätimellä projektorin vastaanottimia tässä listatuilla etäisyydellä ja kulmista.

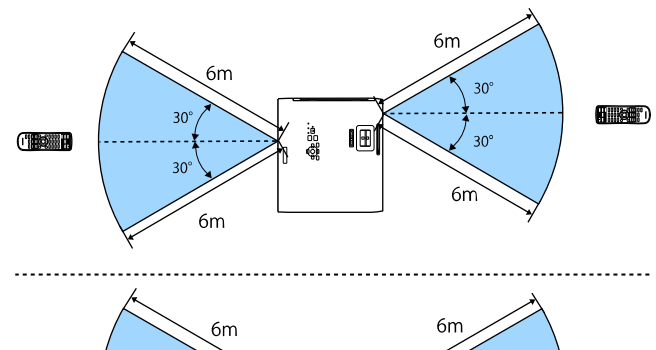

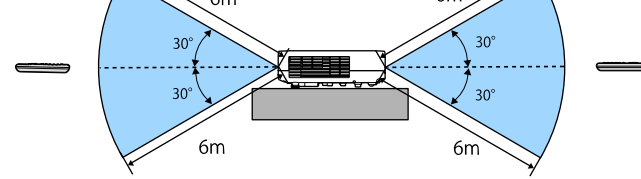

#### **Asentaessasi kaapelikannen (EB**‑**L265F)**

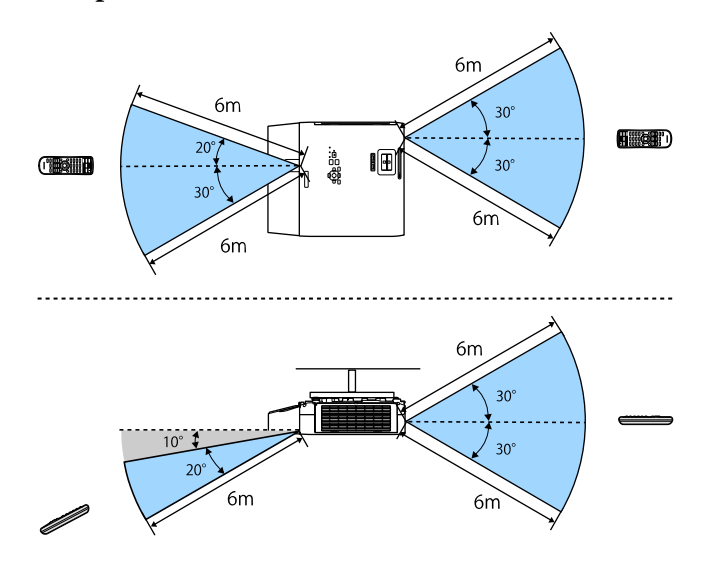

a • Vältä käyttämästä kaukosäädintä tiloissa, joissa on kirkas loistelamppuvalaistus tai suora auringonvalo, muuten projektori voi lakata vastaamasta komentoihin. Jolle aio käyttää kaukosäädintä pitkään aikaan, poista paristot.

<span id="page-34-0"></span>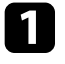

a Avataksesi projektorin linssinsuojuksen, liu'uta A/Vmykistysliukusäädintä, kunnes se napsahtaa.

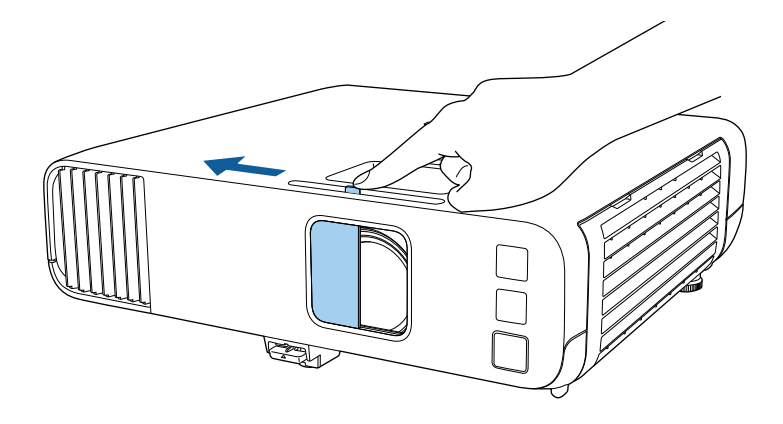

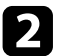

b Peittääksesi linssin tai kytkeäksesi projisoidun kuvan ja äänen tilapäisesti pois päältä sulje linssinsuojus.

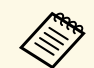

**a Projektorin virta kytkeytyy automaattisesti pois päältä 20 minuutin kuluttua, kun linssin kansi on suljettu. Voit ottaa tämän ominaisuuden** pois käytöstä.

s **Toiminta** > **Linssisuojus-ajastin**

# <span id="page-35-0"></span>**Projektorin perusominaisuuksien käyttö**

Toimi näiden osien ohjeiden mukaisesti käyttääksesi projektorin perusominaisuuksia.

### g **Asiaan liittyvät linkit**

- • ["Projektorin käynnistäminen"](#page-36-0) s.37
- • ["Projektorin sammuttaminen"](#page-39-0) s.40
- • ["Päivämäärän ja ajan asetus"](#page-40-0) s.41
- • ["Projektorin valikkojen kielen valitseminen"](#page-42-0) s.43
- • ["Projisointitilat"](#page-43-0) s.44
- • ["Näyttötyypin asettaminen"](#page-45-0) s.46
- • ["Testikuvan näyttäminen"](#page-48-0) s.49
- • ["Kuvan korkeuden säätäminen"](#page-50-0) s.51
- • ["Kuvan muoto"](#page-51-0) s.52
- • ["Kuvan koon muuttaminen zoomausrenkaalla"](#page-60-0) s.61
- • ["Kuvan tarkentaminen tarkennusrenkaalla"](#page-61-0) s.62
- • ["Kuvalähteen valinta"](#page-62-0) s.63
- • ["Kuvan kuvasuhde"](#page-64-0) s.65
- • ["Kuvanlaadun säätäminen \(Väritila\)"](#page-66-0) s.67
- • ["Kuvan värin säätäminen"](#page-68-0) s.69
- • ["Säätää kuvan resoluutiota"](#page-71-0) s.72
- • ["Kirkkauden säätäminen"](#page-73-0) s.74
- • ["Äänenvoimakkuuden säätäminen Äänenvoimakkuus-painikkeilla"](#page-76-0) s.77
# **Projektorin käynnistäminen <sup>37</sup>**

Käynnistä tietokone tai videolaite, jota haluat käyttää, kun olet kytkenyt projektorin päälle.

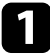

Liitä virtajohto projektorin virtaliitäntään ja toinen pää seinäpistorasiaan.

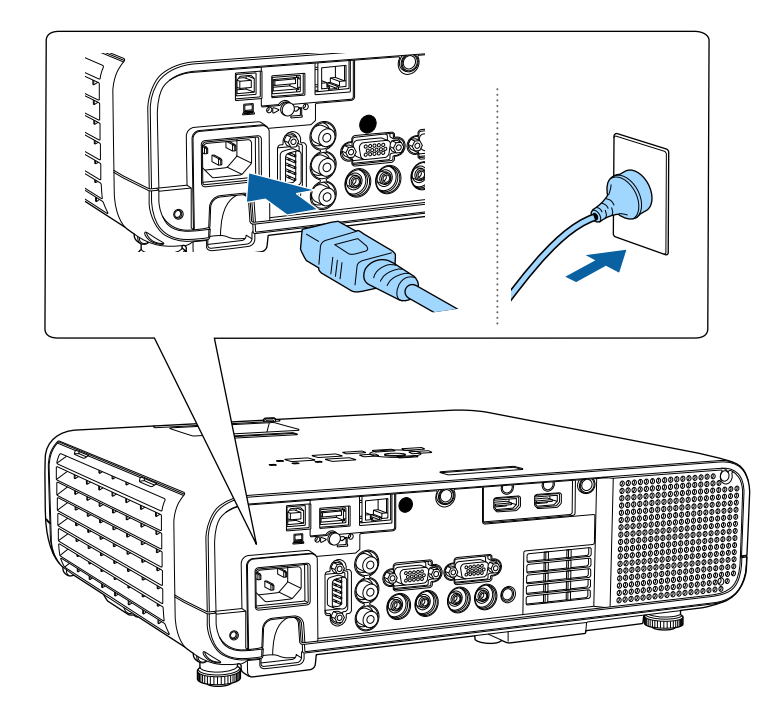

# **Varoitus**

Varmista, että teet maadoitusliitännän ennen virtajohdon liittämistä pistorasiaan. Kun irrotat maadoitusliitännän, irrota virtajohto pistorasiasta ja sitten maadoitus.

Projektorin virran merkkivalo muuttuu siniseksi. Tämä ilmaisee, että projektori saa virtaa, mutta sitä ei ole vielä kytketty päälle (laite on valmiustilassa).

b Paina ohjauspaneelin tai kaukosäätimen virtapainiketta kytkeäksesi projektorin päälle.

Projektorista kuuluu merkkiääniä ja tilan merkkivalo vilkkuu sinisenä, kun projektori lämpiää. Kun projektori on lämmennyt, tilan merkkivalo lakkaa vilkkumasta ja palaa sinisenä.

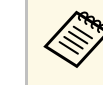

a • Kun **Pikakäynnistys** on otettu käyttöön projektorin **Toiminta**-valikossa, projektorista tulee käyttövalmis muutamassa sekunnissa, kun seuraavan kerran painat virta-painiketta.

c Avaa projektorin linssinsuojus.

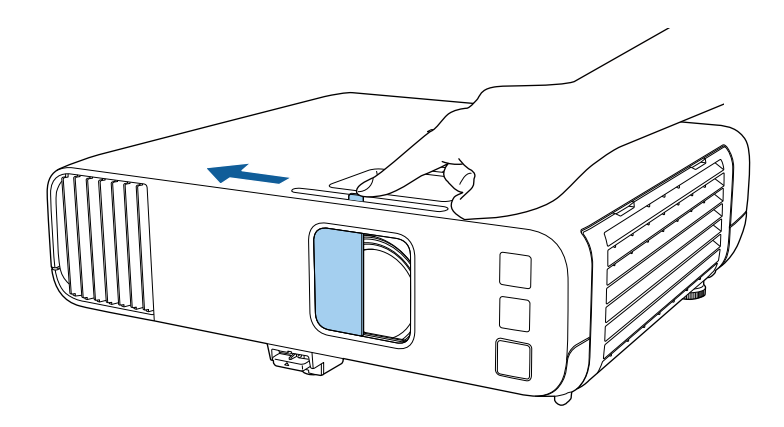

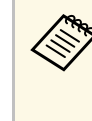

a Kun kytket projektorin päälle ensimmäistä kertaa, näkyviin tulee ohjattu ensimmäinen asetus. Tee **Projisointi**-, **Kieli**- ja **Pvm & Aika** -asetukset ohjauspaneelin tai kaukosäätimen nuoli- ja [Enter]-painikkeilla. Säädä seuraavaksi muoto- ja sijaintiasetuksia projisoidulle kuvalle tarpeen mukaan.

Kokeile seuraavaa, jollei projisoitavaa kuvaa näy.

- Tarkista, onko linssin suojus kokonaan auki.
- Kytke päälle liitetty tietokone tai videolaite.

# **Projektorin käynnistäminen <sup>38</sup>**

- Muuta näyttölähdöksi tietokone käyttäessäsi kannettavaa tietokonetta.
- Liitä DVD-levy tai muu videomedia ja paina Toista (jos on tarpeen).
- Paina ohjauspaneelin tai kaukosäätimen [Source Search] -painiketta tunnistaaksesi lähteen.
- Paina kaukosäätimen halutun videolähteen painiketta.
- Jos aloitusnäyttö on näkyvissä, valitse lähde, josta haluat projisoida.

### **Varoitus**

- Älä koskaan katso projektorin linssiin, kun valonlähde on päällä. Se voi vahingoittaa silmiä ja erityisen vaarallista lapsille.
- Kun kytket projektorin päälle etäältä kaukosäätimellä, varmista, ette kukaan katso suoraan linssiin.
- Jos projektorista tuleva valo estetään, alue, jossa valo loistaa, kuumenee, mikä voi aiheuttaa sulamisen, palamisen tai tulipalon syttymisen. Heijastunut valo voi kuumentaa myös linssiä, mikä voi johtaa projektorin toimintahäiriöön. Lopettaaksesi projisoinnin, käytä A/V-mykistys-toimintoa tai kytke projektori pois päältä.
- a Kun **Suora käynnistys** -asetuksena on **Päällä** projektorin **Toiminta**-valikossa, projektori käynnistyy heti, kun liität sen pistorasiaan. Huomaa, että projektori kytkeytyy automaattisesti pois päältä esim. tilanteessa, jossa se palautuu virtakatkoksesta.
	- Jos valitset määrätyn portin **Autom. käynnistys** -asetukseksi projektorin **Toiminta**-valikossa, projektori kytkeytyy päälle heti, kun se tunnistaa signaalin tai kaapeliyhteyden kyseisestä portista.

#### g **Asiaan liittyvät linkit**

- • ["Aloitusnäyttö"](#page-37-0) s.38
- • ["Projektorin ominaisuuksien asetukset Toiminta-valikko"](#page-178-0) s.179

### <span id="page-37-0"></span>**Aloitusnäyttö**

Aloitusnäyttö -ominaisuus antaa sinun valita helposti kuvalähteen ja käyttää hyödyllisiä toimintoja. Voit tuoda Aloitusnäyttö -näytön näkyviin painamalla ohjauspaneelin tai kaukosäätimen [Home]-painiketta. Aloitusnäyttö tulee näkyviin myös, kun kytket projektorin päälle eikä signaalia syötetä.

Paina ohjauspaneelin tai kaukosäätimen nuolipainikkeita valitaksesi valikkokohteen ja paina sitten [Enter].

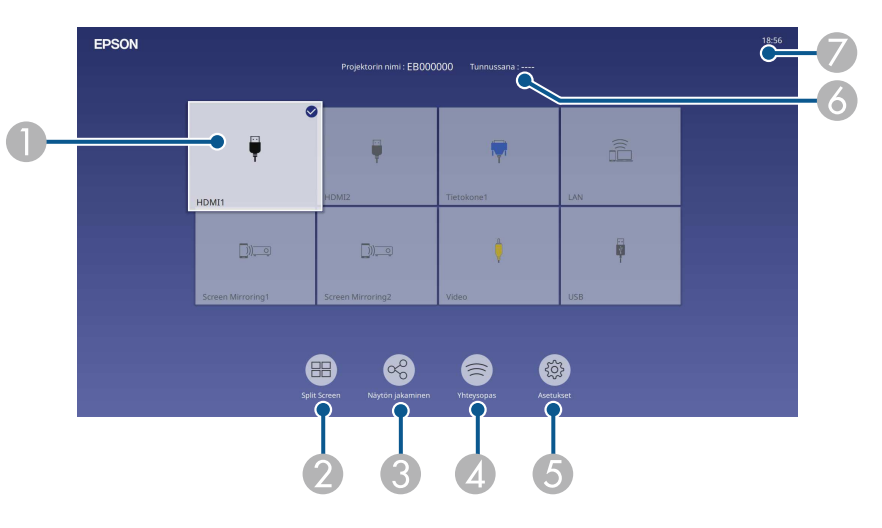

AValitsee lähteen, jota haluat projisoida.

Valintamerkki näkyy kuvassa nykyisessä tulolähteessä ylhäällä oikealla.

Voit tarkistaa useimpien lähteiden nykyisen tulokuvan esikatselun pikkukuvana (muu kuin USB-tulolähde Sisällön toisto -tilassa).

- **2** Projisoi kuvia kahdesta tai neljästä eri kuvalähteestä samanaikaisesti ristikkomuodossa.
- C Jakaa projisoidun näyttökuvasi samaan verkkoon kytkettyjen muiden projektorien kanssa.
- D Näyttää kohteen Yhteysopas. Voit valita langattoman yhteyden muodostustavat käyttämiesi laitteiden, kuten älypuhelinten tai tietokoneiden, mukaan.

# **Projektorin käynnistäminen <sup>39</sup>**

- E Antaa valita seuraavat tavalliset projektoriasetukset (asetukset voivat vaihdella muiden valittujen asetusten mukaan)
	- **Väritila**
	- **Kirkkaustaso**
	- **Äänenvoimakkuus**
	- **E-Zoom**
	- **Geometrinen korjaus** (**V/P-trapetsikorjaus** ja **Quick Corner** ovat käytettävissä.)
	- **Kuvasuhde**

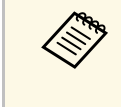

a **Geometrian korjaaminen** -asetus näkyy vain, kun **Kiinteä asennus** on asetettu **Pois**-tilaan ja **Geometrinen korjaus** on asetettu **V/P-trapetsikorjaus**- tai **Quick Corner** -tilaan projektorin **Asennus**-näytössä.

- $\epsilon$ Näyttää projektorin nimen ja tunnussanan.
- G Näyttää nykyisen ajan.

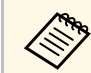

a Kotinäyttö poistuu näkyvistä 10 minuutin käyttämättömyyden jälkeen.

#### g **Asiaan liittyvät linkit**

• ["Useiden kuvien projisointi samanaikaisesti"](#page-78-0) s.79

# **Projektorin sammuttaminen <sup>40</sup>**

Kytke projektori pois päältä käytön jälkeen.

- 
- $\bullet$  Kytke projektori pois päältä käyttöiän pidentämiseksi, kun sitä ei käytetä. Valolähteen käyttöikä on valitun mallin, ympäristöolosuhteiden ja käytön mukainen. Kirkkaus vähenee ajan myötä.
	- Jos **Valotilan kalibrointi** asetuksena on **Suorita määräajoin** projektorin **Hallinta**-valikossa, valonlähteen kalibrointi alkaa automaattisesti, jos kytket projektorin pois päältä ja seuraavat ehdot täyttyvä (EB‑L265F/EB‑L260F):
	- 100 tuntia on kulunut viimeisestä valonlähteen kalibroinnista
	- Jos olet käyttänyt projektoria jatkuvasti yli 20 minuuttia
	- Koska projektori tukee suora sammutus -ominaisuutta, sen voi kytkeä katkaisijalla suoraan pois päältä.

a Paina ohjauspaneelin tai kaukosäätimen virtapainiketta. Projektori näyttää sammutuksen vahvistusnäytön.

Haluatko katkaista virran?

Kyllä: Paina **·** painiketta : Paina muuta painiketta Ei.

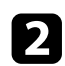

**b** Paina virtapainiketta uudelleen. (Jättääksesi sen päälle, paina mitä tahansa muuta painiketta.)

Projektorista kuuluu kaksi äänimerkkiä, valonlähde kytkeytyy pois päältä ja tila-merkkivalo sammuu.

c Jos siirrät tai varastoi projektorin, varmista, että virran merkkivalo palaa sinisenä (mutta ei vilku) ja tilan merkkivalo on sammunut. Irrota sen jälkeen virtajohto.

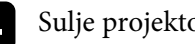

Sulje projektorin linssinsuojus.

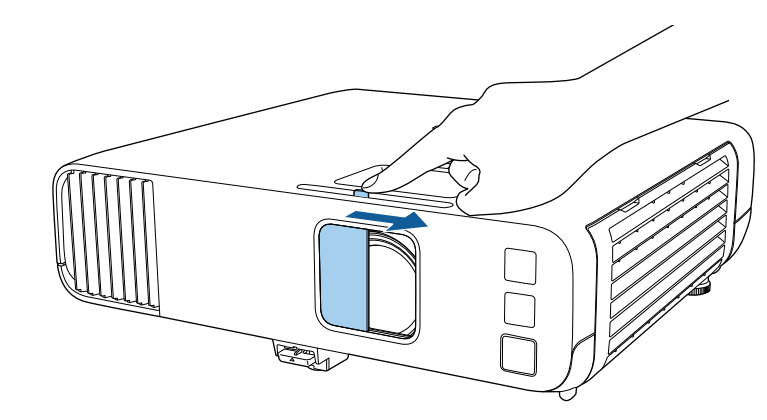

# **Päivämäärän ja ajan asetus <sup>41</sup>**

Voit asettaa projektorille päivämäärän ja ajan.

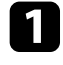

**4** Kytke projektoriin virta.

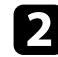

 $\bullet$ Paina ohjauspaneelin tai kaukosäätimen [Menu]-painiketta.

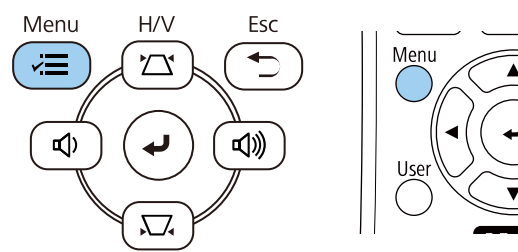

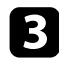

### c Valitse **Hallinta**-asetus ja paina [Enter]-painiketta.

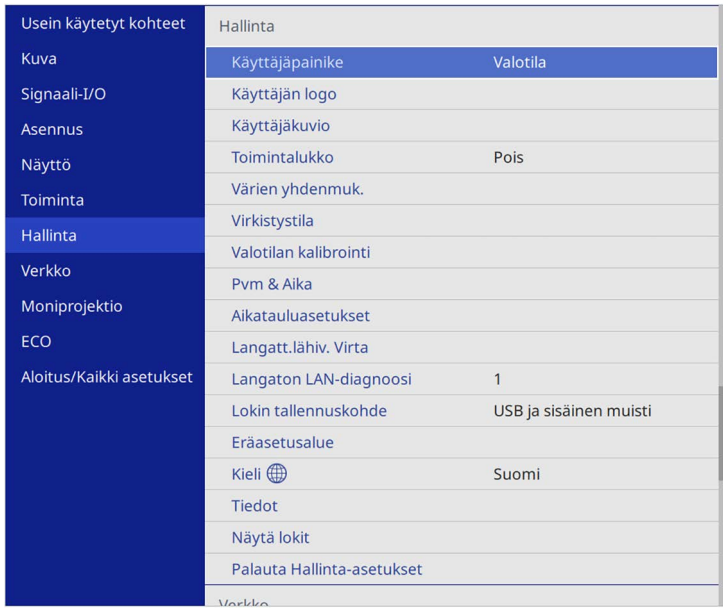

#### Tämä näyttö tulee näkyviin:

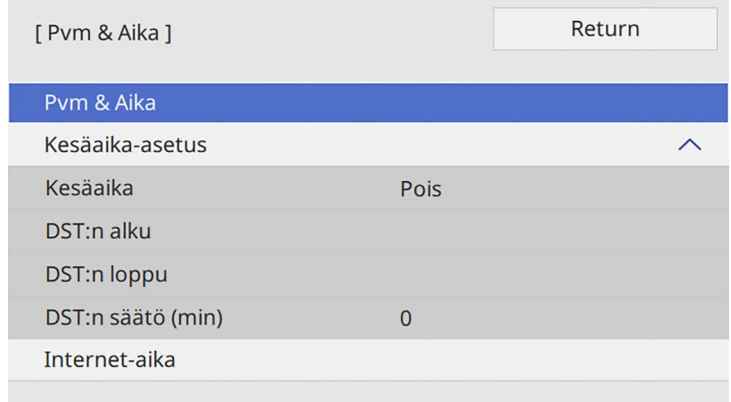

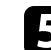

e Valitse **Pvm & Aika** -asetus ja paina [Enter].

Tämä näyttö tulee näkyviin:

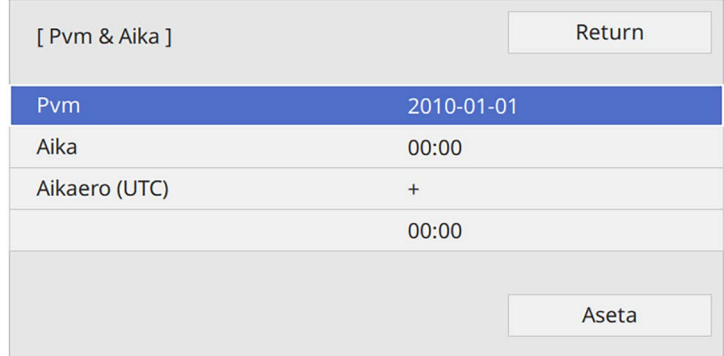

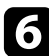

f Valitse **Pvm**, paina [Enter] ja syötä nykyinen päivämäärä näyttönäppäimistöllä.

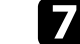

g Valitse **Aika**, paina [Enter] ja syötä nykyinen aika näyttönäppäimistöllä.

# **Päivämäärän ja ajan asetus <sup>42</sup>**

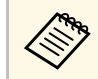

Asettaaksesi **Aikaero** (UTC) kuten selitetty vaiheessa 8, syötä<br>koordinoitu yleisaika nykyisen paikallisen ajan asemesta.

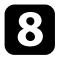

h Valitse **Aikaero (UTC)**, paina [Enter] ja aseta aikaero koordinoidusta universaalista ajasta.

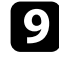

i Kun olet valmis, valitse **Aseta** ja paina [Enter].

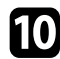

j Aktivoidaksesi kesäajan, valitse **Kesäaika**-asetus ja paina **Enter**. Valitse sitten asetukset.

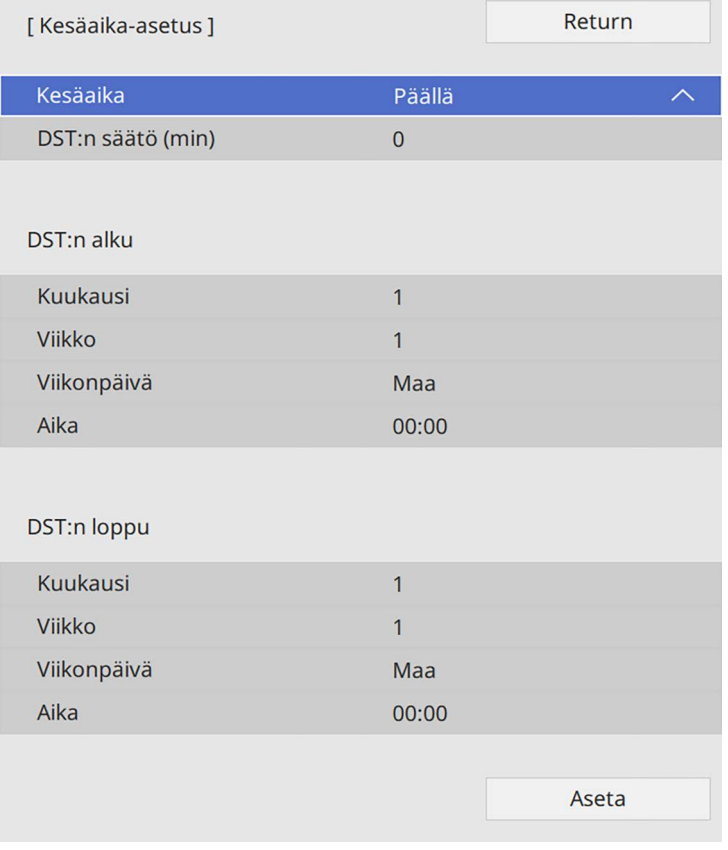

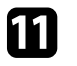

Kun olet valmis, valitse Aseta ja paina [Enter].

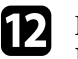

l Päivittääksesi ajan automaattisesti internet-aikapalvelimella, valitse **Internet-aika**-asetus ja aseta se**Päälle**. Valitse sitten asetukset.

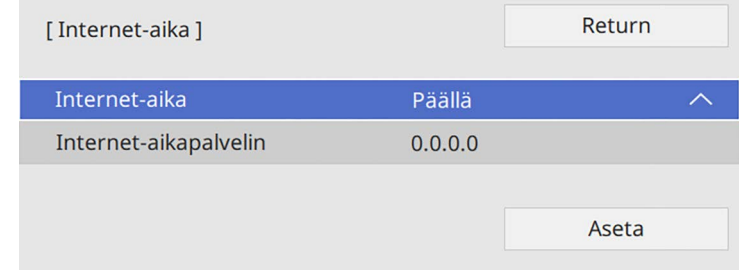

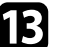

m Kun olet valmis, valitse **Aseta** ja paina [Enter].

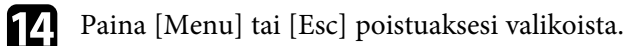

Jos haluat katsoa projektorin valikkoja viestejä toisella kielellä, voit vahtaa kielen **Kieli**-asetuksessa.

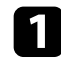

**a** Kytke projektoriin virta.

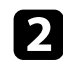

 $\bullet$ Paina ohjauspaneelin tai kaukosäätimen [Menu]-painiketta.

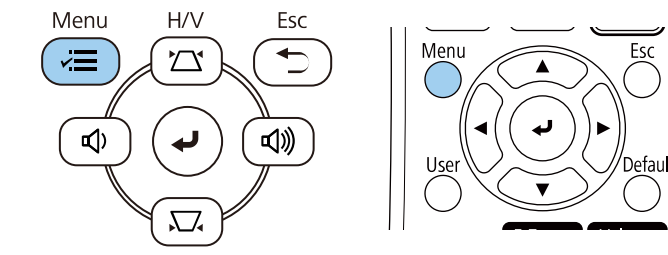

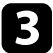

### c Valitse **Hallinta**-asetus ja paina [Enter]-painiketta.

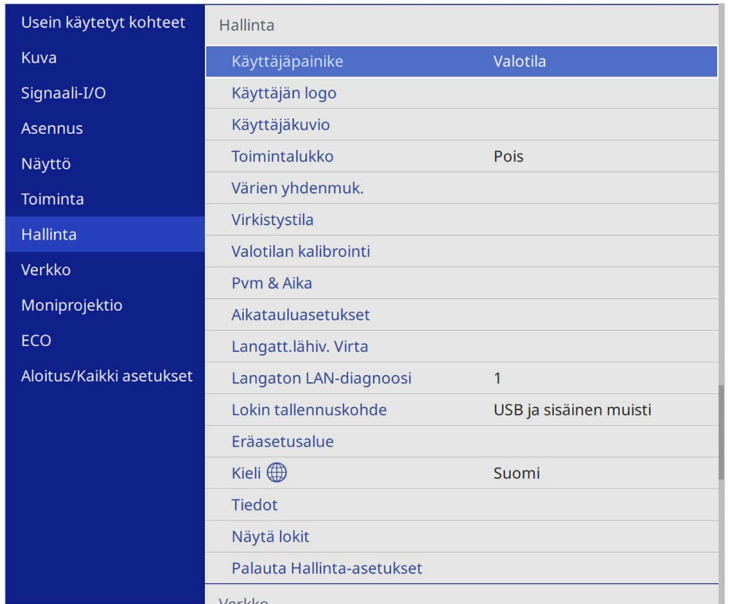

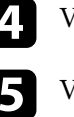

d Valitse **Kieli**-asetus ja paina [Enter]-painiketta.

Valitse käytettävä kieli ja paina [Enter]-painiketta.

f Paina [Menu] tai [Esc] poistuaksesi valikoista.

# **Projisointitilat <sup>44</sup>**

Projektorin sijoitustavan mukaan projisointitapaa on ehkä muutettava, jotta kuvat tulevat projisoiduksi oikein.

- <span id="page-43-1"></span>• **Etuala** antaa projisoida pöydältä valkokankaan edestä.
- **Etuala/katto** kääntää katto- tai seinäkiinnityksessä kuvan ylösalaisin.
- **Taka-ala** kääntää kuvan vaakasuunnassa läpikuultavan valkokankaan läpi projisoimiseksi.
- **Taka-ala/katto** kääntää kuvan ylösalaisin ja vaakasuunnassa katosta tai seinästä projisoitaessa ja läpikuultavan näytön takaa.

#### g **Asiaan liittyvät linkit**

- • ["Projisointitilan vaihtaminen kaukosäätimellä"](#page-43-0) s.44
- • ["Projisointitilan vaihtaminen valikoilla"](#page-43-1) s.44
- • ["Projektorin asetus ja Asennusvalinnat"](#page-22-0) s.23

### <span id="page-43-0"></span>**Projisointitilan vaihtaminen kaukosäätimellä**

Voit muuttaa projisointitilaa kääntääksesi kuvan ylösalaisin.

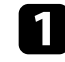

Käynnistä projektori ja näytä kuva.

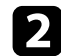

**Pidä kaukosäätimen** [A/V Mute] -painiketta painettuna viisi sekuntia.

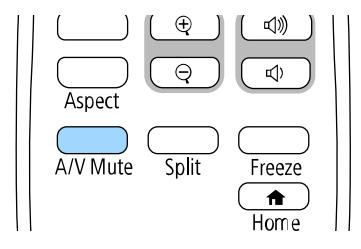

Kuva katoaa hetkeksi tulee uudelleen näkyviin ylösalaisin käännettynä.

c Muuta projisointi takaisin alkuperäiseen tilaan pitämällä [A/V Mute] painiketta painettuna uudelleen viisi sekuntia.

### **Projisointitilan vaihtaminen valikoilla**

Voit muuttaa projisointitilan vaihtamaan kuvan ylösalaisin ja/tai vasemmalta oikealla projektorin valikoilla.

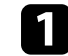

Käynnistä projektori ja näytä kuva.

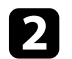

b Paina ohjauspaneelin tai kaukosäätimen [Menu]-painiketta.

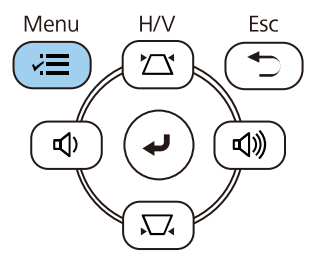

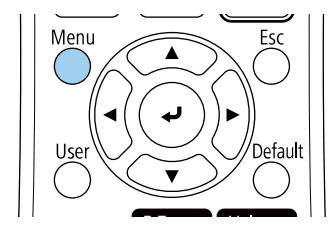

# **Projisointitilat <sup>45</sup>**

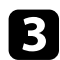

# c Valitse **Asennus**-valikko ja paina [Enter]-painiketta.

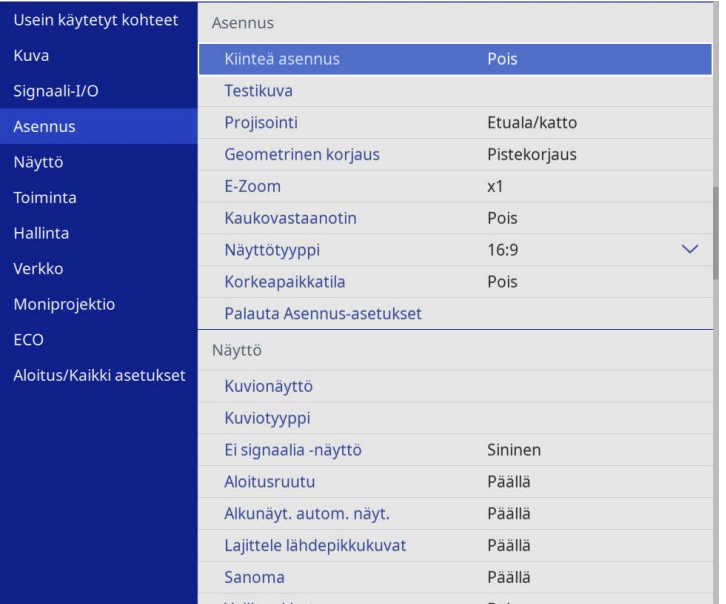

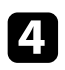

# d Valitse **Projisointi** ja paina [Enter]-painiketta.

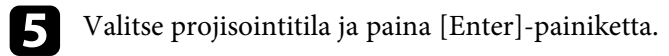

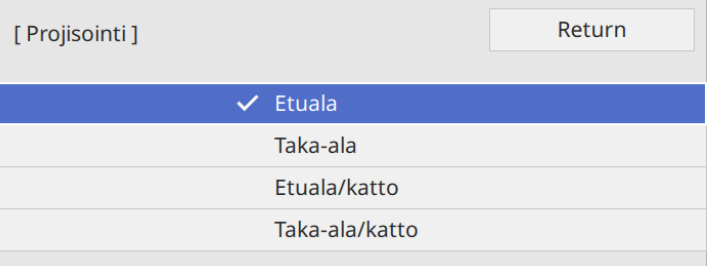

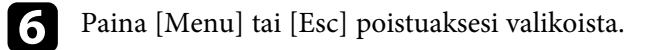

Voit käyttää **Näyttötyyppi**-asetusta saadaksesi näytetyn kuvan kuvasuhteen vastaamaan käyttämääsi näyttöä.

- a Tämä asetus ei ole käytettävissä käytettäessä seuraavia tulolähteitä: • USB
	- LAN
	- Et voi muuttaa **Näyttötyyppi**-asetusta, kun **Sisällön toisto** asetukseksi on asetettu **Päällä** projektorin **Toiminta**-valikossa (EB‑L265F/EB‑L260F).

a Käynnistä projektori ja näytä kuva.

b Paina ohjauspaneelin tai kaukosäätimen [Menu]-painiketta.

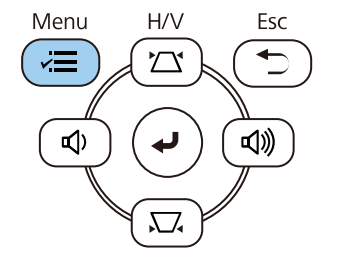

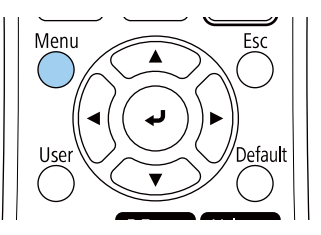

c Valitse **Asennus**-valikko ja paina [Enter]-painiketta.

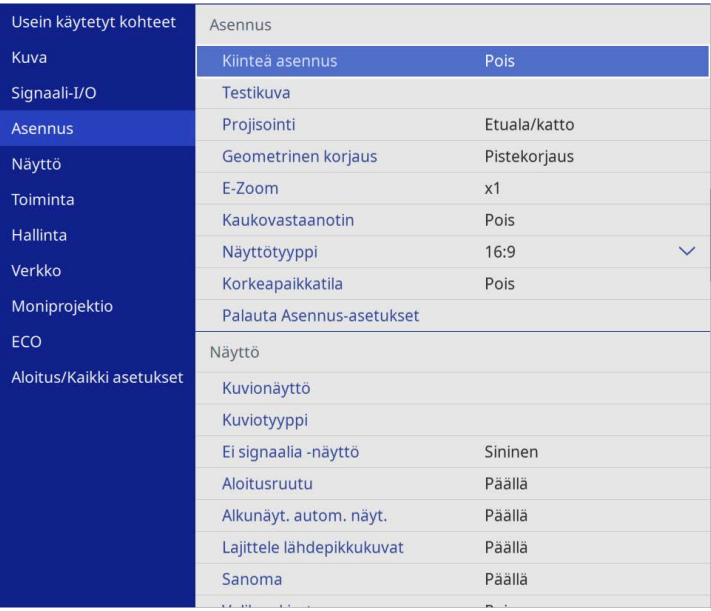

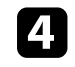

d Valitse **Näyttötyyppi** ja paina [Enter]-painiketta.

e Valitse näytön kuvasuhde ja paina [Enter].

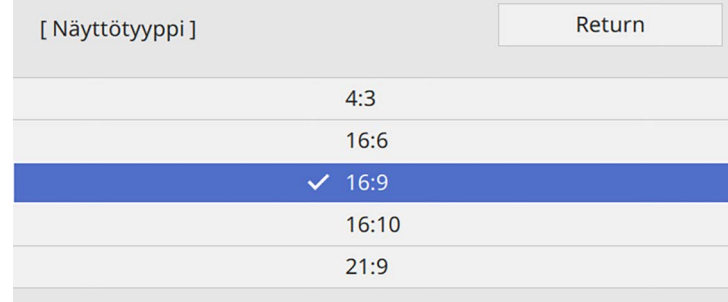

# **Näyttötyypin asettaminen <sup>47</sup>**

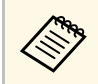

**a Käytettävissä oleva kuvasuhde vaihtelee projektorimallin**<br>mukaan mukaan.

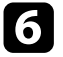

f Paina [Menu] poistuaksesi valikoista.

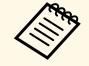

**a Projektori on käynnistettävä uudelleen.** Toimi näytön ohjeiden mukaisesti. mukaisesti.

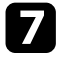

**g Säädä projisoidun kuvan kuvasuhde**, jos on tarpeen.

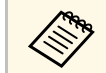

**a Kun Näyttötyyppi-asetus muuttuu, EDID-asetukset säädetään kuningattisesti** automaattisesti.

- g **Asiaan liittyvät linkit**
- • ["Kuvan sijainnin säätäminen käyttämällä Näytön sijainti -toimintoa"](#page-46-0) s.47

### **Kuvan sijainnin säätäminen käyttämällä Näytön sijainti -toimintoa**

<span id="page-46-0"></span>Voit säätää kuvan paikkaa, jos kuvan reunan ja projisoidun näytön kehyksen välissä on reunukset.

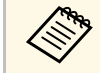

**a Et voi säätää näyttösijaintia, jos asetat Näyttötyyppi-asetukseksi saman kuvasuhteen kuin projektorin kuvatseldaan.** kuvasuhteen kuin projektorin kuvatarkkuus.

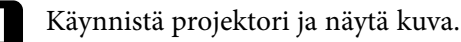

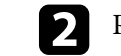

**Paina ohjauspaneelin tai kaukosäätimen** [Menu]-painiketta.

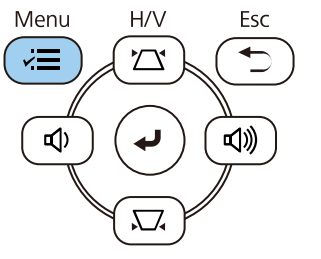

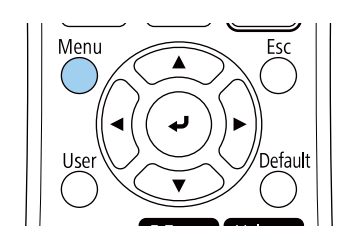

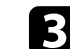

c Valitse **Asennus**-valikko ja paina [Enter]-painiketta.

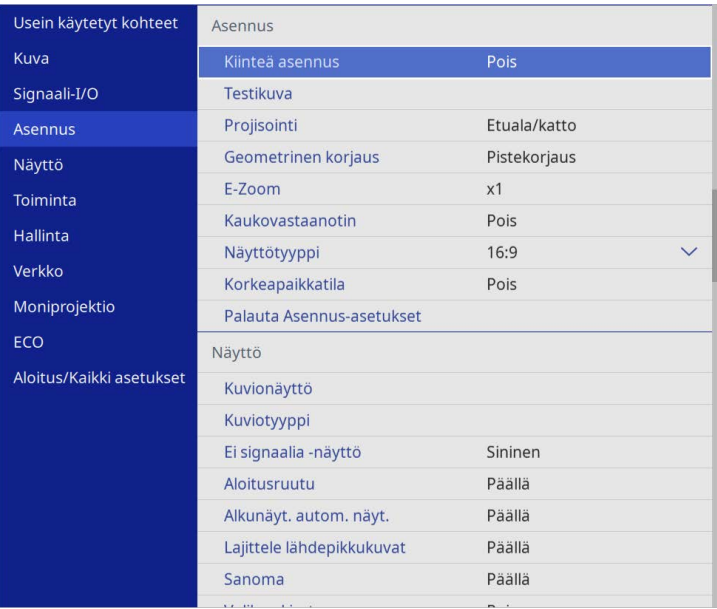

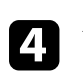

d Valitse **Näyttösijainti** ja paina [Enter]-painiketta.

# **Näyttötyypin asettaminen <sup>48</sup>**

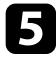

e Käytä ohjauspaneelin tai kaukosäätimen nuolipainikkeita kuvan sijainnin säätämiseen.

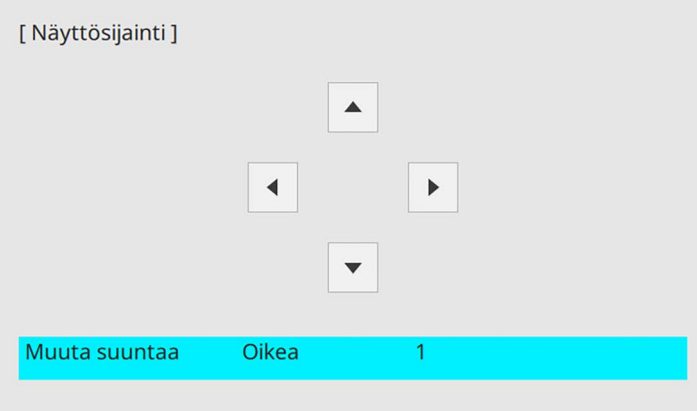

f Kun olet valmis, paina [Menu]-painiketta.

Voit käyttää testikuviota projisoidun kuvan säätämiseen ilman liittämistä tietokoneeseen tai videolaitteeseen.

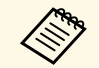

**1990 • Näyttötyyppi** -asetus määrittää testikuvion muodon. Varmista, että<br>käytät oikeaa testityyppiä ennen kuin säädät testikuviota. käytät oikeaa testityyppiä ennen kuin säädät testikuviota.

> • Jos haluat määrittää valikkokohteita, joita ei pysty määrittämään testikuvan aikana, tai jos haluat hienosäätää heijastettua kuvaa, heijasta kuva projektoriin kytketystä laitteesta.

**a Kytke projektoriin virta.** 

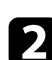

b Paina ohjauspaneelin tai kaukosäätimen [Menu]-painiketta.

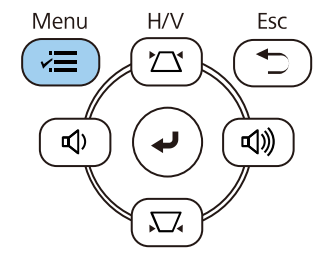

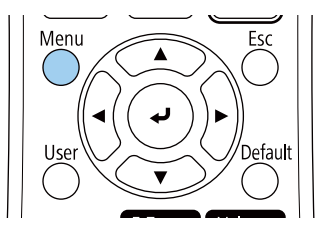

c Valitse **Asennus**-valikko ja paina [Enter]-painiketta.

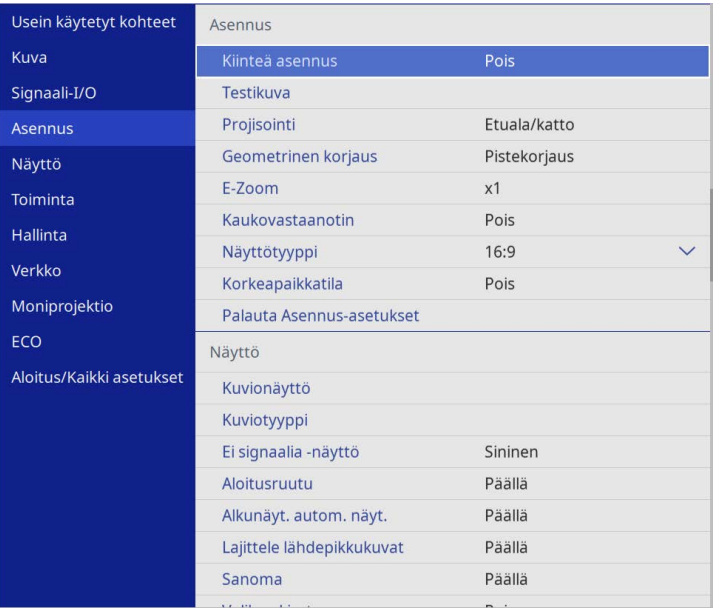

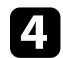

d Valitse **Testikuvio** ja paina [Enter].

# **Testikuvan näyttäminen <sup>50</sup>**

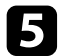

# e Valitse testikuvio ja paina [Enter]. (EB‑L265F/EB‑L260F)

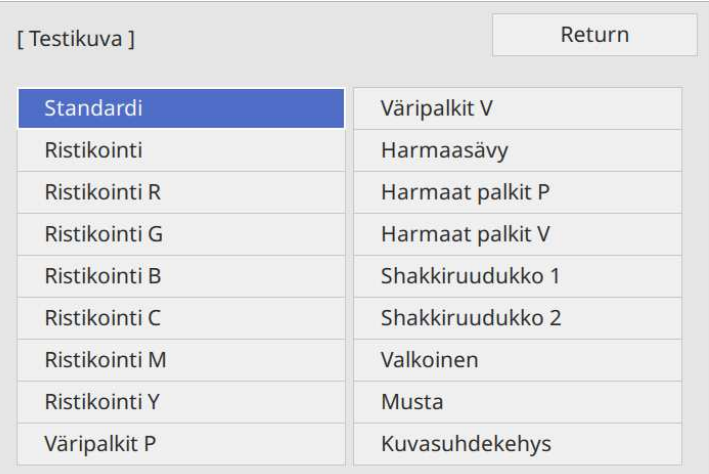

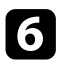

f Säädä kuvaa tarpeen mukaan.

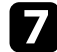

 $\blacksquare$ Poistaaksesi testikuvan, paina [Esc].

# **Kuvan korkeuden säätäminen <sup>51</sup>**

Jos projisoit pöydältä tai muulta tasaiselta pinnalta ja kuva on liian korkealla tai matalalla, voit säätää kuvan korkeutta projektorin säädettävällä jalalla.

Mitä suurempi kallistuksen kulma on, sitä vaikeampi on tarkentaa. Sijoita projektori niin, että sitä täytyy kallistaa vain pienessä kulmassa.

a Käynnistä projektori ja näytä kuva.

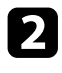

 $\bullet$ Säädä etujalkaa vetämällä jalan vapautusvipu ylös ja nosta projektorin etuosaa.

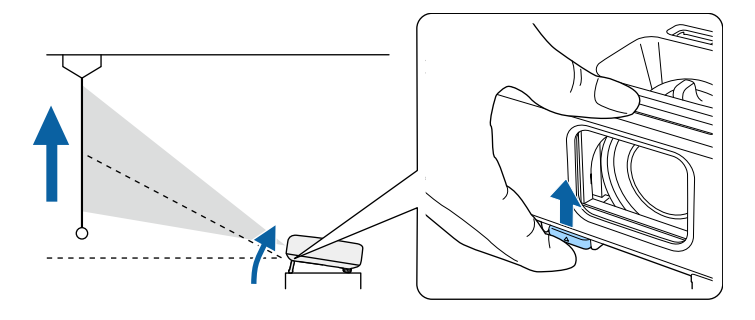

Jalka tulee ulos projektorista.

Voit säätää sijaintia enintään noin 10 astetta.

c Vapauta vipu jalan lukitsemiseksi.

d Jos kuva on kallellaan, säädä takajalkojen korkeutta kiertämällä.

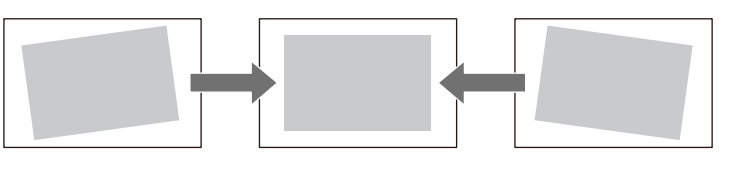

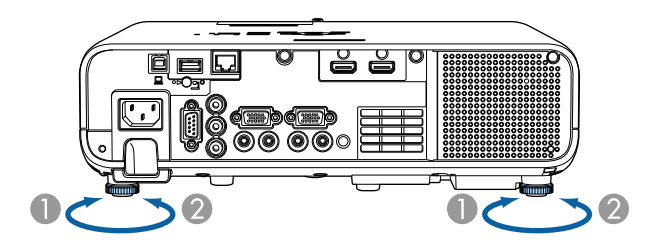

- APidennä takajalkaa
- B Lyhennä takajalkaa

Jos projisoitu kuva ei ole suorakaiteen muotoinen, kuvan muotoa on säädettävä.

Voit projisoida tasaisen, suorakaiteen muotoisen kuvan asettamalla projektorin suoraan näytön keskikohdan eteen ja pitämällä sen vaakasuorassa. Jos asetat projektorin kulmaan näyttöön nähden tai kallistat sitä ylös tai alas tai vinoon sivulle, kuvan muotoa on ehkä korjattava.

<span id="page-51-1"></span>Kuva on korjauksen jälkeen hieman pienempi.

Parasta kuvien laatua varten on suositeltavaa säätää projektorin asennussijainti oikean kuvakoon ja -muodon saavuttamiseksi.

#### g **Asiaan liittyvät linkit**

- • ["Automaattinen pystytrapetsi"](#page-51-0) s.52
- • ["Kuvan muodon korjaus vaakasuuntaisella trapetsiliukusäätimellä"](#page-51-1) s.52
- • ["Kuvan muodon korjaaminen Trapetsipainikkeilla"](#page-52-0) s.53
- • ["Kuvan muodon korjaaminen Quick Corner -toiminnolla"](#page-53-0) s.54
- • ["Kuvan muodon korjaaminen Kaari-korjauksella"](#page-55-0) s.56
- • ["Kuvan muodon korjaaminen Pistekorjauksella"](#page-57-0) s.58

### <span id="page-51-0"></span>**Automaattinen pystytrapetsi**

Kun projektoria siirretään tai kallistetaan, **Autom. pystytrapetsi** korjaa automaattisesi pystytrapetsivääristymän.

**Autom. pystytrapetsi** pystyy korjaamaan kuvan vääristymän seuraavissa tapauksissa:

- Projisointikulma on noin 30º ylös tai alas
- **Projisointi**-asetuksena on **Etuala** projektorin **Asennus**-valikossa

a • Jollet halua käyttää **Autom. pystytrapetsi** -toimintoa, aseta **Autom. pystytrapetsi Pois**-tilaan projektorin valikossa.

s **Asennus** > **Geometrinen korjaus** > **V/P-trapetsikorj** > **Autom. pystytrapetsi**

### **Kuvan muodon korjaus vaakasuuntaisella trapetsiliukusäätimellä**

Voit korjata projektorin vaakasuuntaisella trapetsiliukusäätimellä kuvan muotoa, joka on epätasainen suorakulmio kuten silloin, kun projektori on asetettu projisointialueen sivulle.

Voit tehdä vaikuttavia korjauksia, kun projisointikulma on noin 30º oikealle tai vasemmalle.

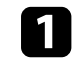

Käynnistä projektori ja näytä kuva.

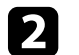

b Säädä liukusäädintä, kunnes kuva on tasainen suorakulmio.

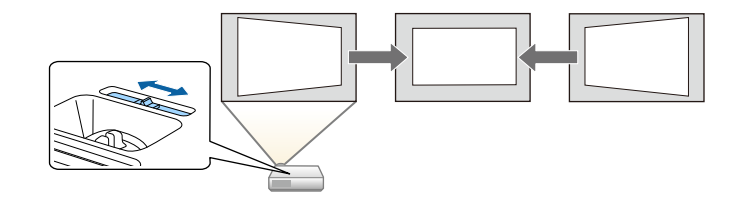

Kuva on korjauksen jälkeen hieman pienempi.

- 
- **a Kun käytät vaakasuuntaista trapetsiliukuria, aseta**<br>**Vaakatrapetsikorjaus Päällä**-tilaan projektorin valikossa. s **Asennus** > **Geometrinen korjaus** > **V/P-trapetsikorj** > **Vaakatrapetsikorjaus**
	- Voit korjata kuvan muotoa myös vaakasuunnassa projektorin valikossa.
		- s **Asennus** > **Geometrinen korjaus** > **V/P-trapetsikorj**

# <span id="page-52-0"></span>**Kuvan muodon korjaaminen Trapetsipainikkeilla**

Voit käyttää projektorin trapetsikorjauspainikkeita epätasaisesti suorakaiteen muotoisen kuvan muodon korjaamiseen.

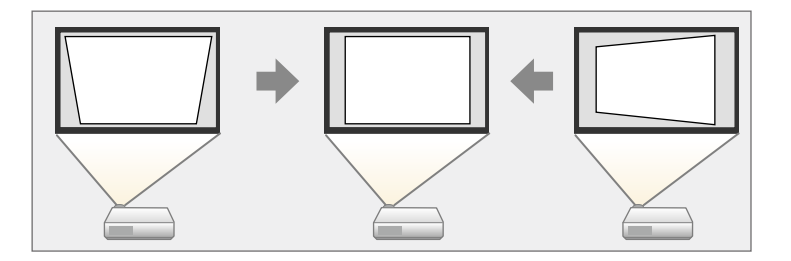

Voit korjata trapetsipainikkeilla kuvaa 30º oikealla, vasemmalle, ylös tai alas.

- **a Jos muutat Näyttötyyppi- ja Näyttösijainti**-asetuksia, säädöt<br>mollataan nollataan.
	- Et voi yhdistellä muita korjausmenetelmiä.

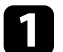

**a Käynnistä projektori ja näytä kuva.** 

 $\bullet$ Paina yhtä ohjauspaneelin trapetsinsäätöpainikkeista tuodaksesi näkyviin Trapetsi-säätöruudun.

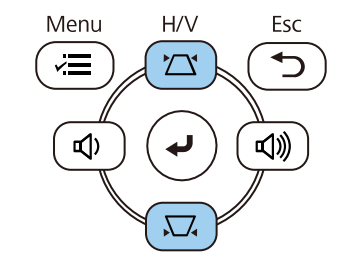

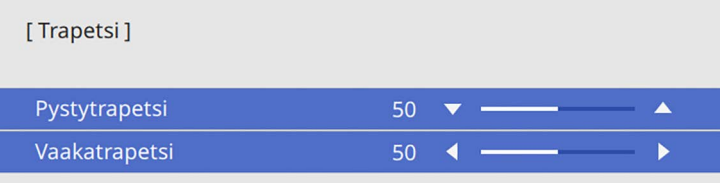

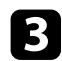

<span id="page-53-0"></span>c Paina trapetsipainiketta säätääksesi kuvan muotoa.

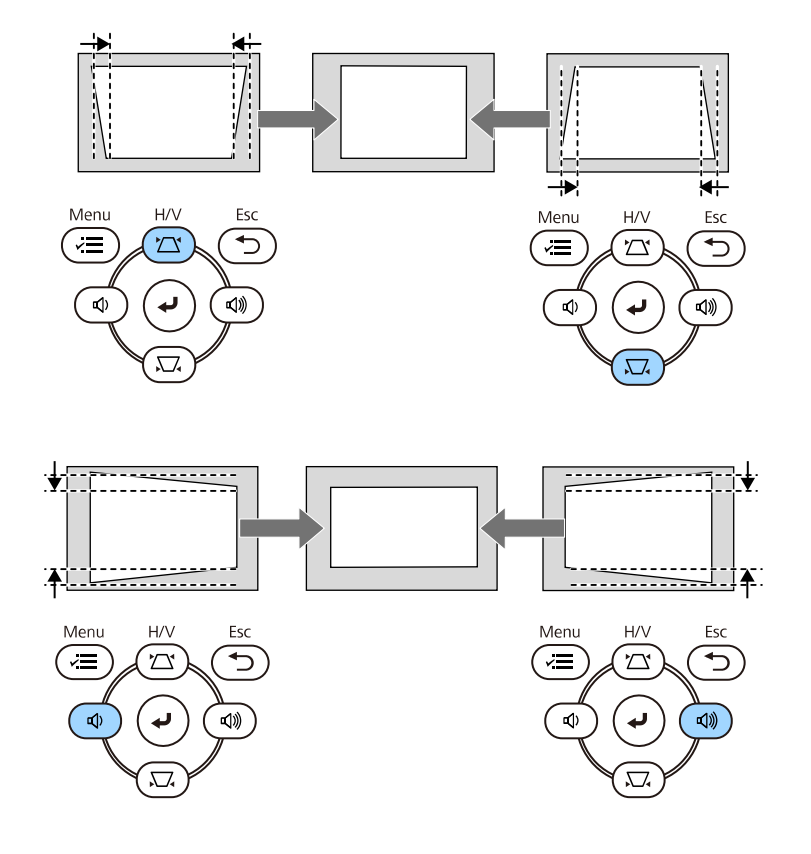

a • Jos projektori on asennettu ulottumattomiisi, voit korjata kuvan<br>muotoa mvös kaukosäätimellä. muotoa myös kaukosäätimellä.

s **Asennus** > **Geometrinen korjaus** > **V/P-trapetsikorj**

### **Kuvan muodon korjaaminen Quick Corner toiminnolla**

Voit käyttää projektorin **Quick Corner** -asetusta epätasaisesti suorakaiteen muotoisen kuvan muodon ja koon korjaamiseen.

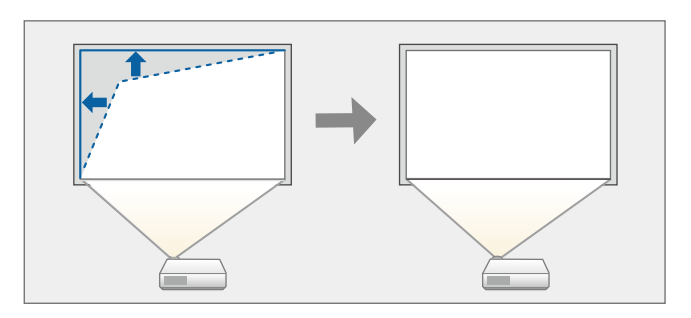

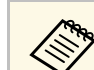

a Jos muutat **Näyttötyyppi**- ja **Näyttösijainti**-asetuksia, säädöt nollataan.

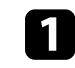

Käynnistä projektori ja näytä kuva.

b Paina ohjauspaneelin tai kaukosäätimen [Menu]-painiketta.

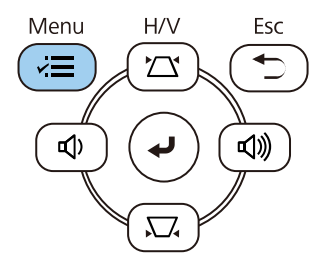

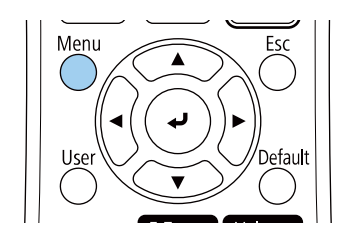

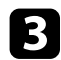

### c Valitse **Asennus**-valikko ja paina [Enter]-painiketta.

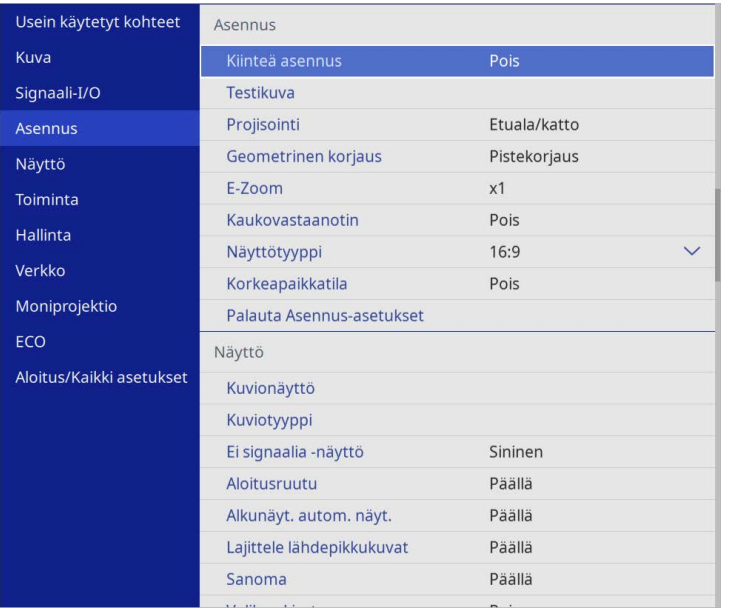

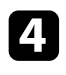

d Valitse **Geometrinen korjaus** ja paina [Enter].

e Valitse **Quick Corner**-asetus ja paina [Enter]-painiketta. Valitse sitten **Kyllä** ja paina [Enter], jos on tarpeen.

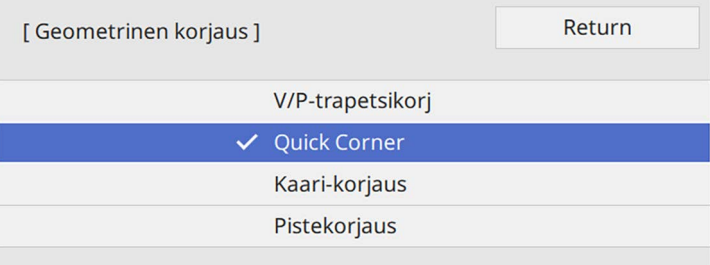

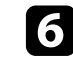

f Valitse nuolipainikkeilla kuvan säädettävä alue. Paina sitten [Enter] painiketta.

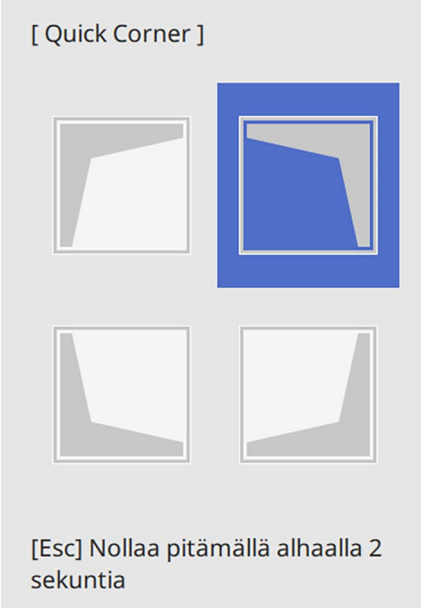

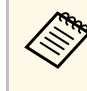

**a Nollataksesi Quick Corner** -asetukset, pidä [Esc]-painiketta<br>painettuna noin 2 sekuntia, kun aluevalintanäyttö on näkyvissä, ja valitse sitten **Kyllä**.

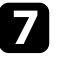

g Paina nuolipainikkeita säätääksesi kuvan muotoa tarpeen mukaan. Palataksesi alueen valintanäyttöön, paina [Enter].

Näet aluevalintanäytön.

<span id="page-55-0"></span>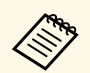

- Voit valita alueen myös painamalla seuraavia kaukosäätimen<br>numeronainiketta: numeropainiketta;
	- [1] valitsee vasen ylä -alueen.
	- [3] valitsee oikea ylä -alueen.
	- [7] valitsee vasen ala -alueen.
	- [9] valitsee oikea ala -alueen.
	- Jos näet tämän näytön, et voi säätää muotoa pitemmälle harmaan kolmion ilmaisemaan suuntaan.

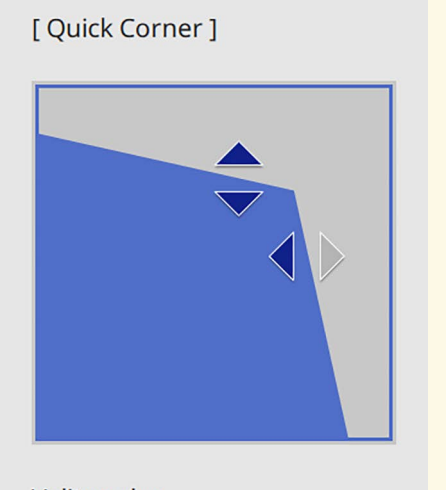

Valitse alue numeronäppäinten avulla. [1] Ylävasen [3] Yläoikea [7] Alavasen [9] Alaoikea

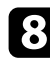

h Toista vaiheet 6 ja 7 tarvittaessa ja säädä jäljellä olevat kulmat.

**C** Kun olet valmis, paina [Esc]-painiketta.

**Geometrinen korjaus** -asetus on nyt asetettu **Quick Corner** -tilaan projektorin **Asennus**-valikossa.

Kun seuraavan kerran painat ohjauspaneelin trapetsikorjaus-säätöpainiketta, aluevalintanäyttö tulee näkyviin.

### **Kuvan muodon korjaaminen Kaari-korjauksella**

Voit käyttää projektorin **Kaari-korjaus** -asetusta kaarevalle tai pallomaiselle pinnalle projisoidun kuvan muodon säätämiseen.

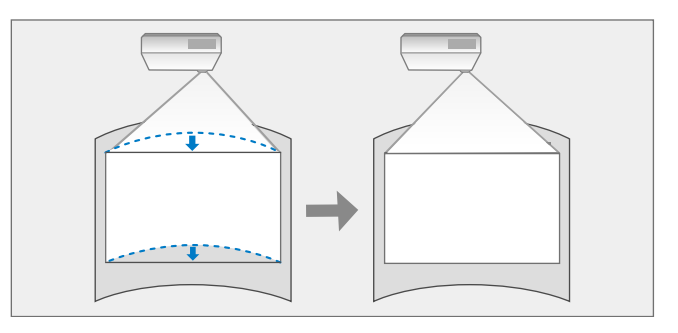

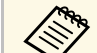

a Jos muutat **Näyttötyyppi**- ja **Näyttösijainti**-asetuksia, säädöt nollataan.

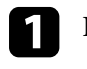

Käynnistä projektori ja näytä kuva.

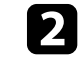

**Paina ohjauspaneelin tai kaukosäätimen** [Menu]-painiketta.

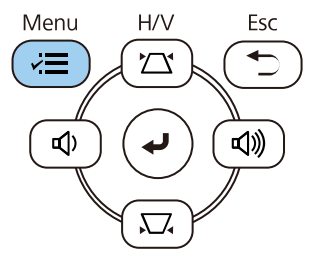

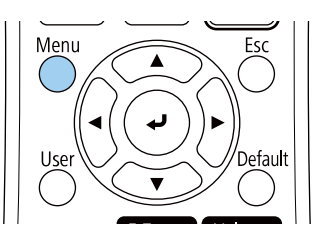

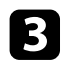

### c Valitse **Asennus**-valikko ja paina [Enter]-painiketta.

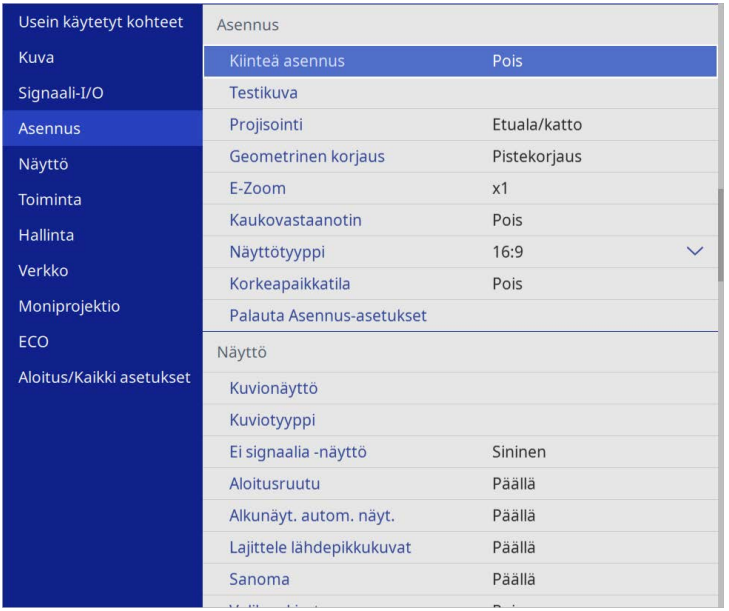

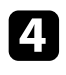

# d Valitse **Geometrinen korjaus** ja paina [Enter].

e Valitse **Kaari-korjaus** ja paina [Enter].

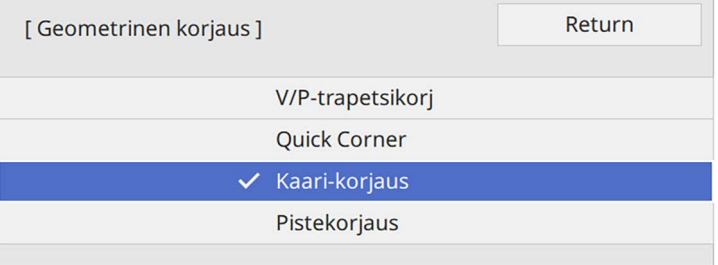

**Kaari-korjaus** näkyy näytöllä.

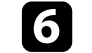

f Valitse **Kaari-korjaus** ja paina [Enter].

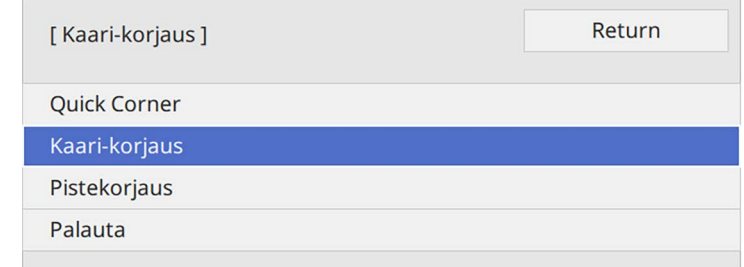

#### Näet aluevalintanäytön.

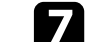

Valitse nuolipainikkeella säädettävä kuvan alue ja paina sitten [Enter].

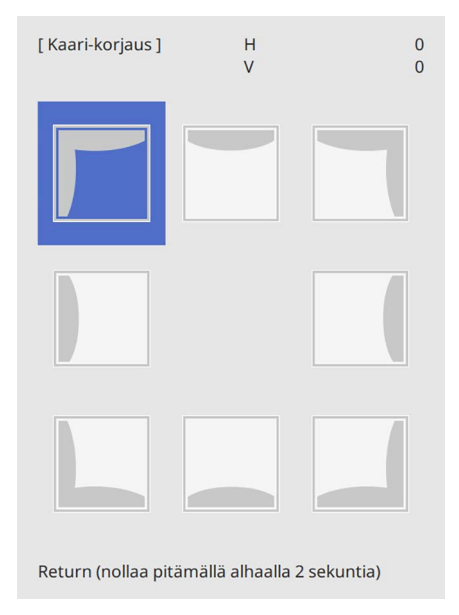

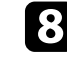

 $\bullet$ Paina nuolipainikkeita säätääksesi valitun alueen kuvan muotoa tarpeen mukaan.

Palataksesi alueen valintanäyttöön, paina [Enter].

<span id="page-57-0"></span>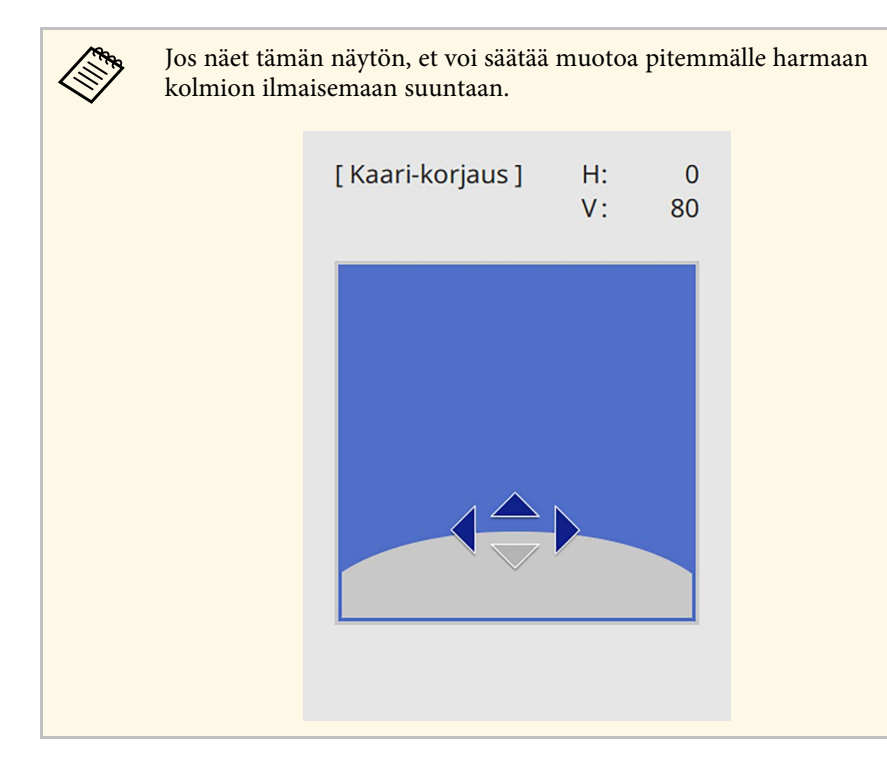

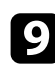

i Toista vaiheet 7 ja 8 tarvittaessa ja säädä jäljellä olevat kulmat.

**jego** Kun olet valmis, paina [Esc]-painiketta.

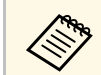

a • Voit hienosäätää korjattuja tuloksia. Käytä **Quick Corner** -toimintoa kuvan kallistuksen säätämiseen ja käytä sitten **Pistekorjausta** hienosäätämiseen. Valitse **Quick Corner** tai **Pistekorjaus** näytöllä vaiheessa 6.

> • Nollataksesi **Kaari-korjaus** -asetukset, pidä [Esc]-painiketta painettuna noin 2 sekuntia ja valitse sitten **Kyllä**.

#### g **Asiaan liittyvät linkit**

- • ["Kuvan muodon korjaaminen Quick Corner -toiminnolla"](#page-53-0) s.54
- • ["Kuvan muodon korjaaminen Pistekorjauksella"](#page-57-0) s.58

### **Kuvan muodon korjaaminen Pistekorjauksella**

Voit käyttää projektorin **Pistekorjaus**-asetusta kuvan muodon hienosäätöön kuvan osissa. Kuva on jaettu ristikoksi, mikä antaa siirtää ristikon leikkauspisteitä vääristymän korjaamiseksi.

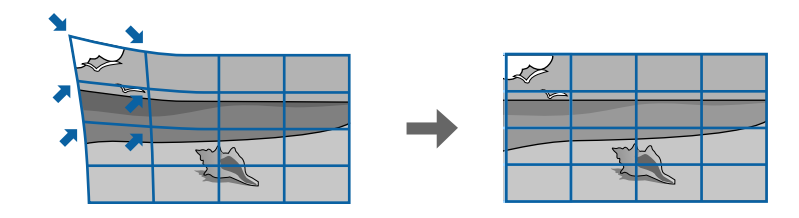

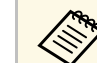

a Jos muutat **Näyttötyyppi**- ja **Näyttösijainti**-asetuksia, säädöt nollataan.

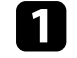

Käynnistä projektori ja näytä kuva.

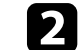

Paina ohjauspaneelin tai kaukosäätimen [Menu]-painiketta.

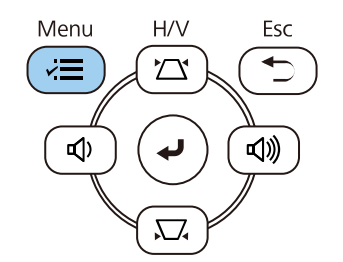

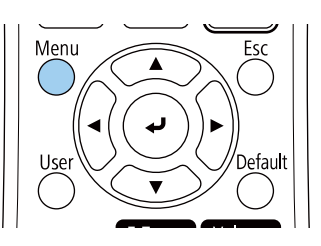

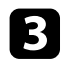

### c Valitse **Asennus**-valikko ja paina [Enter]-painiketta.

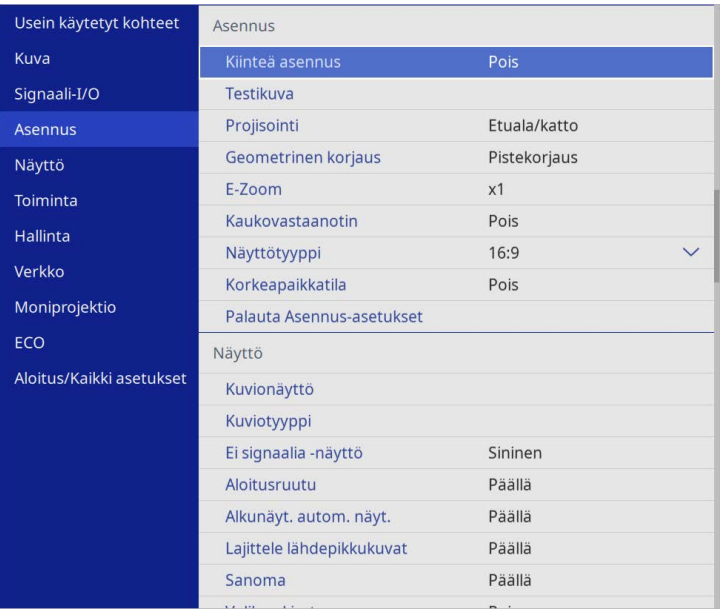

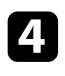

### d Valitse **Geometrinen korjaus** ja paina [Enter].

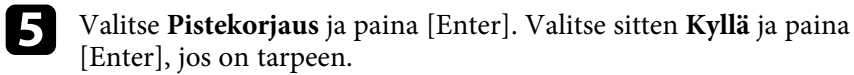

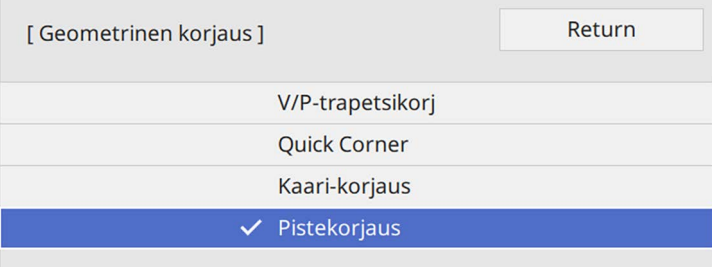

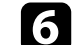

#### f Valitse **Pistekorjaus** ja paina [Enter].

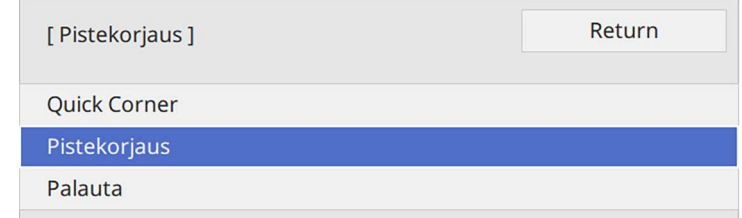

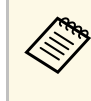

a Valitse hienosäätääksesi **Quick Corner** kuvan muodon ja koon summittaiseksi korjaamiseksi ja valitse sitten **Pistekorjaus** säätääksesi ne tarkasti.

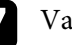

#### **g** Valitse pisteen numero paina [Enter].

Näet projisoidussa kuvassa ristikon:

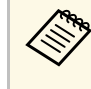

a Jos haluat muuttaa ristikon väriä näkyvyyden parantamiseksi, paina [Esc], valitse sitten eri **Kuvion väri** -asetus **Pistekorjaus**valikossa.

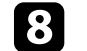

h Siirrä korjattava piste nuolipainikkeilla ja paina sitten [Enter].

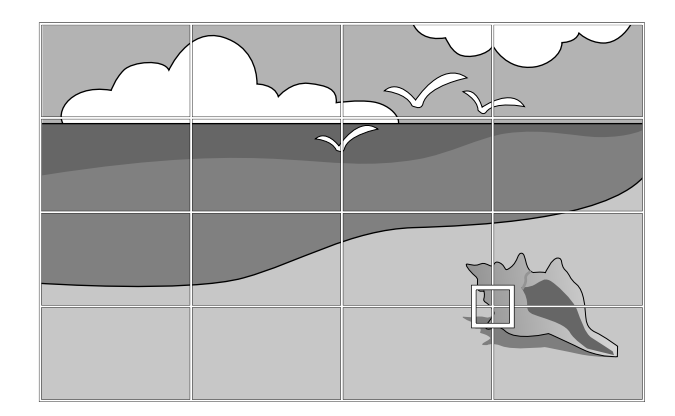

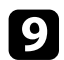

 $\bullet$ Käytä nuolipainiketta vääristymän korjaamiseen tarpeen mukaan.

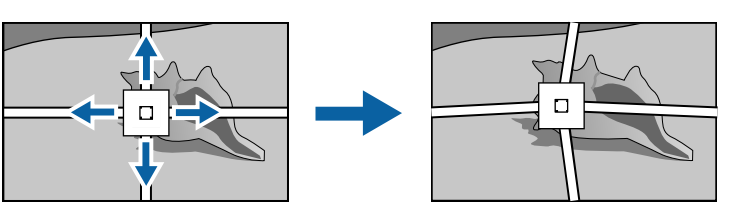

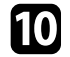

j Korjataksesi mahdollisesti jäljelle jääneet pisteet, paina [Esc] palataksesi edelliseen näyttöön ja toista vaiheet 8 ja 9.

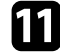

Kun olet valmis, paina [Esc]-painiketta.

a • Nollataksesi **Pistekorjaus**-asetukset alkuperäisiin kohtiinsa, valitse **Palauta Pistekorjaus**-näytössä.

#### g **Asiaan liittyvät linkit**

• ["Kuvan muodon korjaaminen Quick Corner -toiminnolla"](#page-53-0) s.54

Voit muuttaa kuvakokoa projektorin zoomausrenkaalla.

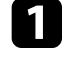

**a Käynnistä projektori ja näytä kuva.** 

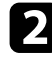

b Kierrä zoomausrengasta suurentaaksesi tai pienentääksesi kuvaa.

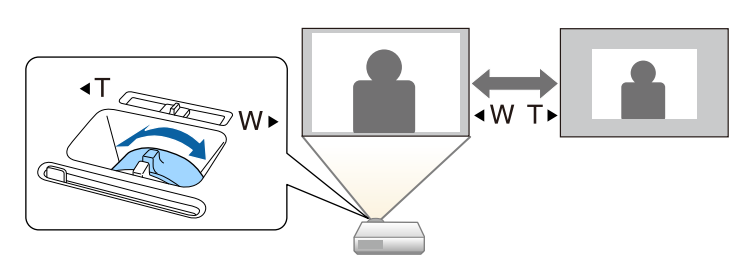

Voit korjata tarkennusta tarkennusrenkaan avulla.

**a Käynnistä projektori ja näytä kuva.** 

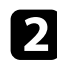

 $\bullet$ Säädä tarkennus kiertämällä tarkennusrengasta.

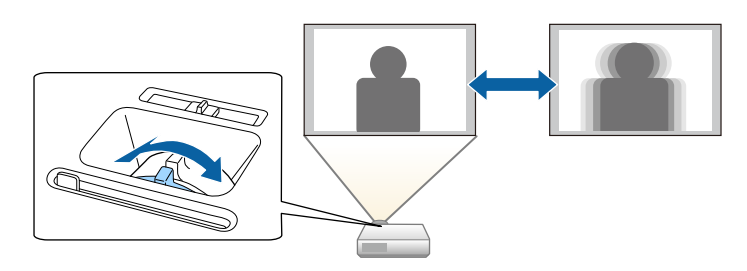

# **Kuvalähteen valinta <sup>63</sup>**

Kun projektoriin liitetään useita kuvalähteitä, kuten tietokone ja DVD-soitin, voit vaihtaa yhdestä kuvalähteestä toiseen.

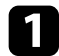

a Varmista, että liitetty kuvalähde, jota haluat käyttää, on kytketty päälle.

b Videokuvalähteitä käytettäessä, aseta sisään DVD- tai mediatallennusväline ja paina Toista-painiketta.

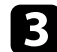

- **C** Tee jokin seuraavista:
	- Paina ohjauspaneelin tai kaukosäätimen [Source Search] -painiketta, kunnes näet kuvan haluamastasi lähteestä.

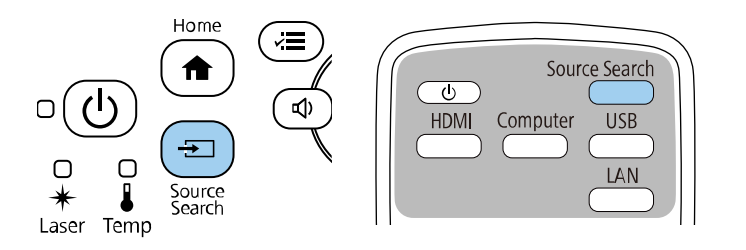

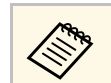

a Tämä näyttö tulee näkyviin, kun kuvasignaalia ei tunnisteta. Tarkista projektorin ja kuvalähteen väliset kaapeliyhteydet.

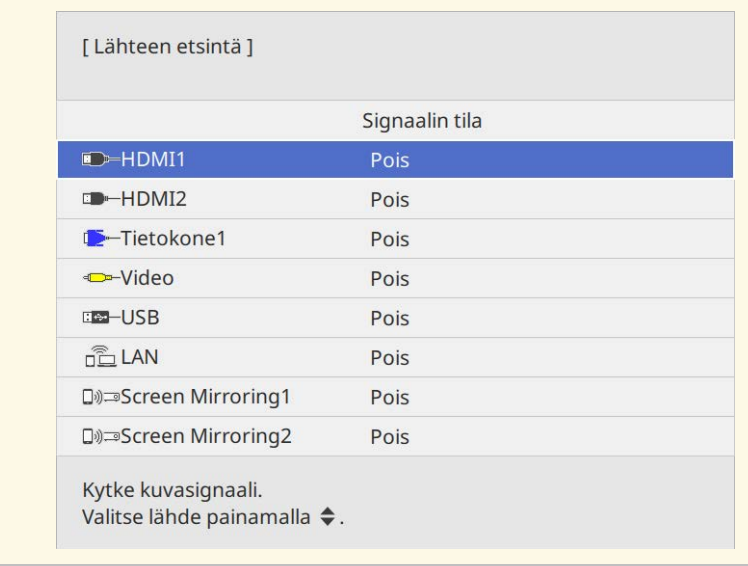

• Paina kaukosäätimen halutun lähteen painiketta. Jos kyseiselle lähteelle on useampi kuin yksi portti, paina painiketta uudelleen selataksesi lähteitä.

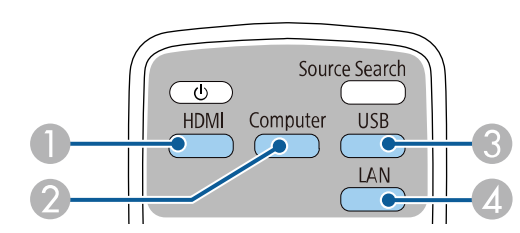

- **O** Video- ja HDMI-lähteet (Video-, HDMI1- ja HDMI2-porteissa)
- $\bullet$ Tietokoneen portti -lähde (Computer1- ja Computer2-portit)
- C USB-portti-lähteet (USB-B-portti ja USB-A-portteihin liitetyt ulkoiset laitteet)

# **Kuvalähteen valinta <sup>64</sup>**

- D Verkkolähde (LAN ja Screen Mirroring)
- Paina ohjauspaneelin tai kaukosäätimen [Home]-painiketta.

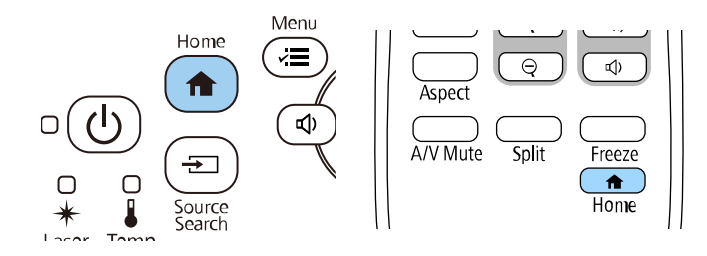

Valitse sitten haluamasi lähde näyttöön tulevasta näyttöruudusta.

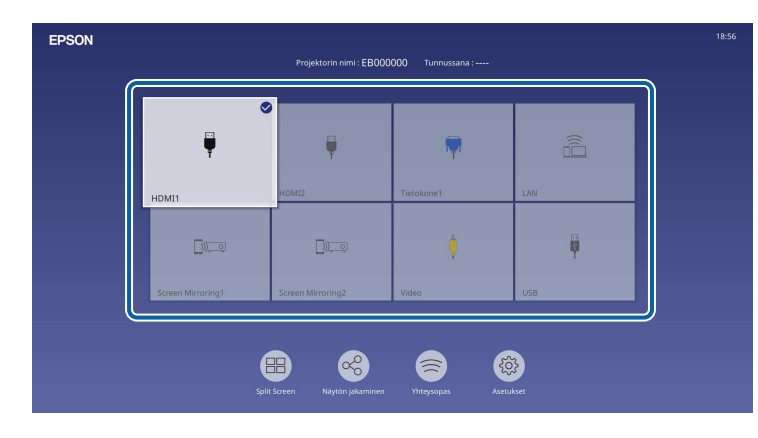

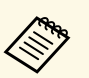

- a Tulolähteiden näyttöjärjestys muuttuu, kun projektori tunnistaa tulosignaalin. (Tunnistettu tulolähde tulee näkyviin ylhäälle vasemmalle.)
	- Valintamerkki näkyy kuvassa nykyisestä tulolähteestä. Voit tarkistaa useimpien lähteiden nykyisen tulokuvan esikatselun pikkukuvana (muu kuin USB-tulolähde Sisällön toisto -tilassa).
	- Jos käytettävissä olevia tulolähteitä on yli yhdeksän, haluamasi lähde voi näkyä seuraavalla sivulla. Valitse oikea nuoli siirtyäksesi seuraavalle sivulle.

# **Kuvan kuvasuhde <sup>65</sup>**

Projektori voi näyttää kuvia eri leveys-korkeus-suhteilla eli eri kuvasuhteilla. Normaalisti videolähteen tulosignaali määrää kuvan kuvasuhteen. Voit kuitenkin muuttaa määrättyjen kuvien kuvasuhdetta näyttöösi sopivaksi.

Jos haluat käyttää tiettyä kuvasuhdetta määrätylle videotulolähteelle, voit valita sen projektorin **Kuva**-valikon.

#### g **Asiaan liittyvät linkit**

- • ["Kuvasuhteen muuttaminen"](#page-64-0) s.65
- • ["Käytettävissä olevat kuvasuhteet"](#page-64-1) s.65

### <span id="page-64-1"></span><span id="page-64-0"></span>**Kuvasuhteen muuttaminen**

Voit muuttaa näytetyn kuvan kuvasuhdetta.

- a Aseta **Näyttötyyppi**-asetus projektorin **Asennus**-valikossa ennen kuvasuhteen muuttamista.
	- Käytettävissä vain, kun **Skaala**-asetus on kytketty pois päältä tai **Skaalatila**-asetus on asetettu **Täysnäyttö**-tilaan. (EB‑L265F/EB‑L260F)
		- s **Kuva** > **Skaala** > **Skaalatila**

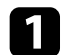

a Kytke projektori päälle ja kytke käytettävään kuvalähteeseen.

#### Paina kaukosäätimen [Aspect]-painiketta.

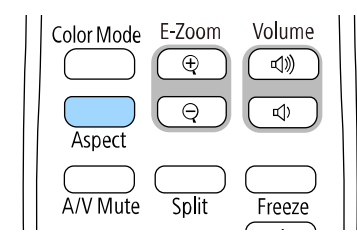

Näytetyn kuvan muoto ja koko muuttuu ja kuvasuhteen nimi tulee hetkeksi näkyviin näyttöön.

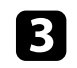

c Selataksesi tulosignaalille käytettävissä olevia kuvasuhteita, paina toistuvasti [Aspect]-painiketta.

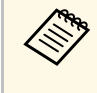

a Kuvien näyttämiseksi ilman mustia palkkeja, aseta **Kuvatarkkuus**-tilaksi **Laaja** tai **Normaali** projektorin **Kuva**-valikossa tietokoneen resoluution mukaisesti.

### **Käytettävissä olevat kuvasuhteet**

Voit valita seuraavat kuvasuhteet valitun **Näyttötyyppi**-asetuksen ja kuvalähteen tulosignaalin mukaan.

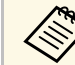

- a Huomaa, että projektorin kuvasuhdetoiminnon käyttö projisoidun kuvan pienentämiseen, suurentamiseen tai jakamiseen kaupalliseen tarkoitukseen tai julkiseen katseluun voi rikkoa kyseisen kuvan tekijänoikeuksien haltijan oikeuksia tekijänoikeuslain perusteella.
	- Kun projisoidaan kuvia USB:hen liitetyllä Epson-asiakirjakameralla, voit valita vain vaihtoehdoista **Autom.**, **Zoomaus**, **V-zoomaus** ja **Pzoomaus**.

#### **EB**‑**L265F/EB**‑**L260F**

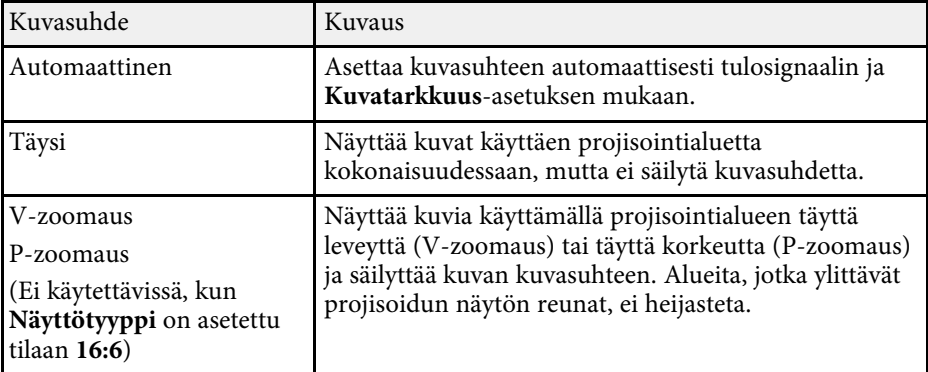

# **Kuvan kuvasuhde <sup>66</sup>**

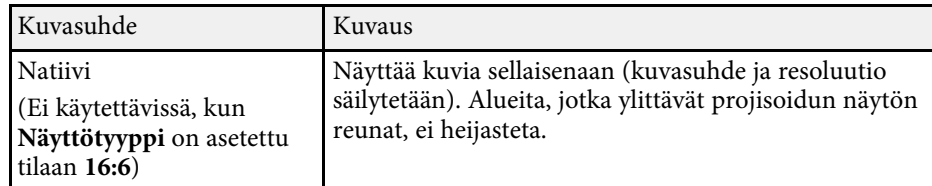

#### **EB**‑**L210W**

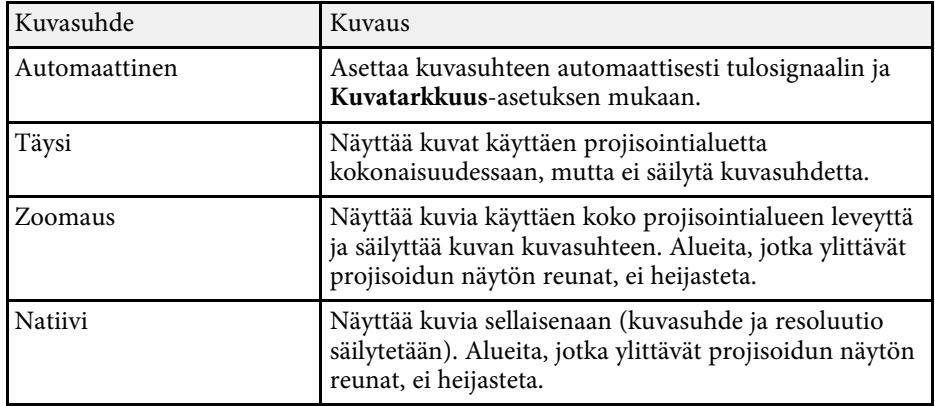

<span id="page-66-1"></span>Projektorissa on käytettävissä eri väritiloja optimaalisen kirkkauden, kontrastin ja värin tarjoamiseksi erilaisissa katsomisympäristöissä ja eri kuvatyypeillä. Voit valita tilan, joka on määritetty vastaamaan kuvaa ja ympäristö, tai kokeilla käytettävissä olevia tiloja.

#### g **Asiaan liittyvät linkit**

- • ["Väritilan muuttaminen"](#page-66-0) s.67
- • ["Käytettävissä olevat väritilat"](#page-66-1) s.67
- • ["Automaattisen luminanssin säädön kytkeminen päälle"](#page-66-2) s.67

### <span id="page-66-0"></span>**Väritilan muuttaminen**

Voit muuttaa projektorin Väritila -tilaa kaukosäätimellä tai optimoida kuvan katsomisympäristöösi.

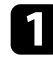

a Kytke projektori päälle ja kytke käytettävään kuvalähteeseen.

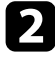

 $\bullet$ Paina kaukosäätimen [Color Mode]-painiketta muuttaaksesi Väritila tilaa.

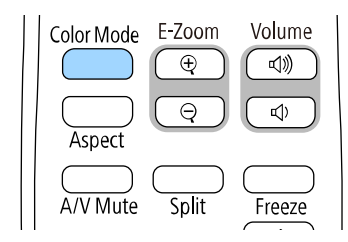

Väritila -tilan nimi tulee näkyviin näyttöön ja kuvan ilmiasu muuttuu.

<span id="page-66-2"></span>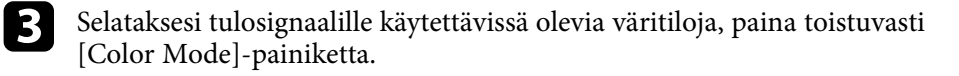

a Voit asettaa **Väritila**-asetuksen myös projektorin **Kuva**-valikossa.

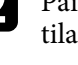

# **Käytettävissä olevat väritilat**

Voit asettaa projektorin käyttämään näitä väritiloja käyttämäsi tulolähteen mukaan:

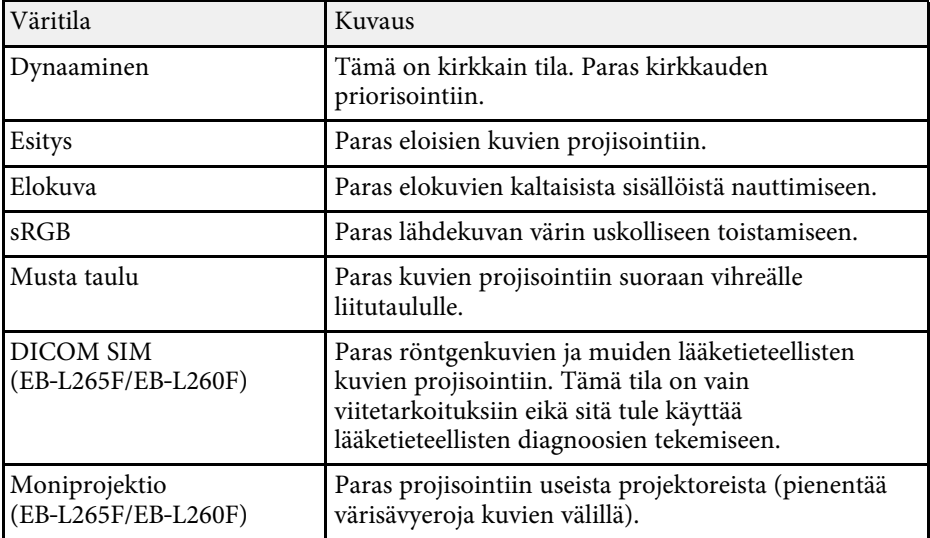

### **Automaattisen luminanssin säädön kytkeminen päälle**

Voit kytkeä Dynaaminen kontrasti päälle kuvan luminanssin optimoimiseksi automaattisesti. Tämä parantaa kuvan kontrastia perustuen projisoimasi sisällön kirkkauteen.

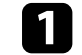

a Kytke projektori päälle ja kytke käytettävään kuvalähteeseen.

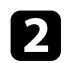

b Paina ohjauspaneelin tai kaukosäätimen [Menu]-painiketta.

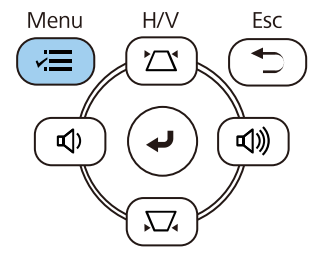

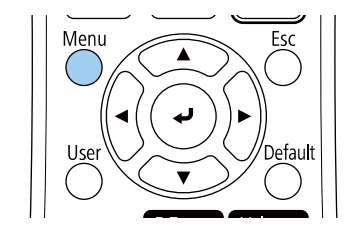

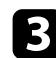

### c Valitse **Kuva**-valikko ja paina [Enter]-painiketta.

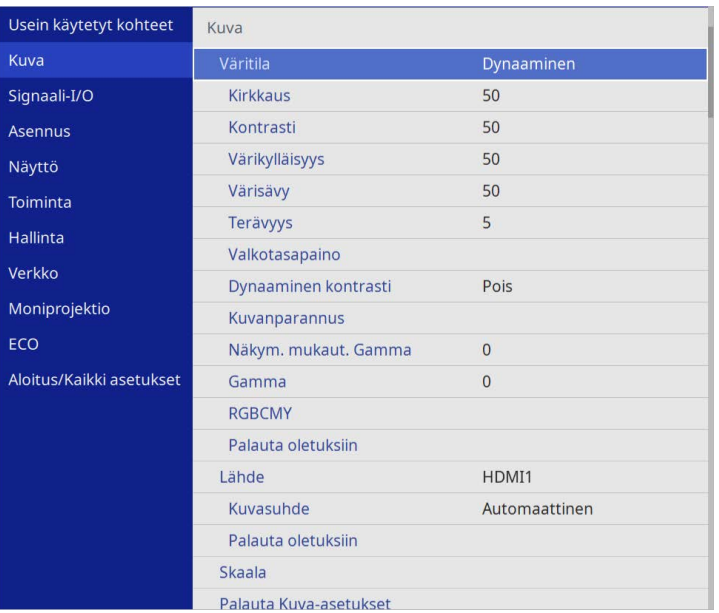

• **Nopea** kirkkauden säätämiseen heti, kun kohtaus vaihtuu.

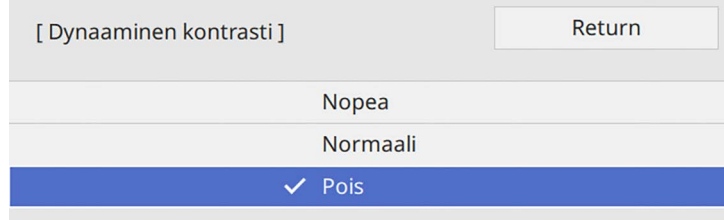

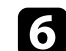

f Paina [Menu] tai [Esc] poistuaksesi valikoista.

d Valitse **Dynaaminen kontrasti** ja paina [Enter].

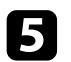

 $\bullet$ Valitse yksi seuraavista valinnoista ja paina [Enter]-painiketta:

• **Normaali** vakiokirkkauden säätämiseen.

# **Kuvan värin säätäminen <sup>69</sup>**

Voit hienosäätää eri tavoin, kuinka värejä näytetään projisoiduissa kuvissa.

#### g **Asiaan liittyvät linkit**

- • ["Sävyn, värikylläisyyden ja kirkkauden säätäminen"](#page-68-0) s.69
- • ["Gamman säätö"](#page-69-0) s.70

### <span id="page-68-0"></span>**Sävyn, värikylläisyyden ja kirkkauden säätäminen**

Voit säätää Sävy-, Kylläisyys- ja Kirkkaus-asetuksia yksittäisille kuvan väreille.

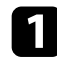

a Kytke projektori päälle ja kytke käytettävään kuvalähteeseen.

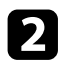

b Paina ohjauspaneelin tai kaukosäätimen [Menu]-painiketta.

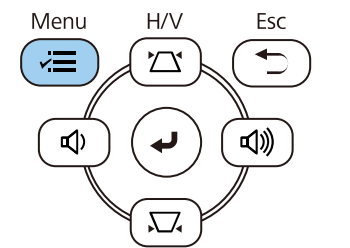

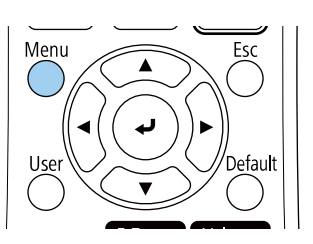

c Valitse **Kuva**-valikko ja paina [Enter]-painiketta.

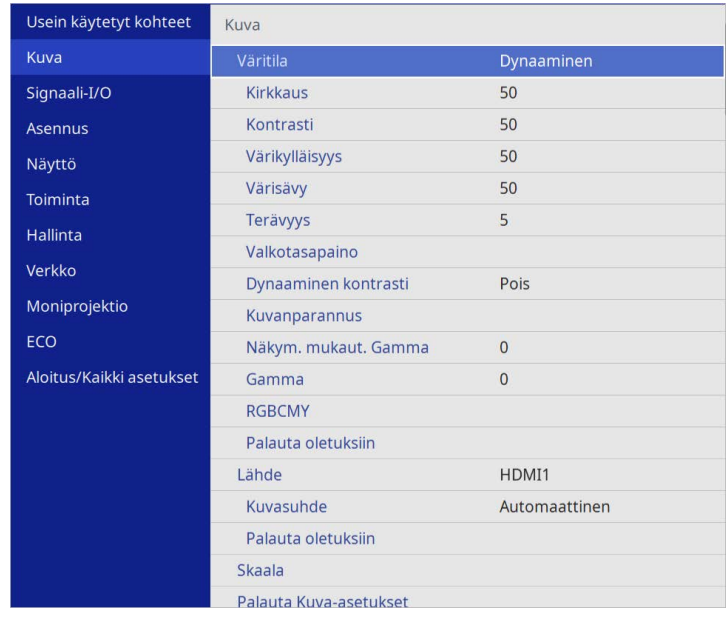

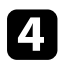

**d** Valitse **RGBCMY** ja paina [Enter].

e Valitse säädettävä väri ja paina [Enter].

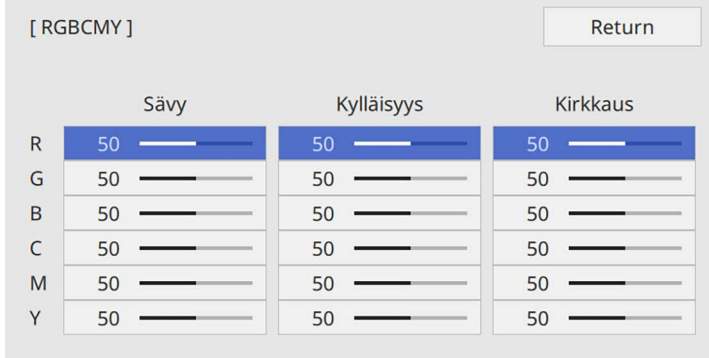

f Tee tarpeen mukaan seuraava kullekin asetukselle:

- Säätääksesi yleistä värisävyä, sinertävää vihertävää punertavaa, säädä **Sävy**-asetusta.
- Säätääksesi värin yleistä eloisuutta, säädä **Kylläisyys**-asetusta.
- Säätääksesi värin yleistä kirkkautta, säädä **Kirkkaus**-asetusta.

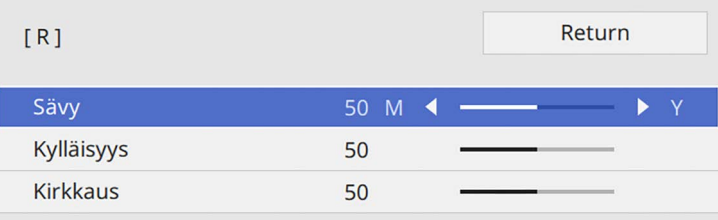

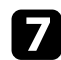

g Paina [Menu] tai [Esc] poistuaksesi valikoista.

### <span id="page-69-0"></span>**Gamman säätö**

Voit korjata projisoidun kuvan värien eroja, jotka ilmenevät eri lähteiden välillä, säätämällä Gamma-asetusta.

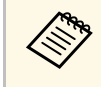

a Optimoidaksesi värisävyn näkymän mukaiseksi ja saadaksesi eloisamman kuvan, korjaa kuva säätämällä **Näkym. mukaut. Gamma** asetusta.

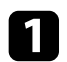

a Kytke projektori päälle ja kytke käytettävään kuvalähteeseen.

**Paina ohjauspaneelin tai kaukosäätimen** [Menu]-painiketta.

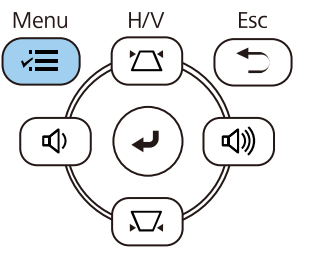

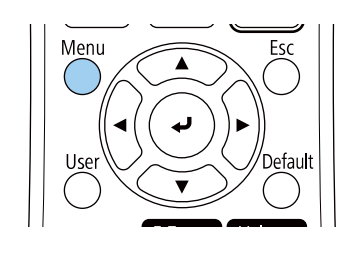

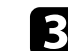

c Valitse **Kuva**-valikko ja paina [Enter]-painiketta.

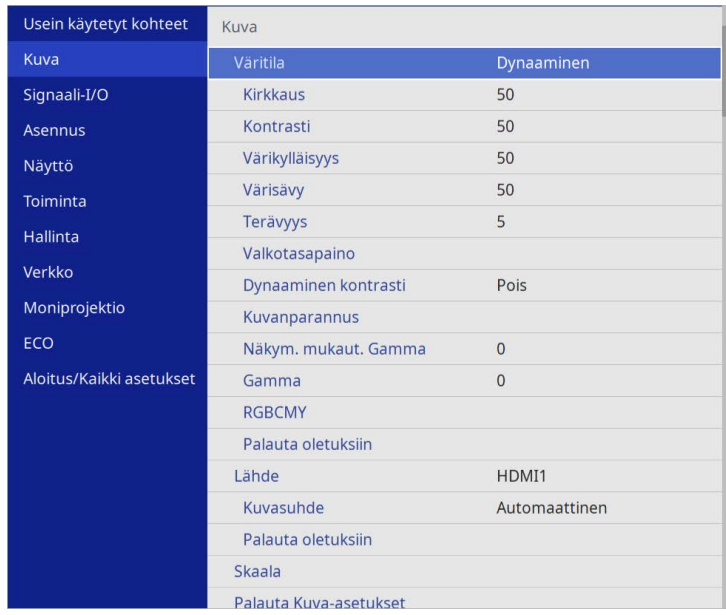

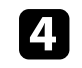

d Valitse **Gamma** ja paina [Enter].

e Valitse ja säädä korjausarvo.

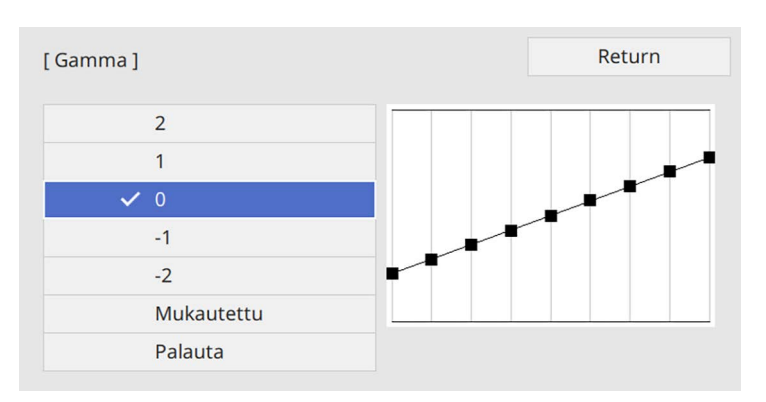

Kun valitset pienemmän arvon, voit vähentää kuvan yleistä kirkkautta tehdäksesi kuvasta terävämmän. Kun valitset suuremman arvon, kuvien tummat alueet tulevat kirkkaammiksi, mutta vaaleampien alueiden värikylläisyys voi heiketä.

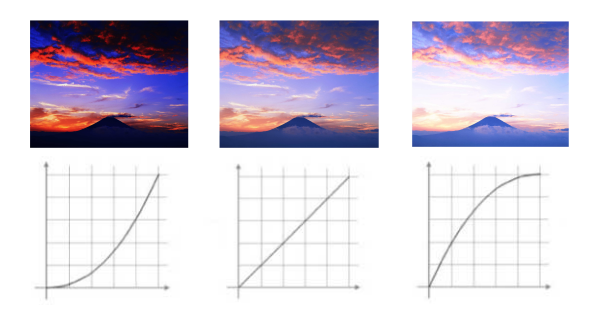

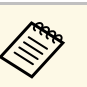

- a Jos asetat **Väritila**-asetukseksi **DICOM SIM** projektorin **Kuva** -valikossa, valitse säätöarvo projisointikoon mukaan. (EB‑L265F/EB‑L260F).
	- Jos projisointikoko on 80 tuumaa tai pienempi, valitse pieni arvo.
	- Jos projisointikoko on 80 tuumaa tai suurempi, valitse suuri arvo.
	- Lääketieteelliset kuvat eivät ehkä toistu oikein asetustesi ja näytön teknisten tietojen mukaan.
- f Jos haluat tehdä hienompia säätöjä, valitse **Mukautettu** ja paina [Enter].
- g Paina vasen- tai oikea-nuolipainiketta valitaksesi säädettävän värisävyn gammasäätökaaviossa. Paina sitten ylä- tai alanuolta säätääksesi arvoa ja paina [Enter].

#### [Gamma]

Vilkkuva alue on säätökohde.

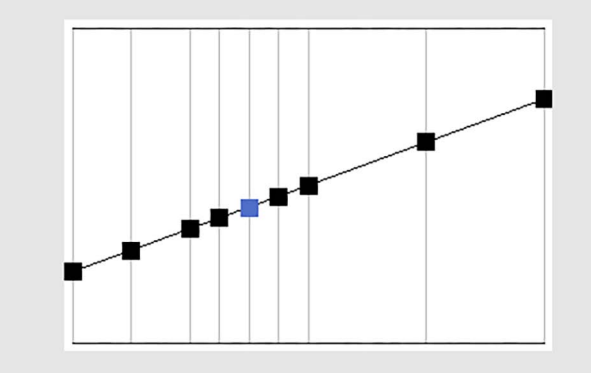

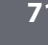

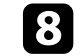

# **Säätää kuvan resoluutiota <sup>72</sup>**

Voit säätää kuvan resoluutiota tuottaaksesi selkeän kuvan, jossa on voimakas tekstuurin ja materiaalin tuntu.

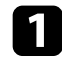

a Kytke projektori päälle ja kytke käytettävään kuvalähteeseen.

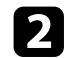

 $\bullet$ Paina ohjauspaneelin tai kaukosäätimen [Menu]-painiketta.

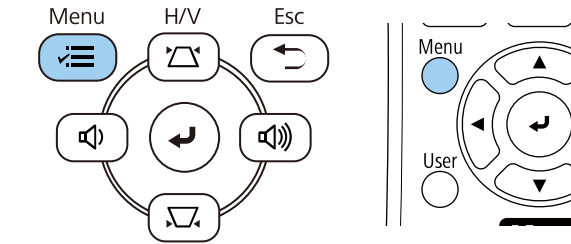

### c Valitse **Kuva**-valikko ja paina [Enter]-painiketta.

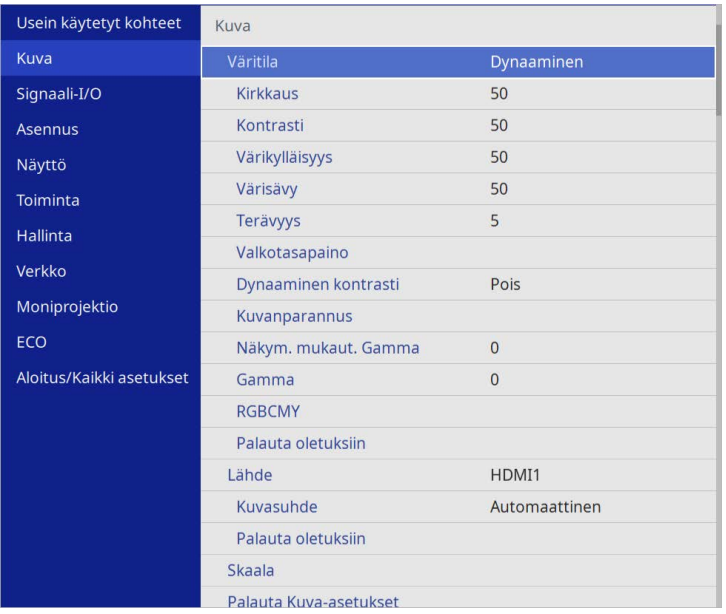

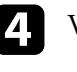

d Valitse **Kuvanparannus** ja paina [Enter].

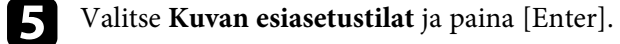

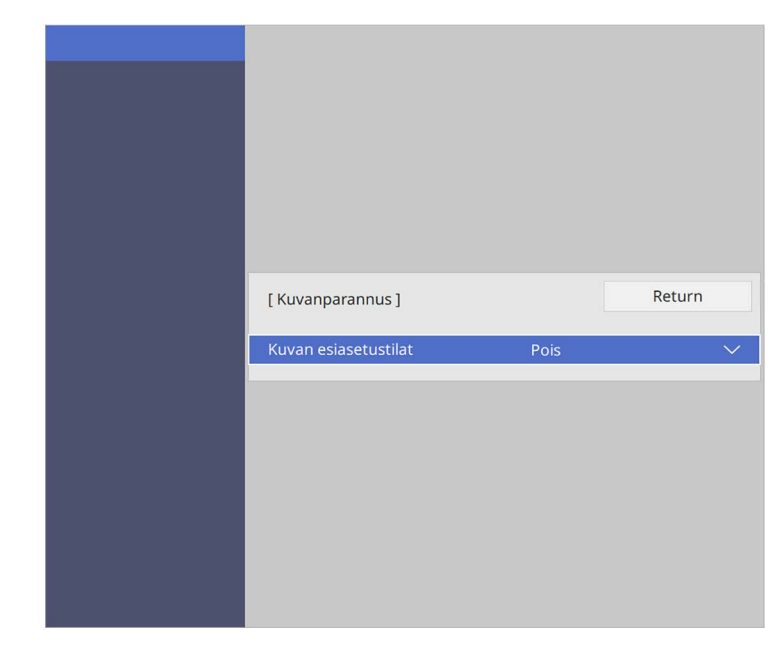

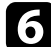

### f Valitse esiasetusvalinta ja paina [Enter].

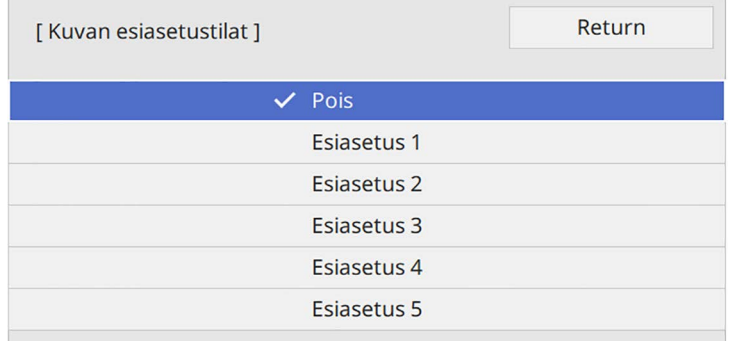
# **Säätää kuvan resoluutiota <sup>73</sup>**

Seuraavia esiasetusvalintaan tallennettuja asetuksia käytetään kuvassa.

- **Kohinasalpa**
- **MPEG-kohinanvaimennus**
- **Lomituksen poisto**
- **Super-resolution**
- **Yksit.koht. korostus**
- 
- g Säädä asetukset projektorin **Kuva** -valikossa yksilöllisesti, jos on välttämätöntä.
	- Vähentääksesi kuvan vilkkumista, säädä **Kohinasalpa**-asetusta.
	- Vähentääksesi kohinaa tai artefakteja MPEG-videossa, säädä **MPEGkohinanvaimennus** -asetusta.
	- Muuntaaksesi lomittaisesta progressiiviseen -signaalit tietyiksi videokuvatyypeiksi, säädä **Lomituksen poisto** asetusta.
		- **Pois**: nopeasti liikkuville videokuville.
		- **Video**: useimmille videokuville.
		- **Filmi/autom.**: elokuvia, tietokonegrafiikkaa ja animaatioita varten.

Asetus on näkyvissä vain, kun nykyinen signaali on lomittunut<br>signaali (480i/576i/1080i) signaali (480i/576i/1080i).

- Vähentääksesi sumeutta matalan resoluution kuvia projisoitaessa, säädä**Super-resoluutio**-asetusta.
- Luodaksesi kuville selkeämmän tekstuurin ja materiaalin tunnun, säädä **Yksit.koht. korostus** -asetusta.

Asetusarvot esiasetusvalinnassa korvataan.

h Paina [Menu] tai [Esc] poistuaksesi valikoista.

# **Kirkkauden säätäminen <sup>74</sup>**

Voit säätää projektorin valonlähteen kirkkautta.

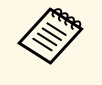

**a Säilytä kirkkaus - ja Säilytä kirkkaustaso -asetukset projektorin<br>Toiminta-valikossa ovat käytettävissä kuninkaan kuninkaan kuninkaan kuninkaan kuninkaan kuninkaan kuninkaan ku Toiminta**-valikossa ovat käytettävissä vain kohteille EB‑L265F/EB‑L260F.

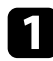

a Kytke projektori päälle ja kytke käytettävään kuvalähteeseen.

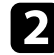

 $\bullet$ Paina ohjauspaneelin tai kaukosäätimen [Menu]-painiketta.

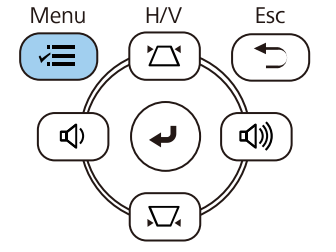

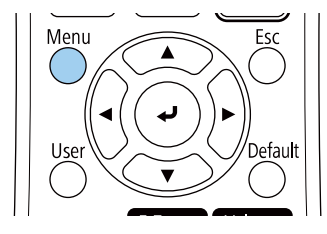

c Valitse **Toiminta**-valikko ja paina [Enter]-painiketta.

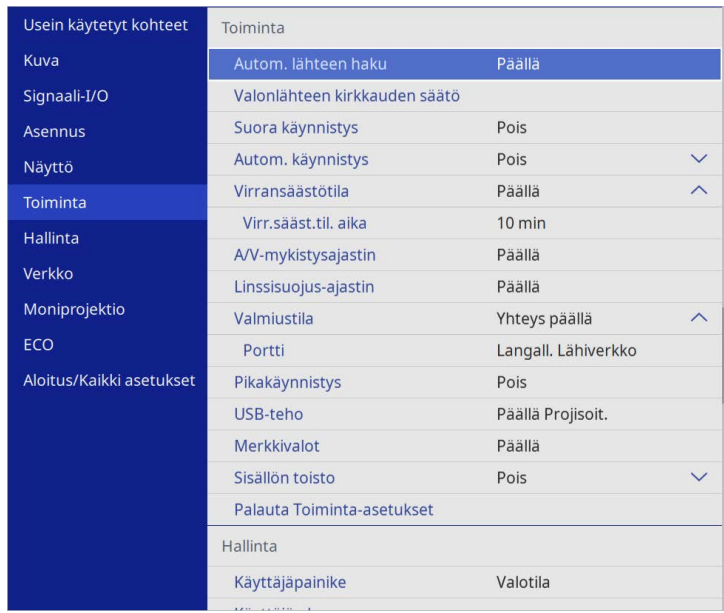

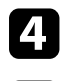

d Valitse **Valonlähteen kirkkauden säätö** ja paina [Enter].

e Jos haluat ylläpitää kirkkauden määrätyllä tasolla, valitse **Säilytä kirkkaus** -asetus ja valitse **Päällä**.

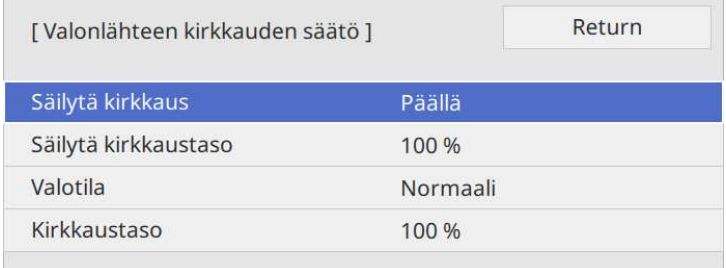

# **Kirkkauden säätäminen <sup>75</sup>**

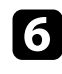

f Jos kytket **Säilytä kirkkaus** -toiminnon päälle, valitse **Säilytä kirkkaustaso**.

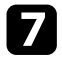

g Jos kytket **Säilytä kirkkaus** -toiminnon pois päältä, valitse **Valotila**asetus:

- **Normaali** antaa asettaa kirkkauden maksimitasolle. Tämä tekee valolähteen käyttöajaksi noin 20 000 tuntia.
- **Hiljainen** antaa asettaa kirkkauden 70 %:iin ja vähentää tuuletinääntä. Tämä tekee valolähteen käyttöajaksi noin 20 000 tuntia.
- <span id="page-74-0"></span>• **Laajennettu** antaa asettaa kirkkauden 70 %:iin ja pidentää valolähteen käyttöikää. Tämä tekee valolähteen käyttöajaksi noin 30 000 tuntia.
- **Mukautettu** antaa valita mukautetun kirkkausvälin välillä 70–100 %.

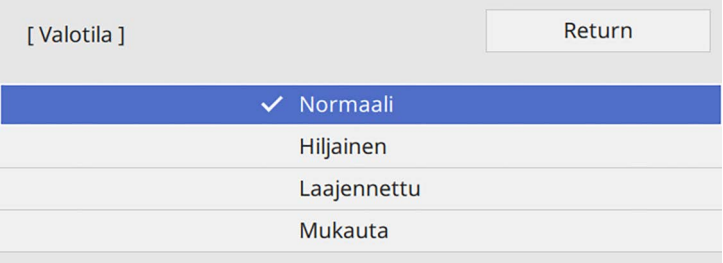

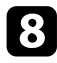

h Jos asetat **Valotila** -asetukseksi **Mukautettu**, valitse **Kirkkaustaso** ja käytä kirkkauden valitsemiseen vasenta ja oikeaa nuolipainiketta.

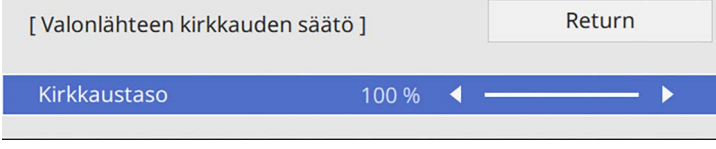

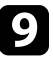

Paina [Menu] tai [Esc] poistuaksesi valikoista.

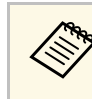

a Saadaksesi parhaat tuloksen tasaisen kirkkauden ylläpitämisessä, aseta **Valotilan kalibrointi** -asetus **Suorita määräajoin** -tilaan projektorin **Hallinta**-valikossa (EB‑L265F/EB‑L260F).

### g **Asiaan liittyvät linkit**

- • ["Valolähteen käyttöikä"](#page-74-0) s.75
- • ["Projektorin tekniset tiedot"](#page-236-0) s.237

### **Valolähteen käyttöikä**

Valolähteen käyttöikä vaihtelee **Kirkkaustaso**-asetuksen ja sen mukaan, onko **Säilytä kirkkaus** päällä vai pois.

- mukaan.
- **a Valolähteen käyttöikä vaihtelee ympäristöolosuhteiden ja käytön mukaan** 
	- Tässä luetellut tuntimäärät ovat arvioita eikä niitä taata.
	- Sinun on ehkä vaihdettava sisäisiä osia aiemmin kuin valolähteen arvioitu käyttöikä.
	- Jos **Säilytä kirkkaus** on kytketty päälle ja olet ylittänyt tässä luetellut käyttötunnit, et ehkä voi valita korkeaa **Säilytä kirkkaustaso** asetusta.

#### **EB**‑**L265F/EB**‑**L260F**

#### **Säilytä kirkkaus pois**

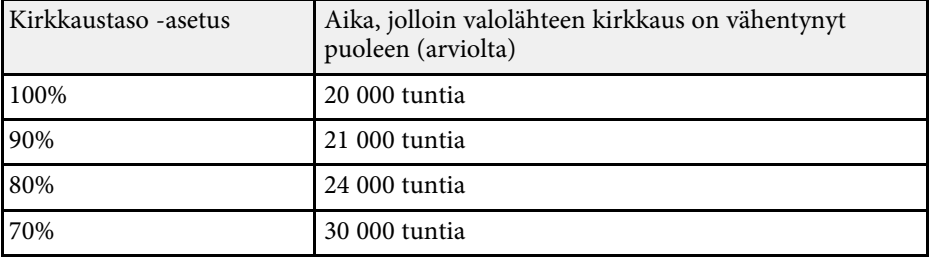

# **Kirkkauden säätäminen <sup>76</sup>**

### **Säilytä kirkkaus päällä**

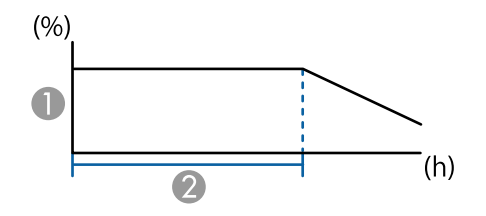

#### **A Säilytä kirkkaustaso**

B Aika, jonka projektori pystyy ylläpitämään pysyvää tilaa (arviolta)

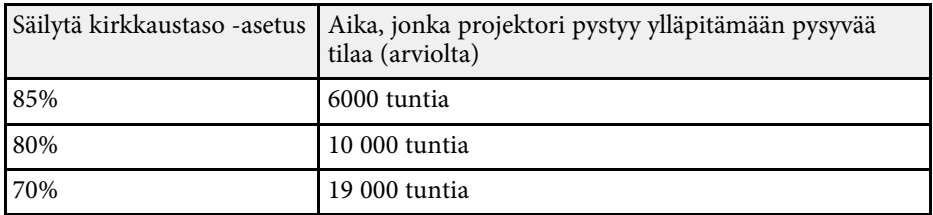

#### **EB**‑**L210W**

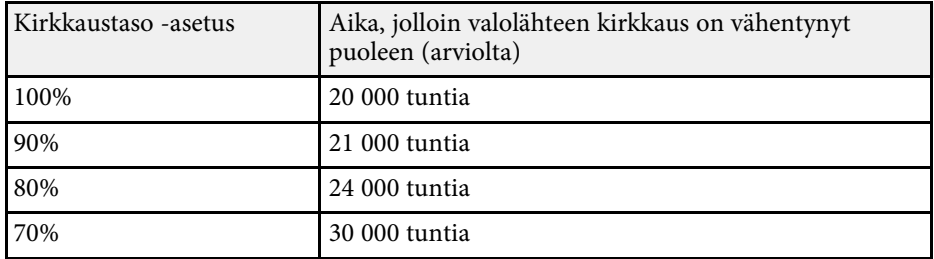

# **Äänenvoimakkuuden säätäminen Äänenvoimakkuus-painikkeilla <sup>77</sup>**

Äänenvoimakkuuspainikkeet ohjaavat projektorin sisäistä kaiutinjärjestelmää.

Voit ohjata myös projektoriin liitettyjen ulkoisten kaiuttimien äänenvoimakkuutta.

Äänenvoimakkuus on säädettävä erikseen kullekin liitetylle tulolähteelle.

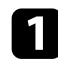

a Kytke projektori päälle ja käynnistä esitys.

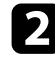

 $\bullet$  Laskeaksesi tai nostaaksesi äänenvoimakkuutta, paina ohjauspaneelin tai kaukosäätimen [Volume]-painikkeita.

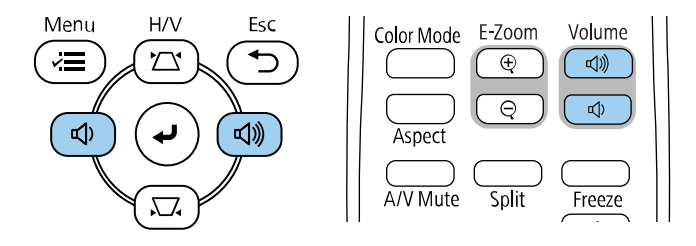

Äänenvoimakkuusmittari tulee näkyviin näyttöön.

c Asettaaksesi tulolähteen äänenvoimakkuuden määrätylle tasolle, valitse **Äänenvoimakkuus** projektorin **Signaali-I/O**-valikossa.

# **Huom**

Älä aloita esitystä korkealla äänenvoimakkuusasetuksella. Äkilliset voimakkaat äänet voivat aiheuttaa kuulon menetyksen.

Pienennä äänenvoimakkuus aina ennen virran katkaisemista. Voit lisätä äänenvoimakkuutta vähitellen laitteen käynnistämisen jälkeen.

# **Projektorin ominaisuuksien säätäminen**

Toimi näiden osien ohjeiden mukaisesti käyttääksesi projektorin säätöominaisuuksia.

#### g **Asiaan liittyvät linkit**

- • ["Useiden kuvien projisointi samanaikaisesti"](#page-78-0) s.79
- • ["PC Free -esityksen projisointi"](#page-81-0) s.82
- • ["Projisointi Sisällön toisto -tilassa"](#page-86-0) s.87
- • ["Kuvan ja äänen kytkeminen tilapäisesti pois päältä"](#page-93-0) s.94
- • ["Videotoiminnan tilapäinen pysäyttäminen"](#page-94-0) s.95
- • ["Kuvien lähennys/loitonnus \(E-Zoom\)"](#page-95-0) s.96
- • ["Käyttäjän logokuvan tallentaminen"](#page-97-0) s.98
- • ["Käyttäjän kuvion tallentaminen"](#page-99-0) s.100
- • ["Useiden projektorien käyttö"](#page-100-0) s.101
- • ["Projektorin suojausominaisuudet"](#page-113-0) s.114

<span id="page-78-0"></span>Voit käyttää jaettu näyttö -ominaisuutta kahden tai neljän eri kuvalähteistä tulevan kuvan samanaikaiseen projisointiin.

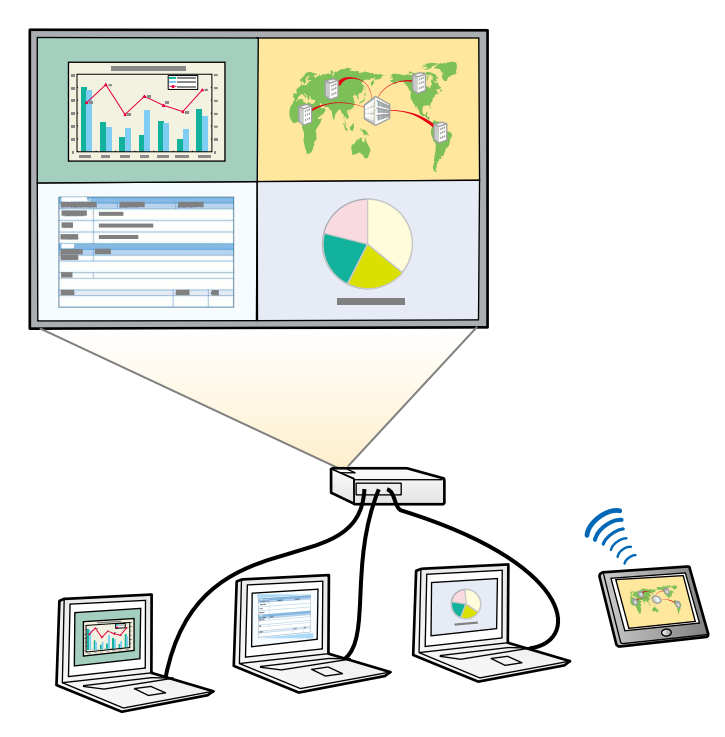

- a Kun käytät jaettu näyttö -ominaisuutta, muut projektorin ominaisuudet eivät ehkä ole käytettävissä ja joitakin ominaisuuksia sovelletaan automaattisesti kaikkiin kuviin.
	- Et voi suorittaa jaettu näyttö -projisointia, kun **Sisällön toisto** on asetettu **Päälle** projektorin **Toiminta**-valikossa (EB‑L265F/EB‑L260F).
	- Et ehkä voi suorittaa jaettu näyttö -projisointia, kun käytät **Skaala**tai **Reunan sekoitus** -ominaisuutta (EB‑L265F/EB‑L260F).

a Paina kaukosäätimen [Split]-painiketta.

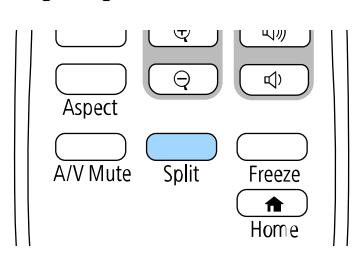

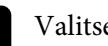

### b Valitse **2 näyttöä** tai **4 näyttöä**.

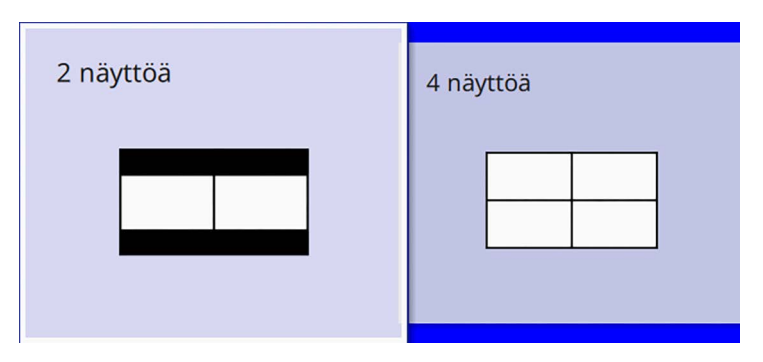

Kun näyttö jaetaan kahteen puolikkaaseen, parhaillaan valittuna oleva tulolähde siirtyy näytössä vasemmalle.

Kun olet jakanut näytön aiemmin neljään osaan, aiemman jaetun näytön projisoinnin tulolähteet valitaan ja ne projisoidaan samassa sijainnissa.

c Paina [Menu]-painiketta.

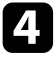

Kun näyttä jaetaan kahdeksi puolikkaaksi, tee seuraavaa tarpeen mukaan:

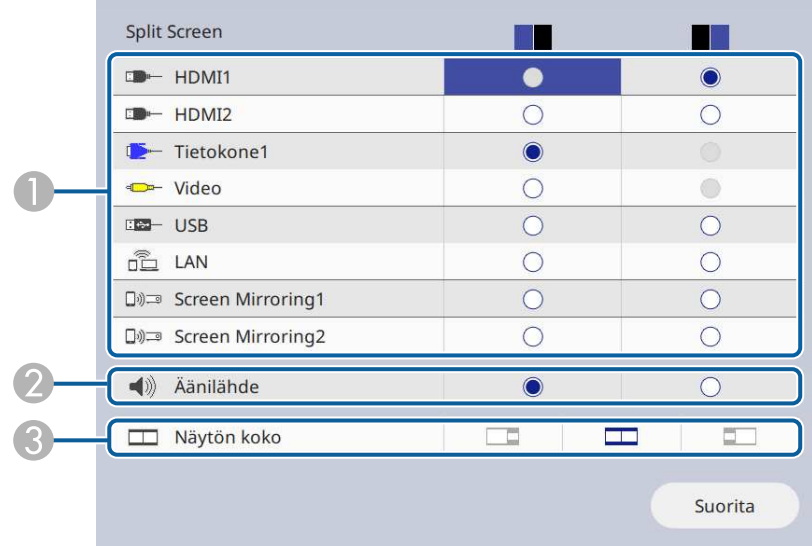

#### A Valitse tulolähde.

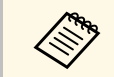

Voit valita vain tulolähteitä, jotka ovat<br>vhdistettävissä yhdistettävissä.

- $\bullet$ Valitse näyttö, josta haluat kuulla ääntä.
- CValitse näytön koko.

e Kun näyttö jaetaan neljään osaan, tee seuraavaa tarpeen mukaan:

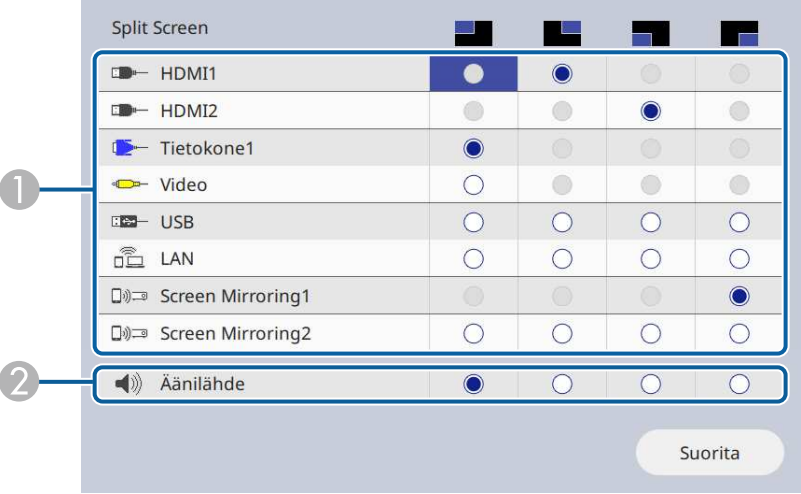

#### AValitse tulolähde.

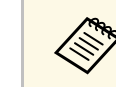

Voit valita vain tulolähteitä, jotka ovat<br>vhdistettävissä. yhdistettävissä.

 $\bullet$ Valitse näyttö, josta haluat kuulla ääntä.

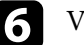

f Valitse **Suorita** ja paina [Enter]-painiketta.

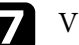

g Voit poistua jaettu näyttö -ominaisuudesta painamalla [Split] tai [Esc].

#### g **Asiaan liittyvät linkit**

- • ["Ei-tuetut lähdeyhdistelmät jaettu näyttö -projisoinnille"](#page-80-0) s.81
- • ["Jaettu näyttö -projisoinnin rajoitukset"](#page-80-1) s.81

# **Useiden kuvien projisointi samanaikaisesti <sup>81</sup>**

### **Ei-tuetut lähdeyhdistelmät jaettu näyttö projisoinnille**

<span id="page-80-0"></span>Näitä tulolähdeyhdistelmiä ei voi projisoida samanaikaisesti.

- Computer1, Computer2 ja Video
- USB, USB Display ja LAN

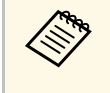

Kun jaat näytön neljään osaan ja valitset USB- ja Screen Mirroring -<br>tulolähteen samanaikaisesti, voit valita vain yhden Screen Mirroring lähteen.

# <span id="page-80-1"></span>**Jaettu näyttö -projisoinnin rajoitukset**

#### **Käyttörajoitukset**

Seuraavia toimintoja ei voi tehdä Split Screen -heijastamisen aikana.

- Projektorin valikon asettaminen
- E-Zoom
- Kuvasuhteen vaihtaminen (kuvasuhteeksi on asetettu **Automaattinen**)
- Toiminnat käyttämällä kaukosäätimen [User] -painiketta, muu kuin verkkotietojen näyttäminen projisoidulla pinnalla.
- **Dynaaminen kontrasti** -asetuksen käyttö
- Verkkotietojen näyttäminen projisoidulla pinnalla menetelmällä, joka on muu kuin [User] -painikkeen painaminen.
- Screen Mirroring -tietopalkin näyttäminen

#### **Kuvarajoitukset**

• Vaikka projektorin **Näyttö**-valikon **Ei signaalia -näyttö**-asetuksena on **Logo**, näkyvissä on sininen näyttö, kun kuvasignaalia ei syötetä.

#### g **Asiaan liittyvät linkit**

- • ["Kuvan kuvasuhde"](#page-64-0) s.65
- • ["Kuvien lähennys/loitonnus \(E-Zoom\)"](#page-95-0) s.96
- • ["Automaattisen luminanssin säädön kytkeminen päälle"](#page-66-0) s.67
- • ["Valikkoasetusten säätäminen"](#page-167-0) s.168

<span id="page-81-0"></span>Voit käyttää projektorin PC Free -ominaisuutta aina, kun liität USB-laitteen, joka sisältää yhteensopivia esitystiedostoja. Tämä mahdollistaa nopean ja helpon esityksen näyttämisen ja sen ohjaamisen projektorin kaukosäätimellä.

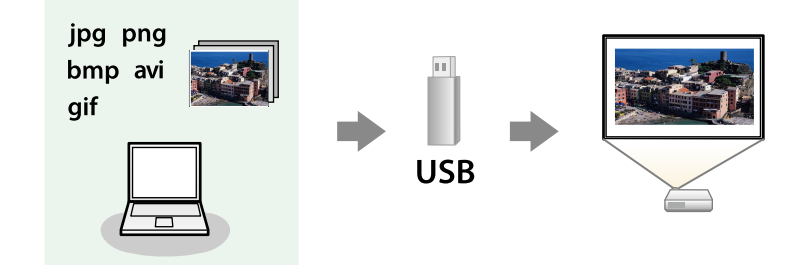

#### g **Asiaan liittyvät linkit**

- • ["Tuetut PC Free -tiedostotyypit"](#page-81-1) s.82
- • ["PC Free -projisoinnin varotoimet"](#page-82-0) s.83
- • ["PC Free -diaesityksen aloittaminen"](#page-82-1) s.83
- • ["PC Free -elokuvaesityksen aloittaminen"](#page-84-0) s.85
- • ["PC Free -näyttövalinnat"](#page-85-0) s.86

### <span id="page-81-1"></span>**Tuetut PC Free -tiedostotyypit**

Voit projisoida tämän tyyppisiä tiedostoja käyttämällä projektorin PC Free ominaisuutta.

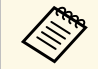

- Saadaksesi parhaat tulokset, tallenna tiedostot tallennusvälineelle,<br>
ioka on alustettu FAT16/32-muotoon joka on alustettu FAT16/32-muotoon.
	- Jos ilmenee ongelmia projisoidessa tallennusvälineeltä, joka on alustettu muille kuin Windows-tiedostojärjestelmille, kokeile tallennusvälineen alustamista Windowsille.

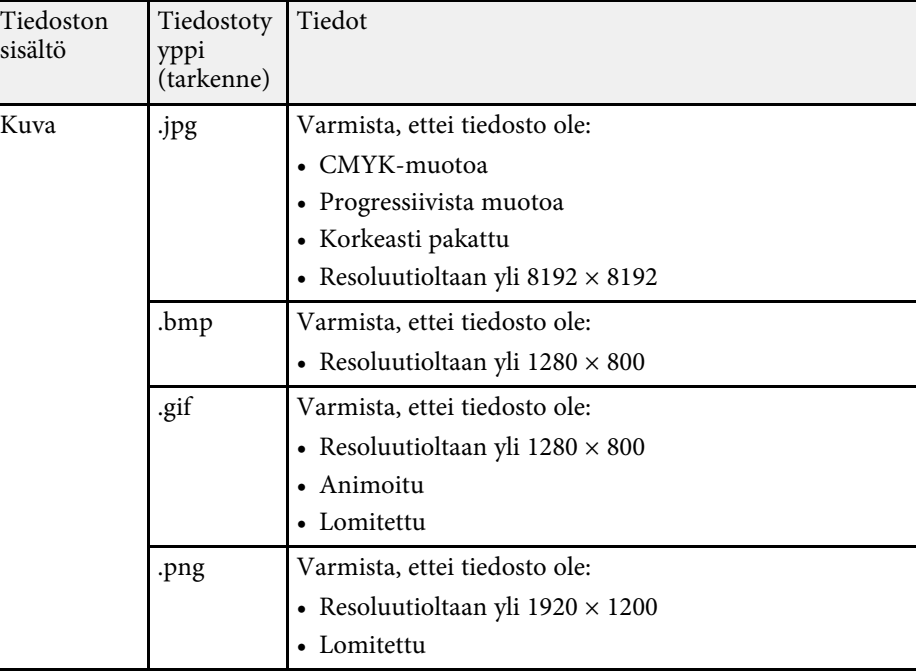

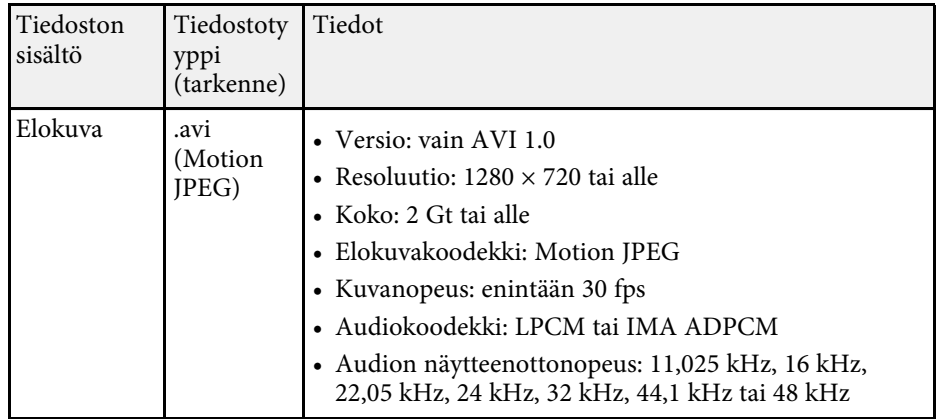

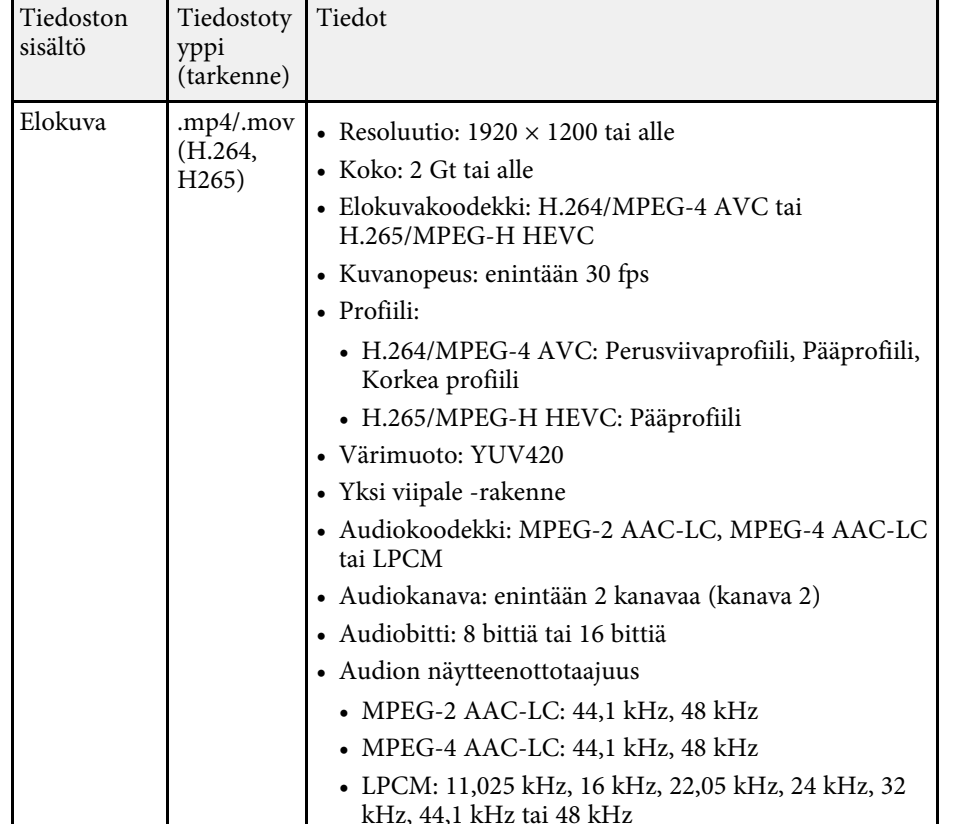

### <span id="page-82-1"></span><span id="page-82-0"></span>**PC Free -projisoinnin varotoimet**

Huomioi seuraavat varotoimet, kun käytät PC Free -ominaisuuksia.

- Et voi käyttää USB-avainta PC Free -ominaisuuksiin.
- Älä irrota USB-tallennuslaitetta, kun sitä käytetään, muuten PC Free ominaisuus ei ehkä toimi oikein.
- Et ehkä voi käyttää turvallisuusominaisuuksia tietyissä USBtallennuslaitteissa PC Free -ominaisuuden kanssa.
- Liitettäessä USB-laitteeseen, jossa on verkkolaite, liitä verkkolaite sähköpistorasiaan, kun käytät laitetta projektorin kanssa.
- Jotkut kaupoista saatavat USB-kortinlukijat eivät ehkä ole yhteensopivia projektorin kanssa.
- Projektori tunnistaa enintään 5 yhdistettyyn kortinlukijaan samanaikaisesti liitettyä korttia.
- Voit käyttää seuraavia toimintoja projisoidessasi PC Free -tilassa.
- Pysäytys
- A/V-mykistys
- E-Zoom

#### g **Asiaan liittyvät linkit**

- • ["Videotoiminnan tilapäinen pysäyttäminen"](#page-94-0) s.95
- • ["Kuvan ja äänen kytkeminen tilapäisesti pois päältä"](#page-93-0) s.94
- • ["Kuvien lähennys/loitonnus \(E-Zoom\)"](#page-95-0) s.96

## **PC Free -diaesityksen aloittaminen**

Kun olet liittänyt USB-laitteen projektoriin, voit vaihtaa USB-tulolähteeseen ja aloittaa diaesityksen.

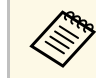

a • Voit muuttaa PC Free -toimintavalintoja tai lisätä erikoistehosteita korostamalla **Valinta**-kohdan näytön alaosassa ja painamalla [Enter].

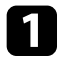

a Paina kaukosäätimen [USB]-painiketta, kunnes PC Freetiedostoluetteloruutu tulee näkyviin.

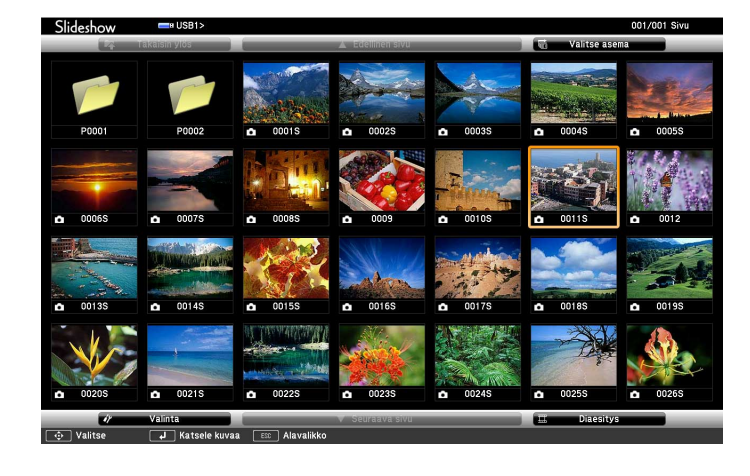

- Jos Valitse asema -näyttö tulee näkyviin, valitse<br>nuolinäppäimiä painamalla asema ja paina [Enter] -painiketta. • Näyttääksesi toisen USB-aseman kuvia, korosta **Valitse asema**
	- tiedostoluettelonäytön yläosassa ja paina [Enter].

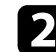

**b** Tee jokin seuraavista paikallistaaksesi tiedostosi:

- Jos aiot näyttää laitteen alikansiossa olevia tiedostoja, korosta nuolipainikkeita painamalla kansio ja paina [Enter]-painiketta.
- Siirtyäksesi takaisin ylös laitteen kansiotasolla, korosta **Takaisin ylös** ja paina [Enter]-painiketta.
- Näyttääksesi lisää kansion tiedostoja, korosta **Seuraava sivu** tai **Edellinen sivu** ja paina [Enter] tai paina kaukosäätimen [Page] ylöstai alas-painikkeita.

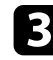

- **C** Tee jokin seuraavista:
	- Näyttääksesi yksittäisen kuvan, korosta kuva nuolipainikkeita painamalla ja paina [Enter]-painiketta. (Paina [Esc]-painiketta palataksesi tiedostoluettelonäyttöön.)

• Näyttääksesi kansion kaikki kuvat diaesityksenä, korosta nuolipainikkeita painamalla **Diaesitys**-valinta alhaalla näytössä ja paina [Enter]-painiketta.

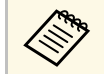

- a Voit muuttaa kuvan vaihtumisaikaa korostamalla **Valinta**-kohdan näytössä alhaalla ja painamalla [Enter]-painiketta.
	- Jos jokin tiedostonimi on pitempi kuin näyttöalue tai sisältää ei-tuettuja symboleita, tiedostonimi voi näkyä lyhennettynä tai muutettuna vain näyttöruudussa.

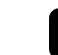

Käytä projisoidessasi seuraavia komentoja näytön ohjaamisessa:

• Kierrä näytössä olevaa kuvaa painamalla ylä- tai alanuolipainiketta.

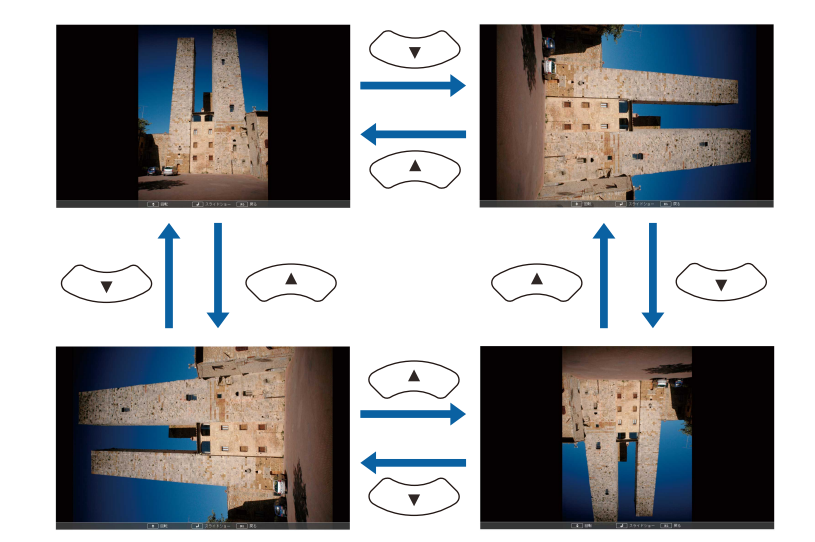

• Siirry seuraavaan tai edelliseen kuvaan painamalla vasen- tai oikeanuolipainiketta.

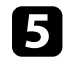

e Pysäyttääksesi näytön, toimi näytön ohjeiden mukaisesti tai paina [Esc]-painiketta.

Tämä palauttaa tiedostoluettelonäyttöön.

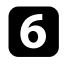

f Kytke USB-laite pois päältä, jos on tarpeen, ja irrota sitten laite projektorista.

#### g **Asiaan liittyvät linkit**

- • ["PC Free -näyttövalinnat"](#page-85-0) s.86
- • ["Liittäminen USB-laitteeseen"](#page-28-0) s.29

### <span id="page-84-0"></span>**PC Free -elokuvaesityksen aloittaminen**

Kun olet liittänyt USB-laitteen projektoriin, voit vaihtaa USB-tulolähteeseen ja aloittaa elokuvasi.

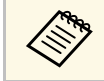

a • Voit muuttaa PC Free -käytön valintoja korostamalla **Valinta**-kohdan näytössä alhaalla ja painamalla [Enter]-painiketta.

#### a Paina kaukosäätimen [USB]-painiketta, kunnes PC Freetiedostoluetteloruutu tulee näkyviin.

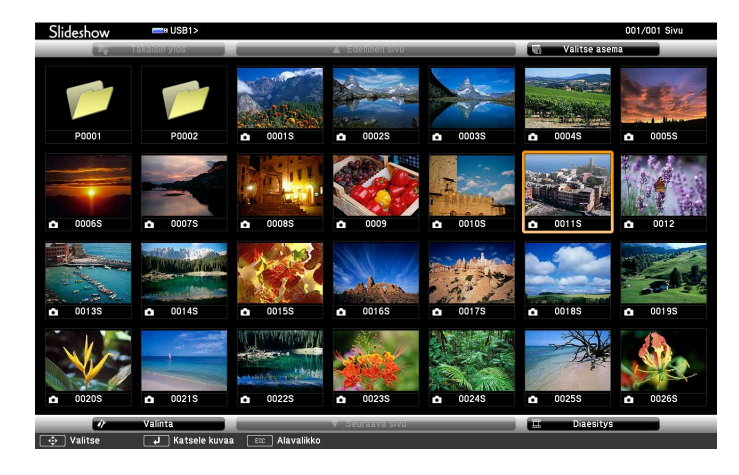

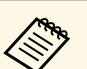

- Jos Valitse asema -näyttö tulee näkyviin, valitse<br>nuolinäppäimiä painamalla asema ja paina [Enter] -painiketta.
	- Näyttääksesi toisen USB-aseman kuvia, korosta **Valitse asema** tiedostoluettelonäytön yläosassa ja paina [Enter].

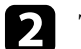

b Tee jokin seuraavista paikallistaaksesi tiedostosi:

- Jos aiot näyttää laitteen alikansiossa olevia tiedostoja, korosta nuolipainikkeita painamalla kansio ja paina [Enter]-painiketta.
- Siirtyäksesi takaisin ylös laitteen kansiotasolla, korosta **Takaisin ylös** ja paina [Enter]-painiketta.
- Näyttääksesi lisää kansion tiedostoja, korosta **Seuraava sivu** tai **Edellinen sivu** ja paina [Enter] tai paina kaukosäätimen [Page] ylöstai alas-painikkeita.
- 

c Toistaaksesi elokuvan, korosta tiedosto nuolipainikkeita painamalla ja paina [Enter]-painiketta.

- a Jos jokin tiedostonimi on pitempi kuin näyttöalue tai sisältää ei-tuettuja symboleita, tiedostonimi voi näkyä lyhennettynä tai muutettuna vain näyttöruudussa.
	- Jos haluat toistaa kaikki kansion elokuvat peräkkäin, valitse **Diaesitys**-valinta näytössä alhaalla.

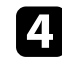

d Pysäyttääksesi elokuvan toiston, paina [Esc]-painiketta, korosta **Lopeta** ja paina [Enter]-painiketta.

Tämä palauttaa tiedostoluettelonäyttöön.

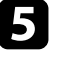

e Kytke USB-laite pois päältä, jos on tarpeen, ja irrota sitten laite projektorista.

#### g **Asiaan liittyvät linkit**

- • ["PC Free -näyttövalinnat"](#page-85-0) s.86
- • ["Liittäminen USB-laitteeseen"](#page-28-0) s.29

# <span id="page-85-0"></span>**PC Free -näyttövalinnat**

Voit valita nämä näyttövalinnat, kun käytät PC Free -toimintoa. Käyttääksesi tätä näyttöä, korosta **Valinta** PC Free -tiedostoluettelonäytön alaosassa ja paina [Enter]-painiketta.

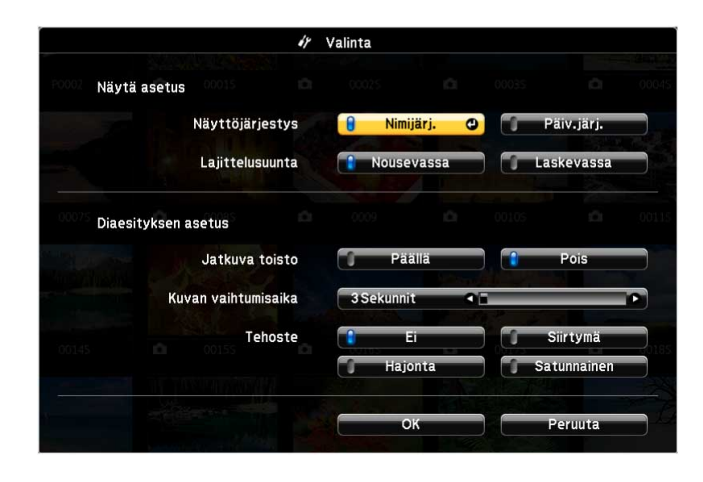

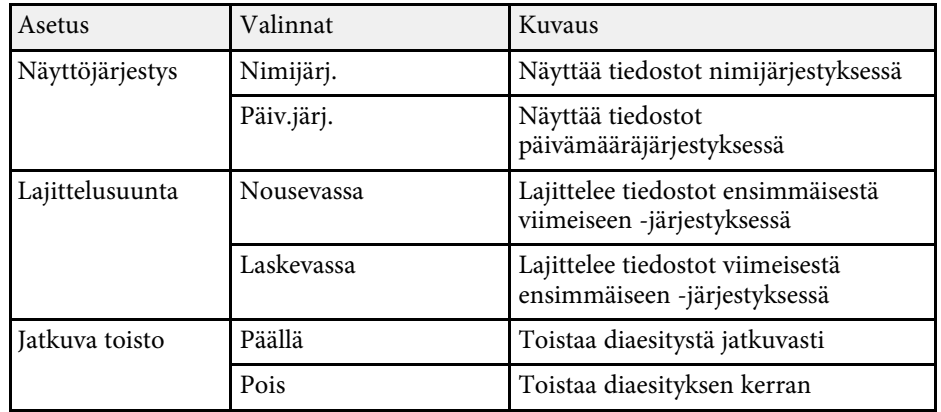

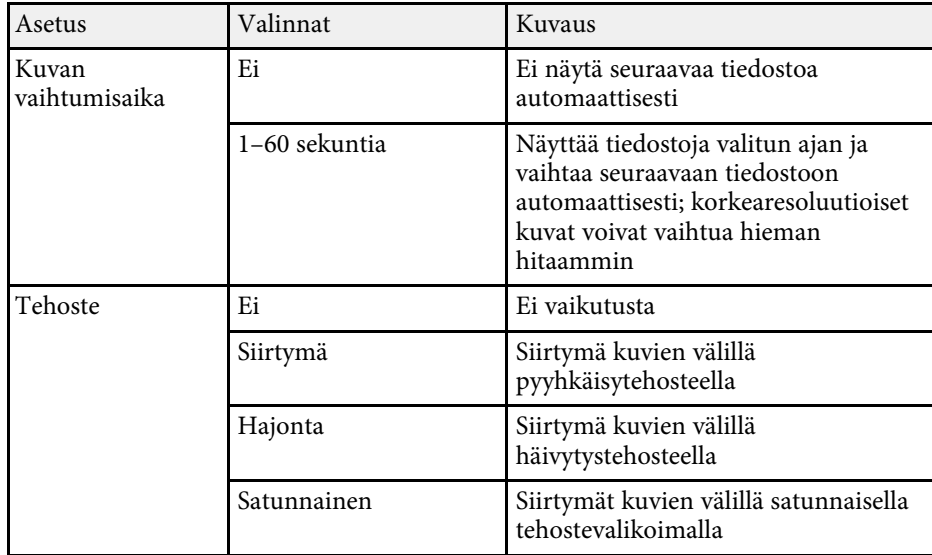

<span id="page-86-0"></span>Projektorin Sisällön toisto -ominaisuus mahdollistaa digitaalisen allekirjoitussisältösi toistamisen (EB‑L265F/EB‑L260F). Voit projisoida helposti soittolistoja, jotka sisältävät kuvia ja elokuvia, jotka on tallennettu ulkoiseen tallennuslaitteeseen. Voit myös lisätä projisoituun kuvaan väri- ja muototehosteita.

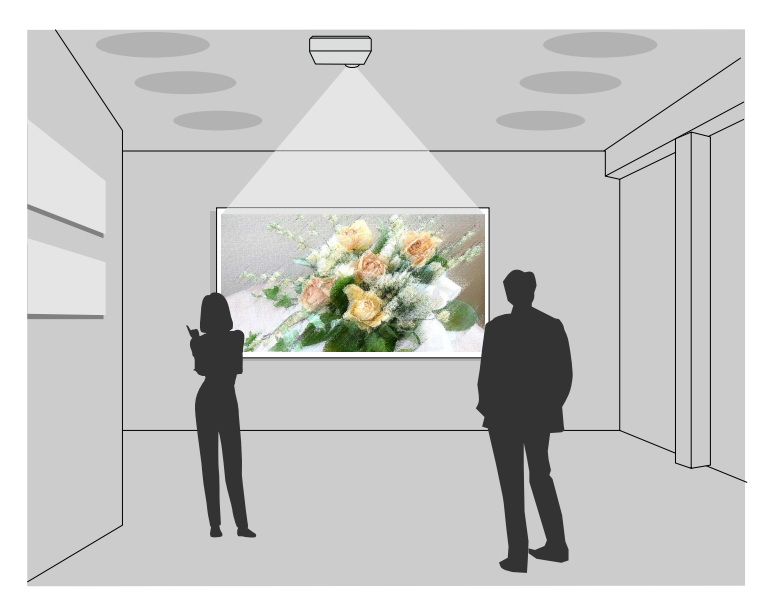

#### g **Asiaan liittyvät linkit**

- • ["Vaihtaminen Sisällön toisto -tilaan"](#page-86-1) s.87
- • ["Spottitilan käyttö"](#page-87-0) s.88
- • ["Soittolistojen projisointi"](#page-88-0) s.89
- • ["Tehosteiden lisääminen projisoituun kuvaan"](#page-91-0) s.92
- • ["Sisällön toisto -tilan rajoitukset"](#page-92-0) s.93

# <span id="page-86-1"></span>**Vaihtaminen Sisällön toisto -tilaan**

Ennen kuin projisoit soittolistasi, sinun on vaihdettava Sisällön toisto -tilaan.

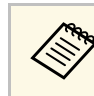

a Jos asetat **Sisällön toisto** -asetukseksi **Päällä**, kun **Näyttötyyppi**-asetus on asetettu eri kuvasuhteelle projektorin kuvatarkkuudesta, **Näyttötyyppi**-asetus nollataan.

### Kytke projektoriin virta.

b Paina [Menu]-painiketta, valitse **Toiminta**-valikko ja paina sitten [Enter].

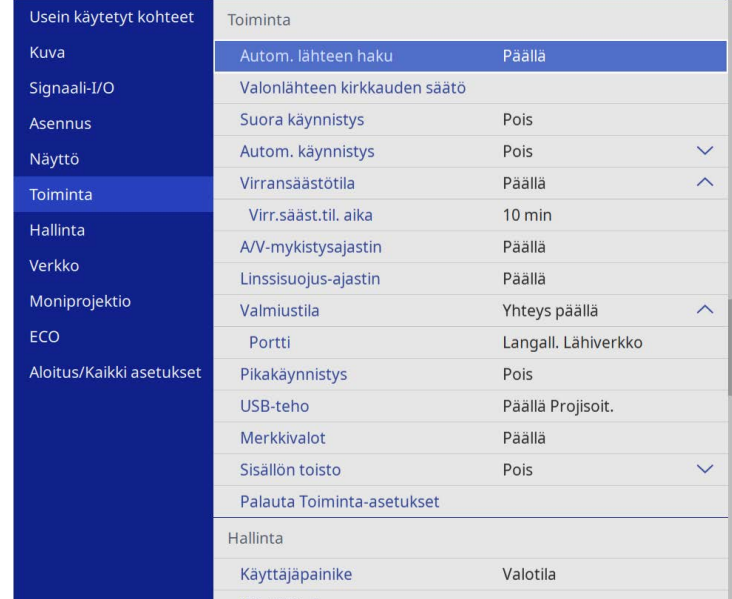

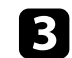

c Valitse **Sisällön toisto** -asetus ja aseta se **Päälle**. Näkyviin tulee vahvistuskehote.

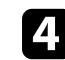

d Kytke projektori pois päältä ja uudelleen päälle ottaaksesi Sisällön toisto -tilan käyttöön.

# <span id="page-87-0"></span>**Spottitilan käyttö**

Sisällön toisto -tilassa voit käyttää spottitilaa projisoidaksesi virtuaalisen spottivalon ja mukauttaaksesi valon sijaintia, kokoa, muotoa ja leveyttä.

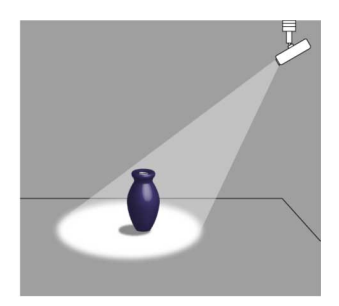

Ennen kuin käytät kohdevalotilaa, sinun on määritettävä Kohdevalo-toiminto kaukosäätimen [User]-painikkeeseen.

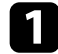

a Paina ohjauspaneelin tai kaukosäätimen [Menu]-painiketta.

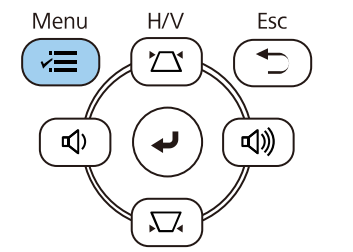

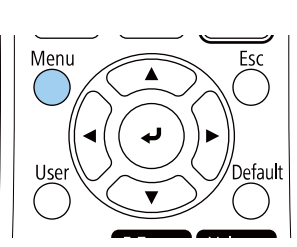

b Valitse **Hallinta**-asetus ja paina [Enter]-painiketta.

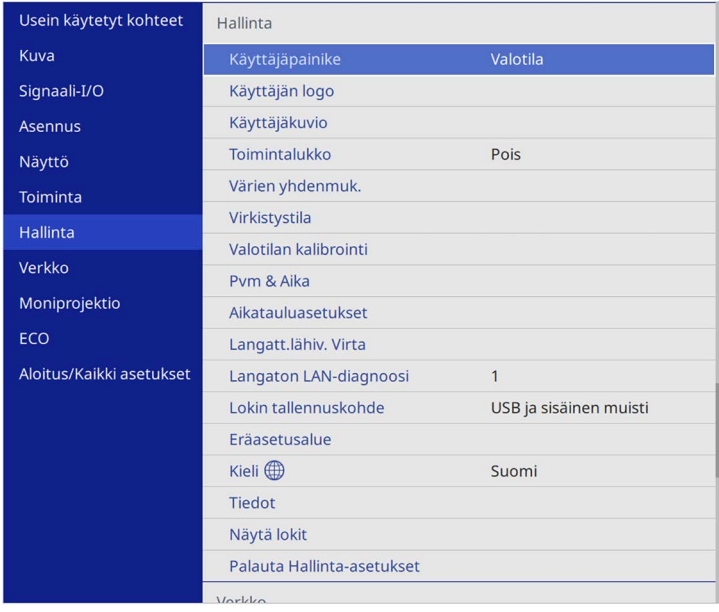

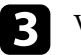

c Valitse **Käyttäjäpainike**-asetus ja paina [Enter].

d Valitse **Kohdevalo**-asetus ja paina [Enter]-painiketta.

Kohdevalo-toiminto on määritetty kaukosäätimen [User] painikkeeseen.

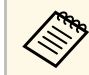

a Tämän asetuksen valitseminen tulee tehdä vain kohdevalotilan<br>ensimmäisellä kävttökerralla. ensimmäisellä käyttökerralla.

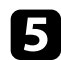

e Paina kaukosäätimen [User]-painiketta.

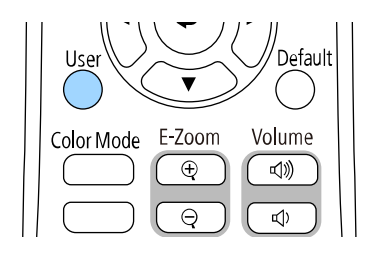

Projisoidusta kuvasta tulee spottivalo.

f Vaihtaaksesi kohdevalon overlay-tehosteen ja muotosuodattimen, valitse **Overlay-tehoste**-asetus projektorin **Toiminta**-valikossa.

#### g **Asiaan liittyvät linkit**

• ["Tehosteiden lisääminen projisoituun kuvaan"](#page-91-0) s.92

## <span id="page-88-0"></span>**Soittolistojen projisointi**

Voit projisoida Sisällön toisto -tilassa soittolistoja, jotka sisältävät kuvia ja elokuvia.

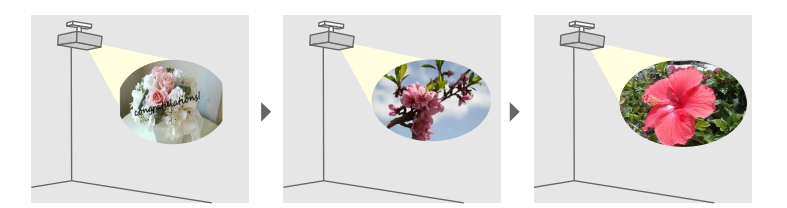

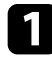

a Luo omia soittolistoja ja vie ne USB flash -asemaan käyttäen jotakin seuraavista menetelmistä:

• Epson Projector Content Manager -ohjelmisto antaa luoda soittolistoja ja tallentaa ne ulkoiseen tallennuslaitteeseen. Voit myös lisätä projisoituun kuvaan väri- ja muototehosteita ja ajastaa soittolistoja.

Voita ladata ja asentaa Epson Projector Content Managerin seuraavalta verkkosivustolta.

#### [epson.sn](http://epson.sn)

Katso ohjeet *Epson Projector Content Manager -toiminnon käyttöopas*.

- Epson Web Control antaa luoda soittolistoja verkkoselainta käyttämällä ja tallentaa ne ulkoiseen tallennuslaitteeseen, joka on liitetty verkossa olevaan projektoriin. Voit myös lisätä projisoituun kuvaan väri- ja muototehosteita.
- Epson Creative Projection -sovellus antaa luoda sisältöä iOS-laitteilla. Voit myös siirtää sisältöä projektoriin langattomasti.

Voit ladata Epson Creative Projection -sovelluksen App Storekaupasta. Kaikki kulut, jotka aiheutuvat tiedonsiirrosta App Storekaupan kanssa, ovat asiakkaan vastuulla.

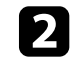

b Liitä Sisällön toisto -tilassa USB flash -asema projektorin USB-Aporttiin.

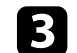

Paina kaukosäätimen [USB]-painiketta.

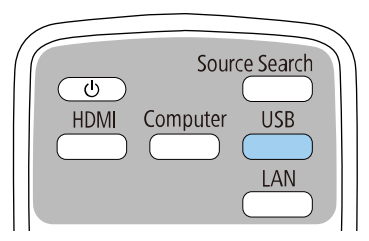

Viimeksi toistettu soittolista projisoidaan. Jos on määritetty aikataulu, soittolista toistetaan aikataululukossa olevan aikataulun mukaisesti

# **Projisointi Sisällön toisto -tilassa <sup>90</sup>**

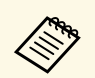

- Voit myös pitää [Num]- ja numeropainikkeita painettuna<br>projisoidaksesi suosikkisoittolistasi. Voit asettaa kaukosäätimen pikavallintanäppäimen käyttämällä ohjelmistoa, jota käytit soittolistojen luomiseen.
	- Valitaksesi kohdesoittolistan luettelosta, valitse **USB-katseluohjelma** projektorin **Toiminta**-valikossa ja käytä nuolipainikkeita.

#### g **Asiaan liittyvät linkit**

- • ["Soittolistojen luominen Epson Web Control -ohjelmistolla"](#page-89-0) s.90
- • ["Asiakirjojen uusimman version hakeminen"](#page-8-0) s.9

#### <span id="page-89-0"></span>**Soittolistojen luominen Epson Web Control -ohjelmistolla**

Voit luoda soittolistoja Sisällön toisto -tilassa verkkoselainta käyttämällä ja tallentaa ne verkossa olevaan projektoriin liitettyyn USB flash tallennuslaitteeseen.

#### **Huomaa**

Älä poista USB flash -asemaa projektorista tai irrota projektorin virtajohtoa soittolistoja luotaessa. USB flash -asemaan tallennetut tiedot voivat vahingoittua.

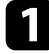

a Varmista, että projektori on käynnissä Sisällön toisto -tilassa.

b Varmista, että tietokone tai laite on liitetty samaan verkkoon kuin projektori.

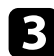

c Varmista, että USB-flash-asema on liitetty projektorin USB-A-porttiin.

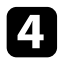

- d Käynnistä web-selain tietokoneessa tai laitteessa.
- e Siirry Epson Web Control -näyttöön syöttämällä projektorin IP-osoite selaimen osoiteriville. Kun syötät IPv6-osoitteen, paketoi osoite kohteella [ ja ].

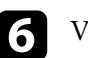

#### f Valitse **USB-muistilaite**.

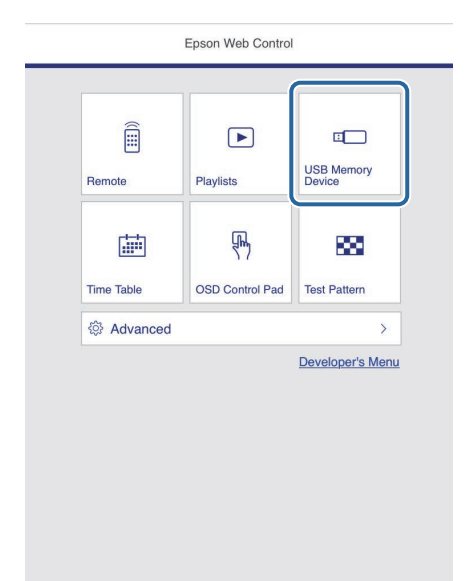

# **Projisointi Sisällön toisto -tilassa <sup>91</sup>**

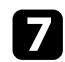

#### g Valitse **Siirrä Uudet tiedot**.

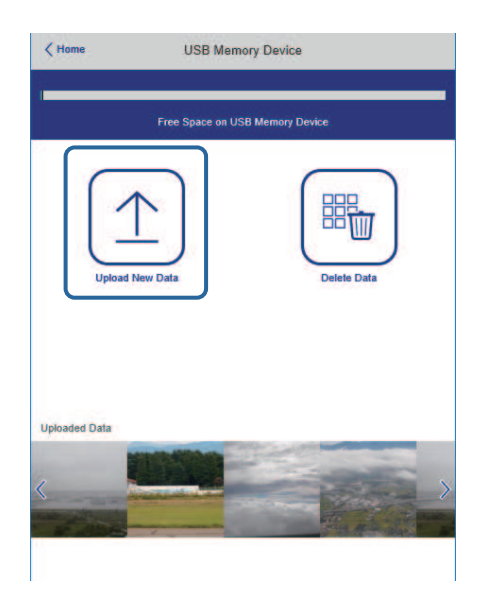

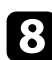

h Valitse kuvat tai elokuvat, jotka haluat lisätä soittolistaan.

Voit siirtää .avi-, .jpeg (.jpg) -, .png-, .bmp- tai .gif-tiedostoja.<br>Ios haluat lisätä, mp4- tai .mov-tiedostoja soittolistaan, käytä Jos haluat lisätä .mp4- tai .mov-tiedostoja soittolistaan, käytä Epson Projector Content Manager -ohjelmistoa tai Epson Creative Projection -sovellusta.

Valitut tiedostot kopioidaan liitettyyn USB flash -asemaan.

**C** Tee jokin seuraavista:

- Lisätäksesi ne aiemmin luotuun soittolistaan, valitse **Lisää soittolistaan** ja valitse soittolista, johon haluat lisätä ne.
- Luodaksesi uuden soittolistan ja lisätäksesi ne siihen, valitse **Luo uusi soittolista**.

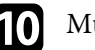

### **10** Muokkaa soittolistaa.

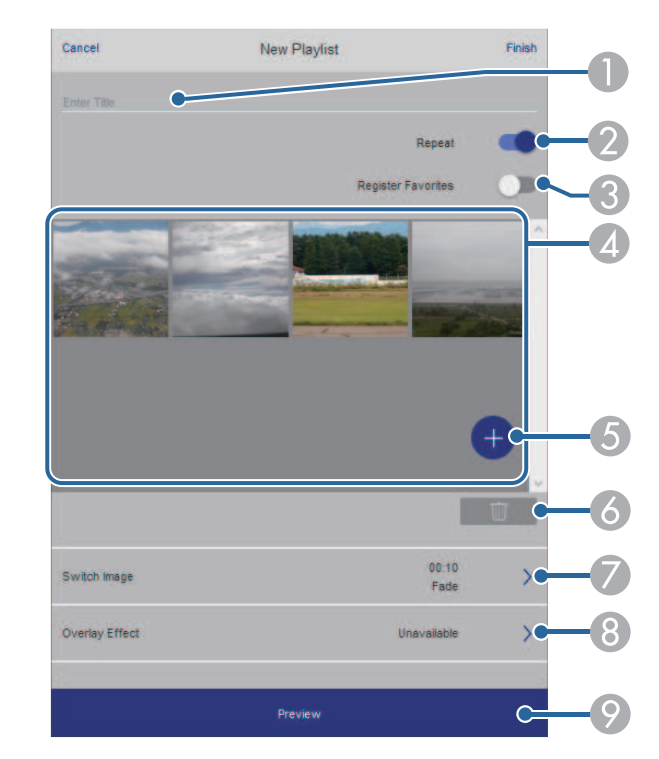

- **O** Muokkaa soittolistan nimeä.
- $\Omega$ Valitsee otetaanko soittolistan uudelleentoisto käyttöön.
- CRekisteröi soittolistan suosikkeihisi.

Kun soittolista on rekisteröity suosikiksi, voit aloittaa toiston nopeasti käyttämällä **Etä**-näyttöä tai kaukosäädintä.

- D Näyttää kuvat tai elokuvat, jotka olet lisännyt soittolistaan. Soittolista toistaa kuvat tai elokuvat järjestyksessä.
- ELisää kuvia tai elokuvia soittolistaan.
- **6** Poistaa kuvia tai elokuvia soittolistasta.

G Avaa **Vaihda kuva** -näytön.

Voit määrittää seuraavaan kuvaan vaihtamisen aikavälin. Voit valita myös siirtymätehosteen.

 $\bullet$ Avaa **Tehosteet**-näytön.

> Voit lisätä esimääritettyjä väri- ja muototehostesuodattimia soittolistaan. Voit luoda myös mukautettuja tehosteita.

 $\bullet$ Soittolistan esikatselu.

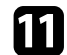

k Kun olet lopettanut soittolistan muokkaamisen, valitse **Lopeta**.

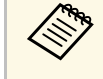

a • Voit toistaa soittolistan **Etä**- tai **Soittolista**-näytöstä. • Kun haluat määrittää, milloin soittolista alkaa ja päättyy, ajasta soittolista Epson Projector Content Manager -ohjelmistolla.

#### g **Asiaan liittyvät linkit**

• ["Web Control -valinnat"](#page-147-0) s.148

### <span id="page-91-0"></span>**Tehosteiden lisääminen projisoituun kuvaan**

Voit lisätä väri- ja muototehosteita projisoituun kuvaan Sisällön toisto-tilassa.

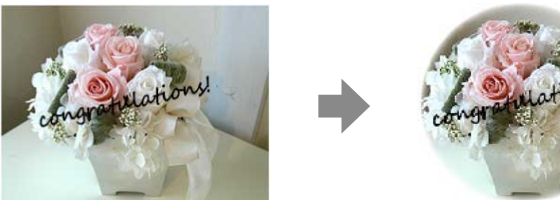

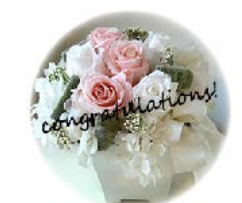

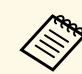

- a Käyttääksesi tehostetoimintoja, varmista, että suoritat **Virkistystila** säännöllisesti.
	- s **Hallinta** > **Virkistystila**
- Tämä ominaisuus ei ole käytettävissä, kun käytetään **Reunan sekoitus** -ominaisuutta.

a PainaSisällön toisto -tilassa [Menu]-painiketta, valitse **Toiminta**valikko ja paina sitten [Enter].

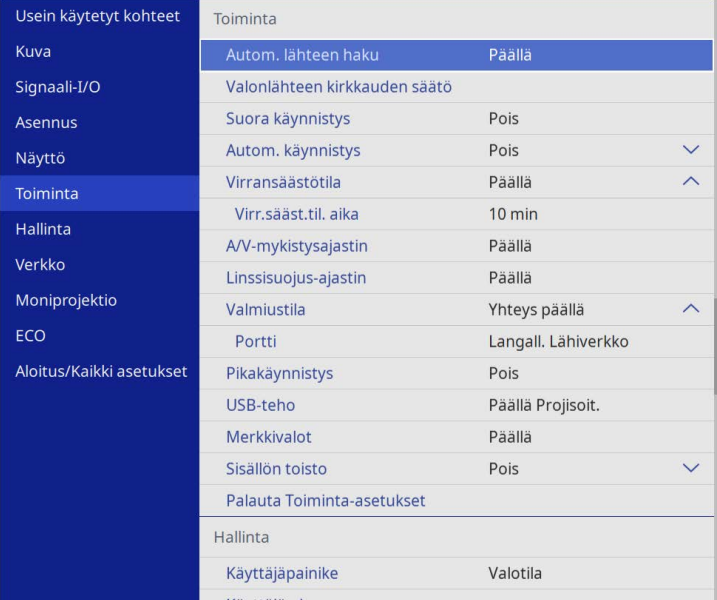

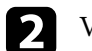

**b Valitse Overlay-tehoste** ja paina [Enter].

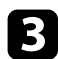

#### c Valitse **Päällä Overlay-tehoste**-tehosteeksi ja paina [Enter].

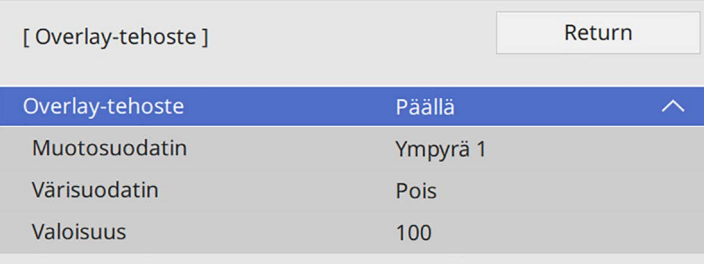

<span id="page-92-0"></span>

Valitse **Muotosuodatin** ja paina [Enter].

s Säädä kutakin seuraavista valinnoista tarpeen mukaan:

• **Muoto** valitaksesi haluamasi muototehosteen vaihtoehdoista ympyrät, nelikulmiot tai mukautetut muodot.

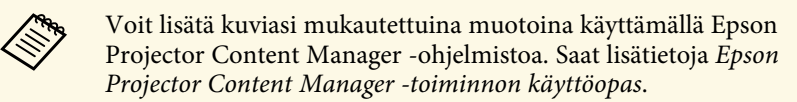

- **Suodatintehoste** valitaksesi asetatko maskin valitun muodon sisävai ulkopuolelle.
- **Koko** asettaaksesi muodon koon.
- **Paikka** asettaaksesi muodon sijainnin.

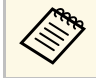

a Kun käytät mukautettua muotoa, et voi muuttaa **Koko**- ja **Paikka**-asetuksia.

f Valitse **Värisuodatin** ja paina [Enter].

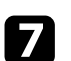

- Säädä kutakin seuraavista valinnoista tarpeen mukaan:
- **Värisuodatin** valitaksesi värin.

• **Mukautettu** asettaaksesi mukautetun värin säätämällä yksilöllisesti värejä **Punainen**, **Vihreä** ja **Sininen**.

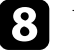

- h Valitse **Valoisuus** asettaaksesi kirkkaustason.
- i Kun olet valmis, paina [Menu] poistuaksesi valikoista.

### **Sisällön toisto -tilan rajoitukset**

#### **Käyttörajoitukset**

Seuraavia toimintoja ei voi suorittaa Sisällön toisto -tilassa.

- **Värilämpötila**-asetuksen muuttaminen **Kuva**-valikossa (kun **Lämmin valkoinen** tai **Viileä valkoinen** on valittu **Värisuodatin**-asetukseksi)
- Split Screen
- **Näyttötyyppi**-asetuksen vaihtaminen **Asennus**-valikossa
- **Ei signaalia -näyttö**-asetuksen vaihtaminen **Näyttö**-valikossa
- **Lokin tallennuskohde**-asetuksen vaihtaminen **Hallinta**-valikossa
- **Reunan sekoitus** ja **tehosteet** -ominaisuuden käyttö
- Tulosignaalin tunnistaminen automaattisesti
- **Remote -salasana** muuttaminen **Verkkoasetukset**-valikossa
- PC Free
- USB-dokumenttikamera
- Näytön lähetystoiminto Epson iProjection -ohjelmistoa käyttämällä

#### g **Asiaan liittyvät linkit**

- • ["Kuvan laatuasetukset Kuva-valikko"](#page-170-0) s.171
- • ["Verkko-valikko Verkkoasetukset-valikko"](#page-186-0) s.187
- • ["Useiden kuvien projisointi samanaikaisesti"](#page-78-0) s.79
- • ["Näyttötyypin asettaminen"](#page-45-0) s.46
- • ["PC Free -esityksen projisointi"](#page-81-0) s.82

# **Kuvan ja äänen kytkeminen tilapäisesti pois päältä <sup>94</sup>**

<span id="page-93-0"></span>Voit kytkeä projisoidun kuvan ja äänen tilapäisesti pois päältä.

Tämä on tehokas keino, kun haluat ohjata yleisön huomion toisaalle esityksen aikana.

Kaikki ääni- tai videotoiminnan kuitenkin jatkuvat, joten ei voi jatkaa projisointia kohdasta, johon pysäytit sen.

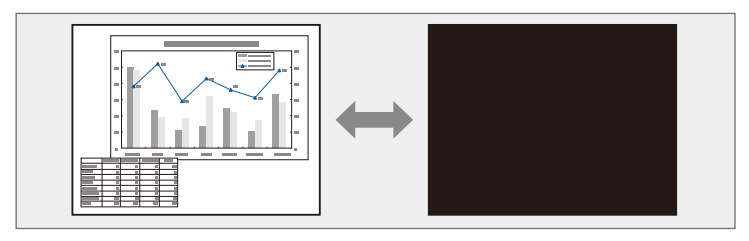

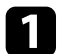

a Paina kaukosäätimen [A/V Mute]-painiketta pysäyttääksesi projisoinnin tilapäisesti ja mykistääksesi äänet.

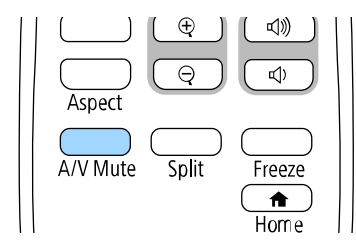

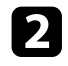

 $\bullet$ Kytkeäksesi kuvan ja äänen takaisin päälle, paina [A/V Mute]painiketta uudelleen.

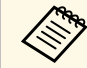

• Voit myös pysäyttää projisoinnin projektorin A/V-<br>mykistysliukusäätimellä. mykistysliukusäätimellä.

- Projektorin virta kytkeytyy automaattisesti pois päältä 30 minuutin kuluttua, kun A/V-mykistys on otettu käyttöön. Voit ottaa tämän ominaisuuden pois käytöstä.
	- s **Toiminta** > **A/V-mykistysajastin**

<span id="page-94-0"></span>Voit pysäyttää tilapäisesti toiminnan videossa tai tietokone-esityksessä ja pysäyttää nykyisen kuvan näytölle. Kaikki ääni- tai videotoiminnan kuitenkin jatkuvat, joten ei voi jatkaa projisointia kohdasta, johon pysäytit sen.

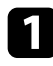

 $\bullet$ Paina kaukosäätimen [Freeze]-painiketta pysäyttääksesi videotoiminnan.

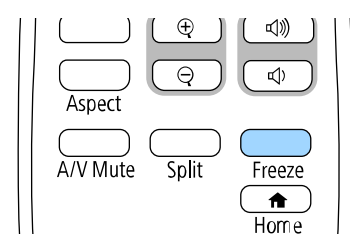

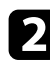

b Käynnistääksesi keskeytetyn videotoiminnan uudelleen, paina [Freeze] painiketta uudelleen.

# **Kuvien lähennys/loitonnus (E-Zoom) <sup>96</sup>**

<span id="page-95-0"></span>Voit lähentää tai loitontaa projisoitua kuvaa käyttämällä kaukosäätimen [E-Zoom]-painiketta.

Zoomatun kuvan koko ja sijainti säilyvät myös tulolähteen vaihtamisen tai projektorin sammuttamisen jälkeen.

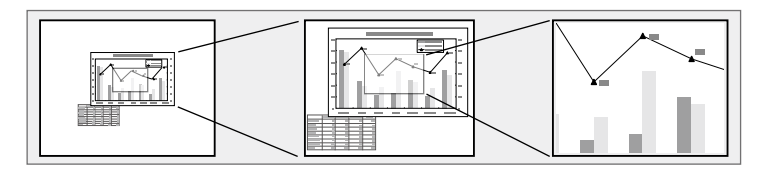

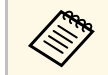

a Tämä ominaisuus ei ole käytettävissä, jos **Skaala**-asetus on otettu käyttöön projektorin **Kuva**-valikossa (EB‑L265F/EB‑L260F).

#### g **Asiaan liittyvät linkit**

- • ["Kuviin zoomaaminen"](#page-95-1) s.96
- • ["Kuvien loitontaminen"](#page-95-2) s.96

### <span id="page-95-2"></span><span id="page-95-1"></span>**Kuviin zoomaaminen**

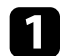

a Paina kaukosäätimen [E-Zoom] + -painiketta.

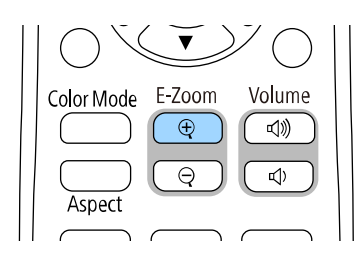

Projisoitu kuva suurennetaan kuvan keskikohdan ympärille tarkentuen. Voit suurentaa kuvaa 1 - 4 kertaiseksi 25 askeleen lisäyksin.

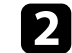

b Käytä seuraavia kaukosäätimen painikkeita zoomatun kuvan säätämiseen, kun zoomaussuhde on näkyvissä:

- Paina [E-Zoom] + -painiketta toistuvasti lähentääksesi kuvaa.
- Voit panoroida zoomattua kuvaa nuolipainikkeilla.
- Loitontaaksesi kuvaa, paina [E-Zoom] -painiketta.
- Palataksesi alkuperäiseen kuvakokoon, paina [Default]-painiketta.

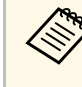

a Kun projisoit kuvia Epson-asiakirjakamerasta, voit suurentaa kuvaa 1 - 8 kertaiseksi 57 askeleen lisäyksin käyttämällä asiakirjakameran [E-Zoom] + -painiketta.

Kun zoomaussuhdenäyttö poistuu näkyvistä, zoomatun kuvan koko ja sijainti tallennetaan. Paina [E-Zoom] +/- -painikkeita tehdäksesi säädön uudelleen.

### **Kuvien loitontaminen**

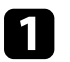

a Paina kaukosäätimen [E-Zoom] - -painiketta.

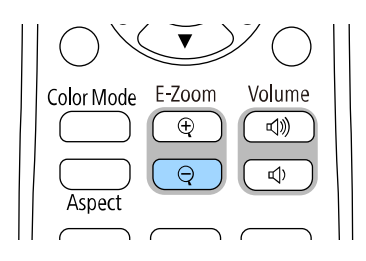

Projisoitu kuva pienenee. Voit pienentää kuvaa vaiheittain 100 %:sta 50 %:iin.

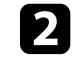

b Käytä seuraavia kaukosäätimen painikkeita loitonnetun kuvan säätämiseen, kun zoomaussuhde on näkyvissä:

• Paina [E-Zoom] - -painiketta toistuvasti loitontaaksesi projisoitua kuvaa.

# **Kuvien lähennys/loitonnus (E-Zoom) <sup>97</sup>**

- Käytä nuolipainikkeita zoomatun kuvan siirtämiseen projisointialueella.
- Lähentääksesi kuvaa, paina [E-Zoom] + -painiketta.
- Palataksesi alkuperäiseen kuvakokoon, paina [Default]-painiketta.

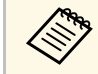

kun projisoit kuvaa Epson-asiakirjakamerasta, voit pienentää kuvaa<br>myös käyttämällä asiakirjakameran [E-Zoom] - -painiketta.

Kun zoomaussuhdenäyttö poistuu näkyvistä, zoomatun kuvan koko ja sijainti tallennetaan. Paina [E-Zoom] +/- -painikkeita tehdäksesi säädön uudelleen.

# **Käyttäjän logokuvan tallentaminen <sup>98</sup>**

<span id="page-97-0"></span>Voit tallentaa projektoriin kuvan ja näyttää sen aina, kun projektori käynnistetään. Voit näyttää kuvan myös, kun projektori ei vastaanota tulosignaalia. Tätä kuvaa kutsutaan käyttäjän logonäytöksi.

Voit valita valokuvan, graafisen esityksen tai yrityksen logon, mistä on hyötyä projektorin omistajan yksilöinnissä varkauden ehkäisemiseksi. Voit estää muutosten tekemisen käyttäjän logoon asettamalla salasanasuojauksen.

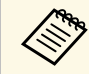

- a Jos kytkit **Valikon suojauksen** päälle **Käyttäjän logo** -asetusta varten, aseta se **Pois**-tilaan ennen vaiheiden suorittamista tässä tallentaaksesi käyttäjän logon.
	- Kun kopioit valikkoasetuksia yhdestä projektorista toiseen käyttämällä eräasetusominaisuutta, myös käyttäjän logo kopioidaan. Älä rekisteröi tietoja, joita et halua jakaa useiden projektorien kanssa käyttäjän logona.
	- Et voi tallentaa HDCP:llä suojattua sisältöä.
	- Kun **Sisällön toisto**-asetuksena on **Päällä**, voit näyttää käyttäjän logon vain projektorin käynnistyessä (EB‑L265F/EB‑L260F).

a Näytä kuva, jonka haluat projisoida käyttäjän logona.

b Paina [Menu]-painiketta, valitse **Hallinta**-valikko ja paina [Enter] painiketta.

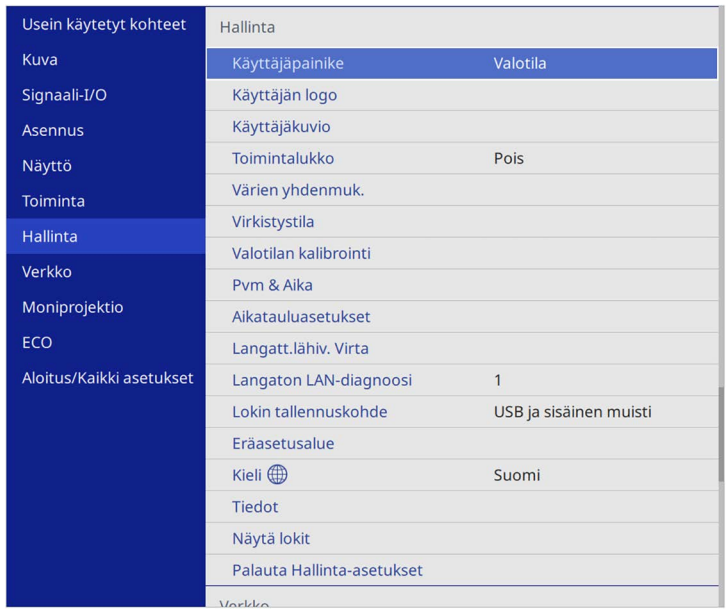

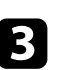

c Valitse **Käyttäjän logo** <sup>&</sup>gt; **Aloita asetus** ja paina [Enter]-painiketta.

Näkyviin tulee kehote, jossa kysytään, haluatko käyttää näytettyä kuvaa käyttäjän logona.

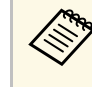

a Säädöt, kuten **Geometrinen korjaus**, **Zoomaus**, **Kuvasuhde**, **Skaala** (vain EB‑L265F/EB‑L260F) tai **Näyttötyyppi** perutaan tilapäisesti, kun valitset **Käyttäjän logo** -valinnan.

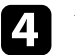

Valitse **Kyllä** ja paina [Enter]-painiketta.

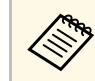

**a Nykyisen kuvasignaalisi mukaan näyttökoko voi muuttua** vastaamaan kuvasignaalin resoluutiota.

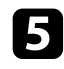

e Valitse näytetty kuva ja valitse sitten **Kyllä** tallentaaksesi sen käyttäjän logona.

Käyttäjän logo korvataan ja valmistumisviesti tulee näkyviin.

f Paina [Esc] poistuaksesi viestinäytöstä.

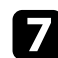

g Valitse **Näyttö**-valikko ja paina [Enter]-painiketta.

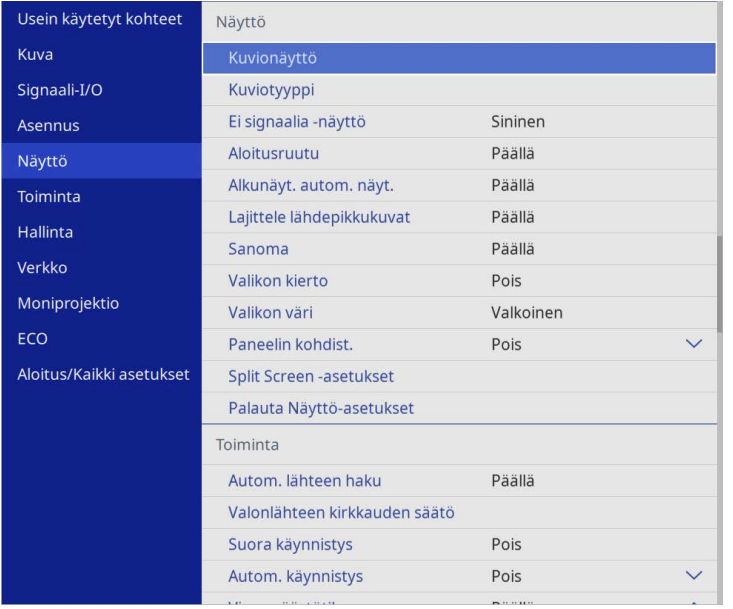

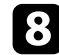

 $\bullet$ Valitse milloin haluat käyttää Käyttäjän logo -näyttöä:

- Näyttääksesi sen aina, kun tulosignaalia ei ole, valitse **Ei signaalia näyttö** ja aseta se **Logo**-asetukseksi.
- Näyttääksesi sen aina, kun kytket projektorin päälle, valitse **Aloitusruutu** ja aseta se **Päälle**.

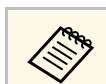

a Estääksesi muutokset **Käyttäjän logo** -asetuksiin, kytke **Valikon suojaus** päälle **Käyttäjän logo** -asetusta varten ja aseta salasana.

#### g **Asiaan liittyvät linkit**

• ["Salasanasuojaustyypin valitseminen"](#page-114-0) s.115

# **Käyttäjän kuvion tallentaminen <sup>100</sup>**

<span id="page-99-0"></span>Projektorissa on esirekisteröitynä neljäntyyppisiä kuvioita, kuten viivainrivit ja ristikkokuviot. Voit projisoida nämä kuviot avuksi esityksissä käyttämällä **Kuvionäyttö** -asetuksia.

Voit myös tallentaa parhaillaan projisoitavan kuvan Käyttäjäkuvio -kuvana.

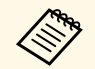

**a • Kun tallennat Käyttäjäkuvio -kuvan, kuviota ei voi palauttaa tehtaan**<br>Alatusasetukseen oletusasetukseen.

• Et voi tallentaa HDCP:llä suojattua sisältöä.

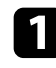

a Projisoi kuva, jonka haluat tallentaa Käyttäjäkuviona.

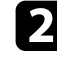

b Paina [Menu]-painiketta, valitse **Hallinta**-valikko ja paina [Enter] painiketta.

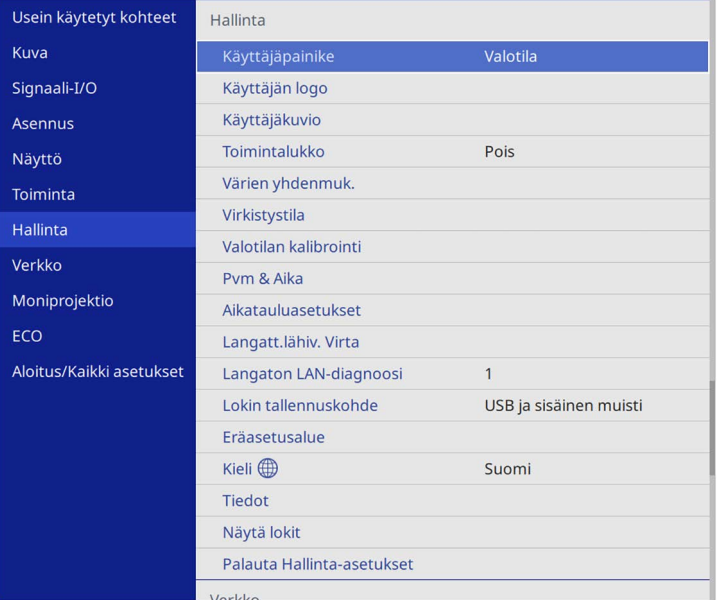

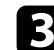

c Valitse **Käyttäjäkuvio** ja paina [Enter].

Näkyviin tulee kehote, jossa kysytään haluatko käyttää näytettyä kuvaa Käyttäjäkuvio -kuvana.

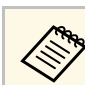

a Säädöt, kuten **Trapetsi**, **E-Zoom** tai **Kuvasuhde** perutaan tilapäisesti, kun valitset **Käyttäjäkuvion**.

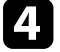

d Valitse **Kyllä** ja paina [Enter]-painiketta.

Näkyviin tulee kehote, jossa kysytään haluatko tallentaa näytetyn kuvan Käyttäjäkuvio -kuvana.

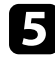

e Valitse **Kyllä** ja paina [Enter]-painiketta. Näkyviin tulee valmis-viesti.

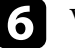

f Valitse **Näyttö**-valikko ja paina [Enter]-painiketta.

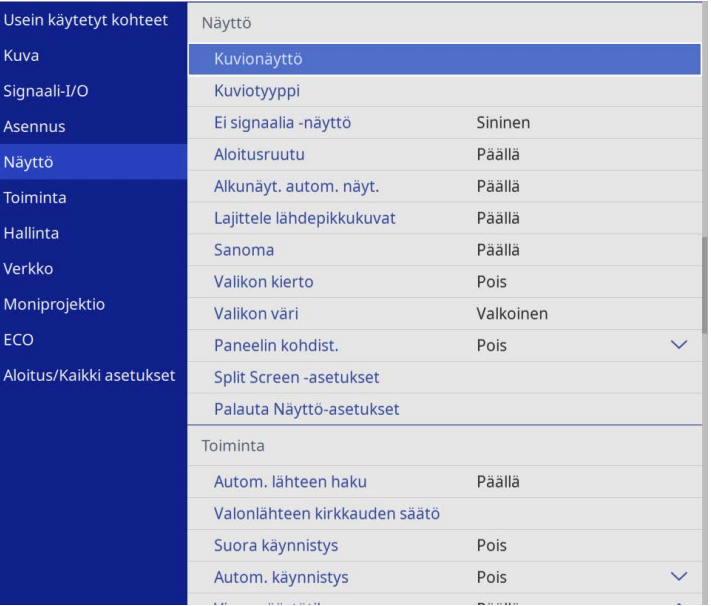

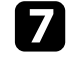

g Valitse **Kuviotyyppi** ja aseta sen tilaksi **Käyttäjäkuvio**.

h Valitse **Kuvionäyttö** ja paina [Enter]. Tallennettu kuva projisoidaan.

<span id="page-100-0"></span>Voit yhdistää projisoituja kuvia kahdesta tai useasta projektorista luodaksesi yhden yhdistetyn kuva-alueen. (Moniprojektio)

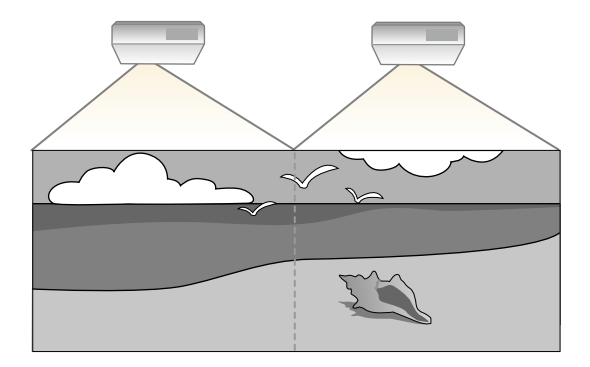

- a Varmista ennen projisoinnin aloittamista, että asetat **Väritila**-asetukseksi **Moniprojektio** projektorin **Kuva**-valikossa kaikille projektoreille (EB‑L265F/EB‑L260F).
	- Joissakin tapauksissa kirkkaus ja värinsävy eivät vastaa toisiaan täydellisesti edes korjauksen jälkeen.
	- Jos kirkkaus- tai värisävyeroista tulee ajan kuluessa selvemmin havaittavia, toista säädöt.

Saadaksesi parhaat tulokset, valitse asetukset ja säädöt useille projisoiduille kuville tässä järjestyksessä:

#### <span id="page-100-1"></span>**EB**‑**L265F/EB**‑**L260F:**

- Projektorin tunnuksen asettaminen
- Värin yhdenmukaisuuden säätäminen
- Kuvan reunojen sekoitus
- Kuvan värien täsmäyttäminen
- Mustan tason säätäminen
- RGBCMY:n säätäminen
- Kuvan skaalaaminen

#### **EB**‑**L210W:**

• Projektorin tunnuksen asettaminen

- Värin yhdenmukaisuuden säätäminen
- **Valotilan** asettaminen **Mukautettu**-tilaan ja **Kirkkaustason** säätäminen projektorin **Toiminta**-valikossa.
	- s **Toiminta** > **Valonlähteen kirkkauden säätö** > **Valotila**
- RGBCMY:n säätäminen

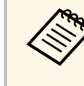

a On suositeltavaa säätää kuvaa ainakin 30 minuuttia projisoinnin aloittamisen jälkeen, koska kuvat eivät ole vakaita heti projektorin käynnistyksen jälkeen.

#### g **Asiaan liittyvät linkit**

- • ["Projektorin yksilöintijärjestelmä useiden projektorien ohjaamiseen"](#page-100-1) s.101
- • ["Värin yhdenmukaisuuden säätäminen"](#page-102-0) s.103
- • ["Kuvien limittäminen yhdeksi kuvaksi"](#page-104-0) s.105
- • ["Kuvan reunojen sekoitus"](#page-105-0) s.106
- • ["Kuvan värien täsmäyttäminen"](#page-107-0) s.108
- • ["Mustan tason säätäminen"](#page-108-0) s.109
- • ["RGBCMY:n säätäminen"](#page-110-0) s.111
- • ["Kuvan skaalaaminen"](#page-111-0) s.112

### **Projektorin yksilöintijärjestelmä useiden projektorien ohjaamiseen**

Kun asetat useita projektoreita riviin, voit korjata kunkin projektorin kuvan kirkkautta ja värisävyä niin, että kuvat vastaavat hyvin toisiaan.

Voit asettaa kullekin projektorille yksilöllisen projektoritunnuksen käyttääksesi niitä yksittäin kaukosäätimellä ja korjataksesi kunkin projektorin kirkkautta ja värisävyä.

- g **Asiaan liittyvät linkit**
- • ["Projektorin tunnuksen asettaminen"](#page-101-0) s.102
- • ["Käytettävän projektorin valinta"](#page-101-0) s.102

#### <span id="page-101-0"></span>**Projektorin tunnuksen asettaminen**

Ohjataksesi useita projektoreita kaukosäätimellä, anna kaikille projektoreille ainutkertainen tunnus.

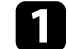

a Paina [Menu]-painiketta ja tee seuraava:

- **EB**‑**L265F/EB**‑**L260F:** valitse **Moniprojektio**-valikko ja paina [Enter].
- **EB**‑**L210W:** valitse **Asennus**-valikko ja paina [Enter].

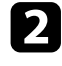

b Valitse **Projektorin tunnus** ja paina [Enter]-painiketta.

 $\blacktriangleright$  Valitse nuolipainikkeilla projektorissa käytettävä yksilöimisnumero. Paina sitten [Enter]-painiketta.

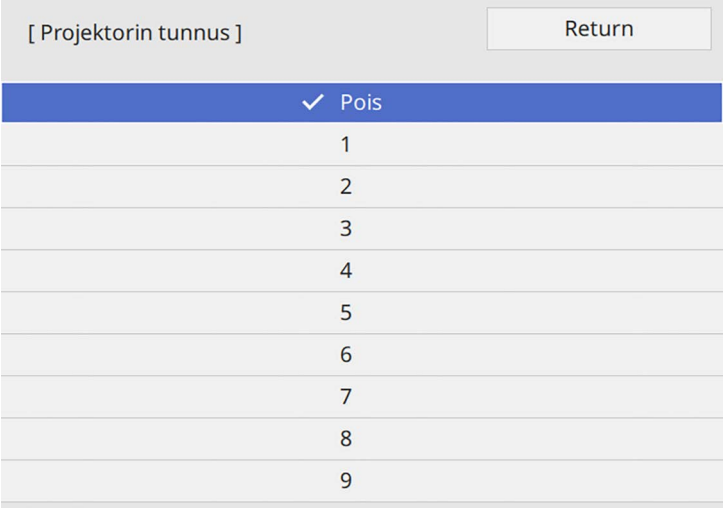

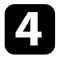

d Paina [Menu] tai [Esc] poistuaksesi valikoista.

e Toista nämä vaiheet kaikille projektoreille, joita haluat käyttää yhdellä kaukosäätimellä.

#### **Käytettävän projektorin valinta**

Kun olet asettanut projektorin tunnuksen, valitse kaukosäätimellä käytettävän projektorin tunnus.

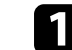

a Osoita kaukosäätimellä kohdeprojektoria ja paina [ID]-painiketta.

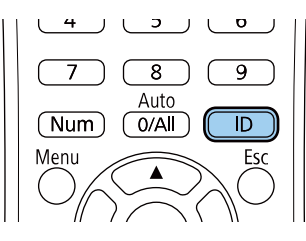

Nykyisen projektorin tunnus tulee näkyviin projisoidulle näytölle. Se häviää näytöltä noin kolmen sekunnin kuluttua.

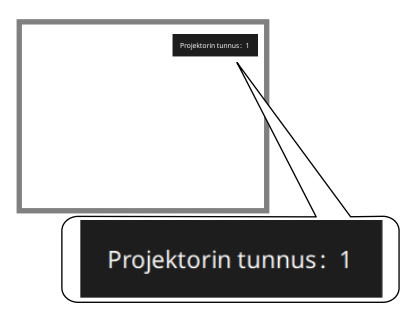

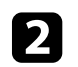

b Samalla kun painat [ID]-painiketta, valitse numeropainikkeella numero, joka täsmää käytettävän projektorin tunnuksen kanssa.

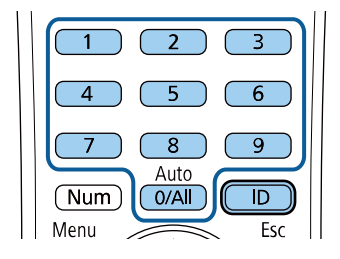

Projektori jota haluat käyttää on valittuna.

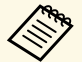

- a Kun valitset kaukosäätimessä [0/All], voit käyttää kaikkia projektoreita **Projektorin tunnus** -asetuksesta riippumatta.
	- Kun asetat **Projektorin tunnus** -valinnan **Pois**-tilaan, voit käyttää projektoria kaukosäätimellä millä tahansa kaukosäätimelle valitsemallasi tunnuksella.
	- Projektorin tunnus -asetus on tallennettu kaukosäätimeen. Vaikka kaukosäätimen paristot poistetaan niiden vaihtamiseksi tai muusta syystä, tallennettu tunnusasetus säilyy. Jos paristot kuitenkin jätetään kaukosäätimeen pitkäksi ajaksi, tunnus palaa oletusasetukseen (0/All).
	- Kun käytät samanaikaisesti useita kaukosäätimiä, et ehkä voi käyttää projektoreita haluamallasi tavalla infrapunahäiriön vuoksi.

## <span id="page-102-0"></span>**Värin yhdenmukaisuuden säätäminen**

Jos kuvan värisävy on epätasainen, voit säätää värisävyn tasapainoa. Säädä **Värien yhdenmuk.**-asetusta kaikissa projektoreissa.

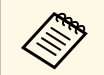

**Värisävy ei ole ehkä yhtenäinen värien yhdenmukaisuuden säädön kaupunkaisuuden** säädön varian varian varian varian varian varian varian varian varian varian varian varian varian varian varian varian varian varian varian v jälkeen.

#### a Paina [Menu]-painiketta, valitse **Hallinta**-valikko ja paina [Enter] painiketta.

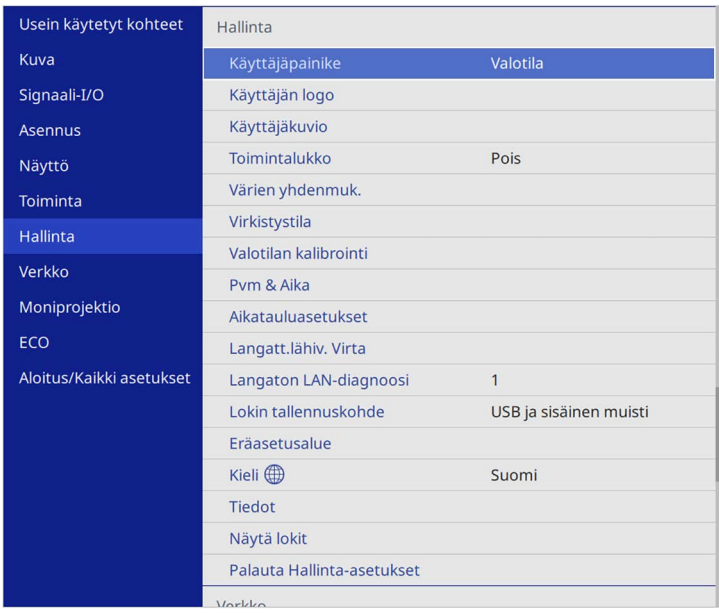

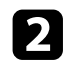

### b Valitse **Värien yhdenmuk.** ja paina [Enter].

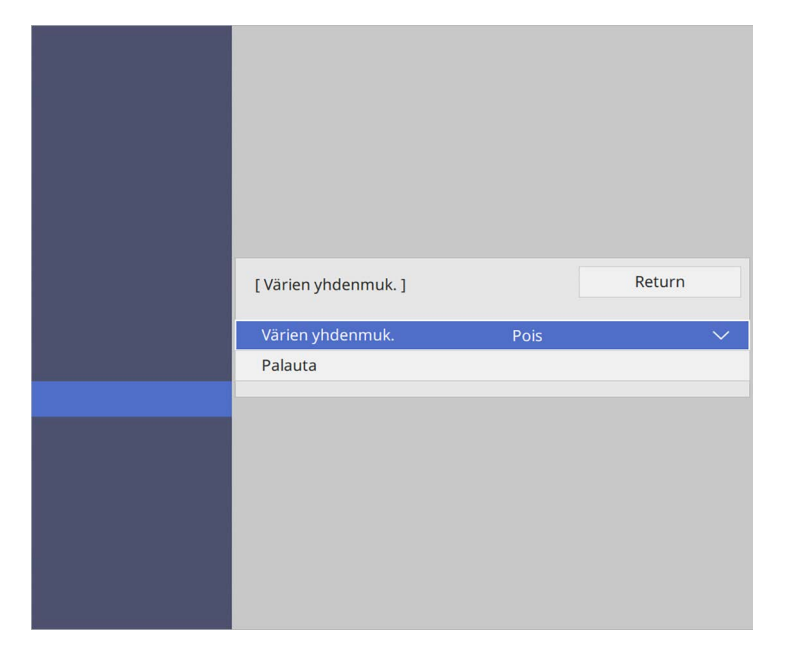

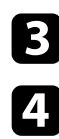

- c Valitse **Värien yhdenmuk.** uudelleen ja paina [Enter].
- d Valitse **Päällä** ja paina [Enter]. Paina sitten [Esc].
- e Valitse **Säädön taso** ja paina [Enter].

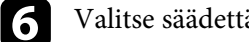

f Valitse säädettävä säätötaso ja paina [Esc].

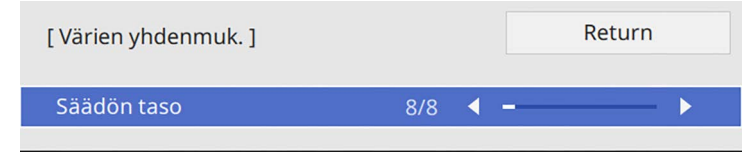

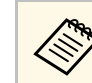

an Säädön tasoja on kahdeksan, valkoisesta harmaaseen ja mustaan.<br>Voi säätää tasoja yksittäin Voi säätää tasoja yksittäin.

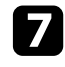

g Valitse **Aloita säädöt** ja paina [Enter].

8 Valitse säädettävä kuva-alue ja paina [Enter].

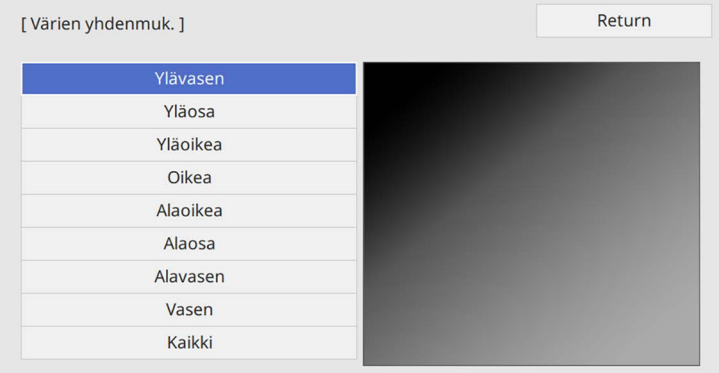

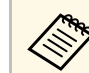

a Säädä kutakin aluetta yksilöllisesti, valitse sitten **Kaikki** ja säädä koko näyttö.

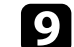

i Valitse **Punainen**, **Vihreä** tai **Sininen** ja säädä värisävy, jos on tarpeen.

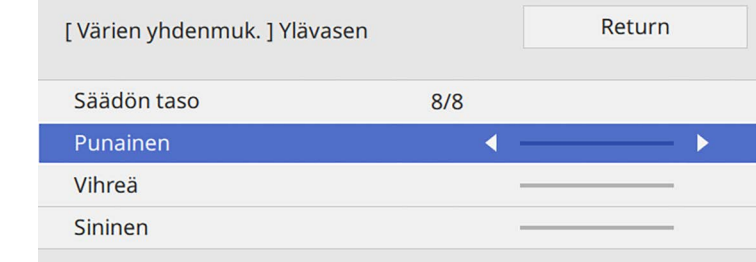

# **Useiden projektorien käyttö <sup>105</sup>**

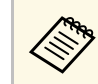

a Säätönäyttö muuttuu joka kerta, kun painat [Enter]-painiketta.

<span id="page-104-1"></span>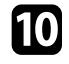

j Paina [Esc] palataksesi alueen valintanäyttöön.

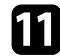

Toista värin säädöt kullekin alueelle.

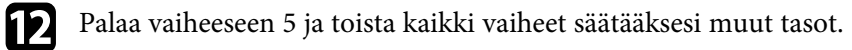

13 Kun olet valmis, poistu painamalla [Menu]-painiketta.

## <span id="page-104-0"></span>**Kuvien limittäminen yhdeksi kuvaksi**

Voit projisoida saman kuvan enintään 15 projektorista yhden suuren kuvan luomiseksi käyttämällä Limitys-ominaisuutta (EB‑L265F/EB‑L260F).

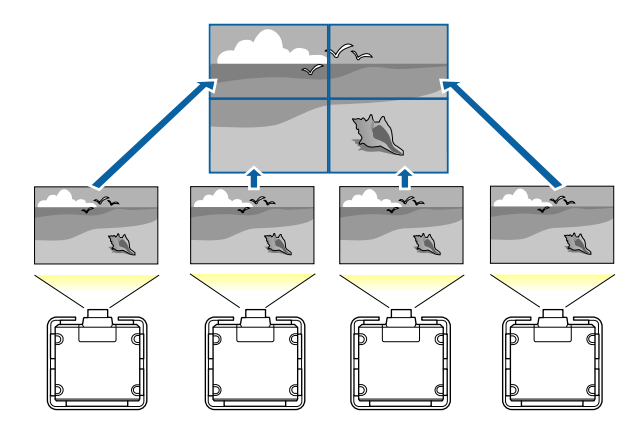

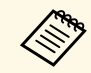

Varmista ennen limittämistä, että projektorista projisoidut kuvat ovat<br>suorakaiteen muotoisia oikean koksistatta t suorakaiteen muotoisia, oikean kokoisia ja tarkennettuja.

#### **Limityksen määrittäminen**

Voit määrittää limityksen manuaalisesti.

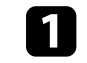

Kytke projektoriin virta.

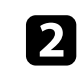

b Paina [Menu]-painiketta, valitse **Moniprojektio**-valikko ja paina [Enter].

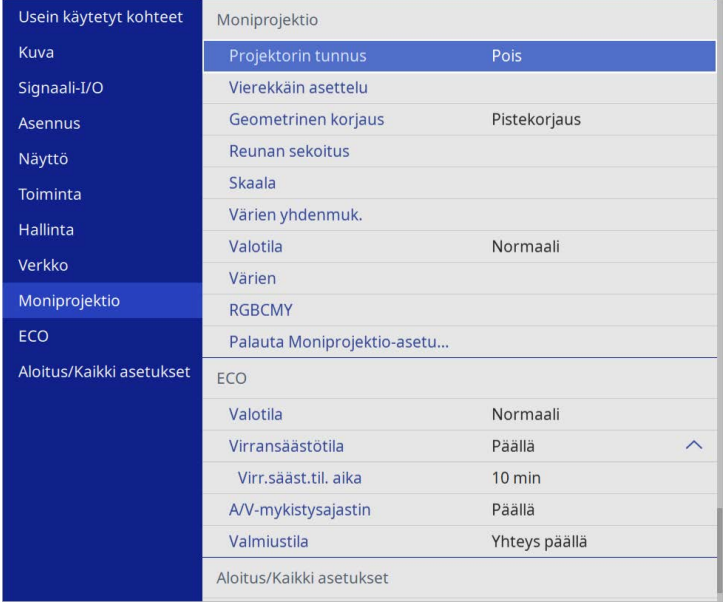

### g **Asiaan liittyvät linkit**

• ["Limityksen määrittäminen"](#page-104-1) s.105

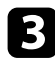

c Valitse **Vierekkäin asettelu** <sup>&</sup>gt; **Asettelu** ja paina [Enter].

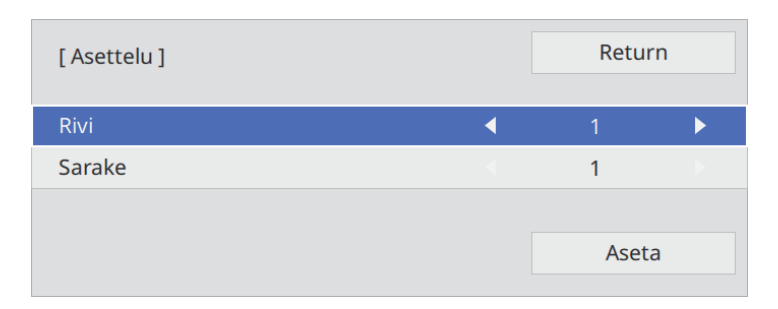

d Valitse asetettavien rivien ja sarakkeiden määrä **Rivi**- ja **Sarake**asetuksiksi. Valitse sitten **Aseta** ja paina [Enter].

- e Toista edelliset vaiheet kaikille asetettaville projektoreille ennen kuin jatkat seuraavaan vaiheeseen.
- f Valitse **Sijaintiasetus** ja paina [Enter].

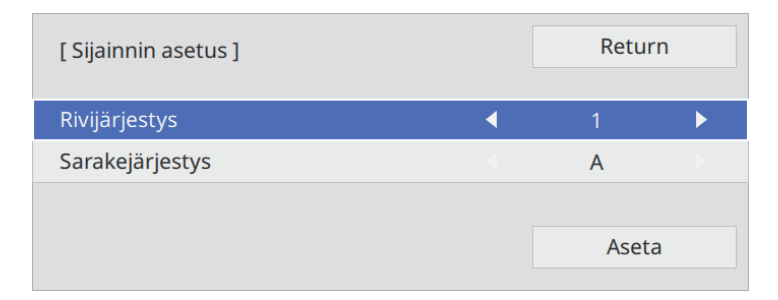

<span id="page-105-0"></span>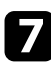

g Valitse kunkin projisoidun kuvan sijainti seuraavasti:

• **Rivijärjestys** asetellaksesi näytöt järjestyksessä ylhäältä alas alkaen **1**. ylhäällä

• **Sarakejärjestys** asetellaksesi näytöt vasemmalta oikealle, alkaen **A**:sta vasemmalla

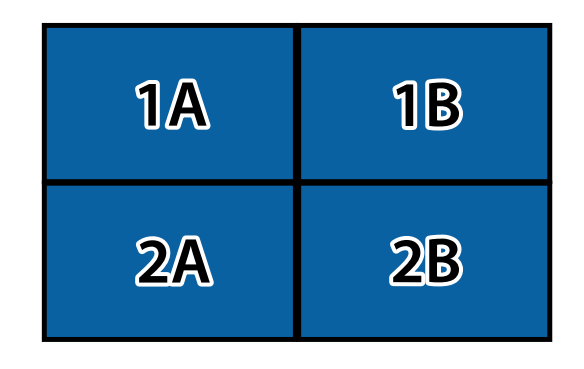

Valitse **Aseta** ja paina [Enter].

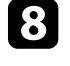

h Toista edellinen vaihe kaikille asetettaville projektoreille ennen kuin jatkat seuraavaan vaiheeseen.

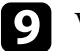

i Valitse kuvasignaali kuvan näyttämiseksi.

Suoritettuasi nämä vaiheet, säädä kuvista mahdolliset raot ja värierot.

## **Kuvan reunojen sekoitus**

Voit käyttää projektorin Reunan sekoitus -ominaisuutta saumattoman kuvan luomiseen useista projektoreista. (EB‑L265F/EB‑L260F).

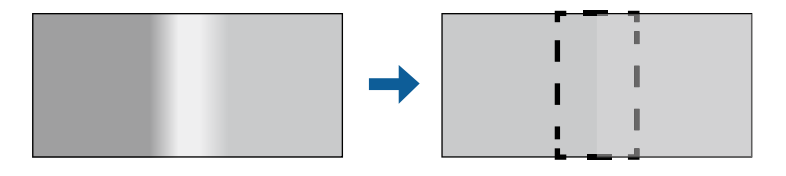

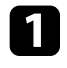

a Paina [Menu]-painiketta, valitse **Moniprojektio**-valikko ja paina [Enter].

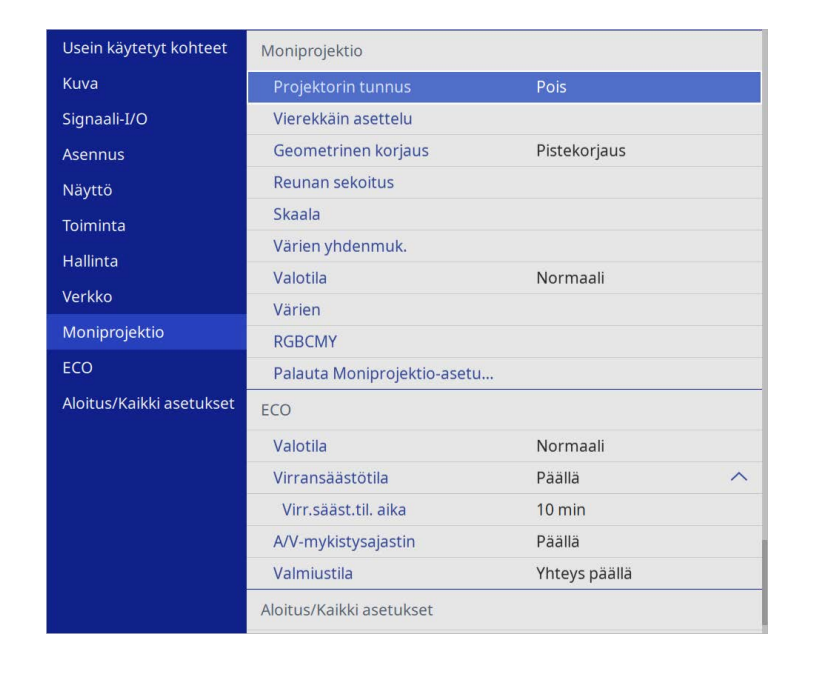

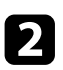

b Valitse **Reunan sekoitus** ja paina [Enter].

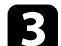

c Kytke päälle **Reunan sekoitus** -, **Viivaopas**- ja **Kuvio-opas**-asetukset.

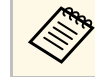

**Valitse eri Oppaan väri-asetus kullekin projektorille niin, että**<br>Valitse eri **Oppaan väri-asetus kullekin projektorille niin, että** voit nähdä sekoitetut alueet selvästi.

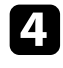

d Valitse kussakin projektorissa reuna, jonka haluat sekoittaa ja paina [Enter].

#### Näet tämän kaltaisen näytön:

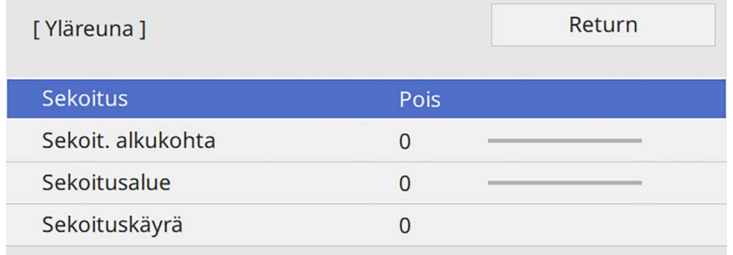

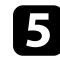

e Valitse **Sekoitus**-asetus ja valitse **Päällä**.

f Valitse **Sekoit. alkukohta** -asetus ja säädä sekoituksen alkukohta

g Valitse **Sekoitusalue**-asetus ja valitse nuolipainikkeilla sekoitusalueen leveys niin, että näytetyt oppaat ovat kahden kuvan välisen limittyvän alueen reunoissa.

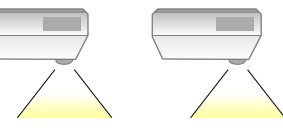

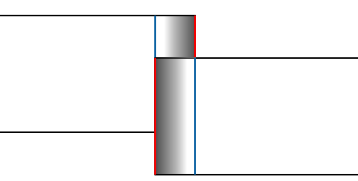

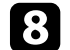

h Paina [Esc] palataksesi edelliseen näyttöön.

i Valitse **Sekoituskäyrä**-asetus ja valitse gradientti projektorien varjostetuille alueille.

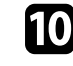

j Kun reunat on sekoitettu, kytke **Viivaopas** - ja **Kuvio-opas**-asetukset pois päältä kaikista projektoreista tarkistaaksesi lopulliset asetukset.

# **Useiden projektorien käyttö <sup>108</sup>**

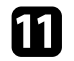

Kun olet valmis, paina [Menu]-painiketta.

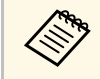

Jos sekoitettu alue ei limity tarkasti, korjaa sekoitetun alueen muoto käyttämällä **Pistekorjaus**-toimintoa.

### <span id="page-107-0"></span>**Kuvan värien täsmäyttäminen**

Voit asettaa useiden vierekkäin projisoivien projektorien näyttölaadun vastaamaan toisiaan (EB‑L265F/EB‑L260F).

Ennen kuin aloitat, kytke kaikki projektorit niin, että voit valita kuvanlaatuasetukset, jotka vastaavat yhdistettyä kuvaa.

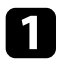

a Paina [Menu]-painiketta, valitse **Moniprojektio**-valikko ja paina [Enter].

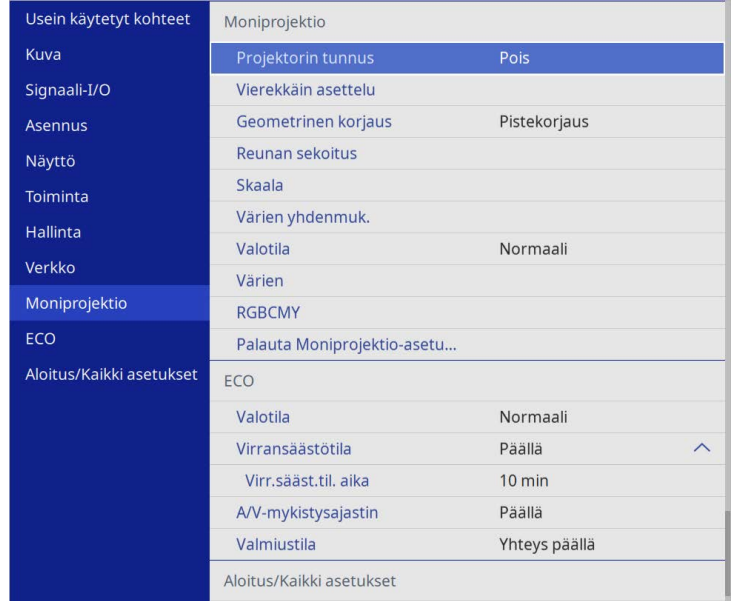

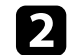

**b Valitse Värien** ja paina [Enter].

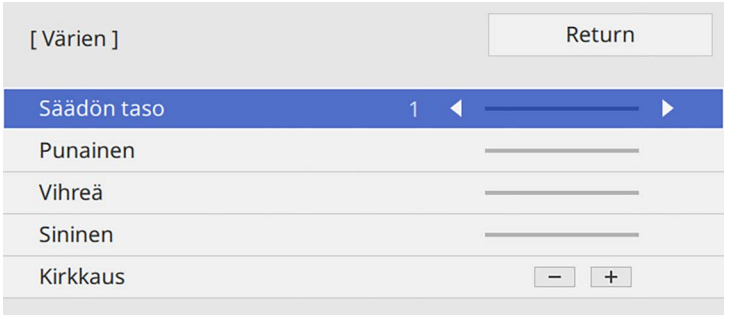

#### c Aseta **Säädön taso** arvoon **<sup>8</sup>**.

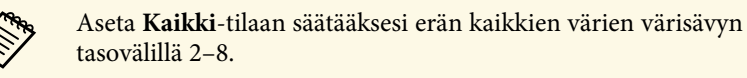

- d Valitse **Kirkkaus** ja säädä arvo.
- e Valitse **Punainen**, **Vihreä** tai **Sininen** ja säädä värisävy, jos on tarpeen.
- f Siirry takaisin ylävalikkotasolle ja valitse **Toiminta**-valikko ja paina [Enter]-painiketta.
- - g Valitse **Valonlähteen kirkkauden säätö** ja paina [Enter].
- h Aseta **Valotila Mukauta**-tilaan.
- i Säädä **Kirkkaustaso**.
- j Toista vaiheet 1–5 useita kertoja valiten joka kerta säätötasot **<sup>7</sup> <sup>1</sup>** samalla tavoin.
- Kun olet valmis, paina [Menu]-painiketta.
# **Mustan tason säätäminen**

Voit säätää kirkkautta ja värisävyä alueilla, joilla kuvat eivät lomitu, luodaksesi saumattoman kuvan (EB-L265F/EB-L260F).

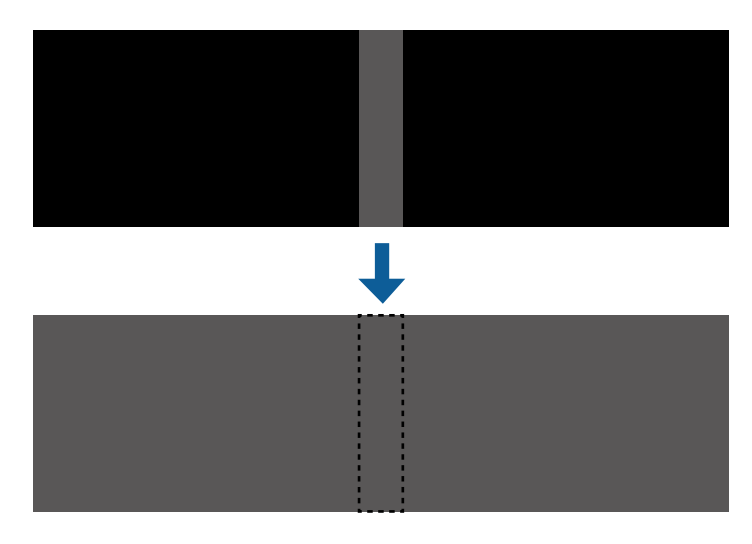

- a Et voi säätää **Mustan taso** -asetusta, kun testikuva on näkyvissä. Jos **Geometrinen korjaus** -arvo on hyvin suuri, et ehkä voi säätää **Mustan tasoa** oikein.
	- Kirkkaus ja värisävy voivat olla erilaisia alueilla, joissa kuvat lomittuvat, sekä muilla alueilla, vaikka **Mustan tason** säätö olisi suoritettu.
	- Jos muutat **Reunan sekoitus** -asetusta, **Mustan taso** -asetus palaa oletusarvoonsa.
	- Käytettävissä vain, kun vähintään yksi **Yläreuna**-, **Alareuna**-, **Vasen reuna** - ja **Oikea reuna** -asetuksista on asetettu **Päällä**-tilaan **Reunan sekoitus** -asetuksissa.

a Paina [Menu]-painiketta, valitse **Moniprojektio**-valikko ja paina [Enter].

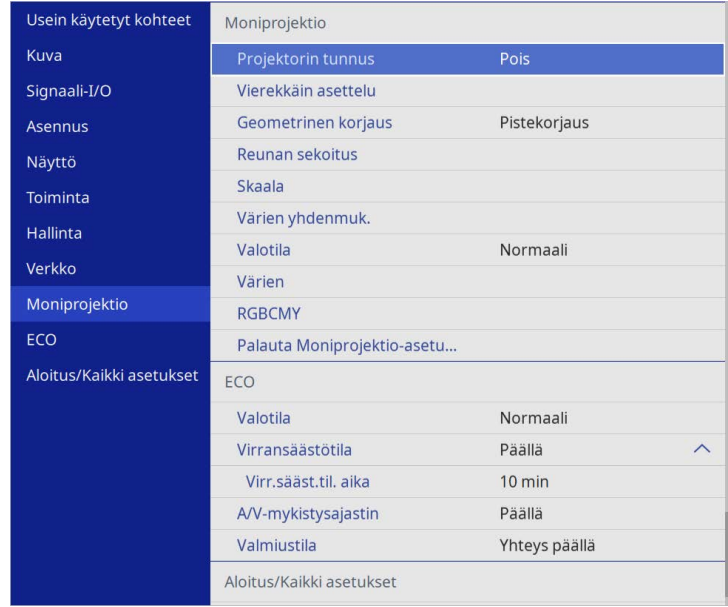

b Valitse **Mustan taso** ja paina [Enter].

- c Valitse **Värinsäätö** ja paina [Enter]. Säätöalueet näkyvät perustuen **Reunan sekoitus** -asetukseen.
- 

d Valitse nuolipainikkeilla säädettävä kuvan alue ja paina [Enter].

#### Valittu alue näkyy oranssina.

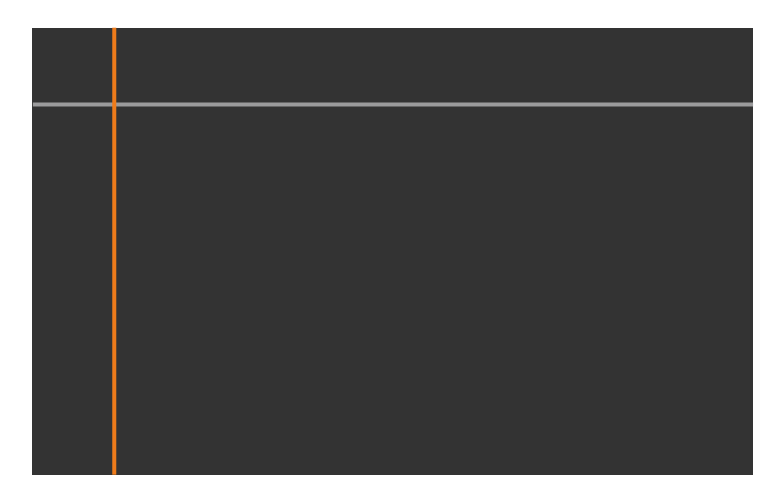

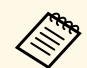

Kun useita näyttöjä lomittuu, säädä perustuen eniten<br>lomittuvaan alueeseen (kirkkain alue). Kuvassa alla, kohdista ensin (2) ja (1) ja säädä sitten niin, että (3) ja (2) kohdistuvat.

<span id="page-109-0"></span>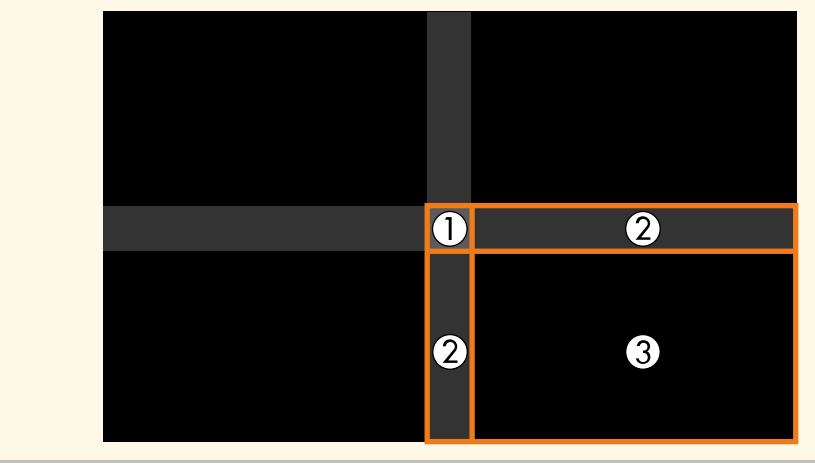

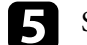

Säädä mustan sävy.

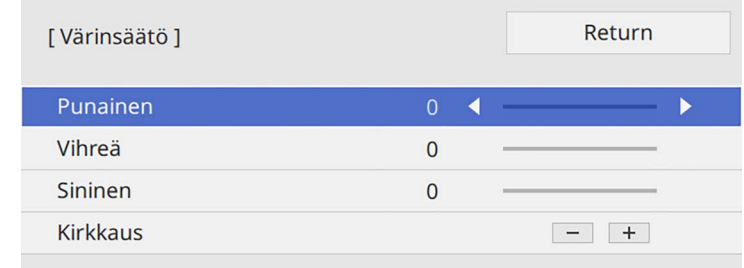

Voit käyttää **Kirkkaus**-painikkeita RGB-arvojen säätämiseen samanaikaisesti.

f Toista vaiheet 4 ja 5 tarpeen mukaan säätääksesi jäljelle jääneitä alueita.

g Kun olet valmis, paina [Menu]-painiketta.

#### g **Asiaan liittyvät linkit**

• ["Mustan tason säätöalueen mukauttaminen"](#page-109-0) s.110

#### **Mustan tason säätöalueen mukauttaminen**

Jos on alueita, joilla väri ei vastaa säädön jälkeen **Mustan taso** -asetusta, voit säätää niitä yksilöllisesti.

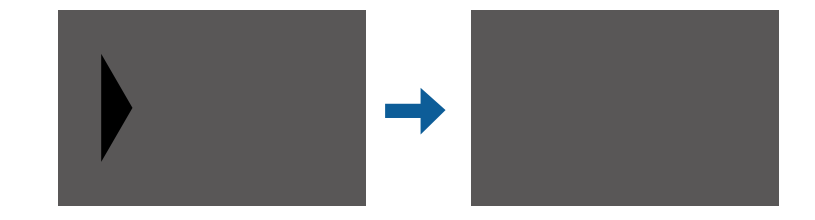

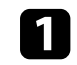

a Valitse **Aluekorjaus Mustan taso** -asetuksessa ja paina [Enter].

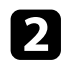

b Valitse **Aloita säädöt** ja paina [Enter].

Rajaviivat, jotka ilmaisevat, missä kuvat lomittuvat, tulevat näkyviin. Viivat näytetään perustuen **Reunan sekoitus** -asetukseen.

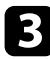

c Valitse nuolipainikkeilla säädettävä rajaviiva. Paina sitten [Enter] painiketta.

Valittu viiva näkyy oranssina.

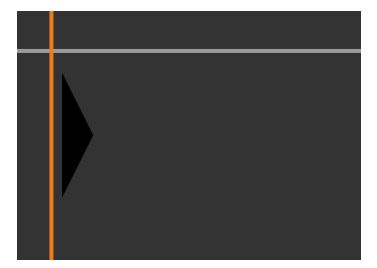

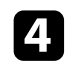

d Säädä viivan sijaintia nuolipainikkeilla. Paina sitten [Enter]-painiketta.

e Valitse nuolipainikkeilla siirrettävä piste. Paina sitten [Enter] painiketta.

Valittu piste näkyy oranssina.

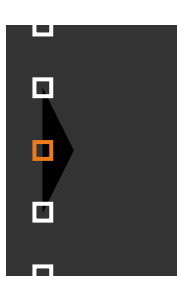

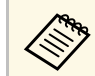

a Voit muuttaa näytettyjen pisteiden määrää käyttämällä **Pisteitä**asetusta.

f Käytä nuolipainikkeita pisteen siirtämiseen.

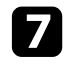

Jatkaaksesi toisen pisteen siirtämiseen, paina [Esc] ja toista sitten vaiheet 5 ja 6.

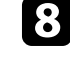

h Säätääksesi toista rajaviivaa, paina [Esc], kunnes näyttö, joka näkyy vaiheessa 3 tulee näkyviin.

**C** Kun olet valmis, paina [Menu]-painiketta.

### **RGBCMY:n säätäminen**

Voit säätää **Sävy**-, **Kylläisyys**- ja **Kirkkaus**-asetuksia R (punainen) -, G (vihreä) -, B (sininen) -, C (syaani) -, M (magenta) - ja Y (keltainen) värikomponenteille.

Ennen kuin aloitat, kytke kaikki projektorit niin, että voit valita värisävyasetukset, jotka vastaavat yhdistettyä näyttöä.

Katso lisätietoja kohdasta "Sävyn, värikylläisyyden ja kirkkauden säätäminen".

#### g **Asiaan liittyvät linkit**

• ["Sävyn, värikylläisyyden ja kirkkauden säätäminen"](#page-68-0) s.69

# **Kuvan skaalaaminen**

Voit projisoida saman kuvan useista projektoreista ja käyttää **Skaala**ominaisuutta niiden leikkaamisen ja yhdistämiseen yhdistetyksi kuva-alueeksi (EB‑L265F/EB‑L260F).

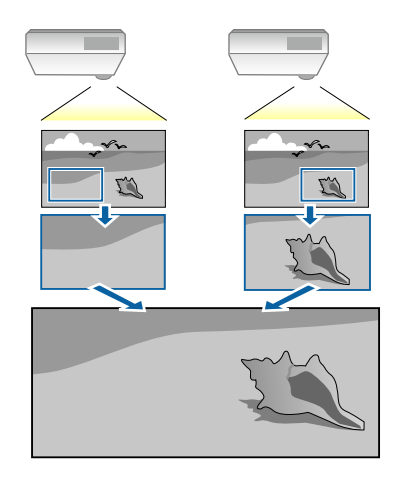

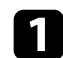

a Syötä kuvasignaalia kuvan näyttämiseksi.

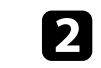

b Paina [Menu]-painiketta, valitse **Moniprojektio**-valikko ja paina [Enter].

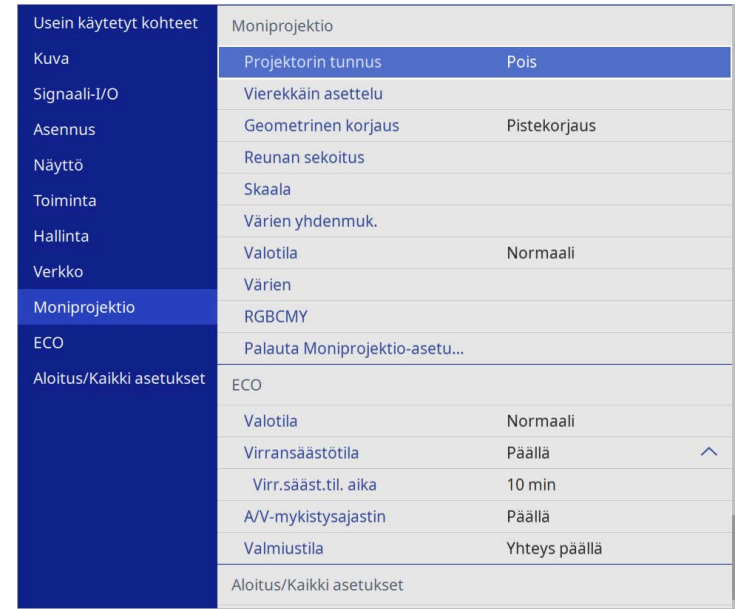

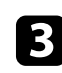

c Valitse **Skaala** ja paina [Enter]. Tämä

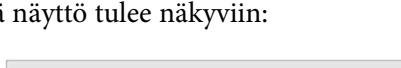

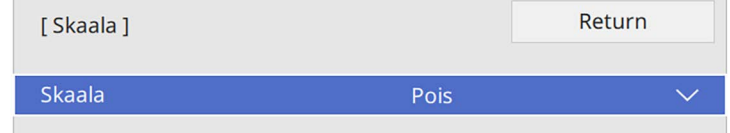

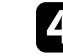

d Valitse **Skaala**-asetus ja valitse **Päällä**.

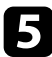

e Valitse **Skaalatila**-asetus ja valitse jokin näistä valinnoista:

• **Zoomaa näyttö** säilyttääksesi kuvasuhteen kuvaa skaalatessasi.

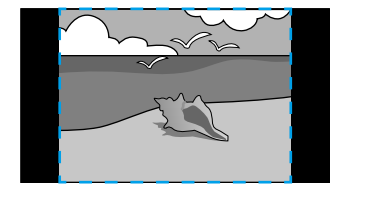

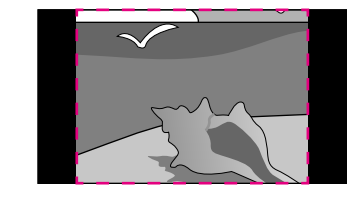

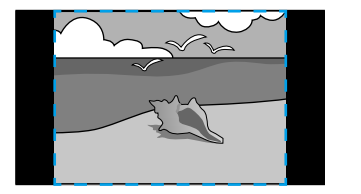

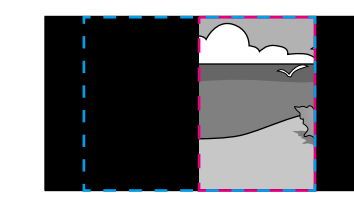

• **Täysnäyttö** kuvan säätämiseen projektorin valkokankaan kokoon, kun skaalaat kuvan.

- f Valitse yksi tai useita seuraavasta skaalausvalinnoista ja säädä sitä, jos on tarpeen:
	- - tai + skaalataksesi kuvaa samanaikaisesti vaaka- ja pystysuunnassa.
	- **Skaalaa pystysuor.** Skaalataksesi kuvaa vain pystysuunnassa.

• **Skaalaa vaakasuor.** Skaalataksesi kuvaa vain vaakasuunnassa

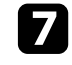

- g Valitse **Leikkauksen säätö** -asetus ja säädä nuolipainikkeilla kuvan koordinaatit ja koko näyttöä katsoessasi.
- 
- h Valitse **Leikkausalue** esikatsellaksesi valitsemaasi leikattua aluetta.
- i Kun olet valmis, paina [Menu]-painiketta.

# **Projektorin suojausominaisuudet <sup>114</sup>**

Voit suojata projektorin ehkäistäksesi varkauden tai estääksesi valtuuttamattoman käytön asettamalla seuraavat suojausominaisuudet:

• Salasanasuojaus estääksesi prjektorin käytön henkilöiltä, jota eivät tiedä salasanaa ja estääksesi muutosten tekemisen käynnistysnäyttöön ja muihin asetuksiin.

Tämä toimii varkaudenestotoimintona sillä vaikka projektori varastettaisiin, sitä ei voi käyttää, ja voit rajoittaa henkilöt, jotka voivat käyttää projektoria.

<span id="page-113-1"></span>• Painikelukkosuojaus estämään projektorin käyttö ohjauspaneelin painikkeilla.

Tämä on hyödyllinen ominaisuus mm. tapahtumissa tai näytöksissä, jos haluat poistaa kaikki painikkeet käytöstä heijastamisen ajaksi, tai jos haluat rajoittaa painikkeiden käyttöä esimerkiksi kouluissa.

• Turvakaapeli projektorin kiinnittämiseksi fyysisesti paikalleen.

#### g **Asiaan liittyvät linkit**

- • ["Salasanasuojaustyypit"](#page-113-0) s.114
- • ["Projektorin painikkeiden lukitseminen"](#page-115-0) s.116
- • ["Turvakaapelin asentaminen"](#page-116-0) s.117

# <span id="page-113-0"></span>**Salasanasuojaustyypit**

Voit asettaa seuraavan tyyppisiä salasanasuojauksia, joissa käytetään yhtä jaettua salasanaa:

- **Käynnistyssuojaus** estää muita käyttämästä projektoria antamatta ensin salasanaa. Kun liität virtajohdon ja kytket projektorin päälle ensimmäistä kertaa, sinun on annettava oikea salasana. Tämä soveltuu myös **Suora käynnistys** - ja **Autom. käynnistys**. -toimintoihin
- **Käyttäjän logo**-**Valikon suojaus** estää ketään muuttamasta mukautettua näyttöä, joka tulee näkyviin, kun projektori käynnistetään, tai kun se vastaanottaa signaalia. Mukautettu näyttö torjuu varkauden, koska projektorin omistajan voi yksilöidä.
- **Aikataulu**-**Valikon suojaus** estää projektorin aikatauluasetusten muuttamisen.
- **Verkko -valikon suojaus** estää projektorin **Verkon** asetusten muuttamisen.

#### g **Asiaan liittyvät linkit**

- • ["Salasanan asettaminen"](#page-113-1) s.114
- • ["Salasanasuojaustyypin valitseminen"](#page-114-0) s.115
- • ["Salasanan antaminen projektorin käyttämiseksi"](#page-115-1) s.116

#### **Salasanan asettaminen**

Kun käytät projektoria ensimmäisen kerran, sinun on asetettava salasana.

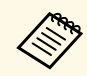

a Mitään salasanaa ei ole asetettu oletuksena. Sinun on asetettava salasana.

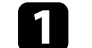

a Pidä kaukosäätimen [Freeze]-painiketta painettuna noin viisi sekuntia.

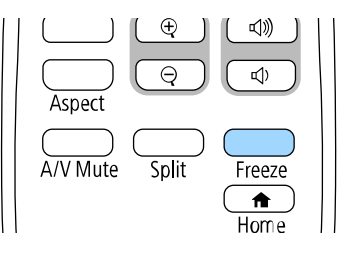

Näet Salasanasuojaus -asetusvalikon.

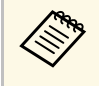

- a Jos salasanaa ei ole asetettu, näkyviin tulee näyttö, joka kehottaa sinua asettamaan salasanan ennen kuin voit näyttää **Salasanasuojaus**-asetusvalikon.
	- Jos **Salasanasuojaus** on jo aktivoitu, sinun on syötettävä oikea salasana tuodaksesi näkyviin **Salasanasuojaus** -asetusvalikon.

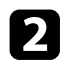

#### b Valitse **Salasana** ja paina [Enter]-painiketta.

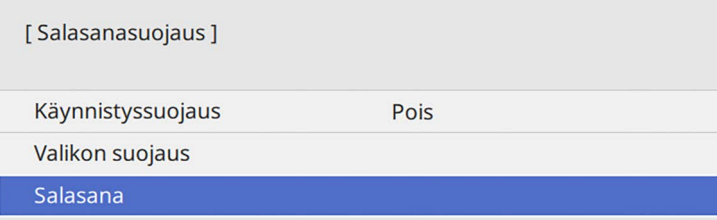

<span id="page-114-0"></span>Kehote "Haluatko vaihtaa salasanan?" tulee näkyviin.

c Valitse **Kyllä** ja paina [Enter]-painiketta.

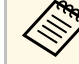

a Jos valitset **Ei**, Salasanasuojaus -asetusvalikko tulee uudelleen näkyviin.

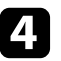

d Pidä kaukosäätimen [Num]-painiketta painettuna ja käytä numeropainikkeita nelinumeroisen salasanan asettamiseen.

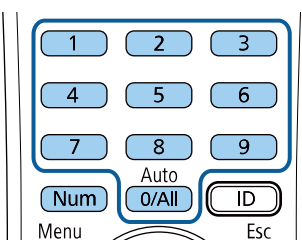

Salasana näytetään annettaessa asteriskeilla (\*\*\*). Kun annat neljännen numeron, vahvistusviesti tulee näkyviin.

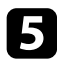

Syötä salasana uudelleen.

Näkyviin tulee "Uusi salasana on tallennettu"-viesti Jos näppäilet salasanan väärin, esiin tulee viesti, jossa sinua pyydetään näppäilemään salasana uudelleen.

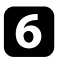

Paina [Esc]-painiketta palataksesi valikkoon.

g Merkitse salasana muistiin ja säilytä sitä turvallisessa paikassa.

#### **Salasanasuojaustyypin valitseminen**

Kun olet asettanut salasanan, näkyviin tulee tämä valikko, jolla voit valita käytettävän salasanasuojaustyypin.

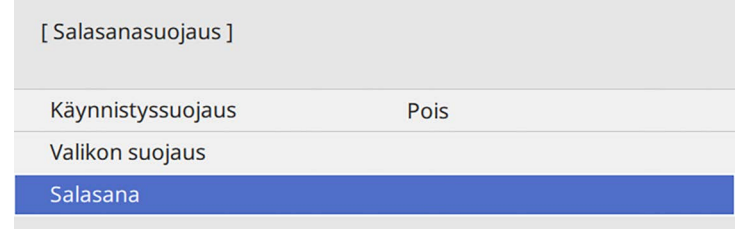

Jollet näe tätä valikkoa, pidä kaukosäätimen [Freeze]-painiketta painettuna viisi sekuntia, kunnes valikko tulee näkyviin.

- Estääksesi projektorin valtuuttamattoman käytön, aseta **Käynnistyssuojaus**asetukseksi **Päällä**.
- Estääksesi muutokset projektorin asetuksiin, valitse **Valikon suojaus** asetus, paina [Enter] ja valitse valinnat tarpeen mukaan.
- Estääksesi muutokset Käyttäjän logo -näyttöön tai siihen liittyviin näyttöasetuksiin, aseta **Päällä**-asetus **Käytt. logon** -asetukseksi.
- Estääksesi muutokset projektorin aikatauluasetuksiin, aseta **Aikataulu**asetus **Päälle**.
- Estääksesi muutokset projektorin verkkoasetuksiin, aseta **Verkko**-asetus **Päälle**.
- Voit kiinnittää salasanasuojattu-tarran projektoriin lisävarkaudenestokeinona.

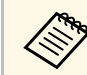

Varmista, että säilytät kaukosäädintä turvallisessa paikassa. Jos kadotat sen et voi antaa salasanaa sen, et voi antaa salasanaa.

# **Projektorin suojausominaisuudet <sup>116</sup>**

#### <span id="page-115-1"></span>**Salasanan antaminen projektorin käyttämiseksi**

Kun salasananäyttö on näkyvissä, anna oikea salasana.

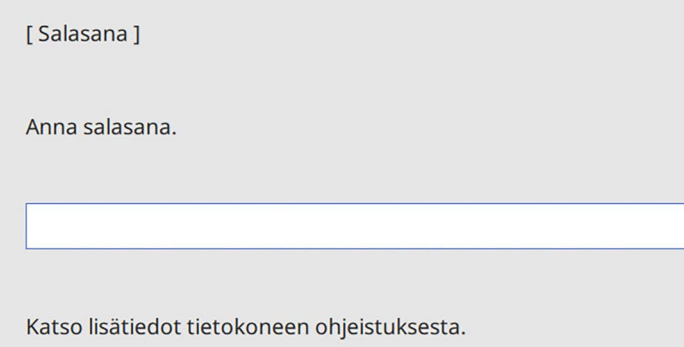

<span id="page-115-0"></span>

a Pidä kaukosäätimen [Num]-painiketta painettuna, kun annat salasanan numeropainikkeilla.

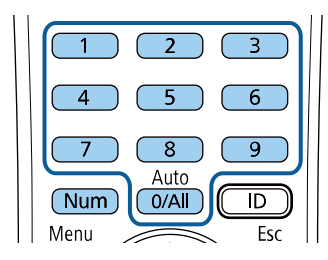

Salasananäyttö sulkeutuu.

b Jos annat väärän salasanan, näkyviin tulee viesti ja kehotus yrittää uudelleen. Anna oikea salasana jatkaaksesi.

#### **Huomaa**

- Jos väärä salasana annetaan kolme kertaa peräkkäin, esiin tulee noin viideksi minuutiksi viesti "Projektorin toiminta lukitaan.", minkä jälkeen projektori kytkeytyy valmiustilaan. Jos näin käy, irrota pistoke pistorasiasta ja kytke se uudelleen, ja kytke projektorin virta takaisin päälle. Projektori näyttää salasanan syöttöikkunan uudelleen, niin että voit syöttää oikean salasanan.
- Jos olet unohtanut salasanan, merkitse muistiin "**Pyydä koodia**: xxxxx" numero, joka tulee näkyviin näyttöön ja ota yhteys Epsoniin saadaksesi tukea.
- Jos jatkat yllä esitetyn toiminnan käyttöä ja syötät väärän salasanan 30 kertaa peräkkäin, viesti tulee näkyviin. "Projektorin käyttö lukitaan. Ota yhteys Epsoniin asiakirjoissa mainittuun osoitteeseen." eikä projektori hyväksy enää uusia salasanan syöttöyrityksiä. Ota yhteyttä Epsoniin saadaksesi tukea.

# **Projektorin painikkeiden lukitseminen**

Voit lukita ohjauspaneelin painikkeet estääksesi projektorin valtuuttamattoman käytön. Projektoria voi silti ohjata kaukosäätimellä.

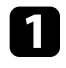

a Paina [Menu]-painiketta, valitse **Hallinta**-valikko ja paina [Enter] painiketta.

<span id="page-116-1"></span>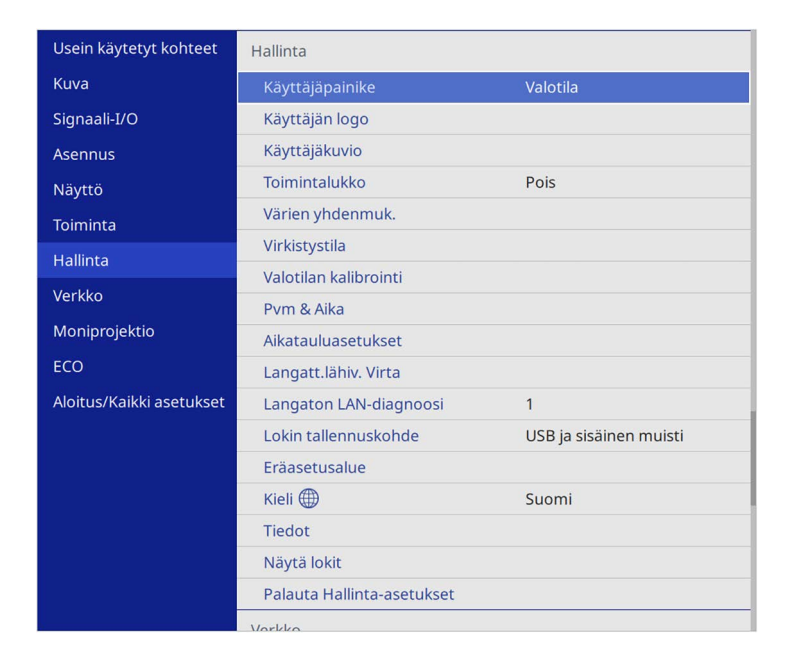

<span id="page-116-0"></span>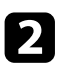

b Valitse **Toimintalukko** ja paina [Enter]-painiketta.

- c Valitse yksi seuraavista lukkotyypeistä ja paina [Enter]-painiketta:
	- Lukitaksesi kaikki projektorin painikkeet, valitse **Täyslukitus**.
	- Lukitaksesi kaikki painikkeet, paitsi virtapainikkeen valitse **Paitsi virta**.

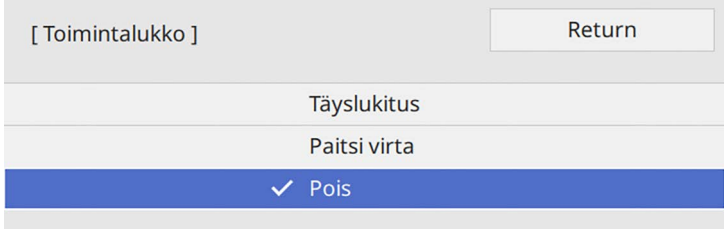

Näkyviin tulee vahvistuskehote.

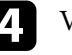

d Valitse **Kyllä** ja paina [Enter]-painiketta. **Toimintalukko**-asetus tulee voimaan.

#### g **Asiaan liittyvät linkit**

• ["Projektorin painikkeiden lukituksen avaaminen"](#page-116-1) s.117

#### **Projektorin painikkeiden lukituksen avaaminen**

Jos projektorin painikkeet on lukittu, tee jokin seuraavista avataksesi lukituksen.

- Pidä ohjauspaneelin [Enter]-painiketta painettuna seitsemän sekuntia. Viesti tulee näkyviin ja lukitus avautuu.
- Aseta **Toimintalukko Pois**-tilaan projektorin **Hallinta**-valikossa.

# **Turvakaapelin asentaminen**

Voit asentaa projektoriin turvakaapelin varkauden estämiseksi.

• Käytä projektorin lukitusaukkoa Kensington Microsaver Security system turvajärjestelmän kiinnittämiseen.

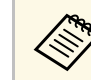

Katso lisätietoja Microsaver Security System -järjestelmästä<br>Kensington-verkkosimistelt: Kensington-verkkosivustolta.

<https://www.kensington.com/>

• Käytä projektorin lukituskaapelin kiinnityskohtaa turvakaapelin liittämiseen ja kiinnitä se huoneen kiinteään kalusteeseen.

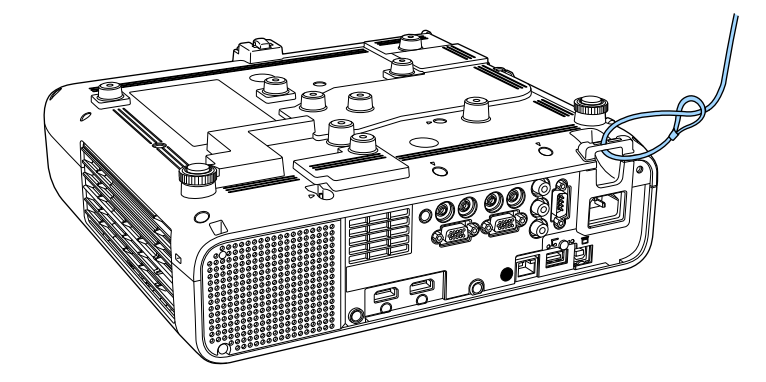

**Asentaessasi kaapelikannen (EB**‑**L265F)**

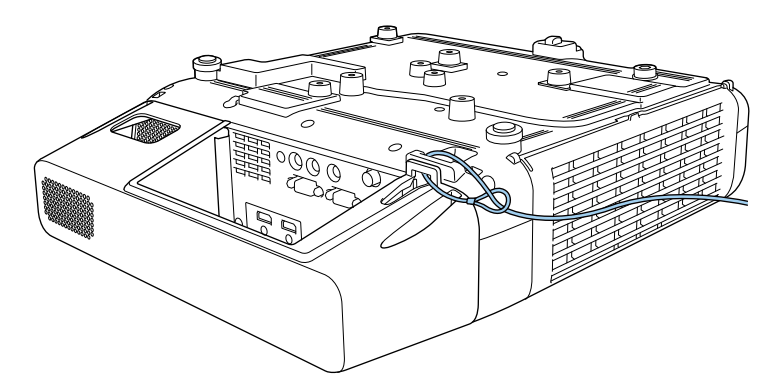

a Jos turvavaijerilukkovaruste tulee asennuslevyn mukana, voit käyttää sitä projektorin kiinnittämiseen. Voit käyttää myös kaupoista saatavaa varkaudenesto-vaijerilukkoa. Katso lukitusohjeet vaijerilukon mukana tulleista ohjeista.

# **Projektorin käyttö verkossa**

Aseta projektori verkossa käytettäväksi toimimalla näiden osien ohjeiden mukaisesti.

- g **Asiaan liittyvät linkit**
- • ["langallinen verkkoprojisointi"](#page-119-0) s.120
- • ["Projisointi langattomassa verkossa"](#page-122-0) s.123
- • ["Projisointi langattomalla verkolla mobiililaitteesta \(Screen Mirroring\)"](#page-134-0) s.135
- • ["Secure HTTP"](#page-139-0) s.140
- • ["Näytön jakaminen"](#page-141-0) s.142

# **langallinen verkkoprojisointi <sup>120</sup>**

<span id="page-119-0"></span>Voit lähettää kuvia projektoriin langallisen verkon kautta. Tehdäksesi tämän, yhdistä projektori verkkoon ja aseta sitten projektori ja tietokone verkkoprojisointia varten.

Kun olet liittänyt ja asettanut projektorin tässä kuvatulla tavalla, lataa ja asenna Epson iProjection (Windows/Mac) -ohjelmisto seuraavalta verkkosivustolta.

#### [epson.sn](http://epson.sn)

Epson iProjection -ohjelmisto asettaa tietokoneen verkkoprojisointia varten. Se mahdollistaa myös vuorovaikutteisten kokousten pitämisen projisoimalla käyttäjien tietokoneiden näyttöjä verkon yli. Katso ohjeet *Epson iProjection käyttöoppaasta (Windows/Mac)*.

#### g **Asiaan liittyvät linkit**

- • ["Yhdistäminen langalliseen verkkoon"](#page-119-1) s.120
- • ["Langallisten verkkoasetusten valitseminen"](#page-119-2) s.120

### <span id="page-119-2"></span><span id="page-119-1"></span>**Yhdistäminen langalliseen verkkoon**

Liitä projektori langalliseen lähiverkkoon (LAN) 100Base-TX- tai 10Base-Tverkkokaapelilla. Varmistaaksesi oikean datansiirron, käytä Luokan 5 tai parempaa suojattua kaapelia.

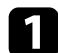

a Liitä verkkokaapelin toinen pää verkkokeskittimeen, kytkimeen tai reitittimeen.

 $\sum$  Liitä kaapelin toinen pää projektorin LAN-porttiin.

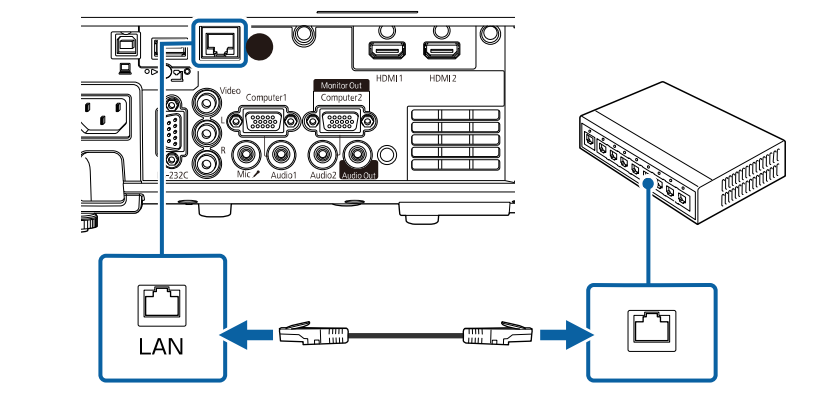

### **Langallisten verkkoasetusten valitseminen**

Ennen kuin voit projisoida tietokoneista langattomassa verkossa, sinun on valittava projektorin verkkoasetukset.

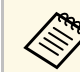

Varmista, että olet jo liittänyt projektorin langalliseen verkkoon LANporttia käyttämällä.

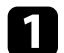

a Paina [Menu]-painiketta, valitse **Verkko**-valikko ja paina [Enter].

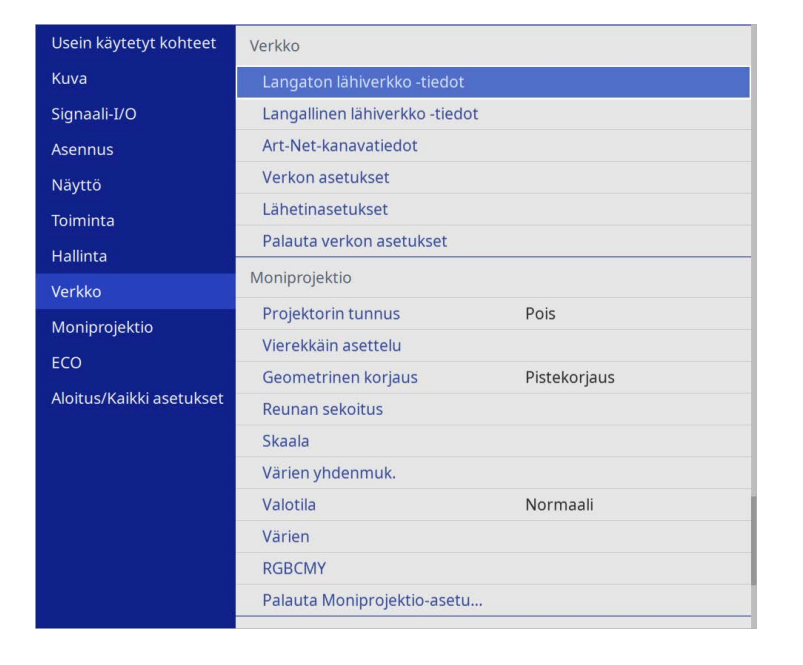

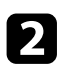

b Valitse **Verkon asetukset** ja paina [Enter]-painiketta.

c Yksilöidäksesi verkossa olevan projektorin, valitse **Projektorin nimi** ja syötä enintään 16 aakkosnumeerista merkkiä pitkä nimi.

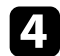

d Aseta **Ensisijainen valvonta -liittymä** -asetukseksi **Kiinteä LAN**.

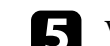

e Valitse **Kiinteä LAN** -valikko ja paina [Enter]-painiketta.

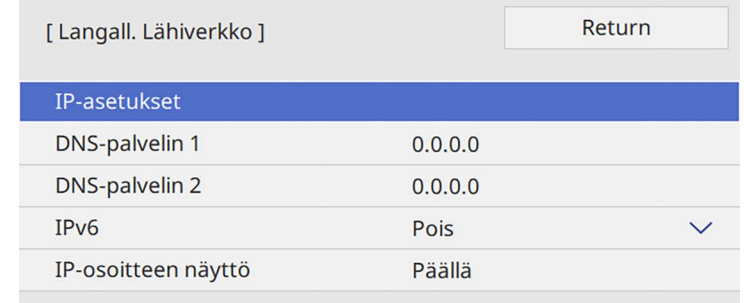

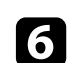

f Määritä verkollesi IP-asetukset, jos on tarpeen.

- Jos verkkosi määrittää osoitteet automaattisesti, valitse **IP-asetukset** asettaaksesi **DHCP**-asetuksen tilaan **Päällä**.
- Jos osoitteet on asetettava manuaalisesti, valitse **IP-asetukset** asettaaksesi **DHCP**-asetukseksi **Pois** ja syötä sitten projektorin **IPosoite**, **Aliverkon peite** ja **Yhd.käyt. os.** tarpeen mukaan.

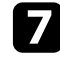

g Estääksesi IP-osoitteen näkymisen verkkotiedot-näytössä, aseta **IPosoitteen näyttö** -asetukseksi **Pois**.

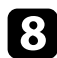

#### h Valitse **Verkkoprojisointi**-valikko ja paina [Enter]-painiketta.

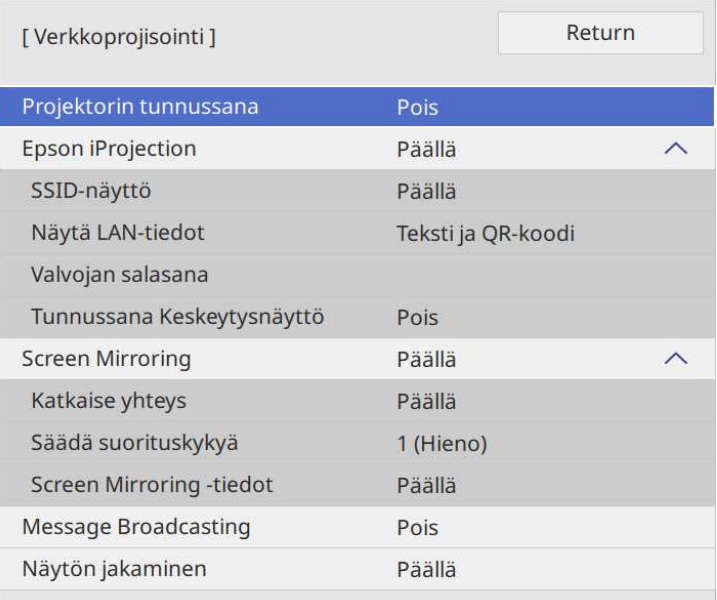

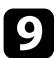

i Kytke **Projektorin tunnussana** päälle estääksesi projektorin käytön henkilöiltä, jotka eivät ole samassa huoneessa kuin projektori.

> Kun kytket tämän asetuksen päälle, sinun on syötettävä näytetty<br>satunnaisavainsana tietokoneesta Epson iProjection -sovelluksen kautta voidaksesi käyttää projektoria ja jakaa nykyisen näytön.

#### j Aseta **Epson iProjection** -asetukseksi **Päällä**.

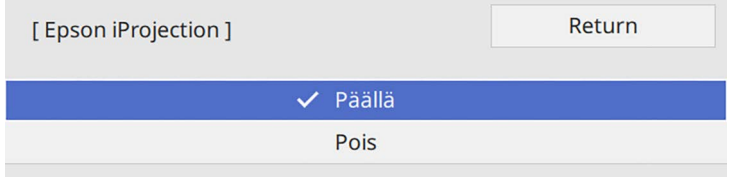

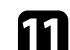

#### **k** Valitse valinnat tarpeen mukaan.

- **Näytä LAN-tiedot** antaa asettaa näyttömuodon projektorin verkkotiedoille.
- **Valvojan salasana** antaa syöttää nelinumeroisen salasanan projektorin käyttämiseksi valvojana käyttämällä Epson iProjection sovellusta. (Mitään salasanaa ei ole asetettu oletuksena.)
- **Tunnussana Keskeytysnäyttö** antaa valita, näytetäänkö projektorin tunnussana projisoidussa kuvassa, kun projektoria käytetään Epson iProjection -ohjelman kautta.

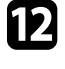

l Kun olet valinnut asetukset, siirry takaisin **Verkkoasetukset**-näyttöön, valitse **Aseta** ja toimi näytön ohjeiden mukaisesti tallentaaksesi asetukset ja poistuaksesi valikoista.

#### Paina kaukosäätimen [LAN]-painiketta.

Langallisen verkon asetukset ovat valmiit, kun näet oikean IP-osoitteen verkon tiedot -näytöllä.

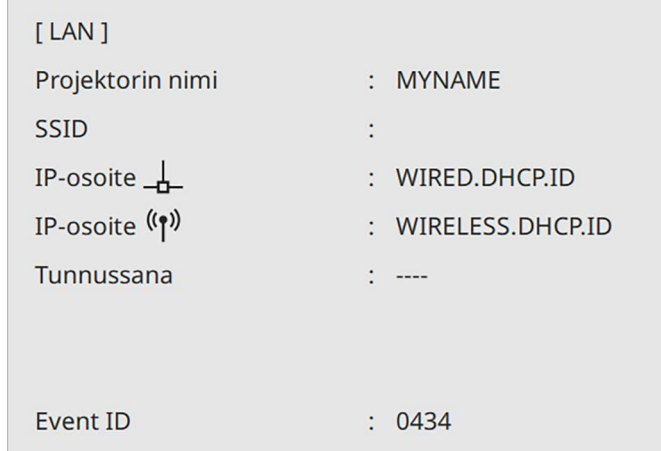

#### g **Asiaan liittyvät linkit**

• ["Näyttönäppäimistön käyttäminen"](#page-169-0) s.170

<span id="page-122-0"></span>Voit lähettää kuvia projektoriin langattoman verkon kautta.

Tätä varten projektori ja tietokone on asetettava langattomaan projisointiin.

Voit yhdistää projektorin langattomaan verkkoon määrittämällä yhteyden manuaalisesti projektorin **Verkko**-valikoilla.

Kun olet asettanut projektorin, lataa ja asenna verkko-ohjelmisto seuraavalta verkkosivustolta.

#### [epson.sn](http://epson.sn)

<span id="page-122-1"></span>Käytä seuraavaa ohjelmistoa ja asiakirjoja langattoman projisoinnin asettamiseksi ja ohjaamiseksi:

- Epson iProjection (Windows/Mac) -ohjelmisto mahdollistaa vuorovaikutteisten kokousten järjestämisen projisoimalla käyttäjien tietokoneiden näytöt verkon kautta. Katso ohjeet *Epson iProjection käyttöoppaasta (Windows/Mac)*.
- Epson iProjection (iOS/Android) -sovellus mahdollistaa projisoinnin iOStai Android-laitteista.

Voit ladata Epson iProjection -ohjelmiston ilmaiseksi App Store- tai Google Play -kaupasta. Kaikki yhteyden ottamisesta App Store- tai Google Play kauppaan aiheutuvat kustannukset ovat asiakkaan vastuulla.

• Epson iProjection (Chromebook) -sovellus mahdollistaa projisoinnin Chromebook-laitteista.

Voit ladata Epson iProjection -sovelluksen Google Play -kaupasta. Kaikki kulut, jotka aiheutuvat tiedonsiirrosta Google Play -kaupan kanssa, ovat asiakkaan vastuulla. Katso ohjeet *Epson iProjection Operation Guide (Chromebook)*.

### g **Asiaan liittyvät linkit**

- • ["Sisäisen Langaton LAN -moduulin turvallisuusohjeet"](#page-122-1) s.123
- • ["Liitäntätavat langattomalle verkkoprojisoinnille"](#page-122-2) s.123
- • ["Langattoman LAN-moduulin asentaminen"](#page-123-0) s.124
- <span id="page-122-2"></span>• ["Langattoman verkon asetusten valitseminen manuaalisesti"](#page-124-0) s.125
- • ["Langattoman verkon asetuksien valitseminen Windowsissa"](#page-127-0) s.128
- • ["Langattoman verkon asetuksien valitseminen Mac-tietokoneessa"](#page-127-1) s.128
- • ["Langattoman verkon suojauksen asettaminen yksinkertainen tukiasema](#page-127-2)  [tilalle"](#page-127-2) s.128
- • ["Langattoman verkon suojauksen asettaminen infrastruktuuritilalle"](#page-128-0) s.129
- • ["Mobiililaitteen liittäminen QR-koodilla"](#page-130-0) s.131
- • ["USB-avaimen käyttö Windows-tietokoneen liittämiseen"](#page-131-0) s.132
- • ["Langattoman esitysjärjestelmän käyttö Windows/Mac-tietokoneiden](#page-131-1) [yhdistämiseen"](#page-131-1) s.132

# **Sisäisen Langaton LAN -moduulin turvallisuusohjeet**

Tämä projektori sisältää sisäisiä langattomia LAN-moduuleita. Varmista, että toimit näiden tärkeiden ohjeiden mukaisesti, kun käytät langaton LAN yhteyttä.

# **Varoitus**

- Älä käytä laitetta lähellä lääkinnällisiä laitteita, kuten sydämentahdistimia. Varmista lisäksi laitetta käyttäessäsi, ettei lähistöllä ole lääkinnällisiä laitteita, kuten sydämentahdistimia. Sähkömagneettiset häiriöt saattavat johtaa lääkinnällisten laitteiden toimintavikoihin.
- Sähkömagneettinen häiriö voi aiheuttaa automaattisesti ohjattuun laitteeseen toimintahäiriön, mikä voi johtaa onnettomuuteen. Älä käytä laitetta automaattisesti ohjattujen laitteiden, kuten automaattiovien tai palohälyttimien lähellä.

# **Huom**

Varmista, että jätät vähintään 20 cm:n välin laitteen ja kehosi väliin. Muuten se voi aiheuttaa pahoinvointia.

# **Liitäntätavat langattomalle verkkoprojisoinnille**

Valitse sopiva menetelmä tietokoneen ja projektorin liittämiseen verkon kautta verkkoympäristösi mukaan.

• Yksinkertainen tukiasema -tila mahdollistaa suoran liittämisen älypuhelimiin, tabletteihin tai tietokoneisiin käyttämällä projektoria tukiasemana. Kun käytät tätä menetelmää, liitä projektori käyttämällä Epson iProjection -ohjelmiston **Pikakytkentätilaa** tai käytä Screen Mirroring toimintoa.

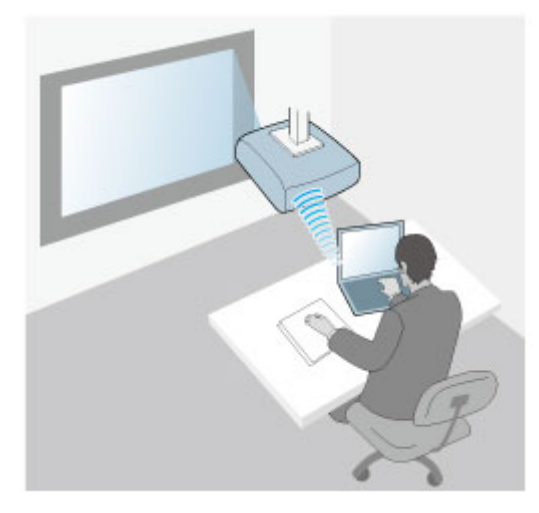

<span id="page-123-0"></span>• Infrastruktuuritila mahdollistaa liittämisen älypuhelimiin, tablettitietokoneisiin tai tietokoneisiin langattoman verkon tukiaseman kautta. Kun käytät tätä menetelmää, liitä projektori käyttämällä Epson iProjection -ohjelmiston **Edistynyttä kytkentätilaa**.

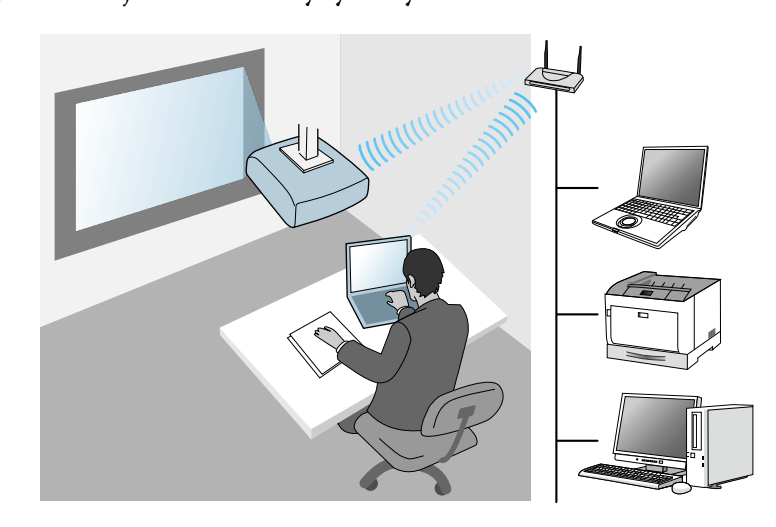

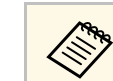

a Valvottaessa ja ohjattaessa projektoria langattomalla LAN -yhteydellä valmiustilassa, yhdistä tietokone ja projektori infrastruktuuritilassa.

Tämä projektori sisältää sisäisiä langattomia LAN -moduuleita. Jos asennat valinnaisen lisälangaton LAN -moduulin, voit käyttää molempia yhteysmenetelmiä samanaikaisesti. Kun asennat langaton LAN-moduulin, aseta **Yksinkertainen tukiasema** -asetus **Päälle**.

s **Verkko** > **Verkon asetukset** > **Yksinkertainen tukiasema**

### **Langattoman LAN-moduulin asentaminen**

Käyttääksesi lisää langattomia yhteyksiä, asenna Epson-langaton LANmoduuli. Älä asenna mitään muun tyyppistä langatonta LAN-moduulia.

#### **Huomaa**

Älä koskaan irrota moduulia, kun sen merkkivalo palaa sinisenä tai vilkkuu, tai kun projisoit langattomasti. Se voi vahingoittaa moduulia tai johtaa tietojen menettämiseen.

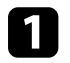

a Irrota langattoman LAN-moduulin kannen kiinnittävä ruuvi ristipäisellä ruuvitaltalla.

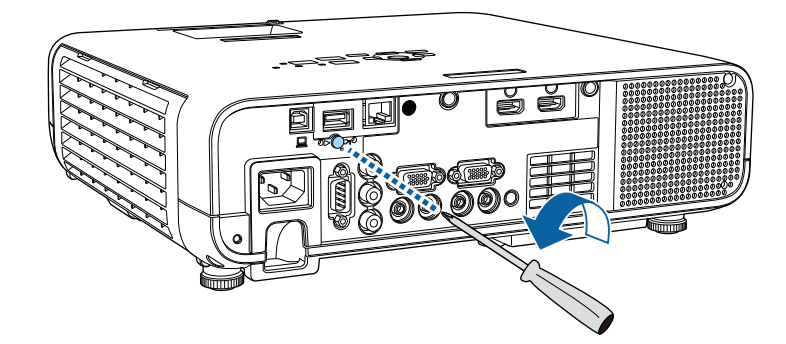

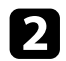

 $\sum$  Liitä langaton LAN -moduuli USB-A-porttiin.

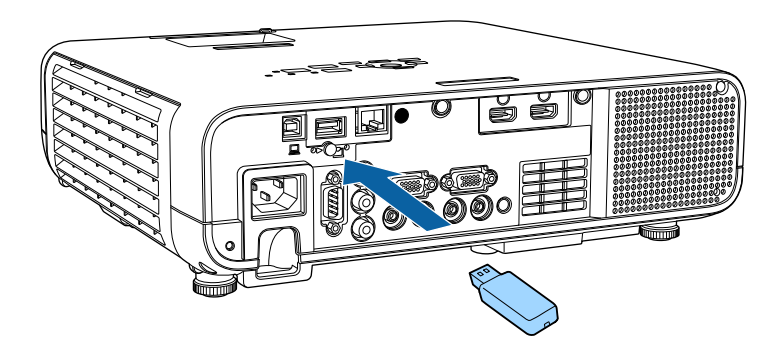

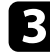

c Aseta langattoman LAN -moduulin kansi takaisin paikalleen ja kiinnitä se ruuvilla.

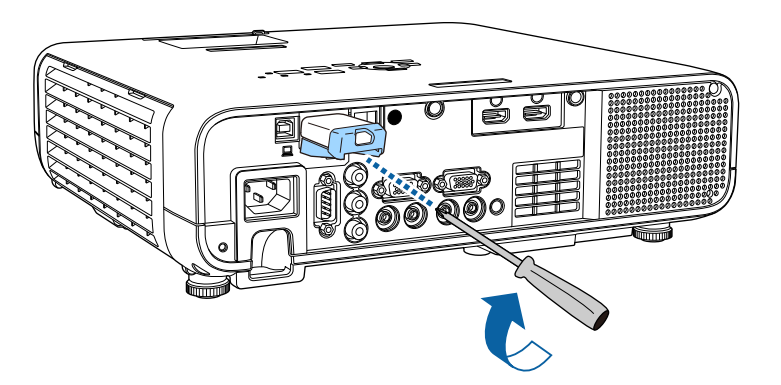

### **Langattoman verkon asetusten valitseminen manuaalisesti**

<span id="page-124-0"></span>Ennen kuin voit projisoida langattomasta verkostasi, sinun on valittava projektorin verkkoasetukset.

#### a Paina [Menu]-painiketta, valitse **Hallinta**-valikko ja paina [Enter] painiketta.

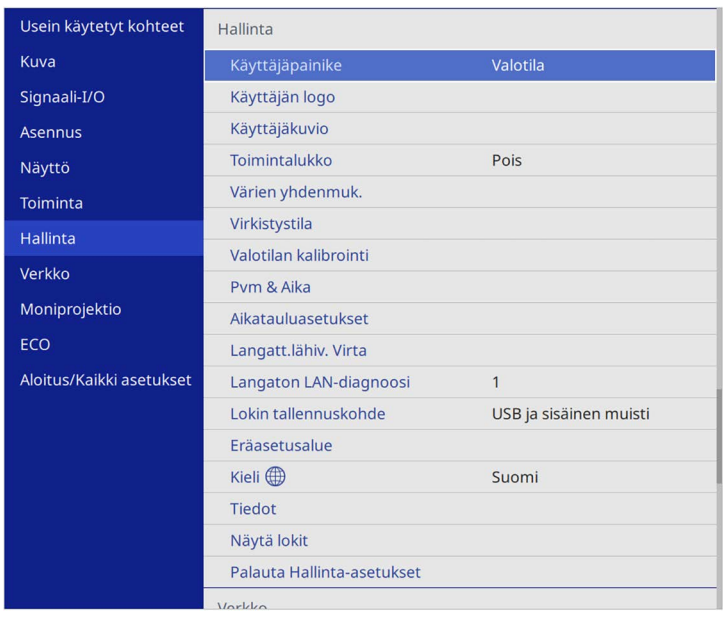

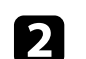

# b Aseta **Langatt.lähiv. Virta** -asetukseksi **Päällä**.

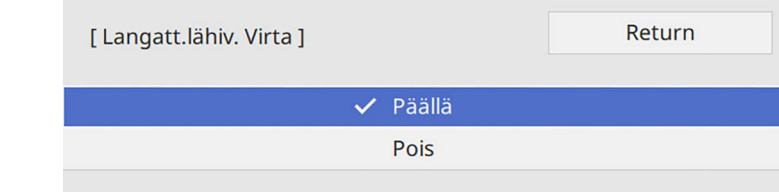

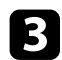

#### c Valitse **Verkko**-valikko ja paina [Enter]-painiketta.

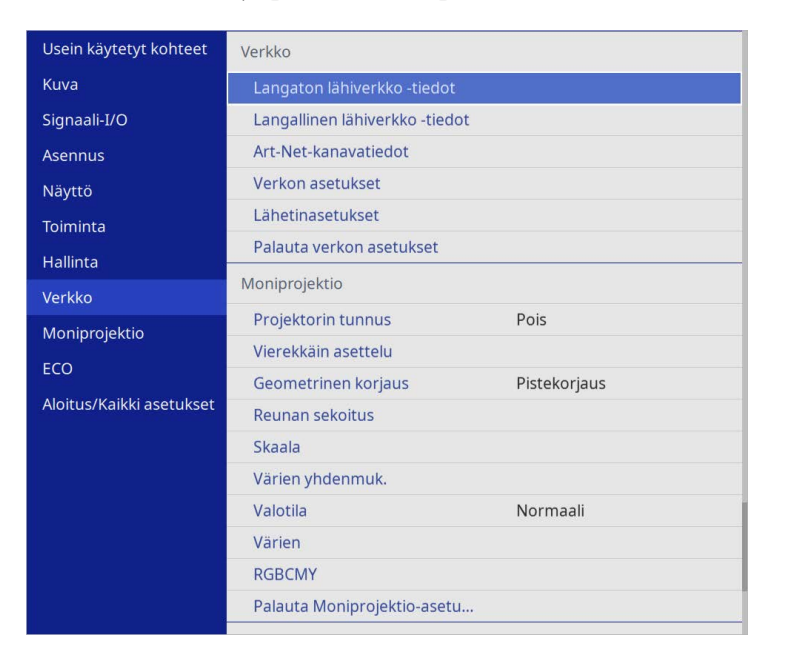

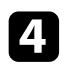

- d Valitse **Verkkoasetukset** ja paina [Enter]-painiketta.
- e Yksilöidäksesi verkossa olevan projektorin, valitse **Projektorin nimi** ja syötä enintään 16 aakkosnumeerista merkkiä pitkä nimi.
- 
- f Aseta **Ensisijainen valvonta -liittymä** -asetukseksi **Langaton LAN**.

- g Valitse liitäntämenetelmä.
	- Aseta yksinkertainen tukiasema -tilassa **Yksinkertainen tukiasema** asetukseksi **Päällä** ja siirry vaiheeseen 12.

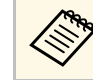

**1996 Jos Ohita lause** ei ole asetettu, näyttöön tulee viesti, joka kehottaa asettamaan **Ohita lause**.

- Aseta infrastruktuuritilassa **Yksinkertainen tukiasema** -asetukseksi **Pois** ja siirry seuraavaan vaiheeseen.
- Jos asensit valinnaisen LAN-moduulin ja haluat käyttää molempia yhteysmenetelmiä samaan aikaan, aseta **Yksinkertainen tukiasema** asetukseksi **Päällä** ja siirry seuraavaan vaiheeseen.

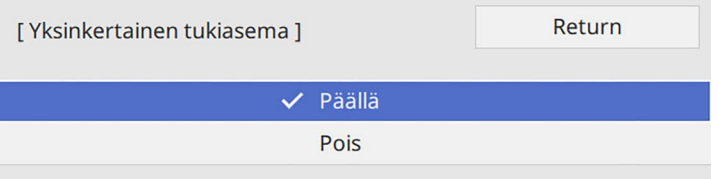

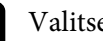

h Valitse **Langaton LAN** -valikko ja paina [Enter]-painiketta.

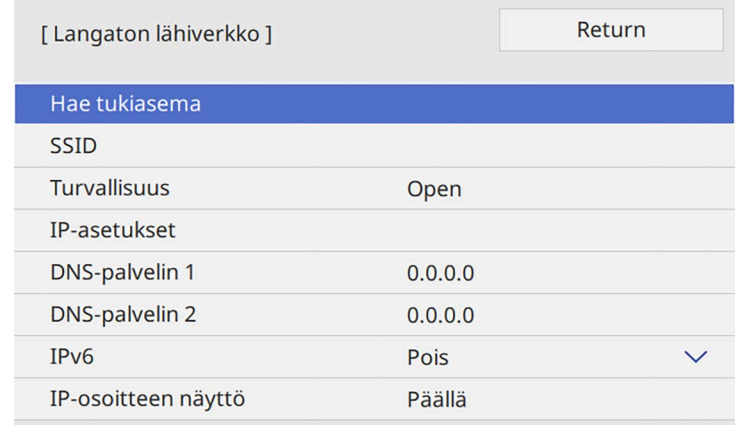

#### Projektori alkaa etsiä tukiasemia.

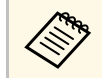

a Voit hakea tukiasemia myös käyttämällä **Hae tukiasema** asetusta manuaalisesti.

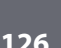

**I** Valitse tukiasema, johon haluat muodostaa yhteyden.

# **Projisointi langattomassa verkossa <sup>127</sup>**

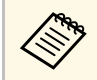

a Jos sinun on määritettävä SSID manuaalisesti, valitse **SSID** syöttääksesi SSID:n.

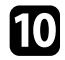

**jei** Määritä verkollesi IP-asetukset, jos on tarpeen.

- Jos verkkosi määrittää osoitteet automaattisesti, valitse **IP-asetukset** asettaaksesi **DHCP**-asetuksen tilaan **Päällä**.
- Jos osoitteet on asetettava manuaalisesti, valitse **IP-asetukset** asettaaksesi **DHCP**-asetukseksi **Pois** ja syötä sitten projektorin **IPosoite**, **Aliverkon peite** ja **Yhd.käyt. os.** tarpeen mukaan.
- k Estääksesi IP-osoitteen näkymisen verkkotiedot-näytössä, aseta **IPosoitteen näyttö** -asetukseksi **Pois**.

#### l Valitse **Verkkoprojisointi**-valikko ja paina [Enter]-painiketta.

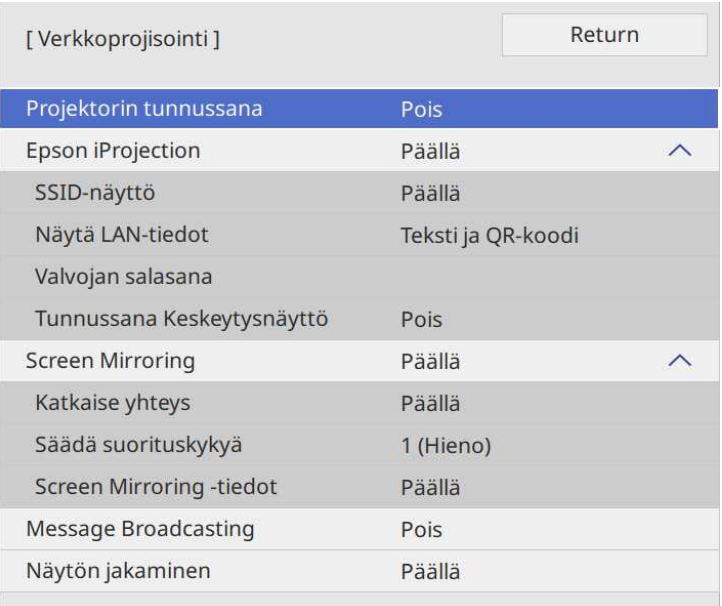

m Kytke **Projektorin tunnussana** päälle estääksesi projektorin käytön henkilöiltä, jotka eivät ole samassa huoneessa kuin projektori.

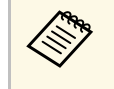

Kun kytket tämän asetuksen päälle, sinun on syötettävä näytetty<br>satunnaisavainsana tietokoneesta Epson iProjection -sovelluksen kautta voidaksesi käyttää projektoria ja jakaa nykyisen näytön.

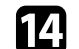

#### n Aseta **Epson iProjection** -asetukseksi **Päällä**.

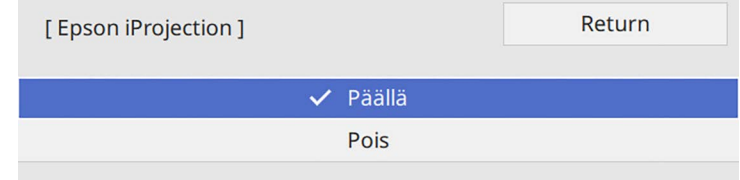

- **The Valitse valinnat tarpeen mukaan.** 
	- **SSID-näyttö** antaa valita näytetäänkö projektorin SSID verkkotiedotnäytössä ja aloitusnäytössä.
	- **Näytä LAN-tiedot** antaa asettaa näyttömuodon projektorin verkkotiedoille.
	- **Valvojan salasana** antaa syöttää nelinumeroisen salasanan projektorin käyttämiseksi valvojana käyttämällä Epson iProjection sovellusta. (Mitään salasanaa ei ole asetettu oletuksena.)
	- **Tunnussana Keskeytysnäyttö** antaa valita, näytetäänkö projektorin tunnussana projisoidussa kuvassa, kun projektoria käytetään Epson iProjection -ohjelman kautta.
- p Kun olet valinnut asetukset, siirry takaisin **Verkkoasetukset**-näyttöön, valitse **Aseta** ja toimi näytön ohjeiden mukaisesti tallentaaksesi asetukset ja poistuaksesi valikoista.
- **q Paina kaukosäätimen [LAN]-painiketta.**

Langattoman verkon asetukset ovat valmiit, kun näet oikean IPosoitteen verkon tiedot -näytöllä.

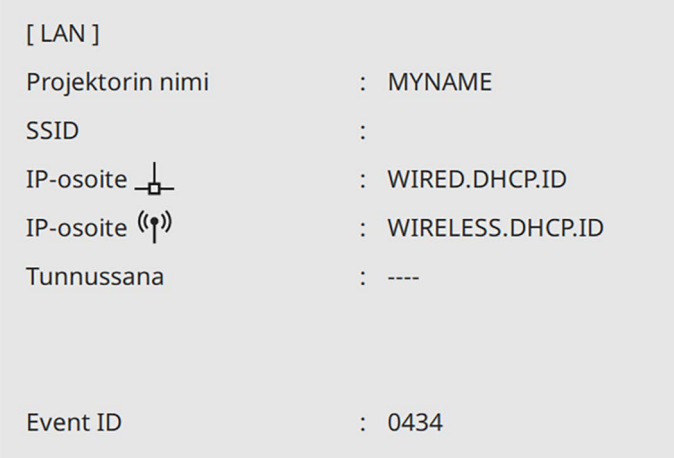

<span id="page-127-1"></span>Kun olet lopettanut langattomien asetusten asettamisen projektorille, sinun on valittava tietokoneella langaton verkko. Sen jälkeen verkon ohjelmistoa alkaa lähettää kuvia projektoriisi langattoman verkon kautta.

#### g **Asiaan liittyvät linkit**

<span id="page-127-2"></span>• ["Näyttönäppäimistön käyttäminen"](#page-169-0) s.170

### **Langattoman verkon asetuksien valitseminen Windowsissa**

<span id="page-127-0"></span>Ennen kuin muodostat yhteyden projektoriin, valitse tietokoneella oikea langaton verkko.

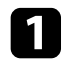

a Käyttääksesi langaton apuohjelma -ohjelmistoa, napsauta verkkokuvaketta Windowsin tehtäväpalkissa.

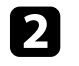

b Kun muodostat yhteyden laitteisiin langattomalla verkkotukiasemalla, varmista, että Wi-Fi on kytketty päälle, ja valitse sen verkon verkkonimi (SSID), johon projektori yhdistetään.

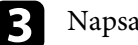

c Napsauta **Yhdistä**.

## **Langattoman verkon asetuksien valitseminen Mactietokoneessa**

Valitse enne projektoriin yhdistämistä oikea langaton verkko Mactietokoneessa.

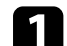

a Napsauta Wi-Fi-kuvaketta valikkopalkissa näytän yläosassa.

**b Kun muodostat yhteyden laitteisiin langattomalla verkkotukiasemalla,** varmista, että Wi-Fi on kytketty päälle, ja valitse sen verkon verkkonimi (SSID), johon projektori yhdistetään.

# **Langattoman verkon suojauksen asettaminen yksinkertainen tukiasema -tilalle**

Voit asettaa suojauksen projektorille käytettäväksi langattomassa verkossa yksinkertainen tukiasema -tilassa. Voit käyttää WPA2-PSK-suojausta.

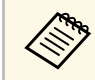

a Ota yhteys järjestelmän pääkäyttäjän saadaksesi opastusta oikeiden tietojen antamiseen.

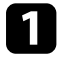

a Paina [Menu]-painiketta, valitse **Verkko**-valikko ja paina [Enter].

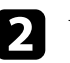

b Valitse **Verkkoasetukset** ja paina [Enter]-painiketta.

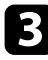

c Valitse **Ohita lause**, paina [Enter] ja syötä 8–63 merkkiä pitkä tunnuslause.

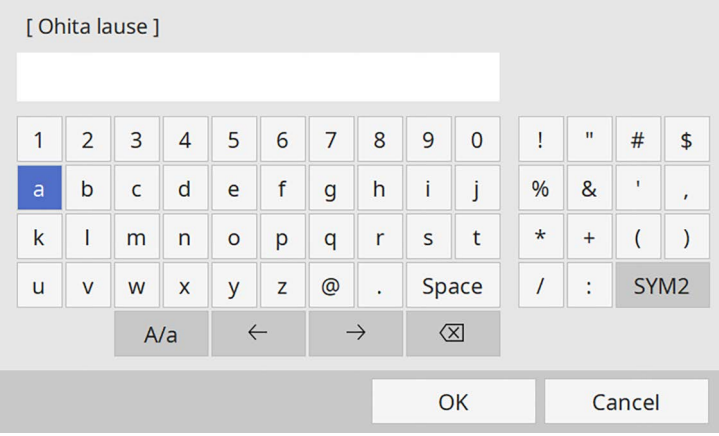

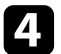

d Kun olet lopettanut tunnuslauseen syöttämisen, siirry takaisin **Verkon asetukset**-näyttöön, valitse **Aseta** ja toimi näytön ohjeiden mukaisesti tallentaaksesi asetukset ja poistuaksesi valikoista.

### **Langattoman verkon suojauksen asettaminen infrastruktuuritilalle**

<span id="page-128-0"></span>Voit asettaa suojauksen projektorille käytettäväksi langattomassa verkossa infrastruktuuritilassa. Aseta yksi seuraavista suojausvalinnoista vastaamaan verkossasi käytettyjä asetuksia:

- WPA3-PSK-suojaus
- WPA2/WPA3-PSK-suojaus
- WPA3-EAP-suojaus
- WPA2/WPA3-EAP-suojaus

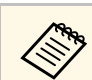

a Ota yhteys järjestelmän pääkäyttäjän saadaksesi opastusta oikeiden tietojen antamiseen.

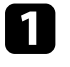

a Jos haluat asettaa WPA3-EAP- tai WPA2/WPA3-EAP-suojauksen, varmista, että digitaalinen varmennetiedosto on yhteensopiva projektorin rekisteröinnin kanssa ja sijoitettu suoraan USBtallennuslaitteeseen.

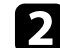

b Paina [Menu]-painiketta, valitse **Verkko**-valikko ja paina [Enter].

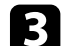

c Valitse **Verkkoasetukset** ja paina [Enter]-painiketta.

Valitse Langaton LAN -valikko ja paina [Enter]-painiketta.

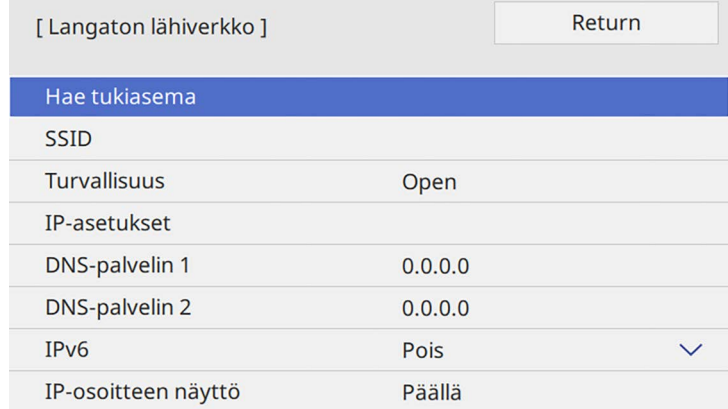

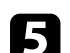

e Valitse **Turvallisuus**-asetus ja paina [Enter]-painiketta.

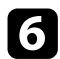

f Valitse suojausasetukset, jotka vastaavat verkkoasetuksiasi.

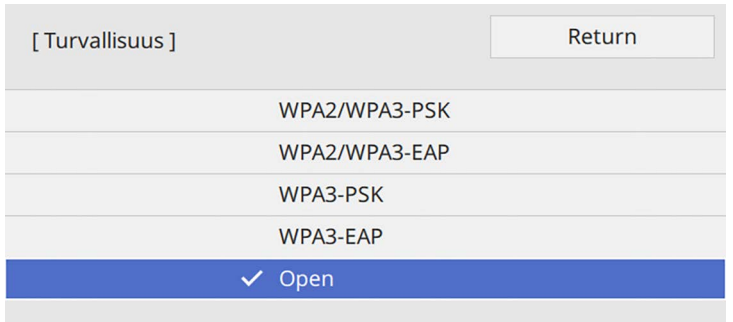

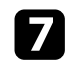

Tee jokin seuraavista valitsemasi suojauksen mukaan.

- **WPA3-PSK** tai **WPA2/WPA3-PSK**: Valitse **Ohita lause**, paina [Enter] ja syötä 8–63 merkkiä pitkä tunnuslause. Siirry sitten vaiheeseen 16.
- **WPA3-EAP** tai **WPA2/WPA3-EAP**: Valitse**EAP-tyyppi** ja paina [Enter].

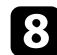

h Valitse varmennusta varten protokollaksi **EAP-tyyppi**-asetus.

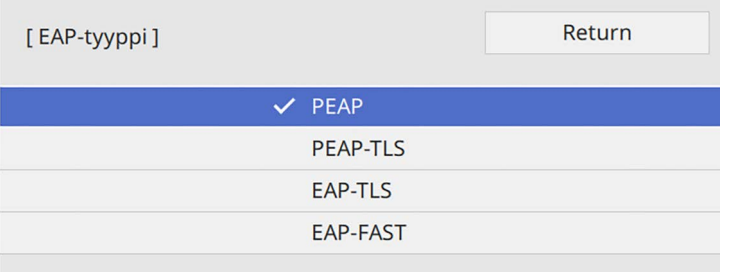

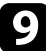

i Tuodaksesi sertifikaattisi, valitse sertifikaattityyppi ja paina [Enter].

- **Asiakasvarmenne PEAP-TLS** tai **EAP-TLS**-tyypille
- **CA-sertifikaatti** kaikille EAP-tyypeille

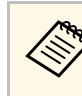

a Voit rekisteröidä digitaalisia sertifikaatteja myös web-selaimellasi. Varmista kuitenkin, että rekisteröit vain kerran, muuten sertifikaatti ei ehkä asennu oikein.

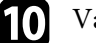

**jell** Valitse Tallenna ja paina [Enter]-painiketta.

Liitä USB-tallennuslaite projektorin USB-A-porttiin näytön ohjeiden mukaisesti.

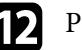

Paina [Enter] näyttääksesi sertifikaattiluettelon.

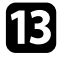

m Valitse tuotava sertifikaatti käyttämällä näytettyä luetteloa. Näkyviin tulee viesti, joka kehottaa sinua antamaan sertifikaatille salasanan.

### 14 Syötä salasana ja paina [Enter].

Sertifikaatti tuodaan ja valmis-viesti tulee näkyviin.

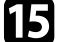

**THE Valitse EAP-asetukset, jos on tarpeen.** 

- **Käyttäjänimi** antaa käyttää enintään 64 aakkosnumeerista merkkiä pitkää käyttäjänimeä. Asiakasvarmennetta tuotaessa nimi, jolle varmenne on myönnetty, asetetaan automaattisesti.
- **Salasana** antaa syöttää varmennusta varten salasanan, jonka pituus on enintään 64 aakkosnumeerista merkkiä, kun käytät **PEAP** tai **EAP-FAST**-tyyppiä.
- **Varmista palvelinvarmenne**: antaa valita, tarkistetaanko palvelinsertifikaatti, kun CA -sertifikaatti on asetettu.
- **Radius-palvelimen nimi** antaa syöttää tarkistettavan palvelinnimen.

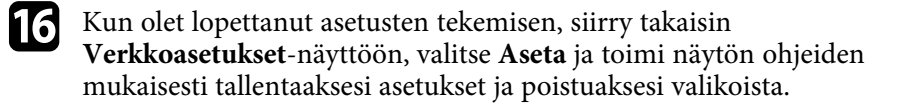

#### g **Asiaan liittyvät linkit**

• ["Tuettu asiakas ja CA-varmenne"](#page-130-1) s.131

#### <span id="page-130-1"></span><span id="page-130-0"></span>**Tuettu asiakas ja CA-varmenne**

Voit rekisteröidä tämän tyyppiset digitaaliset sertifikaatit.

#### **Asiakassertifikaatti (PEAP-TLS/EAP-TLS)**

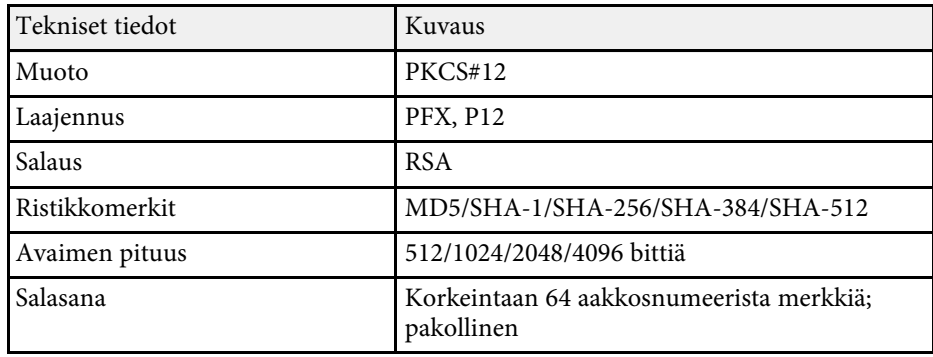

#### **CA -sertifikaatti (PEAP/PEAP-TLS/EAP-TLS/EAP-FAST)**

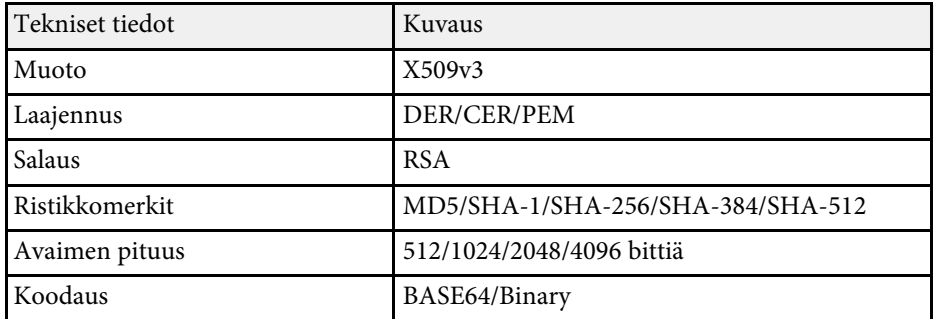

# **Mobiililaitteen liittäminen QR-koodilla**

Kun olet valinnut projektorin langattomat verkkoasetukset, voit näyttää näytöllä QR-koodin ja käyttää sitä mobiililaitteen yhdistämiseen Epson iProjection (iOS/Android) -sovelluksella.

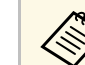

- a Varmista, että olet asentanut laitteeseesi uusimman Epson iProjection -version.
- Voit ladata Epson iProjection -ohjelmiston ilmaiseksi App Store- tai Google Play -kaupasta. Kaikki yhteyden ottamisesta App Store- tai Google Play -kauppaan aiheutuvat kustannukset ovat asiakkaan vastuulla.
- Kun käytät Epson iProjection -sovellusta Nopea-yhteystilassa, on suositeltavaa määrittää suojausasetukset.

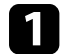

a Paina kaukosäätimen [LAN]-painiketta.

QR-koodi on näytetty projektorin pinnalla.

- a Jollet näe QR-koodia, aseta **Näytä LAN-tiedot**-asetukseksi **Teksti ja QR-koodi** projektorin **Verkko**-valikossa. s **Verkko** > **Verkon asetukset** > **Verkkoprojisointi** > **Epson iProjection** > **Näytä LAN-tiedot**
	- Piilottaaksesi QR-koodin, paina[Esc].
	- Kun QR-koodi on piilotettu, paina [Enter] tuodaksesi koodin näkyviin.
- b Käynnistä mobiililaitteellasi Epson iProjection.
- c Lue projisoitu QR-koodi Epson iProjection -ohjelmalla yhdistääksesi sen projektoriin.

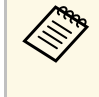

a Lukeaksesi QR-koodin oikein, varmista, että olet suoraan näytön edessä ja riittävän lähellä, jotta projisoitu koodi mahtuu mobiililaitteen QR-koodinlukijan ohjaimeen. Jos olet liian kaukana näytössä, koodia ei ehkä voi lukea.

Kun yhteys on muodostettu, valitse **Contents**-valikko kohdasta ia valitse sitten projisoitava tiedosto.

# **USB-avaimen käyttö Windows-tietokoneen liittämiseen**

<span id="page-131-0"></span>Voit asettaa USB-flash-aseman USB-avaimeksi yhdistääksesi projektorin nopeasti Windows-tietokoneen tukemaan langattomaan lähiverkkoon. Luotuasi USB-avaimen, voit projisoida kuvia nopeasti verkkoprojektorista.

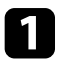

a Tee USB-avaimen asetukset Epson iProjection (Windows) -ohjelmiston **USB-avainasetustyökalulla**.

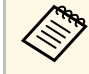

a Katso ohjeet *Epson iProjection -käyttöoppaasta (Windows/Mac)*.

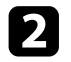

b Varmista, että langaton LAN-moduuli on asennettu tai sisäänrakennettu projektoriisi.

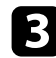

- **R** Kytke projektoriin virta.
- <span id="page-131-1"></span>d Paina kaukosäätimen [LAN]-painiketta.

Näkyviin tulee verkkotiedot-näyttö. Varmista, että SSID-nimi ja IPosoite ovat näkyvissä.

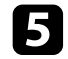

e Liitä USB-tikku projektorin USB-A-porttiin.

Projisoidun kuvan näkyminen varmistaa, että verkkotietojen päivitys on valmis.

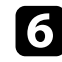

f Irrota USB-tikku.

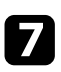

g Liitä USB-tikku tietokoneen USB-porttiin.

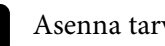

h Asenna tarvittava sovellus näytön ohjeiden mukaisesti.

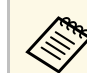

- Jos Windowsin palomuuriviesti tulee näkyviin, napsauta **Kyllä**<br>
ottaaksesi palomuurin pois käytöstä ottaaksesi palomuurin pois käytöstä.
	- Ohjelmiston asennukseen vaaditaan pääkäyttäjän oikeudet.
	- Jollei se asennu automaattisesti, kaksoisnapsauta USB-avaimen **MPPLaunch.exe**-tiedostoa.

Muutaman minuutin kuluttua tietokoneen kuva näytetään projektorilla.

i Kun olet lopettanut langattoman projisoinnin, valitse **Poista laite turvallisesti** -valinta Windowsin tehtäväpalkissa ja irrota sitten USBtikku tietokoneesta.

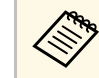

**a Sinun on ehkä käynnistettävä tietokone uudelleen aktivoidaksesi** langattoman LAN-yhteyden uudelleen.

#### g **Asiaan liittyvät linkit**

• ["Asiakirjojen uusimman version hakeminen"](#page-8-0) s.9

### **Langattoman esitysjärjestelmän käyttö Windows/Mac-tietokoneiden yhdistämiseen**

Voit käyttää valinnaista langatonta esitysjärjestelmää projektorin nopeaan langattomaan liittämiseen tietokoneisiin ja kuvan projisointiin. Langaton esitysjärjestelmäsi (ELPWP10) sisältää kaksi langatonta lähetintä (ELPWT01) ja yhden langattoman LAN-moduulin (ELPAP11).

Katso lisätietoja *Epson Wireless Presentation System Käyttäjän opaasta*.

#### g **Asiaan liittyvät linkit**

- • ["Langattoman esitysjärjestelmän asettaminen ensimmäisen kerran"](#page-132-0) s.133
- • ["Projisointi Langattomalla esitysjärjestelmällä"](#page-133-0) s.134

# **Projisointi langattomassa verkossa <sup>133</sup>**

#### **Langattoman esitysjärjestelmän asettaminen ensimmäisen kerran**

<span id="page-132-0"></span>Kun aloitat ensimmäistä kertaa langattoman esitysjärjestelmän käytön, sinun on tehtävä järjestelyjä, kuten langattomien lähettimien pariuttaminen projektorin kanssa.

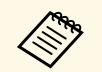

- 
- Valitse ennen pariuttamista projektorin verkkoasetukset.<br>• Sinun on pariutettava langattomat lähettimet uudelleen, kun muutat **Projektorin nimi** - tai **Ohita lause**-asetusta **Verkkoasetukset**valikossa.
	- Voit pariuttaa langattomat lähettimet myös tietokoneesta käyttämällä Epson Wireless Transmitter Settings -ohjelmistoa. Katso lisätietoja *Epson Wireless Transmitter Settings -käyttöoppaasta*.
	- Voit ladata tarvittavan ohjelmiston ja käyttöoppaat seuraavalta websivustolta:

[epson.sn](http://epson.sn)

Kytke projektoriin virta.

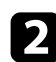

 $\sum$  Liitä langaton lähetin projektorin USB-A-porttiin.

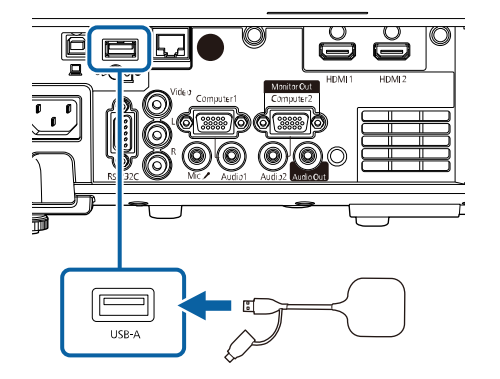

Verkkotiedot kirjoitetaan ja valmistumisviesti tulee näkyviin. Pariutumisen valmistuminen voi kestää jonkin aikaa.

# **Huom**

Älä irrota virtajohtoa tai langatonta lähetintä projektorista verkkotietojen kirjoittamisen aikana. Jos virtajohto tai langaton lähetin irrotetaan, projektori ei ehkä käynnisty oikein. Varmista, että valmistumisviesti tulee näkyviin ennen langattoman lähettimen irrottamista.

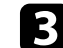

c Liitä muut langattomat lähettimet, jos haluat jatkaa pariuttamista.

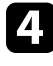

d Valitse **Kyllä** asettaaksesi **Yhteysopasnäyttö** -asetukseksi**Päällä**, jos on tarpeen.

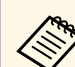

- **a On suositeltavaa valita Kyllä**. Kun kytket projektorin<br>seuraavan kerran päälle eikä signaalia lähetetä, langattoman lähettimen (Epson-langaton esitys) yhteysopas tulee näkyviin.
	- Viesti, joka kehottaa asettamaan **Yhteysopasnäyttö**-asetukseksi **Päällä** tulee näkyviin, kun **Yhteysopasnäyttö** on asetettu **Pois**tilaan ja **Sisällön toisto** on asetettu **Pois** (EB‑L265F/EB‑L260F)-tilaan.
	- Voit vaihtaa yhteysopasnäytön projektorin **Verkko**-valikosta. s **Verkko** > **Lähetinasetukset** > **Yhteysopasnäyttö**
- **ET** Irrota langaton lähetin projektorista ja liitä LAN-avain samaan porttiin, jota käytetään langatonta LAN -moduulia varten.

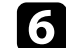

Paina ohjauspaneelin tai kaukosäätimen [Menu]-painiketta.

g Varmista, että **Langatt. lähiv. virta** on asetettu **Päällä**-tilaan projektorin **Hallinta**-valikossa ja **Yksinkertainen tukiasema** on asetettu **Päällä**-tilaan projektorin **Verkkoasetukset**-valikossa.

On suositeltavaa kytkeä projektori pois päältä ja takaisin päälle yhteysopasnäytön ottamiseksi käyttöön.

# **Projisointi langattomassa verkossa <sup>134</sup>**

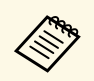

a Jos asetat **Autom. käynnistys**-asetukseksi **Päällä** projektorin **Verkko**-valikossa, voit käynnistää projektorin, vaikka projektori olisi valmiustilassa (kun virta on kytketty pois päältä).

s **Verkko** > **Lähetinasetukset** > **Autom. käynnistys**

#### <span id="page-133-0"></span>**Projisointi Langattomalla esitysjärjestelmällä**

Voit käyttää pariutettua langatonta lähetintä suoran yhteyden muodostamiseksi nopeasti projektorin (vastaanotin) ja Windows/Mactietokoneiden välille ja kuvien projisoimiseksi helposti.

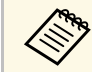

Varmista, että langaton LAN -moduuli on asennettu projektoriin.

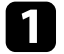

**A** Kytke projektoriin virta.

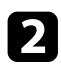

 $\bullet$  Liitä langaton lähetin tietokoneen USB-porttiin.

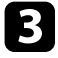

c Projisoi sisältösi langattoman lähettimen Epson Wireless Presentation ohjelmistolla. Katso lisätietoja *Epson Wireless Presentation System Käyttäjän oppaasta* .

<span id="page-134-0"></span>Voit lähettää kuvan projektoriin mobiililaitteista, kuten kannettavat, älypuhelimet ja tabletit, käyttämällä Miracast-teknologiaa.

Voit yhdistää kaksi laitetta, jotka käyttävät samanaikaisesti Miracastteknologiaa. Projektori tunnistaa tulolähteet Screen Mirroring1:nä ja Screen Mirroring2:na. Sinun on asetettava **Katkaise yhteys** asetukseksi **Pois**.

#### s **Verkko** > **Verkon asetukset** > **Verkkoprojisointi** > **Screen Mirroring** > **Katkaise yhteys**

<span id="page-134-1"></span>Jos laitteesi tukee Miracast-tekniikkaa, sinun eri tarvitse asentaa mitään lisäohjelmistoa. Kun käytät Windows-tietokonetta, varmista, että välttämätön sovitin Miracast-yhteyttä varten on käytettävissä.

Huomioi seuraavat rajoitukset käytettäessä Screen Mirroring -ominaisuuksia.

- Et voi toistaa lomitettua kuvaa.
- Et voi toistaa monikanava-audiota 3ch:lla (kanava 3).
- Et ehkä voi projisoida kuvia resoluution ja kuvanopeuden mukaan.
- Et voi toistaa 3D-videota.
- Et ehkä voi laitteesi mukaan nähdä Miracast-yhteydellä sisältöjä, joilla on tekijänoikeussuojaus.
- Älä vaihda projektorin **Screen Mirroring** -asetusta Screen Mirroring projisoinnin aikana. Se voi aiheuttaa projektorin yhteyden katkeamisen ja uuden yhteyden muodostaminen voi kestää jonkin aikaa.
	- s **Verkko** > **Verkon asetukset** > **Verkkoprojisointi** > **Screen Mirroring**
- Älä kytke projektoria pois päältä suoraan katkaisijasta Screen Mirroring projisoinnin aikana.

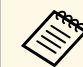

a Mobiililaitteet, joissa on asennettuna Android tai Windows 8.1 tai<br>uudemni tukevat pääosin Miracastia uudempi, tukevat pääosin Miracastia.

> Miracast-tuki vaihtelee mobiililaitteen mukaan. Katso lisätietoja mobiililaitteen käyttöoppaasta.

#### g **Asiaan liittyvät linkit**

- • ["Screen Mirroring -asetusten valinta"](#page-134-1) s.135
- • ["Yhteyden muodostaminen käyttämällä Screen Mirroring -toimintoa](#page-136-0) [Miracast-toiminnon kanssa"](#page-136-0) s.137
- • ["Yhteyden muodostaminen käyttämällä Screen Mirroring -toimintoa](#page-137-0) [Windows 10:ssä"](#page-137-0) s.138
- • ["Yhteyden muodostaminen käyttämällä Screen Mirroring -toimintoa](#page-137-1) [Windows 8.1:ssä"](#page-137-1) s.138

### **Screen Mirroring -asetusten valinta**

Sinun on valittava projektorille **Screen Mirroring** -asetukset projisoidaksesi kuvia mobiililaitteestasi.

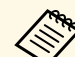

a Jos käytät Windows 10:tä, voit lähettää kuvia seuraavilla yhteyksillä: • Kuvien lähettäminen suoraan laitteestasi projektoriin

- 
- Kuvien lähettäminen lähiverkon kautta

Kun lähetät kuvia lähiverkon kautta, yhteys on vakaampi ja turvallisempi. Tee jokin seuraavista yhdistääksesi projektorin lähiverkkoon:

- Liitä LAN-kaapeli.
- Valitse **Langaton LAN** -asetus yhdistääksesi langattomaan tukiasemaan.

Yhdistääksesi langattomaan tukiasemaan, sinun on asennettava valinnainen langaton LAN -moduuli.

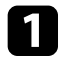

a Paina [Menu]-painiketta, valitse **Hallinta**-valikko ja paina [Enter] painiketta.

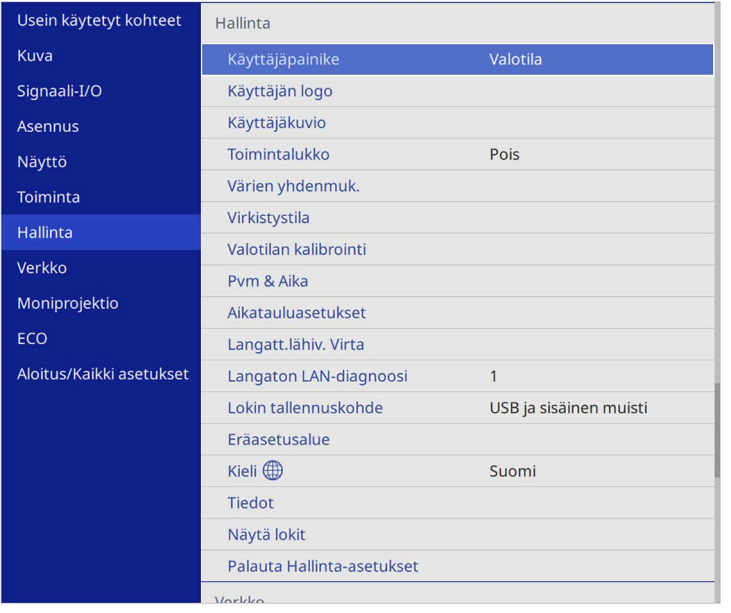

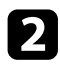

### b Aseta **Langatt.lähiv. Virta** -asetukseksi **Päällä**.

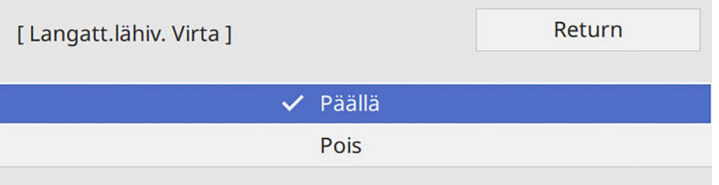

c Valitse **Verkko**-valikko ja paina [Enter]-painiketta.

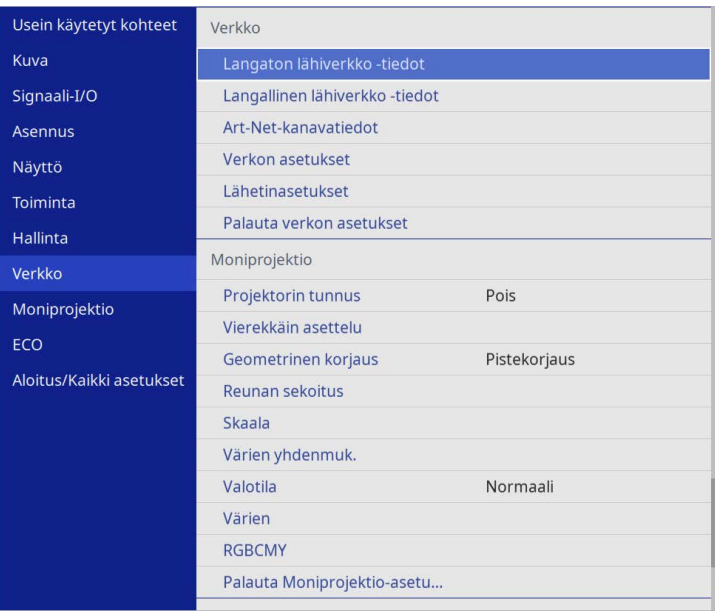

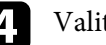

- d Valitse **Verkkoasetukset** ja paina [Enter]-painiketta.
- e Valitse **Ensisijainen valvonta -liittymä** ja paina [Enter]-painiketta.
- f Valitse jokin seuraavista tiloista:
	- Jos lähetät dataa lähiverkon kautta kiinteällä LAN-verkolla, valitse **Kiinteä LAN**.
	- Jos lähetät dataa suoraan tai langattoman tukiaseman kautta, valitse **Langaton LAN**.
	- Jos laitteesi tukee vain datan suoraa lähettämistä, valitse **Langaton LAN**.

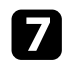

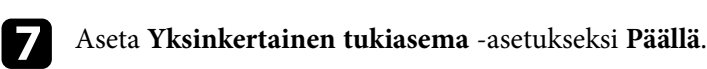

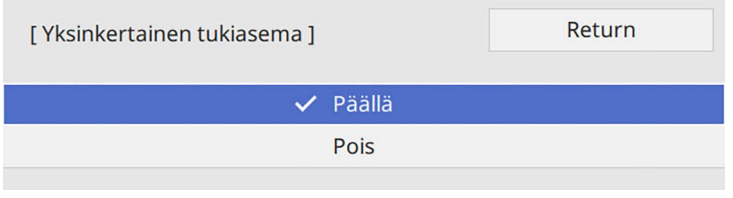

<span id="page-136-0"></span>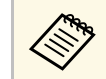

**An Jos Ohita lause** ei ole asetettu, näyttöön tulee viesti, joka<br>kehottaa asettamaan **Ohita lause** kehottaa asettamaan **Ohita lause**.

h Siirry takaisin **Verkkoasetukset**-näyttöön ja valitse **Verkkoprojisointi**.

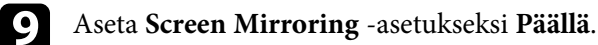

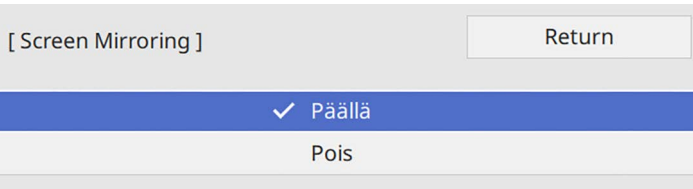

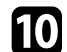

**jub** Valitse valinnat tarpeen mukaan.

- **Katkaise yhteys** antaa valita yhdistämisen toiseen mobiililaitteeseen Screen Mirroring -projisoinnin aikana tai yhdistääksesi ainoastaan yhteen laitteeseen. Jos haluat käyttää kahta Screen Mirroring lähdettä, aseta tämä **Pois**-tilaan.
- **Säädä suorituskykyä** antaa säätää screen mirroring -nopeutta/laatua. Valitse pieni numero parantaaksesi laatua ja suuri numero lisätäksesi nopeutta.
- **Screen Mirroring-tiedot** näyttä yhteyden tiedot projisoitaessa Screen Mirroring -lähteestä.

k Kun olet valinnut asetukset, siirry takaisin **Verkkoasetukset**-näyttöön, valitse **Aseta** ja toimi näytön ohjeiden mukaisesti tallentaaksesi asetukset ja poistuaksesi valikoista.

## **Yhteyden muodostaminen käyttämällä Screen Mirroring -toimintoa Miracast-toiminnon kanssa**

Jos mobiililaitteesi, kuten älypuhelin, tukee Miracastia voit yhdistää sen projektoriin langattomasti ja projisoida kuvia. Voit toistaa audiota projektorin kaiutinjärjestelmän yhdistämällä käyttämällä Screen Mirroring -toimintoa.

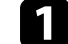

- a Valitse projektorin **Screen Mirroring** -asetus tarpeen mukaan.
- b Paina kaukosäätimen [LAN]-painiketta vaihtaaksesi Screen Mirroring lähteeseen.

Näkyviin tulee verkkotiedot-näyttö.

c Käytä mobiililaitteessa Miracast-toimintoa etsiäksesi projektorin. Näet luettelon käytettävissä olevista laitteista.

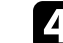

- Valitse luettelosta projektorin Projektorin nimi.
- e Jos näet mobiililaitteessa PIN-koodin syöttöruudun, syötä verkkotiedotnäytöllä näkyvä tai projisoidussa kuvassa ylhäällä vasemmalla näkyvä PIN-koodi.

Projektori näyttää kuvan mobiililaitteestasi.

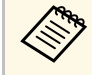

a Yhteyden muodostaminen saattaa kestää jonkin aikaa. Älä irrota projektorin virtajohtoa yhteydenmuodostuksen aikana. Se voi aiheuttaa laitteen pysähtymisen tai toimintahäiriön.

> Mobiililaitteen mukaan sinin on ehkä poistettava laite, kun muodostat yhteyden. Toimi laitteen näytön ohjeiden mukaisesti.

# **Projisointi langattomalla verkolla mobiililaitteesta (Screen Mirroring) <sup>138</sup>**

### **Yhteyden muodostaminen käyttämällä Screen Mirroring -toimintoa Windows 10:ssä**

<span id="page-137-0"></span>Voit asettaa tietokoneen langatonta projisointia varten ja toistaa audiota projektorin kaiutinjärjestelmällä käyttämällä Screen Mirroring -toimintoa.

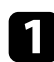

a Valitse projektorin **Screen Mirroring** -asetus tarpeen mukaan.

<span id="page-137-1"></span>**Paina kaukosäätimen [LAN]-painiketta vaihtaaksesi Screen Mirroring** lähteeseen.

Näkyviin tulee verkkotiedot-näyttö.

c Pidä Windows-näppäintä painettuna ja paina samanaikaisesti näppäimistön **K**-näppäintä.

Näet luettelon käytettävissä olevista laitteista.

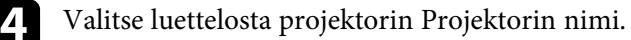

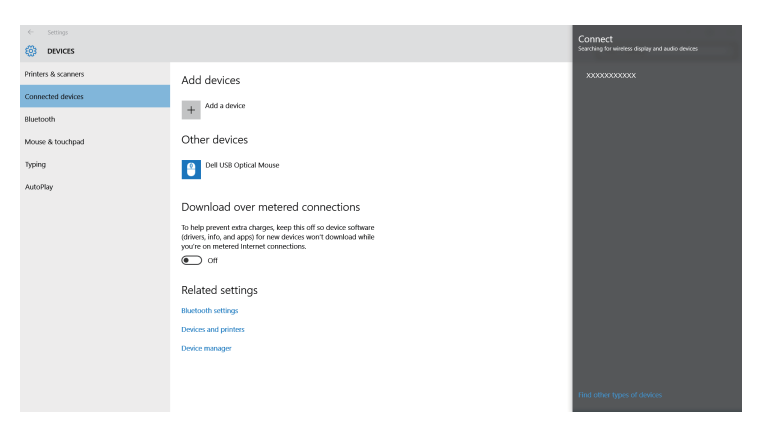

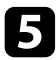

e Jos tietokoneessa tulee näkyviin PIN-syötekenttä, syötä PIN-koodi, joka näkyy verkkotiedot-näytössä tai oikealla alhaalla heijastetussa kuvassa. Projektori näyttää kuvan tietokoneeltasi.

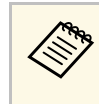

a Yhteyden muodostaminen saattaa kestää jonkin aikaa. Älä irrota projektorin virtajohtoa yhteydenmuodostuksen aikana. Se voi aiheuttaa laitteen pysähtymisen tai toimintahäiriön.

# **Yhteyden muodostaminen käyttämällä Screen Mirroring -toimintoa Windows 8.1:ssä**

Voit asettaa tietokoneesi langatonta projisointia varten Charms-kohdassa Windows 8.1:ssä. Voit toistaa audiota projektorin kaiutinjärjestelmän yhdistämällä käyttämällä Screen Mirroring -toimintoa.

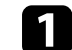

a Valitse projektorin **Screen Mirroring** -asetus tarpeen mukaan.

b Paina kaukosäätimen [LAN]-painiketta vaihtaaksesi Screen Mirroring lähteeseen.

Näkyviin tulee verkkotiedot-näyttö.

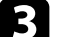

c Valitse tietokoneessa **Laitteet** kohdasta Charms ja valitse **Projekti**.

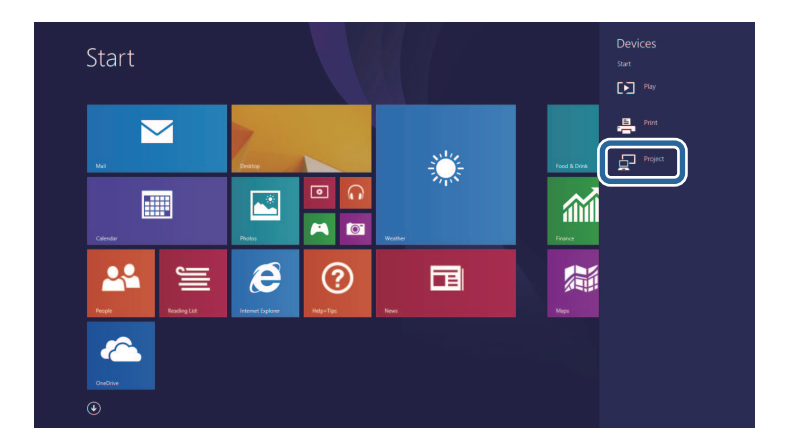

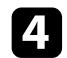

### d Valitse **Lisää langaton näyttö**.

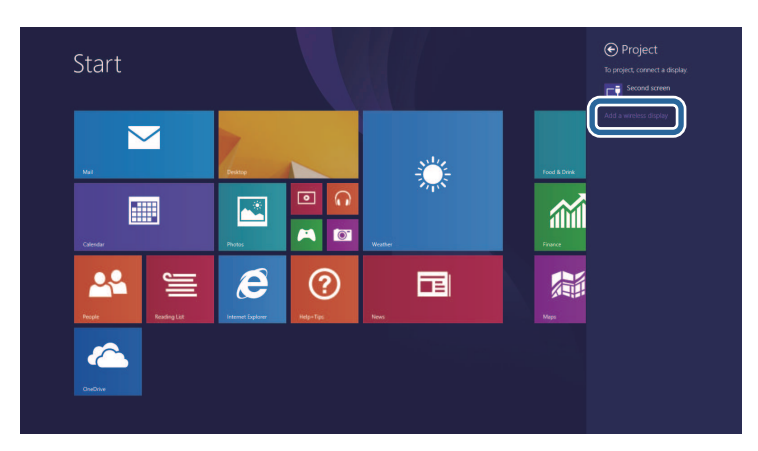

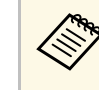

a Yhteyden muodostaminen saattaa kestää jonkin aikaa. Älä irrota projektorin virtajohtoa yhteydenmuodostuksen aikana. Se voi aiheuttaa laitteen pysähtymisen tai toimintahäiriön.

Näet luettelon käytettävissä olevista laitteista.

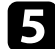

 $\bullet$ Valitse luettelosta projektorin Projektorin nimi.

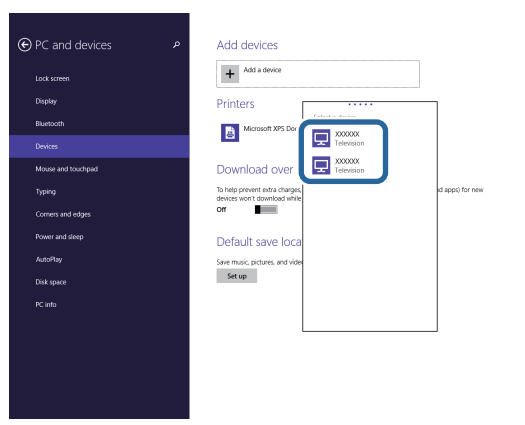

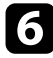

f Jos tietokoneessa tulee näkyviin PIN-syötekenttä, syötä PIN-koodi, joka näkyy verkkotiedot-näytössä tai oikealla alhaalla heijastetussa kuvassa.

Projektori näyttää kuvan tietokoneeltasi.

# **Secure HTTP <sup>140</sup>**

<span id="page-139-0"></span>Voit käyttää HTTPS-protokollaa projektorin ja sen kanssa vuorovaikutuksessa olevan web-selaimen välisen suojauksen lisäämiseen. Tehdäksesi niin, luo palvelinsertifikaatti, asenna se projektoriin ja kytke **Secure HTTP** -asetus päälle projektorin valikoissa tarkistaaksesi web-selaimen luotettavuuden.

Vaikka et asentaisi palvelinvarmennetta, projektori luo automaattisesti itse allekirjoittamansa varmenteen ja on yhteydessä tämän avulla. Kuitenkin, koska itse allekirjoitettu varmenne ei voi tarkistaa luotettavuutta webselaimesta, projektoria web-selaimesta käynnistettäessä ilmestyy varoitus, kun projektoria käytetään web-selaimella. Tämä varoitus ei estä yhteyttä.

#### g **Asiaan liittyvät linkit**

• ["Web-palvelinsertifikaatin tuominen valikoita käyttämällä"](#page-139-1) s.140

### **Web-palvelinsertifikaatin tuominen valikoita käyttämällä**

<span id="page-139-1"></span>Voit luoda oman web-palvelinsertifikaatin ja tuoda sen projektorin valikoilla ja ulkoisella tallennuslaitteella.

- 
- Voit käyttää USB flash -asemaa tämän mallin ulkoisena<br>tallennuslaitteena. tallennuslaitteena.
	- Voit rekisteröidä digitaalisia sertifikaatteja myös web-selaimestasi. Varmista kuitenkin, että rekisteröit vain kerran, muuten sertifikaatti ei ehkä asennu oikein.

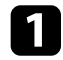

a Varmista, että digitaalinen sertifikaattitiedostosi on yhteensopiva projektorin rekisteröinnin kanssa asetettu suoraan USBtallennuslaitteeseen.

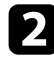

b Paina [Menu]-painiketta, valitse **Verkko**-valikko ja paina [Enter].

c Valitse **Verkkoasetukset** ja paina [Enter]-painiketta.

d Valitse **Projektorin säätö** -valikko ja paina [Enter]-painiketta.

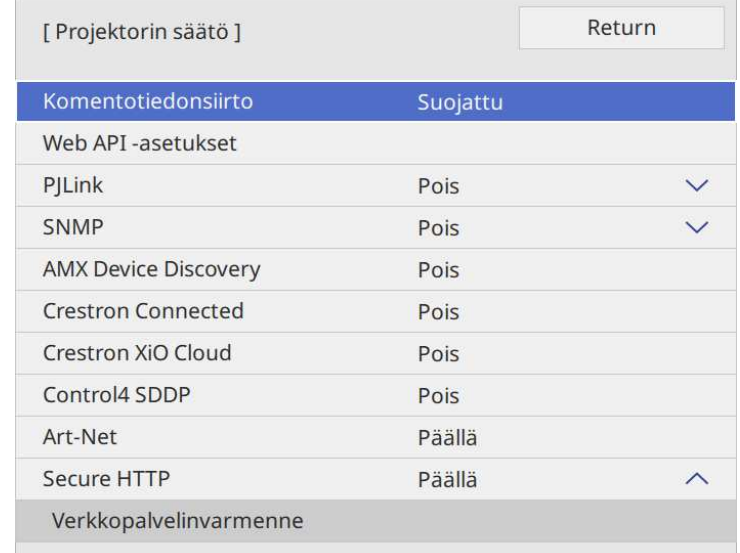

- e Aseta **Secure HTTP** -asetukseksi **Päällä**.
- f Valitse **Verkkopalvelinvarmenne** ja paina [Enter].
	- g Valitse **Tallenna** ja paina [Enter]-painiketta.
- h Liitä USB-tallennuslaite projektorin USB-A-porttiin näytön ohjeiden mukaisesti.
	-
- 

**9** Paina [Enter] näyttääksesi sertifikaattiluettelon.

j Valitse tuotava sertifikaatti käyttämällä näytettyä luetteloa. Näkyviin tulee viesti, joka kehottaa sinua antamaan sertifikaatille salasanan.

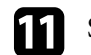

# **Secure HTTP <sup>141</sup>**

Sertifikaatti tuodaan ja valmis-viesti tulee näkyviin.

#### g **Asiaan liittyvät linkit**

• ["Tuetut verkkopalvelinvarmenteet"](#page-140-0) s.141

## <span id="page-140-0"></span>**Tuetut verkkopalvelinvarmenteet**

Voit rekisteröidä tämän tyyppiset digitaaliset sertifikaatit.

### **Verkkopalvelinvarmenne (Secure HTTP)**

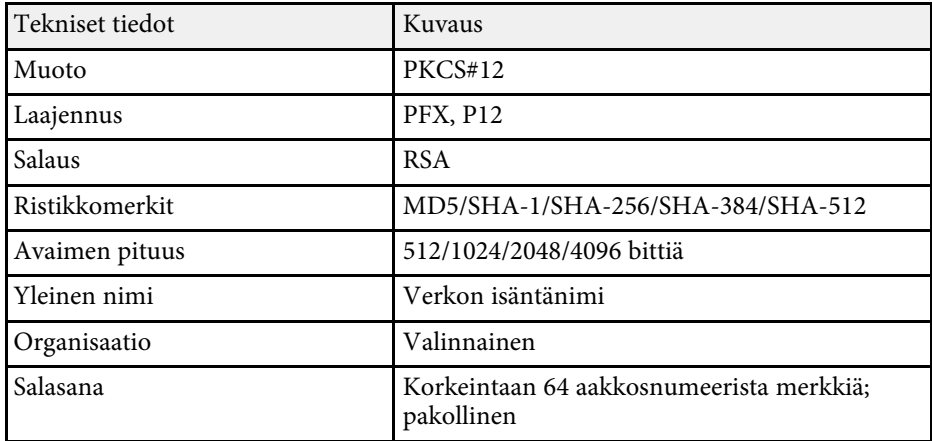

# **Näytön jakaminen <sup>142</sup>**

<span id="page-141-0"></span>Voit jakaa parhaillaan projisoidun näyttökuvan enintään neljään samaan verkkoon liitettyyn projektoriin. Tämän avulla voit katsoa kuvaa samaan aikaan muista projektoreista.

<span id="page-141-1"></span>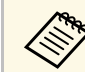

**a Tämä toiminto ei ole käytettävissä Sisällön toisto** -tilassa (EB‑L265F/EB‑L260F).

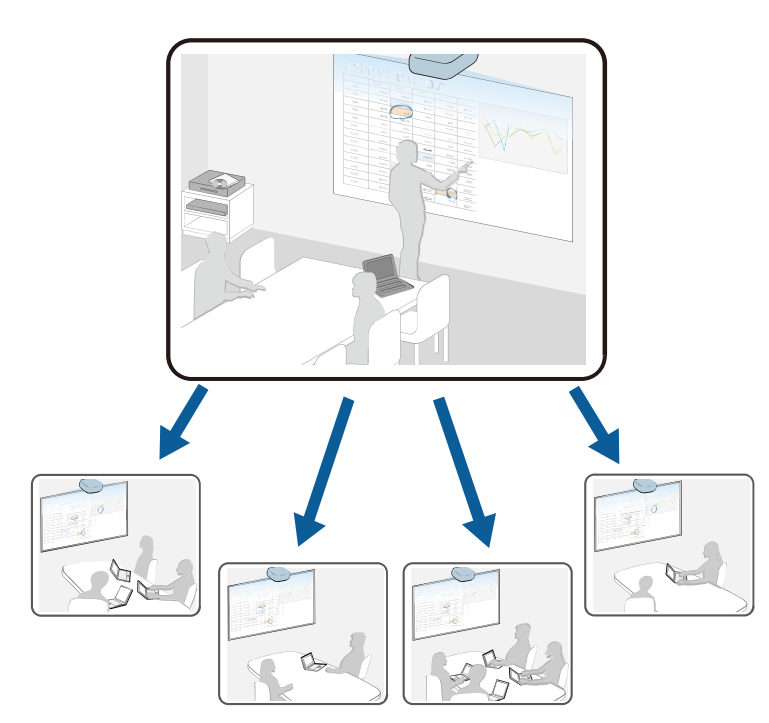

Huomioi seuraavat rajoitukset käytettäessä Screen Mirroring -toimintoa.

- Voit jakaa näytön projektoreilla, jotka tukevat näytön jakamisominaisuutta.
- Jos näytön jakavien projektorien laiteohjelmistoversio ei ole sama, sinun on ehkä päivitettävä projektorin laiteohjelmisto näytön jakamiseksi.
- Et voi jakaa kuvia, jotka ovat HDCP:llä suojattuja.
- Et voi muuttaa projektorin **Verkko**-asetuksia näytön jakamisen aikana.

#### g **Asiaan liittyvät linkit**

- • ["Näytön jakaminen"](#page-141-1) s.142
- • ["Jaettujen näyttökuvien vastaanotto"](#page-143-0) s.144

# **Näytön jakaminen**

Ennen näytön jakamista sinun on valittava projektorin asetukset.

- Liitä projektori verkkoon.
- Varmista, että **Näytön jakaminen** -asetuksena on **Päällä**.
	- s **Verkko** > **Verkon asetukset** > **Verkkoprojisointi** > **Näytön jakaminen**

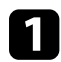

Käynnistä projektori ja näytä kuva.

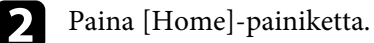

### c Valitse **Näytön jakaminen**.

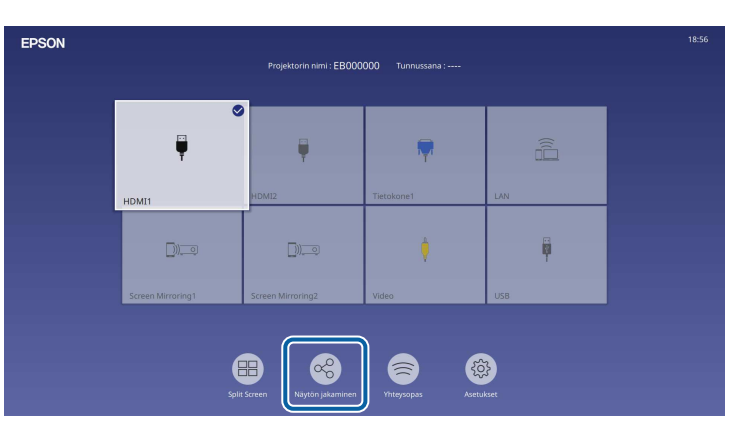

# **Näytön jakaminen <sup>143</sup>**

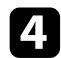

d Valitse **Aloita näytön jakaminen**.

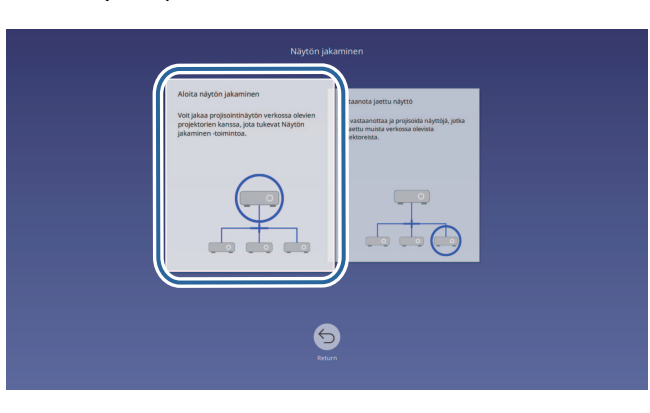

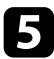

<span id="page-142-0"></span>e Määritä projektori, jonka kanssa haluat jakaa näytön.

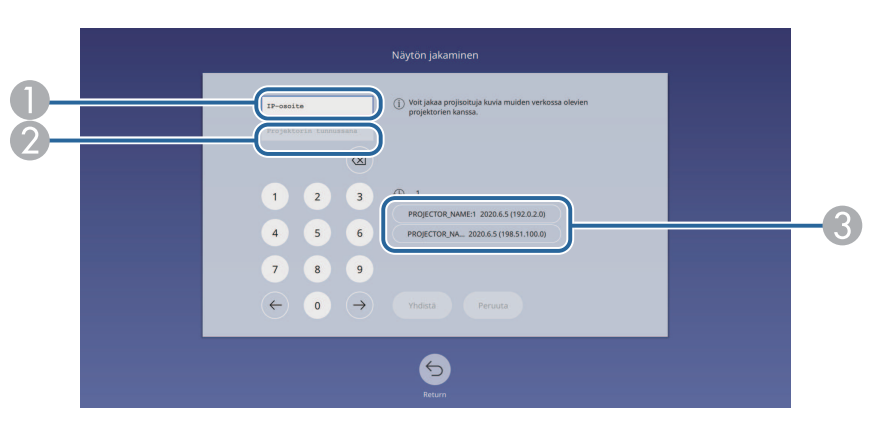

- A Syötä IP-osoite numeronäppäimillä.
- $\boldsymbol{Q}$  Jos on tarpeen, syötä projektorin tunnussana numeronäppäimillä. Projektorin tunnussana näytetään vastaanottavan projektorin projisoidussa kuvassa.
- C Näyttää yhteyshistorian. Yhdistääksesi projektoriin, johon olet muodostanut yhteyden aiemmin, valitse näytetystä luettelosta IP-osoite.

# f Valitse **Yhdistä**.

Kun yhteys on muodostettu, jaetun tilan ilmaiseva palkki tulee näkyviin näyttöön ylös oikealle. Voit vetää ja pudottaa jaettu tila -palkin sijainnin.

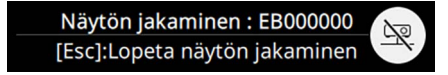

- - g Toista vaiheet 3 ja 6 tarpeen mukaan yhdistääksesi vielä muihin projektoreihin.
- 

h Valitse tulolähde projisoidaksesi kuvia, joita haluat jakaa,

Kuva on jaettu vastaanottaviin projektoreihin.

#### g **Asiaan liittyvät linkit**

• ["Näytön jakamisen lopettaminen"](#page-142-0) s.143

#### **Näytön jakamisen lopettaminen**

Lopettaaksesi näytön jakamisen, valitse **-kuvake** jaettu tila -palkissa. Tämä valinta katkaisee kaikkien projektorien yhteyden yhtä aikaa. Jos haluat katkaista määrätyn projektorin yhteyden, toimi seuraavasti.

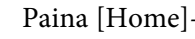

Paina [Home]-painiketta.

# **Näytön jakaminen <sup>144</sup>**

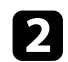

b Valitse **Näytön jakaminen**.

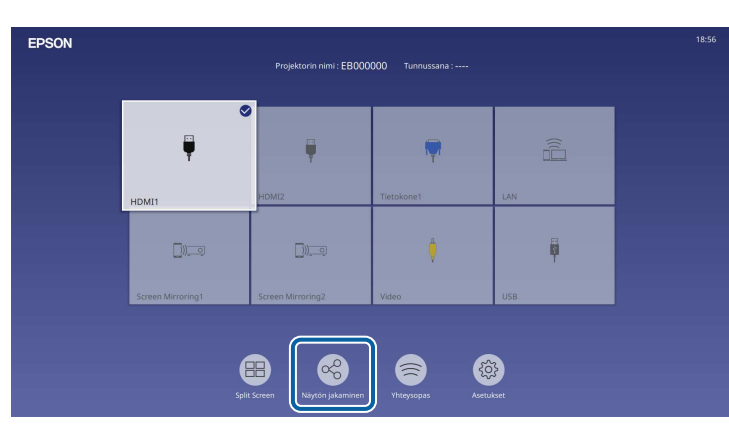

<span id="page-143-0"></span>

c Valitse projektori, jonka yhteyden haluat katkaista, ja valitse **Irrota**.

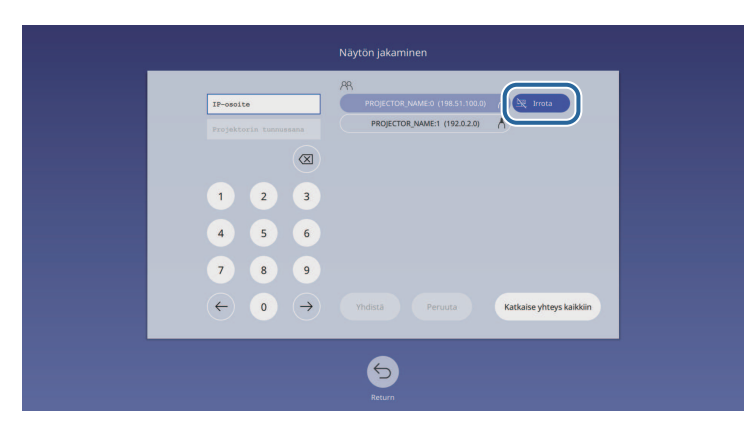

Valitun projektorin yhteys katkaistaan ja näytön jakaminen tähän projektoriin loppuu.

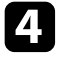

d Toista vaiheet 3 tarpeen mukaan katkaistaksesi yhteydet muihin projektoreihin.

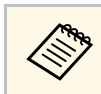

kun valitset **Katkaise yhteys kaikkiin**, painike muuttuu **Vahvista-**<br>painikkeeksi. Valitse painike uudelleen katkaistaksesi yhteyden kaikkiin projektoreihin.

# **Jaettujen näyttökuvien vastaanotto**

Ennen näytön vastaanottamista sinun on valittava projektorin asetukset.

- Yhdistä projektorit samaan verkkoon kuin kuvia jakava projektori.
- Varmista, ettei mikään muu laite muodosta yhteyttä projektoriin Epson iProjection -ohjelmistolla.
- Varmista, että **Näytön jakaminen** -asetuksena on **Päällä**.
	- s **Verkko** > **Verkon asetukset** > **Verkkoprojisointi** > **Näytön jakaminen**

Kun toinen projektori aloittaa näytön jakamisen, jaettu näyttökuva näytetään automaattisesti.

Jos näin ei käy, paina kaukosäätimen [LAN]-painiketta.

Poistaaksesi jaetun kuvan projisoinnin aikana, paina [Esc]-painiketta.

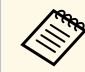

a Jos projektorilla ei ole IP-osoitetta, paina [Home]-painiketta ja valitse **Näytön jakaminen**. Voit tarkistaa opasnäytöllä näytetyn IP-osoitteen.
# **Projektorin valvonta ja ohjaaminen**

Tutustu näihin osiin valvoaksesi ja ohjataksesi projektoria verkon kautta.

#### g **Asiaan liittyvät linkit**

- • ["Epson Projector Management"](#page-145-0) s.146
- • ["Verkkoon liitetyn projektorin ohjaaminen web-selaimella"](#page-146-0) s.147
- • ["Digitaalisten varmenteiden rekisteröinti web-selaimesta"](#page-155-0) s.156
- • ["Projektorin verkko-sähköposti-ilmoitusten asettaminen"](#page-156-0) s.157
- • ["Valvonnan asettaminen käyttämällä SNMP:tä"](#page-157-0) s.158
- • ["ESC/VP21-komentojen käyttö"](#page-158-0) s.159
- • ["PJLink-tuki"](#page-159-0) s.160
- • ["Art-Net](#page-160-0)" [s.161](#page-160-0)
- • ["Crestron Connected -tuki"](#page-161-0) s.162
- • ["Web API"](#page-163-0) s.164
- • ["Projektorin tapahtuma-aikataulujen asettaminen"](#page-164-0) s.165

## **Epson Projector Management <sup>146</sup>**

<span id="page-145-0"></span>Epson Projector Management -ohjelmisto (vain Windows) mahdollistaa projektorin valvonnan ja ohjaamisen verkon kautta. Saat ohjeet *Epson Projector Management -käyttöoppaasta* .

Epson Projector Management on ladattavissa seuraavalta verkkosivustolta.

[epson.sn](http://epson.sn)

## **Verkkoon liitetyn projektorin ohjaaminen web-selaimella <sup>147</sup>**

<span id="page-146-0"></span>Kun olet liittänyt projektorin verkkoon, voit valita projektorin asetukset ja ohjata projisointia yhteensopivalla web-selaimella. Tämä mahdollistaa projektorin etäkäytön.

Sisällön toisto -tilassa voit myös muokata soittolistoja (EB‑L265F/EB‑L260F).

#### **Huomaa**

Älä poista Sisällön toisto -tilassa USB flash -asemaa projektorista tai irrota projektorin virtajohtoa seuraavissa tilanteissa (EB‑L265F/EB‑L260F). USB flash asemaan tallennetut tiedot voivat vahingoittua.

- Kun **Soittolistat**-näyttöruutu tulee näkyviin
- Kun **USB-muistilaite**-näyttöruutu tulee näkyviin

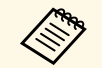

a • Varmista, että tietokone ja projektori on kytketty verkkoon. Jos muodostat yhteyttä langattomasti, muodosta yhteys langattoman verkon tukiasemalla.

- Voit käyttää seuraavia web-selaimia.
- Microsoft Edge (Windows)
- Safari (Mac, iOS)
- Chrome (Android)
- Käyttäessäsi web-selainta, älä yhdistä käyttämällä välityspalvelinta. Et voi valita kaikkia projektorin valikkoasetuksia tai ohjata kaikkia projektorin toimintoja web-selaimella.
- Jos asetat **Valmiustila**-asetukseksi **Yhteys päällä** projektorin **Toiminta**-valikossa, voit käyttää web-selainta asetusten valitsemiseen ja projisoinnin ohjaamiseen, vaikka projektori olisi valmiustilassa.
- Voit ohjata projektoria myös web-selaimella Epson iProjection (iOS/Android) -sovelluksella.

Varmista, että projektori on kytketty päälle.

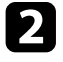

**b** Varmista, että tietokone tai laite on liitetty samaan verkkoon kuin projektori.

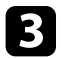

c Käynnistä web-selain tietokoneessa tai laitteessa.

d Siirry **Epson Web Control** -näyttöön syöttämällä projektorin IP-osoite selaimen osoiteriville. Kun syötät IPv6-osoitteen, paketoi osoite kohteella [ ja ].

Näkyviin tulee **Epson Web Control** -näyttö.

• Normaalitilassa

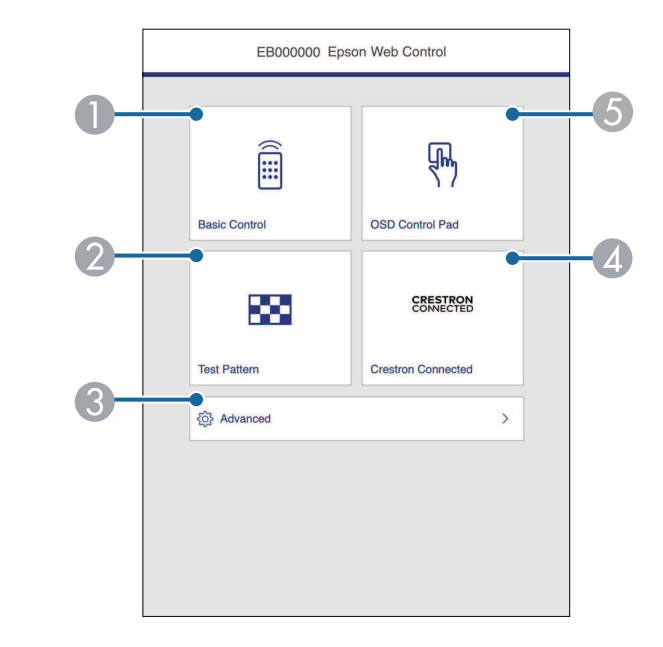

- AEtäohjaa projektoria.
- $\mathbf 2$ Näyttää testikuvan.
- CAsettaa yksityiskohtaiset projektoriasetukset.
- **A** Avaa Crestron Connected - ja Crestron XiO Cloud -toimintaikkunat.
- EKäyttää projektorin valikkoasetuksia sormella tai hiirellä.

• Sisällön toisto -tilassa (EB‑L265F/EB‑L260F)

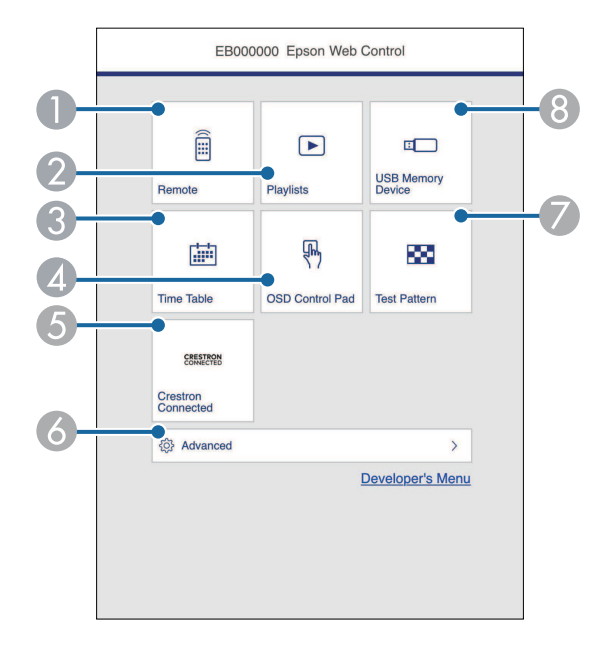

- <span id="page-147-0"></span>AEtäohjaa projektoria.
- $\mathbf 2$ Valitsee toistettavan soittolistan ja antaa luoda tai muokata soittolistoja.
- CNäyttää **Aikataulu**-näytön.
- 4 Käyttää projektorin valikkoasetuksia sormella tai hiirellä.
- EAvaa Crestron Connected - ja Crestron XiO Cloud -toimintaikkunat.
- $\bullet$ Asettaa yksityiskohtaiset projektoriasetukset.
- $\bullet$ Näyttää testikuvan.
- **B** Rekisteröi tai poistaa soittolistatiedot USB flash -asemassa.

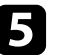

e Valitse valinta, joka vastaa ohjattavaa projektorin toimintoa.

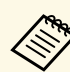

- a Sinun on ehkä kirjauduttava sisään käyttääksesi joitakin valintoja **Epson Web Control** -näytössä. Jos näkyvissä on sisäänkirjautumisikkuna, anna käyttäjänimesi ja salasanasi.
	- Kun käytät **Perusohjaus**-valintaa, käyttäjänimi on **EPSONREMOTE**. Mitään salasanaa ei ole asetettu oletuksena.
	- Kun käytät muita valintoja, käyttäjänimi on **EPSONWEB**. Mitään salasanaa ei ole asetettu oletuksena.
	- Voit muuttaa salasanaa projektorin **Verkko**-valikossa.
		- s **Verkko** > **Verkon asetukset** > **Remote -salasana**
		- s **Verkko** > **Verkon asetukset** > **Web Control-salasana**
- g **Asiaan liittyvät linkit**
- • ["Web Control -valinnat"](#page-147-0) s.148

### **Web Control -valinnat**

#### **Perusohjaus**

**Perusohjaus**-näytön valinnat antavat valita tulolähteen ja ohjata projektoria.

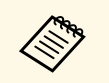

- a Jos näkyvissä on sisäänkirjautumisikkuna, anna käyttäjänimesi ja salasanasi. (Käyttäjänimi on **EPSONREMOTE**. Mitään salasanaa ei ole asetettu oletuksena.)
	- Voit muuttaa salasanaa projektorin **Verkko**-valikossa.
		- s **Verkko** > **Verkon asetukset** > **Remote -salasana**

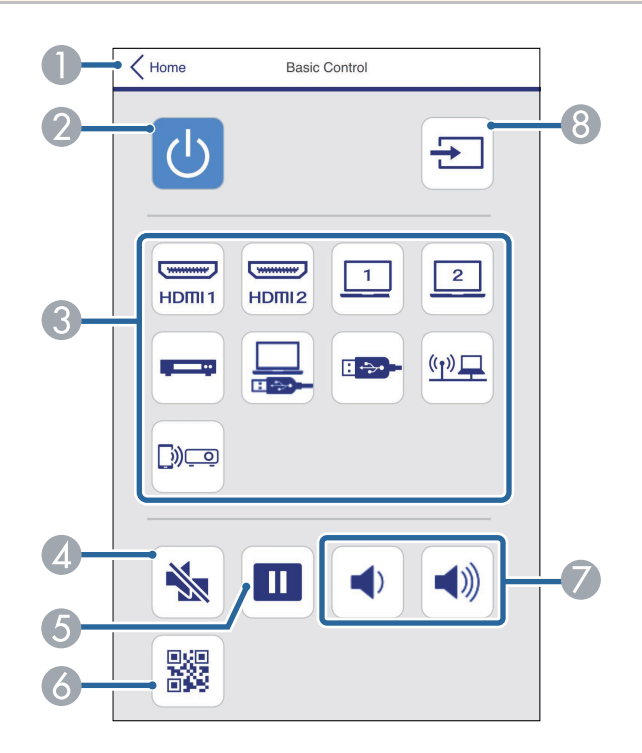

- **O** Palauttaa **Epson Web Control** -näyttöön.
- $\bullet$ Kytkee projektorin päälle tai pois.
- C) Valitsee tulolähteen. (Käytettävissä olevat lähteet vaihtelevat projektorimallin mukaan.)
- $\bigcirc$ Kytkee videon ja äänen tilapäisesti päälle tai pois päältä.
- EKeskeyttää tai jatkaa kuvien näyttämistä.
- $\bullet$ Näyttää QR-koodin.
- $\boldsymbol{\Omega}$ Säätää kaiuttimen äänenvoimakkuutta.
- **A** Hakee lähteitä.

#### **OSD-ohjauslevy**

**OSD-ohjauslevy**-näytön valinnat antavat näyttää projektorin asetusvalikot ja antaa valita niitä liikuttamalla sormea tai hiirtä levyllä.

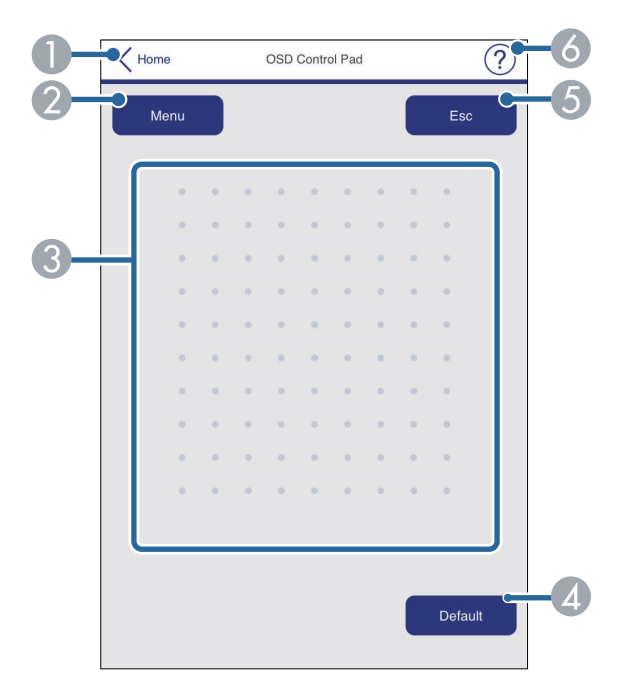

- APalauttaa **Epson Web Control** -näyttöön.
- BNäyttää projektorin asetusvalikot.
- C Käytä sormea tai hiirtä valikoissa navigointiin.
- DPalauttaa valitun asetuksen oletusarvoon.
- EPalauttaa edelliseen valikkoon.
- **6** Näyttää ohjeaiheet.

#### **Testikuva**

**Testikuva**-näyttö näyttää käytettävissä olevat testikuvat ja mahdollistaa niiden projisoinnin.

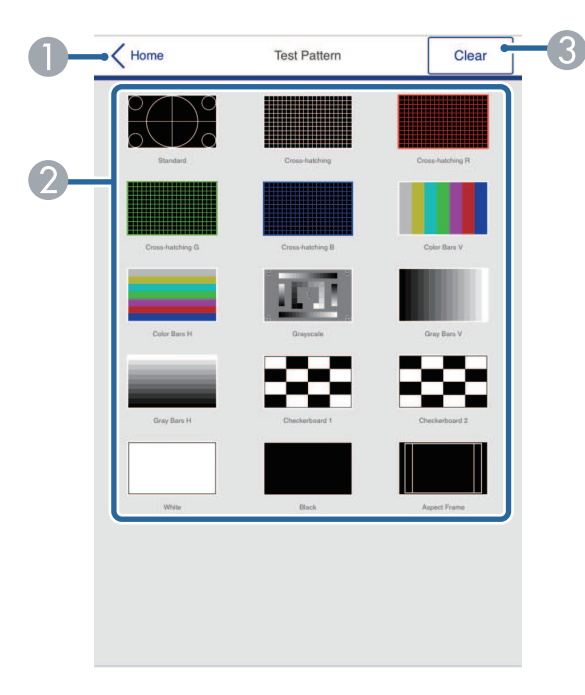

- **O** Palauttaa **Epson Web Control** -näyttöön.
- $\bullet$  Näyttää käytettävissä olevat testikuviot; valitse projisoidaksesi testikuvion. (Käytettävissä olevat testikuvat vaihtelevat projektorimallin mukaan.)
- C Kytkee testikuvanäytön pois päältä.

#### **Lisäasetukset**

**Lisäasetukset**-näyttö antaa valita projektorin asetukset.

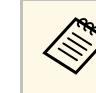

Jos W**eb Control-salasana** ei ole asetettu, näkyviin tulee näyttö, joka<br>kehottaa sinua asettamaan salasanan ennen kuin voit näyttää **Lisäasetukset**-valikon. Aseta salasana näytön ohjeiden mukaisesti. On vahvasti suositeltavaa vaihtaa salasana säännöllisesti projektorin valtuuttamattoman käytön estämiseksi.

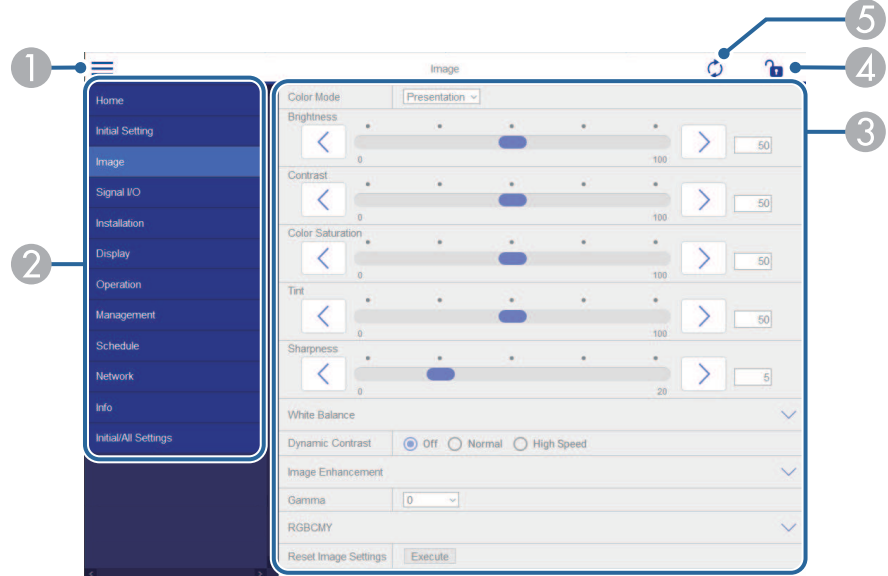

- AAvaa valikot.
- $\bullet$ Näyttää valitsemasi valikon nimen.
- C Määrittää projektoriasetukset. (Käytettävissä olevat asetukset vaihtelevat projektorimallin mukaan.)
- 4 Lukitsee/avaa projektoriasetukset.
- EPäivittää projektoriasetukset.

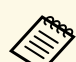

Et voi muuttaa seuraavia asetuksia Epson Web Control -toiminnolla.<br>
• HDMI-linkki • **HDMI-linkki**

- **Kiinteä asennus**
- **Sisällön toisto** (EB‑L265F/EB‑L260F)
- **Käyttäjän logo**
- **Käyttäjäkuvio**
- **Langaton LAN-diagnoosi**
- **Kieli**
- **Art-Net-kanavatiedot** (EB‑L265F/EB‑L260F)
- **Hae tukiasema**
- **Aloita pariutus**
- **Event ID**
- **Antennin voimakkuus**
- **Palauta verkon asetukset**
- **Laiteohjelmistopäivitys**

Seuraavat asetukset ovat valittavissa vain Epson Web Control - ohjelmistolla. ohjelmistolla.

- Monitorin salasana (enintään 16 aakkosnumeerista merkkiä)
- IPv6-asetukset (manuaalinen)
- HTTP-portti (Web-ohjaukseen käytetty porttinumero paitsi 80 [oletus], 843, 3620, 3621, 3625, 3629, 4352, 4649, 5357, 10000, 10001, 41794)

#### **Kaukosäädin (vain sisällön toisto -tilassa)**

**Etä**-näytön valinnat antavat valita tulolähteen, ohjata projektoria ja käynnistää soittolistojen projisoinnin.

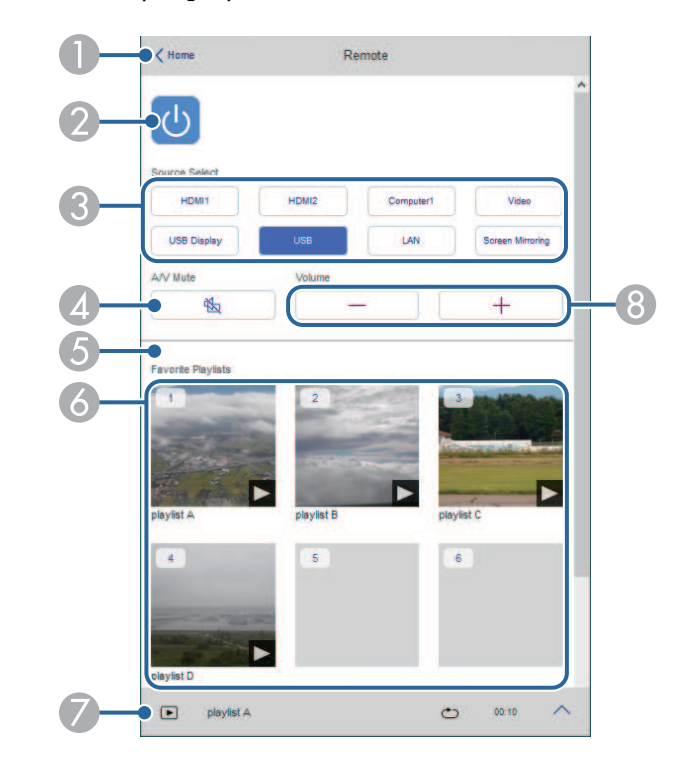

- APalauttaa **Epson Web Control** -näyttöön.
- $\bullet$ Kytkee projektorin päälle tai pois.
- C Valitsee tulolähteen. (Käytettävissä olevat lähteet vaihtelevat projektorimallin mukaan.)
- D Kytkee videon ja äänen tilapäisesti päälle tai pois päältä.

## **Verkkoon liitetyn projektorin ohjaaminen web-selaimella <sup>152</sup>**

E **Overlay-tehoste** -valinta on näkyvissä vain, kun nykyinen lähde on mikä tahansa muu kuin USB.

Kytkee **Overlay-tehosteen** päälle tai pois väri- ja muototehosteiden lisäämiseksi soittolistaan.

Kun kytketään päälle, **Tehosteet**-näyttöruutu tulee näkyviin. Voit lisätä esimääritettyjä väri- ja muototehostesuodattimia soittolistaan. Voit luoda myös mukautettuja tehosteita.

- $\overline{6}$ Näyttää suosikkisoittolistasi. Valitse soittolista aloittaaksesi projisoinnin.
- $\bullet$ Näyttää projisoidun soittolistan tiedot.

Kuvakkeet ilmaisevat soittolistan asetukset.

: Overlay-tehosteita on käytetty

: Uudelleentoistoa on käytetty

: Soittolistan pituus

Valitse nuoli näytössä alhaalla oikealla näyttääksesi seuraavan näytön.

8 Säätää kaiuttimen äänenvoimakkuutta.

#### **Soittolistaa projisoitaessa näkyvä näyttö (vain Sisällön toisto -tilassa)**

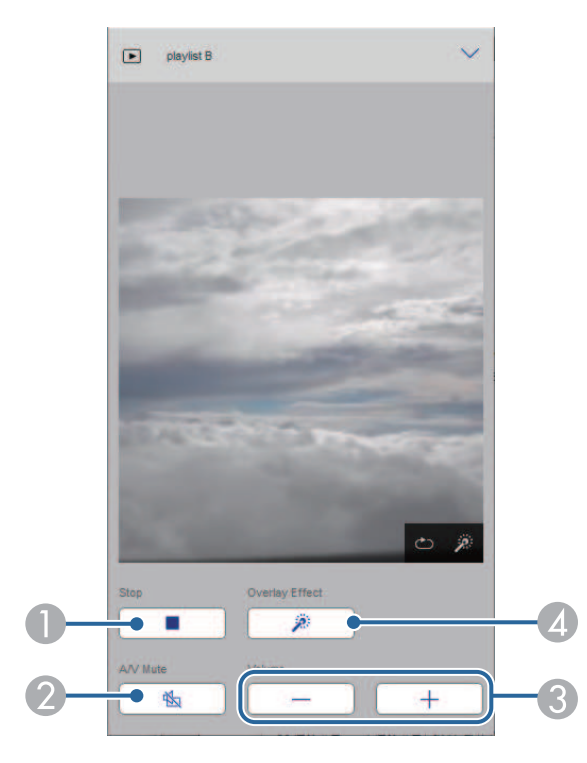

- APysäyttää projisoinnin.
- $\boldsymbol{Q}$  Kytkee videon ja äänen tilapäisesti päälle tai pois päältä. Audio ja video pysyvät kuitenkin päällä, joten et voi jatkaa projisointia kohdasta, jossa aktivoit tämän toiminnon.
- CSäätää kaiuttimen äänenvoimakkuutta.
- D Avaa **Tehosteet**-näytön. Voit valita esiasetettuja tehosteita tai valita yksittäisiä kirkkaus-, väri- ja muototehostesuodattimia.

#### **Soittolista (vain Sisällön toisto -tilassa)**

**Soittolista**-näytön valinnat antavat valita luettelosta toistettavan soittolistan ja luoda tai muokata soittolistoja.

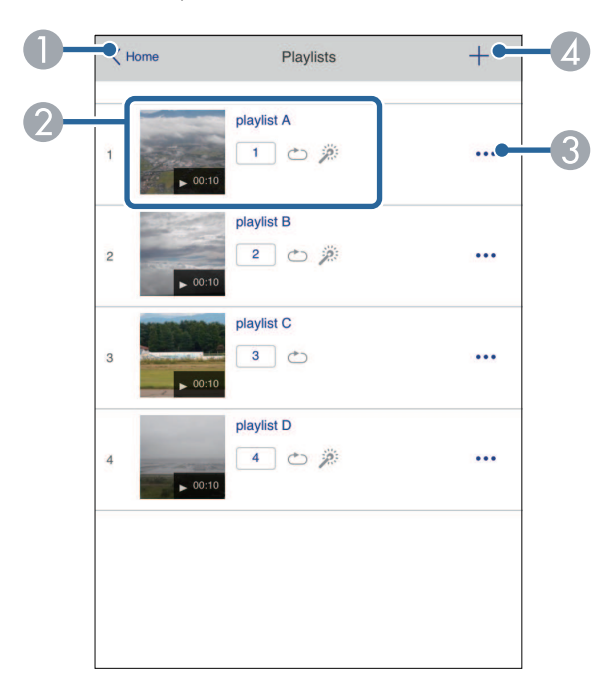

- **O** Palauttaa **Epson Web Control** -näyttöön.
- $\bullet$  Käynnistää soittolistan projisoinnin.
	- Kuvakkeet ilmaisevat soittolistan asetukset.
	- : Suosikkisoittolistoillesi määritetty numero
	- : Uudelleentoistoa on käytetty
	- : Overlay-tehosteita on käytetty
- C Avaa valikon, joka antaa muokata, kopioida, rekisteröidä suosikkeihisi tai poistaa soittolistan.

Kun valitset **Muokkaa** tai **Monista**, **Muokkaa soittolistaa** -näyttö tulee näkyviin.

 $\overline{A}$ Avaa **Uusi soittolista** -näytön, jossa voit luoda uuden soittolistan.

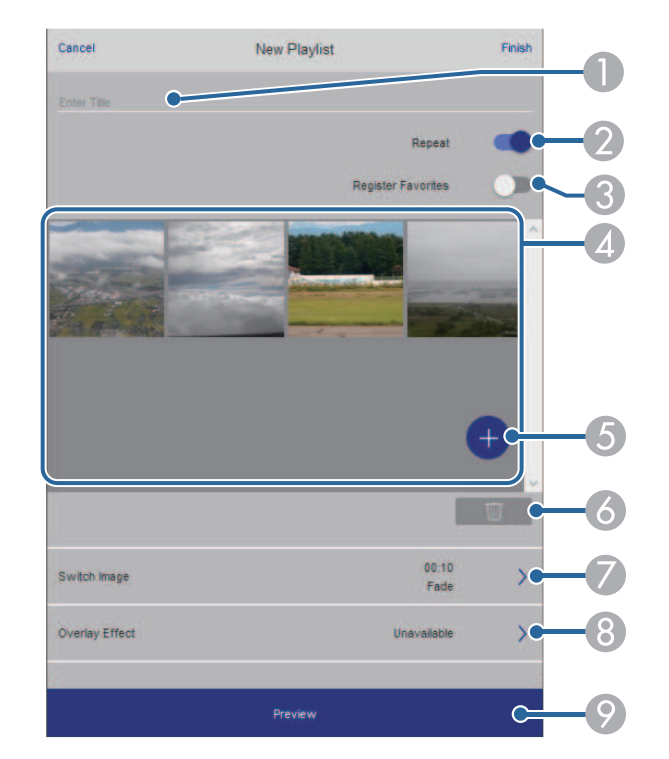

#### **Uusi soittolista / Muokkaa soittolistaa -näyttö (vain Sisällön toisto -tilassa)**

- AMuokkaa soittolistan nimeä.
- $\Omega$ Valitsee otetaanko soittolistan uudelleentoisto käyttöön.
- CRekisteröi soittolistan suosikkeihin.

Kun rekisteröit suosikkeja, voit käynnistää nopeasti suosikkisoittolistan toiston käyttämällä **Etä** tai kaukosäädintä.

- D Näyttää kuvat tai elokuvat, jotka olet lisännyt soittolistaan. Soittolista toistaa kuvat tai elokuvat järjestyksessä.
- ELisää kuvia tai elokuvia soittolistaan.
- $\bullet$ Poistaa kuvia tai elokuvia listasta.

 $\bullet$ Avaa **Vaihda kuva** -näytön.

> Voit määrittää seuraavaan kuvaan vaihtamisen aikavälin. Voit valita myös siirtymätehosteen.

**B** Avaa Tehosteet-näytön.

Voit lisätä esimääritettyjä väri- ja muototehostesuodattimia soittolistaan. Voit luoda myös mukautettuja tehosteita.

 $\odot$ Soittolistan esikatselu.

#### **USB-muistilaite (vain Sisällön toisto -tilassa)**

**USB-muistilaite**-näyttö antaa siirtää soittolistan tietoja USB flash -asemaan tai poistaa tietoja USB flash -asemasta.

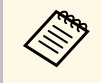

a Voit siirtää .avi-, .jpeg (.jpg) -, .png-, .bmp- tai .gif-tiedostoja. Jos haluat lisätä .mp4- ja .mov-tiedostoja soittolistaan, käytä Epson Projector Content Manager -ohjelmistoa tai Epson Creative Projection -sovellusta.

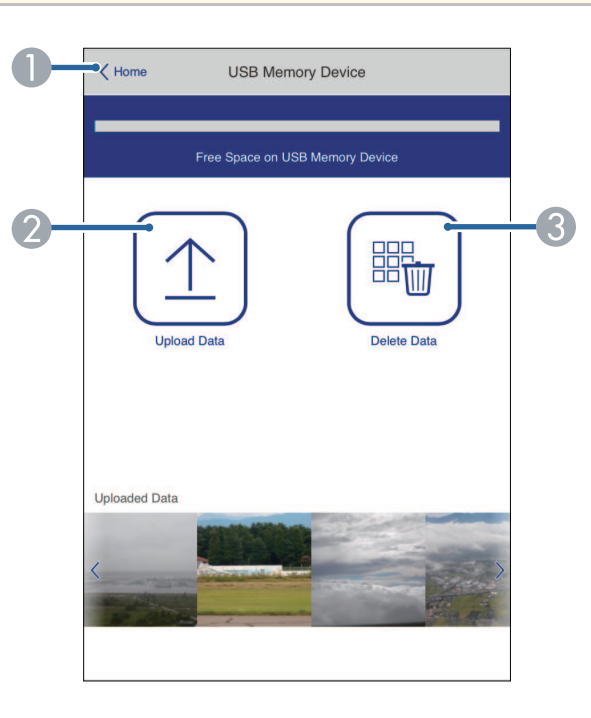

- $\bullet$ Palauttaa **Epson Web Control** -näyttöön.
- $\bullet$ Kopioi kuvia tai elokuvia, jotka haluat lisätä USB flash -aseman soittolistoihin.
- $\bullet$ Poistaa kuvia tai elokuvia USB flash-asemasta.

#### **Aikataulu (vain Sisällön toisto -tilassa)**

**Aikataulu**-näytön valinnat antavat ottaa käyttöön tai pois käytöstä määritettyjä aikatauluominaisuuksia.

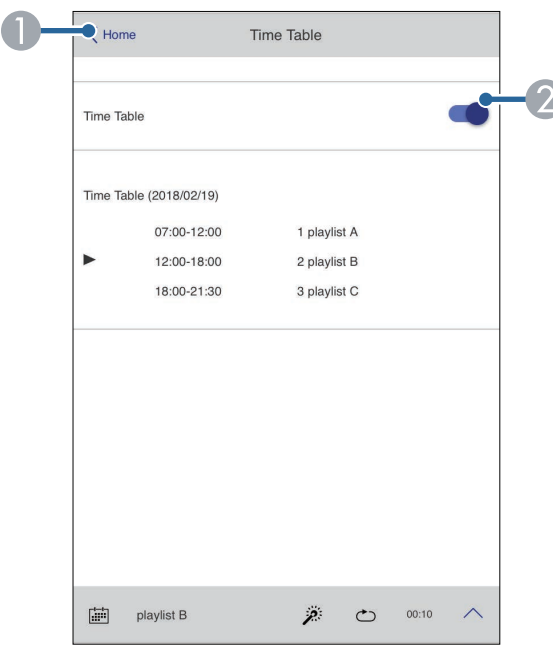

- APalauttaa **Epson Web Control** -näyttöön.
- **2** Kytkee aikataulun päälle tai pois.

# **Verkkoon liitetyn projektorin ohjaaminen web-selaimella <sup>155</sup>**

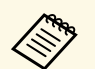

a Voit määrittää Epson-projektorin sisällönhallintaohjelmiston aikatauluominaisuudella, milloin kukin soittolista alkaa ja loppuu.

Katso lisätietoja *Epson Projector Content Manager -toiminnon käyttöopas*.

<span id="page-155-0"></span>Voit rekisteröidä digitaalisia varmenteita projektorissa suojataksesi esitystiedostosi.

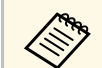

a Voit säätää digitaalisia varmenteita projektorin **Verkko**-valikossa. Varmista kuitenkin, että rekisteröit vain kerran, muuten sertifikaatti ei ehkä asennu oikein.

s **Verkko** > **Verkon asetukset** > **Langaton lähiverkko** > **Asiakasvarmenne**

s **Verkko** > **Verkon asetukset** > **Langaton lähiverkko** > **CAsertifikaatti**

s **Verkko** > **Verkon asetukset** > **Projektorin säätö** > **Secure HTTP** > **Verkkopalvelinvarmenne**

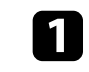

a Varmista, että digitaalinen varmennetiedostosi on yhteensopiva projektorin rekisteröinnin kanssa.

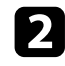

b Varmista, että projektori on kytketty päälle.

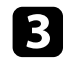

c Käynnistä tietokoneen tai verkkoon liitetyn laitteen web-selain.

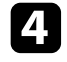

d Siirry Epson Web Control -näyttöön syöttämällä projektorin IP-osoite selaimen osoiteriville.

### e Valitse **Lisäasetukset**.

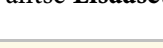

- <sup>199</sup> Sinun on ehkä kirjauduttava sisään ennen kuin Lisäasetukset-<br>näyttö tulee näkyviin näyttöön. Jos näkyvissä on näyttö tulee näkyviin näyttöön. Jos näkyvissä on sisäänkirjautumisikkuna, anna käyttäjänimesi ja salasanasi. (Käyttäjänimi on **EPSONWEB**. Mitään salasanaa ei ole asetettu oletuksena.)
	- Voit muuttaa salasanaa projektorin **Verkko**-valikossa.
		- s **Verkko** > **Verkon asetukset** > **Web Control-salasana**

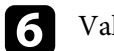

 $f_{\text{d}}$  Valitse  $\equiv$  avataksesi valikot, valitse **Verkko** ja valitse **Sertifikaatti**.

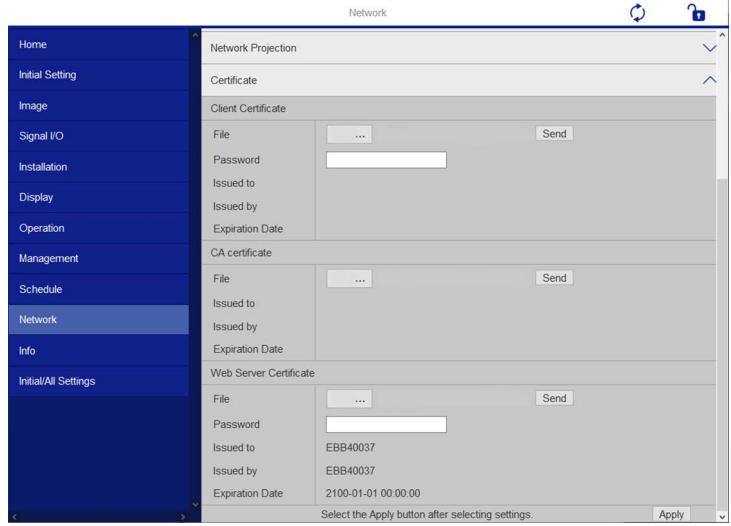

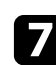

g Valitse rekisteröitävä sertifikaattitiedosto

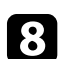

h Syötä salsana **Salasana**-ruutuun ja napsauta sitten **Lähetä**.

i Kun lopetat varmenteen rekisteröinnin, napsauta **Käytä** lopettaaksesi muutokset ja suorittaaksesi rekisteröinnin loppuun.

## **Projektorin verkko-sähköposti-ilmoitusten asettaminen <sup>157</sup>**

<span id="page-156-0"></span>Voit asettaa projektorin lähettämään sivulle sähköposti-ilmoituksen verkon kautta, jos projektorissa ilmenee ongelmia.

Jos asetat **Valmiustila**-asetukseksi **Yhteys päällä** projektorin **Toiminta**valikossa, voit vastaanottaa sähköposti-ilmoituksia, vaikka projektori olisi valmiustilassa (kun virta on kytketty pois päältä).

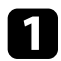

a Paina [Menu]-painiketta, valitse **Verkko**-valikko ja paina [Enter].

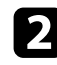

b Valitse **Verkkoasetukset** ja paina [Enter]-painiketta.

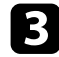

c Valitse **Postin ilmoitus** -valikko ja paina [Enter]-painiketta.

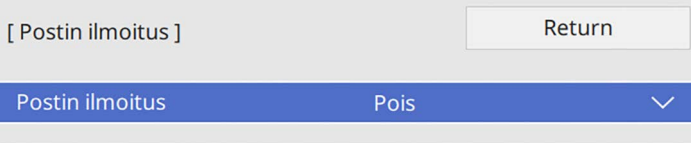

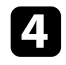

d Aseta **Postin ilmoitus**-asetukseksi **Päällä**.

<span id="page-156-1"></span>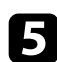

e Syötä IP-osoite **SMTP-palvelin**-valinnalle.

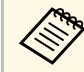

 $\otimes$  Älä käytä numerosarjaa "127.x.x.x" (jossa x on numero väliltä<br>0–255) SMTP-palvelinta varten. 0–255) **SMTP-palvelinta** varten.

f Valitse SMTP-palvelimen **Varmennus**-tyyppi.

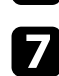

g Valitse SMTP-palvelimen **Port-numero** väliltä 0 - 65535 (oletus on 25).

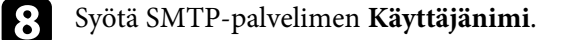

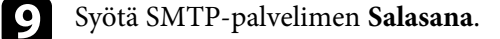

j Syötä sähköpostiosoite, joka ilmaistaan lähettäjänä **Lähettäjä**-kohdassa.

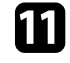

k Valitse osoitekenttä, syötä sähköpostiosoite ja valitse ilmoitukset, jotka haluat vastaanottaa. Toista antaaksesi enintään kolme osoitetta.

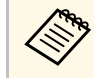

Sähköpostiosoitteesi voi olla enintään 64 aakkosnumeerista merkkiä pitkä.

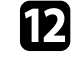

l Kun olet valinnut asetukset, siirry takaisin **Verkkoasetukset**-näyttöön, valitse **Aseta** ja toimi näytön ohjeiden mukaisesti tallentaaksesi asetukset ja poistuaksesi valikoista.

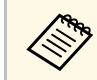

Jos kriittiset ongelmat aiheuttavat projektorin sammumisen, et ehkä saa sähköposti-ilmoitusta.

#### g **Asiaan liittyvät linkit**

• ["Verkkoprojektorin sähköposti-ilmoitusviestit"](#page-156-1) s.157

### **Verkkoprojektorin sähköposti-ilmoitusviestit**

Kun ilmenee ongelmia verkossa olevassa projektorissa, ja olet valinnut sähköposti-ilmoitusten vastaanottamisen, saat sähköpostin, joka sisältää seuraavat tiedot:

- Sähköpostiosoite, joka on asetettu **Lähettäjä**-kohdassa sähköpostin lähettäjäksi
- **Epson Projector** aiherivillä
- Sen projektorin nimi, jossa ongelma ilmeni
- Ongelmallisen projektorin IP-osoite
- Yksityiskohtaiset tiedot ongelmasta

<span id="page-157-0"></span>Järjestelmän pääkäyttäjä voi asentaa SNMP (Simple Network Management Protocol) -ohjelmiston verkkotietokoneisiin projektorien valvontaa varten. Jos tämä ohjelmisto on käytössä verkossasi, voit asettaa projektorin valvottavaksi SNMP:llä.

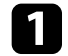

a Paina [Menu]-painiketta, valitse **Verkko**-valikko ja paina [Enter].

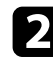

b Valitse **Verkkoasetukset** ja paina [Enter]-painiketta.

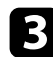

c Valitse **Projektorin säätö** -valikko ja paina [Enter]-painiketta.

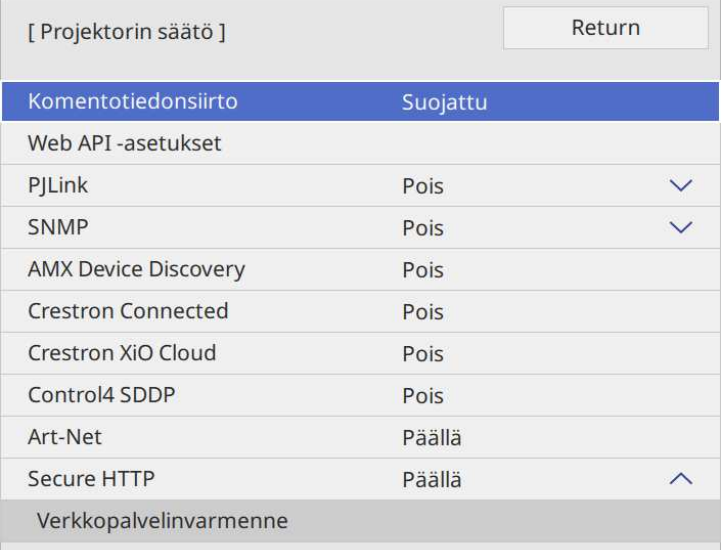

#### d Aseta **SNMP**-asetukseksi **Päällä**.

e Jos SNMP-**Yhteisönimi** -valintaa ei ole asetettu, näyttöön tule kehote, joka kehottaa sinua asettamaan **Yhteisönimi**. Syötä SNMP-**Yhteisönimi**. Voit syöttää enintään 32 aakkosnumeerista merkkiä.

f Anna enintään kaksi IP-osoitetta SNMP-ilmoitusten vastaanottamiseen **Trap IP -osoite 1** - ja **Trap IP -osoite 2** -asetuksina, käyttäen numeroita 0 - 255 kummankin osoitekentässä.

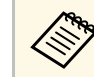

a Älä käytä näitä osoitteita: 224.0.0.0 - 255.255.255.255. Tämä projektori tukee SNMP-agenttiversiota 1 (SNMPv1).

g Kun olet valinnut asetukset, siirry takaisin **Verkon asetukset**-näyttöön, valitse **Aseta** ja toimi näytön ohjeiden mukaisesti tallentaaksesi asetukset ja poistuaksesi valikoista.

<span id="page-158-0"></span>Projektoria voidaan ohjata ulkoisesta laitteesta käyttämällä ESC/VP21:tä.

#### g **Asiaan liittyvät linkit**

- • ["ESC/VP21-komentoluettelo"](#page-158-1) s.159
- • ["Johdinkaaviot"](#page-158-2) s.159

### <span id="page-158-1"></span>**ESC/VP21-komentoluettelo**

Kun projektorille lähetetään virta päälle -komento, virta kytkeytyy ja projektori alkaa lämmetä. Kun projektorin virta on kytketty päälle, vastauksena saadaan kaksoispiste ":" (3Ah).

Kun komento on syötetty, projektori suorittaa komennon, palauttaa vastauksen ":" ja hyväksyy sitten seuraavan komennon.

Jos käsiteltävä komento päättyy epänormaalisti, virheviesti syötetään ja vastaus ":" palautetaan.

Voit tarkistaa käytettävissä olevat komennot projektorin *Specifications*.

### <span id="page-158-2"></span>**Johdinkaaviot**

#### **Sarjaliitäntä**

- Liitännän muoto: 9-nastainen D-Sub (uros)
- Projektorin tuloportin nimi: RS-232C
- Kaapelityyppi: Ylitys (nollamodeemi) -kaapeli

Seuraavassa kuvassa projektoripuoli on näytetty vasemmalla ja tietokonepuoli oikealla:

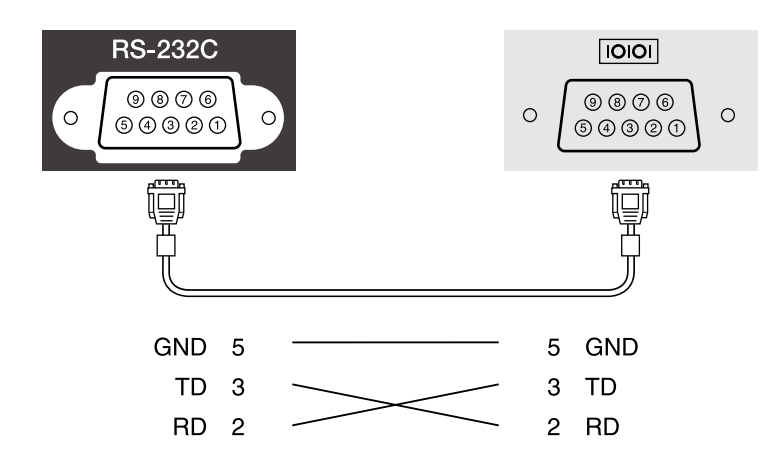

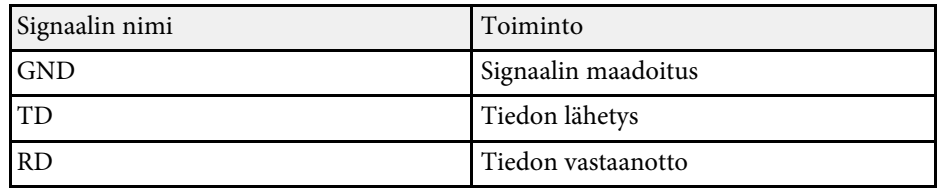

#### **Yhteysprotokolla**

- Oletusbaudinopeus: 9600 b/s
- Datan pituus: 8 bittiä
- Pariteetti: ei mitään
- Stop-bitti: 1 bitti
- Vuonohjaus: ei mitään

## **PJLink-tuki <sup>160</sup>**

<span id="page-159-0"></span>PJLink on JBMIA:n (Japan Business Machine and Information System Industries Association) julkaisema standardiprotokolla verkko-yhteensopivien projektorien ohjaamista varten osana yhdistyksen ponnistuksia standardisoida projektorien ohjausprotokollia.

Tämä projektori on JBMIA:n julkaiseman PJLink Luokka2:n standardin mukainen.

PJLink-hakutoiminnon porttinumero on 4352 (UDP).

Sinun on aktivoitava **PJLink** ja asetettava **PJLink-salasana** ennen kuin voit käyttää PJLink-toimintoa.

Se on yhteensopiva kaikkien seuraavien komentojen kanssa, paitsi seuraavien komentojen, jotka ovat PJLink Luokka2:n määrittämiä ja yhteensopivuus on vahvistettu PJLink-standardin soveltuvuuden tarkistuksella.

<http://pjlink.jbmia.or.jp/english/>

• Yhteensopimattomat komennot

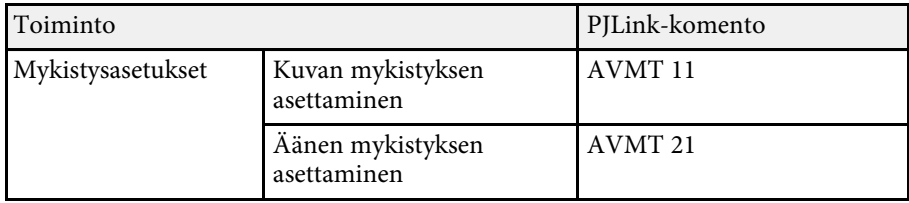

#### • Tuloportit ja vastaava tulolähdenumero

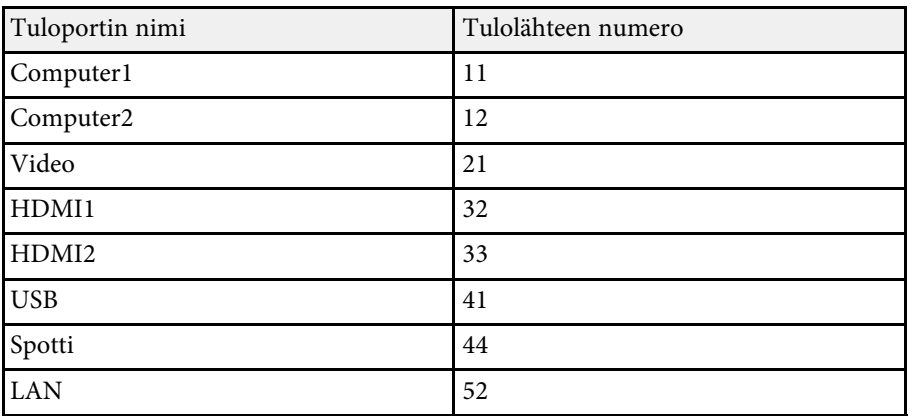

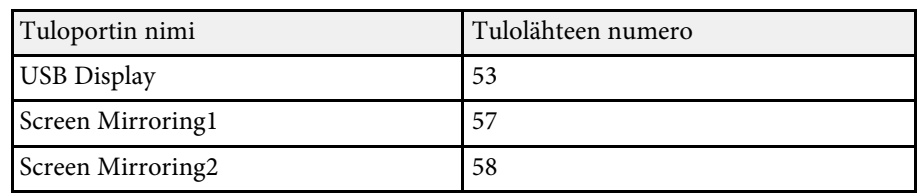

• Valmistajan nimi, joka näytetään kohdassa "Valmistajan nimitiedon tiedustelu"

#### **EPSON**

- Mallinimi, joka näytetään kohdassa "Tuotteen nimitiedon tiedustelu"
- EPSON L265F/L260F
- EPSON L210W

## **Art-Net <sup>161</sup>**

<span id="page-160-0"></span>Art-Net on TCP/IP-protokollaan perustuva Ethernet-tiedonsiirtoprotokolla. Voit ohjata projektoria DMX-ohjaimella tai sovellusjärjestelmällä (EB ‑L265F/EB ‑L260F).

Katso lisätietoja projektorin *Specifications* -osasta.

<span id="page-161-0"></span>Jos käytät Crestron Connected verkon valvontaa ja ohjausjärjestelmää, voit asettaa projektorin käytettäväksi järjestelmässä. Crestron Connected mahdollistaa projektorin valvonnan ja ohjauksen ja web-selaimella.

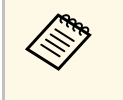

a • Et voi käyttää Message Broadcasting -ominaisuutta Epson Projector Management -toiminnossa käyttäessäsi Crestron Connected toimintoa.

Saat lisätietoja Crestron Connected -toiminnosta Crestronin web-sivustolta.

<https://www.crestron.com/products/line/crestron-connected>

Valvoaksesi järjestelmän laitteita, voit käyttää Crestronin toimittamia Crestron RoomView Express - tai Crestron Fusion -toimintoja. Voit ottaa yhteyttää asiakastukeen ja lähettää hätäviestejä. Katso lisätietoja seuraavalta web-sivustolta.

<http://www.crestron.com/getroomview>

Valvoaksesi tai ohjataksesi projektoria ja muita laitteita verkon kautta, voit käyttää Crestron XiO Cloud -palvelua. Voit hallita useita laitteita yhdestä sijainnista. Katso lisätietoja seuraavalta web-sivustolta.

<https://www.crestron.com/Products/Featured-Solutions/XiO-Cloud>

Tässä käyttöoppaassa kuvataan, kuinka suoritat toimintoja tietokoneella Webselaimen avulla.

#### g **Asiaan liittyvät linkit**

• ["Crestron Connected -tuen asettaminen"](#page-161-1) s.162

### <span id="page-161-1"></span>**Crestron Connected -tuen asettaminen**

Asettaaksesi projektorin valvomaan ja ohjaamaan projisointia Crestron Connected -järjestelmällä, varmista, että tietokone ja projektori on liitetty verkkoon.

Jos muodostat yhteyttä langattomasti, muodosta yhteys langattoman verkon tukiasemalla.

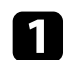

a Paina [Menu]-painiketta, valitse **Verkko**-valikko ja paina [Enter].

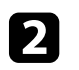

b Valitse **Verkkoasetukset** ja paina [Enter]-painiketta.

c Valitse **Projektorin säätö** -valikko ja paina [Enter]-painiketta.

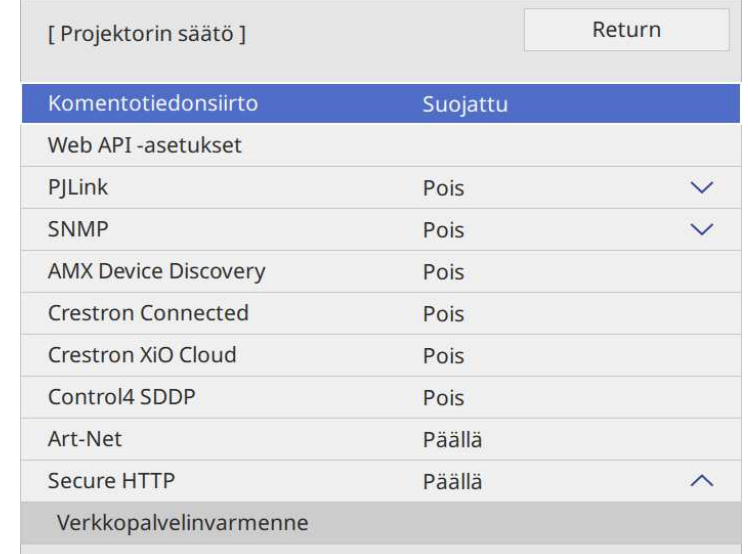

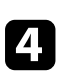

d Aseta **Crestron Connected** -asetukseksi **Päällä** salliaksesi projektorin tunnistuksen.

- a Jos salasanaa ei ole asetettu, näkyviin tulee näyttö, joka kehottaa sinua asettamaan salasanan ennen kuin voit asettaa **Crestron Connected**-asetukseksi **Päällä**.
	- Ottaaksesi Crestron XiO Cloud -palvelun käyttöön, aseta **Crestron XiO Cloud Päällä**-tilaan.

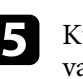

e Kun olet valinnut asetukset, siirry takaisin **Verkon asetukset**-näyttöön, valitse **Aseta** ja toimi näytön ohjeiden mukaisesti tallentaaksesi asetukset ja poistuaksesi valikoista.

## **Crestron Connected -tuki <sup>163</sup>**

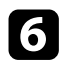

f Kytke projektori päältä ja uudelleen päälle ottaaksesi asetuksen käyttöön.

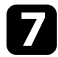

g Käynnistä tietokoneen tai verkkoon liitetyn laitteen web-selain.

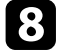

h Siirry Epson Web Control -näyttöön syöttämällä projektorin IP-osoite selaimen osoiteriville.

```
i Valitse Crestron Connected -asetukset. Katso lisätietoja Crestron-
verkkosivustolta.
```
## **Web API <sup>164</sup>**

<span id="page-163-0"></span>Voit käyttää Web API -sovellusta projektorin käyttämiseen Sisällön toisto tilassa. Katso lisätietoja kohdasta *Web API Specifications for Projectors*.

- 
- voit todentaa Web API -tiedonsiirrot käyttämällä API-todennusta<br>(Digest-todennus) (Digest-todennus).
	- API-todennuksen käyttäjänimi on **EPSONWEB**; käytä salasanaa, joka on asetettu **Web Control -salasanaksi**.
		- s **Verkko** > **Verkon asetukset** > **Web Control-salasana**
- g **Asiaan liittyvät linkit**
- • ["Web API:n käyttöönotto"](#page-163-1) s.164

### <span id="page-163-1"></span>**Web API:n käyttöönotto**

Voit ottaa Web API -toiminnon pois käytöstä projektorin valikolla.

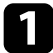

a Paina [Menu]-painiketta, valitse **Verkko**-valikko ja paina [Enter].

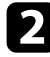

b Valitse **Verkon asetukset** ja paina [Enter]-painiketta.

c Valitse **Projektorin säätö** ja paina [Enter]-painiketta.

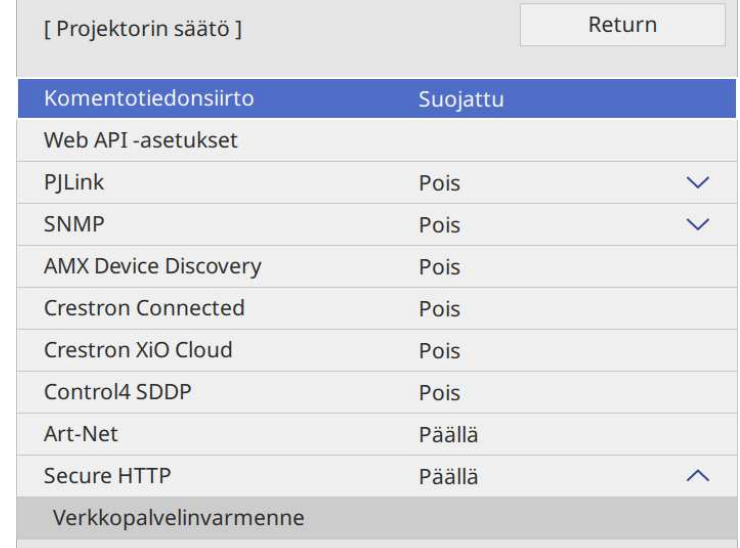

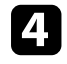

Valitse Web API -asetukset.

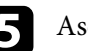

e Aseta **Web API Päällä**-tilaan.

<span id="page-164-0"></span>Voit aikatauluttaa enintään 30 tapahtumaa tapahtumaan automaattisesti projektorissa, kuten projektorin kytkeminen päälle tai pois tai tulolähteen vaihtaminen. Projektori suorittaa valitut tapahtumat määritettynä päivämääränä ja aikana asettamasi aikataulun mukaisesti.

### **Varoitus**

Älä aseta syttyviä esineitä linssin eteen. Jos aikataulutat projektorin kytkeytymään automaattisesti päälle, projektorin linssin edessä olevat syttyvät kohteet voivat syttyä tuleen.

- 
- **a Jos asetat Aikataulun Valikkosuojauksen Päälle**, kytke se ensin pois päältä.
	- **Valotilan kalibrointi** ei käynnisty, jos projektoria ei käytetä yhtäjaksoisesti yli 20 minuuttia tai kytketään toistuvasti pois päältä sammuttamalla virtalähde. Aseta **Valotilan kalibrointi** -tapahtumat tapahtumaan vain 100 tunnin käytön jälkeen (EB‑L265F/EB‑L260F).
- a Aseta päivämäärä ja aika **Pvm & Aika** -valikossa projektorin **Hallinta**valikossa.

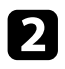

b Paina [Menu]-painiketta, valitse **Hallinta**-valikko ja paina [Enter] painiketta.

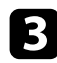

c Valitse **Aikatauluasetukset** ja paina [Enter]-painiketta.

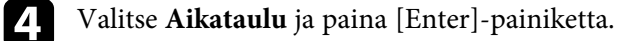

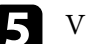

e Valitse **Lisää uusi** ja paina [Enter]-painiketta.

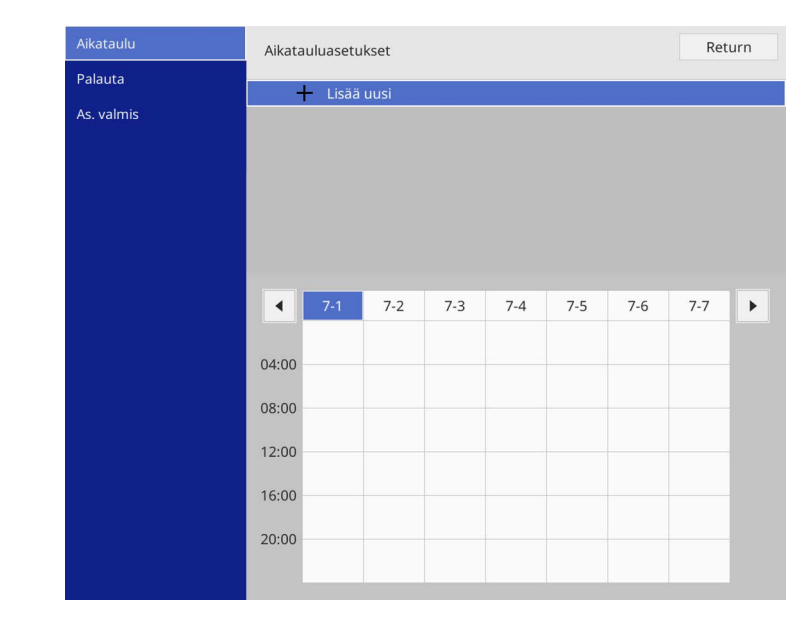

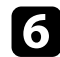

#### f Valitse tapahtumatiedot, jotka haluat suorittaa.

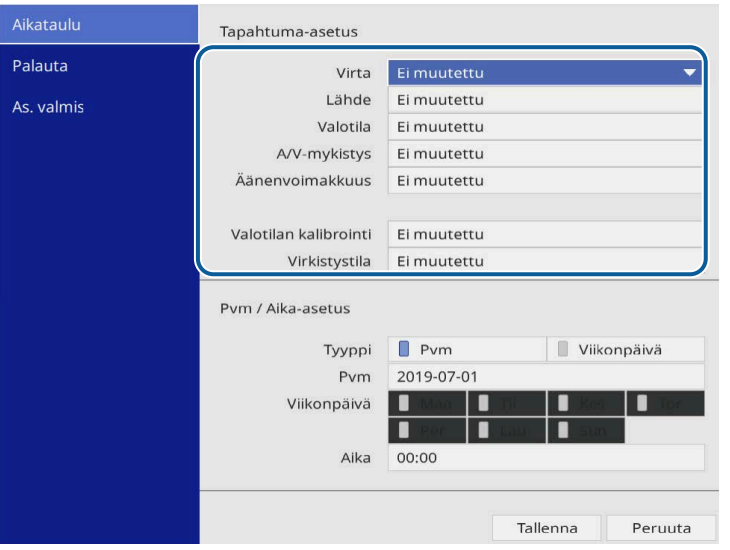

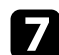

g Valitse päivämäärä ja aika, jolloin haluat tapahtuman tapahtuvan.

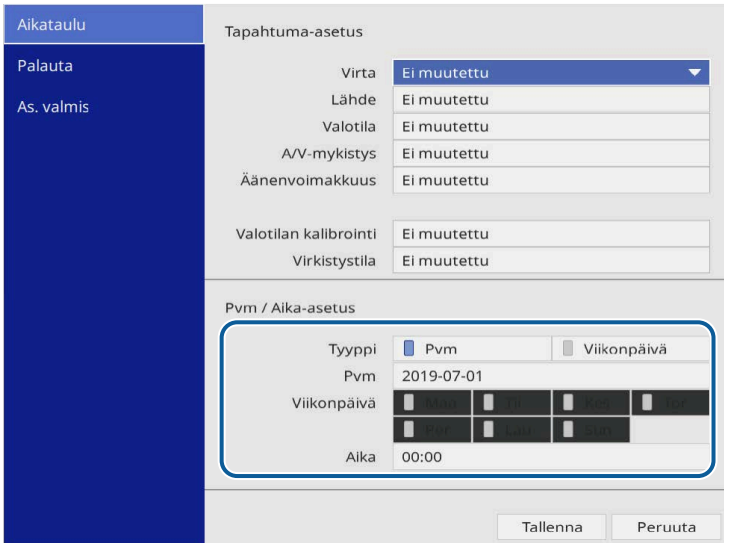

#### h Valitse **Tallenna** ja paina [Enter]-painiketta.

[Enter].

Aikataulutetut tapahtumat näkyvät näytöllä tapahtuman tilan ilmaisevien kuvakkeiden kanssa.

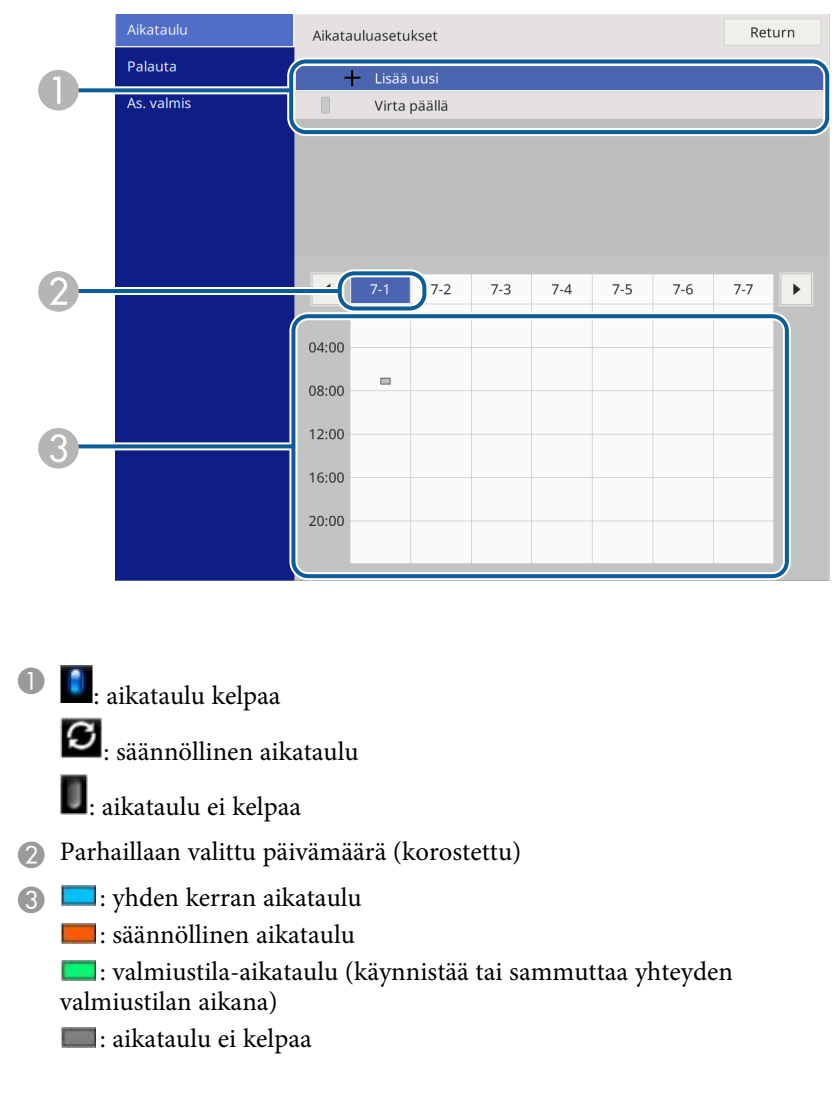

 $\bullet$ Muokataksesi aikataulutettua tapahtumaa, valitse aikataulu ja paina

## **Projektorin tapahtuma-aikataulujen asettaminen <sup>167</sup>**

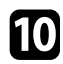

Valitse valinta näkyviin tulevasta valikosta.

- **Päällä** tai **Pois** antavat sinun ottaa valitun tapahtuman käyttöön tai pois käytöstä.
- **Muokkaa** antaa muuttaa tapahtuman tietoja tai päivämäärää ja aikaa.
- **Tyhjennä** antaa poistaa aikataulutetun tapahtuman luettelosta.
- **Lisää uusi** antaa lisätä uuden tapahtuman samana päivänä, jona on jo aikataulutettu tapahtuma.

k Valitse **As. valmis** sulkeaksesi **Aikatauluasetukset** .

Poistaaksesi kaikki aikataulutetut tapahtumat, valitse **Palauta** .

#### g **Asiaan liittyvät linkit**

- • ["Salasanasuojaustyypin valitseminen"](#page-114-0) s.115
- • ["Päivämäärän ja ajan asetus"](#page-40-0) s.41

# **Valikkoasetusten säätäminen**

Käytä projektorin valikkojärjestelmää ja muuta projektorin asetuksia toimimalla tämän osan ohjeiden mukaisesti.

#### g **Asiaan liittyvät linkit**

- • ["Projektorin valikkojen käyttäminen"](#page-168-0) s.169
- • ["Näyttönäppäimistön käyttäminen"](#page-169-0) s.170
- • ["Kuvan laatuasetukset Kuva-valikko"](#page-170-0) s.171
- • ["Tulosignaaliasetukset Signaali-I/O-valikko"](#page-172-0) s.173
- • ["Projektorin asennusasetukset Asennus-valikko"](#page-174-0) s.175
- • ["Projektorin näyttöasetukset Näyttö-valikko"](#page-176-0) s.177
- • ["Projektorin ominaisuuksien asetukset Toiminta-valikko"](#page-178-0) s.179
- • ["Projektorin vuorovaikutteiset asetukset Hallinta-valikko"](#page-182-0) s.183
- • ["Projektorin verkkoasetukset Verkko-valikko"](#page-185-0) s.186
- • ["Usean projektorin käyttö -asetukset Moniprojektio-valikko"](#page-194-0) s.195
- • ["Projektorin asetus -asetukset ECO-valikko"](#page-196-0) s.197
- • ["Projektorin aloitusasetukset ja palautusvalinnat Aloitus/Kaikki asetukset -valikko"](#page-197-0) s.198
- • ["Valikkoasetusten kopiointi projektorien välillä \(eräasetus\)"](#page-198-0) s.199

<span id="page-168-0"></span>Voit käyttää projektorin valikoita säätääksesi projektorin toimintaa säätäviä asetuksia. Projektori näyttää valikot näytöllä.

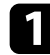

a Paina ohjauspaneelin tai kaukosäätimen [Menu]-painiketta.

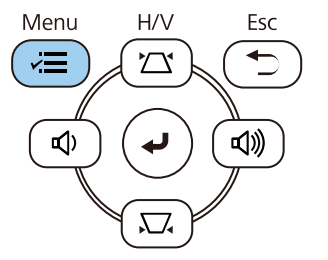

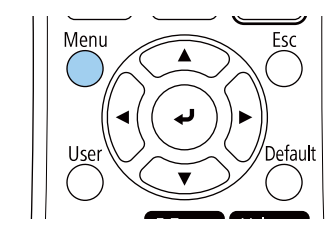

#### Valikkonäyttö tulee näkyviin.

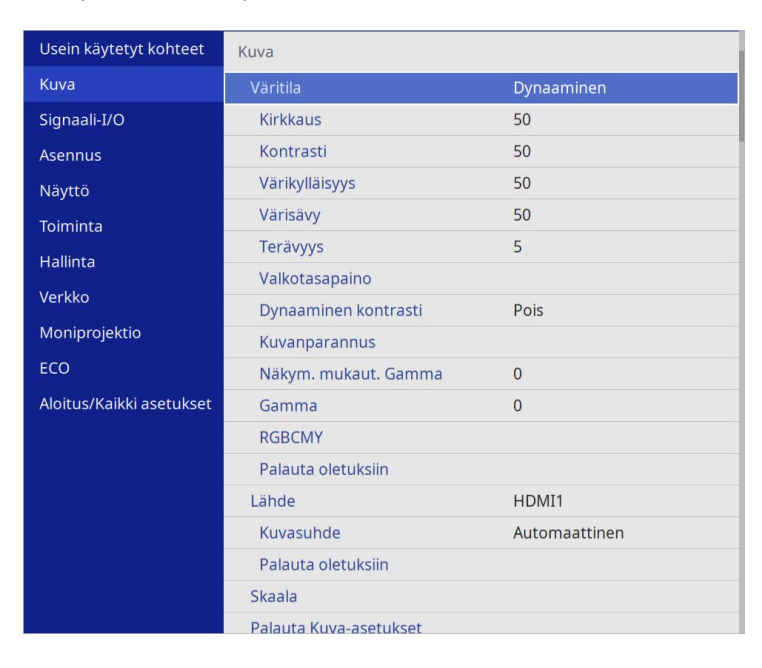

**Paina ylös- tai alas-nuolipainikkeita selataksesi vasemmalla listattuja** valikoita. Kunkin valikon asetukset on näytetty oikealla.

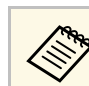

Käytettävissä olevat asetukset ovat kulloisenkin tulolähteen mukaisia.

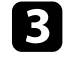

c Muuttaaksesi asetuksia näkyvissä olevassa valikossa, paina [Enter] painiketta.

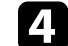

Voit selata asetuksia painamalla ylös- tai alas-painikkeita.

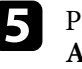

e Palauttaaksesi kaikki valikkoasetukset oletusasetuksiin, valitse **Aloitus/Kaikki asetukset**.

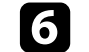

f Kun lopetat asetusten muuttamisen valikossa, paina [Esc]-painiketta.

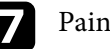

7 Paina [Menu] tai [Esc] poistuaksesi valikoista.

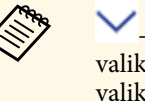

a -Nuoli ilmaisee, että valikko sisältää alakohteita. Kun kytket valikkoasetuksen päälle tai valitset sille määrätyn arvon, valikkojärjestelmä näyttää alakohteet.

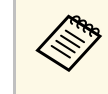

a Jos vuorovaikutteinen kynä - tai sormen kosketus -käytöt ovat käytettävissä projektorillasi, voit valita valikkoja ja asetuksia käyttämällä vuorovaikutteinen kynä - tai sormen kosketus -toimintaa. Kun poistut valikoista, valitse  $\times$ 

<span id="page-169-0"></span>Voit käyttää näyttönäppäimistöä numeroiden ja merkkien syöttämiseen.

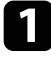

<span id="page-169-1"></span>a Korosta ohjauspaneelin tai kaukosäätimen nuolipainikkeilla numero tai kirjain, jonka haluat lisätä, ja paina [Enter]-painiketta.

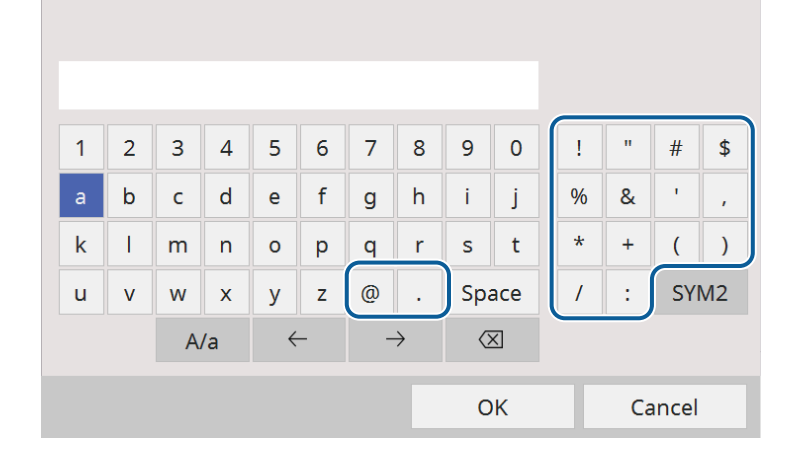

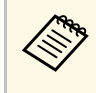

Joka kerta, kun valitset A/a-näppäimen, kirjainkoko vaihtuu<br>isojen ja pienten kirjainten välillä. Joka kerta, kun valitset **SYM1/2**-näppäimen, kehyksen ympäröimä symboli vaihtuu.

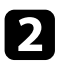

b Kun olet syöttänyt tekstin, valitse näppäimistöllä **OK** vahvistaaksesi syötteet. Valitse **Cancel** peruaksesi syötetyn tekstin.

Voit valita projektorin asetuksia ja ohjata projisointia verkossa<br>tietokoneen web-selaimella. tietokoneen web-selaimella.

> Joitakin symboleita ei voi syöttää näyttönäppäimistöllä. Käytä webselainta tekstin syöttämiseen.

#### g **Asiaan liittyvät linkit**

• ["Käytettävissä oleva teksti käyttämällä näyttönäppäimistöä"](#page-169-1) s.170

### **Käytettävissä oleva teksti käyttämällä näyttönäppäimistöä**

Voit syöttää seuraavan tekstin käyttämällä näyttönäppäimistöä.

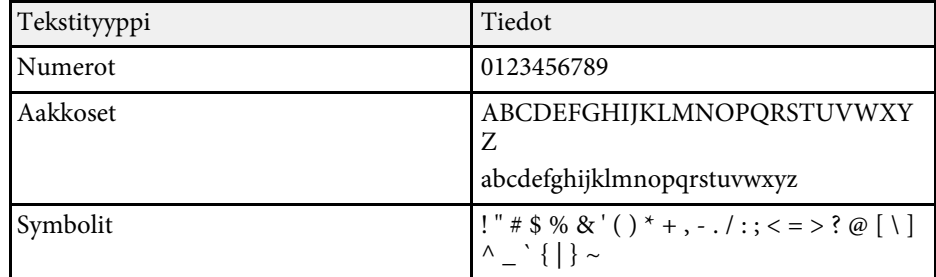

<span id="page-170-0"></span>**Kuva**-valikon asetukset antavat säätää kuvan laatua. Käytettävissä olevat asetukset ovat valittuna olevan väritilan mukaisia.

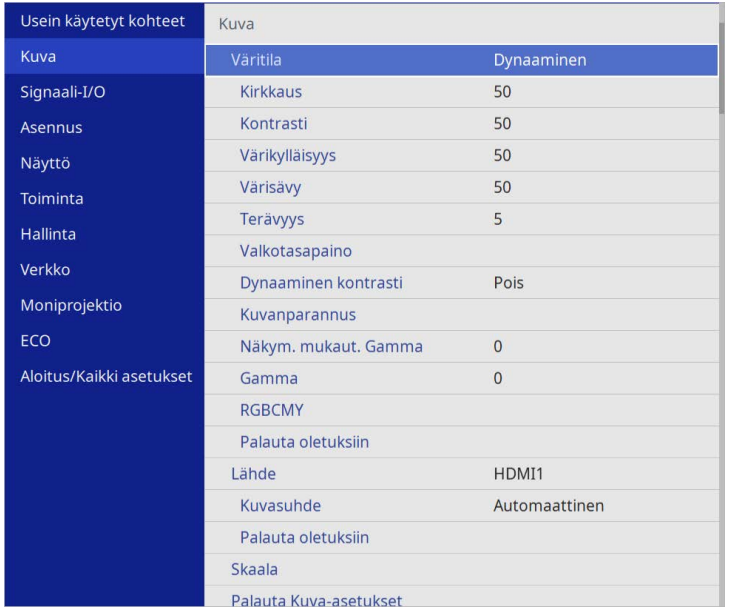

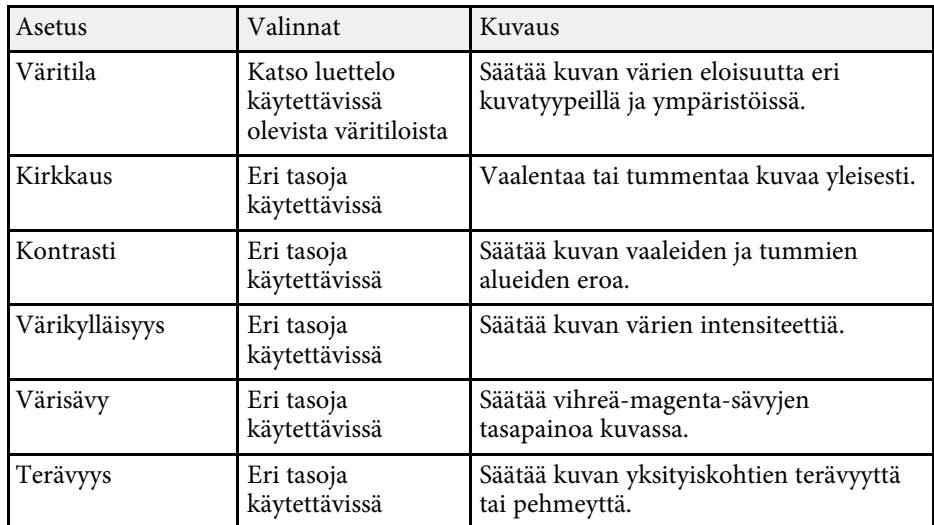

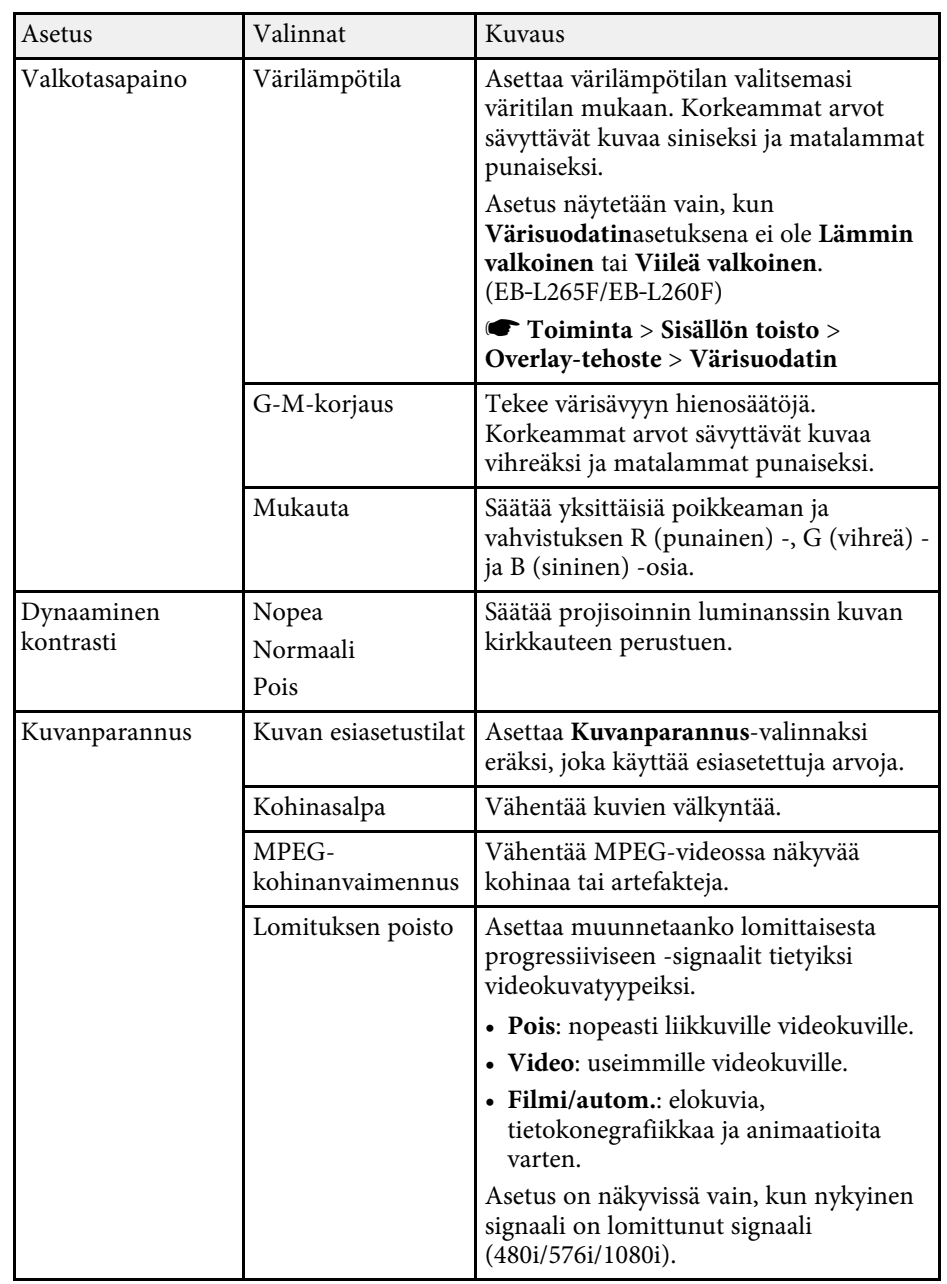

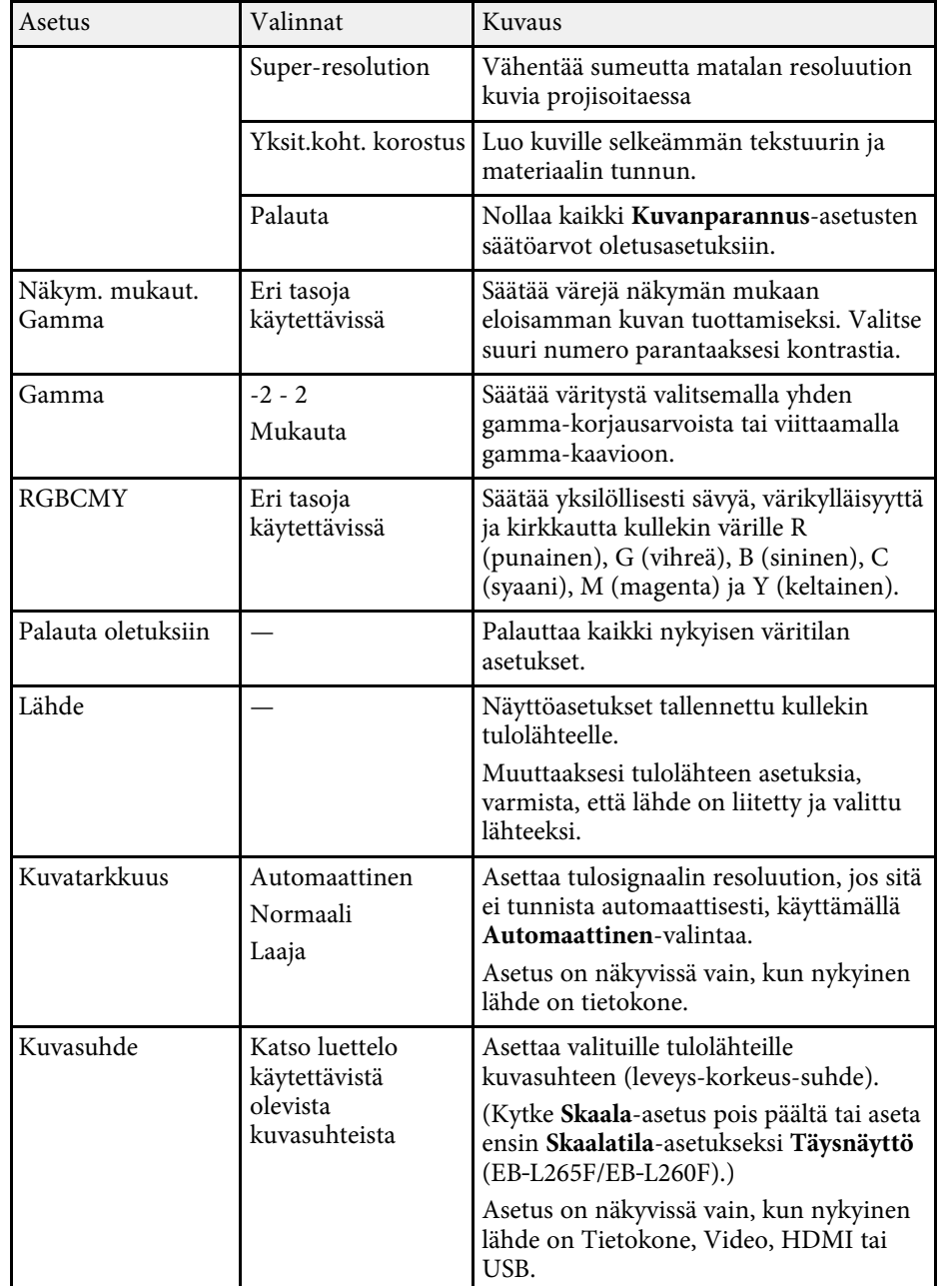

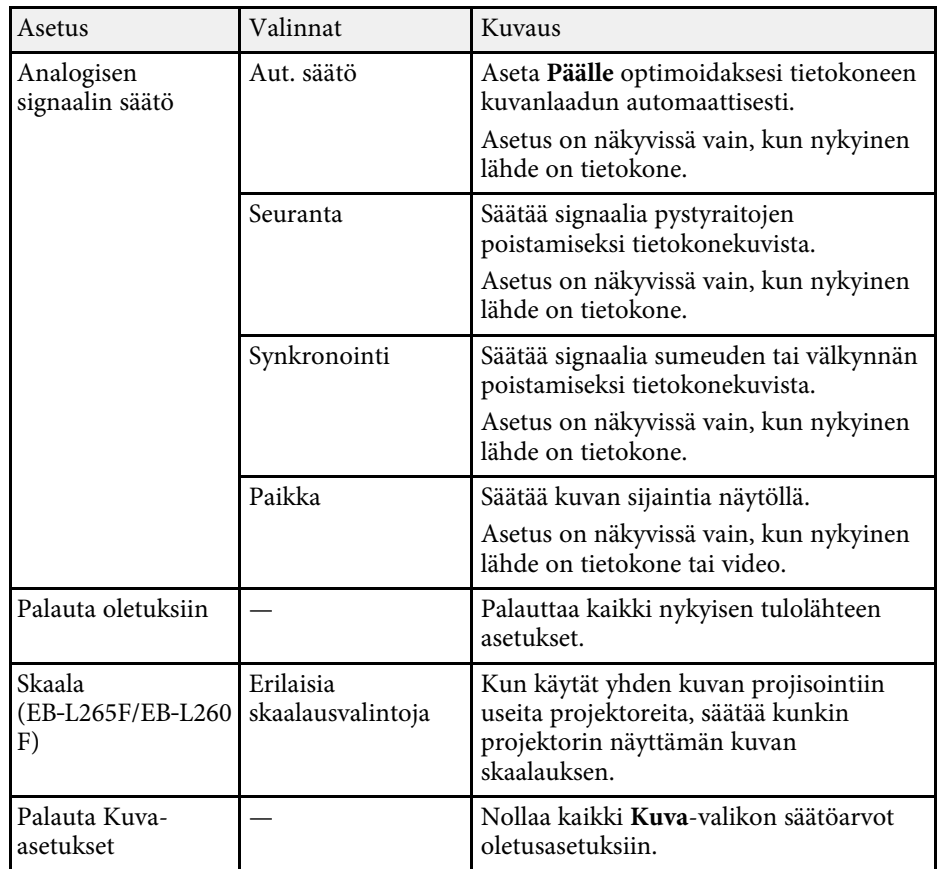

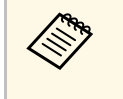

a • **Kirkkaus**-asetus ei vaikuta valolähteen kirkkauteen. Muuttaaksesi valolähteen kirkkautta, valitse **Valonlähteen kirkkauden säätö** projektorin **Toiminta**-valikossa.

> • Voit palauttaa **Seuranta**-, **Synkronointi**- ja **Paikka** -asetukset oletusasetuksin painamalla kaukosäätimen [Auto]-painiketta.

#### g **Asiaan liittyvät linkit**

- • ["Käytettävissä olevat väritilat"](#page-66-0) s.67
- • ["Käytettävissä olevat kuvasuhteet"](#page-64-0) s.65
- • ["Kuvan skaalaaminen"](#page-111-0) s.112
- • ["Kuvan värin säätäminen"](#page-68-0) s.69

<span id="page-172-0"></span>Normaalisti projektori tunnistaa ja optimoi tulosignaaliasetukset automaattisesti. Jos asetuksia on mukautettava, voi tehdä sen **Signaali-I/O**valikolla. Käytettävissä olevat asetukset ovat valittuna olevan tulolähteen mukaisia.

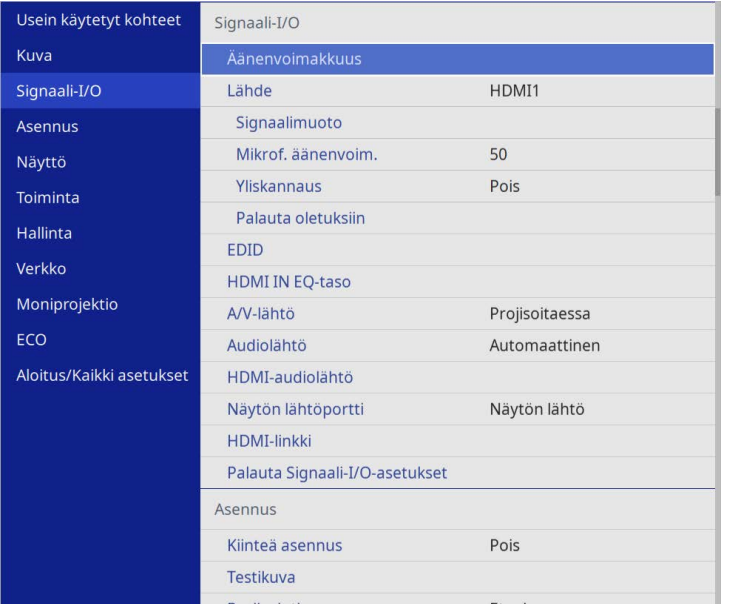

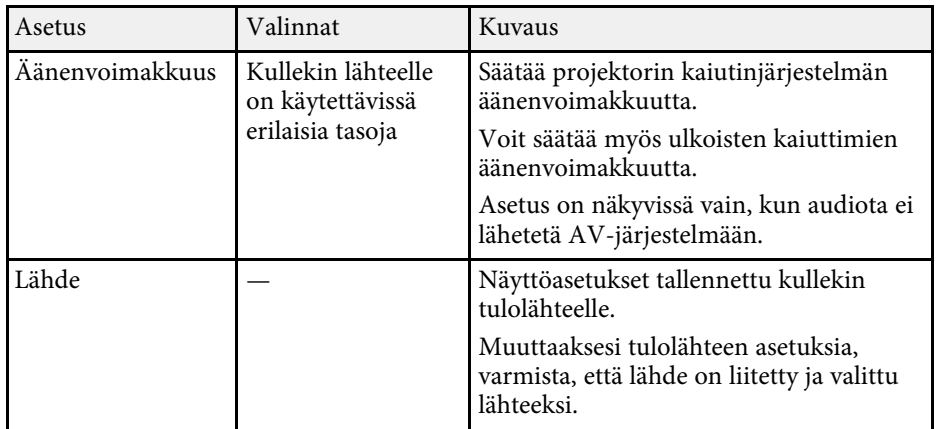

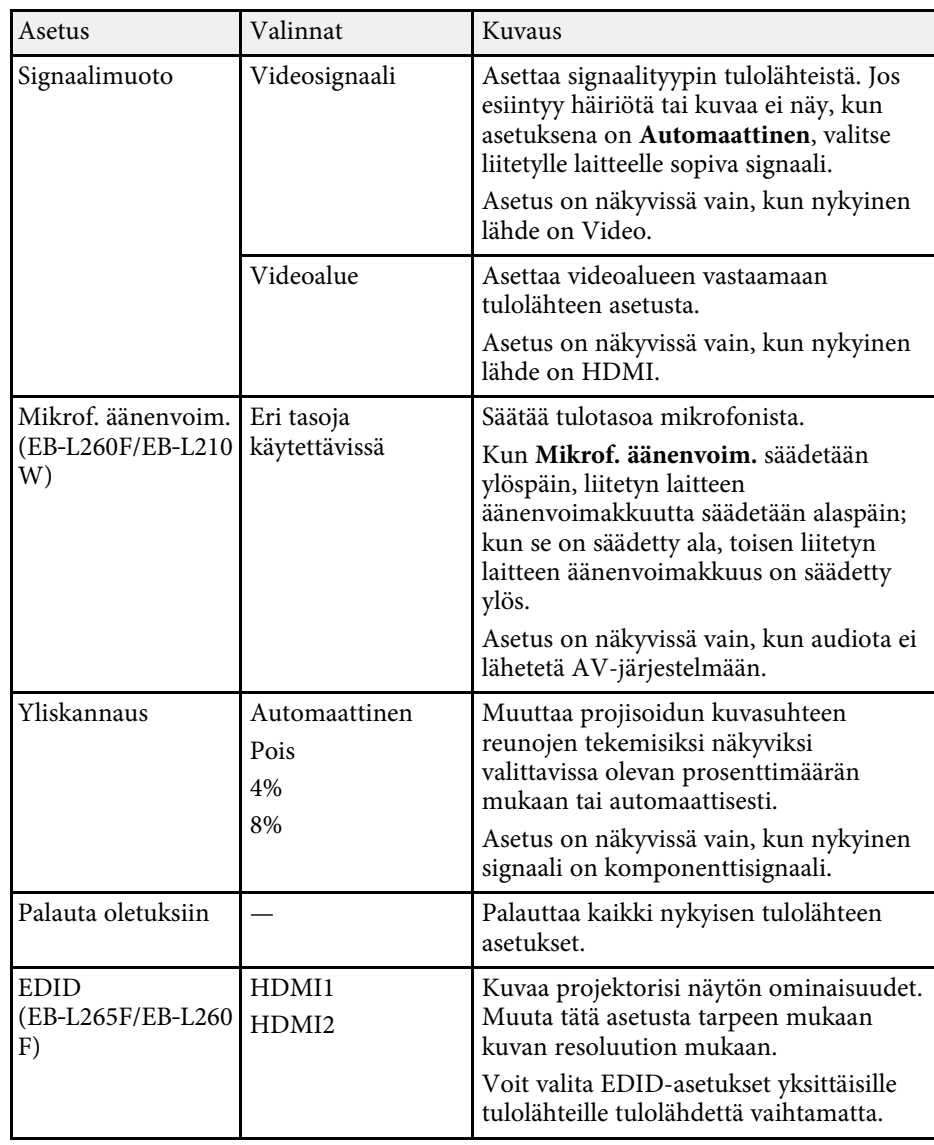

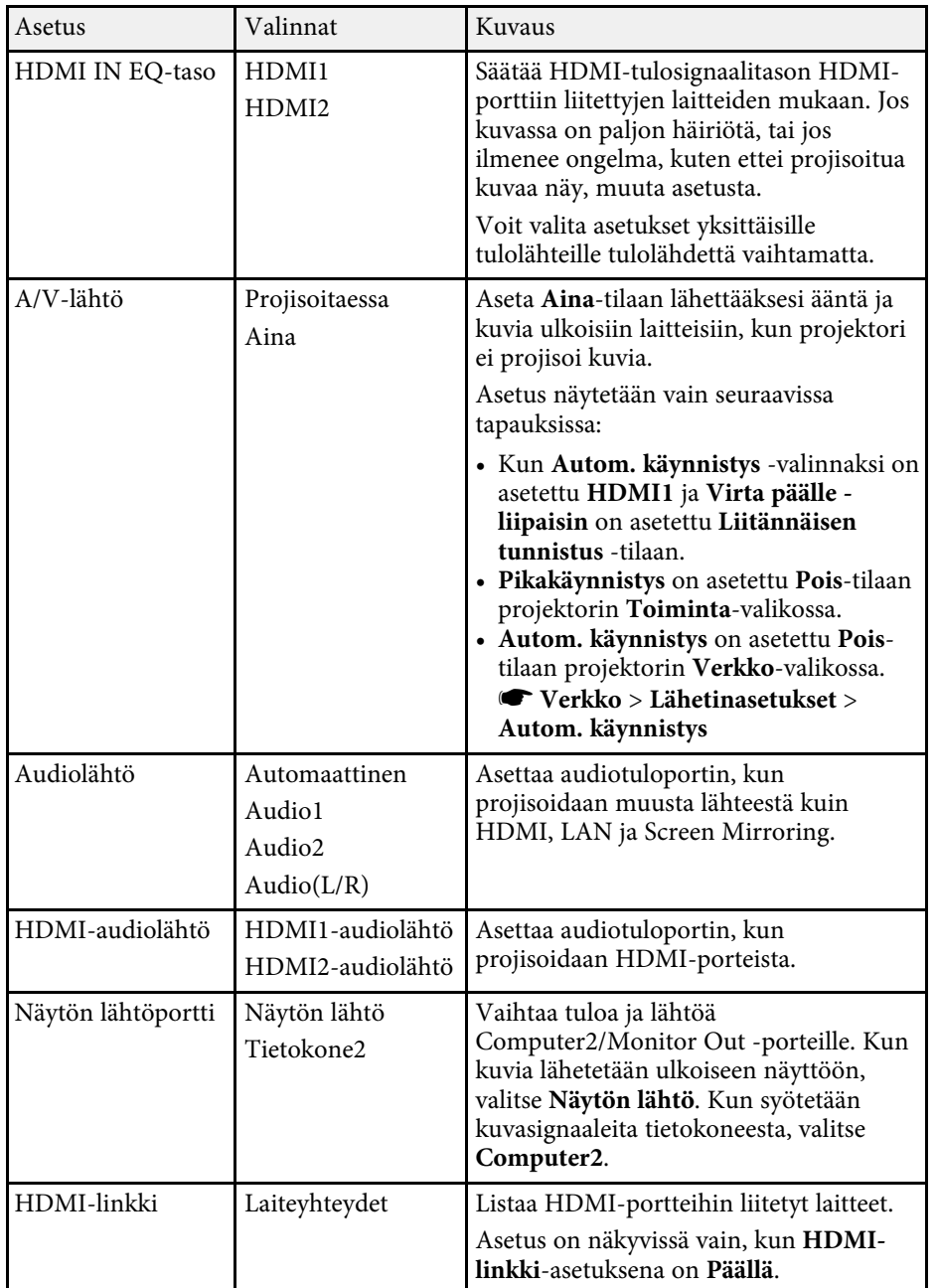

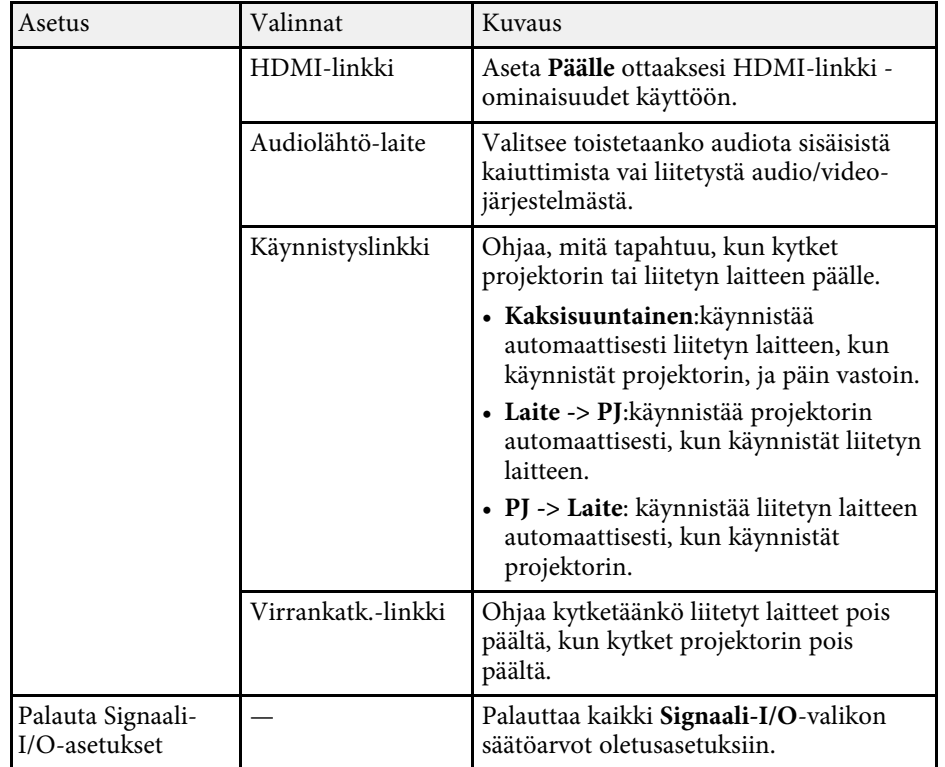

<span id="page-174-0"></span>**Asennus**-valikon asetukset auttavat suojaamaan projektoria asennusympäristössäsi.

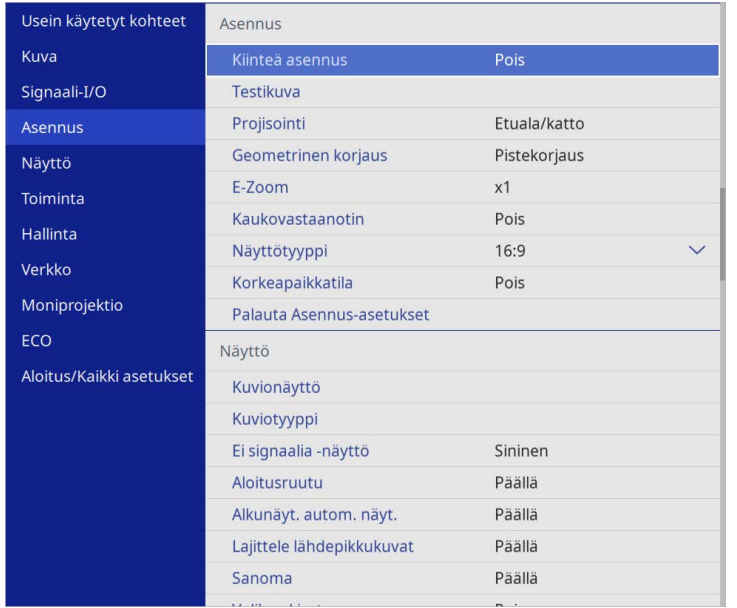

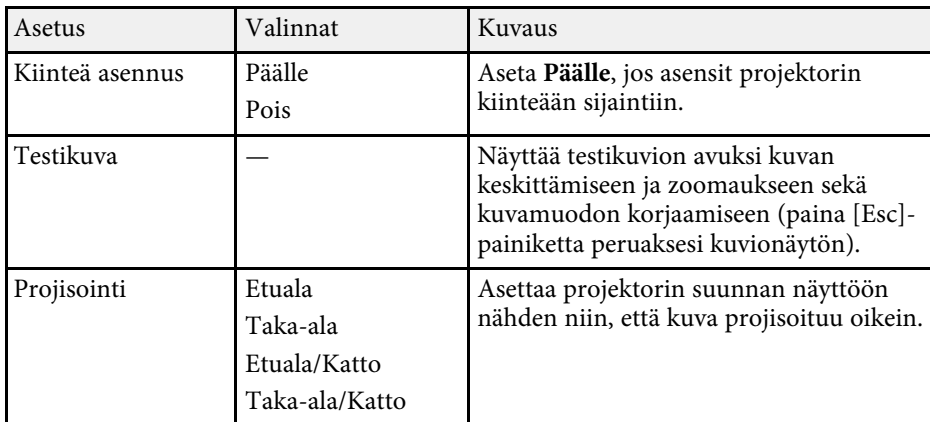

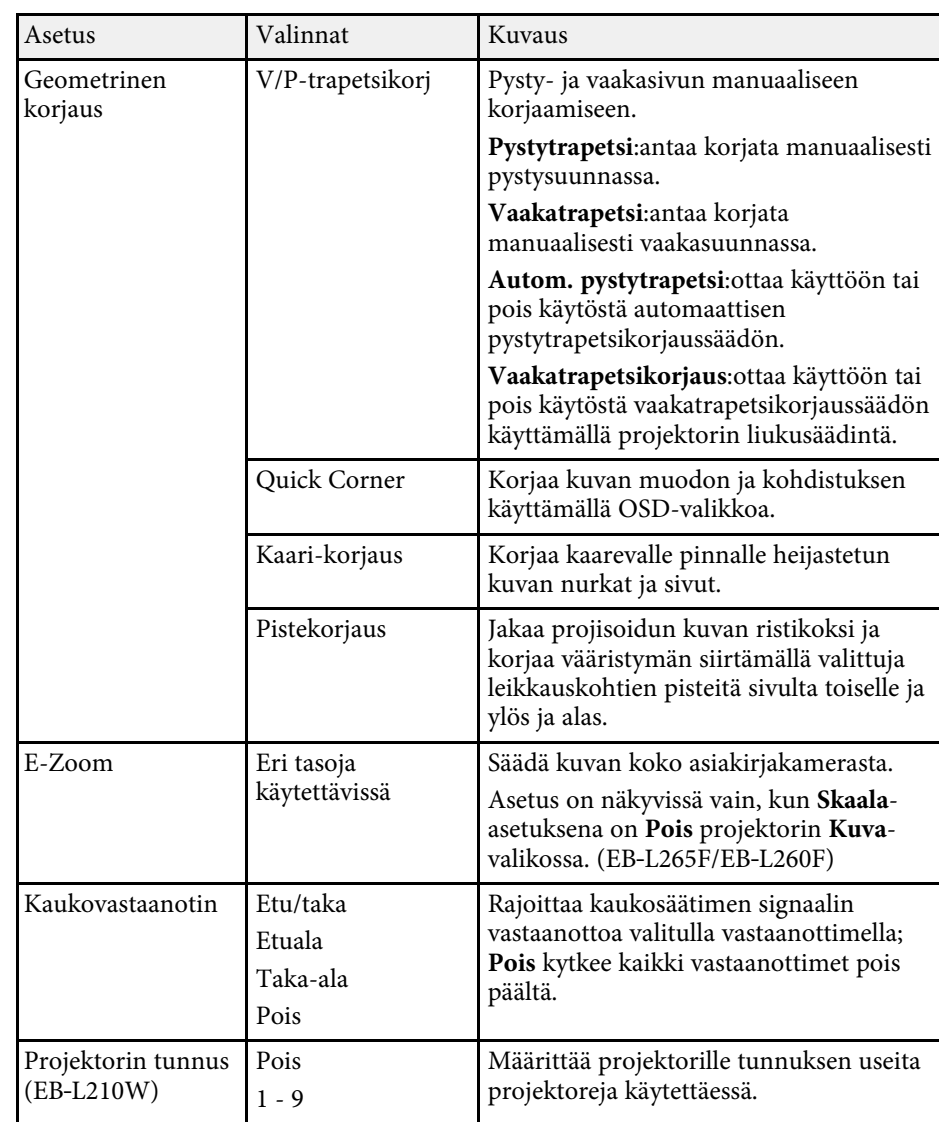

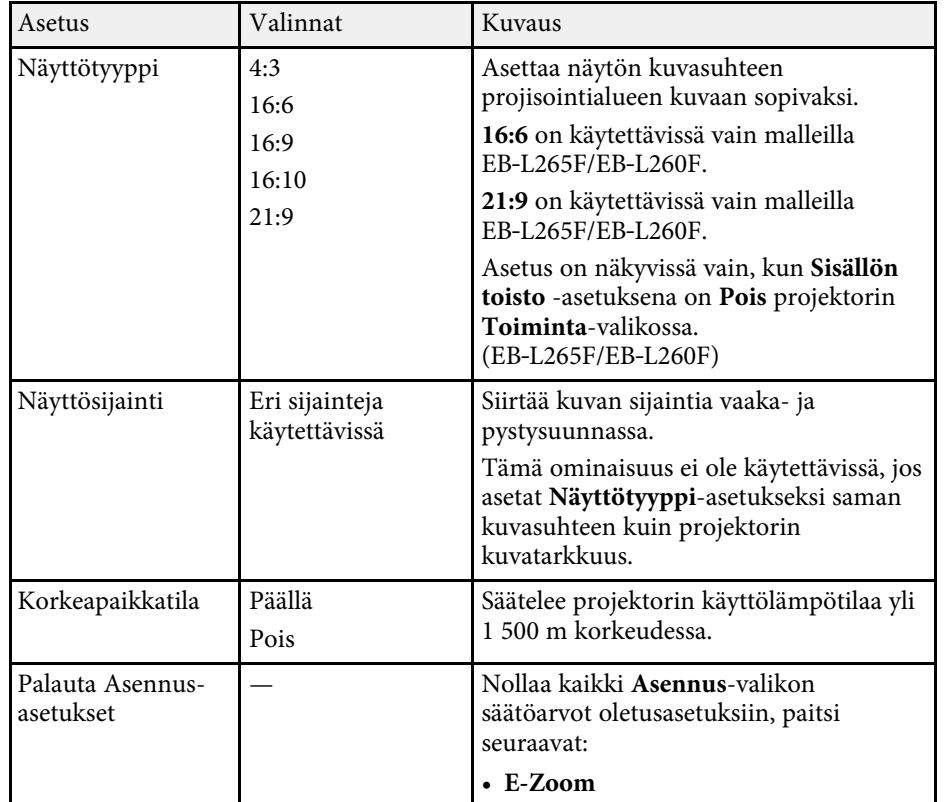

#### g **Asiaan liittyvät linkit**

- • ["Projisointitilat"](#page-43-0) s.44
- • ["Kuvan muoto"](#page-51-0) s.52
- • ["Projektorin asetus ja Asennusvalinnat"](#page-22-0) s.23
- • ["Näyttötyypin asettaminen"](#page-45-0) s.46

<span id="page-176-0"></span>**Näyttö**-valikon asetukset antavat mukauttaa erilaisia projektorin näyttöominaisuuksia.

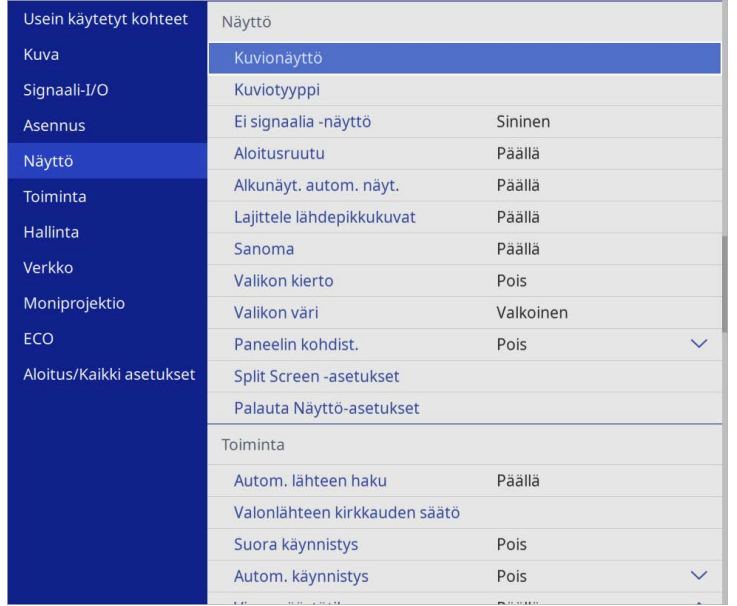

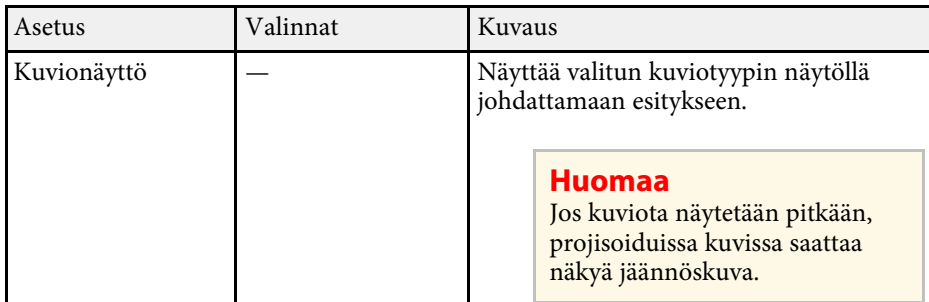

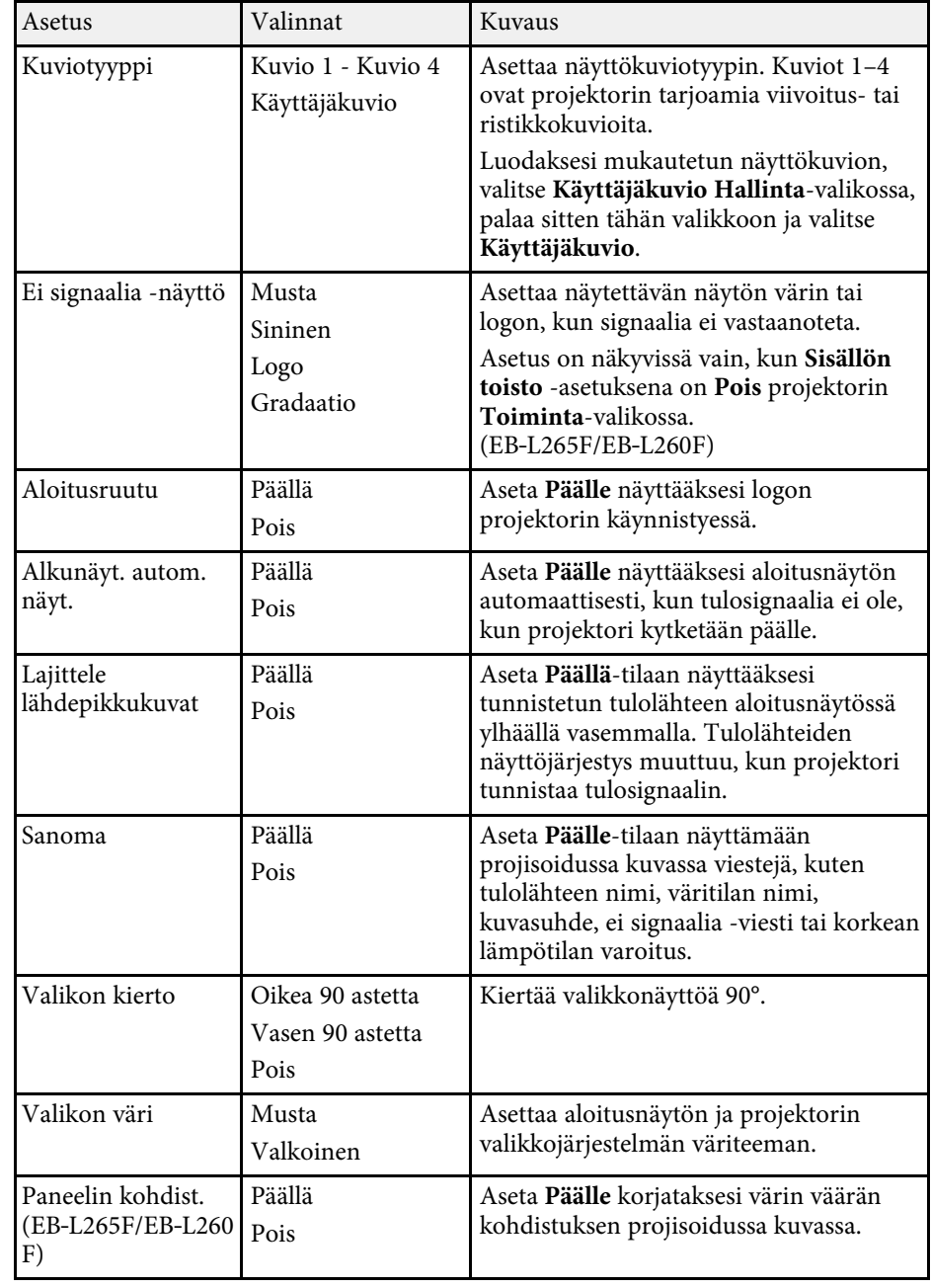

# **Projektorin näyttöasetukset - Näyttö-valikko <sup>178</sup>**

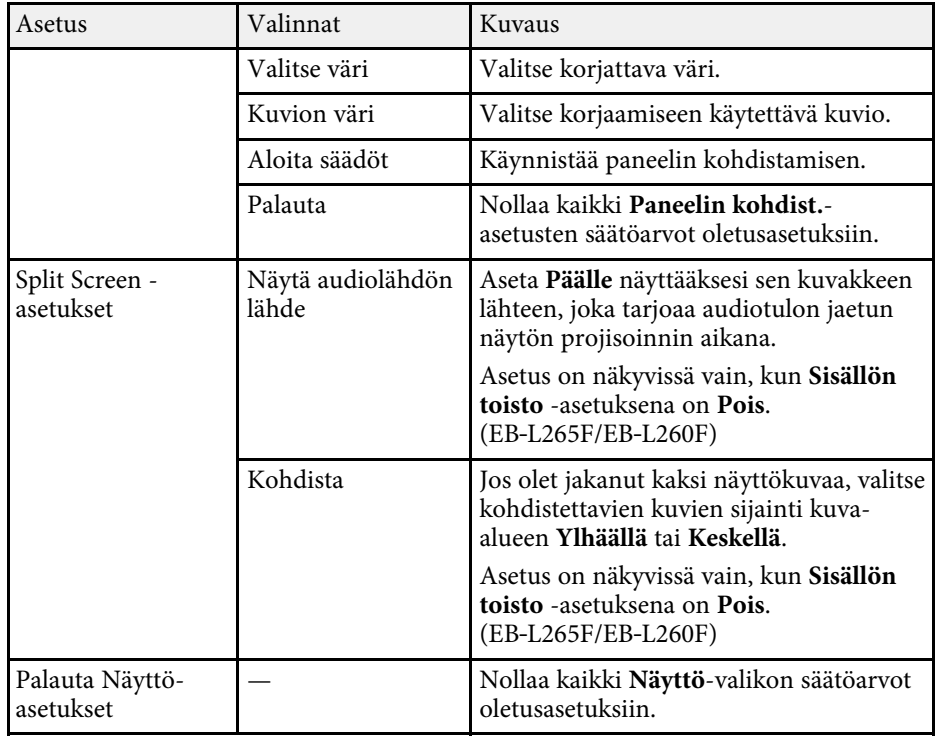

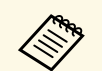

Jos kytket **Käyttäjän logon Valikon suojauksen** päälle, et voi muuttaa<br>seuraava käyttäjän logon asetuksia; sinun on kytkettävä ensin **Käyttäjän logon Valikon suojaus** pois päältä.

- **Ei signaalia -näyttö**
- **Aloitusruutu**

#### g **Asiaan liittyvät linkit**

• ["Useiden kuvien projisointi samanaikaisesti"](#page-78-0) s.79

<span id="page-178-0"></span>**Toiminta**-valikon asetukset antavat mukauttaa erilaisia projektorin ominaisuuksia.

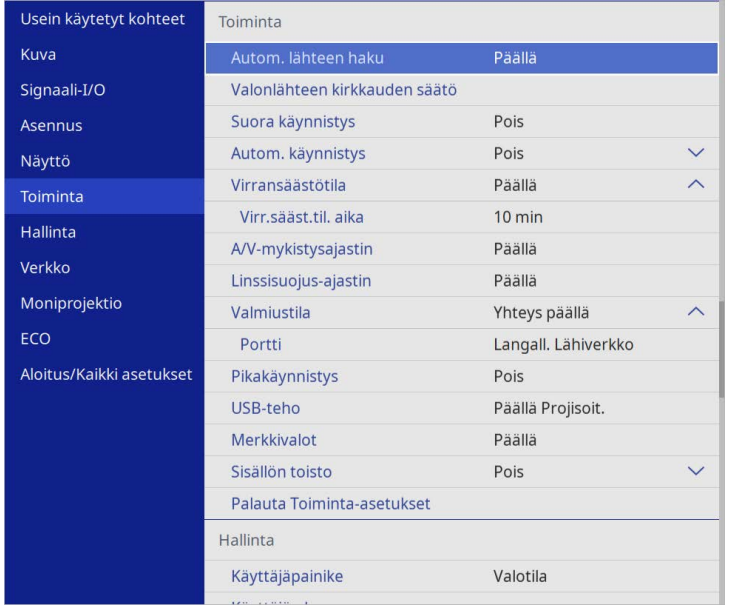

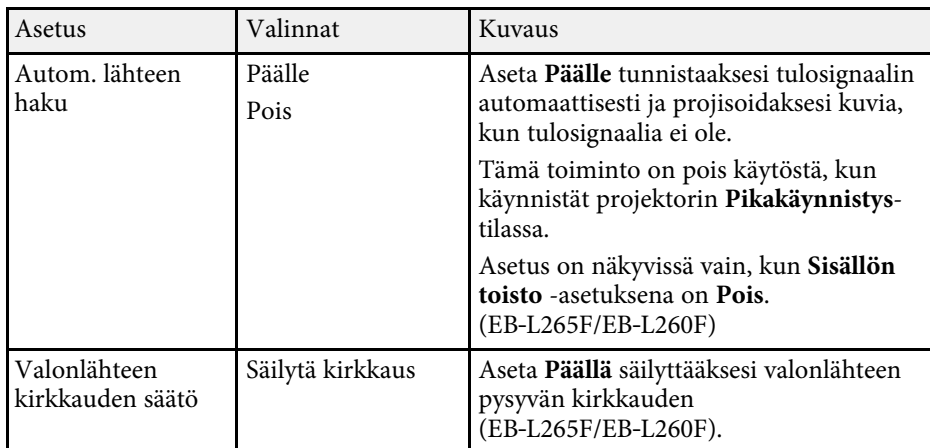

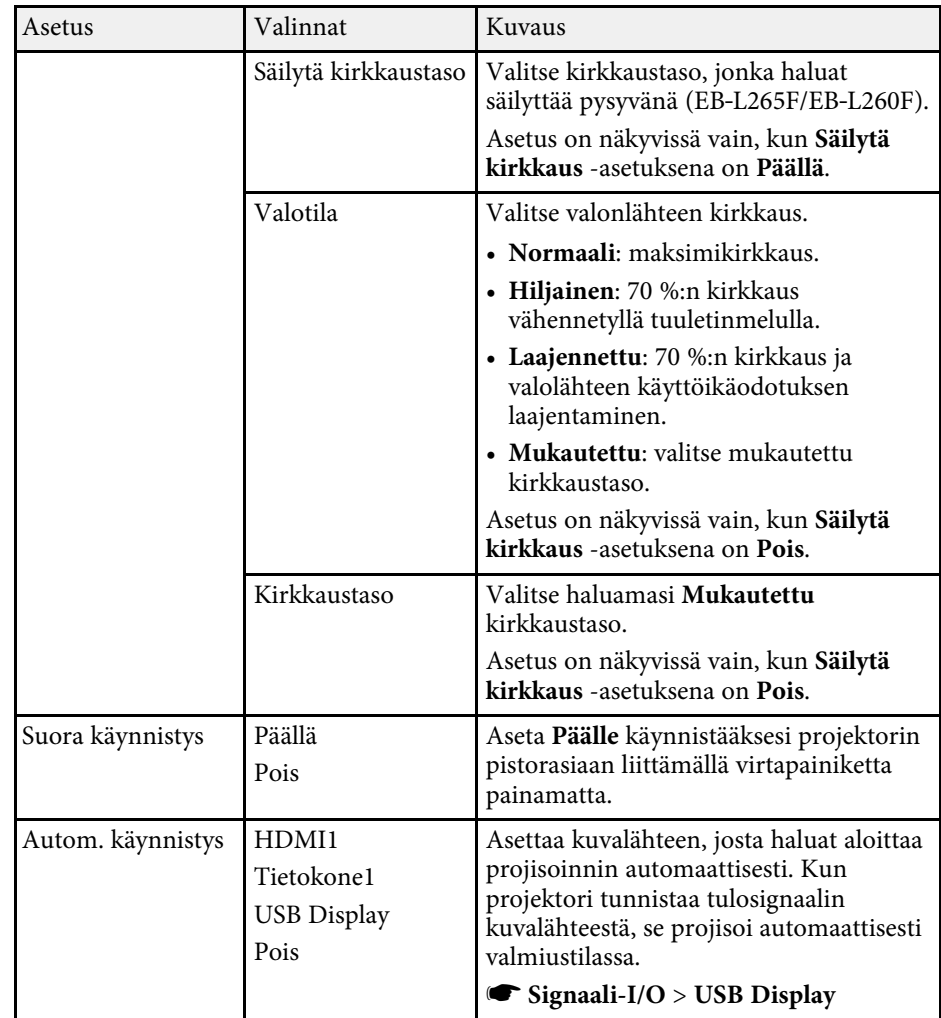

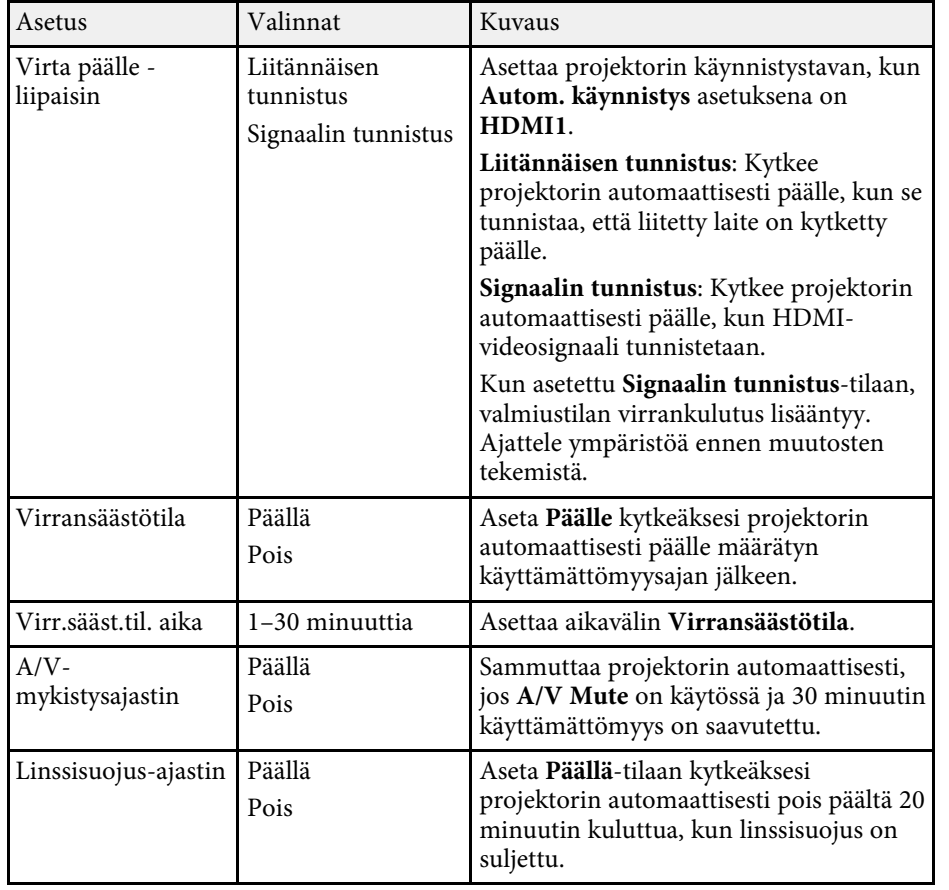

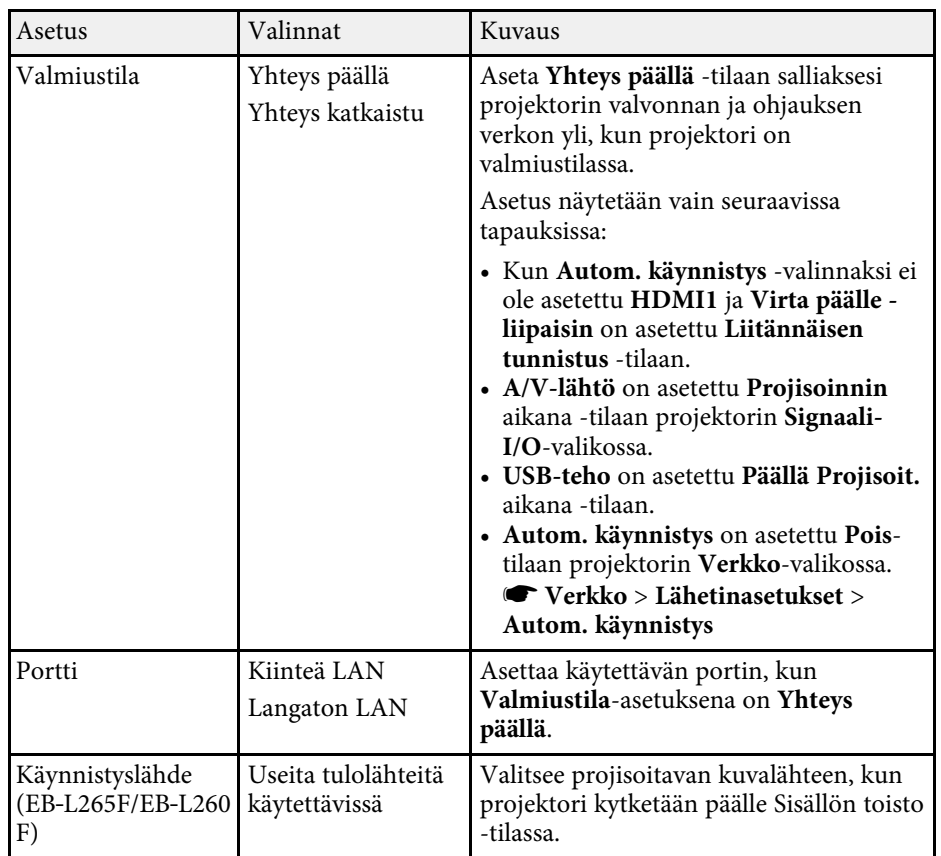
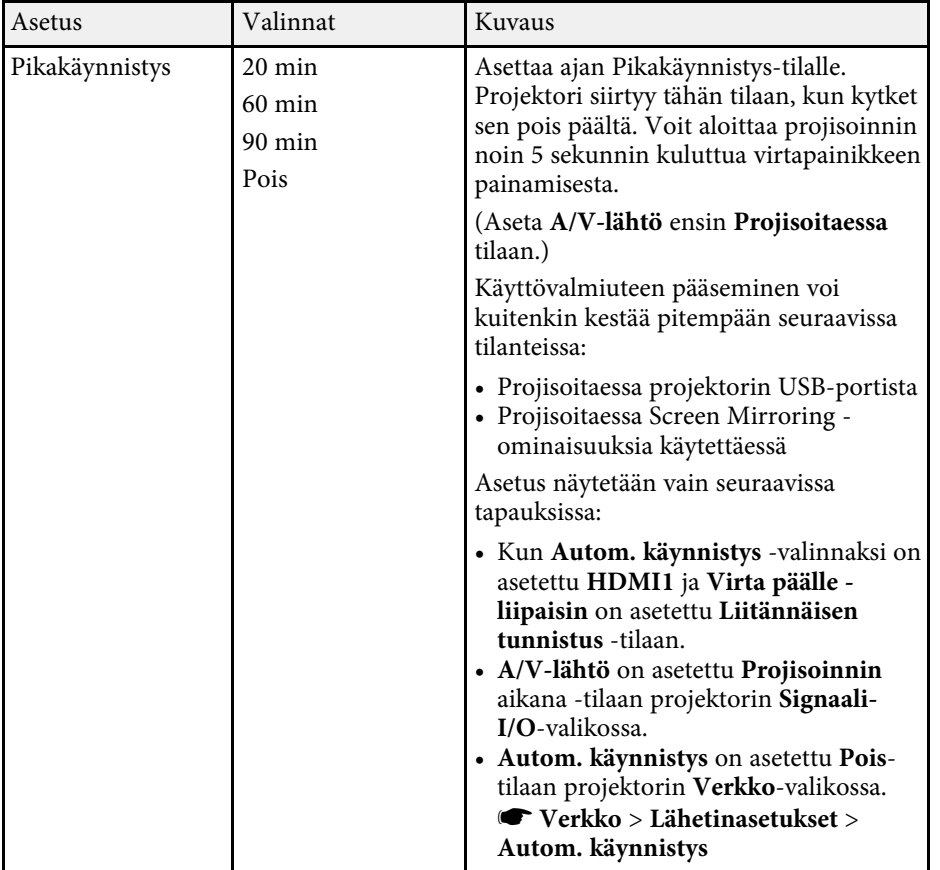

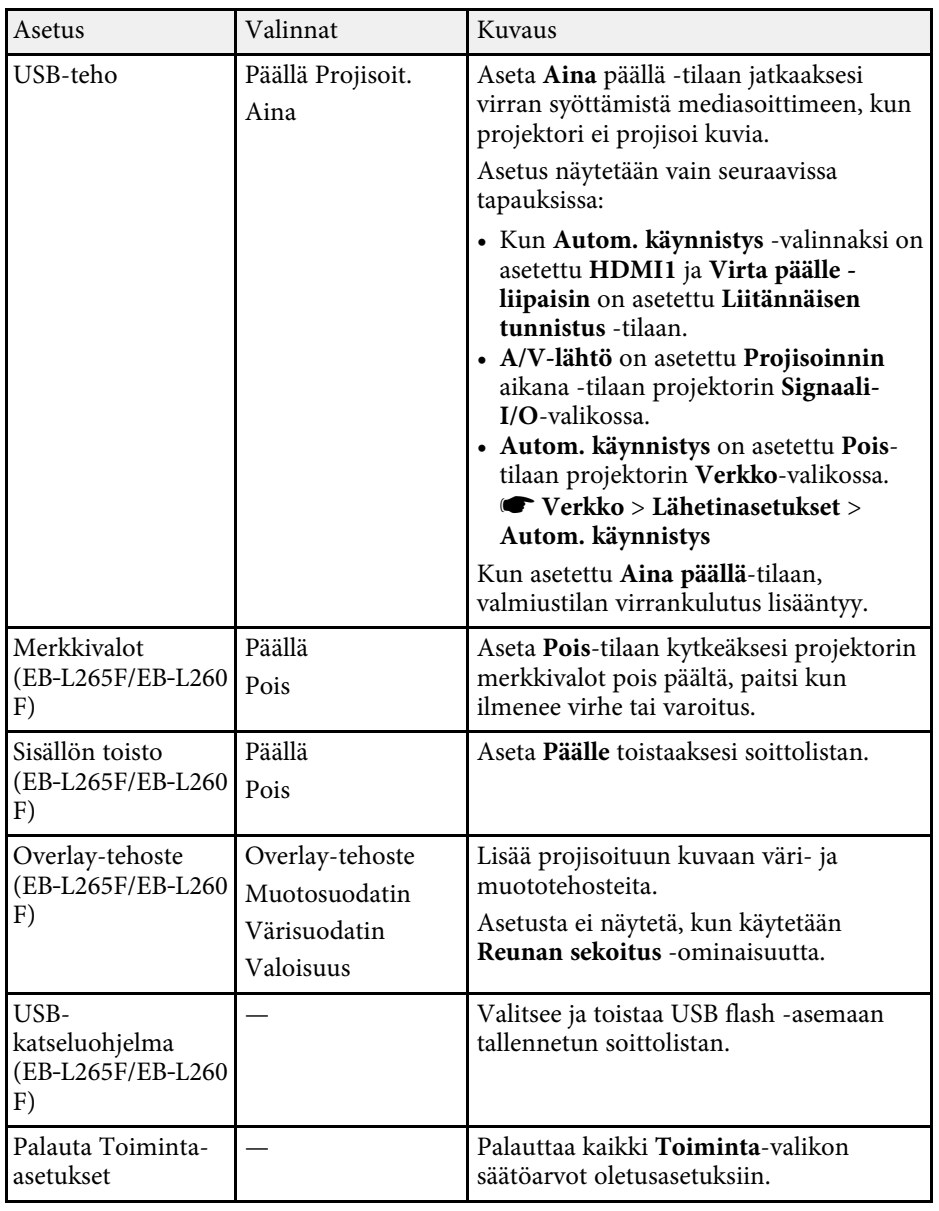

# **Projektorin ominaisuuksien asetukset - Toiminta-valikko <sup>182</sup>**

#### g **Asiaan liittyvät linkit**

- • ["Projisointi Sisällön toisto -tilassa"](#page-86-0) s.87
- • ["Kirkkauden säätäminen"](#page-73-0) s.74

<span id="page-182-0"></span>**Hallinta**-valikon asetukset antavat mukauttaa erilaisia projektorin hallinnollisia ominaisuuksia.

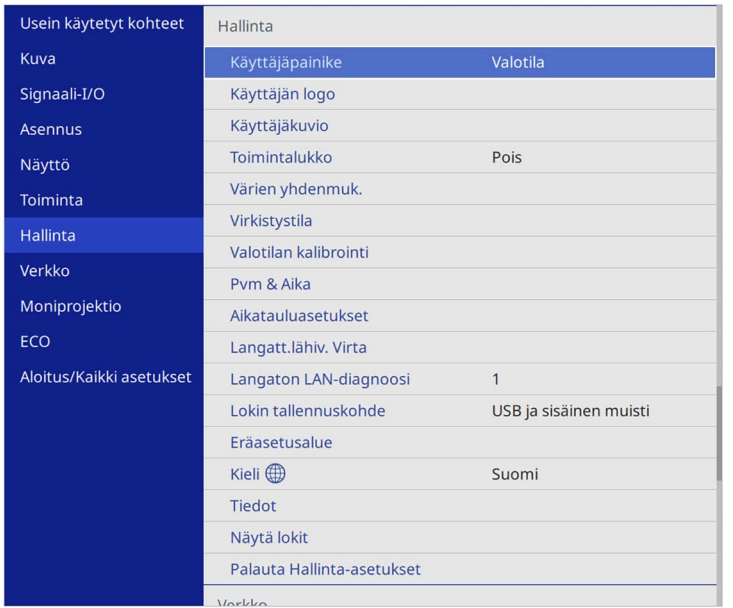

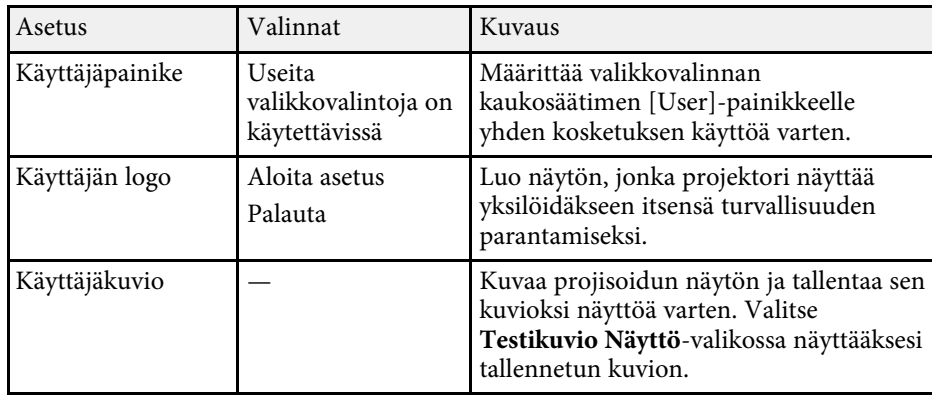

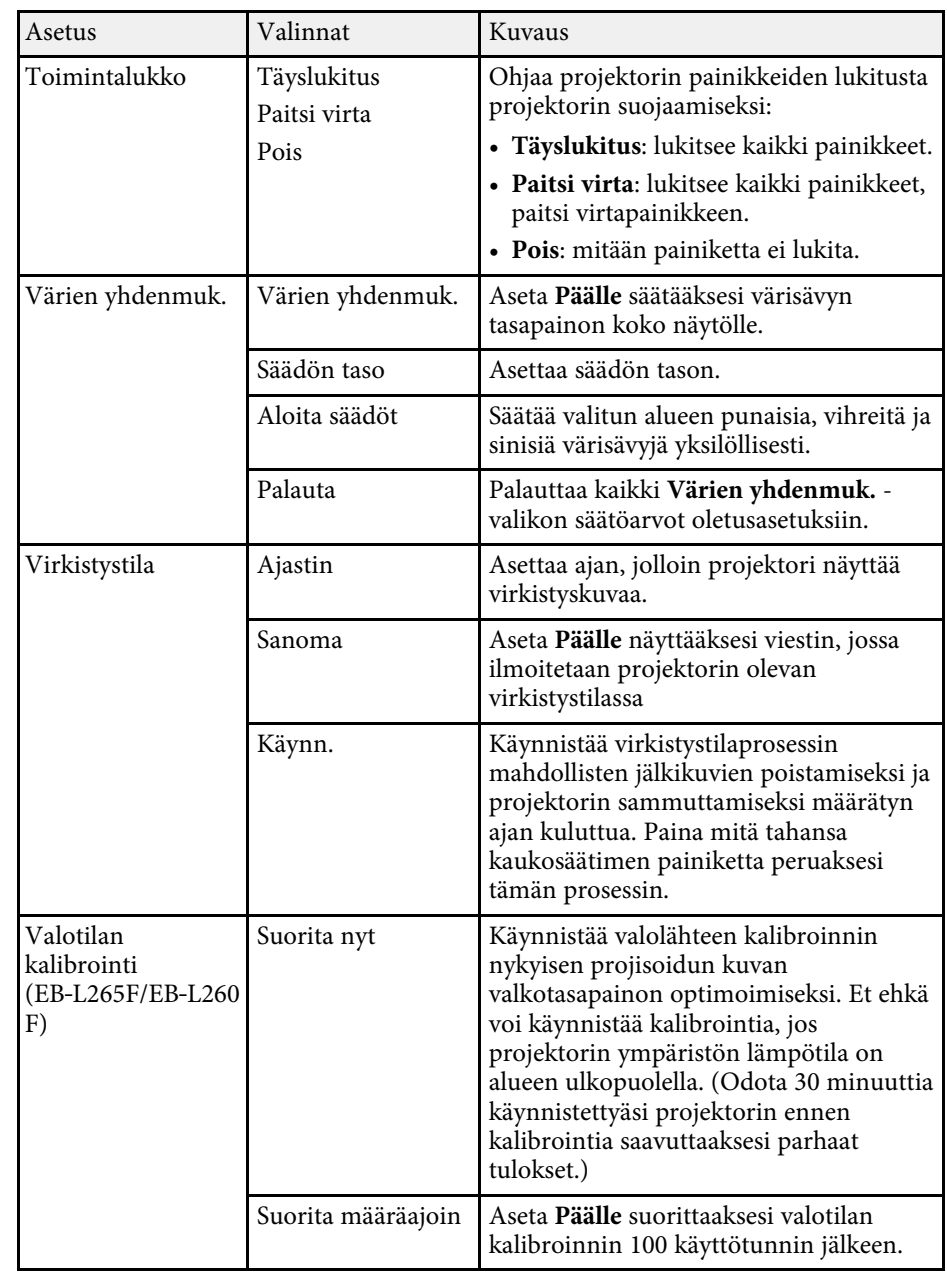

<span id="page-183-0"></span>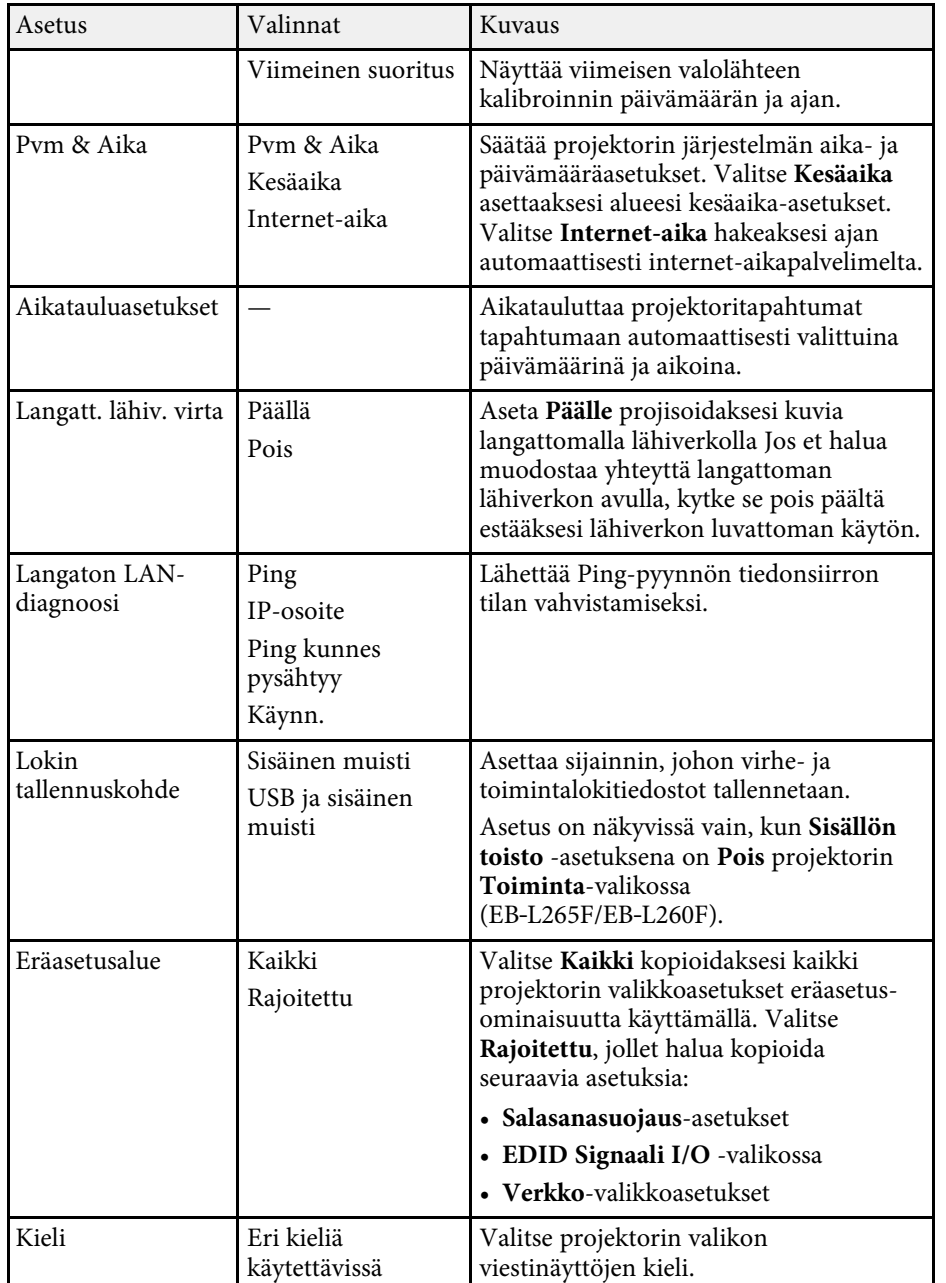

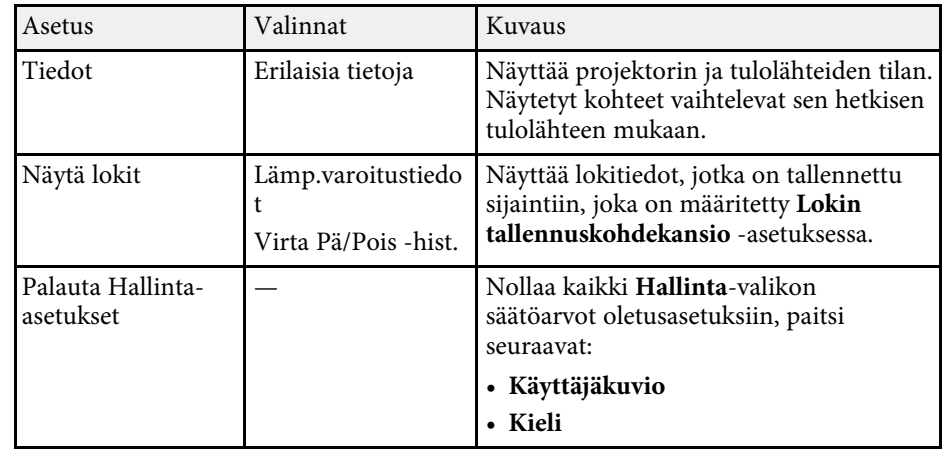

a Kun asetat **Aikataulun Valikon suojauksen** tilaan **Päällä**, voit muuttaa asetuksia **Aikatauluasetukset**-valikossa. Aseta ensin **Aikataulun Valikon suojaus** tilaan **Pois**.

#### g **Asiaan liittyvät linkit**

- • ["Event ID -koodiluettelo"](#page-183-0) s.184
- • ["Käyttäjän logokuvan tallentaminen"](#page-97-0) s.98
- • ["Käyttäjän kuvion tallentaminen"](#page-99-0) s.100
- • ["Projektorin painikkeiden lukitseminen"](#page-115-0) s.116
- • ["Värin yhdenmukaisuuden säätäminen"](#page-102-0) s.103
- • ["Päivämäärän ja ajan asetus"](#page-40-0) s.41
- • ["Projektorin tapahtuma-aikataulujen asettaminen"](#page-164-0) s.165
- • ["Projektorin valikkojen kielen valitseminen"](#page-42-0) s.43

# **Event ID -koodiluettelo**

Jos **Event ID**-valinta **Tiedot**-valikossa näyttää koodinumeron, tarkista tästä Event ID -koodiluettelosta ratkaisu koodiin liittyvän projektorin ongelmaan.

Jos et löydä ongelmaan ratkaisua, ota yhteys verkon pääkäyttäjään tai Epsonin tekniseen tukeen.

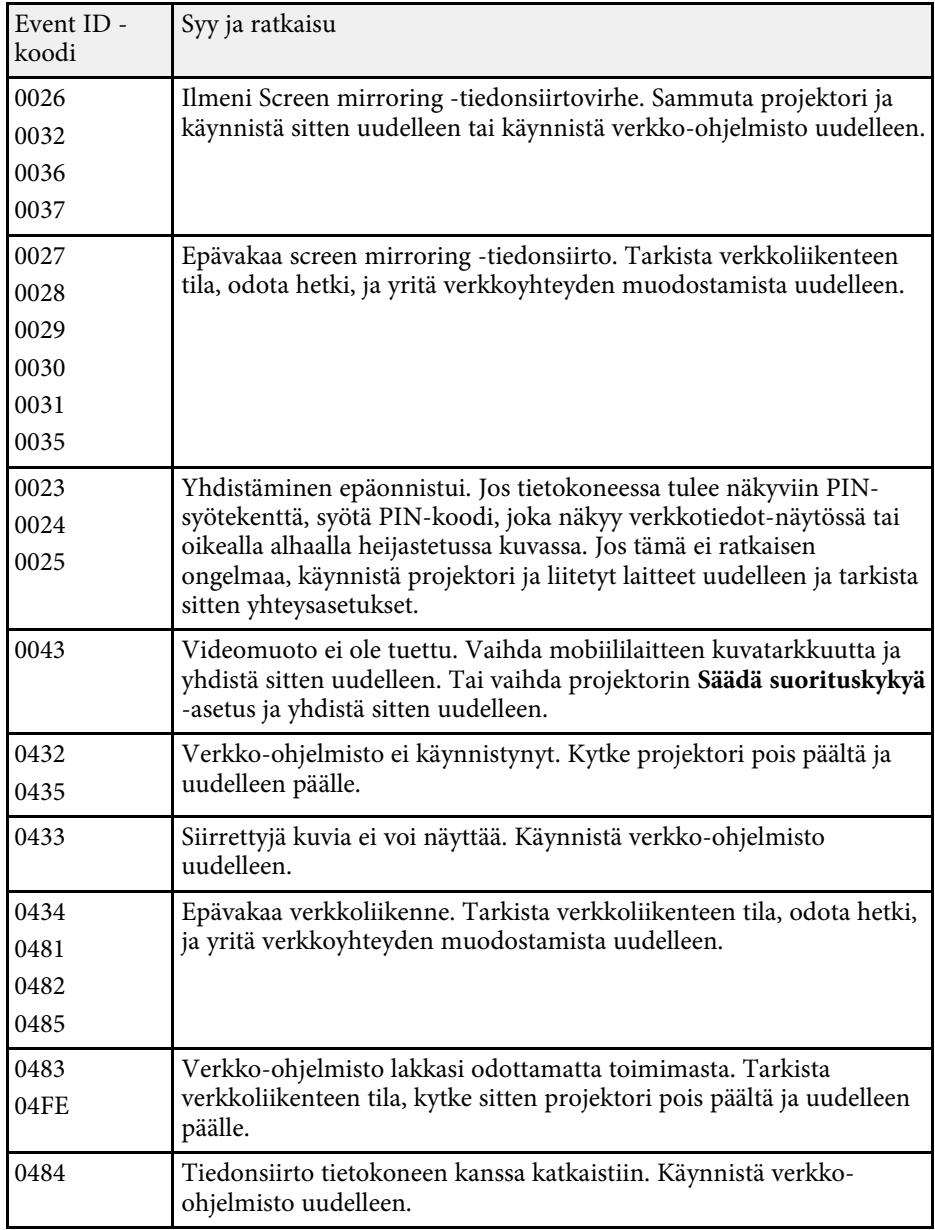

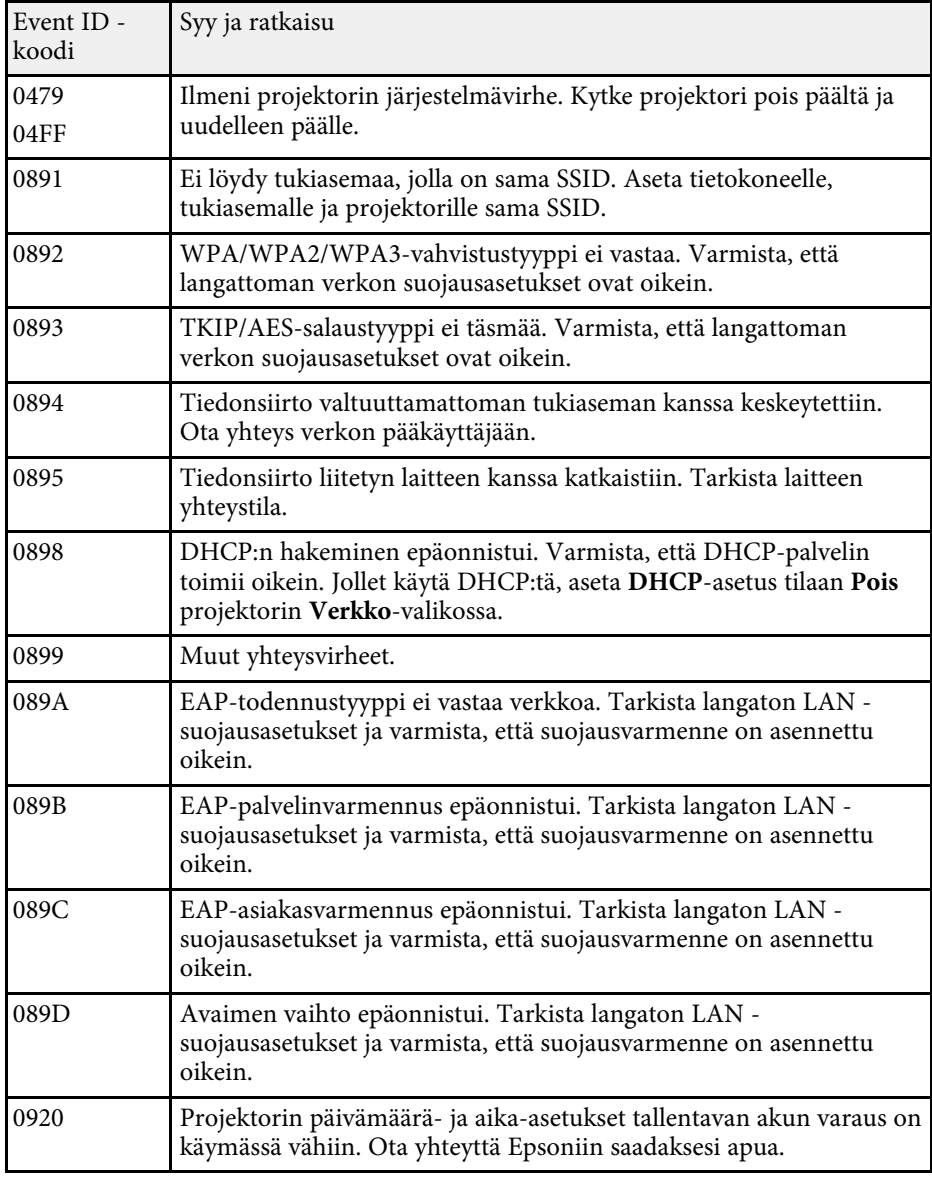

Asetukset **Verkko**-valikossa antavat sinun näyttää verkkotiedot ja asettaa projektori verkossa hallittavaksi.

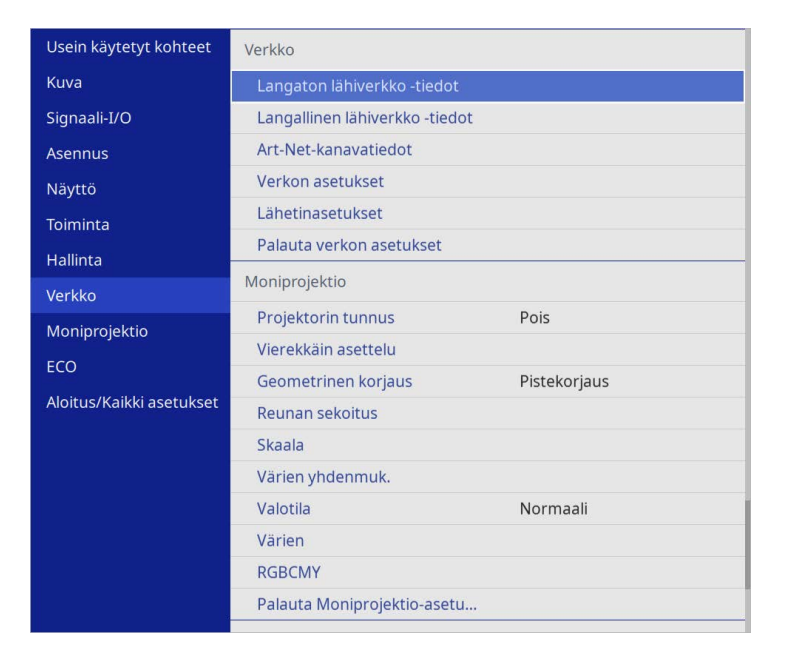

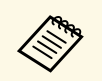

a Kun asetat **Verkon Valikon suojauksen** tilaan **Päällä**, et voi muuttaa verkkoasetuksia. Aseta ensin **Verkon Valikon suojaus** tilaan **Pois**.

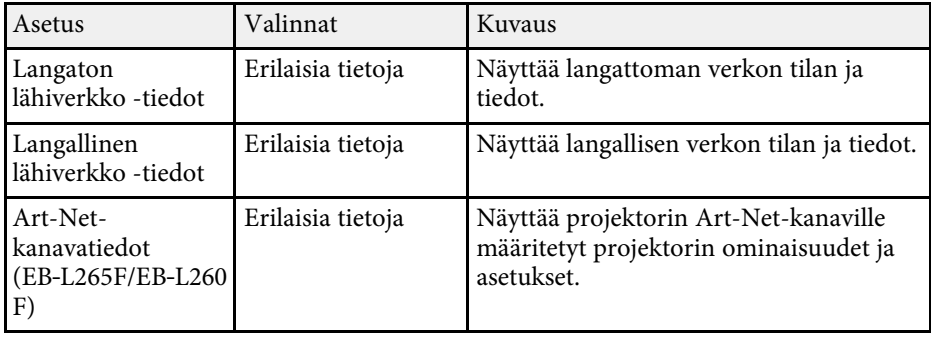

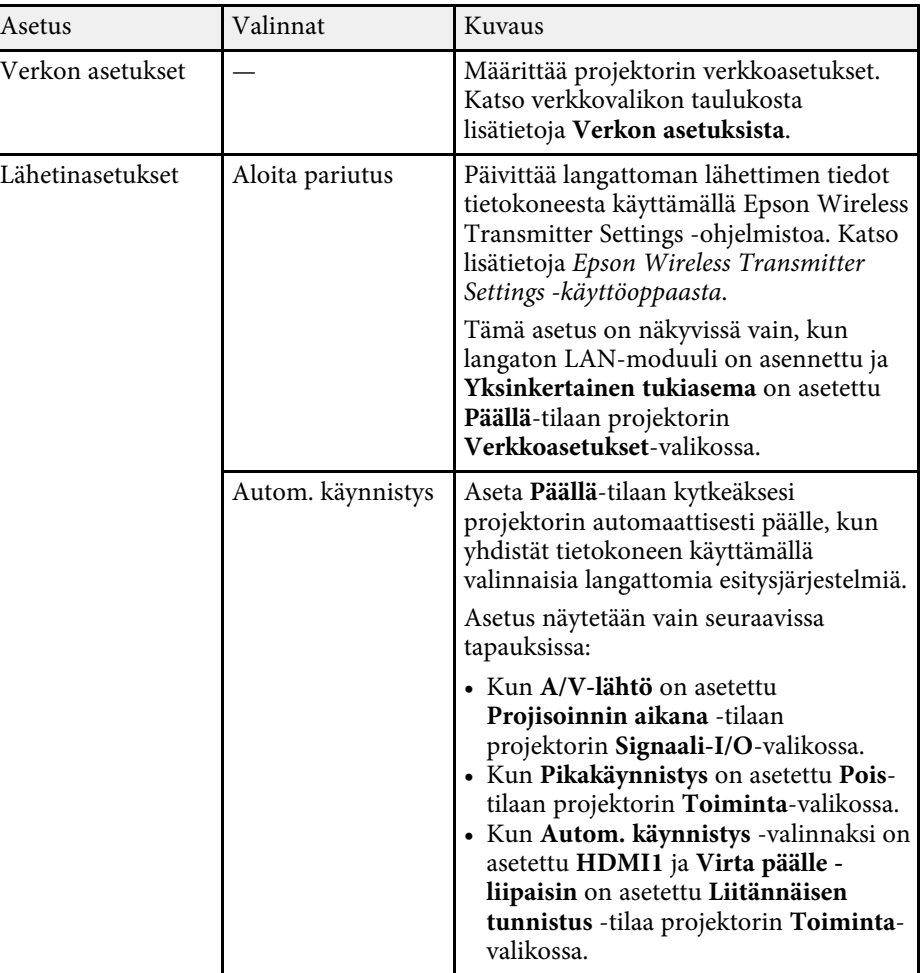

<span id="page-186-0"></span>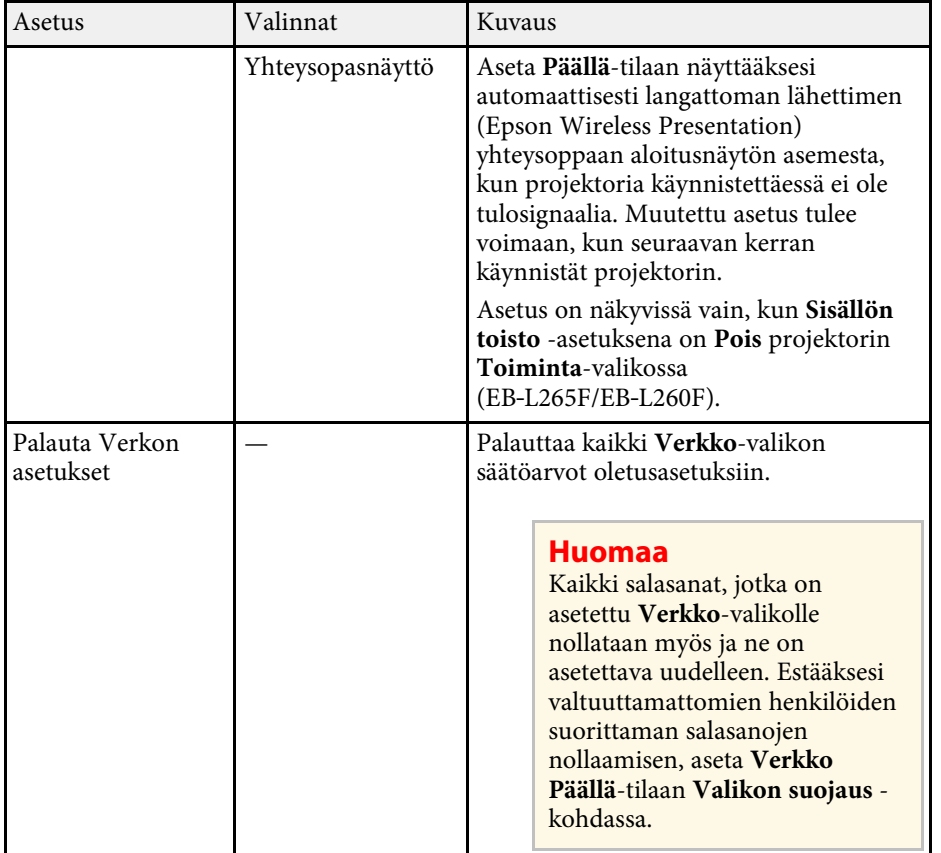

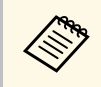

kun olet liittänyt projektorin verkkoon, voit valita projektorin<br>asetukset ja ohjata projisointia yhteensopivalla web-selaimella. Tämä mahdollistaa projektorin etäkäytön.

#### g **Asiaan liittyvät linkit**

- • ["Verkko-valikko Verkkoasetukset-valikko"](#page-186-0) s.187
- • ["Art-Net](#page-160-0)"  $s.161$

# **Verkko-valikko - Verkkoasetukset-valikko**

**Verkon asetukset**-valikon asetukset mahdollistavat perusverkkoasetusten valinnan.

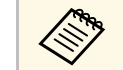

- Jos yhdistät langattomalla LAN-verkolla, varmista seuraavat ottaaksesi langattoman I AN-verkon asetukset käyttöön. langattoman LAN-verkon asetukset käyttöön.
	- Kytke **Langaton LAN -virta** -asetus päällä projektorin **Hallinta**valikossa.

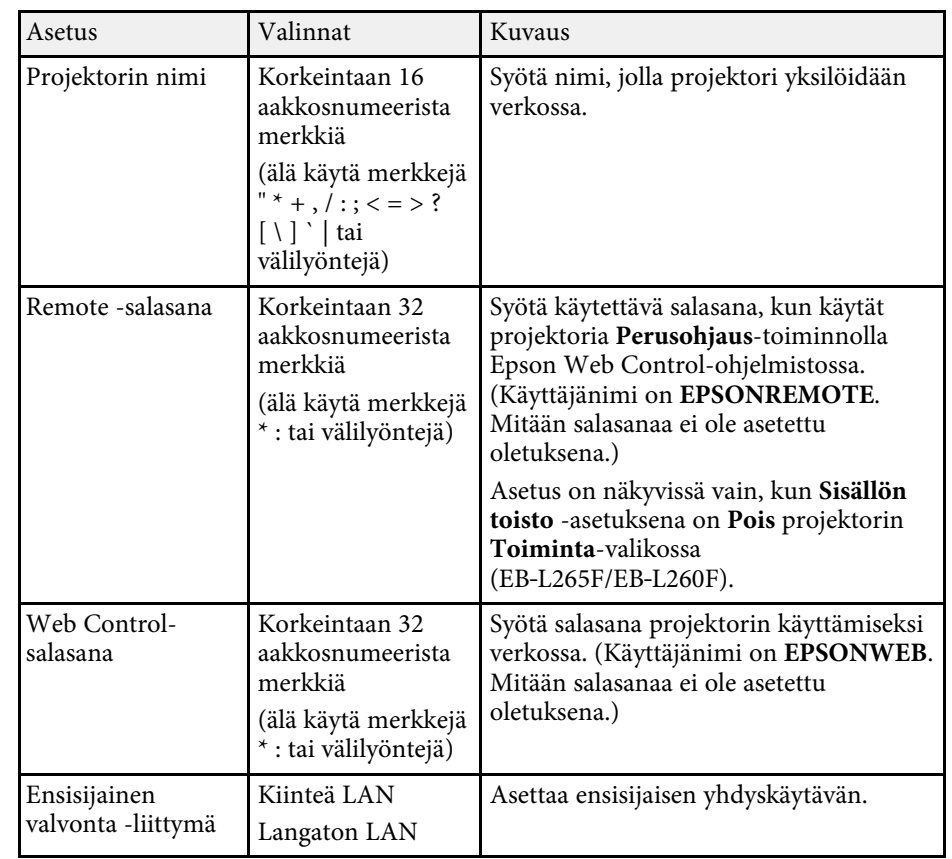

<span id="page-187-0"></span>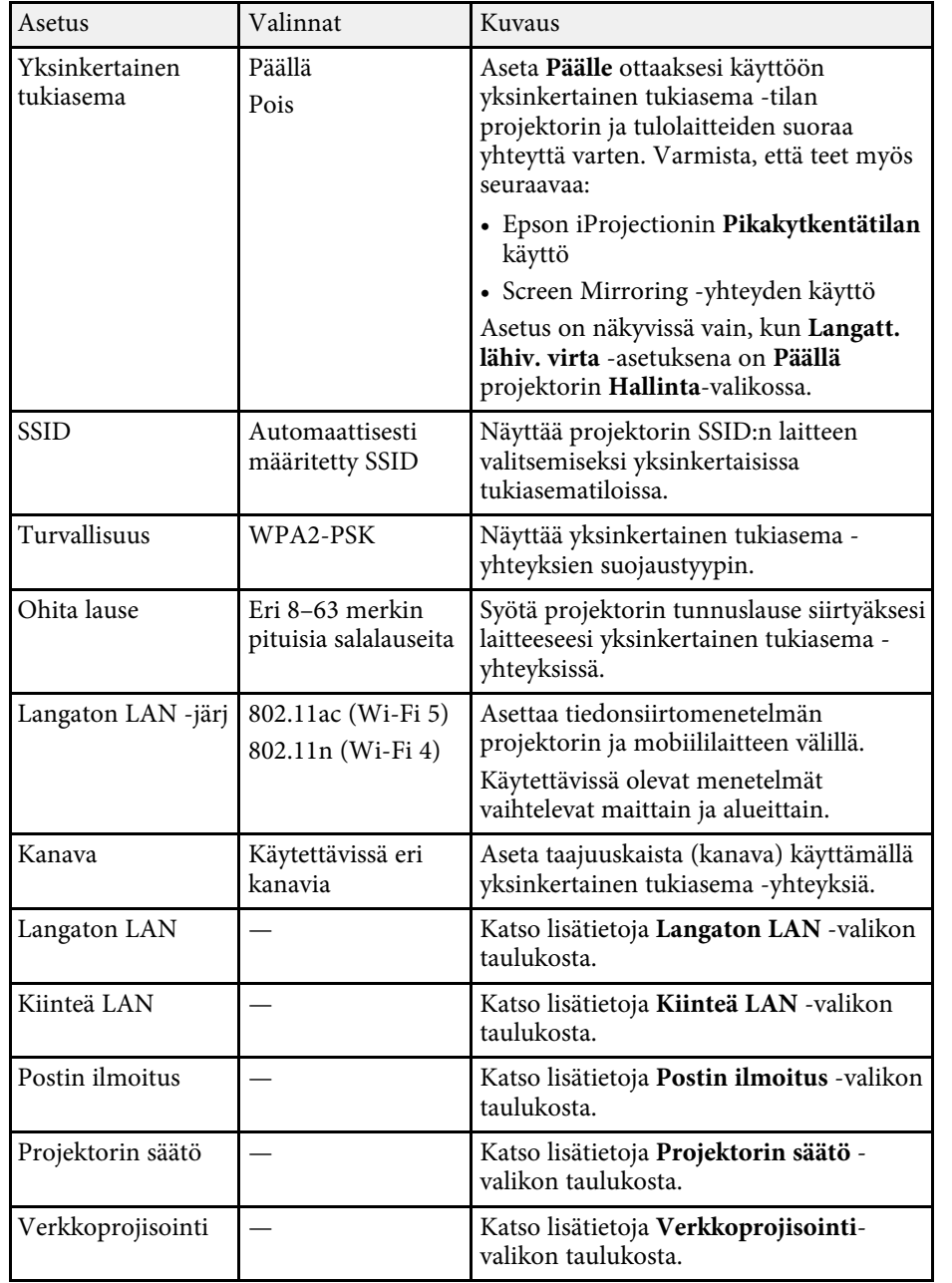

#### g **Asiaan liittyvät linkit**

- • ["Verkko-valikko Langaton LAN -valikko"](#page-187-0) s.188
- • ["Verkko-valikko Langallinen LAN -valikko"](#page-189-0) s.190
- • ["Verkko-valikko Postin ilmoitus -valikko"](#page-190-0) s.191
- • ["Verkko-valikko projektorin säätö -valikko"](#page-190-1) s.191
- • ["Verkko-valikko Verkkoprojektioasetukset"](#page-192-0) s.193

#### **Verkko-valikko - Langaton LAN -valikko**

Asetukset **Langaton LAN** -valikossa antavat valita langaton LAN -asetukset.

- a Kytke **Langatt.lähiv. Virta** -asetus päällä projektorin **Hallinta**valikossa.
	- Jollet asentanut valinnaista langaton LAN -moduulia, kytke **Yksinkertainen tukiasema** -asetus pois päältä valitaksesi langaton LAN -asetukset.

Yhdistettäessä langaton LAN -verkkoon, on vahvasti suositeltavaa asettaa suojaus. Kun asetat suojausta, toimi yhdistettävän verkkojärjestelmän pääkäyttäjän ohjeiden mukaisesti.

WPA on suojausstandardi, joka parantaa langattomien verkkojen suojausta. Projektori tukee AES-salausmenetelmiä.

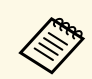

WPA2/WPA3-EAP ja WPA3-EAP eivät tue WPA3 192-bit -suojausta.

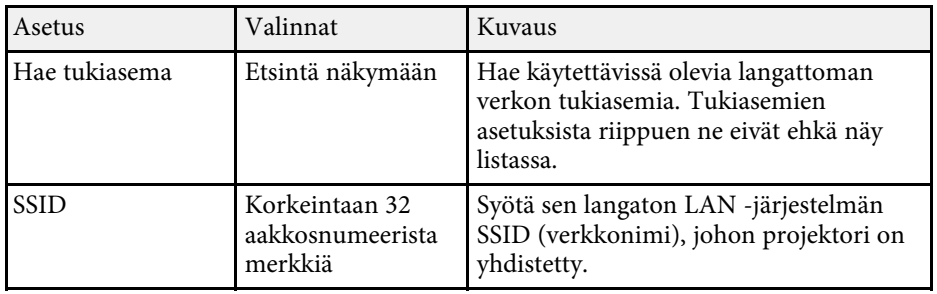

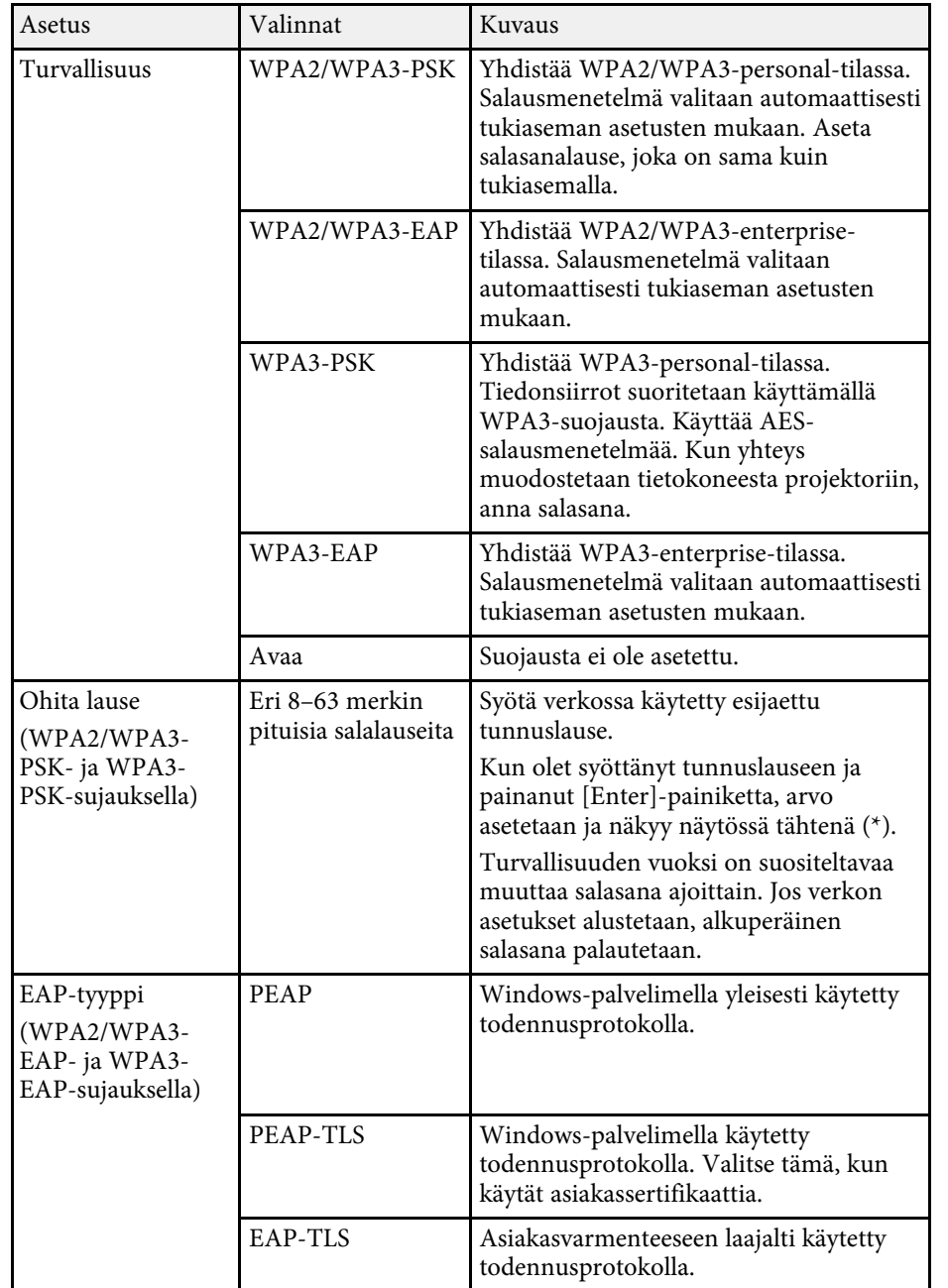

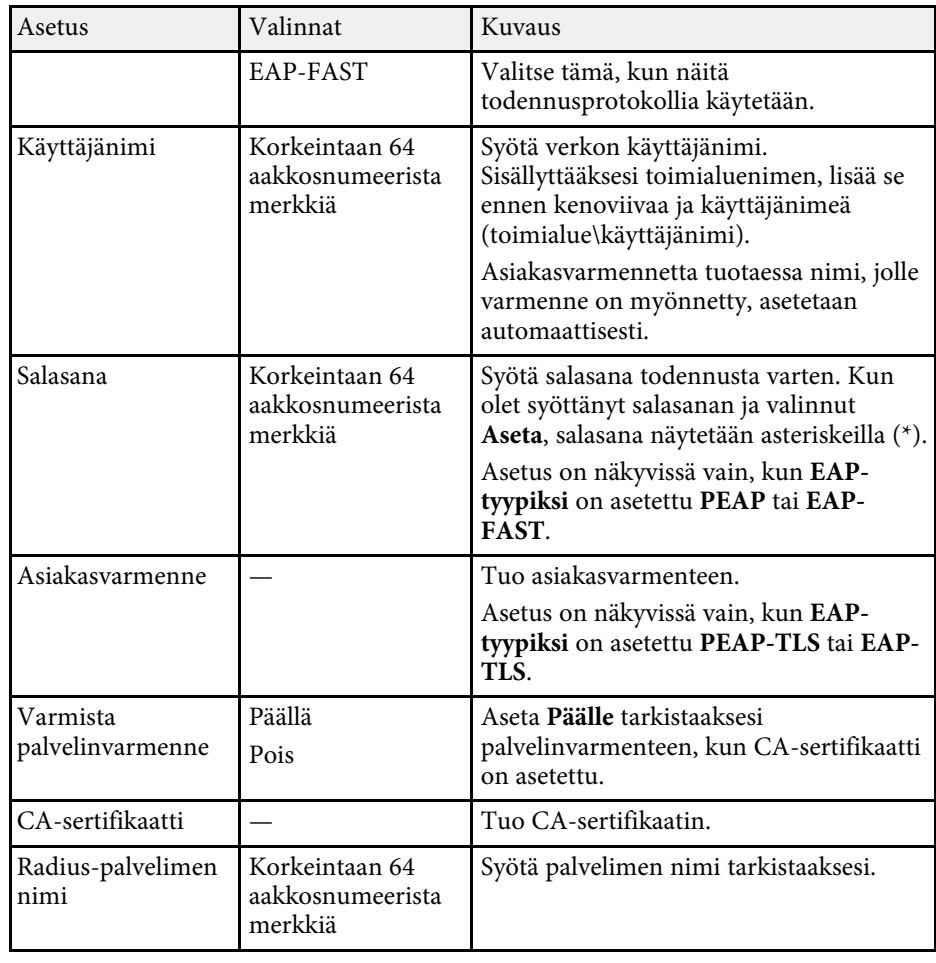

<span id="page-189-0"></span>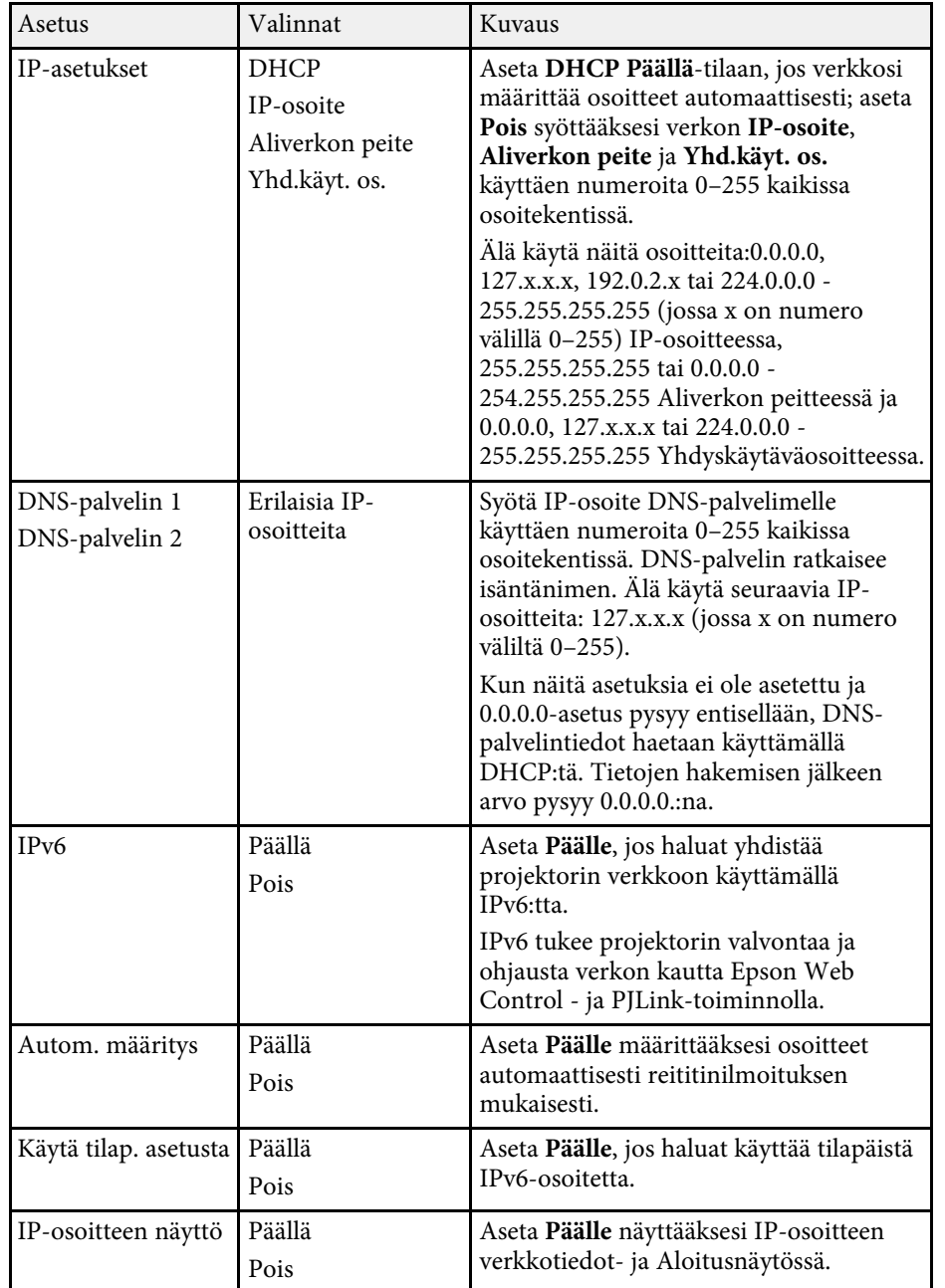

#### **Verkko-valikko - Langallinen LAN -valikko**

Asetukset **Langall. Lähiverkko** -valikossa voit valita langallisen lähiverkon asetuksia.

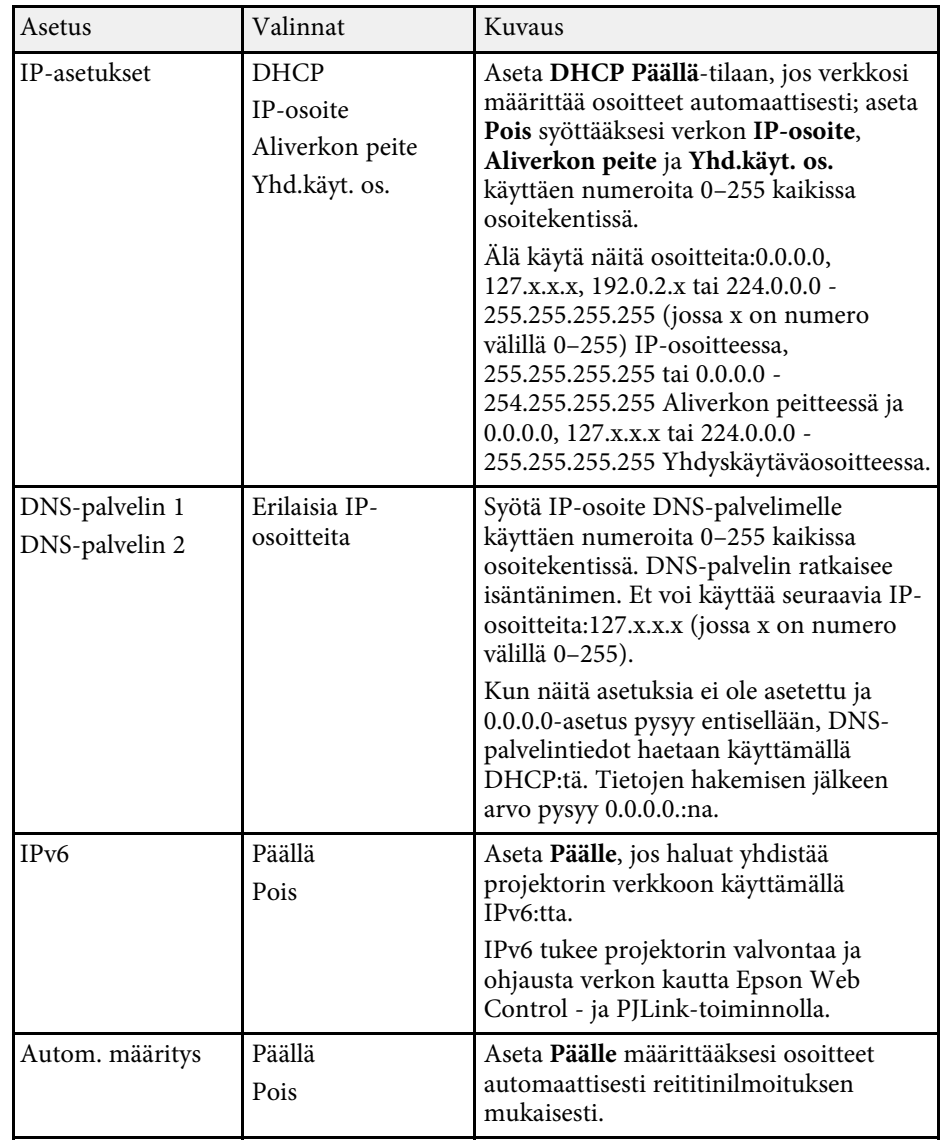

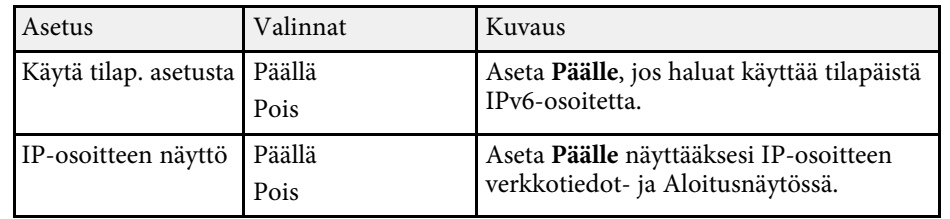

#### <span id="page-190-0"></span>**Verkko-valikko - Postin ilmoitus -valikko**

<span id="page-190-1"></span>**Postin ilmoitus** -valikon asetukset mahdollistavat sähköposti-ilmoitusten vastaanottamisen, jos projektorissa ilmenee ongelma tai varoitus.

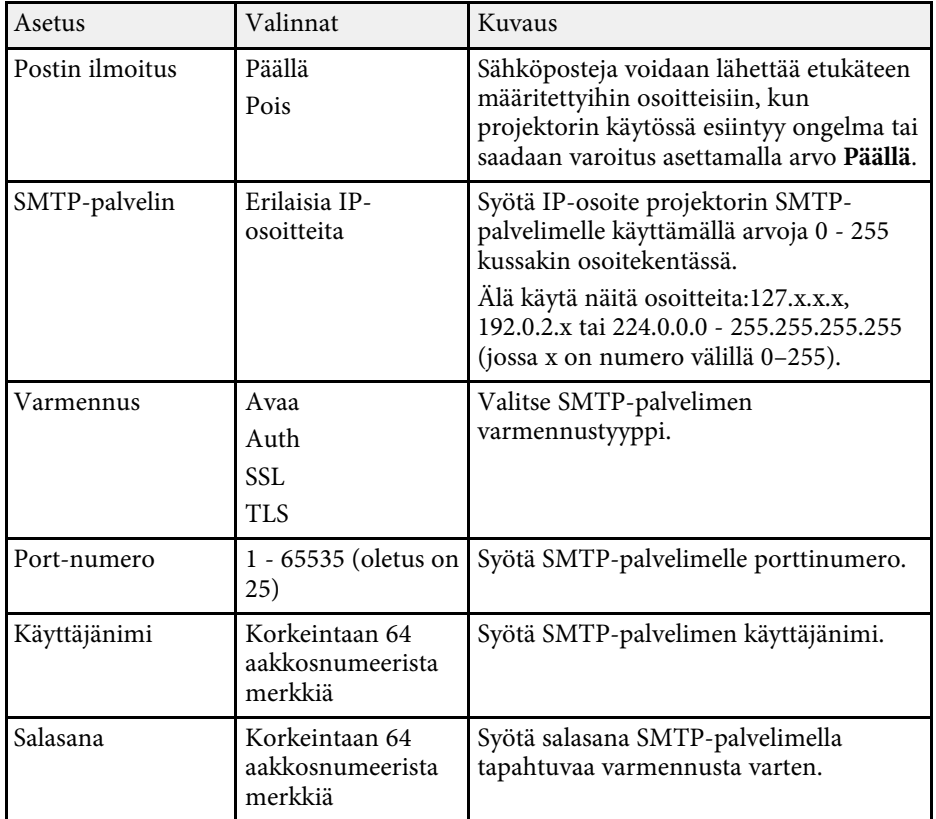

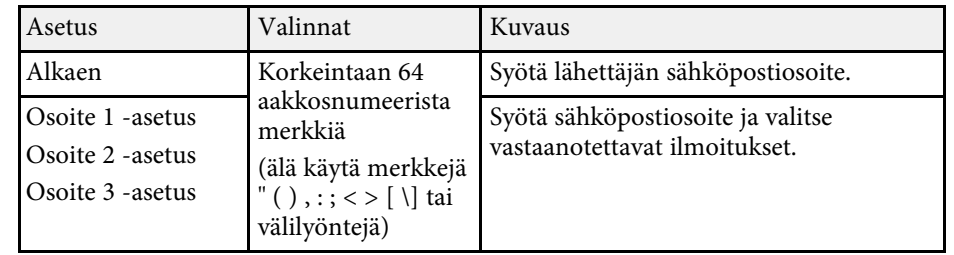

#### **Verkko-valikko - projektorin säätö -valikko**

**Projektorin säätö** -valikko mahdollistaa asetusten valitsemisen projektorin ohjaamisen verkon kautta.

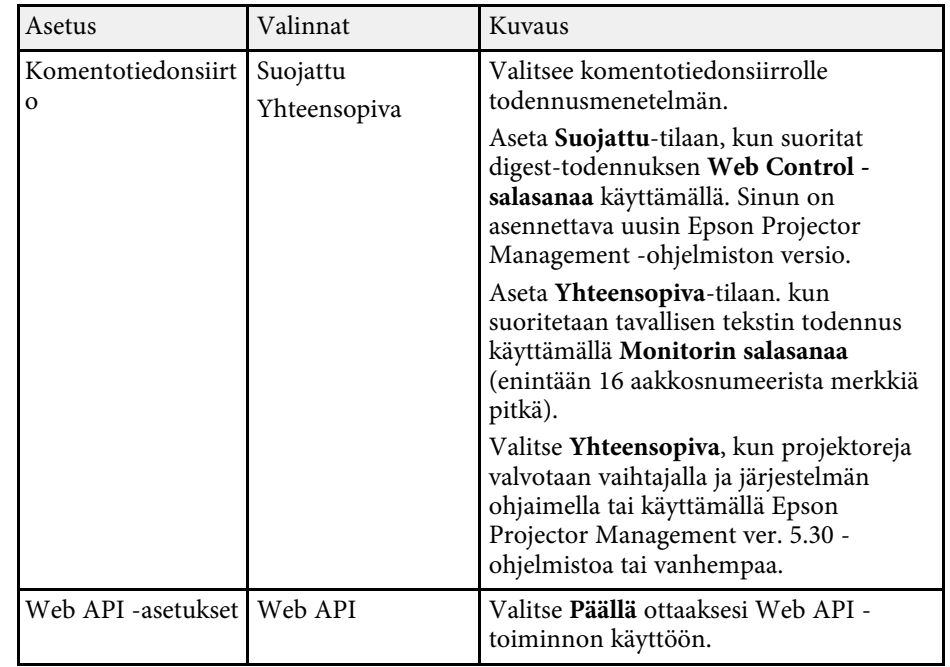

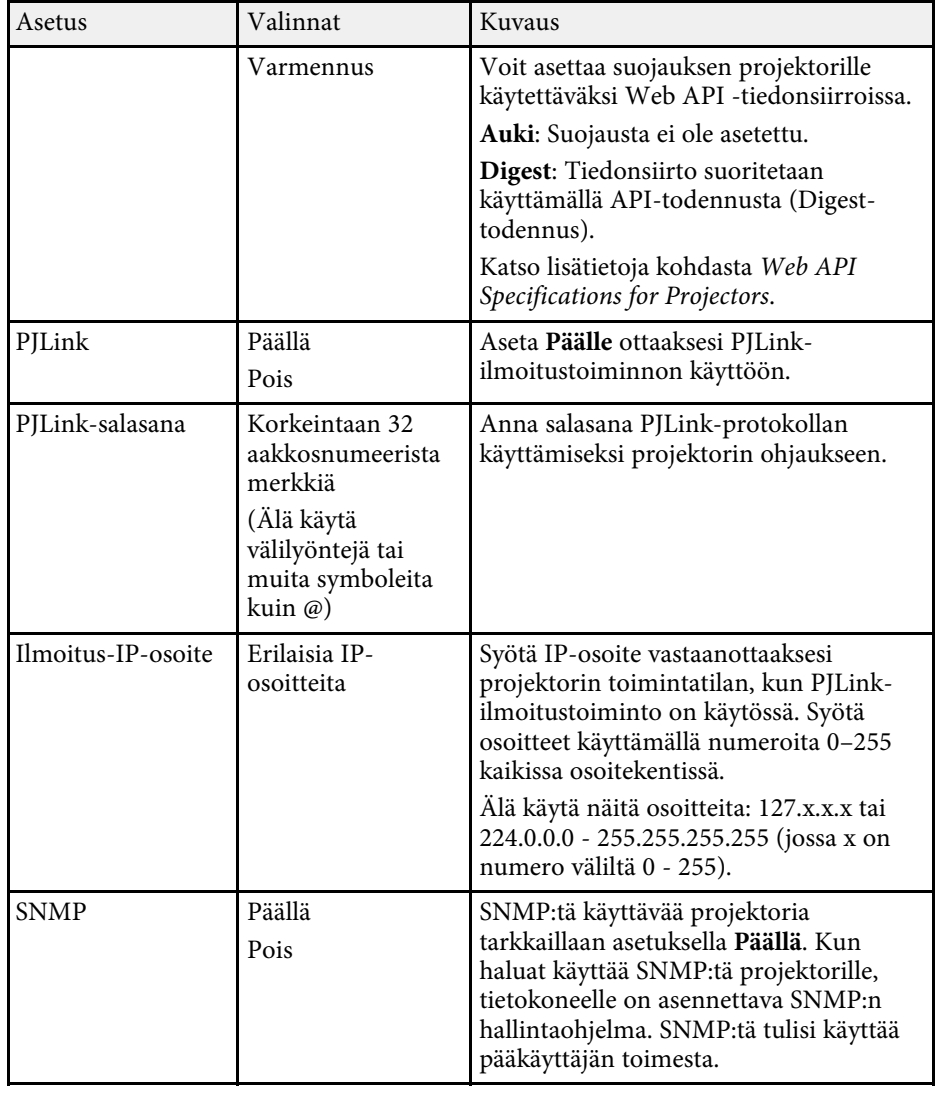

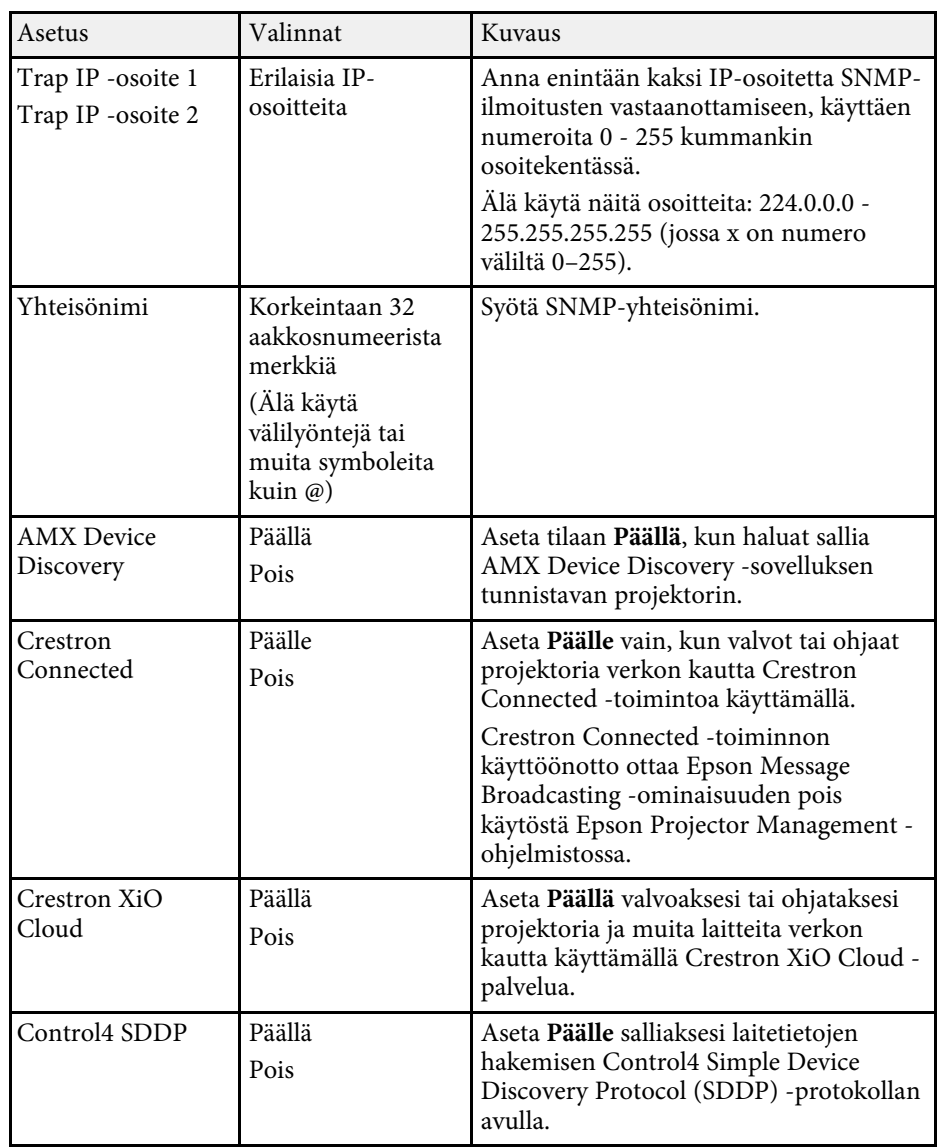

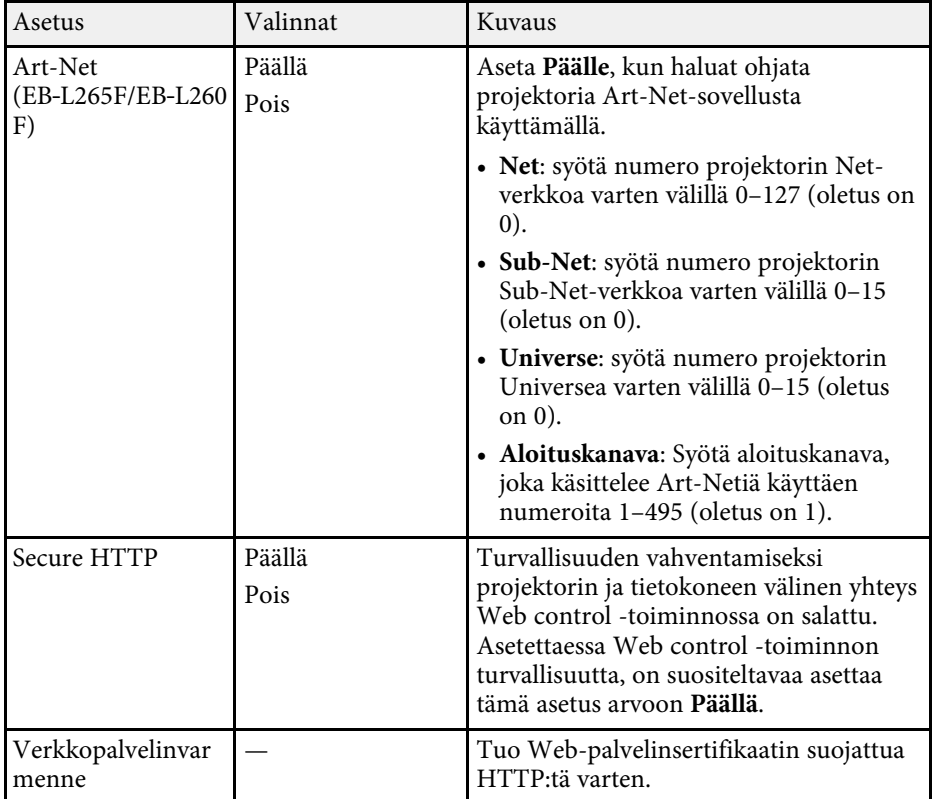

### <span id="page-192-0"></span>**Verkko-valikko - Verkkoprojektioasetukset**

**Verkkoprojektio**-valikon asetukset mahdollistavat verkkoprojektioon liittyvien asetusten valinnan.

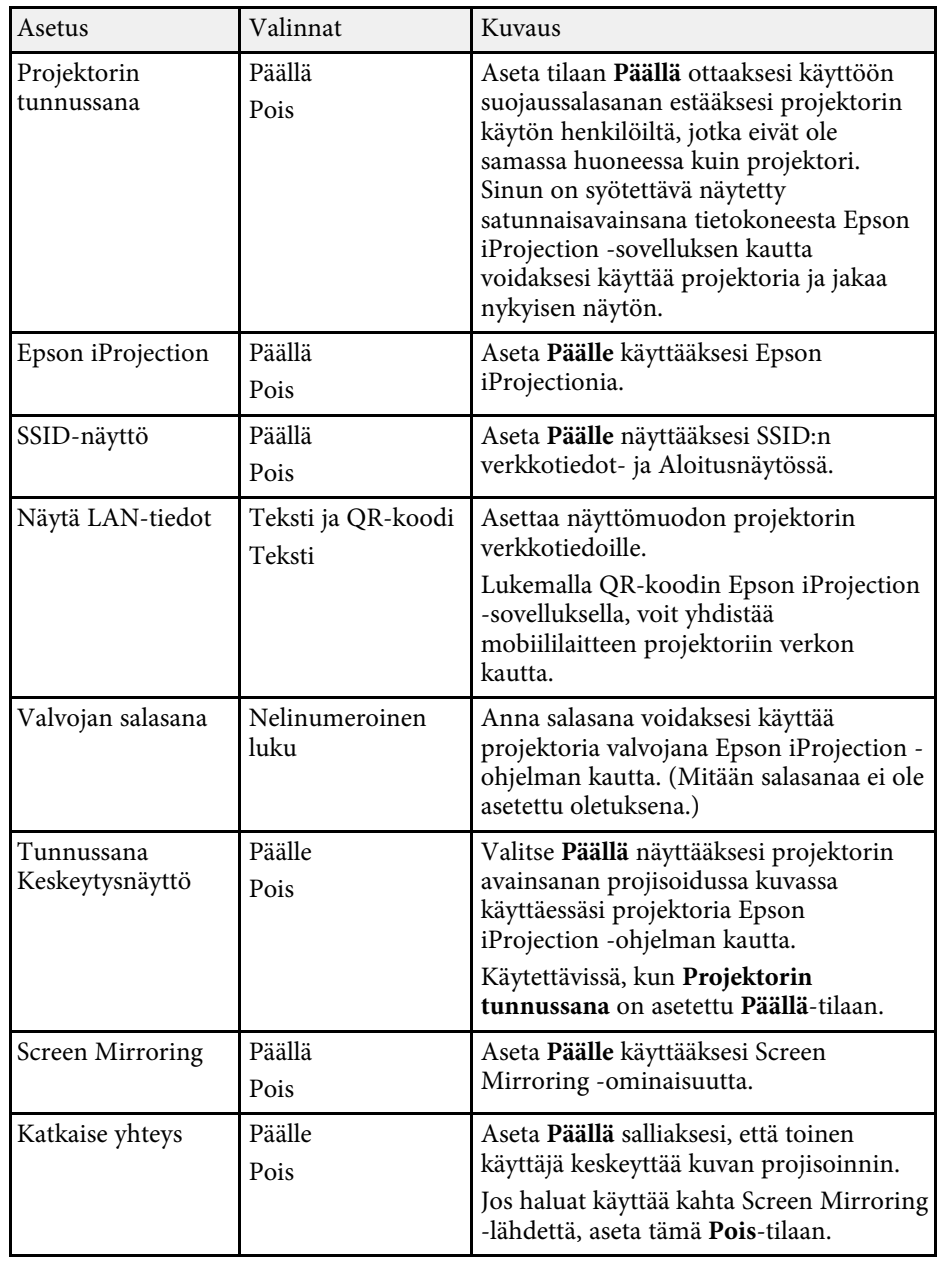

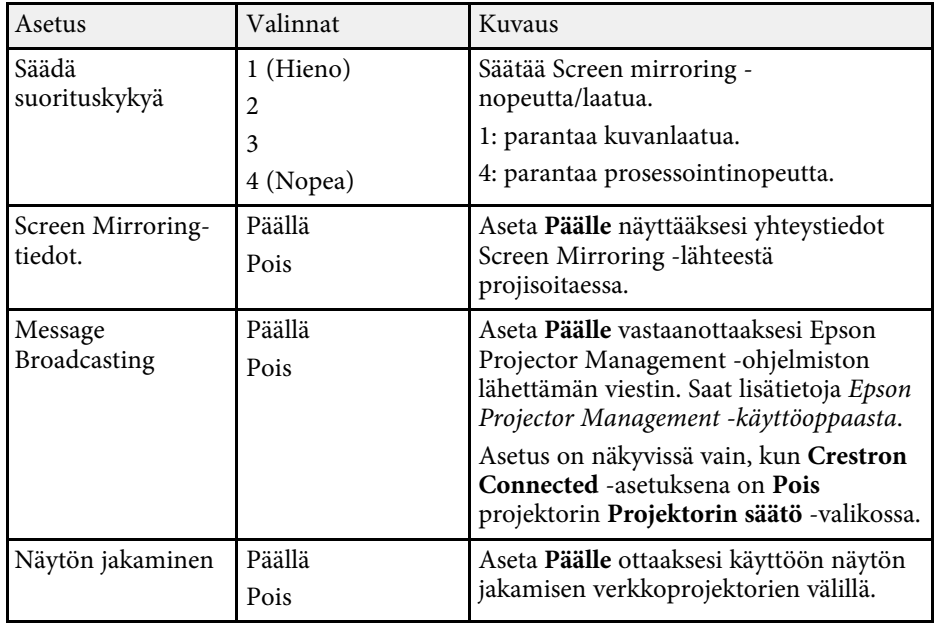

#### g **Asiaan liittyvät linkit**

• ["Asiakirjojen uusimman version hakeminen"](#page-8-0) s.9

**Moniprojektio**-valikon asetukset mahdollistavat asetuksen, jolla projisoidaan yksi yhdistetty kuva useista projektoreista.

Tämä valikko näkyy vain kohteessa EB‑L265F/EB‑L260F.

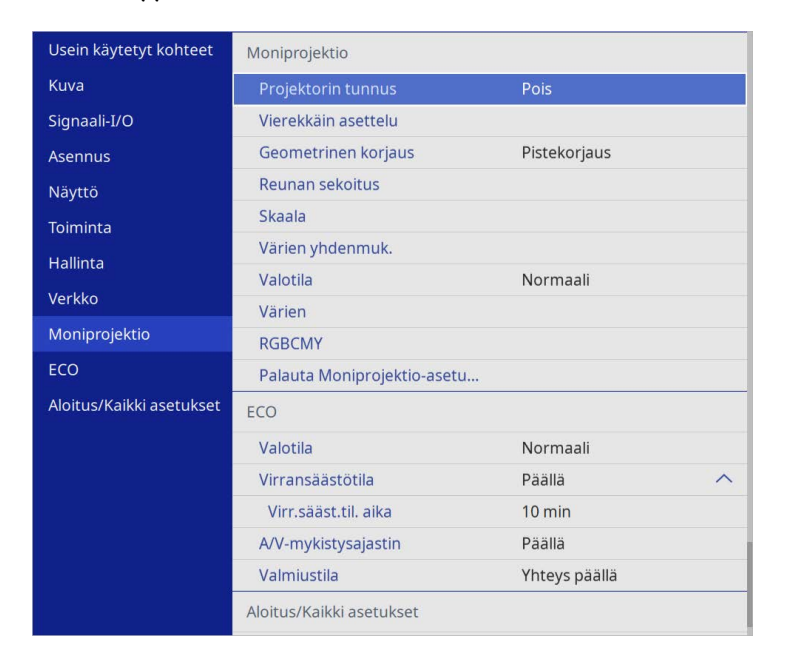

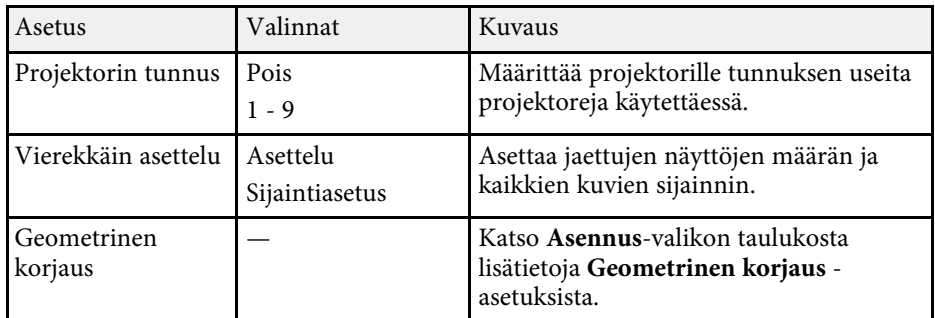

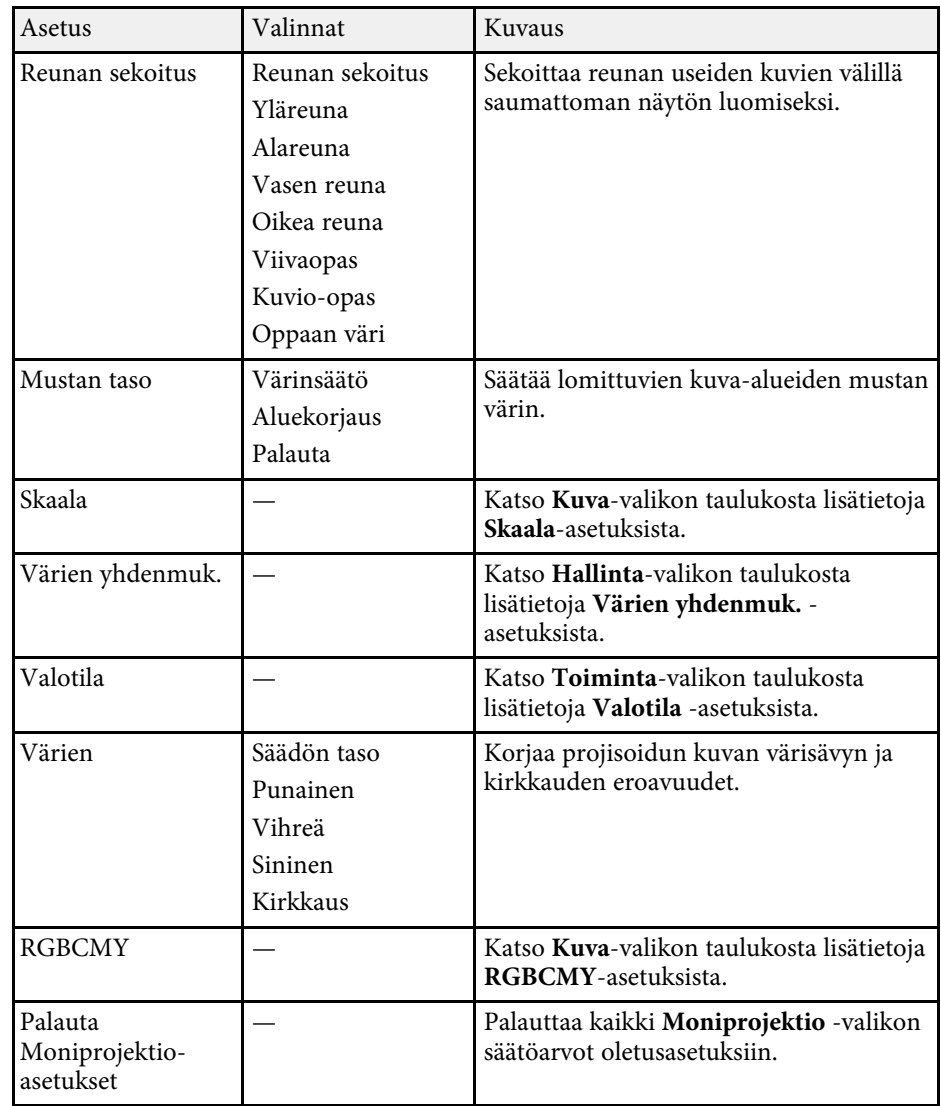

#### g **Asiaan liittyvät linkit**

- • ["Projektorin yksilöintijärjestelmä useiden projektorien ohjaamiseen"](#page-100-0) s.101
- • ["Projektorin asennusasetukset Asennus-valikko"](#page-174-0) s.175
- • ["Kuvan laatuasetukset Kuva-valikko"](#page-170-0) s.171
- • ["Projektorin vuorovaikutteiset asetukset Hallinta-valikko"](#page-182-0) s.183
- • ["Projektorin ominaisuuksien asetukset Toiminta-valikko"](#page-178-0) s.179
- • ["Kuvan reunojen sekoitus"](#page-105-0) s.106
- • ["Mustan tason säätäminen"](#page-108-0) s.109
- • ["Kuvan värien täsmäyttäminen"](#page-107-0) s.108

**ECO**-valikon asetukset mahdollistavat projektorin toimintojen mukauttamisen virran säästämiseksi.

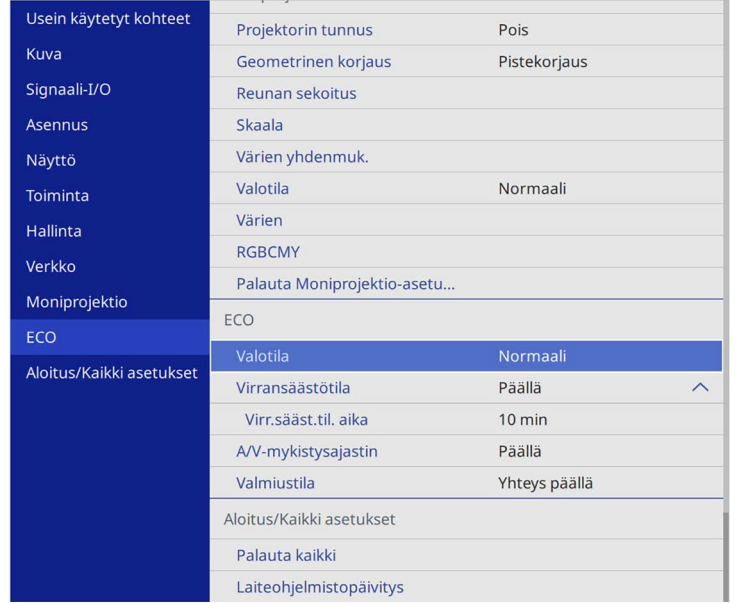

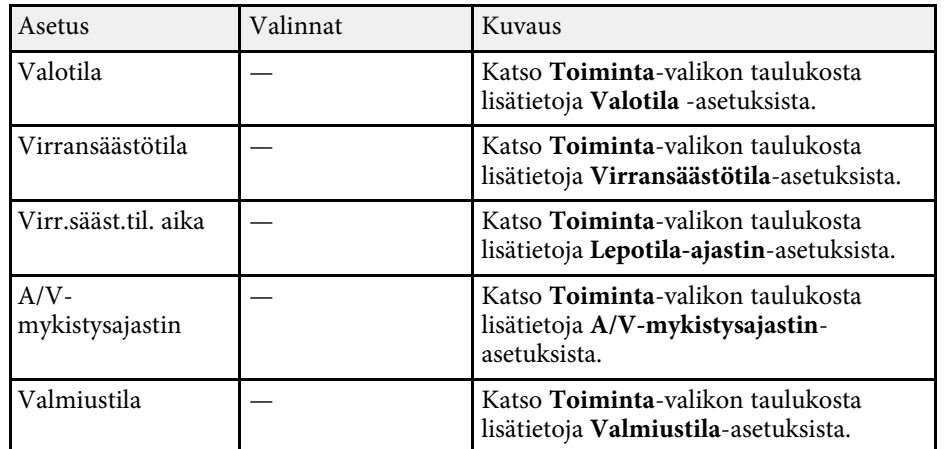

#### g **Asiaan liittyvät linkit**

• ["Projektorin ominaisuuksien asetukset - Toiminta-valikko"](#page-178-0) s.179

Asetukset **Aloitus/Kaikki asetukset** -valikossa antaa nollata määrätyt projektorin asetukset niiden oletusarvoihin ja asettaa projektorin laiteohjelmiston päivitystilaan niin, että voit päivittää laiteohjelmiston.

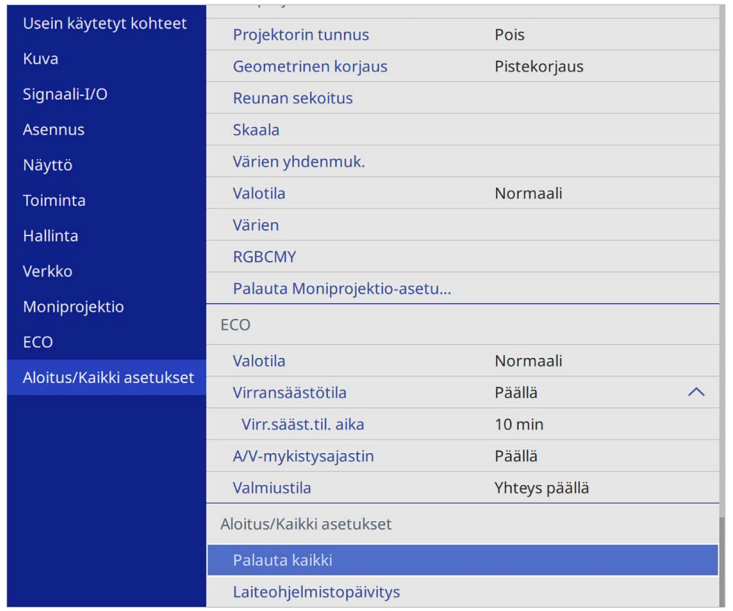

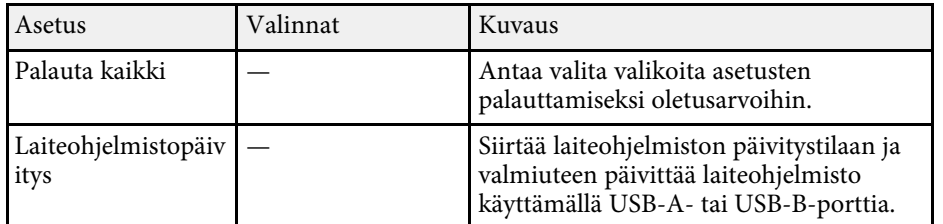

#### **Palauta kaikki valinnat**

Kun valitset **Palauta kaikki**, näkyviin tulee seuraava näyttö.

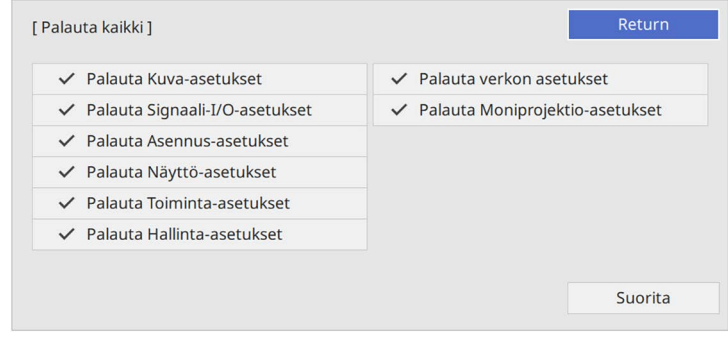

Jollet halua palauttaa arvoja määrätyissä valikoissa, poista valintamerkki ruudusta valikon vieressä. Kun olet valmius palauttamaan asetusarvot, valitse **Suorita**.

Et voi palauttaa seuraavia asetuksia:

- **E-Zoom**
- **Käyttäjäkuvio**
- **Kieli**

#### **Huomaa**

Jos suoritat **Palauta kaikki** -toiminnon, kaikki salasanat, jotka on asetettu **Verkko**valikolle nollataan, ja ne on asetettava uudelleen. Estääksesi valtuuttamattomien henkilöiden suorittaman salasanojen nollaamisen, aseta **Verkko Päällä**-tilaan **Valikon suojaus** -kohdassa.

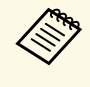

a Jos kytket **Verkko**-valikossa **Verkon suojaus** -asetuksen päälle, asetuksia ei palauteta niiden oletusarvoihin **Palauta kaikki** -valintaa käytettäessä.

#### g **Asiaan liittyvät linkit**

• ["Laiteohjelmiston päivitys"](#page-209-0) s.210

Kun olet valinnut projektorin valikkoasetukset yhdelle projektorille, voi kopioida asetukset muihin projektoreihin seuraavilla menetelmillä, jos ne ovat samaa mallia.

- <span id="page-198-0"></span>• käyttämällä USB-flash-asemaa
- liitämällä tietokoneen ja projektorin USB-kaapelilla
- käyttämällä Epson Projector Management -ohjelmistoa

Et voi kopioida mitään yksittäisen projektorin ainutkertaisia tietoja, kuten **Valolähdetunnit** tai **Tila**.

- a Suorita eräasetus ennen kuva-asetusten, kuten trapetsivääristymän korjaus, säätämistä. Koska kuvansäätöarvot kopioidaan myös toiseen projektoriin, säätöjä, jotka teit ennen eräasetusta, korvataan ja säätämäsi projisoitu näyttö voi muuttua.
	- Kun kopioit valikkoasetuksia yhdestä projektorista toiseen myös käyttäjän logo kopioidaan. Älä rekisteröi tietoja, joita et halua jakaa useiden projektorien kanssa käyttäjän logona.
	- Varmista, että **Eräasetusalue** on asetettu **Rajoitettu**-tilaan, jollet halua kopioida seuraavia asetuksia:
		- **Salasanasuojaus**-asetukset
	- **EDID Signaali I/O** -valikossa
	- **Verkko**-valikkoasetukset
	- s **Hallinta** > **Eräasetusalue**

# A Huom

Epson ei ota vastuuta etäasetuksen epäonnistumisista eikä niihin liittyvistä korjauskustannuksista, jotka johtuvat virtakatkoksista, tiedonsiirtovirheistä tai muista ongelmista, jotka voivat aiheuttaa sen kaltaisia virheitä.

#### g **Asiaan liittyvät linkit**

- • ["Asetusten siirtäminen USB Flash -asemasta"](#page-198-0) s.199
- • ["Asetusten siirtäminen tietokoneesta"](#page-199-0) s.200

## **Asetusten siirtäminen USB Flash -asemasta**

Voit kopioida valikkoasetukset yhdestä projektorista toiseen saman malliseen USB flash -asemalla.

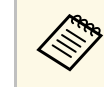

a USB flash -aseman on oltava FAT-muotoa, eikä siinä saa olla käytössä mitään suojaustoimintoa. Poista kaikki tiedostot asemasta ennen sen käyttöä eräasetukseen, muuten asetukset eivät ehkä tallennu oikein.

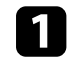

a Irrota virtajohto projektorista ja tarkista, että kaikki projektorin merkkivalot ovat sammuneet.

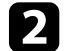

Liitä tyhjä USB-flash-asema suoraan projektorin USB-A-porttiin.

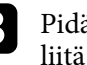

 $\bf B$ Pidä kaukosäätimen tai ohjauspaneelin [Esc]-painiketta painettuna ja liitä virtajohto projektoriin.

d Kun projektorin merkkivalot syttyvät, vapauta [Esc]-painike.

Merkkivalot alkavat vilkkua ja eräasetustiedostoa kirjoitetaan USBflash-asemaan. Kun kirjoittaminen on valmis, projektori sammuu.

# **Huom**

Älä irrota virtajohtoa tai USB flash -asemaa projektorista tiedoston kirjoittamisen aikana. Jos virtajohto tai USB-flash-asema irrotetaan, projektori ei ehkä käynnisty oikein.

#### Irrota USB flash -asema.

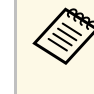

**A Eräasetustiedoston tiedostonimi on PJCONFDATA.bin.** Jos<br>
sinun on muutettava tiedostonimeä, lisää tekstiä PJCONFDATAosan jälkeen käyttäen vain aakkosnumeerisia merkkejä. Jos muutat tiedostonimen PJCONFDATA-osaa, projektori ei ehkä pysty tunnistamaan tiedostoa oikein.

# **Valikkoasetusten kopiointi projektorien välillä (eräasetus) <sup>200</sup>**

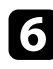

f Irrota virtajohto projektorista, johon haluat kopioida asetukset, ja varmista, että kaikki projektorin merkkivalot ovat sammuneet.

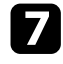

g Liitä tallennetun eräasetustiedoston sisältävä USB-flash-asema projektorin USB-A-porttiin.

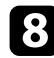

- $\bullet$  Pidä kaukosäätimen tai ohjauspaneelin [Menu]-painiketta painettuna ja liitä virtajohto projektoriin.
- 

i Kun projektorin merkkivalot syttyvät, vapauta [Menu]-painike. (Merkkivalot palavat noin 75 sekuntia.)

Kun kaikki merkkivalot alkavat vilkkua, asetuksia kirjoitetaan. Kun kirjoittaminen on valmis, projektori sammuu.

# **Huom**

Älä irrota virtajohtoa tai USB flash -asemaa projektorista tiedoston kirjoittamisen aikana. Jos virtajohto tai USB-flash-asema irrotetaan, projektori ei ehkä käynnisty oikein.

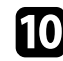

IT Irrota USB flash -asema.

### <span id="page-199-0"></span>**Asetusten siirtäminen tietokoneesta**

Voit kopioida valikkoasetukset yhdestä projektorista toiseen saman malliseen USB-kaapelilla.

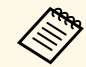

**a Voit käyttää tätä eräasetusmenetelmää seuraavilla**<br>käyttöjärjestelmäyersioilla: käyttöjärjestelmäversioilla:

- Windows 8.1 ja uudemmat
- macOS 10.13.x ja uudemmat

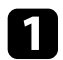

a Irrota virtajohto projektorista ja tarkista, että kaikki projektorin merkkivalot ovat sammuneet.

- 
- b Liitä USB-kaapeli tietokoneen USB-porttiin ja projektorin USB-Bporttiin.

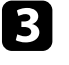

c Pidä kaukosäätimen tai ohjauspaneelin [Esc]-painiketta painettuna ja liitä virtajohto projektoriin.

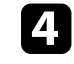

Kun projektorin merkkivalot syttyvät, vapauta [Esc]-painike. Tietokone tunnistaa projektorin siirrettävänä levynä.

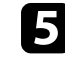

e Avaa siirrettävä levy -kuvake tai -kansio ja tallenna eräasetustiedosto tietokoneeseen.

**A Eräasetustiedoston tiedostonimi on PJCONFDATA.bin.** Jos<br>sinun on muutettava tiedostonimeä, lisää tekstiä PJCONFDATAosan jälkeen käyttäen vain aakkosnumeerisia merkkejä. Jos muutat tiedostonimen PJCONFDATA-osaa, projektori ei ehkä pysty tunnistamaan tiedostoa oikein.

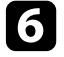

f Poista USB-laite (Windows) tai vedä siirrettävän levyn kuvake roskakoriin (Mac).

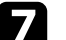

Irrota USB-kaapeli.

Projektori sammuu.

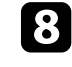

h Irrota virtajohto projektorista, johon haluat kopioida asetukset, ja varmista, että kaikki projektorin merkkivalot ovat sammuneet.

Liitä USB-kaapeli tietokoneen USB-porttiin ja projektorin USB-Bporttiin.

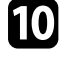

j Pidä kaukosäätimen tai ohjauspaneelin [Menu]-painiketta painettuna ja liitä virtajohto projektoriin.

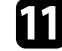

Kun projektorin merkkivalot syttyvät, vapauta [Menu]-painike. Tietokone tunnistaa projektorin siirrettävänä levynä.

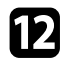

l Kopioi tietokoneeseen tallentamasi eräasetustiedosto (PJCONFDATA.bin) siirrettävän levyn ylätason kansioon.

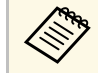

**Alä kopioi siirrettävälle levylle eräasetustiedoston lisäksi mitään**<br>Al<sup>t</sup> muita tiedostoja tai kansioita muita tiedostoja tai kansioita.

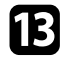

**m Poista USB-laite (Windows) tai vedä siirrettävän levyn kuvake** roskakoriin (Mac).

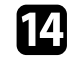

14 Irrota USB-kaapeli.

Kun kaikki merkkivalot alkavat vilkkua, asetuksia kirjoitetaan. Kun kirjoittaminen on valmis, projektori sammuu.

### **Huom**

Älä irrota virtajohtoa projektorista, kun tiedostoa kirjoitetaan. Jos virtajohto irrotetaan, projektori ei ehkä käynnisty oikein.

#### g **Asiaan liittyvät linkit**

• ["Eräasetuksen virheilmoitus"](#page-200-0) s.201

#### <span id="page-200-0"></span>**Eräasetuksen virheilmoitus**

Projektorin merkkivalot ilmoittavat, jos ilmenee virhe eräasetuskäytössä. Tarkista projektorin merkkivalojen tila ja toimi tässä taulukossa kuvattujen ohjeiden mukaisesti.

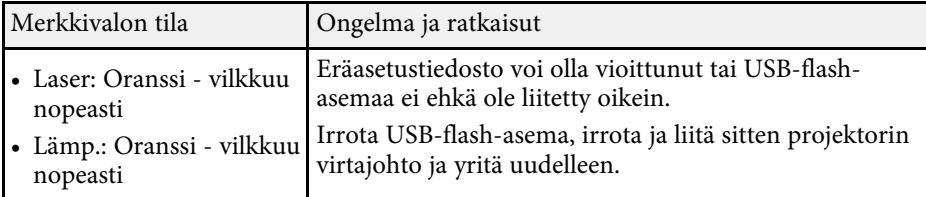

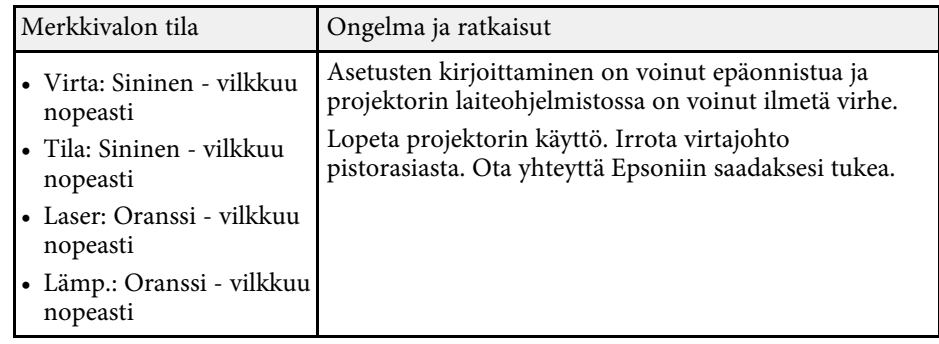

# **Projektorin kunnossapito**

Pidä projektori kunnossa toimimalla näiden osien ohjeiden mukaisesti.

#### g **Asiaan liittyvät linkit**

- • ["Projektorin kunnossapito"](#page-202-0) s.203
- • ["Linssin puhdistaminen"](#page-203-0) s.204
- • ["Projektorin kotelon puhdistaminen"](#page-204-0) s.205
- • ["Ilmansuodattimen ja ilma-aukkojen kunnossapito"](#page-205-0) s.206
- • ["Värien lähentymisen säätäminen \(Paneelin kohdist.\)"](#page-207-0) s.208
- • ["Laiteohjelmiston päivitys"](#page-209-0) s.210

# **Projektorin kunnossapito <sup>203</sup>**

<span id="page-202-0"></span>On hyvä puhdistaa ajoittain projektorin linssi sekä ilmansuodatin ja ilmaaukot, jotta estetään projektorin ylikuumeneminen tukkeutuneiden tuuletusaukkojen johdosta.

Ainoat vaihdettavat osat ovat ilmansuodatin ja kaukosäätimen paristot. Jos jokin muu osa on vaihdettava, ota yhteys Epsoniin tai valtuutettuun Epsonhuoltoon.

### **Varoitus**

Ennen kuin puhdistat mitään projektorin osaa, kytke projektori pois päältä ja irrota virtajohto. Älä koskaan avaa mitään projektorin kantta, paitsi jos on erikseen selitetty tässä käyttöoppaassa. Vaaralliset sähköjännitteet projektorin sisällä voivat vahingoittaa sinua vakavasti.

# **Linssin puhdistaminen <sup>204</sup>**

<span id="page-203-0"></span>Puhdista projektorin linssi ajoittain tai aina, kun havaitset pölyä tai tahroja linssin pinnalla.

- Poista pöly tai tahrat pyyhkimällä linssi varovasti puhtaalla ja kuivalla linssinpuhdistuspaperilla.
- Jos linssi on pölyinen, puhalla pöly pois puhaltimella ja pyyhi sitten linssi.

# **Varoitus**

- Ennen kuin puhdistat linssin, kytke projektori pois päältä ja irrota virtajohto.
- Älä käytä pölyn poistamiseen mitään syttyviä kaasusuihkeita, kuten paineilmasprayta. Projektorin tuottama korkea kuumuus voi aiheuttaa tulipalon.

#### **Huomaa**

- Älä pyyhi linssiä heti, kun olet kytkenyt projektorin pois päältä. Se voi vahingoittaa linssiä.
- Älä käytä linssin puhdistamiseen mitään karkeita materiaaleja äläkä altista linssiä iskuille; linssi voi vahingoittua.

# **Projektorin kotelon puhdistaminen <sup>205</sup>**

<span id="page-204-0"></span>Ennen kuin puhdistat projektorin kotelon, kytke projektori pois päältä ja irrota virtajohto.

- Poista pöly tai lika pehmeällä, kuivalla, nukkaamattomalla liinalla.
- Poista piintynyt lika pehmeällä, vedellä ja miedolla saippualiuoksella kostutetulla liinalla. Älä suihkuta mitään nestettä suoraan projektoriin.

#### **Huomaa**

Älä käytä vahaa, alkoholia, bentseeniä, maalin ohenninta tai muita kemikaaleja projektorin kotelon puhdistamiseen. Ne voivat vahingoittaa koteloa. Älä käytä tölkitettyä paineilmaa, kaasuista voi jäädä syttyviä jäämiä.

<span id="page-205-0"></span>Säännöllinen suodattimen kunnossapito on tärkeää projektorin kunnossa pitämiselle. Puhdista ilmansuodatin, kun näkyviin tulee viesti, jossa kerrotaan projektorin sisälämpötilan saavuttaneen korkean tason. Näiden osien puhdistaminen on suositeltavaa yli 20 000 tunnin jakson jälkeen. Puhdista ne tätä useammin, jos käytät projektoria odotettua pölyisemmässä ympäristössä. (Olettaen, että projektoria käytetään tilassa, jossa ilmassa leijuvia hiukkasia on alle  $0,04 - 0,2$  mg/m3.)

#### **Huomaa**

Jos säännöllistä kunnossapitoa ei suoriteta, Epson-projektori ilmoittaa, kun lämpötila projektorin sisällä on saavuttanut korkean tason. Älä odota tämän varoituksen näkyviin tulemista säästääksesi projektorin suodatinta, pitkittynyt altistuminen korkeille lämpötiloille voi lyhentää projektorin käyttöikää.

#### g **Asiaan liittyvät linkit**

- • ["Ilmansuodattimen ja ilma-aukkojen puhdistaminen"](#page-205-1) s.206
- <span id="page-205-2"></span>• ["Ilmansuodattimen Vaihtaminen"](#page-205-2) s.206

### <span id="page-205-1"></span>**Ilmansuodattimen ja ilma-aukkojen puhdistaminen**

Puhdista projektorin ilmansuodatin tai ilma-aukot, kun ne pölyyntyvät tai näkyviin tulee viesti, jossa kehotetaan puhdistamaan ne.

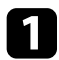

Kytke projektori pois päältä ja irrota virtajohto.

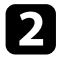

**Poista pöly varovasti pienellä tietokoneille suunnitellulla pölyimurilla** tai hyvin pehmeällä harjalla, kuten maalisiveltimellä.

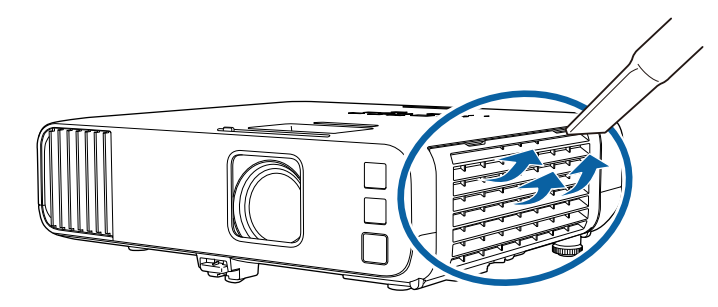

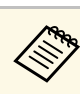

a Voit poistaa ilmansuodattimen, jotta voit puhdistaa molemmat puolet. Älä huuhtele ilmansuodatinta vedessä äläkä käytä sen puhdistamiseen mitään puhdistusainetta tai liuotinta.

#### **Huomaa**

Älä käytä tölkitettyä paineilmaa. Kaasut voivat jättää syttyviä jäämiä tai työntää pölyä ja likaa projektorin optiikkaan tai muihin herkkiin osiin.

Jos pölyä on vaikea poistaa tai ilmansuodatin on vahingoittunut, vaihda ilmansuodatin.

### **Ilmansuodattimen Vaihtaminen**

Ilmansuodatin on vaihdettava seuraavissa tilanteissa:

- Ilmansuodattimen vaihdon jälkeen näkyviin tulee viesti, jossa pyydetään puhdistamaan tai vaihtamaan se.
- Ilmansuodatin on repeytynyt tai vahingoittunut.

Voit vaihtaa ilmansuodattimen projektorin ollessa kiinnitetty kattoon tai asetettuna pöydälle.

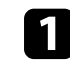

Kytke projektori pois päältä ja irrota virtajohto.

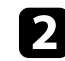

b Avaa ilmansuodattimen suojus.

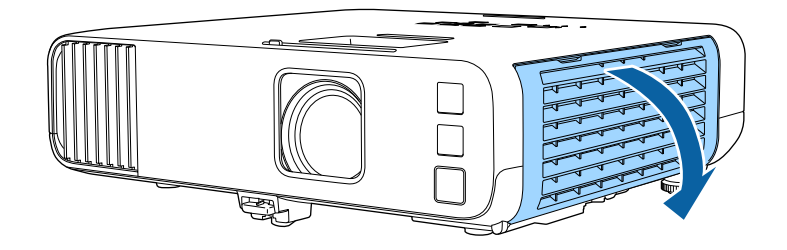

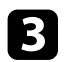

c Vedä ilmasuodatin ulos projektorista.

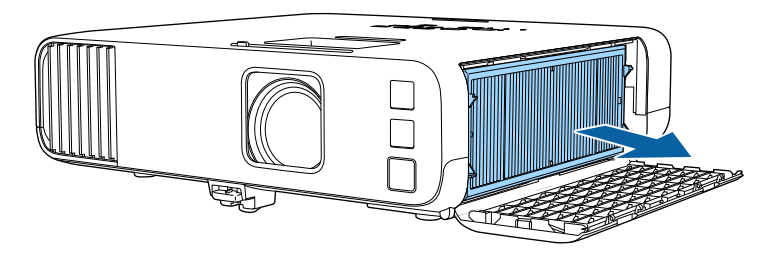

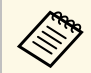

**Augustus Hävitä käytetyt ilmansuodattimet paikallisten säädösten**<br>Augustus mukaisesti. mukaisesti.

- Suodattimen kehys: Polypropeeni
- Suodatin: Polypropeeni, PET

d Aseta uusi ilmansuodatin projektoriin, kuten kuvassa.

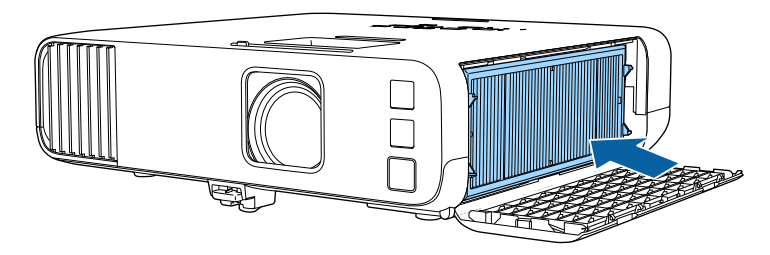

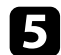

**5** Sulje ilmansuodattimen suojus.

<span id="page-207-0"></span>Voit käyttää Paneelin kohdist.-ominaisuutta värien lähentymisen manuaaliseen säätämiseen (punaisten ja sinisten värien kohdistus) projisoidussa kuvassa. Voit säätää pikseleitä vaaka- ja pystysuunnassa 0,125 pikselin lisäyksin ±3 pikselin alueen sisällä. (EB‑L265F/EB‑L260F).

• Voit säätää vain punaisen ja sinisen värin lähentymistä. Vihreä on<br>näytön vakioväri eikä sitä voi säätää näytön vakioväri eikä sitä voi säätää.

- Kuvan laatu voi heiketä Paneelin kohdist. -toiminnon suorittamisen jälkeen.
- Projisoidun näytön reunan yli menevien pikseleiden kuvia ei näytetä.

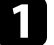

a Paina [Menu]-painiketta, valitse **Näyttö**-valikko ja paina sitten [Enter].

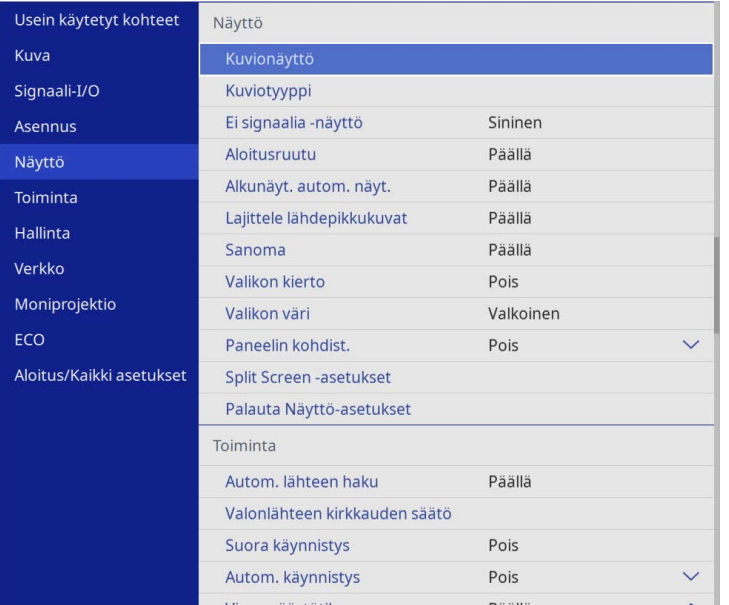

b Valitse **Paneelin kohdist.** ja paina [Enter].

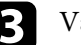

c Valitse **Paneelin kohdist.** ja aseta se **Päällä**-tilaan.

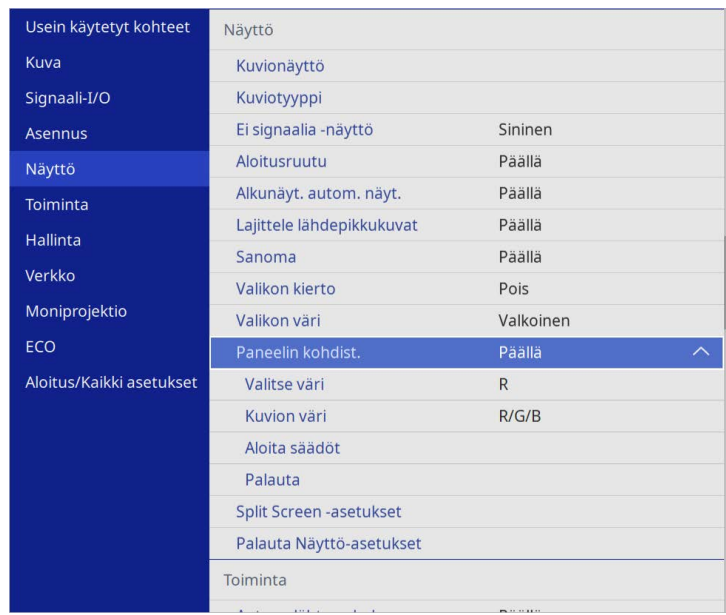

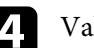

d Valitse **Valitse väri** ja valitse jokin seuraavista:

- **R** säätääksesi punaisen värin lähentymistä.
- **B** säätääksesi sinisen värin lähentymistä.
- e Valitse **Kuvion väri** ja valitse ristikon väri, joka näkyy säätöjä tehdessä. Käytettävissä oleva väri vaihtelee **Valitse väri** -asetuksen mukaan.
	- **R/G/B** näyttääksesi ristikon valkoisena.
	- **R/G** näyttääksesi ristikon keltaisena.
	- **G/B** näyttääksesi ristikon syaanina.

f Valitse **Aloita säädöt** ja paina [Enter].

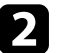

# **Värien lähentymisen säätäminen (Paneelin kohdist.) <sup>209</sup>**

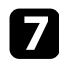

g Valitse jokin seuraavista tiloista:

- Valitse **Siirrä koko paneeli** säätääksesi koko paneelia samanaikaisesti ja siirtyäksesi seuraavaan vaiheeseen.
- Valitse **Säädä neljä kulmaa.** säätääksesi paneelin kulmat yhden kerrallaan ja siirtyäksesi vaiheeseen 10.
- 

h Käytä kaukosäätimen nuolipainikkeita säätääksesi värikohdistuksen, joka valittiin **Valitse väri** -kohdassa ja paina sitten [Enter].

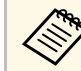

a Säätö vaikuttaa ristikon viivoihin koko näytössä.

- **g** Valitse jokin seuraavista tiloista:
	- Valitse **Säädä neljä kulmaa.** hienosäätääksesi säätöjäsi.
	- Valitse **Lopeta** lopettaaksesi säädöt.

j Käytä kaukosäätimen nuolipainikkeita säätääksesi näytön oranssilla ruudulla korostetun kulman värikohdistuksen ja paina sitten [Enter].

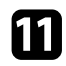

Kun olet lopettanut kaikkien näytön kulmien säätämisen, paina [Enter].

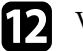

l Valitse jokin seuraavista tiloista:

- Jos projektori tarvitsee paneelin lisäsäätöä, valitse **Valitse leikkauspiste ja säädä**. Käytä kaukosäätimen nuolipainikkeita korostaaksesi minkä tahansa väärin kohdistuneen näytön kulmista, paina [Enter], tee välttämättömät säädöt ja paina sitten uudelleen [Enter]. Toista tämä vaihe tarpeen mukaan muille leikkauspisteille.
- Valitse **Lopeta** lopettaaksesi säädöt.

# **Laiteohjelmiston päivitys <sup>210</sup>**

<span id="page-209-0"></span>Kun valitset **Laiteohjelmistopäivitys**-valinnan projektorin **Aloitus/Kaikki asetukset** -valikossa, projektori siirtyy laiteohjelmiston päivitystilaan ja se on valmis suorittamaan laiteohjelmiston päivityksen käyttämällä USB-A- tai USB-B-porttia.

Voit päivittää projektorin laiteohjelmiston myös verkon kautta käyttämällä Epson Projector Management -ohjelmistoa. Saat ohjeet *Epson Projector Management -käyttöoppaasta*.

#### g **Asiaan liittyvät linkit**

- • ["Laiteohjelmiston päivitys USB-tallennuslaitteella"](#page-209-1) s.210
- • ["Laiteohjelmiston päivittäminen tietokoneella ja USB-kaapelilla"](#page-210-0) s.211

### <span id="page-209-1"></span>**Laiteohjelmiston päivitys USB-tallennuslaitteella**

Voit päivittää projektorin laiteohjelmiston USB-tallennuslaitteella.

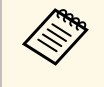

a Vastuu laiteohjelmiston päivittämisestä on asiakkaalla. Jos laiteohjelmistopäivitys epäonnistuu johtuen ongelmista, kuten virtakatkos tai tiedonsiirto-ongelmat, välttämättömistä korjauksista veloitetaan maksu.

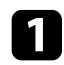

Lataa projektorin laiteohjelmisto Epson-verkkosivustolta.

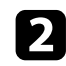

b Kopioi ladattu laiteohjelmistotiedosto USB-tallennuslaitteen juurikansioon (hierarkian ylin kansio).

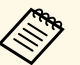

- USB-tallennuslaite on alustettava FAT-muotoon.<br>• Älä kopioi mitään muita tiedostoja USB-tallennuslaitteeseen.
	- Älä muuta laiteohjelmiston tiedostonimeä. Jos tiedostonimeä muutetaan, laiteohjelmiston päivitys ei käynnisty.
	- Tarkista, onko kopioimasi laiteohjelmistotiedosto oikea tiedosto projektorimallillesi. Jos laiteohjelmatiedosto ei ole oikea, laiteohjelmiston päivitys ei käynnisty.

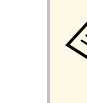

Kytke USB-tallennuslaite suoraan projektoriin. Jos USB-<br>tallennuslaite on liitetty käyttämällä USB-keskitintä, laiteohjelmistopäivitystä ei ehkä voi käyttää oikein.

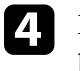

d Paina [Menu]-painiketta, valitse **Aloitus/Kaikki asetukset** -valikko ja paina [Enter].

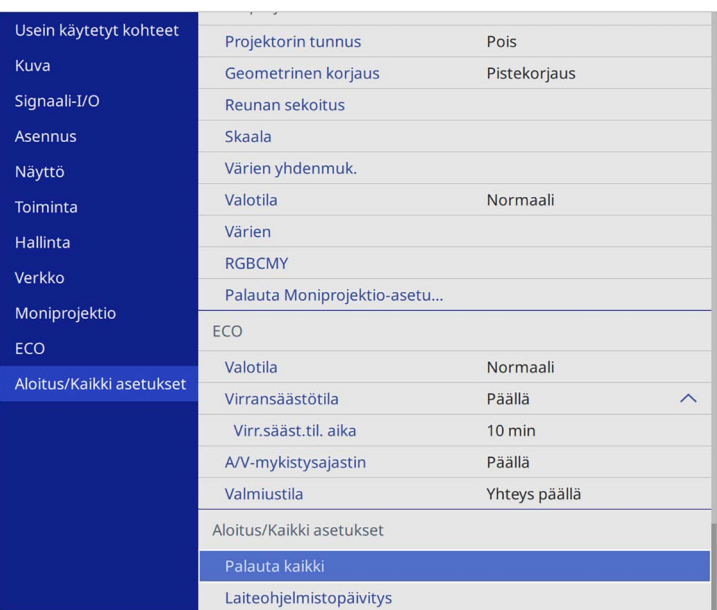

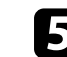

e Valitse **Laiteohjelmistopäivitys** ja paina [Enter].

f Valitse **Kyllä** käynnistääksesi laiteohjelmiston päivityksen.

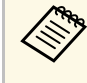

- a Älä irrota virtajohtoa projektorista, kun laiteohjelmistoa päivitetään. Jos virtajohto irrotetaan, projektori ei ehkä käynnisty oikein.
	- Älä irrota USB-tallennuslaitetta projektorista, kun laiteohjelmistoa päivitetään. Jos USB-tallennuslaite irrotetaan, päivitystä ei ehkä voi käyttää oikein.

Kaikki projektorin merkkivalot vilkkuvat ja laiteohjelmistopäivitys alkaa. Kun päivitys päättyy normaalisti, projektori siirtyy valmiustilaan (vain virran merkkivalo palaa sinisenä). Jos **Suora käynnistys** asetuksena on **Päällä** projektorin **Toiminta**-valikossa, projektori kytkeytyy päälle uudelleen.

Kun päivitys päättyy, tarkista **Tiedot**-valikko projektorin **Hallinta**-valikossa varmistaaksesi, että **Versio**-tiedot on päivitetty oikeaan laiteohjelmistoversioon.

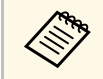

Kun kaikki merkkivalot vilkkuvat nopeasti, laiteohjelmistopäivitys on<br>voinut epäonnistua. Irrota virtajohto projektorista ja liitä se takaisin projektoriin. Jos merkkivalojen vilkkuminen jatkuu vielä virtajohdon takaisin liittämisen jälkeen, irrota pistoke pistorasiasta ja ota yhteyttä Epsoniin.

### **Laiteohjelmiston päivittäminen tietokoneella ja USBkaapelilla**

<span id="page-210-0"></span>Voit päivittää projektorin laiteohjelmiston tietokoneella ja USB-kaapelilla.

- 
- a Vastuu laiteohjelmiston päivittämisestä on asiakkaalla. Jos laiteohjelmistopäivitys epäonnistuu johtuen ongelmista, kuten virtakatkos tai tiedonsiirto-ongelmat, välttämättömistä korjauksista veloitetaan maksu.
	- Tietokoneen on käytettävä jotakin seuraavista käyttöjärjestelmistä laiteohjelmiston päivittämiseksi.
	- Windows 8.1 tai uudempi
	- macOS 10.13.x tai uudempi

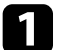

Lataa projektorin laiteohjelmisto Epson-verkkosivustolta.

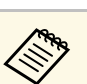

- a Älä muuta laiteohjelmiston tiedostonimeä. Jos tiedostonimeä muutetaan, laiteohjelmiston päivitys ei käynnisty.
	- Tarkista, onko kopioimasi laiteohjelmistotiedosto oikea tiedosto projektorimallillesi. Jos laiteohjelmatiedosto ei ole oikea, laiteohjelmiston päivitys ei käynnisty.
- b Liitä USB-kaapeli tietokoneen USB-porttiin ja projektorin USB-B1- tai USB-B-porttiin.
	-

c Paina [Menu]-painiketta, valitse **Aloitus/Kaikki asetukset** -valikko ja paina [Enter].

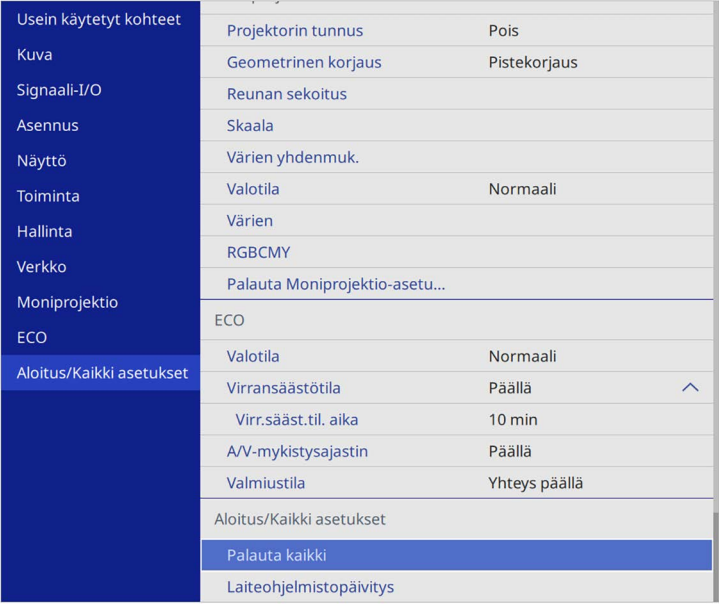

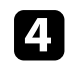

Valitse Laiteohjelmistopäivitys ja paina [Enter].

e Valitse **Kyllä** käynnistääksesi laiteohjelmiston päivityksen.

# **Laiteohjelmiston päivitys <sup>212</sup>**

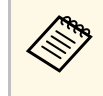

a Älä irrota virtajohtoa projektorista, kun laiteohjelmistoa päivitetään. Jos virtajohto irrotetaan, projektori ei ehkä käynnisty oikein.

Kaikki projektorin merkkivalot syttyvät ja projektori siirtyy laiteohjelmistopäivitys -tilaan. Tietokone tunnistaa projektorin siirrettävänä levynä.

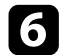

 $\bigcap$ Kopioi tietokoneessa laiteohjelmistotiedosto siirrettävän levyn juurikansioon (hierarkian ylin kansio).

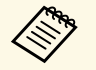

- a Älä kopioi mitään muita tiedostoja tai kansioita siirrettävälle levylle. Muuten tiedostot tai kansiot voidaan menettää.
	- Projektori kytkeytyy pois päältä automaattisesti, jos USBkaapeli tai virtajohto irrotetaan ennen kuin laiteohjelmistotiedoston voi kopioida siirrettävälle levylle. Jos näin käy, suorita toimenpide uudelleen.

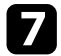

g Suorita toimenpiteet, joilla USB-laite irrotetaan turvallisesti tietokoneesta ja irrota USB-kaapeli projektorista.

Kaikki projektorin merkkivalot vilkkuvat ja laiteohjelmistopäivitys alkaa. Kun päivitys päättyy normaalisti, projektori siirtyy valmiustilaan (vain virran merkkivalo palaa sinisenä). Jos **Suora käynnistys** asetuksena on **Päällä** projektorin **Toiminta**-valikossa, projektori kytkeytyy päälle uudelleen.

Kun päivitys päättyy, tarkista **Tiedot**-valikko projektorin **Hallinta**-valikossa varmistaaksesi, että **Versio**-tiedot on päivitetty oikeaan laiteohjelmistoversioon.

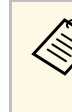

- a Kun kaikki merkkivalot vilkkuvat nopeasti, laiteohjelmistopäivitys on voinut epäonnistua. Irrota virtajohto projektorista ja liitä se takaisin projektoriin. Jos merkkivalojen vilkkuminen jatkuu vielä virtajohdon takaisin liittämisen jälkeen, irrota pistoke pistorasiasta ja ota yhteyttä Epsoniin.
	- Jos mitään toimintaa ei suoriteta 20 minuuttiin päivitystilassa, projektori kytkeytyy automaattisesti pois päältä. Jos näin käy, suorita toimenpide uudelleen.

# **Ongelmanratkaisu**

Tarkista ratkaisut näistä osista, jos projektorin käytössä ilmenee ongelmia.

#### g **Asiaan liittyvät linkit**

- • ["Projisointiongelmat"](#page-213-0) s.214
- • ["Projektorin merkkivalotila"](#page-214-0) s.215
- • ["Kuva- tai ääniongelmien ratkaiseminen"](#page-216-0) s.217
- • ["Projektorin tai kaukosäätimen käyttöongelmien ratkaiseminen"](#page-222-0) s.223
- • ["Ratkaisuja Ongelmiin sisällöntoistotilassa"](#page-224-0) s.225
- • ["Verkko-ongelmien ratkaiseminen"](#page-225-0) s.226
- • ["Ratkaisuja, kun HDMI-linkki ei toimi"](#page-228-0) s.229

# **Projisointiongelmat <sup>214</sup>**

<span id="page-213-0"></span>Jos projektori ei toimi oikein, kytke se pois päältä, irrota pistorasiasta ja liitä takaisin, ja käynnistä se uudelleen.

Jos tämä ei ratkaise ongelmaa, kokeile seuraavaa:

- Projektorin merkkivalot saattavat ilmaista ongelman.
- Tämän käyttöoppaan ratkaisut voivat auttaa ratkaisemaan useita ongelmia.

Jos mikään näistä ratkaisuista ei auta, ota yhteys Epsoniin saadaksesi teknistä tukea.

<span id="page-214-0"></span>Projektorin merkkivalot ilmaisevat projektorin tilaa ja tiedottavat sinulle, kun ilmenee ongelma. Tarkista merkkivalojen tila ja väri ja katso sitten ratkaisu tästä taulukosta.

- 
- a Jos merkkivalot muodostavat kuvion, jota ei ole listattu alla, kytke projektori pois päältä, irrota se verkkovirrasta ja ota yhteys Epsoniin tukea saadaksesi.
	- Jos **Merkkivalot**-asetus on asetettu tilaan **Pois** projektorin **Toiminta**valikossa, kaikki merkkivalot ovat pois käytöstä normaaleissa projisointiolosuhteissa.

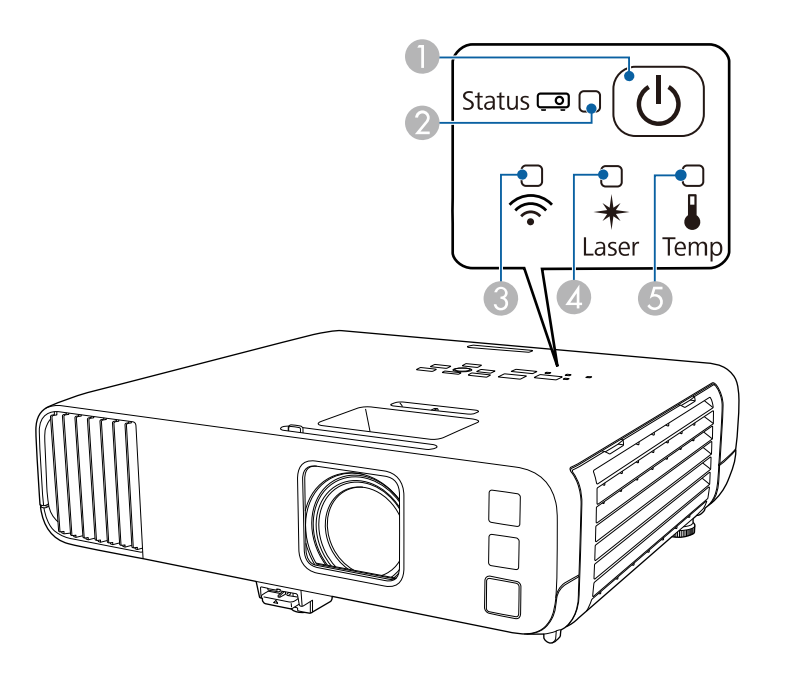

- **O** Virran merkkivalo
- $\bullet$ Tilan merkkivalo
- $\bullet$ Langattoman lähiverkon merkkivalo
- 4 Laser-merkkivalo

E Lämp. (lämpötila) -merkkivalo

#### **Projektorin tila**

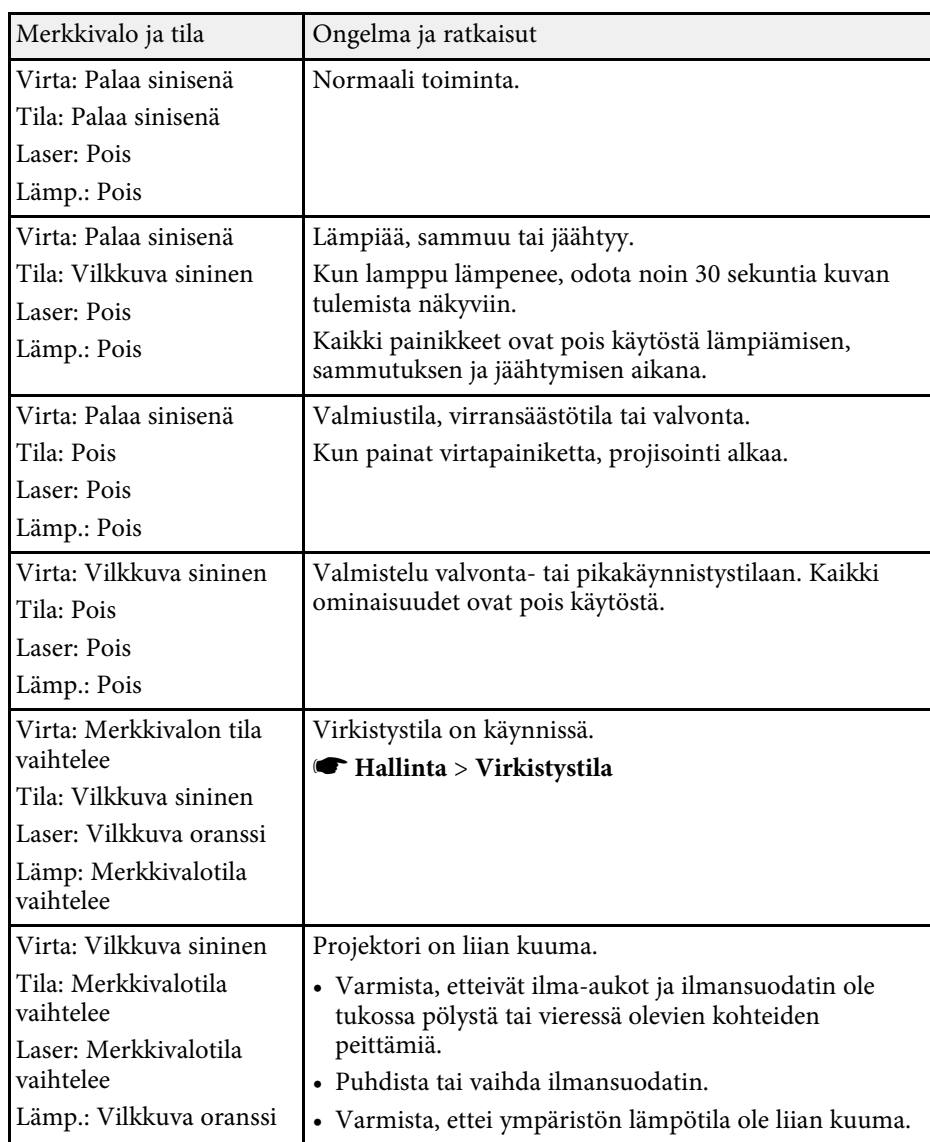

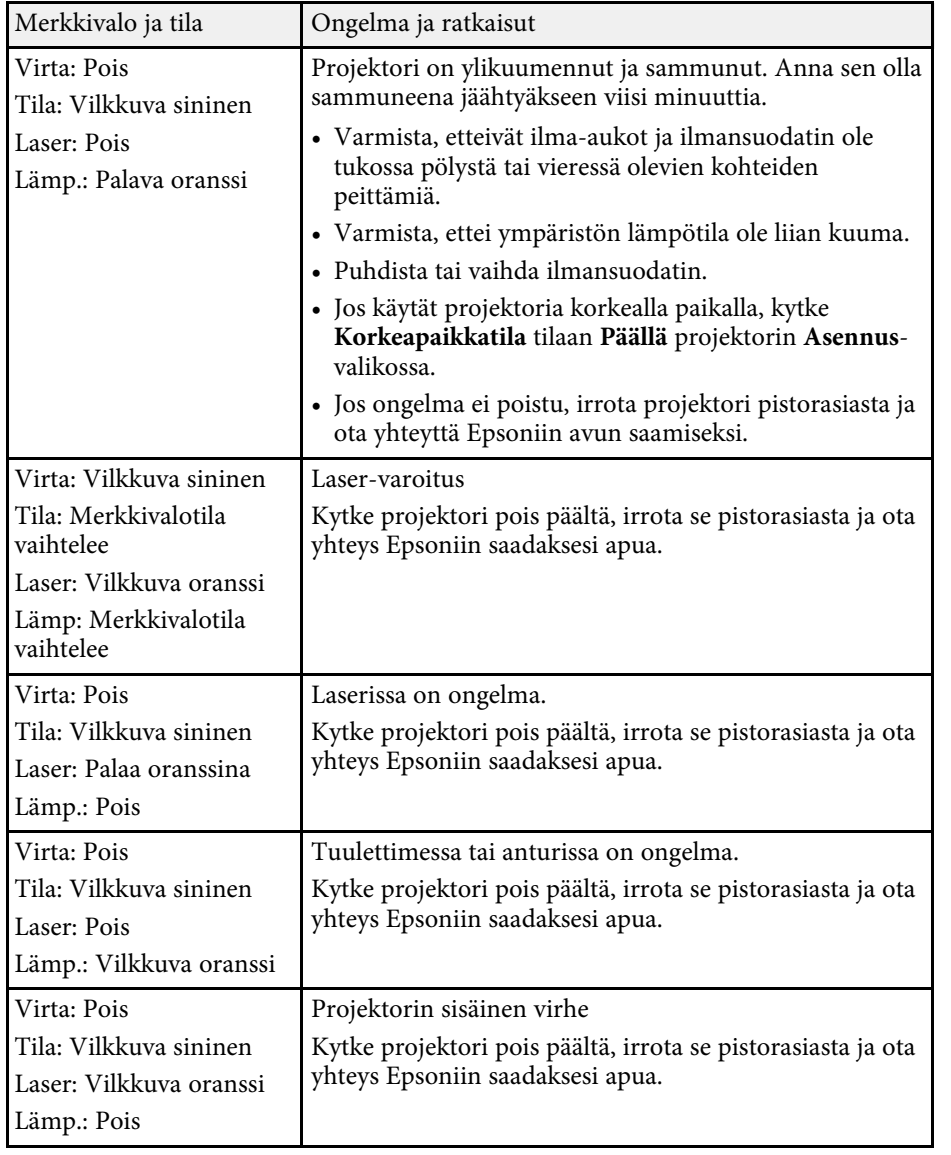

#### **Langaton LAN-tila**

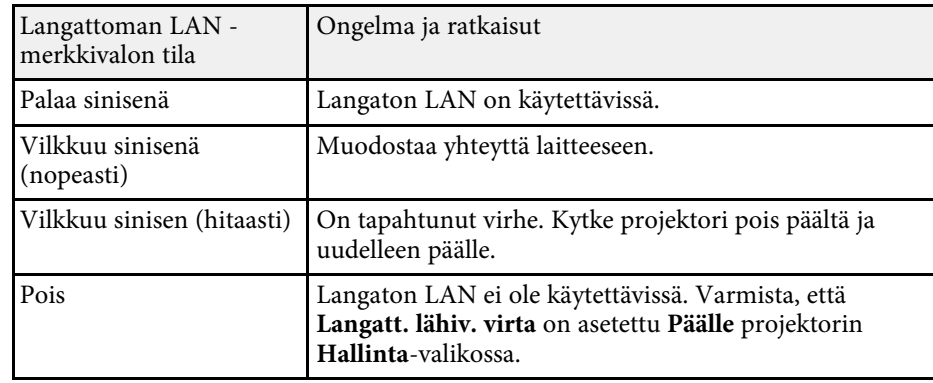

#### g **Asiaan liittyvät linkit**

- • ["Projektorin vuorovaikutteiset asetukset Hallinta-valikko"](#page-182-0) s.183
- • ["Ilmansuodattimen ja ilma-aukkojen puhdistaminen"](#page-205-1) s.206
- • ["Ilmansuodattimen Vaihtaminen"](#page-205-2) s.206
Tarkista ratkaisut näistä osista, jos projisoiduissa kuvissa tai äänessä ilmenee ongelmia.

### g **Asiaan liittyvät linkit**

- • ["Ratkaisuja, kun kuvia ei näy"](#page-216-0) s.217
- • ["Ratkaisuja, kun kuva on väärä käytettäessä USB Display -toimintoa"](#page-216-1) s.217
- • ["Ratkaisuja, kun "Ei signaalia"-viesti tulee näkyviin"](#page-217-0) s.218
- • ["Ratkaisuja, kun "Ei tuettu"-viesti tulee näkyviin"](#page-218-0) s.219
- • ["Ratkaisuja, kun kuva näkyy vain osittain"](#page-218-1) s.219
- • ["Ratkaisuja, kun kuva ei ole suorakaiteen muotoinen"](#page-218-2) s.219
- • ["Ratkaisuja, kun kuvassa on kohinaa tai staattista varausta"](#page-219-0) s.220
- • ["Ratkaisuja, kun kuva on epäselvä tai sumea"](#page-219-1) s.220
- • ["Ratkaisuja, kun kuvan kirkkaus tai värit ovat väärät"](#page-220-0) s.221
- • ["Ratkaisut, kun jälkikuva jää projisoituun kuvaan"](#page-220-1) s.221
- • ["Ratkaisuja ääniongelmiin"](#page-220-2) s.221
- • ["Ratkaisuja mikrofoniongelmiin"](#page-221-0) s.222
- • ["Ratkaisuja, kun kuvatiedostonimet eivät näy oikein PC Free -sovelluksella"](#page-221-1) s. 2.2.2.
- • ["Ratkaisuja, kun et voi projisoida kuvia PC Free -ominaisuutta käyttämällä"](#page-221-2) [s.222](#page-221-2)

## <span id="page-216-0"></span>**Ratkaisuja, kun kuvia ei näy**

Jos kuvia ei näy, kokeile seuraavia ratkaisuja:

- Varmista, että linssinsuojus on kokonaan auki.
- Paina kaukosäätimen [A/V Mute]-painiketta nähdäksesi, onko kuva kytketty tilapäisesti pois päältä.
- Varmista, että kaikki tarvittavat kaapelit on liitetty tiukasti, projektorin virta on kytketty päälle ja se on liitetty videolähteisiin.
- Paina projektorin virtapainiketta herättääksesi sen valmius- tai virransäästötilasta. Tarkista myös, onko liitetty tietokone virransäästötilassa tai näyttääkö se tyhjää näytönsäästäjää.
- <span id="page-216-1"></span>• Jos projektori ei vastaa, kun painat ohjauspaneelin painikkeita, painikkeet voivat olla lukittuja turvallisuussyistä. Vapauta painikkeet **Toimintalukko**-

asetuksessa projektorin **Hallinta**-valikossa tai käynnistä projektori kaukosäätimellä.

- Jos projektori ei vastaa, kun painat mitä tahansa projektorin painiketta, projektorissa on voinut ilmetä sisäinen ongelma. Ota yhteyttä Epsoniin saadaksesi apua.
- Projisoidaksesi kuvalähdettä, joka on liitetty Computer2/Monitor Out porttiin, aseta **Näytön lähtöportti** -porttiasetukseksi **Tietokone2** projektorin **Signaali I/O**- valikossa.
- Säädä **Kirkkaus**-asetus projektorin **Kuva**-valikossa yksilöllisiä kuvavärejä varten.
- Säädä projektorin valonlähteen kirkkautta.
	- s **Toiminta** > **Valonlähteen kirkkauden säätö**
- Varmista, että **Sanoma** on asetettu **Päälle** projektorin **Näyttö**-valikossa.
- Projektori ei ehkä pysty projisoimaan tekijänoikeuksilla suojattuja videoita, jotka toistat tietokoneella. Katso lisätietoja tietokoneen toimitukseen kuuluvasta käyttöoppaasta.
- Jos kuvat on projisoitu Windows Media Centerillä, pienennä näytön kokoa täysi näyttö -koosta.
- Jos kuvat on projisoitu sovelluksista, jotka käyttävät Windows DirectX:ää, kytke DirectX-toiminnot pois käytöstä.

### g **Asiaan liittyvät linkit**

- • ["Projektorin vuorovaikutteiset asetukset Hallinta-valikko"](#page-182-0) s.183
- • ["Tulosignaaliasetukset Signaali-I/O-valikko"](#page-172-0) s.173
- • ["Kuvan laatuasetukset Kuva-valikko"](#page-170-0) s.171
- • ["Projektorin ominaisuuksien asetukset Toiminta-valikko"](#page-178-0) s.179
- • ["Projektorin näyttöasetukset Näyttö-valikko"](#page-176-0) s.177
- • ["Projektorin painikkeiden lukituksen avaaminen"](#page-116-0) s.117

## **Ratkaisuja, kun kuva on väärä käytettäessä USB Display -toimintoa**

Jos kuvaa ei näy tai kuvaa näkyy väärin käytettäessä USB Display -toimintoa, kokeile seuraavia ratkaisuja:

- Paina kaukosäätimen [USB]-painiketta.
- Irrota USB-kaapeli ja liitä se uudelleen.
- Varmista, että Epson USB Display -ohjelmisto on asennettu oikein. Käyttöjärjestelmäsi tai tietokoneesi asetuksista riippuen ohjelmistoa ei ehkä ole asennettu automaattisesti. Lataa uusin ohjelmisto seuraavalta sivustolta ja asenna se.

#### [epson.sn](http://epson.sn)

• Valitse Mac-käyttöjärjestelmässä **USB Display** -kuvake **Dock**-kansiossa. Jos **Dock** ei näytä kuvaketta, kaksoisnapsauta **USB Display** -kohdetta **Applications**-kansiossa.

Jos valitset **Poistu**-kohdan **USB Display** -kuvakevalikosta **Dock**-rivillä, USB Display -toiminto ei käynnisty automaattisesti, kun liität USB-kaapelin.

- <span id="page-217-1"></span>• Jos hiiren kohdistin vilkkuu, valitse **Tee hiiren osoittimen liikkeestä joustava** tietokoneen **Epson USB Display -asetukset** -ohjelmassa.
- Kytke pois päältä **Siirrä kerroksellinen ikkuna** -asetus tietokoneesi **Epson USB Display -asetukset** -ohjelmassa.
- Jos muutat tietokoneen resoluutiota projisoinnin aikana, videon suorituskyky ja laatu voivat heiketä.
- Jos kuvat on projisoitu Windows Media Centerillä, pienennä näytön kokoa täysi näyttö -koosta.
- Jos kuvat on projisoitu sovelluksista, jotka käyttävät Windows DirectX:ää, kytke DirectX-toiminnot pois käytöstä.

### g **Asiaan liittyvät linkit**

• ["Tietokoneeseen liittäminen USB-videota ja -audiota varten"](#page-25-0) s.26

## <span id="page-217-2"></span><span id="page-217-0"></span>**Ratkaisuja, kun "Ei signaalia"-viesti tulee näkyviin**

Jos "Ei signaalia"-viesti tulee näkyviin, kokeile seuraavia ratkaisuja:

- Paina [Source Search]-painiketta ja odota muutama sekunti kuvan tulemista näkyviin.
- Kytke liitetty tietokone tai videolähde päälle ja jos on tarpeen, paina Toistapainiketta aloittaaksesi esityksesi.
- Tarkista, että kaikki projisointiin tarvittavat kaapelit on kytketty tiukasti.
- Jos projisoit kannettavasta tietokoneesta, varmista, että se on asetettu toistamaan ulkoisessa monitorissa.
- Jos on tarpeen, kytke projektori ja liitetty tietokone tai videolähde pois päältä ja takaisin päälle.
- Jos projisoit HDMI-lähteestä, vaihda HDMI-kaapeli lyhempään.

### g **Asiaan liittyvät linkit**

- • ["Näyttäminen kannettavasta Windows-tietokoneesta"](#page-217-1) s.218
- • ["Näyttäminen kannettavasta Mac-tietokoneesta"](#page-217-2) s.218

### **Näyttäminen kannettavasta Windows-tietokoneesta**

Jos "Ei signaalia"-viesti näkyy projisoitaessa kannettavasta, Windowskannettava on asetettava näyttämään ulkoisesta monitorista.

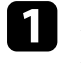

a Pidä Windows-näppäintä painettuna ja paina samanaikaisesti näppäimistön **P**-näppäintä, napsauta sitten **Kopioi**.

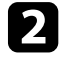

b Jos kannettavassa ja projektorissa ei näy sama kuva, tarkista Windows **Display** -apuohjelmalla onko ulkoinen monitoriportti otettu käyttöön ja laajennettu työpöytätila pois käytöstä.

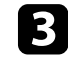

c Jos on tarpeen, tarkista näytönohjaimen asetukset ja aseta monta näyttöä -valinta tilaan **Peilaa** tai **Kopioi**.

#### **Näyttäminen kannettavasta Mac-tietokoneesta**

Jos "Ei signaalia"-viesti näkyy projisoitaessa Mac-kannettavasta, kannettava on asetettava näyttämään peilatusta näytöstä. (Katso lisätietoja kannettavan käyttöoppaasta.)

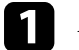

a Avaa **System Preferences** -apuohjelma ja valitse **Näytöt**.

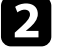

b Valitse tarpeen mukaan **Näyttö**- tai **Väri-LCD**-valinta.

c Napsauta **Arrange**- tai **Arrangement**-välilehti.

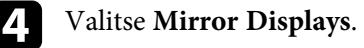

## <span id="page-218-0"></span>**Ratkaisuja, kun "Ei tuettu"-viesti tulee näkyviin**

Jos viesti "Ei tueta." tulee näkyviin, kokeile seuraavia vastauksia:

- Varmista, että oikea tulosignaali on valittu projektorin **Signaali-I/O**valikossa.
- Varmista, että tietokoneen näyttöresoluutio ei ole suurempi kuin projektorin resoluutio eikä ylitä taajuusrajaa. Jos on tarpeen, valitse tietokoneelle eri näyttöresoluutio.
- Jos projisoit HDMI-lähteestä, muuta **HDMI IN EQ -taso** -asetus projektorin **Signaali-I/O** -valikossa. Kun olet muuttanut asetuksen, projektori on ehkä käynnistettävä uudelleen. Toimi näytön ohjeiden mukaisesti.
- Jos projisoit käyttämällä minikokoista median suoratoistolaitetta, aseta **HDMI IN EQ -taso** -asetukseksi **Automaattinen** projektorin **Signaali-I/O**valikossa. Mikäli ilmenee ongelma, muuta asetusta.

### g **Asiaan liittyvät linkit**

- • ["Tulosignaaliasetukset Signaali-I/O-valikko"](#page-172-0) s.173
- • ["Monitorinäytön tuetut resoluutiot"](#page-235-0) s.236

## <span id="page-218-1"></span>**Ratkaisuja, kun kuva näkyy vain osittain**

Jos vain osittainen tietokonekuva tulee näkyviin, kokeile seuraavia ratkaisuja:

- <span id="page-218-2"></span>• Jos projisoit tietokoneesta käyttämällä VGA-tietokonekaapelia, paina kaukosäätimen [Auto]-painiketta optimoidaksesi kuvasignaalin.
- Varmista, että valitset käyttämällesi näytölle oikean **Näyttötyyppi**-asetuksen projektorin **Asennus**-valikossa.

Jos kuvan reunan ja projisoidun näyttökehyksen välillä on marginaalit, säädä kuvan sijaintia.

• Varmista, että **Skaala**-asetus on kytketty pois päältä projektorin **Kuva**valikossa (EB‑L265F/EB‑L260F).

- Kokeile kuvan sijainnin säätämistä käyttämällä **Paikka**-asetusta projektorin **Kuva**-valikossa.
	- s **Kuva** > **Analoginen signaalinsäätö** > **Paikka**
- Paina kaukosäätimen [Aspect]-painiketta valitaksesi kuvasuhteen.
- Muuta **Kuvatarkkuus**-asetus projektorin **Kuva**-valikossa liitetyn laitteen signaalin mukaiseksi.
- Jos olet lähentänyt tai loitontanut kuvaa [E-Zoom]-painikkeilla, paina [Default]-painiketta palataksesi alkuperäiseen kuvakokoon.
- Aseta tietokoneen näyttöasetukset ottamaan käyttöön kaksoisnäytön ja aseta resoluutio projektorin rajoihin.
- Tarkista esitystiedostoillesi määritetty resoluutio nähdäksesi onko ne luotu eri resoluutiolle.
- Varmista Sisällön toisto -tilassa projisoitaessa, että käytät oikeita **Overlaytehoste**-asetuksia (EB‑L265F/EB‑L260F).
	- s **Toiminta** > **Sisällön toisto** > **Overlay-tehoste**
- Varmista, että valitset oikean **Projisointi**-asetuksen projektorin **Asennus**valikossa.

### g **Asiaan liittyvät linkit**

- • ["Projektorin asennusasetukset Asennus-valikko"](#page-174-0) s.175
- • ["Kuvan laatuasetukset Kuva-valikko"](#page-170-0) s.171
- • ["Monitorinäytön tuetut resoluutiot"](#page-235-0) s.236
- • ["Kuvan sijainnin säätäminen käyttämällä Näytön sijainti -toimintoa"](#page-46-0) s.47
- • ["Tehosteiden lisääminen projisoituun kuvaan"](#page-91-0) s.92

## **Ratkaisuja, kun kuva ei ole suorakaiteen muotoinen**

Jos projisoitu kuva ei ole säännöllisen suorakaiteen muotoinen, kokeile seuraavia ratkaisuja:

- Sijoita projektori suotaan heijastusnäytön eteen, kohtisuoraan, jos mahdollista.
- Aseta **Autom. pystytrapetsi** tilaan **Päällä** projektorin valikossa. Projektori korjaa automaattisesti kuvan joka kerta, kun siirrät projektoria.

# **Kuva- tai ääniongelmien ratkaiseminen <sup>220</sup>**

- s **Asennus** > **Geometrinen korjaus** > **V/P-trapetsikorj** > **Autom. pystytrapetsi**
- Aseta **Vaakatrapetsikorjaus** tilaan **Päällä** projektorin valikossa. Säädä sitten vaakasuuntaista trapetsiliukusäädintä, kunnes kuva on tasaisen suorakulmainen.
- s **Asennus** > **Geometrinen korjaus** > **V/P-trapetsikorj** > **Vaakatrapetsikorjaus**
- Paina projektorin trapetsipainikkeita säätääksesi kuvan muotoa.
- Säädä **Quick Corner** -asetusta kuvamuodon korjaamiseksi.
	- s **Asennus** > **Geometrinen korjaus** > **Quick Corner**
- Säädä **Nollaa Kaari-korjaus** -asetus korjaamaan kaarevalle pinnalla projisioidun kuvan muoto.
- s **Asennus** > **Geometrinen korjaus** > **Kaari-korjaus**
- Säädä **Pistekorjaus**-asetus korjataksesi lievää vääristymää joka ilmenee osittain.
- s **Asennus** > **Geometrinen korjaus** > **Pistekorjaus**

### g **Asiaan liittyvät linkit**

- • ["Kuvan muodon korjaaminen Trapetsipainikkeilla"](#page-52-0) s.53
- • ["Kuvan muodon korjaaminen Quick Corner -toiminnolla"](#page-53-0) s.54
- • ["Kuvan muodon korjaaminen Kaari-korjauksella"](#page-55-0) s.56
- • ["Kuvan muodon korjaaminen Pistekorjauksella"](#page-57-0) s.58

## **Ratkaisuja, kun kuvassa on kohinaa tai staattista varausta**

<span id="page-219-0"></span>Jos projisoidussa kuvassa on sähköistä häiriötä (kohinaa) tai staattista varausta, kokeile seuraavia ratkaisuja:

- Tarkista kaapelit, jotka liittävät tietokoneen tai videolähteen projektoriin. Niiden tulee olla:
- Erillään virtajohdosta häiriön estämiseksi
- <span id="page-219-1"></span>• Tiukasti liitetty molemmissa päissä
- Ei liitetty jatkojohtoon
- Säädä **Kohinasalpa**-, **MPEG-kohinasalpa** ja **Lomituksen poisto** -asetukset projektorin **Kuva**-valikossa.
	- s **Kuva** > **Kuvanparannus** > **Kohinasalpa**
	- s **Kuva** > **Kuvanparannus** > **MPEG-kohinanvaimennus**
	- s **Kuva** > **Kuvanparannus** > **Lomituksen poisto**
- Aseta **Kuvatarkkuus** -asetukseksi **Automaattinen** projektorin **Kuva**valikossa.
- Valitse tietokoneen videoresoluutio ja virkistystaajuus, jotka ovat yhteensopivia projektorin kanssa.
- Jos projisoit tietokoneesta käyttämällä VGA-tietokonekaapelia, paina kaukosäätimen [Auto]-painiketta säätääksesi automaattisesti **Seuranta**- ja **Synkronointi**-asetuksia. Jos kuvia ei ole säädetty oikein, säädä manuaalisesti **Seuranta**- ja **Synkronointi**-asetuksia projektorin **Kuva**-valikossa.
	- s **Kuva** > **Analoginen signaalinsäätö** > **Seuranta**
	- s **Kuva** > **Analoginen signaalinsäätö** > **Synkronointi**
- Jos säädit kuvamuotoa projektorin ohjaimilla, kokeile **Terävyys**-asetuksen pienentämistä projektorin **Kuva**-valikossa kuvanlaadun parantamiseksi.
- Jos virtaliitäntä on tehty jatkojohdolla, kokeile projisointia ilman sitä katsoaksesi, aiheuttaako se häiriötä signaalissa.
- Varmista, että valitset oikean **Signaalimuoto** tai **EDID**-asetuksen projektorin **Signaali-I/O**-valikossa, jos käytettävissä kuvalähteellesi.
- Jos käytät USB Display -toimintoa, kytke **Siirrä kerroksellinen ikkuna** asetus pois päältä tietokoneen **Epson USB Display Settings** -ohjelmassa.

### g **Asiaan liittyvät linkit**

- • ["Kuvan laatuasetukset Kuva-valikko"](#page-170-0) s.171
- • ["Monitorinäytön tuetut resoluutiot"](#page-235-0) s.236
- • ["Tulosignaaliasetukset Signaali-I/O-valikko"](#page-172-0) s.173

## **Ratkaisuja, kun kuva on epäselvä tai sumea**

Jos projisoitu kuva on epäselvä tai sumea, kokeile seuraavia ratkaisuja:

• Näytä testikuva ja käytä sitä kuvan kohdistuksen säätämiseen kohdistusrengasta käyttämällä.

- Sijoita projektori riittävän lähelle heijastusnäyttöä
- Sijoita projektori niin, että trapetsisäätö kulmasta tule niin leveä, että se vääristää kuvaa.
- Puhdista projektorin linssi.

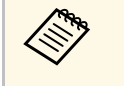

a Välttääksesi kosteuden muodostumisen linssille tuotuasi projektorin sisään kylmästä tilasta, anna projektorin lämmetä sisälämpötilaan ennen sen käyttämistä.

- Säädä **Terävyys**-asetus projektorin **Kuva**-valikossa kuvan laadun parantamiseksi.
- Jos projisoit tietokoneesta käyttämällä VGA-tietokonekaapelia, paina kaukosäätimen [Auto]-painiketta säätääksesi automaattisesti **Seuranta**- ja **Synkronointi**-asetuksia. Jos näkyy palkkeja tai yleistä epätarkkuutta, näytä näytöllä tasaisesti kuvioitua kuvaa ja säädä manuaalisesti **Seuranta**- ja **Synkronointi**-asetuksia.
- s **Kuva** > **Analoginen signaalinsäätö** > **Seuranta**
- s **Kuva** > **Analoginen signaalinsäätö** > **Synkronointi**
- Jos projisoit tietokoneelta, käytä alhaisempaa resoluutiota tai valitse resoluutio, joka vastaa projektorin natiiviresoluutiota.

### g **Asiaan liittyvät linkit**

- • ["Kuvan laatuasetukset Kuva-valikko"](#page-170-0) s.171
- • ["Tulosignaaliasetukset Signaali-I/O-valikko"](#page-172-0) s.173
- <span id="page-220-1"></span>• ["Monitorinäytön tuetut resoluutiot"](#page-235-0) s.236
- • ["Kuvan tarkentaminen tarkennusrenkaalla"](#page-61-0) s.62
- • ["Linssin puhdistaminen"](#page-203-0) s.204

## <span id="page-220-0"></span>**Ratkaisuja, kun kuvan kirkkaus tai värit ovat väärät**

Jos projisoitu kuva on liian tumma tai vaalea, tai värit ovat väärät, kokeile seuraavia ratkaisuja:

- <span id="page-220-2"></span>• Paina kaukosäätimen [Color Mode] -painiketta kokeillaksesi erilaisia kuvan ja ympäristön mukaisia väritiloja.
- Tarkista videolähdeasetukset.
- Säädä käytettävissä olevia asetuksia projektorin **Kuva**-valikossa nykyiselle tulolähteelle, kuten**Kirkkaus**, **Kontrasti**, **Värisävy**, **Värikylläisyys** ja **RGBCMY**.
- Varmista, että valitset oikean **Signaalimuoto** tai **EDID**-asetuksen projektorin **Signaali-I/O**-valikossa, jos käytettävissä kuvalähteellesi.
- Varmista, että kaikki kaapelit on liitetty tiukasti projektoriin ja videolaitteeseen. Jos olet tehnyt liitokset pitkillä kaapeleilla, kokeile lyhempiä kaapeleita.
- Sijoita projektori riittävän lähelle heijastusnäyttöä
- Kun käytät useita projektoreita, varmista, että **Valotilan kalibrointi** -asetus projektorin **Hallinta**-valikossa on asetettu samaan valintaan kaikissa projektoreissa ja että projektorit on kalibroitu hiljattain. Jos määrättyjä projektoreita ei ole kalibroitu hiljattain, valkotasapaino ja kirkkaustaso eivät ehkä ole vastaavia muiden projektoreiden kanssa (EB‑L265F/EB‑L260F).

### g **Asiaan liittyvät linkit**

- • ["Kuvan laatuasetukset Kuva-valikko"](#page-170-0) s.171
- • ["Tulosignaaliasetukset Signaali-I/O-valikko"](#page-172-0) s.173
- • ["Projektorin vuorovaikutteiset asetukset Hallinta-valikko"](#page-182-0) s.183
- • ["Kuvanlaadun säätäminen \(Väritila\)"](#page-66-0) s.67

## **Ratkaisut, kun jälkikuva jää projisoituun kuvaan**

Jos projisoituun kuvaan jää jälkikuva, poista se **Virkistystila**-ominaisuudella. Valitse **Virkistystila** > **Käynn.** projektorin **Hallinta**-valikossa.

### g **Asiaan liittyvät linkit**

• ["Projektorin vuorovaikutteiset asetukset - Hallinta-valikko"](#page-182-0) s.183

## **Ratkaisuja ääniongelmiin**

Jos ääntä ei kuulu tai äänenvoimakkuus on liian matala tai korkea, kokeile seuraavia ratkaisuja:

- Paina kaukosäätimen [A/V Mute]-painiketta jatkaaksesi videon ja äänen toisto, jos ne on pysäytetty tilapäisesti.
- <span id="page-221-0"></span>• Tarkista tietokone tai videolähde varmistaaksesi, että äänenvoimakkuus on päällä ja audiolähtö on asetettu oikealle lähteelle.
- Varmista, ettei missään liitetyssä audiokaapelissa ole merkintää "No Resistance" (Ei vastusta).
- Jos käytät USB Display -toimintoa, kytke **Projektorista lähtevä ääni** -asetus päälle tietokoneen **Epson USB Display -asetukset** -ohjelmassa.
- Valitse oikea audiolähtöportti.
	- s **Signaali-I/O** > **Audiolähtö**
	- s **Signaali-I/O** > **HDMI-audiolähtö**
- Jos haluat lähettää audiota liitetystä audiolähteestä, kun projektori ei projisoi kuvia, valitse nämä asetukset projektorin valikoissa:
- Kytke **Pikakäynnistys**pois päältä **Toiminta**-valikossa.
- Aseta **A/V-lähtö**-asetukseksi **Aina Signaali-I/O**-valikossa.
- Valitse oikea audiolähtö **Audiolähtö-laite**-asetuksessa.
	- s **Signaali-I/O** > **HDMI-linkki** > **Audiolähtö-laite**
- <span id="page-221-1"></span>• Jos HDMI-lähteestä ei kuulu ääntä, aseta liitetty laite PCM-lähtöön.
- Kun yhdistät projektorin Mac-tietokoneeseen HDMI-kaapelilla, varmista, että Mac tukee audiota HDMI-portin kautta. Jos ei, sinun on liitettävä audiokaapeli.
- Jos tietokoneen äänenvoimakkuus on asetettu minimiin projektorin ollessa säädetty maksimiin, äänessä voi kuulua kohinaa. Lisää tietokoneen äänenvoimakkuutta ja vähennä projektorin äänenvoimakkuutta. (Kun käytät Epson iProjection - (Windows/Mac) tai USB Display -sovellusta.)

## <span id="page-221-2"></span>g **Asiaan liittyvät linkit**

- • ["Projektorin liitännät"](#page-24-0) s.25
- • ["Tulosignaaliasetukset Signaali-I/O-valikko"](#page-172-0) s.173
- • ["Äänenvoimakkuuden säätäminen Äänenvoimakkuus-painikkeilla"](#page-76-0) s.77

## **Ratkaisuja mikrofoniongelmiin**

Jos ääntä ei kuulu, kun käytät projektoriin liitettyä mikrofonia, kokeile seuraavia ratkaisuja (EB-L260F/EB-L210W):

- Varmista, että mikrofoni on liitetty tiukasti mikrofoniin.
- Tarkista **Mikrof. äänenvoim.** -asetus projektorin **Signaali-I/O**-valikossa. Jos asetus on liian korkea, muiden liitettyjen laitteiden äänestä tulee liian alhainen.
- g **Asiaan liittyvät linkit**
- • ["Tulosignaaliasetukset Signaali-I/O-valikko"](#page-172-0) s.173
- • ["Mikrofonin kytkeminen"](#page-30-0) s.31

## **Ratkaisuja, kun kuvatiedostonimet eivät näy oikein PC Free -sovelluksella**

Jos jokin tiedostonimi on pitempi kuin näyttöalue tai sisältää ei-tuettuja symboleita, tiedostonimi näkyy lyhennettynä tai muutettuna PC Free näytössä. Lyhennä tai muuta tiedostonimeä.

## **Ratkaisuja, kun et voi projisoida kuvia PC Free ominaisuutta käyttämällä**

Jollet voi projisoida kuvaa PC Free -ominaisuudella, kokeile seuraavia ratkaisuja:

• Jos käytät USB-laitetta, jolla on hidas siirtonopeus, et ehkä voi projisoida kuvia oikein.

Tarkista ratkaisut näistä osista, jos projektorin tai kaukosäätimen käytössä ilmenee ongelmia.

### g **Asiaan liittyvät linkit**

- • ["Ratkaisuja projektorin virta- tai sammutusongelmiin"](#page-222-0) s.223
- • ["Ratkaisuja kaukosäädinongelmiin"](#page-222-1) s.223
- • ["Ratkaisuja salasanaongelmiin"](#page-223-0) s.224
- • ["Ratkaisu, kun "Kelloasetukset tallentavan akun varaus on vähissä"-viesti](#page-223-1) [tulee näkyviin"](#page-223-1) s.224

## <span id="page-222-0"></span>**Ratkaisuja projektorin virta- tai sammutusongelmiin**

Jos projektori ei käynnisty, kun painat virtapainiketta, tai se sammuu odottamatta, kokeile seuraavia ratkaisuja:

- <span id="page-222-1"></span>• Varmista, että virtajohto on liitetty tiukasti projektoriin ja toimivaan sähköpistorasiaan.
- Jos kaukosäätimen virtapainike ei käynnistä projektoria, tarkista sen paristot ja varmista, että vähintään yksi kaukovastaanottimista on käytettävissä **Kaukovastaanotin**-asetuksessa projektorin **Asennus**-valikossa.
- Projektorin painikkeet on voitu lukita turvallisuussyistä. Vapauta painikkeet **Toimintalukko**-asetuksessa projektorin **Hallinta**-valikossa tai käynnistä projektori kaukosäätimellä.
- Jos projektorin valonlähde sammuu yllättäen, se on voinut siirtyä lepotilaan käyttämättömyysajan jälkeen. Suorita jokin toimintoa herättääksesi projektorin. Kytkeäksesi virransäästötilan pois päältä, aseta **Virransäästötila**-asetukseksi **Pois** projektorin **Toiminta**-valikossa.
- Jos projektorin lamppu sammuu odottamatta, A/V-mykistysajastin on voitu ottaa käyttöön. Aseta **A/V-mykistysajastin** -asetukseksi **Pois** projektorin **Toiminta**-valikossa.
- Jos projektorin lamppu sammuu odottamatta, Linssisuojus-ajastin voi olla käytössä. Aseta **Linssisuojus-ajastin** -asetukseksi **Pois** projektorin **Toiminta**-valikossa.
- Jos projektorin valonlähde sammuu, tila-merkkivalo vilkkuu ja lämp. (lämpötila) -merkkivalo palaa, projektori on ylikuumentunut ja kytkeytynyt pois päältä.
- Jäähdytystuulettimet voivat käydä valmiustilassa projektorin asetusten mukaan. Myös, kun projektori herää valmiustilasta, tuulettimet voivat pitää odottamatonta ääntä. Tämä ei ole vika.
- Virtajohto voi olla viallinen. Irrota johto ja ota yhteyttä Epsoniin saadaksesi tukea.

### g **Asiaan liittyvät linkit**

- • ["Projektorin vuorovaikutteiset asetukset Hallinta-valikko"](#page-182-0) s.183
- • ["Projektorin ominaisuuksien asetukset Toiminta-valikko"](#page-178-0) s.179
- • ["Projektorin asennusasetukset Asennus-valikko"](#page-174-0) s.175
- • ["Projektorin painikkeiden lukituksen avaaminen"](#page-116-0) s.117

## **Ratkaisuja kaukosäädinongelmiin**

Jos projektori ei vastaa kaukosäätimen komentoihin, kokeile seuraavia ratkaisuja:

- Tarkista, onko kaukosäätimen paristot asennettu oikein ja onko niissä virtaa. Jos on tarpeen, vaihda paristot.
- Varmista, että käytät kaukosäädintä vastaanottokulman ja projektorin toiminta-alueen sisällä.
- Varmista, että projektori ei ole lämpiämässä tai sammumassa.
- Tarkista, onko mikään kaukosäätimen painike juuttunut alas ja aiheuttanut siirtymisen virransäästötilaan. Vapauta painike ja herätä kaukosäädin.
- Voimakas loistevalaistus, suora auringonpaiste tai infrapunalaitteen signaalit voivat aiheuttaa häiriötä projektorin vastaanottimiin. Himmennä valaistusta tai siirrä projektori etäämmälle auringonpaisteesta tai häiriötä tuottavasta laitteesta.
- Varmista, että vähintään yksi etävastaanottimista on käytettävissä **Kaukovastaanotin** -asetuksessa projektorin **Asennus**-valikossa.
- Jos **Kaukovastaanotin**-asetus on pois käytöstä, pidä kaukosäätimen [Menu]-painiketta painettuna vähintään 15 sekuntia palauttaaksesi asetukset oletuksiin.
- Jos olet määrittänyt projektille tunnusnumeron, jolla voi käyttää useita projektoreita kaukosäätimellä, sinun on ehkä tarkistettava tai muutettava tunnusasetusta.
- <span id="page-223-1"></span>• Paina kaukosäätimen 0 (nolla) -painiketta samalla, kun pidät [ID] painiketta painettuna. Valitsemalla kaukosäätimellä 0, voit käyttää kaikki projektoreita Projektorin tunnus -asetuksesta riippumatta.
- Jos kadotat kaukosäätimen, voit tilata uuden Epsonilta.

### g **Asiaan liittyvät linkit**

- • ["Kaukosäätimen käyttö"](#page-33-0) s.34
- • ["Projektorin asennusasetukset Asennus-valikko"](#page-174-0) s.175
- • ["Kaukosäätimen paristojen asentaminen"](#page-32-0) s.33
- • ["Käytettävän projektorin valinta"](#page-101-0) s.102

## <span id="page-223-0"></span>**Ratkaisuja salasanaongelmiin**

Jos et pysty antamaan tai et muista salasanaa, kokeile seuraavia ratkaisuja:

- Jos olet antanut väärän salasanan liian monta kertaa, ja näet viestin, jossa on pyyntökoodi, kirjoita koodi muistiin ja ota yhteys Epsoniin saadaksesi tukea. Anna pyyntökoodi ja todiste omistajuudesta projektorin lukituksen vapauttamiseksi.
- Jos kadotat kaukosäätimen, et voi antaa salasanaa. Tilaa Epsonilta uusi.

#### **Huomaa**

Jos suoritat projektorivalikossa **Palauta kaikki** - tai **Palauta verkon asetukset** toiminnon, kaikki salasanat, jotka on asetettu **Verkko**-valikolle nollataan myös, ja ne on asetettava uudelleen. Estääksesi valtuuttamattomien henkilöiden suorittaman salasanojen nollaamisen, aseta **Verkko Päällä**-tilaan **Valikon suojaus** -kohdassa.

## **Ratkaisu, kun "Kelloasetukset tallentavan akun varaus on vähissä"-viesti tulee näkyviin**

Jos viesti "Ajan laskusta vastaava akku on tyhjenemäisillään." -viesti tulee näkyviin, ota yhteys Epsoniin tukea saadaksesi.

# **Ratkaisuja Ongelmiin sisällöntoistotilassa <sup>225</sup>**

Jollet voi toistaa soittolistaa oikein, kokeile seuraavia ratkaisuja (EB ‑L265F/EB ‑L260F):

- Varmista, että **Sisällön toisto** on asetettu **Päälle** .
	- s **Toiminta** > **Sisällön toisto**
- Varmista, että USB flash -asemassa on soittolista.
- Varmista, että USB flash -asema on liitetty suoraan projektoriin. Älä käytä monikortinlukijaa tai USB-keskitintä USB-portin laajentamiseen.
- Jos USB flash asema on osioitu, et ehkä voi toistaa soittolistoja. Poista kaikki osioinnit ennen soittolistojen tallentamista USB flash -asemaan.
- Älä jaa soittolistoja resoluutioltaan erilaisten projektorien välillä. **Overlaytehoste** lisätyt väri- ja muototehosteet eivät ehkä toistu oikein.
- s **Toiminta** > **Sisällön toisto** > **Overlay-tehoste**

### g **Asiaan liittyvät linkit**

- • ["Projektorin ominaisuuksien asetukset Toiminta-valikko"](#page-178-0) s.179
- • ["Asiakirjojen uusimman version hakeminen"](#page-8-0) s.9

Tarkista ratkaisut näistä osista, jos verkossa olevan projektorin käytössä ilmenee ongelmia.

### g **Asiaan liittyvät linkit**

- <span id="page-225-1"></span>• ["Ratkaisuja, kun Langaton varmennus epäonnistuu"](#page-225-0) s.226
- • ["Ratkaisuja, kun et voi käyttää projektoria verkon kautta"](#page-225-1) s.226
- • ["Ratkaisuja, kun ei saada verkon ilmoitussähköposteja"](#page-225-2) s.226
- • ["Ratkaisuja, kun kuvassa on staattista varausta verkkoprojisoinnin aikana"](#page-226-0) s. 2.2.7
- • ["Ratkaisuja, kun et voi muodostaa yhteyttä Screen Mirroring -toimintoa](#page-226-1) [käyttämällä"](#page-226-1) s.227
- • ["Ratkaisuja, kun et voi käyttää kahta Screen Mirroring -lähdettä"](#page-226-2) s.227
- • ["Ratkaisuja, kun kuvassa tai äänessä on staattista häiriötä Screen Mirroring](#page-226-3)  [yhteyden aikana"](#page-226-3) s.227
- • ["Ratkaisuja, kun et pysty vastaanottamaan jaettuja kuvia"](#page-227-0) s.228

## <span id="page-225-0"></span>**Ratkaisuja, kun Langaton varmennus epäonnistuu**

Jos todennus tuottaa vaikeuksia, kokeile seuraavia ratkaisuja:

- Jos langattomat asetukset ovat oikein, mutta varmennus epäonnistuu, sinun on ehkä päivitettävä **Pvm & Aika** -asetukset projektorin **Hallinta**-valikossa.
- Tarkista **Turvallisuus** -asetukset projektorin **Verkko**-valikossa.
	- s **Verkko** > **Verkon asetukset** > **Langaton lähiverkko** > **Turvallisuus**
- Jos tukiaseman suojaus on WPA3-EAP, muuta tukiaseman asetukseksi WPA2/WPA3-EAP.

## g **Asiaan liittyvät linkit**

- • ["Projektorin vuorovaikutteiset asetukset Hallinta-valikko"](#page-182-0) s.183
- <span id="page-225-2"></span>• ["Verkko-valikko - Langaton LAN -valikko"](#page-187-0) s.188

## **Ratkaisuja, kun et voi käyttää projektoria verkon kautta**

Jollet voi käyttää projektoria web-selaimella, varmista, että käytät oikeaa tunnusta ja salasanaa.

- Syötä käyttäjätunnukseksi **EPSONWEB**. (Et voi muuttaa käyttäjätunnusta.)
- Käytä salasanaa syöttämällä projektorin **Verkko**-valikossa asetettu salasana. Mitään salasanaa ei ole asetettu oletuksena.
- Varmista infrastruktuuritilaa varten, että verkkoyhteys toimii ja projektori on päällä.
- Jos web-selaimesi on asetettu muodostamaan yhteys välityspalvelimella, **Epson Web Control** -näyttöä ei voi näyttää. Tee yhteysasetukset käyttämättä välityspalvelinta.
- Jos asetat **Valmiustila**-asetukseksi **Yhteys päällä** projektorin **Toiminta**valikossa, varmista, että verkossa oleva laite on kytketty päälle. Kytke projektori päälle kytkettyäsi verkossa olevan laitteen päälle.

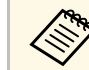

a Käyttäjätunnuksessa ja salasanassa isot ja pienet kirjaimet ovat merkitseviä.

### g **Asiaan liittyvät linkit**

- • ["Verkko-valikko Verkkoasetukset-valikko"](#page-186-0) s.187
- • ["Projektorin ominaisuuksien asetukset Toiminta-valikko"](#page-178-0) s.179

## **Ratkaisuja, kun ei saada verkon ilmoitussähköposteja**

Jollet saa sähköposti-ilmoituksia verkon kautta, kun projektorissa ilmenee ongelmia, kokeile seuraavia ratkaisuja:

- Varmista, että projektori on kytketty päälle ja liitetty oikein verkkoon. (Jos virhe sulkee projektorin, sähköpostia ei ehkä lähetetä.)
- Varmista, että olet asettanut projektorin sähköposti-ilmoitusasetukset oikein projektorin verkon **Postin ilmoitus** -valikossa tai verkko-ohjelmistossa.

• Aseta **Valmiustila**-asetus tilaan **Yhteys päällä** projektorin **Toiminta**valikossa, jotta verkko-ohjelmisto voi valvoa projektoria valmiustilassa. Ja muuta **Portti**-asetusta verkkoympäristösi mukaisesti.

### g **Asiaan liittyvät linkit**

- • ["Verkko-valikko Postin ilmoitus -valikko"](#page-190-0) s.191
- • ["Projektorin ominaisuuksien asetukset Toiminta-valikko"](#page-178-0) s.179

## **Ratkaisuja, kun kuvassa on staattista varausta verkkoprojisoinnin aikana**

<span id="page-226-0"></span>Jos projisoidussa kuvassa on staattista varausta, kokeile seuraavia ratkaisuja:

- Tarkista on tukiaseman, tietokoneen, mobiililaitteen ja projektorin välissä esteitä, ja muuta laitteiden paikkaa tiedonsiirron parantamiseksi.
- Varmista, että tukiasema, tietokone, mobiililaite ja projektori eivät ole liian kaukana toisistaan. Siirrä ne lähemmäs toisiaan ja yritä muodostaa yhteys uudelleen.
- Tarkista häiriöt muista laitteista, kuten Bluetooth-laitteesta tai mikroaaltouunista. Siirrä häiriötä aiheuttava laite kauemmas tai laajenna langatonta kaistanleveyttäsi.
- <span id="page-226-2"></span>• Vähennä liitettyjen laitteiden määrää, jos yhteysnopeus pienenee.

## **Ratkaisuja, kun et voi muodostaa yhteyttä Screen Mirroring -toimintoa käyttämällä**

<span id="page-226-1"></span>Jos et pysty muodostamaan yhteyttä projektoriin Screen Mirroring ominaisuutta käyttämällä, kokeile seuraavia ratkaisuja:

- Tarkista projektorin asetukset.
- Aseta **Yksinkertainen tukiasema** -asetukseksi **Päällä**.
	- s **Verkko** > **Verkon asetukset** > **Yksinkertainen tukiasema**
- <span id="page-226-3"></span>• Aseta **Screen Mirroring** -asetukseksi **Päällä**.
- s **Verkko** > **Verkon asetukset** > **Verkkoprojisointi** > **Screen Mirroring**
- Valitse **Screen Mirroring** -asetukseksi **Pois** ja valitse **Päällä** uudelleen.
	- s **Verkko** > **Verkon asetukset** > **Verkkoprojisointi** > **Screen Mirroring**
- Tarkista mobiililaitteen asetukset.
	- Varmista, että mobiililaittee asetukset ovat oikein.
- Kun muodostat uudelleen yhteyden heti yhteyden katkeamisen jälkeen, yhteyden palauttaminen voi kestää jonkin aikaa. Yhdistä uudelleen jonkin ajan kuluttua.
- Käynnistä mobiililaite uudelleen.
- Kun olet muodostanut yhteyden Screen Mirroring -toiminnolla, projektorin yhteystiedot voi tallentaa mobiililaitteelle. Et ehkä silti voi yhdistää projektoria uudelleen tallennetuista tiedoista. Valitse projektori käytettävissä olevien laitteiden luettelosta.

## g **Asiaan liittyvät linkit**

- • ["Verkko-valikko Verkkoasetukset-valikko"](#page-186-0) s.187
- • ["Verkko-valikko Verkkoprojektioasetukset"](#page-192-0) s.193

## **Ratkaisuja, kun et voi käyttää kahta Screen Mirroring -lähdettä**

Jollet pysty käyttämään kahta Screen Mirroring -lähdettä samanaikaisesti, kokeile seuraavia ratkaisuja:

- Sinun on asetettava **Katkaise yhteys** asetukseksi **Pois**.
- s **Verkko** > **Verkon asetukset** > **Verkkoprojisointi** > **Screen Mirroring**
- g **Asiaan liittyvät linkit**
- • ["Verkko-valikko Verkkoprojektioasetukset"](#page-192-0) s.193

## **Ratkaisuja, kun kuvassa tai äänessä on staattista häiriötä Screen Mirroring -yhteyden aikana**

Jos näytetty kuva tai ääni sisältää kohinaa Screen Mirroring -ominaisuudella yhdistettäessä, kokeile seuraavia ratkaisuja:

- Vältä mobiililaitteen Wi-Fi-antennin peittämistä.
- Jos käytät Screen Mirroring -yhteyttä ja internet-yhteyttä samanaikaisesti, kuva voi pysähtyä tai siinä voi olla kohinaa. Katkaise internet-yhteys laajentaaksesi langatonta kaistanleveyttä ja parantaaksesi mobiililaitteen yhteysnopeutta.
- Varmista, että näytettävä sisältö vastaa Screen Mirroring -vaatimuksia.
- Mobiililaitteen asetusten mukaan yhteys voi katketa, kun laite siirtyy virransäästötilaan. Tarkista mobiililaitteen sähköiset virransäästöasetukset.
- Päivitä langattoman ajurin tai laiteohjelmiston uusin versio mobiililaitteeseen.

## **Ratkaisuja, kun et pysty vastaanottamaan jaettuja kuvia**

<span id="page-227-0"></span>Jollet pysty vastaanottamaan jaettuja kuvia muista projektoreista, kokeile seuraavia ratkaisuja:

- Yhdistä projektori samaan verkkoon kuin kuvia jakava projektori.
- Varmista, ettei projektori ole Sisällön toisto -tilassa (EB ‑L265F/EB ‑L260F).
- Varmista, että **Näytön jakaminen** -asetuksena on **Päällä** .
- s **Verkko** > **Verkon asetukset** > **Verkkoprojisointi** > **Näytön jakaminen**
- Varmista, ettei mikään muu laite muodosta yhteyttä projektoriin Epson iProjection -ohjelmistolla.
- Jos näytön jakavien projektorien laiteohjelmistoversio ei ole sama, sinun on ehkä päivitettävä projektorin laiteohjelmisto näytön jakamiseksi.

### g **Asiaan liittyvät linkit**

• ["Verkko-valikko - Verkkoprojektioasetukset"](#page-192-0) s.193

# **Ratkaisuja, kun HDMI-linkki ei toimi <sup>229</sup>**

Jos et voi käyttää liitettyjä laitteita käyttämällä HDMI-linkki-ominaisuuksia, kokeile seuraavia ratkaisuja:

- Varmista, että kaapeli on HDMI CEC -standardin mukainen.
- Varmista, että liitetty laite on HDMI CEC -standardin mukainen. Katso lisätietoja laitteen toimitukseen kuuluvista asiakirjoista.
- Tarkista, että HDMI-linkki varten tarvittavat kaapelit on liitetty tiukasti.
- Varmista, että liitetyt laitteet on kytketty päälle ja ovat valmiustilassa. Katso lisätietoja laitteen toimitukseen kuuluvista asiakirjoista.
- Jos liitit kaiuttimen, aseta se PCM-lähtöön.
- Jos liität uuden laitteen tai vaihdat yhteyttä, aseta CEC-toiminto liitettyä laitetta varten uudelleen ja käynnistä laite uudelleen.
- Älä liitä 4:ää tai useampaa multimedialaitetta. Voit liittää samanaikaisesti enintään 3 multimediasoitinta, jotka ovat HDMI CEC -standardin mukaisia.
- Jos laitetta ei näy Laiteyhteydet-luettelossa, se ei ole HDMI CEC standardien mukainen. Liitä eri laite.

### g **Asiaan liittyvät linkit**

• ["Usean projektorin käyttö -asetukset - Moniprojektio-valikko"](#page-194-0) s.195

# **Liite**

Tarkista näistä osista tekniset tiedot ja tärkeät, tuotetta koskevat ilmoitukset.

### g **Asiaan liittyvät linkit**

- • ["Valinnaiset lisävarusteet ja vaihto-osat"](#page-230-0) s.231
- • ["Valkokankaan koko ja projisointietäisyys"](#page-232-0) s.233
- • ["Monitorinäytön tuetut resoluutiot"](#page-235-0) s.236
- • ["Projektorin tekniset tiedot"](#page-236-0) s.237
- • ["Ulkomitat"](#page-238-0) s.239
- • ["USB Displayn järjestelmävaatimukset"](#page-239-0) s.240
- • ["Tuetut ominaisuudet Epson Projector Content Manager -ohjelmalle"](#page-240-0) s.241
- • ["Turvallisuussymboli- ja Ohjeluettelo"](#page-241-0) s.242
- • ["Laserturvallisuustietoja"](#page-243-0) s.244
- • ["Sanasto"](#page-245-0) s.246
- • ["Ilmoitukset"](#page-247-0) s.248

# **Valinnaiset lisävarusteet ja vaihto-osat <sup>231</sup>**

<span id="page-230-0"></span>Käytettävissä ovat seuraavat valinnaiset lisävarusteet ja vaihto-osat. Hanki näitä tuotteita tarvittaessa.

Seuraava luettelo valinnaisista lisävarusteista ja vaihto-osista on ajan tasalla: Joulukuu 2022.

Lisävarusteita koskevia tietoja voidaan muuttaa etukäteen siitä ilmoittamatta, ja niiden saatavuus voi vaihdella ostomaasta riippuen.

### <span id="page-230-3"></span>g **Asiaan liittyvät linkit**

- • ["Valkokankaat"](#page-230-1) s.231
- • ["Kiinnitykset"](#page-230-2) s.231
- • ["Ulkoiset laitteet"](#page-230-3) s.231
- • ["Vaihto-osat"](#page-230-4) s.231
- • ["Langatonta yhteyttä varten"](#page-230-5) s.231
- • ["Yhteensopivat lisävarusteet muista projektoreista"](#page-231-0) s.232

## <span id="page-230-1"></span>**Valkokankaat**

**80 tuuman kannettava X-tyyppinen näyttö ELPSC21** Kannettavat X-tyyppiset valkokankaat. (kuvasuhde 16:9)

**Monikuvasuhdevalkokangas ELPSC26** Kannettava monikuvasuhdevalkokangas.

## <span id="page-230-4"></span><span id="page-230-2"></span>**Kiinnitykset**

#### **Kattokiinnitys ELPMB23** Käytä, kun projektori asennetaan kattoon.

<span id="page-230-5"></span>**Kattokiinnitys/Lattiateline ELPMB60W/ELPMB60B** Käytä, kun asennat projektorin kattoon, seinään tai lattialle.

**Valaistuskiskon kiinnitys ELPMB61W/ELPMB61B** Käytä, kun asennat projektorin valaistuskiskoon.

#### **Kattoputki (450 mm) ELPFP13 Kattoputki (700 mm) ELPFP14**

Käytä, kun asennat projektorin korkeaan kattoon.

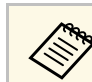

a Projektori on ripustettava kattoon erityistä asennustapaa noudattaen. Ota yhteyttä Epsoniin saadaksesi tukea.

## **Ulkoiset laitteet**

**Asiakirjakamera ELPDC21 Asiakirjakamera ELPDC13 Asiakirjakamera ELPDC07** Käytä, kun näytät kuvia, kuten kirjoissa ja tulostetuissa materiaaleissa.

## **Pehmeä kantokotelo ELPKS71**

Käytä tätä kantaessasi projektoria käsin.

- **Ulkoinen kaiutin ELPSP02** Ulkoinen, omalla virransyötöllä toimiva kaiutin.
- **Liitäntä- ja ohjausrasia ELPCB03**

Kun projektori on kiinnitetty seinään tai ripustettu kattoon, asenna kaukosäädin käyttääksesi projektoria.

## **Vaihto-osat**

#### **Ilmansuodatin ELPAF60**

Nämä ovat vaihtoilmansuodattimia kuluneiden tilalle.

## **Langatonta yhteyttä varten**

#### **Langaton LAN-moduuli ELPAP11**

Käytä tätä projisoidaksesi kuvia tietokoneesta langattomalla tiedonsiirrolla.

### **Langaton esitysjärjestelmä ELPWP10**

Käytä, kun yhdistät suoraan Windows/Mac-tietokoneisiin ja projisoit kuvia langattomasti. Sisältää kaksi langatonta lähetintä (ELPWT01) ja yhden langattoman LAN-moduulin (ELPAP11).

### **Langaton lähetin ELPWT10**

Lisä-langaton lähetin langatonta esitysjärjestelmää varten.

# <span id="page-231-0"></span>**Yhteensopivat lisävarusteet muista projektoreista**

Seuraavat valinnaiset lisävarusteet ovat yhteensopivia.

**Ulkoiset laitteet**

**Asiakirjakamera ELPDC20 Asiakirjakamera ELPDC12 Asiakirjakamera ELPDC11 Asiakirjakamera ELPDC06** Käytä kirjojen, kalvojen tai diojen projisointiin. <span id="page-232-0"></span>Katso tästä taulukosta, kuinka etäälle projektori on asetettava valkokankaasta perustuen projisoidun kuvan kokoon.

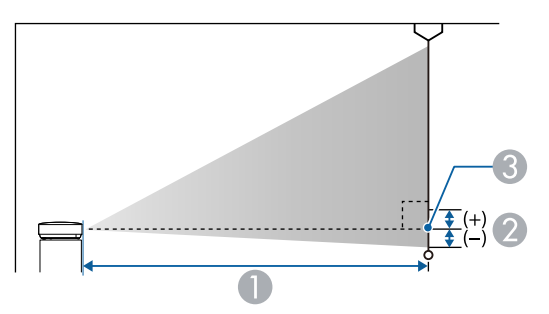

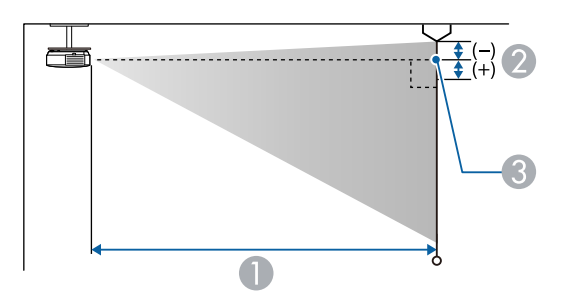

- **Projisointietäisyys** (cm)
- B Etäisyys linssin keskeltä valkokankaan alareunaan (tai valkokankaan yläreunaan kattoripustuksessa) (cm)
- <sup>3</sup> Linssin keskikohta

### **EB**‑**L265F/EB**‑**L260F**

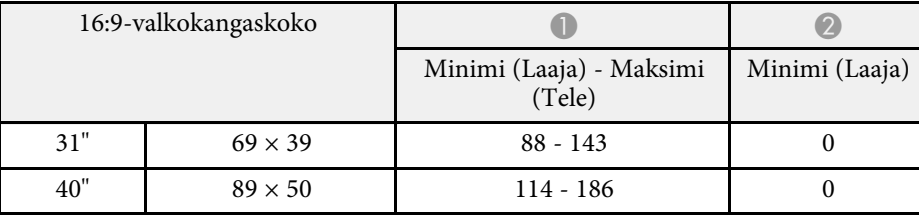

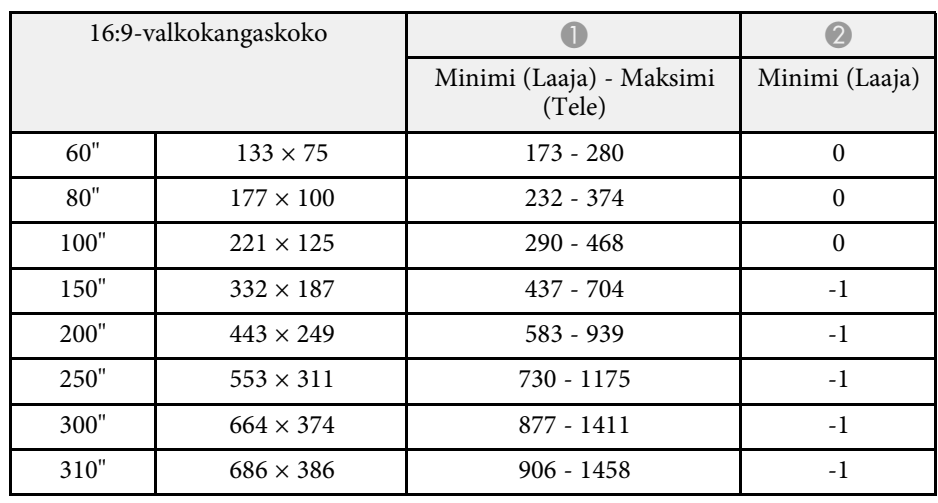

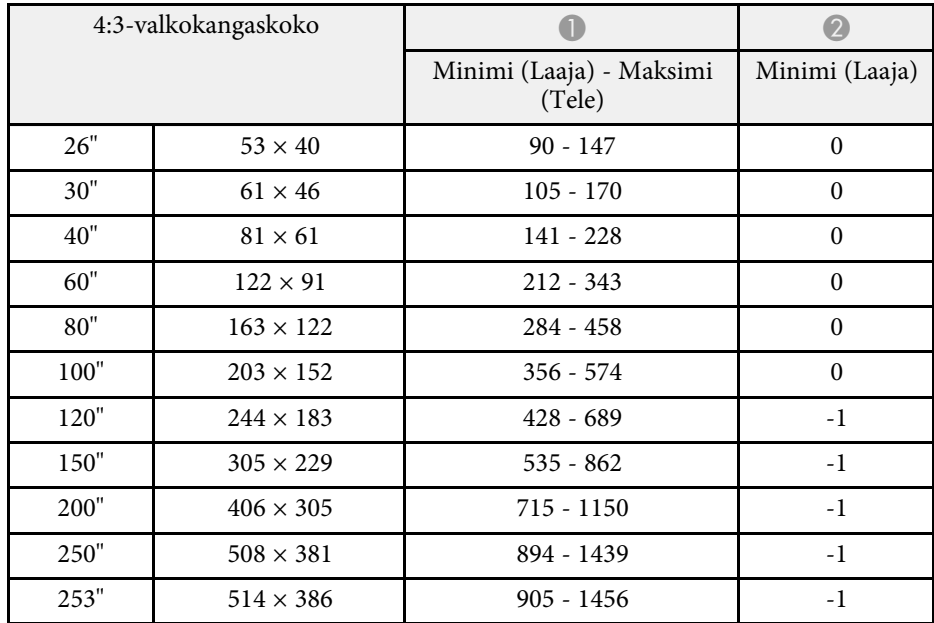

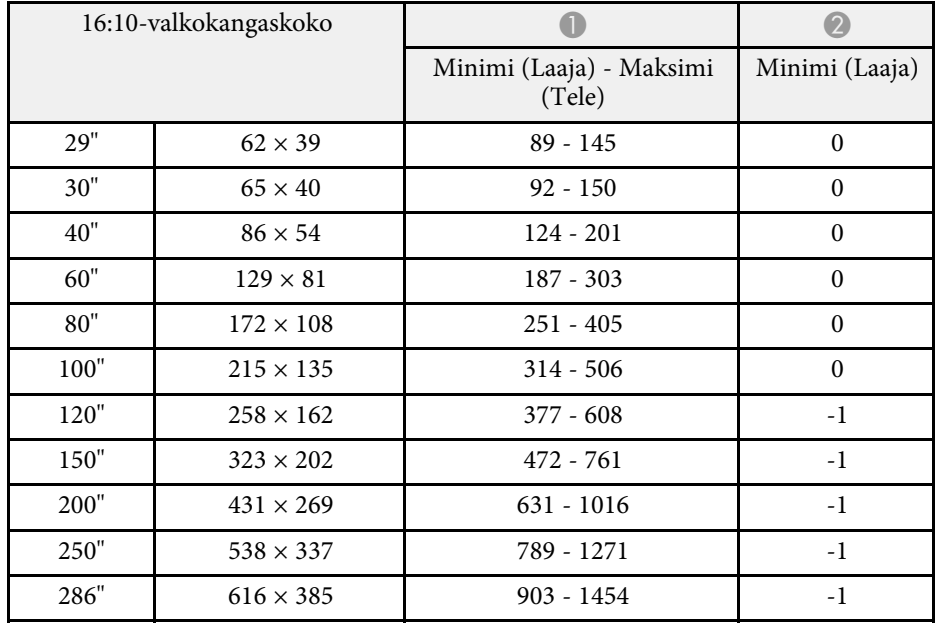

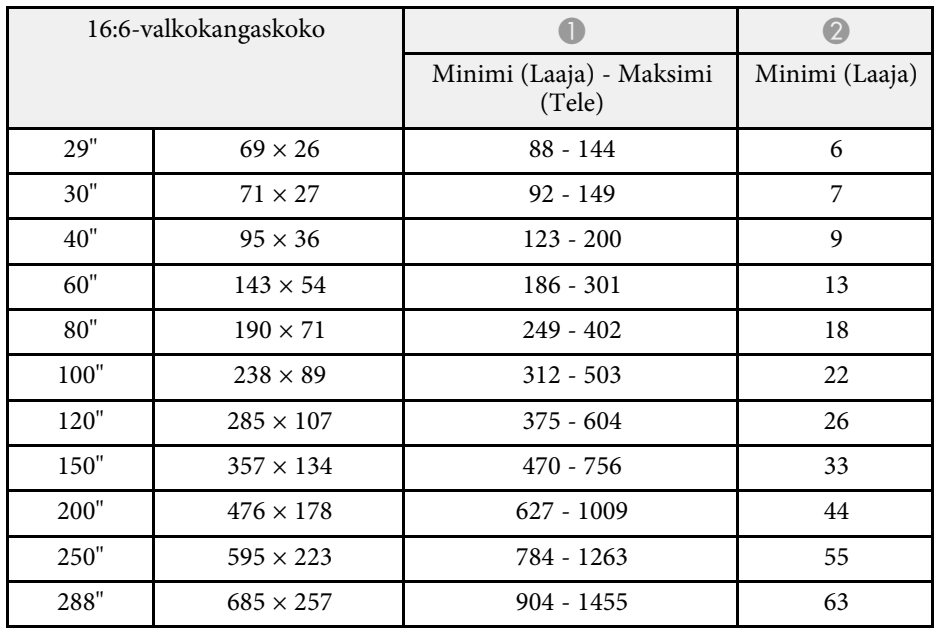

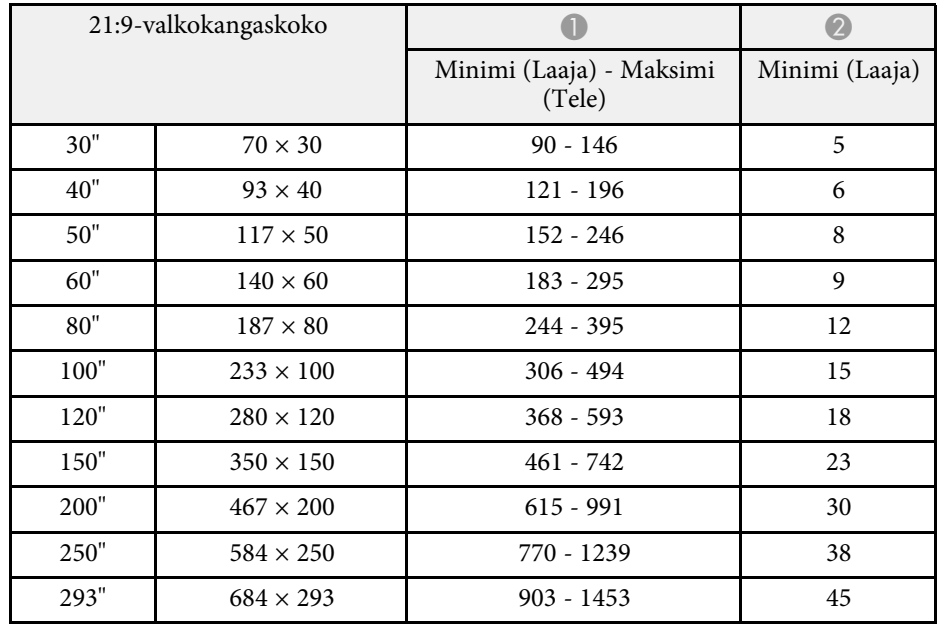

### **EB**‑**L210W**

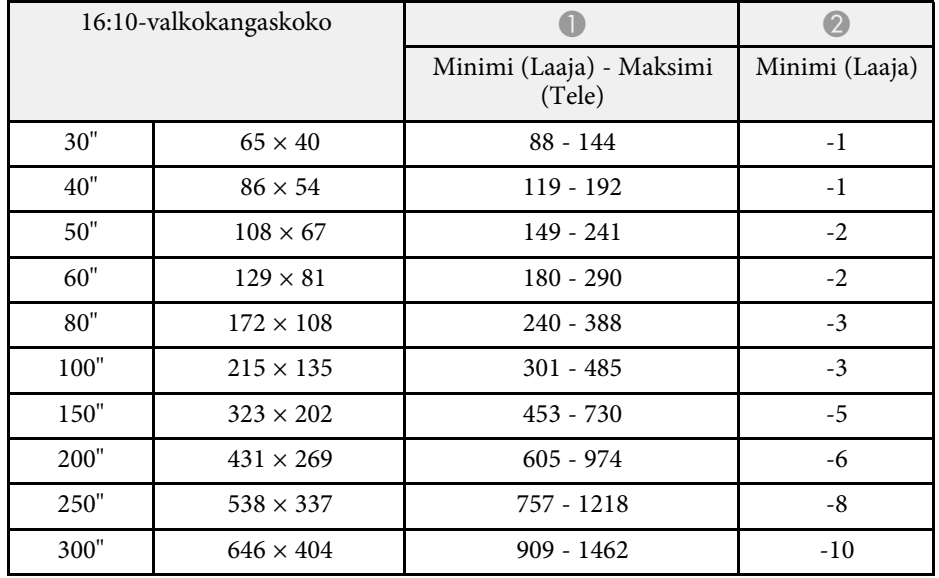

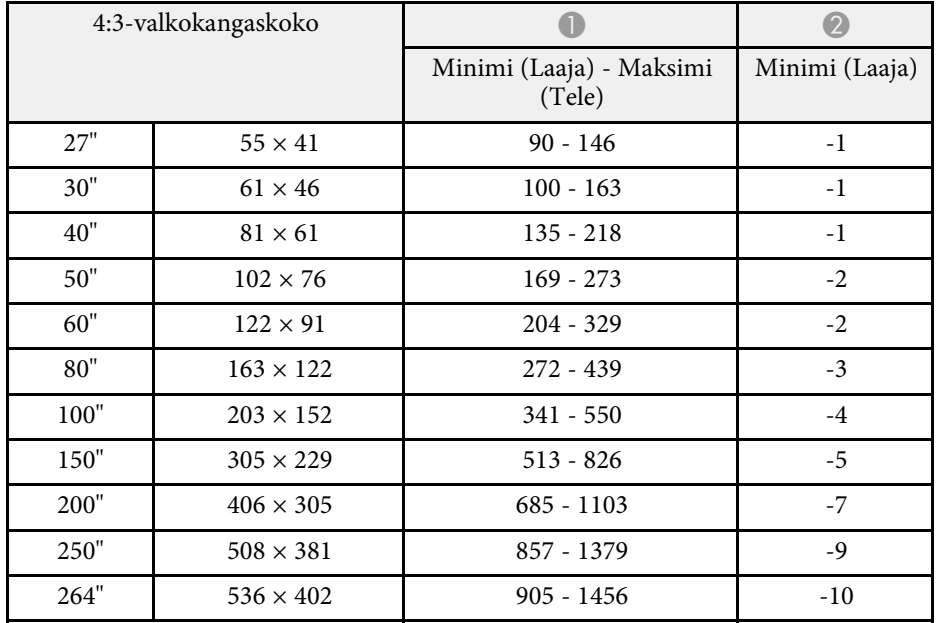

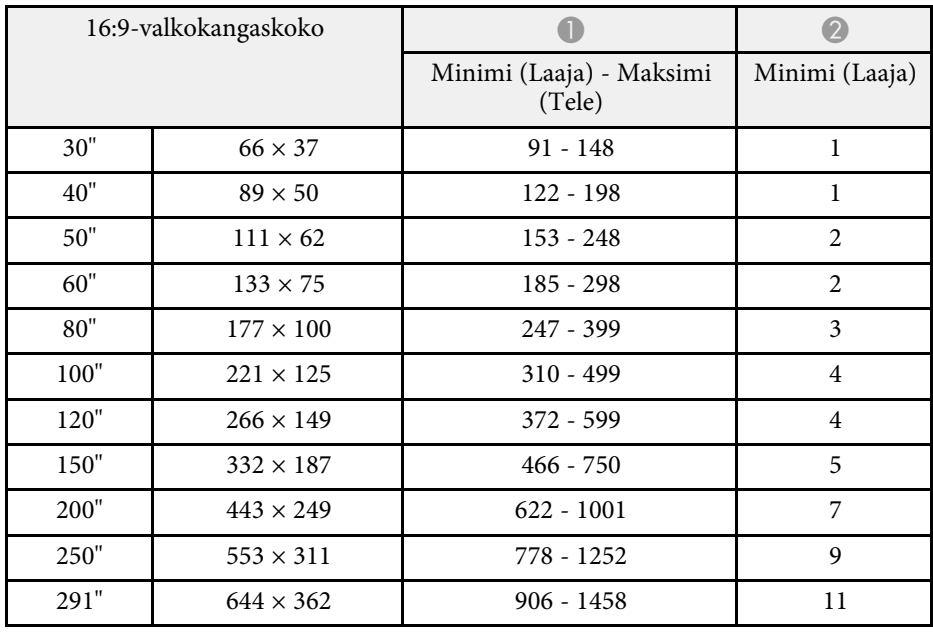

# **Monitorinäytön tuetut resoluutiot <sup>236</sup>**

<span id="page-235-0"></span>Katso *Specifications*-kohdasta yksityiskohtaiset tiedot yhteensopivista virkistystaajuuksista ja resoluutioista kussakin yhteensopivassa videonäyttömuodossa.

<span id="page-236-0"></span>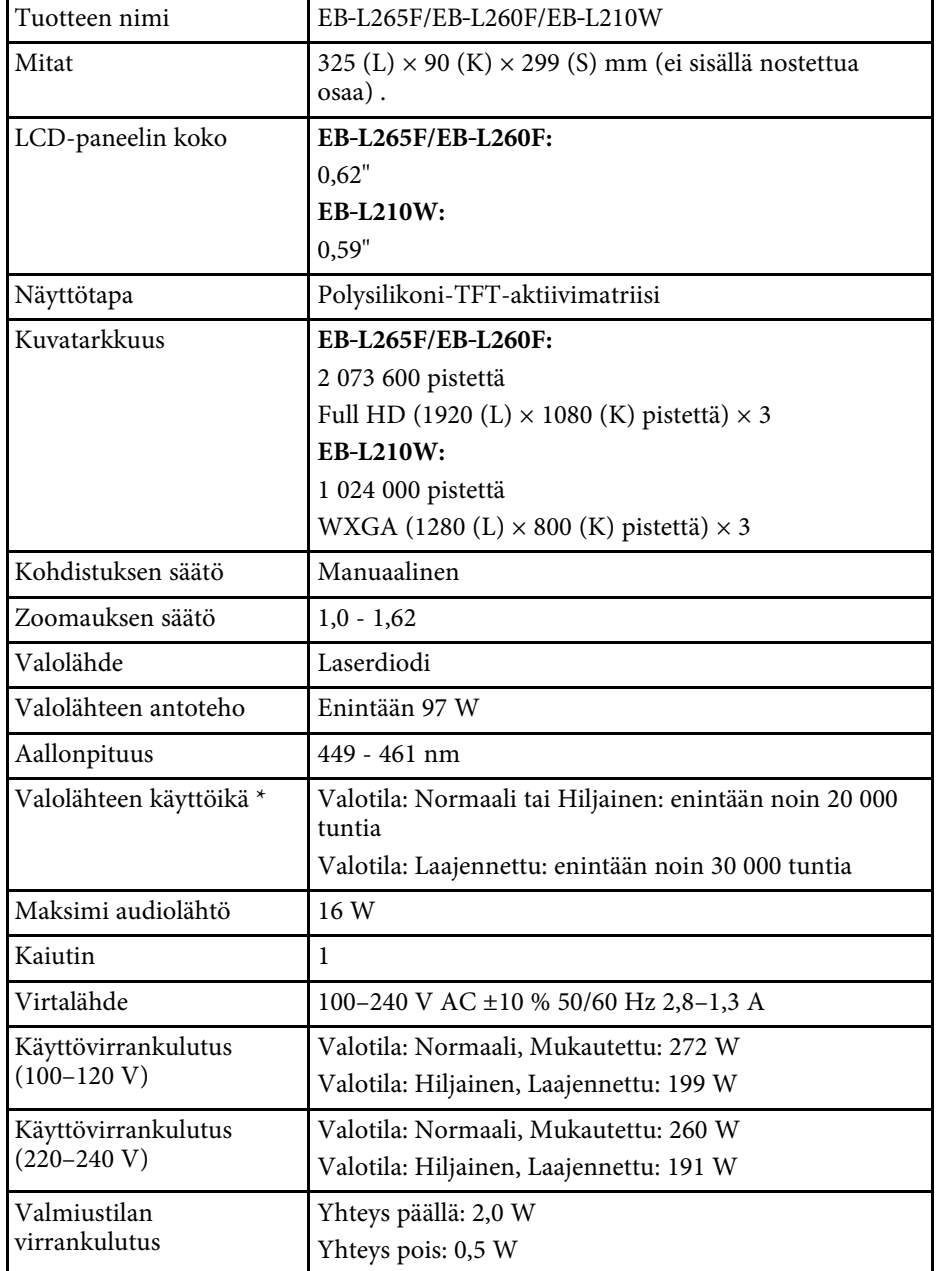

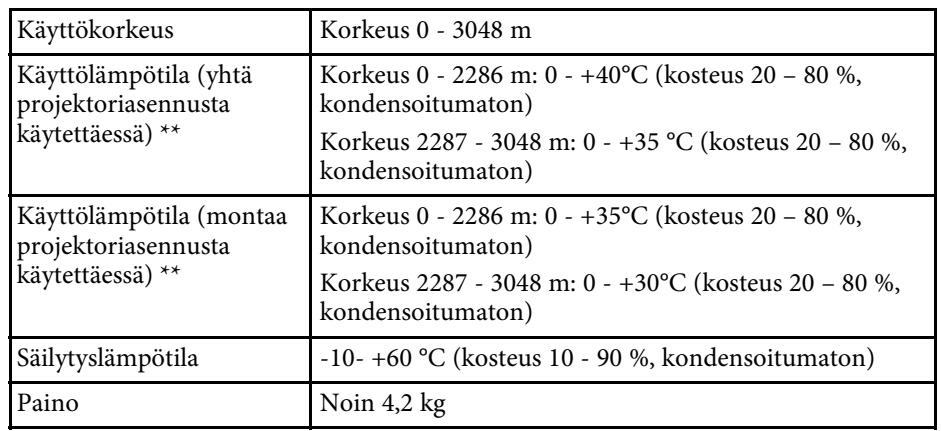

\* Arvioitu aika, kunnes valolähteen kirkkaus vähenee puoleen alkuperäisestä arvostaan. (Olettaen, että projektoria käytetään tilassa, jossa ilmassa leijuvia hiukkasia on alle 0,04–0,2 mg/m3. Arvioitu aika vaihtelee projektorin käytön ja käyttöolosuhteiden mukaan.)

\*\* Lampun kirkkaus himmenee automaattisesti, jos ympäristön lämpötila kuumenee liikaa. (Noin 35 °C 0 - 2286 m:n korkeudessa ja noin 30 °C 2287 - 3048 m:n korkeudessa; tämä voi kuitenkin vaihdella ympäristöolosuhteiden mukaan.)

Luokitustarra on kiinnitetty projektorin pohjaan.

Laite on liitettävä suojakoskettimilla varustettuun pistorasiaan.

#### **Kallistuskulma**

Projektorin asentamiselle ei ole vaaka- tai pystysuuntaista rajoitusta.

### g **Asiaan liittyvät linkit**

• ["Liitäntöjen tekniset tiedot"](#page-236-1) s.237

## <span id="page-236-1"></span>**Liitäntöjen tekniset tiedot**

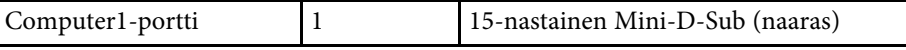

# **Projektorin tekniset tiedot <sup>238</sup>**

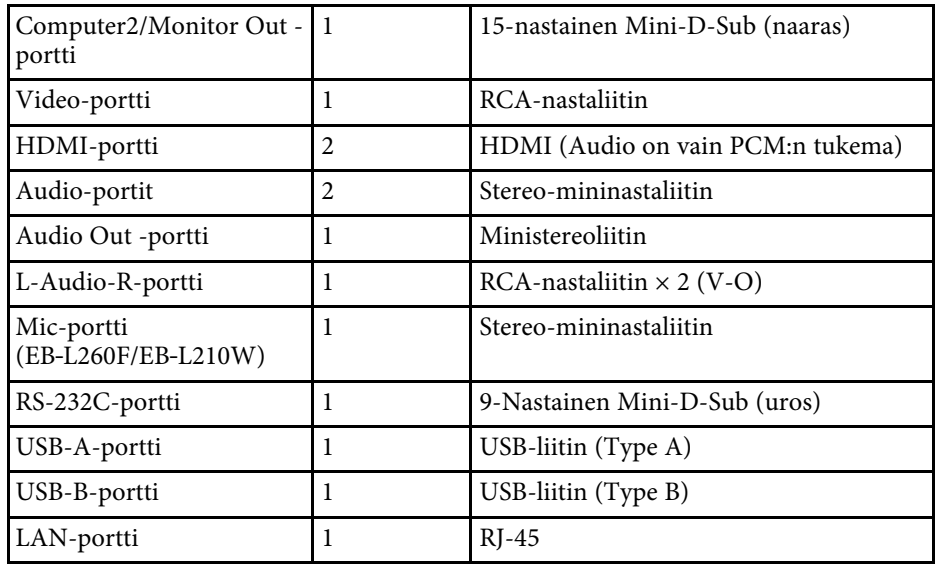

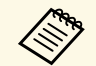

<sup>e</sup> USB-porttien ei taata tukevan kaikkia laitteita, jotka tukevat USB:tä.<br>USB-B-portti ei tue USB 1.1:tä.

• USB-B-portti ei tue USB 1.1:tä.

<span id="page-238-0"></span>**Ulkomitat <sup>239</sup>**

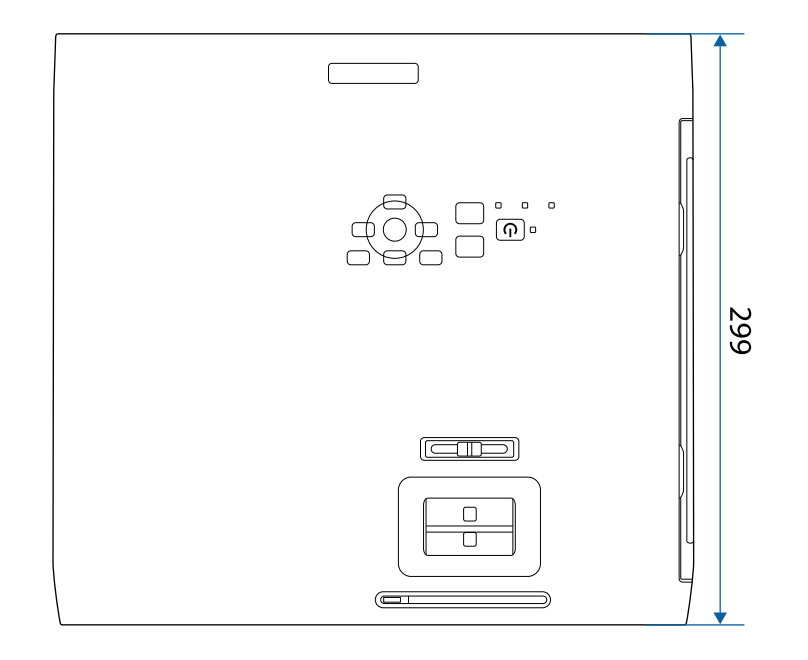

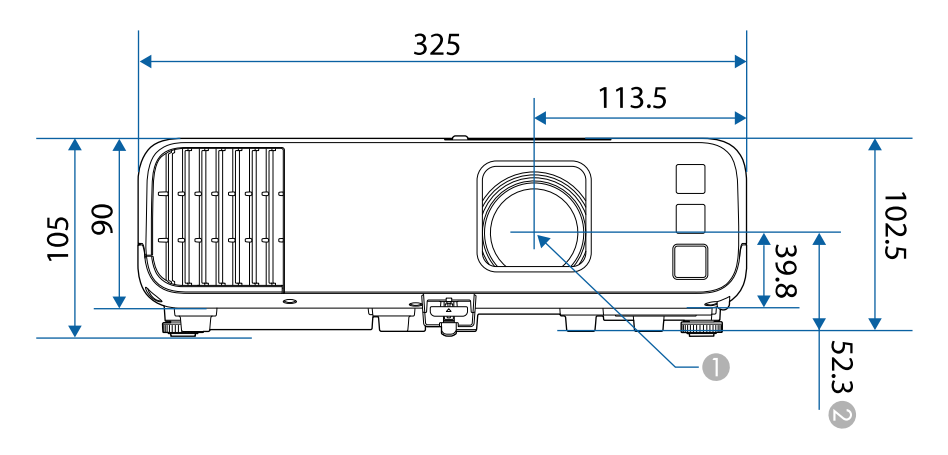

B Etäisyys projisointilinssin keskikohdasta kattokiinnityksen kiinnityskohtiin

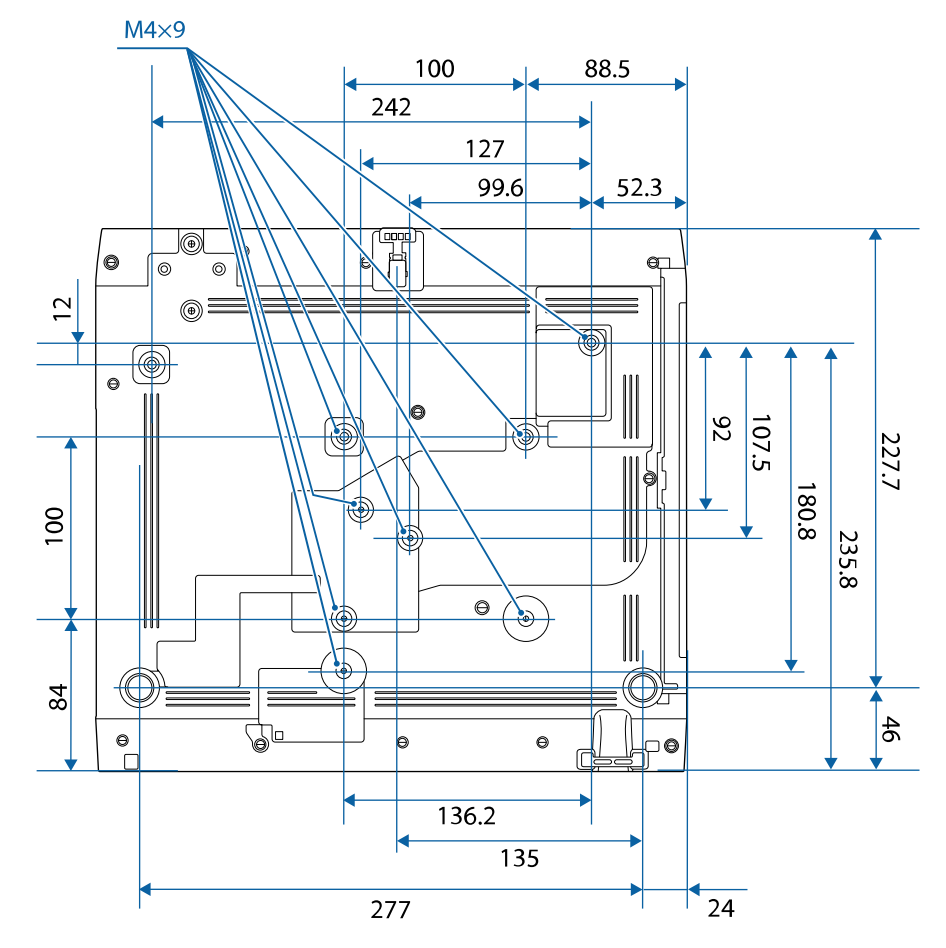

Näiden kuvitusten yksikkö on mm.

A Projisointilinssin keskikohta

<span id="page-239-0"></span>Käyttääksesi projektorin Epson USB Display -ohjelmistoa, tietokoneen on täytettävä seuraavat järjestelmävaatimukset.

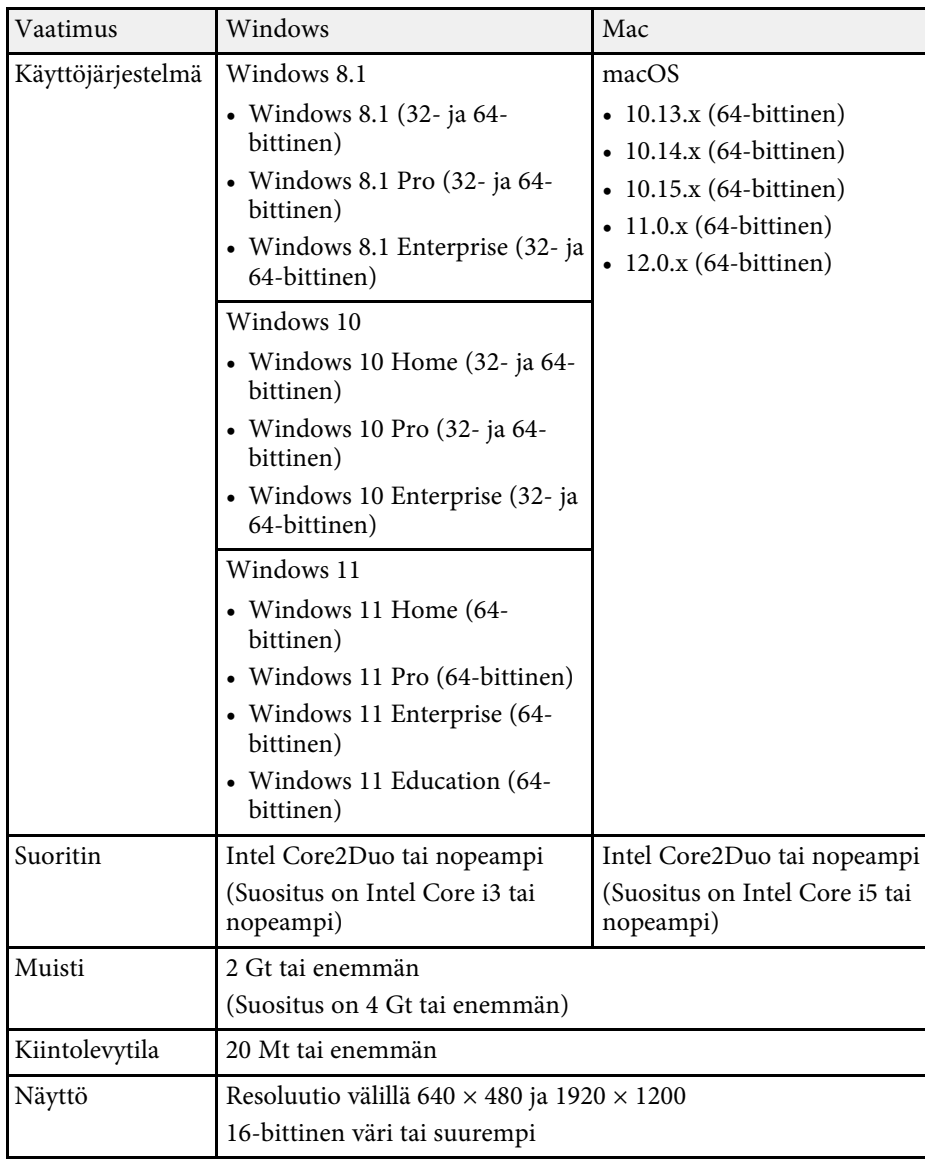

<span id="page-240-0"></span>Projektorisi tukee seuraavia Epson Projector Content Manager -ohjelmiston ominaisuuksia ja valintoja.

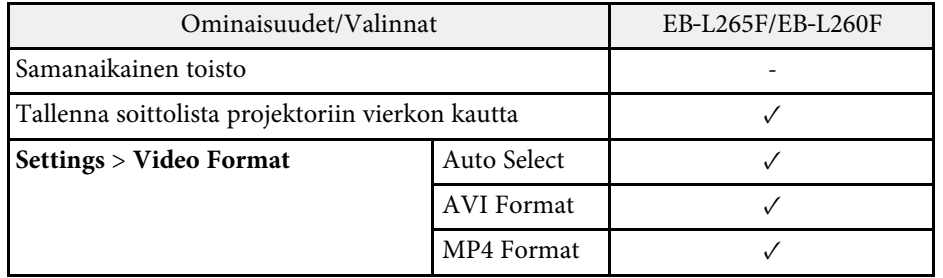

<span id="page-241-0"></span>Seuraavassa taulukossa on lueteltu laitteen tarroissa olevien turvallisuussymbolien merkitykset.

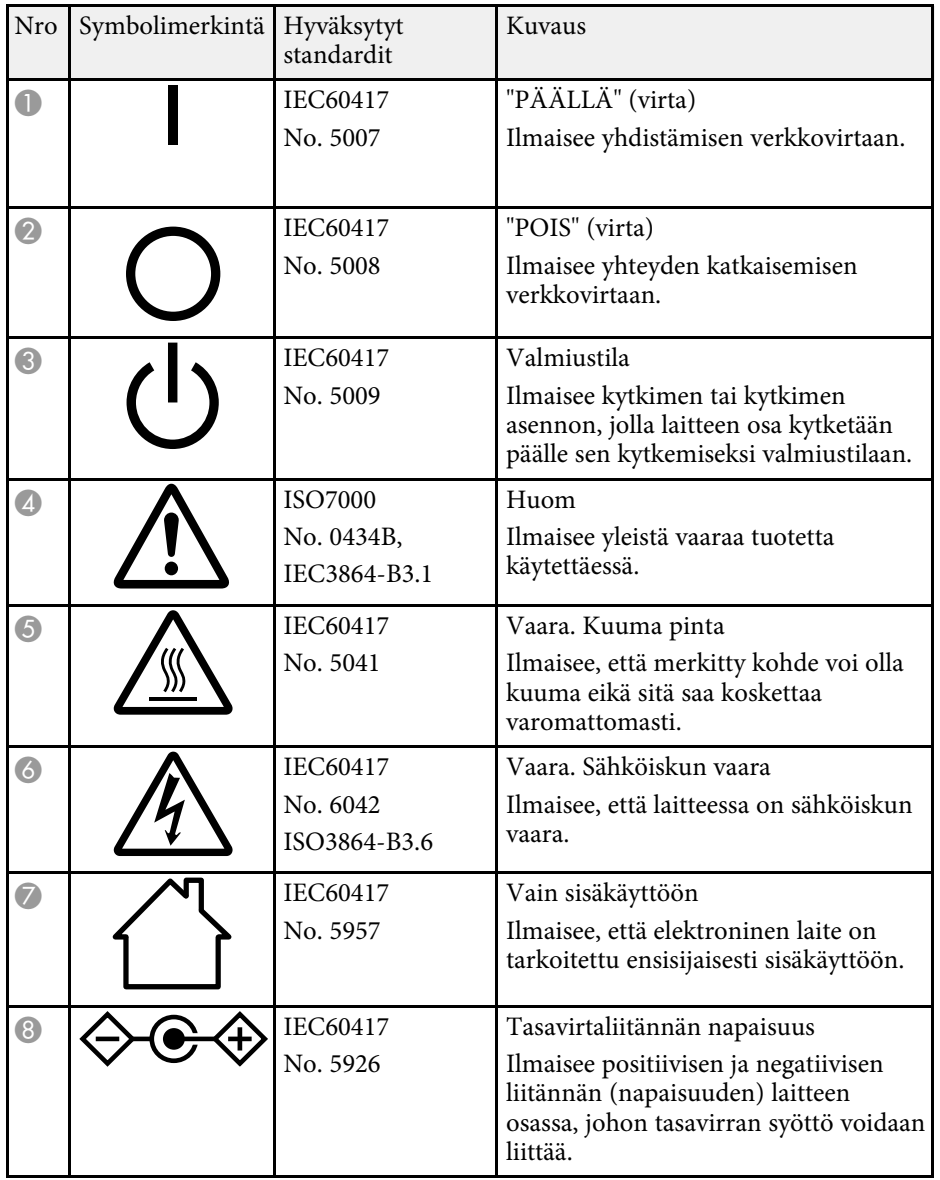

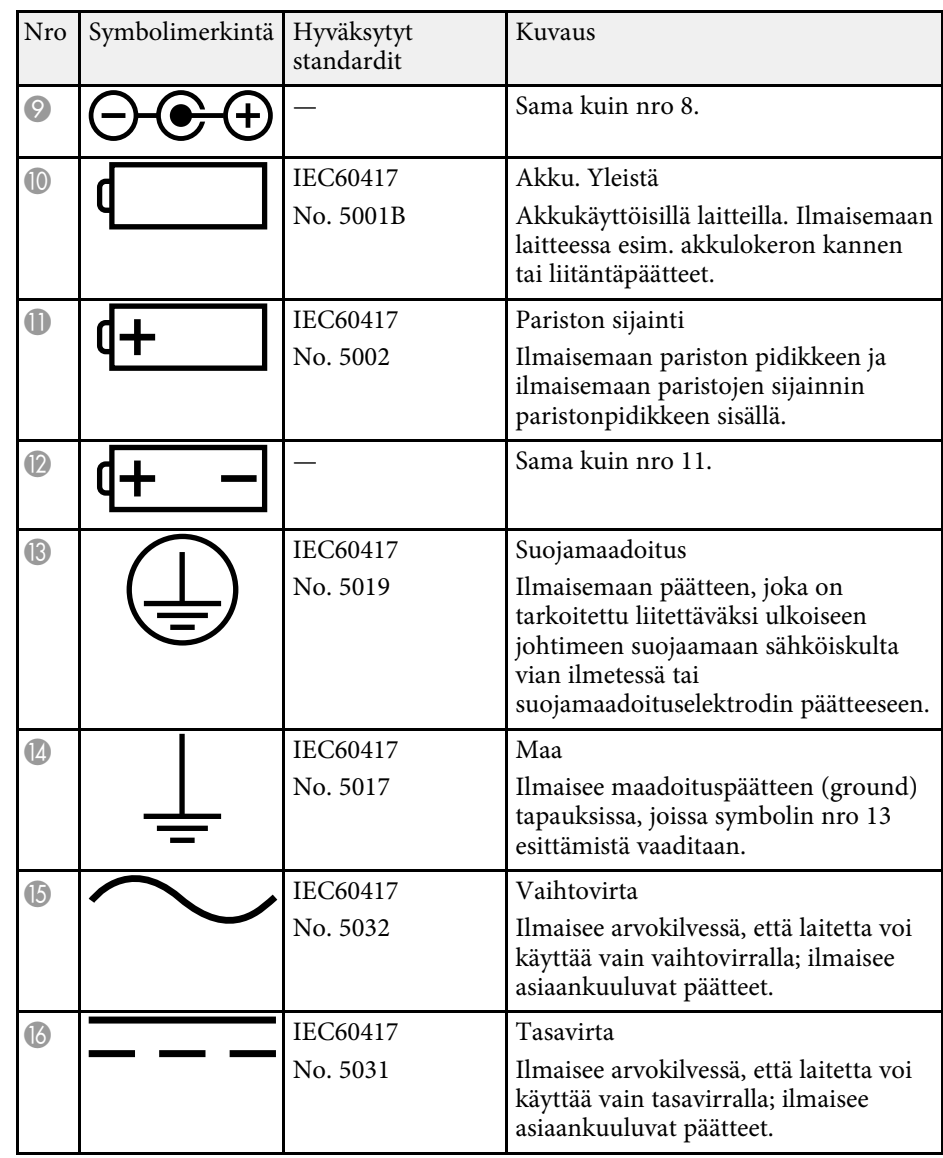

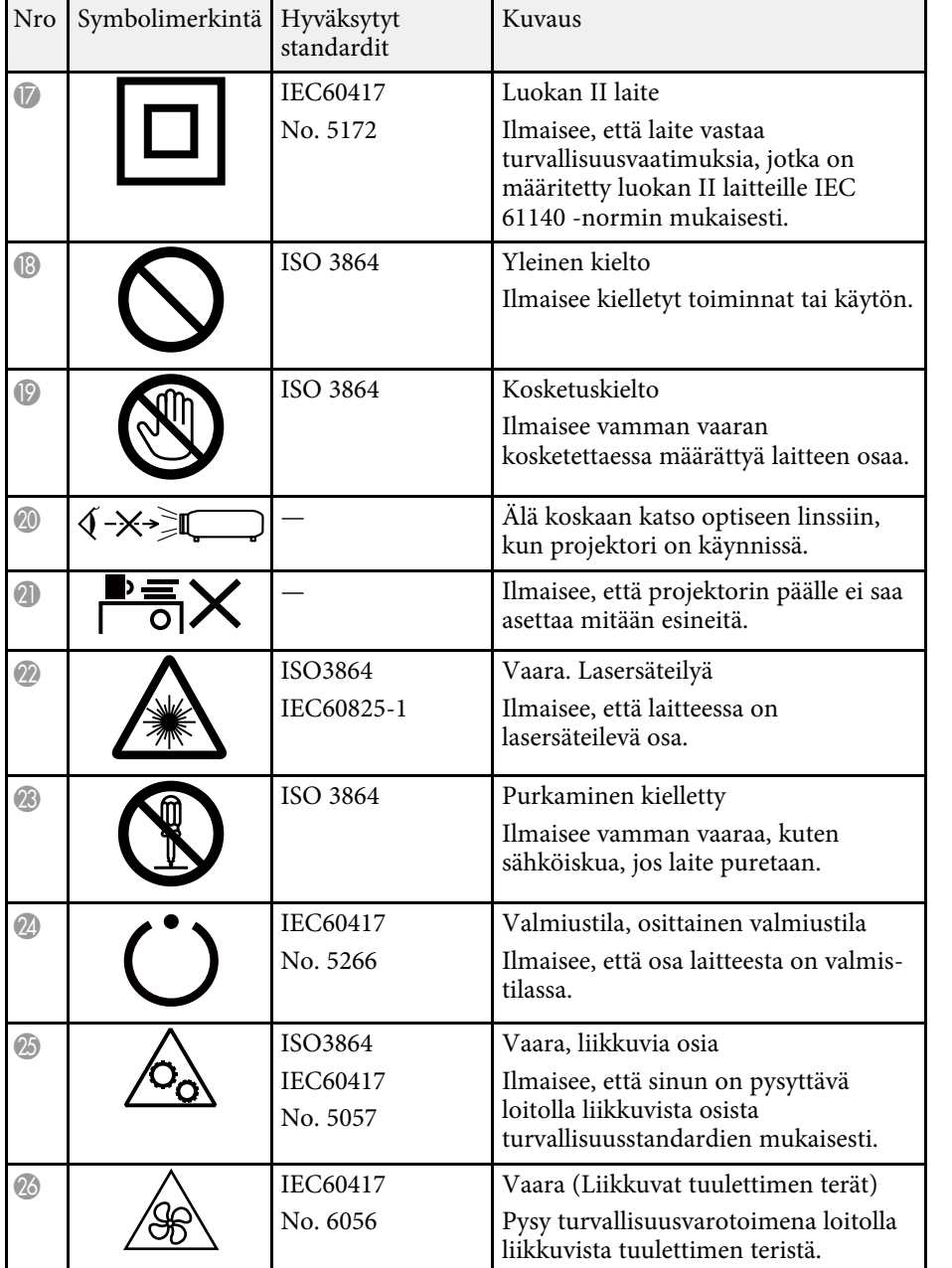

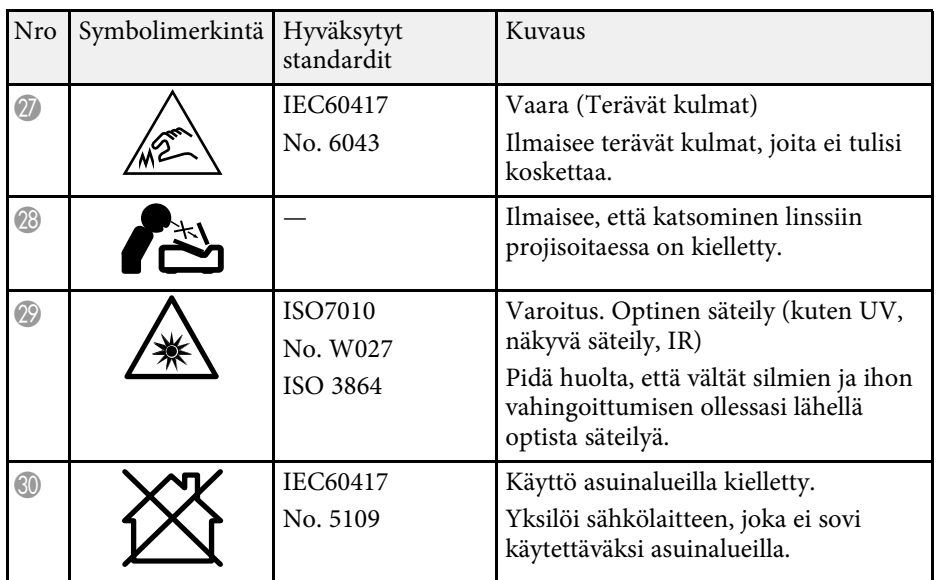

# **Laserturvallisuustietoja <sup>244</sup>**

<span id="page-243-0"></span>Tämä projektori on Luokan 1 lasertuote, joka on laserien kansainvälisen IEC/EN60825-1:2014-standardin mukainen.

Toimi näiden turvallisuusohjeiden mukaisesti käyttäessäsi projektoria.

## **Varoitus**

- Älä avaa projektorin koteloa. Projektori sisältää suuritehoisen laserin.
- Tämän laitteen mahdollisesti emittoima vaarallinen säteily. Älä katso käytössä olevaan valolähteeseen. Seurauksena voi olla silmävamma.

## **Huom**

Älä pura projektoria, kun hävität sen. Hävitä laite paikallisten tai kansallisten lakien ja säädösten mukaisesti.

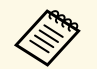

**Projektori käyttää laseria valolähteenä. Laserilla on seuraavat valolähteenä.** ominaisuudet.

- Ympäristön mukaan valolähteen kirkkaus voi heiketä. Kirkkaus heikkenee paljon, kun lämpötila on liian korkea.
- Valolähteen kirkkaus vähenee mitä pitempään sitä käytetään. Voit muuttaa suhdetta käyttöajan ja kirkkauden vähennysasetuksen välillä.

### g **Asiaan liittyvät linkit**

• ["Laservaroitustarrat"](#page-243-1) s.244

## <span id="page-243-1"></span>**Laservaroitustarrat**

Projektoriin on kiinnitetty laservaroitustarroja.

#### **Sisällä**

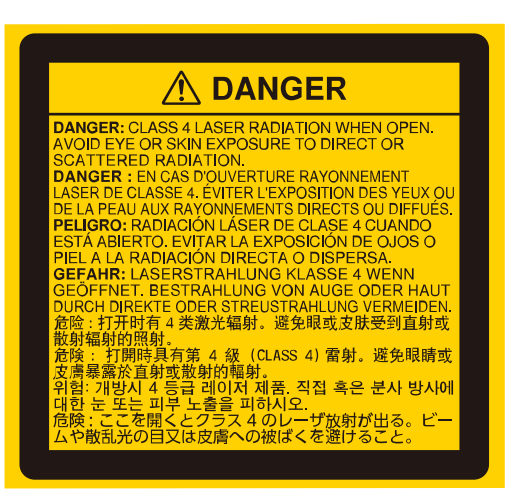

#### **Yläosa**

Kuten millä tahansa kirkkaalla lähteellä, älä katso suoraan säteeseen, RG2 IEC/EN 62471-5:2015.

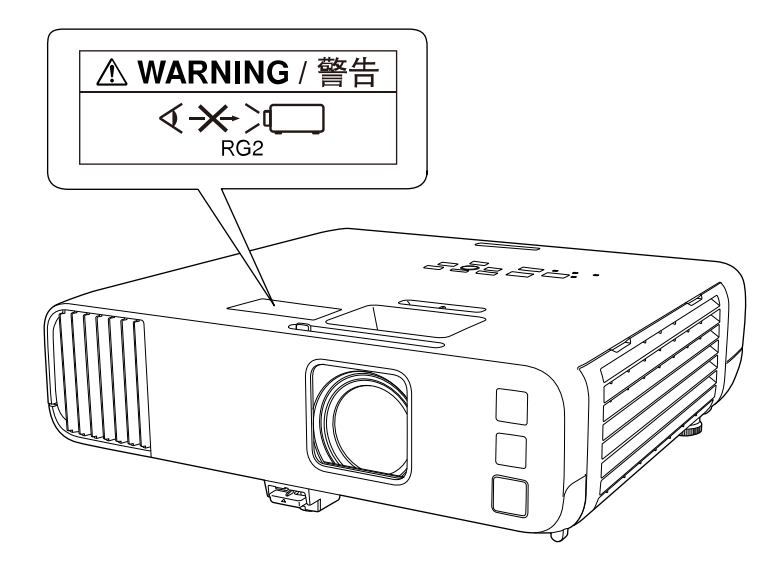

# **Laserturvallisuustietoja <sup>245</sup>**

- Älä koskaan katso projektorin linssiin, kun laser on päällä. Tämä voi vahingoittaa silmiä ja erityisen vaarallista lapsille ja lemmikeille.
- Kun kytket projektorin päälle etäältä kaukosäätimellä, varmista, ettei kukaan katso suoraan linssiin.
- Älä anna pienten lasten käyttää projektoria. Aikuisen on valvottava lapsia.
- Älä katso linssiin projisoinnin aikana. Älä myöskään katso linssiin optisilla laitteilla, kuten suurennuslasilla tai teleskoopilla. Tämä voi aiheuttaa näkövamman.

Lasertuotteita koskevan FDA-suorituskykystandardien mukainen, lukuun ottamatta Riskiryhmä 2 LIP -mukaisuutta, kuten on määritetty normissa IEC 62471-5: Ed. 1.0. Katso lisätietoja Laser-ilmoituksesta nro 57, 8. toukokuuta 2019.

#### **Alaosa**

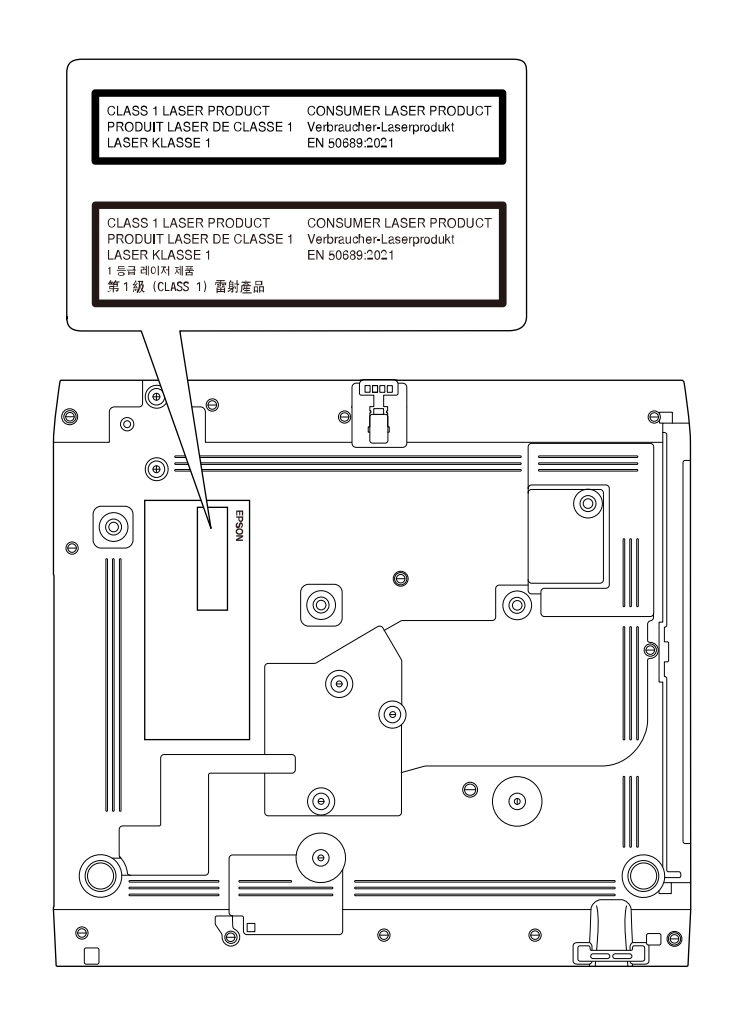

Tämä projektori on kuluttajan Luokan 1 lasertuote, joka on EN50689:2021 standardin mukainen.

Projektoriin kiinnitetty tarra vaihtelee maiden ja alueiden mukaan.

<span id="page-245-0"></span>Tässä osassa kuvataan lyhyesti vaikeita termejä, joita ei ole selitetty tämän oppaan tekstiosassa. Katso tarkempia tietoja kaupoista saatavista muista julkaisuista.

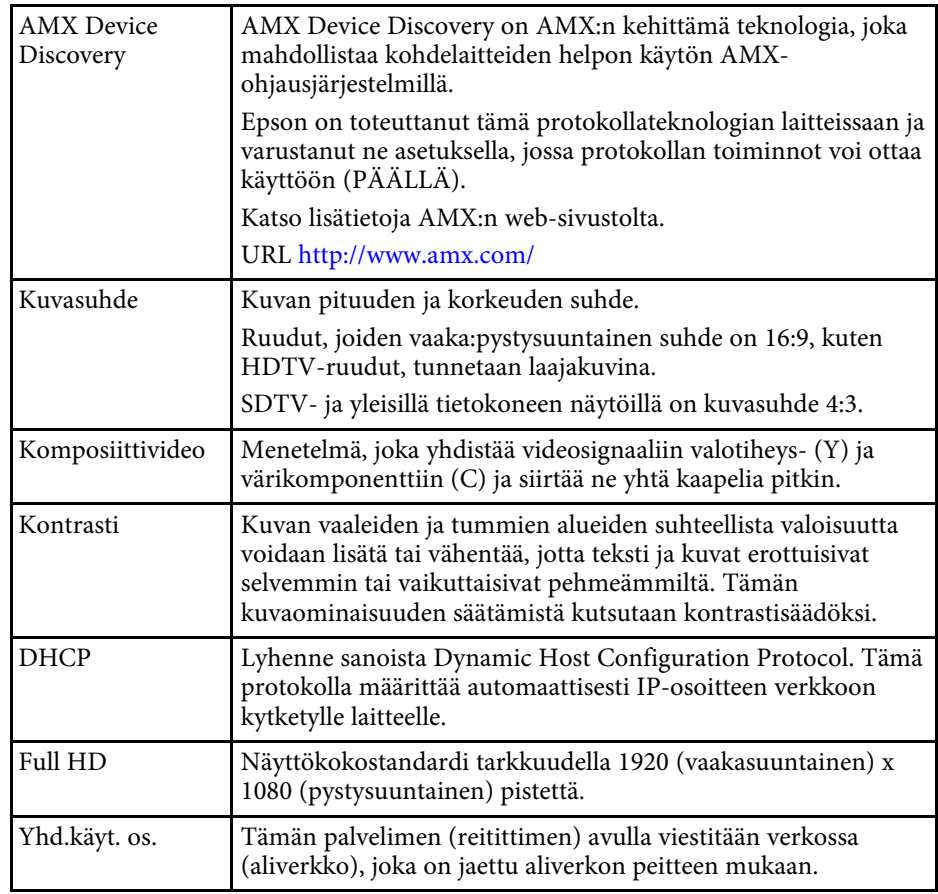

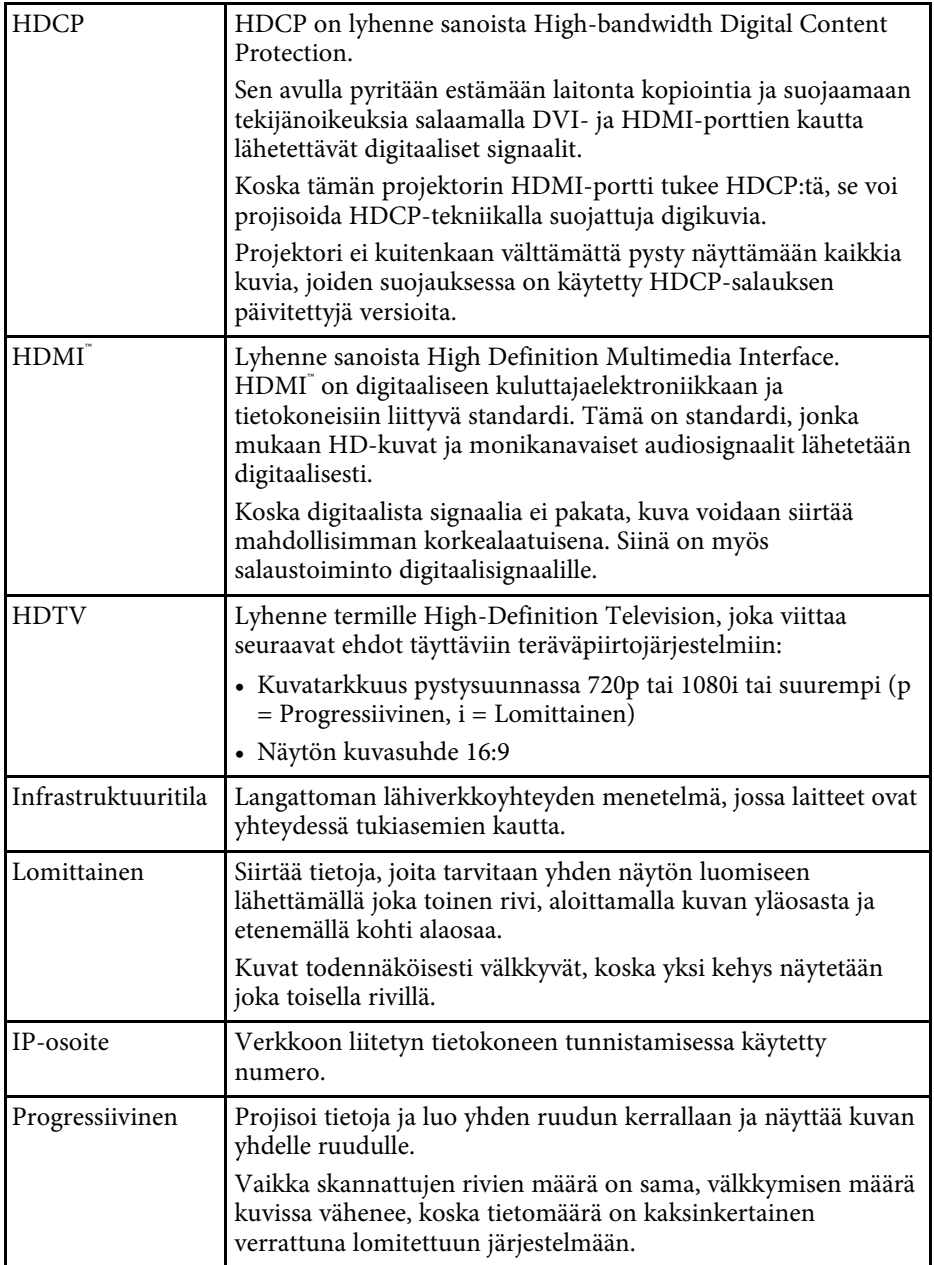

# **Sanasto <sup>247</sup>**

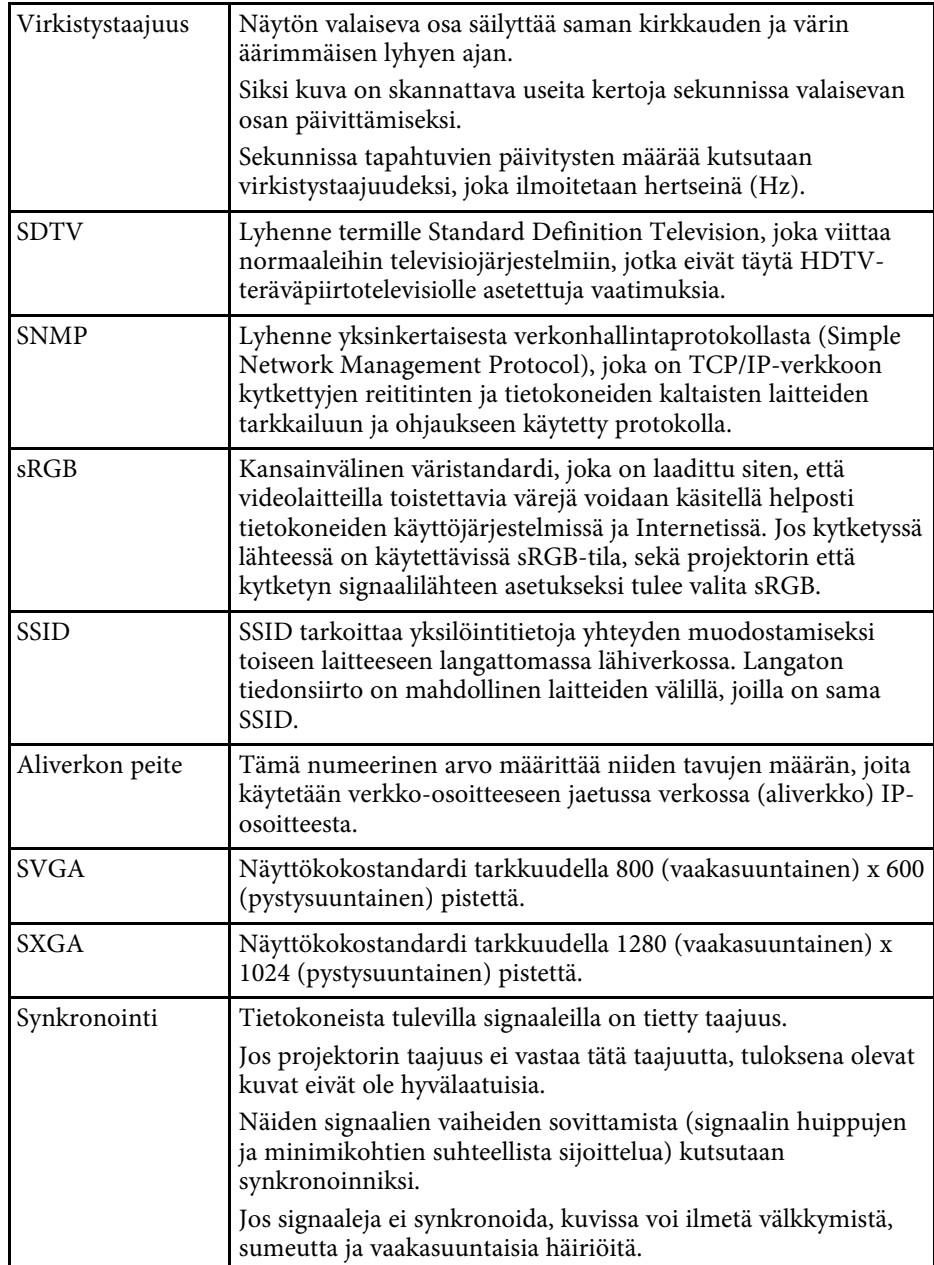

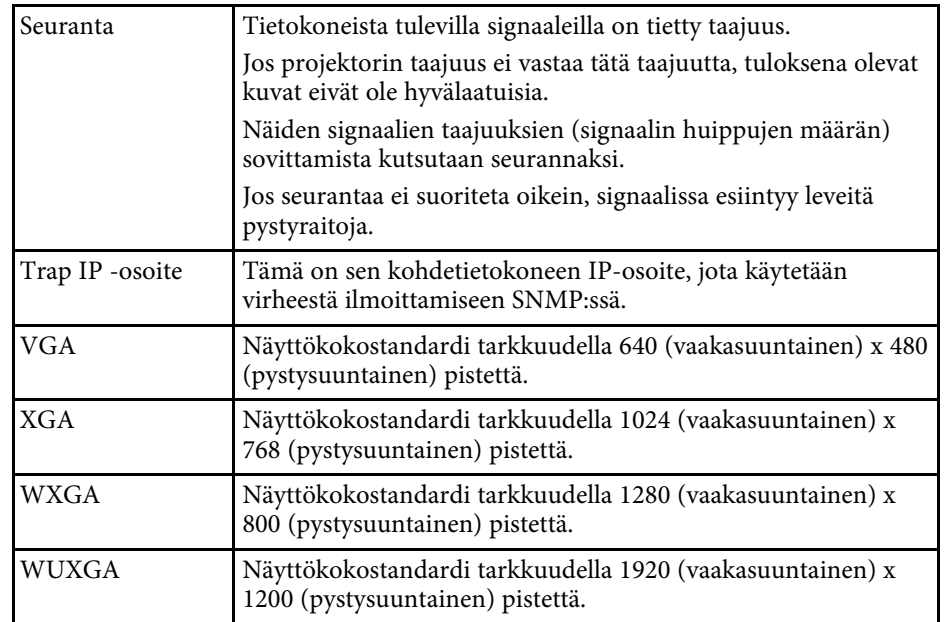

<span id="page-247-0"></span>Tarkista näistä osista projektoriasi koskevat tärkeät ilmoitukset.

### g **Asiaan liittyvät linkit**

- • ["Indication of the manufacturer and the importer in accordance with](#page-247-1) [requirements of EU directive](#page-247-1)" [s.248](#page-247-1)
- <span id="page-247-2"></span>• ["Indication of the manufacturer and the importer in accordance with](#page-247-2) [requirements of United Kingdom directive"](#page-247-2) [s.248](#page-247-2)
- • ["Käyttöä koskeva rajoitus"](#page-247-3) s.248
- • ["Käyttöjärjestelmäviitteet"](#page-247-4) s.248
- • ["Tavaramerkit"](#page-248-0) s.249
- • ["Tekijänoikeushuomautus"](#page-248-1) s.249
- • ["Tekijänoikeudet"](#page-249-0) s.250

## <span id="page-247-1"></span>**Indication of the manufacturer and the importer in accordance with requirements of EU directive**

Manufacturer: SEIKO EPSON CORPORATION Address: 3-5, Owa 3-chome, Suwa-shi, Nagano-ken 392-8502 Japan Telephone: 81-266-52-3131

<span id="page-247-3"></span>http://www.epson.com/

<span id="page-247-4"></span>Importer: EPSON EUROPE B.V. Address: Atlas Arena, Asia Building, Hoogoorddreef 5,1101 BA Amsterdam Zuidoost The Netherlands Telephone: 31-20-314-5000 http://www.epson.eu/

## **Indication of the manufacturer and the importer in accordance with requirements of United Kingdom directive**

Manufacturer: SEIKO EPSON CORPORATION Address: 3-5, Owa 3-chome, Suwa-shi, Nagano-ken 392-8502 Japan Telephone: 81-266-52-3131 http://www.epson.com/

Importer: Epson (UK) Ltd. Address: Westside, London Road, Hemel Hempstead, Hertfordshire, HP3 9TD, United Kingdom http://www.epson.co.uk

## **Käyttöä koskeva rajoitus**

Laitteen käytön yhteydessä on harkittava huolellisesti, edellyttääkö järjestelmän turvallisuus ja luotettavuus erillisiä turvajärjestelmiä ja varalaitteita, mikäli laitetta käytetään korkeaa luotettavuus- ja turvallisuustasoa edellyttävissä kohteissa. Tällaisia kohteita ovat mm. lento-, juna-, laiva- ja autoliikenteen kulkuneuvot, katastrofien suojajärjestelmät ja muut turvalaitteet. Koska tätä tuotetta ei ole tarkoitettu käytettäväksi sovelluksissa, jotka vaativat erittäin korkeaa luotettavuutta/turvallisuutta, kuten lentokoneteollisuuden laitteet, tärkeimmät tiedonsiirtolaitteet, ydinvoimaloiden ohjauslaitteet tai laitteet, jotka liittyvät suoraan lääketieteellisen hoitoon jne, käytä omaa harkintaa tämän tuotteen sopivuudesta täydellisen arvioinnin jälkeen.

## **Käyttöjärjestelmäviitteet**

- Microsoft Windows 8.1 käyttöjärjestelmä
- Microsoft Windows 10 -käyttöjärjestelmä

# **Ilmoitukset <sup>249</sup>**

• Microsoft Windows 11 -käyttöjärjestelmä

Tässä oppaassa yllä mainittuihin käyttöjärjestelmiin viitataan termeillä "Windows 8.1", "Windows 10" ja "Windows 11". Lisäksi niistä kaikista käytetään yhteistä nimitystä "Windows".

- $\cdot$  macOS 10.12 x
- macOS 10.13.x
- macOS 10.14.x
- $\cdot$  macOS 10.15 x
- macOS 11.0.x
- $\cdot$  macOS 12.0 x

Tässä oppaassa yllä mainittuihin käyttöjärjestelmiin viitataan termeillä "macOS 10.12.x", "macOS 10.13.x", "macOS 10.14.x", "macOS 10.15.x", "macOS 11.0.x" ja "macOS 12.0.x". Lisäksi niistä kaikista käytetään yhteistä nimitystä "Mac".

## <span id="page-248-1"></span><span id="page-248-0"></span>**Tavaramerkit**

EPSON on rekisteröity tavaramerkki, EXCEED YOUR VISION ja sen logot ovat Seiko Epson Corporationin tavaramerkkejä tai rekisteröityjä tavaramerkkejä.

Mac ja Mac OS ovat Apple Inc:in tavaramerkkejä.

Microsoft, Windows ja Windows Server ovat Microsoft Corporationin tavaramerkkejä tai rekisteröityjä tavaramerkkejä Yhdysvalloissa ja/tai muissa maissa.

Wi-Fi˚, WPA2˚, WPA3˚ ja Miracast˚ ovat Wi-Fi Allianceʾ:n tavaramerkkejä.

App Store on Apple Inc -yhtiön palvelumerkki.

Chrome, Chromebook ja Google Play ovat Google LLC:n tavaramerkkejä.

HDMI, HDMI-logo ja High-Definition Multimedia Interface ovat HDMI Licensing Administrator, Inc:n tavaramerkkejä tai rekisteröityjä tavaramerkkejä. HDMI

"QR-koodi" on DENSO WAVE INCORPORATEDin rekisteröity tavaramerkki.

PJLink-tavaramerkki on tavaramerkki, jolle on haettu rekisteröintiä tai joka on jo rekisteröity Japanissa, Yhdysvalloissa ja muissa maissa sekä alueilla.

Crestron<sup>\*</sup>, Crestron Connected<sup>\*</sup>, Crestron Fusion<sup>\*</sup>, Crestron RoomView<sup>\*</sup>, ja Crestron XiO Cloud' ovat Crestron Electronics, Inc:in rekisteröityjä tavaramerkkejä.

Art-Net™ Designed by and Copyright Artistic Licence Holdings Ltd.

Intel' on Intel Corporationin rekisteröity tavaramerkki Yhdysvalloissa ja/tai muissa maissa.

Muita tässä mainittuja tuotenimiä käytetään ainoastaan kyseisten tuotteiden tunnistamiseen, ja ne voivat olla omistajiensa tavaramerkkejä. Epson luopuu kaikista oikeuksista niihin merkkeihin.

## **Tekijänoikeushuomautus**

Kaikki oikeudet pidätetään. Tämän julkaisun osia ei saa kopioida, tallentaa tallennusjärjestelmään tai siirtää missään muodossa tai millään tavalla sähköisesti, mekaanisesti, valokopiona, nauhoittamalla tai muuten ilman Seiko Epson Corporationin myöntämää kirjallista lupaa. Tämän julkaisun sisällön käyttöön ei liity patenttivastuuta. Emme myöskään vastaa vahingoista, joita voi aiheutua näiden tietojen käytöstä.

Seiko Epson Corporation eivätkä sen tytäryhtiöt ole vastuussa tämän tuotteen ostajalle tai kolmansille osapuolille ostajan tai kolmansien osapuolten aiheuttamista vahingoista, menetyksistä, kustannuksista tai kuluista, jotka johtuvat tapaturmasta, tämän tuotteen väärin- tai hyväksikäytöstä tai valtuuttamattomista muunnoksista, korjauksista tai muutoksista tai (Yhdysvaltoja lukuun ottamatta) siitä, että Seiko Epson Corporationin käyttöja huolto-ohjeita ei noudateta täsmälleen.

Seiko Epson Corporation ei vastaa mistään vahingoista tai ongelmista, jotka aiheutuvat muiden kuin Seiko Epson Corporationin alkuperäisiksi Epsontuotteiksi tai Epsonin hyväksymiksi tuotteiksi nimeämien lisävarusteiden tai tarvikkeiden käytöstä.

Tämän oppaan sisältöä voidaan muuttaa tai päivittää ilman eri ilmoitusta.

Tämän oppaan piirrokset ja itse projektori voivat poiketa toisistaan.

# **Ilmoitukset <sup>250</sup>**

# <span id="page-249-0"></span>**Tekijänoikeudet**

Nämä tiedot voivat muuttua ilman ilmoitusta.

© 2022 Seiko Epson Corporation

2022.12 414346400FI